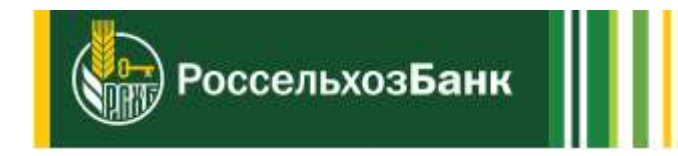

# Руководство пользователя системы НЦК ЮЛ «Свой Бизнес»

## Оглавление

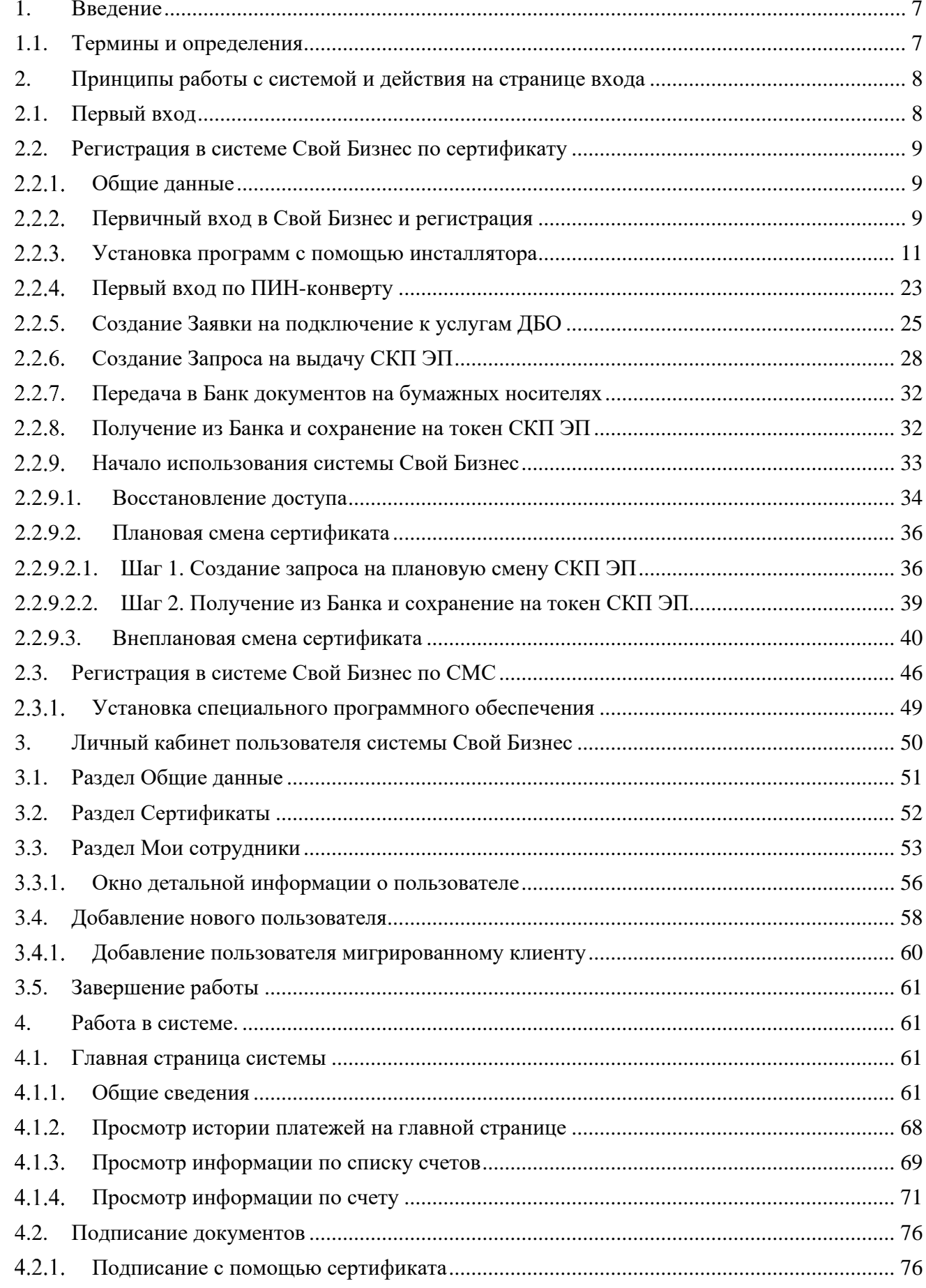

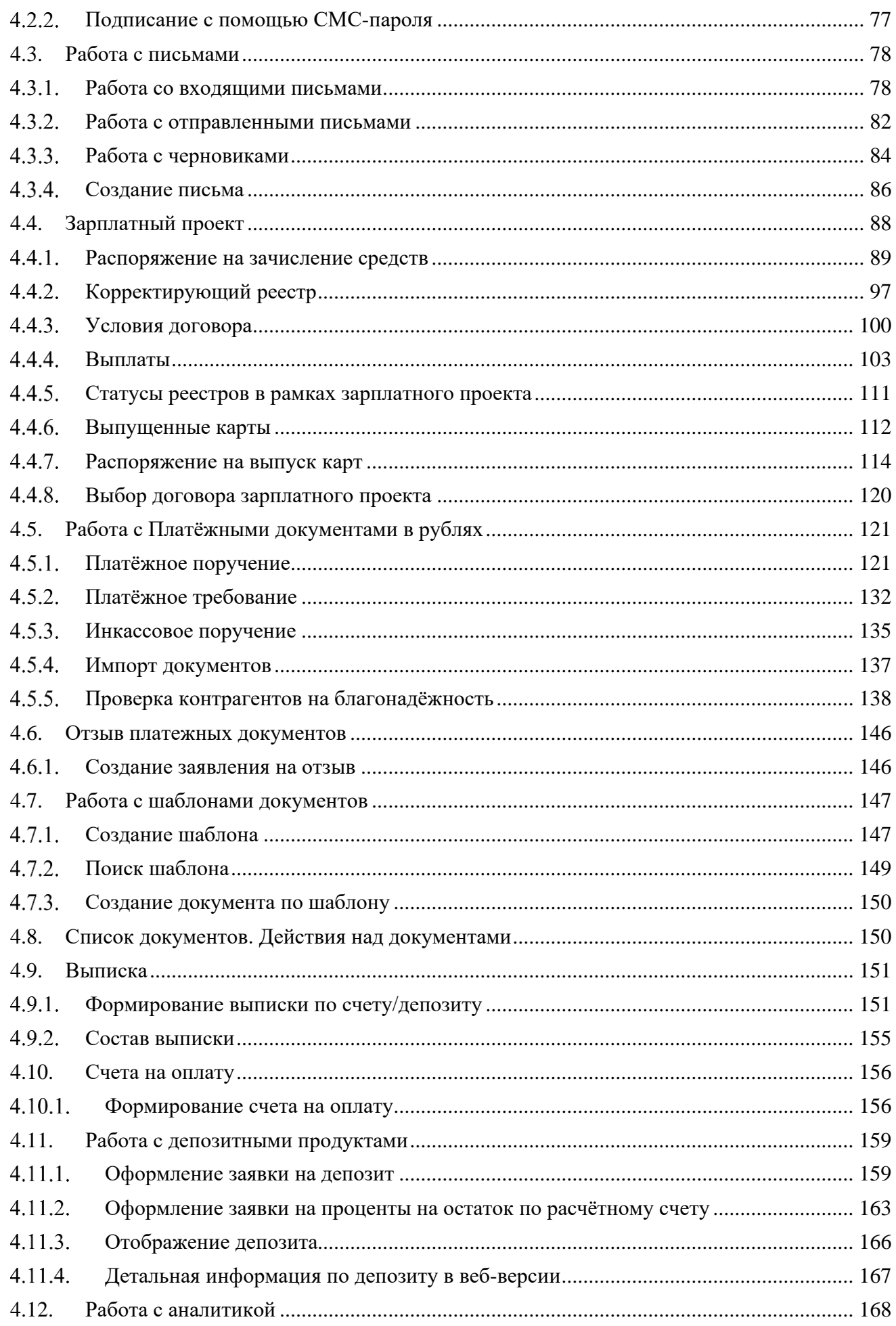

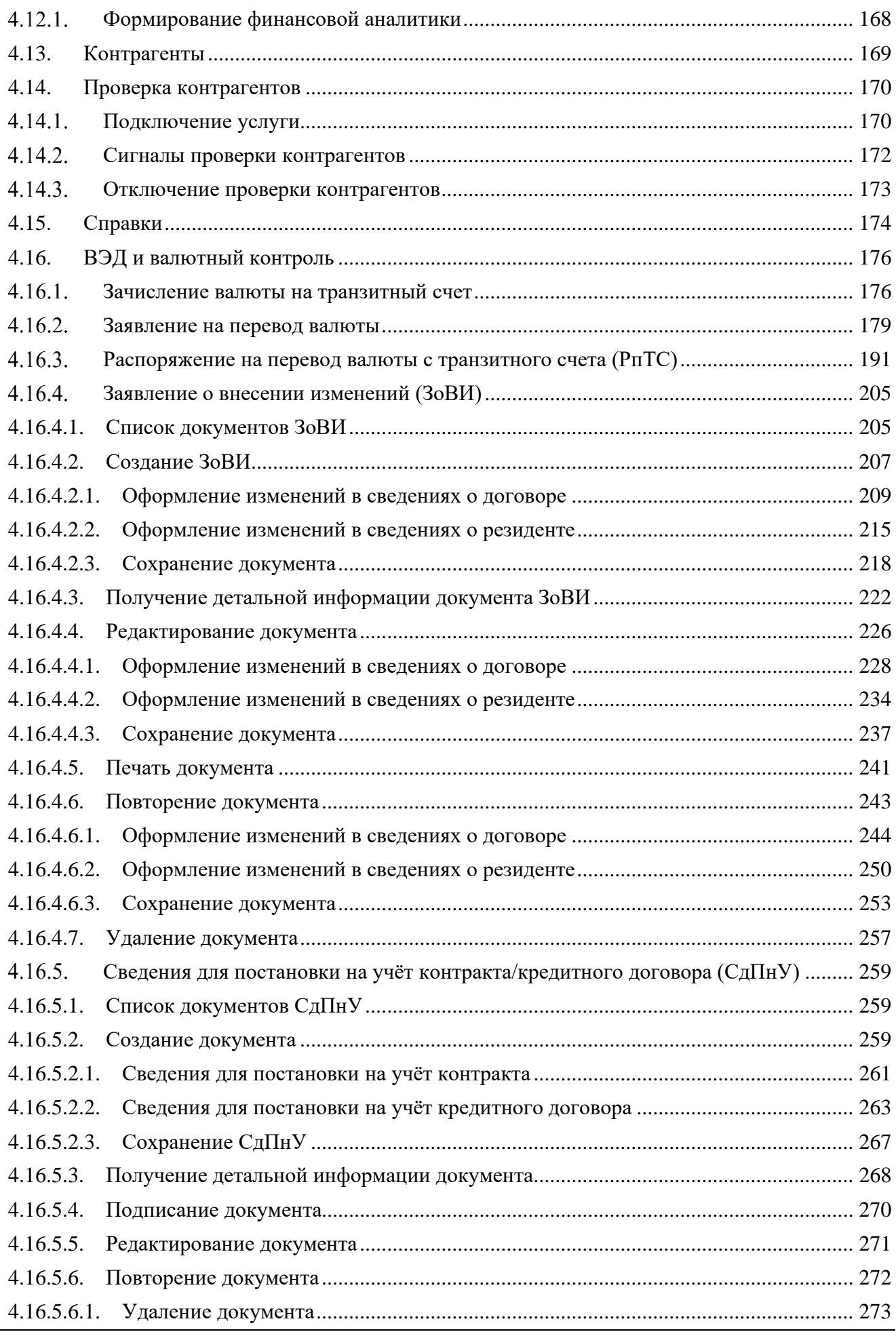

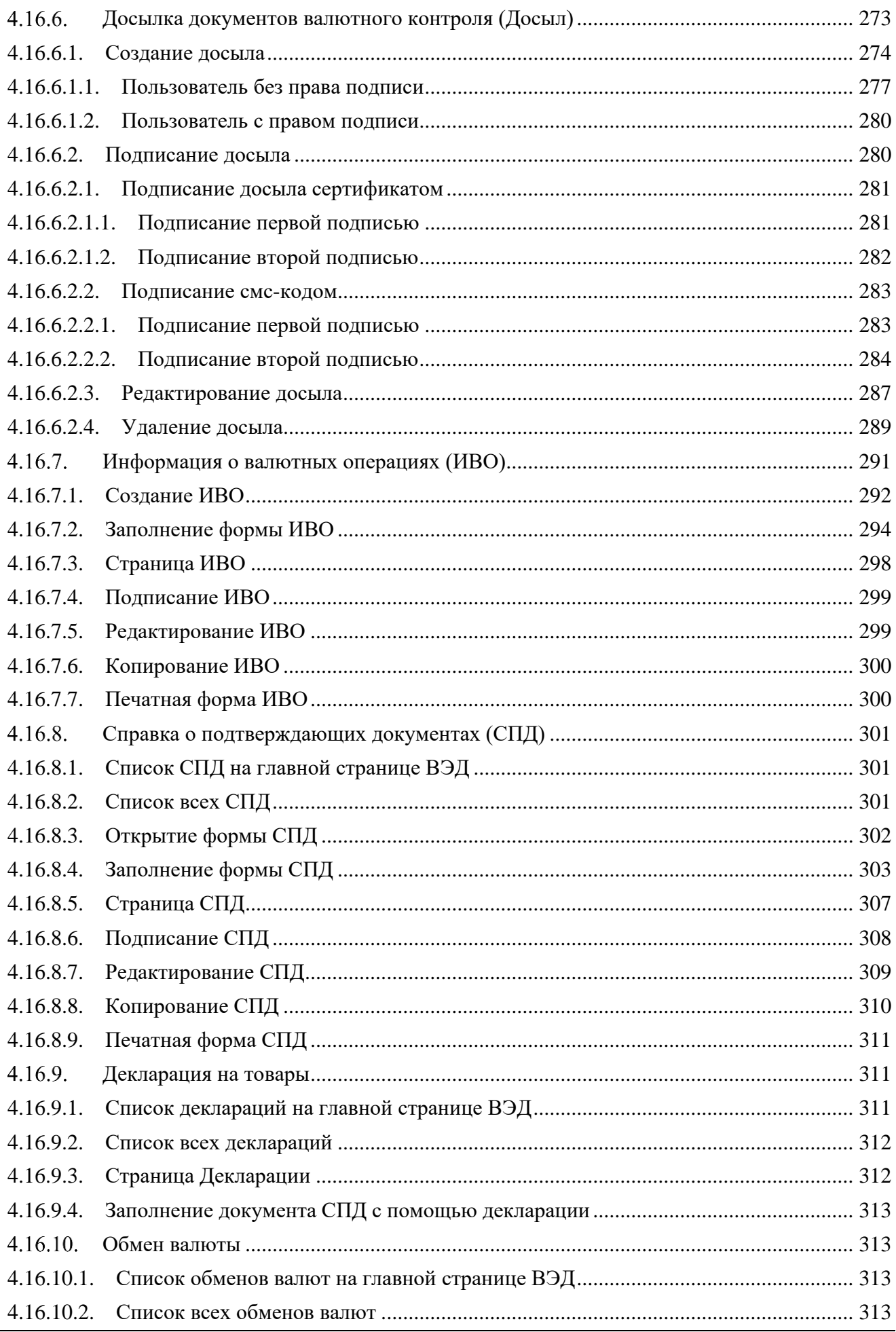

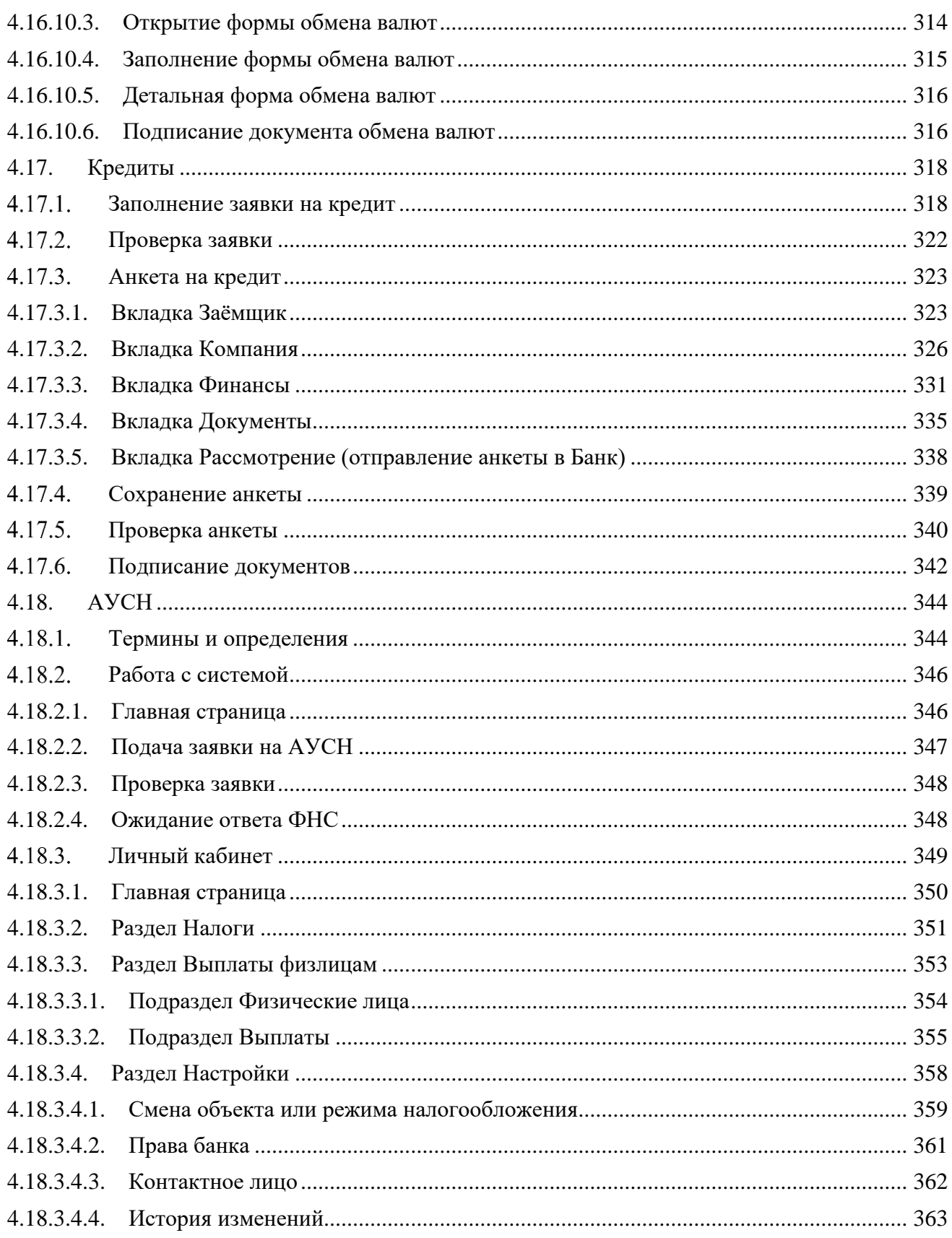

# <span id="page-6-0"></span>**1. Введение**

Новый цифровой канал обслуживания юридических лиц Свой Бизнес АО «Россельхозбанк (далее — Свой Бизнес) предназначен для электронного взаимодействия между пользователями и Банком. Система является решением бесперебойно обслуживает клиентов в режиме 24 часа семь дней в неделю.

Документ описывает работу с программой Свой Бизнес: в веб-версии и мобильной версии.

### <span id="page-6-1"></span>**1.1. Термины и определения**

*НЦК ЮЛ «Свой Бизнес» —* новый цифровой канал обслуживания юридических лиц Свой Бизнес.

*Банк —* АО «Россельхозбанк».

*Выписка —* выписка по счету организации, открытого в банке, в которой отражены все операции по счету клиента: по списанию/зачислению средств с указанием номера счета.

*Доступный остаток по счету —* сумма денежных средств на счете клиента, доступная для выполнения операций по данному счету.

*Клиент, организация* — юридическое лицо (кроме кредитных организаций), индивидуальный предприниматель или физическое лицо, занимающееся в установленном законодательством порядке частной практикой, которые заключили с банком договор на дистанционное обслуживание.

*Подразделения —* это структурные подразделения банка, в которых организовано обслуживание и заключение договоров с клиентами на предоставление услуг с использованием системы Свой Бизнес.

*Представитель клиента* — физическое лицо, действующее от имени клиента на основании договора, доверенности, закона или акта уполномоченного государственного органа/органа местного самоуправления, выполняющее в НЦК ЮЛ «Свой Бизнес» действия от имени клиента.

*Сертификат ключа проверки электронной подписи* — электронный документ или документ на бумажном носителе, выданные удостоверяющим центром либо доверенным лицом удостоверяющего центра и подтверждающие принадлежность ключа проверки электронной подписи владельцу сертификата ключа проверки электронной подписи.

*Субъект информационного обмена (СИО)* — физическое лицо, уполномоченное на осуществление защищенного электронного обмена информацией с использованием средств ЭП с другими субъектами информационного обмена, в соответствии с комплектом документов, определяющим взаимоотношения сторон при указанном обмене.

*Система Свой Бизнес* — автоматизированная система, предназначенная для дистанционного банковского обслуживания клиентов с применением криптографических средств электронной подписи.

*Сортировка* — это функция системы, которая позволяет расположить записи в списке по возрастанию, убыванию или по алфавиту.

*Уполномоченное лицо клиента* — физическое лицо, включенное в банковскую карточку клиента, уполномоченное подписывать электронные документы и выполнять иные действия в системе Свой Бизнес.

*Функциональный ключевой носитель (ФКН)* — функциональный ключевой носитель, также называемый «токен», на который могут быть записаны ключи электронной подписи (ЭП) только одного СИО (субъекта информационного обмена). Для каждого СИО требуется получить отдельный ФКН.

*Электронная подпись (ЭП)* — информация в электронной форме, которая присоединена к другой информации в электронной форме (подписываемой информации) или иным образом связана с такой информацией и которая используется для определения лица, подписывающего информацию.

# <span id="page-7-0"></span>**2. Принципы работы с системой и действия на**

## **странице входа**

# <span id="page-7-1"></span>**2.1. Первый вход**

Работа с системой происходит через сайт [https://next.rshb.ru/,](https://next.rshb.ru/) доступ к которому осуществляется через интернет-браузер.

*ОБРАТИТЕ ВНИМАНИЕ: для работы понадобятся следующие браузеры: Mozilla Firefox версии 89 и выше, Opera версии 76 и выше, Google Chrome версии 91 и выше, Safari версии Mac OS X 13.1 и выше, Edge версии 91 и выше, Yandex версии 18 и выше.*

Для входа в систему Свой Бизнес введите в адресной строке ссылку [https://next.rshb.ru/.](https://next.rshb.ru/)

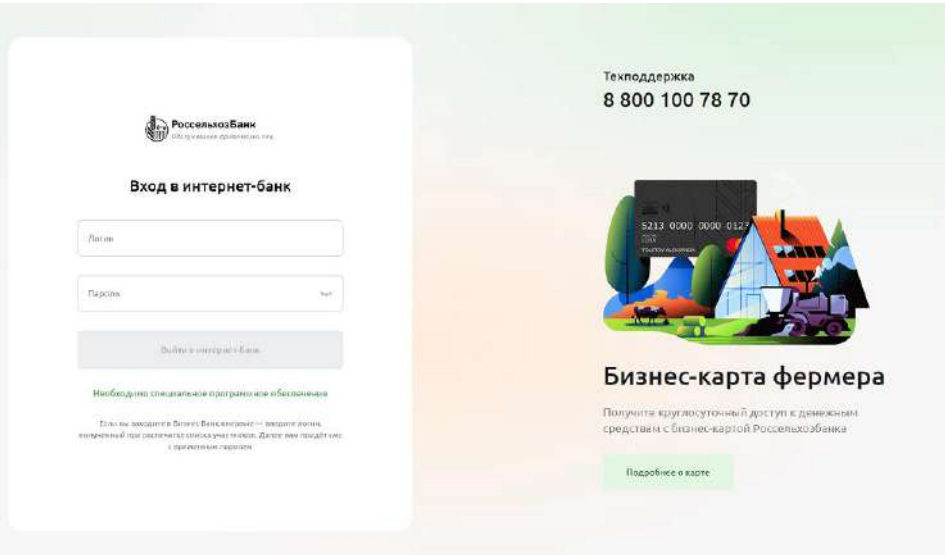

Рис. 2.1.1 Страница авторизации

На странице авторизации можно выполнить следующие действия:

•Войти в интернет-банк.

Если у вас есть логин и пароль для работы в системе, введите их в соответствующие поля. Подробнее смотрите в разделе руководства Регистрация в системе Свой Бизнес по [сертификату](#page-8-0).

•Ознакомиться с контактной информацией банка

В блоке с контактной информацией находится многоканальный телефон банка.

•Установить необходимое программное обеспечение для работы.

Нажав на ссылку Необходимо специальное программное обеспечение, вы увидите список необходимых программ и ссылки на страницы скачивания.

•Скачать приложение «Мобильный банк». Для этого нажмите на соответствующую кнопку [Google](https://play.google.com/store/apps/details?id=ru.rshb.privatebusiness) Play, [AppStore,](https://apps.apple.com/ru/app/%D1%80%D0%BE%D0%B4%D0%BD%D0%BE%D0%B9-%D0%B1%D0%B8%D0%B7%D0%BD%D0%B5%D1%81/id6446022235) App [Gallery](https://appgallery.huawei.com/app/C105517025) и перейдите в магазины официальных приложений. Там скачайте последнюю версию «Мобильного банка».

# <span id="page-8-0"></span>**2.2. Регистрация в системе Свой Бизнес по сертификату**

#### **Общие данные**

<span id="page-8-1"></span>Для работы сотрудников организации в системе Свой Бизнес с использованием сертификата необходимо подать заявку на подключение к системе. Для этого нужно предварительно оформить в банке документы на подключение к системе Свой Бизнес, получить ПИН-конверт с логином и паролем и необходимое количество ФКН («токенов»).

<span id="page-8-2"></span>Подключение к системе Свой Бизнес происходит в следующей последовательности:

### **Первичный вход в Свой Бизнес и регистрация**

Для первичного входа и регистрации в Свой Бизнес вам необходимо получить в Банке:

• «ПИН-конверт», содержащий логин и пароль,

• Необходимое количество ключевых носителей, также называемые «e-токен» или «токен» для записи ключей электронной подписи (далее — ключи ЭП) и сертификатов ключей проверки электронной подписи (далее — СКП ЭП ),

• Соответствующее количество лицензий на использование СКЗИ «КриптоПро CSP» в количестве, соответствующем количеству субъектов информационного обмена (СИО или пользователя), для которых будут выпущены СКП ЭП, и токены.

• «Руководство пользователя клиента», содержащее подробное описание всех действий, осуществляемых в интернет-банке «Свой Бизнес».

Перед началом работы в Своем бизнесе необходимо с компьютера, на котором будет производиться работа с «войти на страницу Банка по адресу: [https://next.rshb.ru](https://next.rshb.ru/) [и](https://next.rshb.ru/) нажать на кнопку **Установка необходимого программное обеспечения** (см. рисунок ниже), которая расположена внизу страницы входа в систему и выполнить установку:

- Средство криптографической защиты информации «КриптоПро CSP»;
- КриптоПро ЭЦП Browser plugin;
- Корневой сертификат Удостоверяющего центра АО «Россельхозбанк»;
- **Единый Клиент JaCarta**

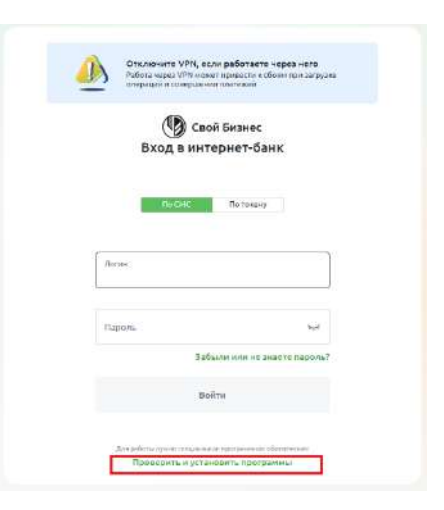

Рис. 2.2.2.1 Страница авторизации

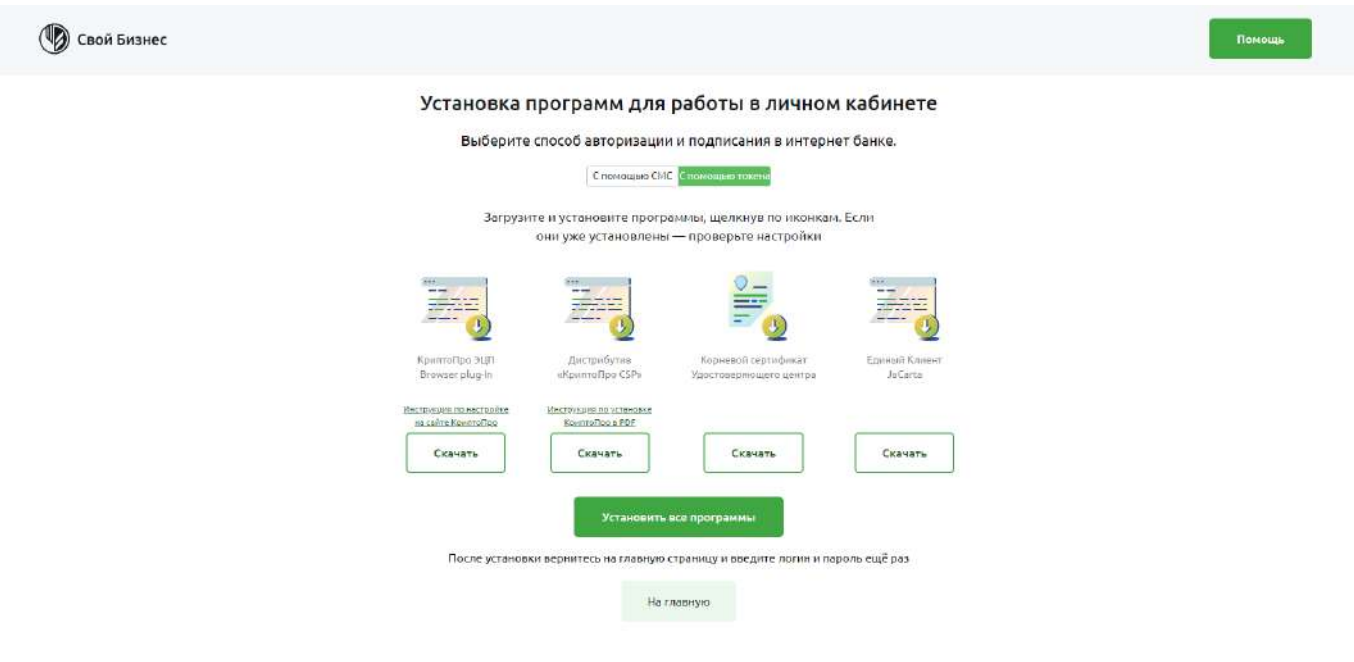

**Примечание:** если открылось окно с дополнительным программным обеспечением, отличном от представленном на слайде ниже, убедитесь, что переключатель находится в положении **C помощью токена**.

В случае, если вы пользуетесь операционной системой Microsoft Windows, можно нажать зеленую кнопку **Установить все программы** и скачать автоинсталлятор, который проведет установку всех необходимых компонентов и проверит их работоспособность.

### <span id="page-10-0"></span>**Установка программ с помощью инсталлятора**

Приложение загружается с сайта <https://www.rshb.ru/upload/app/rshbbank-installer.exe>

Не доверяйте и не запускайте приложение, полученное из других источников.

Перед запуском приложения, кликните правой кнопкой мыши на файл и выберите пункт меню Свойства, затем перейдите на вкладку

**Цифровые подписи** (см. рисунок ниже).

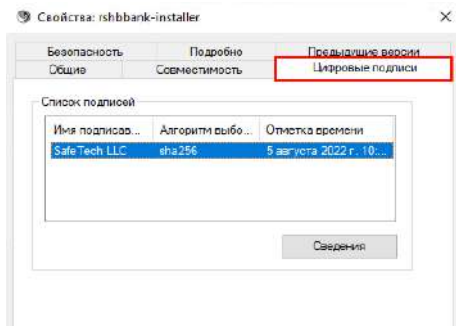

Рис. 2.2.3.1 Вкладка Цифровые подписи

#### Нажмите **Сведения** (см. рисунок ниже).

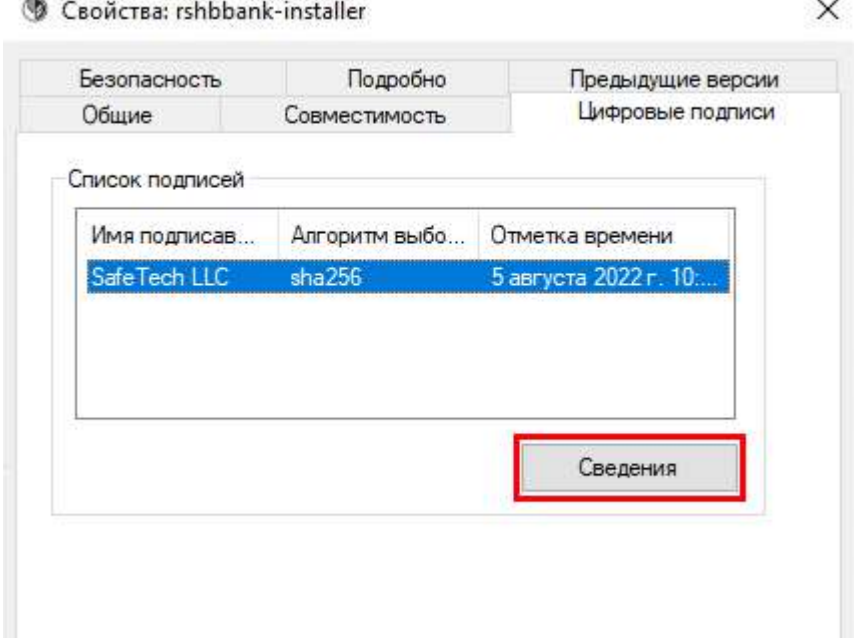

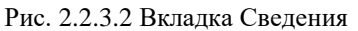

Откроется окно с составом цифровой подписи (см. рисунок ниже).

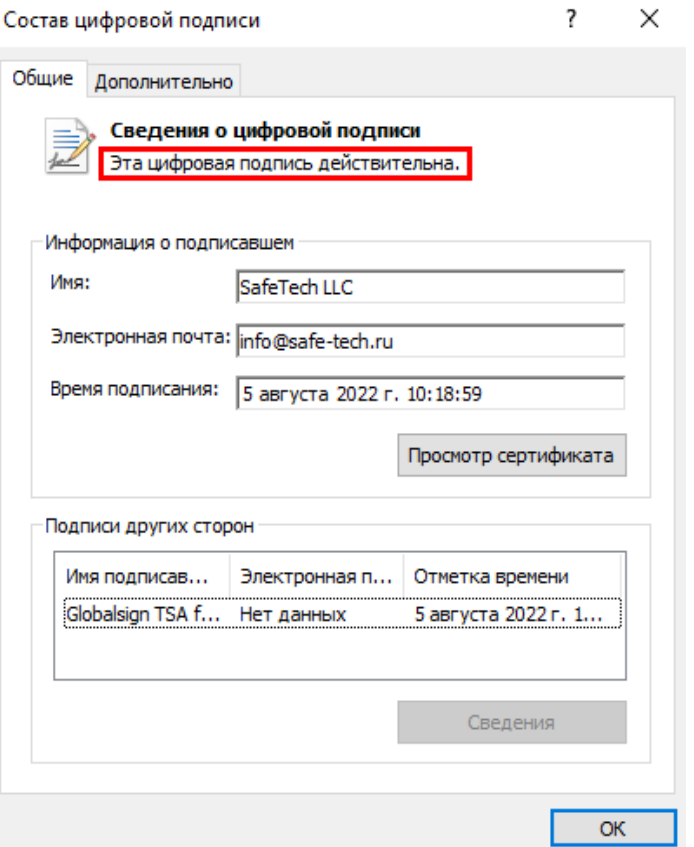

Рис. 2.2.3.3 Вкладка Сведения цифровой подписи

Убедитесь, что видите надпись: **Эта цифровая подпись действительна**.

**Важно!** Если этой надписи нет, не запускайте приложение.

Запускать инсталлятор требуется от имени администратора через правую кнопку мыши (см. рисунок ниже).

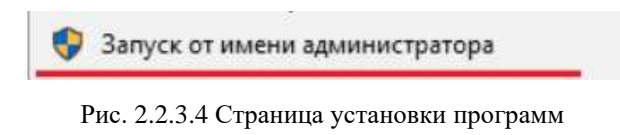

При запуске приложения, согласитесь с возможностью внесения изменений на вашем компьютере. Проверьте, что приложение подписано проверенным издателем SafeTech LLC. Если имя издателя иное, или отсутствует - нажмите "Нет" и не запускайте приложение (см. рисунок ниже).

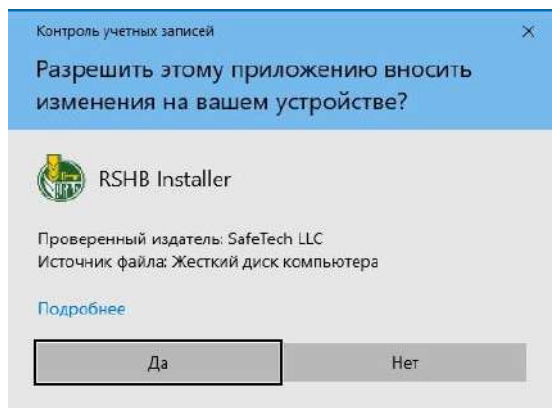

Рис. 2.2.3.5 Подтверждение изменений

Нажмите кнопку **Начать** (см. рисунок ниже).

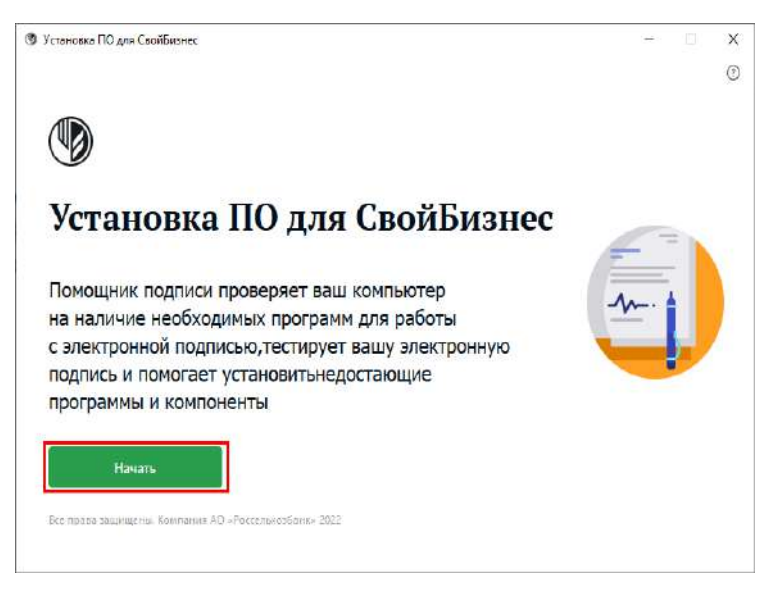

Рис. 2.2.3.6 Установка ПО с помощью инсталлятора

Выберите браузер, в котором вы бы хотели работать с интернет-банком, закройте браузер и нажмите **Настроить компьютер** (см. рисунок ниже).

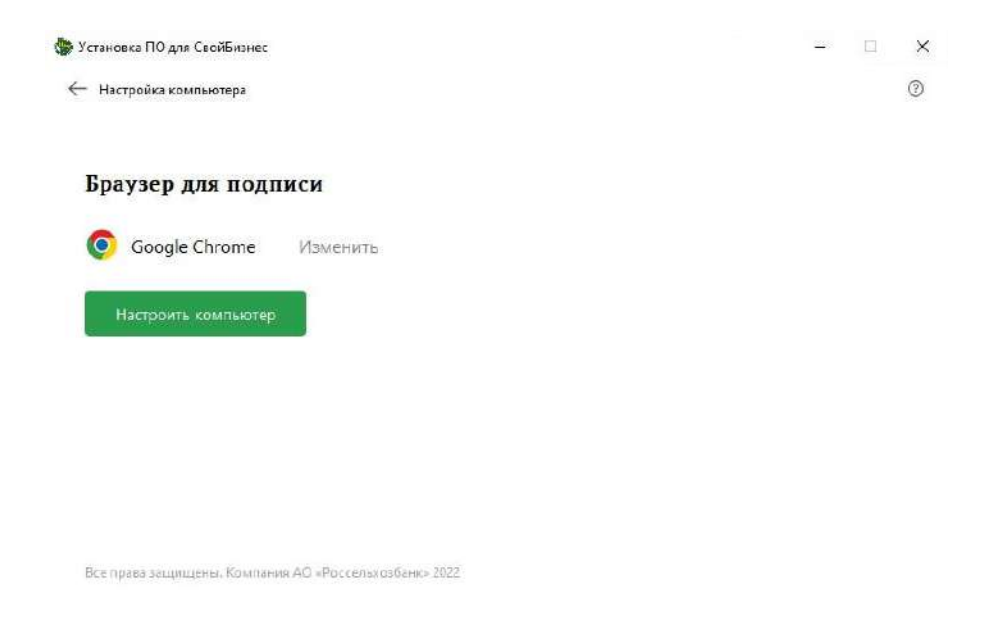

Рис. 2.2.3.7 Установка ПО с помощью инсталлятора

Введите данные пользователя в появившейся форме и поставьте галочку в окне **Согласен с обработкой персональных данных и лицензионным соглашением ООО «КРИПТО-ПРО».**

Нажмите кнопку **Продолжить.**

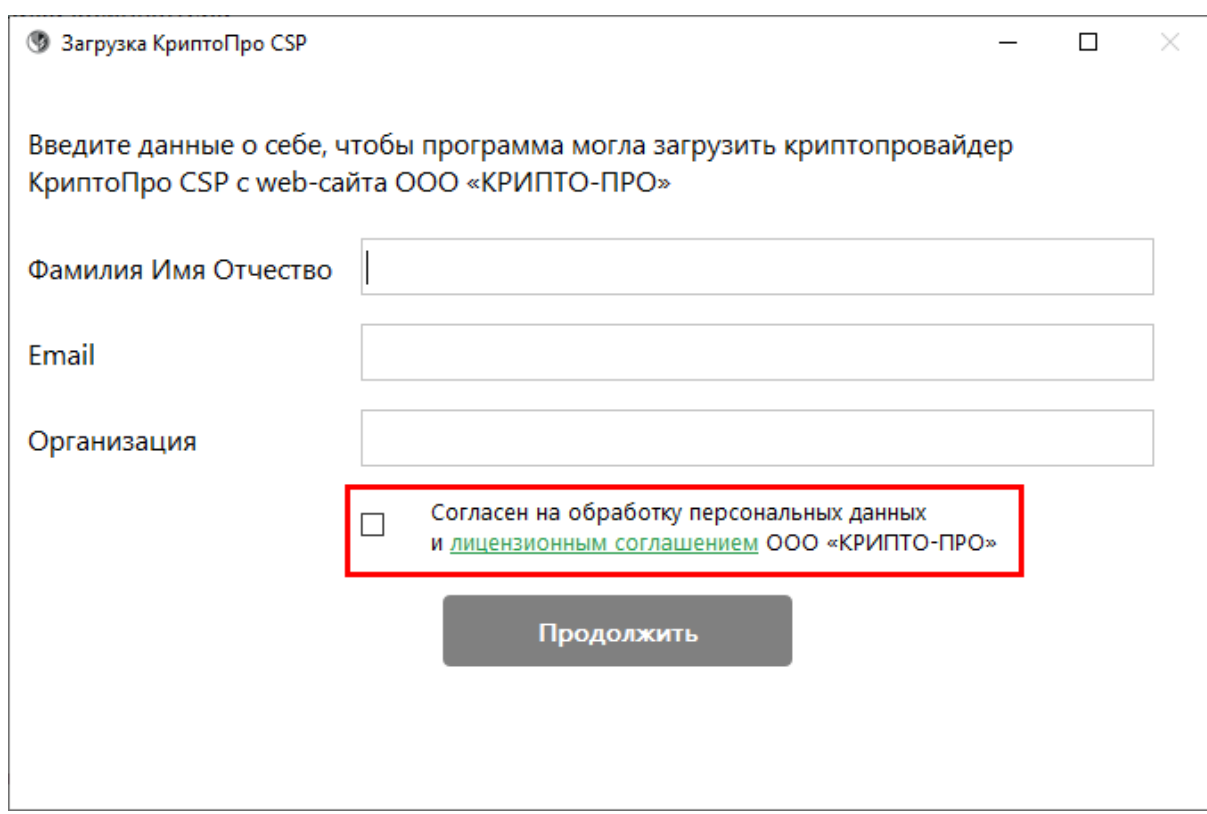

Рис. 2.2.3.8 Установка ПО с помощью инсталлятора

Начнётся установка и настройка программ. Дождитесь её окончания. Следите за процессом установки (см. рисунок ниже).

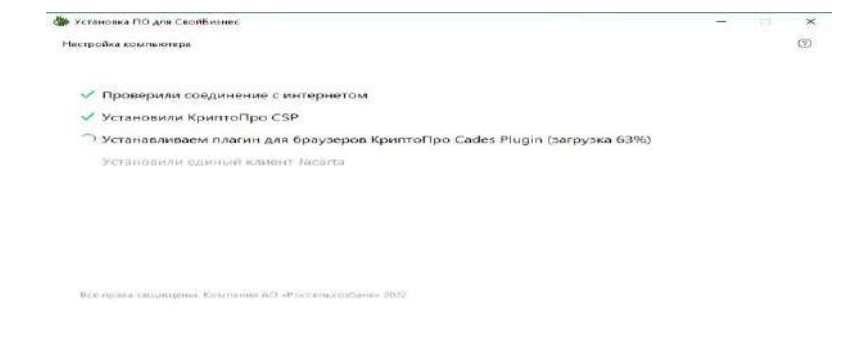

Рис. 2.2.3.9 Установка ПО с помощью инсталлятора

После установки, окно браузера откроется вновь на странице проверки установленного ПО.

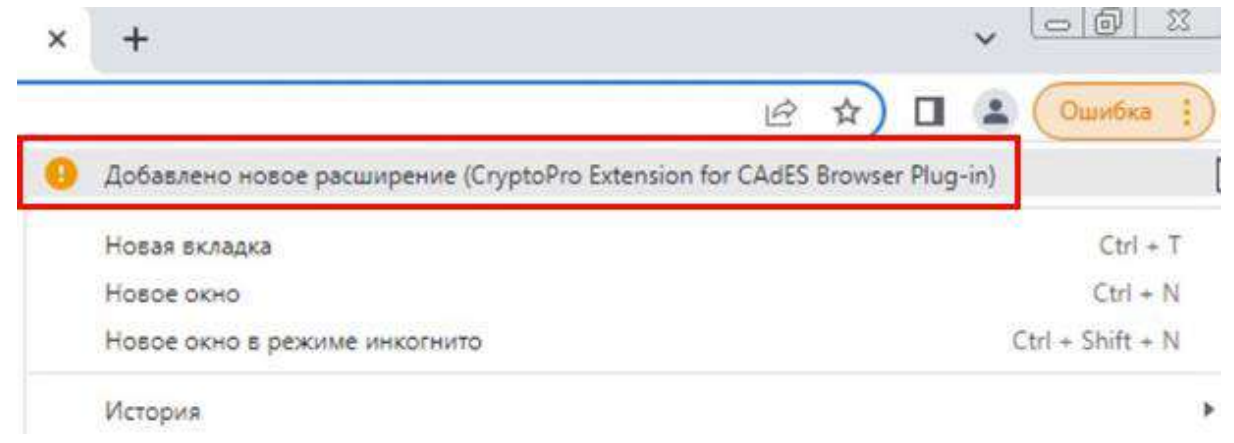

#### Рис. 2.2.3.10 Проверка расширения

В открывшемся окне браузера включите работу расширения, и нажмите клавишу «Проверить еще раз» (см. рисунки ниже). Если вы захотите в дальнейшем проверить работоспособность установленного ПО, вы можете перейти по ссылке [https://mydss-app](https://mydss-app-services.safe-tech.ru/helper/rshb/html/index.html)[services.safetech.ru/helper/rshb/html/index.html](https://mydss-app-services.safe-tech.ru/helper/rshb/html/index.html)и снова запустить процесс проверки.

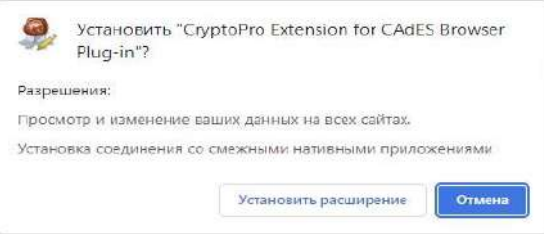

Рис. 2.2.3.11 Установка ПО с помощью инсталлятора

Убедитесь, что у CryptoPro plug-in есть необходимые доступы в следующих бразуерах:

#### **FireFox**

Дополнительные настройки не требуются

#### **Microsoft Edge**

Нажмите на иконку и зайдите в меню **Управление расширениями**.

|                                   | īΘ | € |       |  |  |
|-----------------------------------|----|---|-------|--|--|
| Расширения                        |    |   |       |  |  |
| CryptoPro Extension for CAdES Bro | 公  |   |       |  |  |
| Управление расширениями           |    |   | Войти |  |  |
| Открыть надстройки Microsoft Edge |    |   |       |  |  |
|                                   |    |   |       |  |  |

Рис. 2.2.3.12 Меню Управление расширениями Microsoft Edge

#### В установленных расширениях нажмите кнопку **Подробные сведения**.

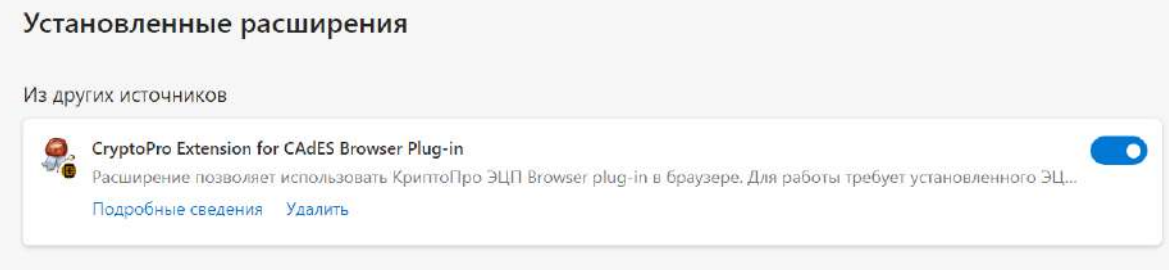

Рис. 2.2.3.13Страница Установленные расширения в браузере Microsoft Edge

И на следующем окне в пункте **Доступ к сайту** убедитесь, что выбрана опция **На всех сайтах**.

| CryptoPro Extension for CAdES Browser Plug-in                                                                                         |                |
|----------------------------------------------------------------------------------------------------|----------------|
| Размер < 1 МБ Версия 1.2.13                                                                                                    |                |
| Описание                                                                                                    |                |
| Расширение позволяет использовать КриптоПро ЭЦП Browser plug-in в браузере. Для работы требует<br>установленного ЭЦП Browser plug-in. |                |
| Разрешения                                                                                                    |                |
| • Чтение вашего журнала браузера                                                                                                    |                |
| • Обмен данными с взаимодействующими собственными приложениями                                                                        |                |
|                                                                                                    |                |
| Доступ к сайту                                                                                                    |                |
| Разрешить этому расширению чтение и изменение всех ваших данных на веб-<br>сайтах, которые вы посещаете                               | На всех сайтах |
| Разрешить в режиме InPrivate                                                                                                    |                |
| Если вы выберете этот параметр, журнал браузера все еще может быть записан. Edge не может запретить                                   |                |
| расширению сохранять журнал браузера даже в режиме inPrivate.                                                                         |                |

Рис. 2.2.3.14 Страница расширения CryptoPro Extension for CAdES Browser Plug-in в браузере Microsoft Edge

#### **Яндекс Браузер**

Зайдите в настройки Яндекс Браузера и выберите пункт **Дополнения**

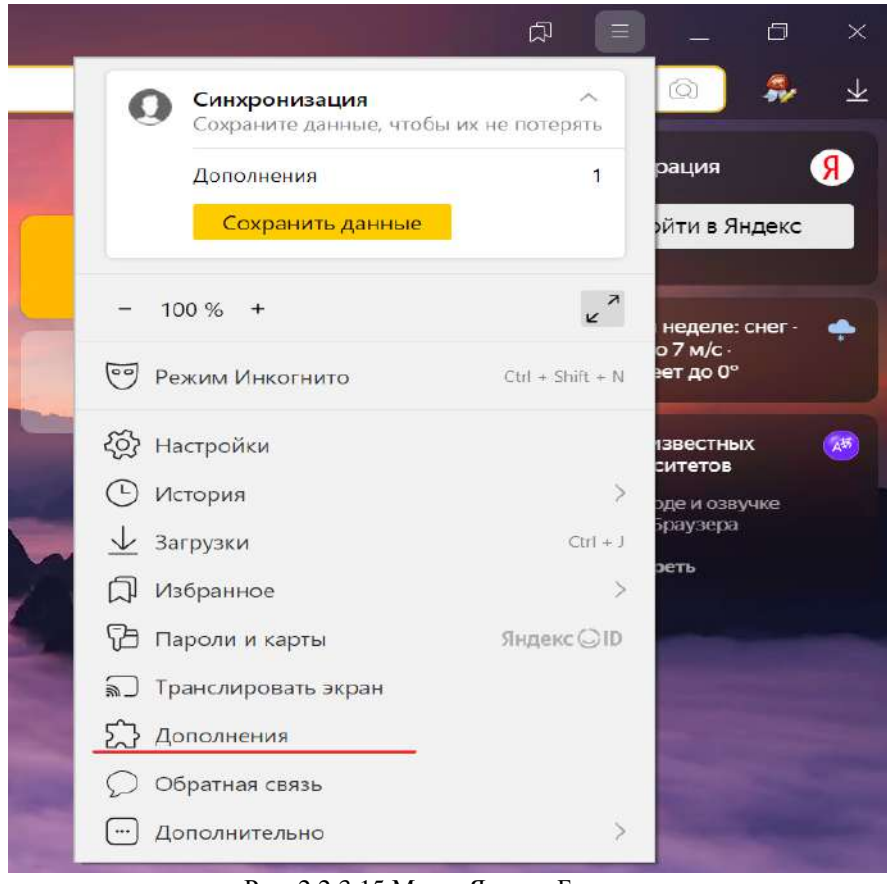

Рис. 2.2.3.15 Меню Яндекс Браузера

Найдите в списке CryptoPro Extension for CAdES Browser Plug-in и нажмите **Подробнее**. Убедитесь, что Доступ есть ко всем сайтам

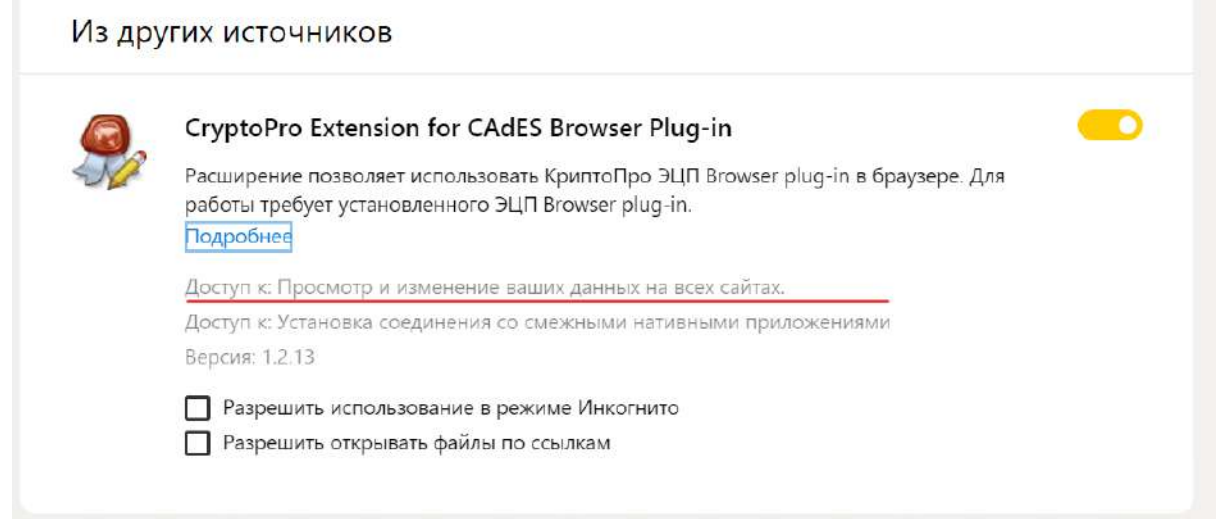

Рис. 2.2.3.16 Страница доступа расширений в Яндекс Браузере

#### **Google Chrome**

Зайдите в управление расширениями и убедитесь, что в пункте **Доступ к сайтам** стоит значение **На всех сайтах**.

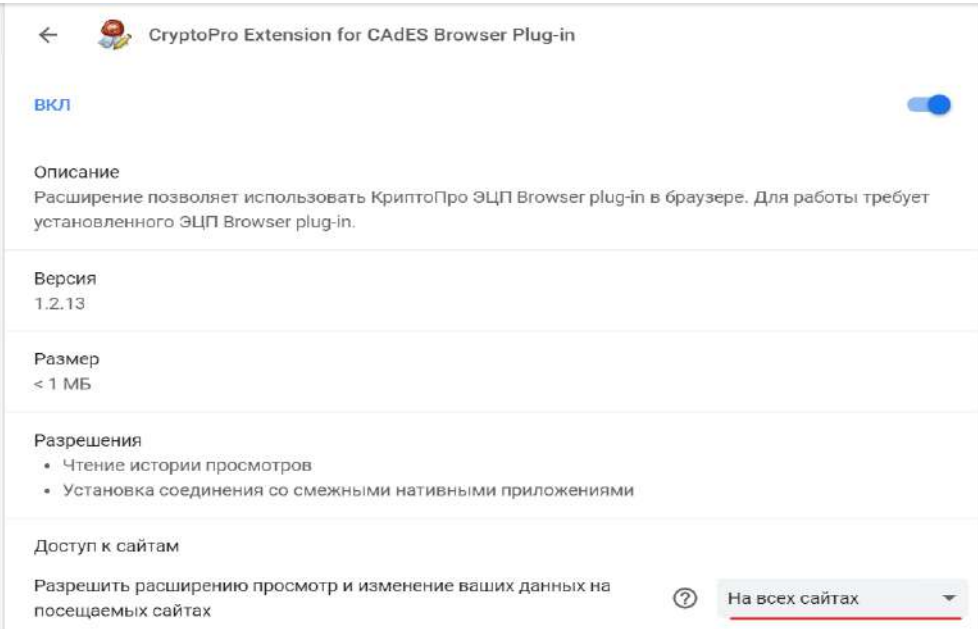

Рис. 2.2.3.17 Страница расширения CryptoPro Extension for CAdES Browser Plug-in в браузере Google Chrome

Вернитесь на страницу инсталлятора и убедитесь, что все галочки горят зелёным. При необходимости вы можете перезапустить проверку.

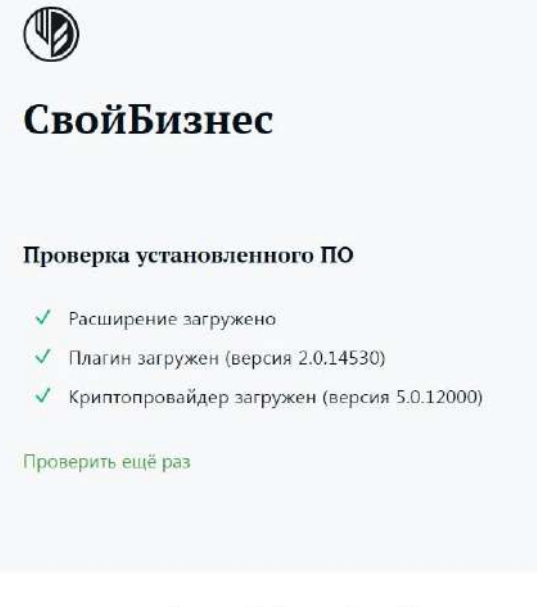

Все права защищены. Компания АО «Россельхозбанк» 2022.

Рис. 2.2.3.18 Установка ПО с помощью инсталлятора

Убедитесь, что в окне установки компонентов все галочки проставлены (см. ниже).

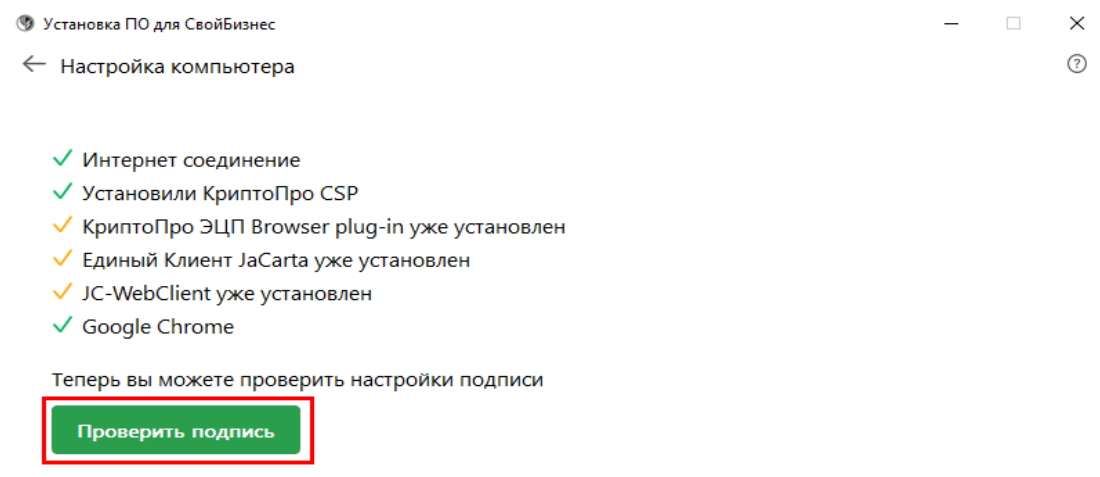

Рис. 2.2.3.19 Установка ПО с помощью инсталлятора

Теперь вы можете проверить вашу подпись. Для этого в окне установщика нажмите кнопку **Проверить подпись.**

В следующем окне нажмите кнопку **Перейти к поиску сертификатов подписи**.

#### • Установка ПО для СвойБизнес  $\Box$  .  $\times$  $\odot$ ← Поиск подписи

Сейчас программа начнёт искать сертификаты подписи на вашем компьютере.

Если ваша подпись находится на внешних носителях (токенах или флеш-накопителях), убедитесь, что они подключены.

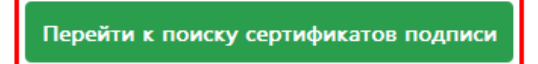

Рис. 2.2.3.20 Установка ПО с помощью инсталлятора

Система предложить проверить подпись в браузере. Нажмите **Проверить подпись.**

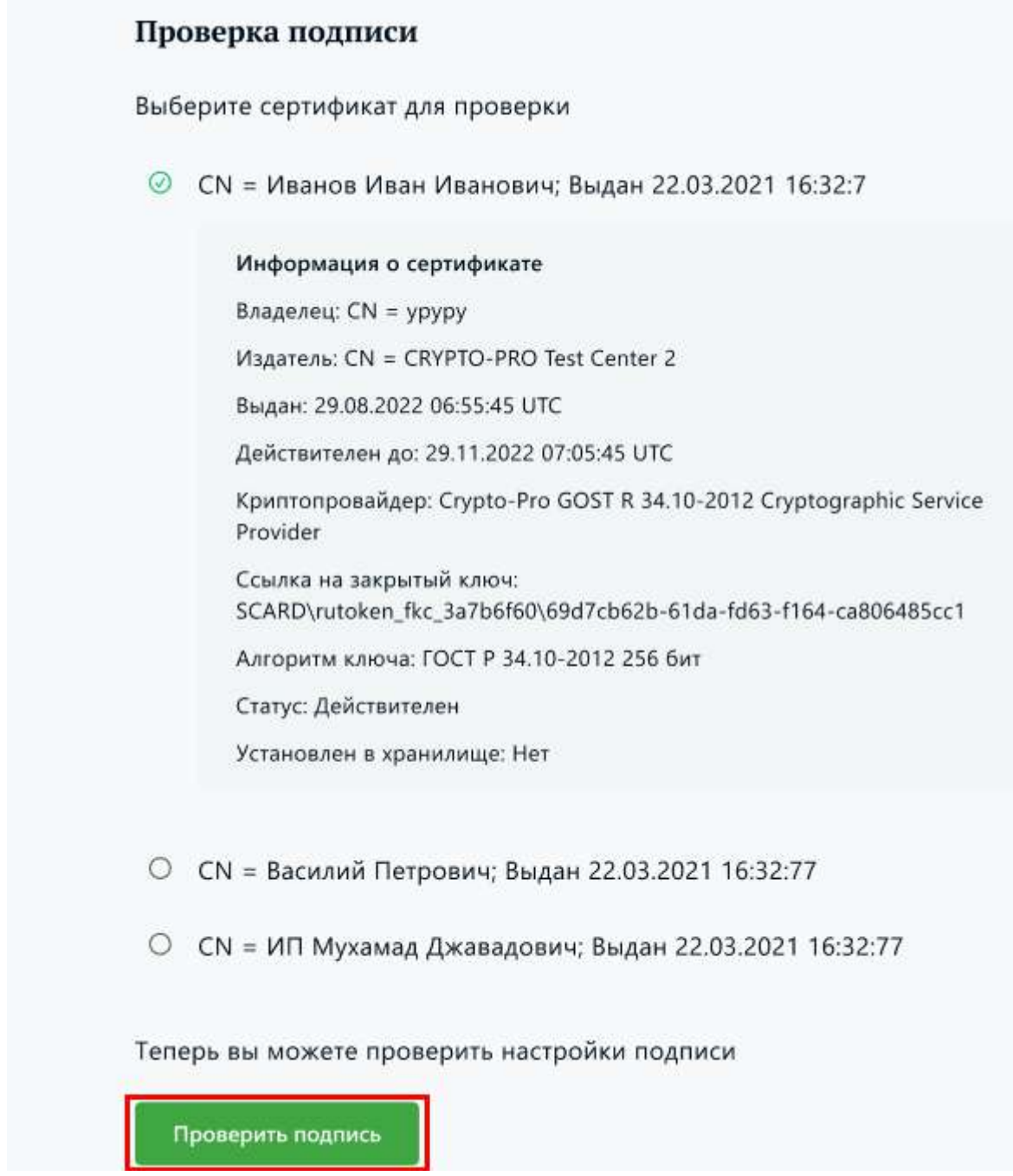

Рис. 2.2.3.21 Установка ПО с помощью инсталлятора

Если всё в порядке, появится сообщение об успехе. Закройте инсталлятор или перейдите в интернет-банк по ссылке в приложении.

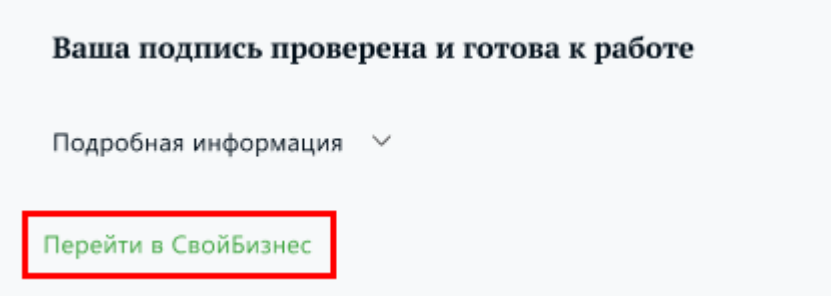

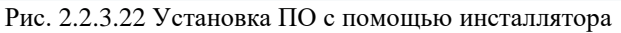

Работа приложения закончена, можно закрыть приложение, или перейти в интернет банк, см следующий пункт.

*Важно! Обратите внимание, что при установке CSP была использована установка по условно бесплатной лицензии, которая истечет через 3 месяца.*

Чтобы работа неожиданно не прервалась, зайдите в ПО CSP и введите лицензионный ключ, полученный в банке вместе с PIN конвертом. Для этого откройте приложение и нажмите на кнопку **Ввод лицензиии.**

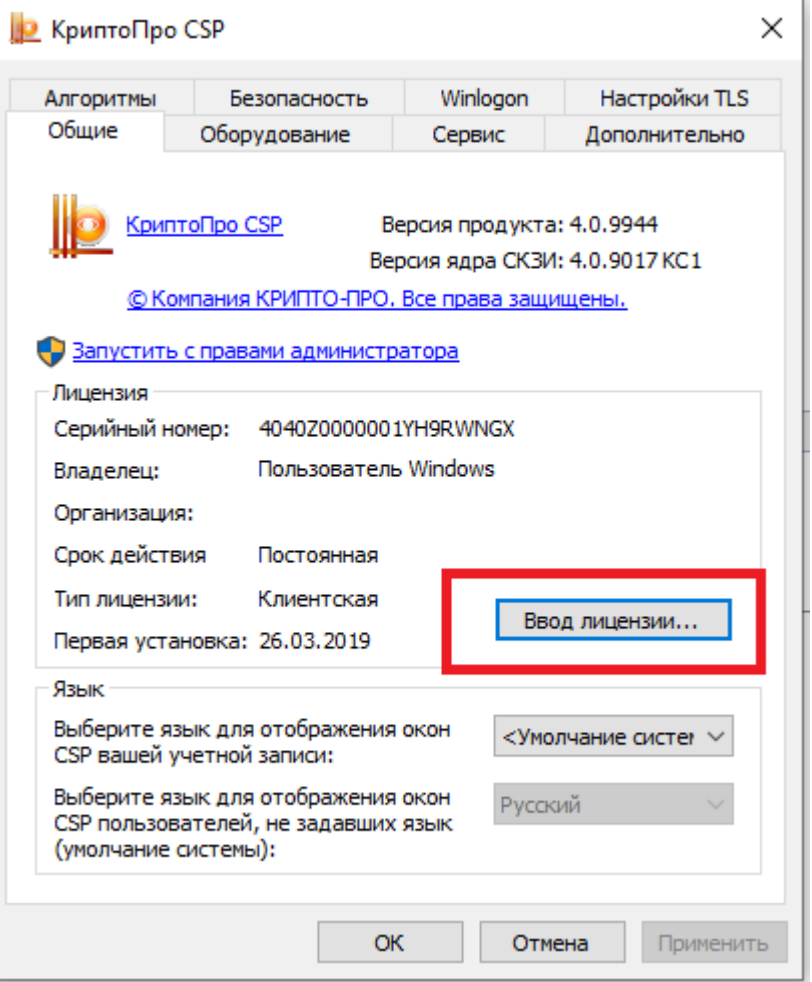

Рис. 2.2.3.22 Вкладка КриптоПро CSP

Откроется окно в которое надо ввести ФИО, название организации и лицензионный ключ и нажать кнопку ОК:

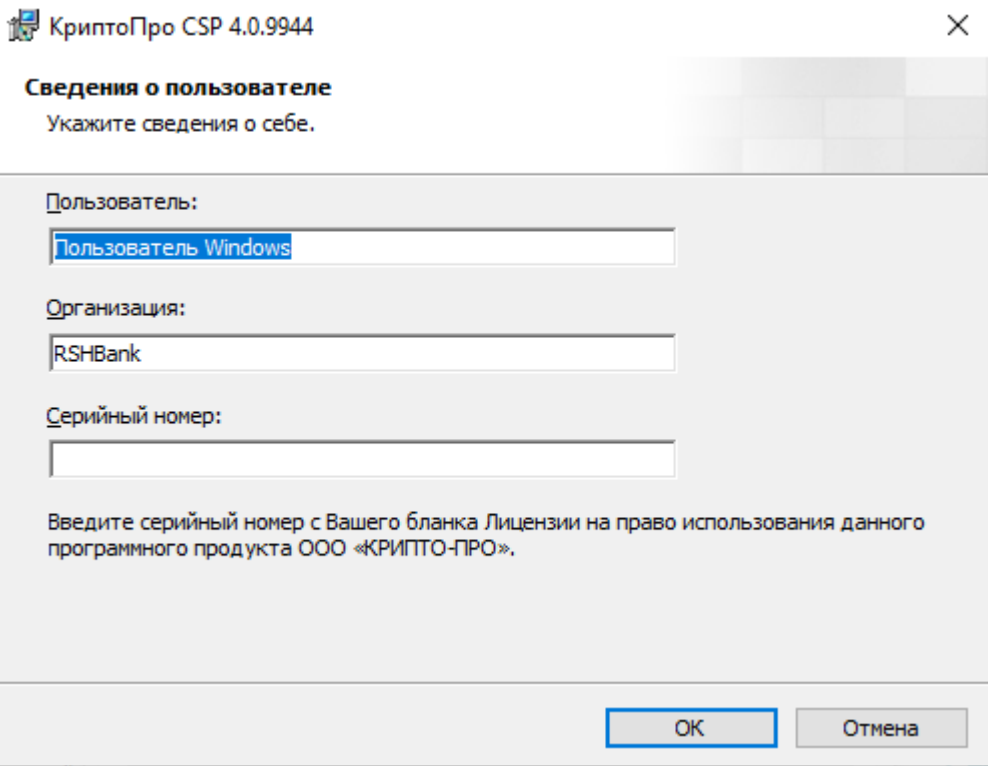

Рис. 2.2.3.23 Ввол лицензионного ключа

Примечание: Для выполнения требований инструкции пользователя к криптопровайдеру КриптоПро CSP:

 $1<sub>1</sub>$ Запустить режим командной строки, для этого в строке поиска напишите cdm, появится иконка с черным блоком на картинке. Запустите приложение. В открывшемся режиме командной строки напишите: cd cd AppData\Roaming\RSHBInstaller и нажмите ввод. Вы будете перемещены в папку инсталлятора,

В папке: AppData\Roaming\RSHBInstaller надо проверить 2. подлинность инсталлятора. Для этого введите следующую команду: . \cpverify.exe -mk . \Downloads\cspx64-rus.msi -alg GR3411 2012 256

В результате исполнения вы получите следующую строку (внимание, полученная  $\mathcal{R}$ строка зависит от версии ПО, ваш результат может не совпасть с приведенным ниже:

#### C:\Users\Имя пользователя\AppData\Roaming\RSHBInstaller>.\cpverify.exe -mk .\Downloads\csp-x64-rus.msi -alg GR3411\_2012 256

#### 89EBC2AECB707863B73D17B797F5B7930C8977F73067C993B703BB9AD2B51671

Перейдите в папку AppData\Roaming\RSHBInstaller\Logs открыть текстовый файл  $\overline{4}$ . с результатами работы приложения и найдите длинную строку Expected hash: ...

Сравните строку из текстового файла приведенную после фразы Expected hash: с 5. той строкой, которую напечатает утилита. Если строки одинаковы, можно продолжать работать. Если строки не совпали, то это не оригинальное ПО, запускать текущее не следует, удалите его! И попробуйте повторно скачать приложение с сайта.

Если папка AppData\Roaming недоступна, необходимо изменить дополнительные 6. параметры папок. В проводнике, перейдите в меню Файл -> Параметры перейдите на вкладку ВИД, поставьте галочку напротив пункта Показать скрытые файлы, паки и лиски.

В случае ошибки установки криптопровайдера КриптоПро CSP запустите программу ещё раз.

После установки вернитесь назад по кнопке **Вернуться назад** или введите в строке адреса: [http://next.rshb.ru.](http://next.rshb.ru/) В случае появления всплывающего окна выбрать значение **Нет** (см. рисунок 12):

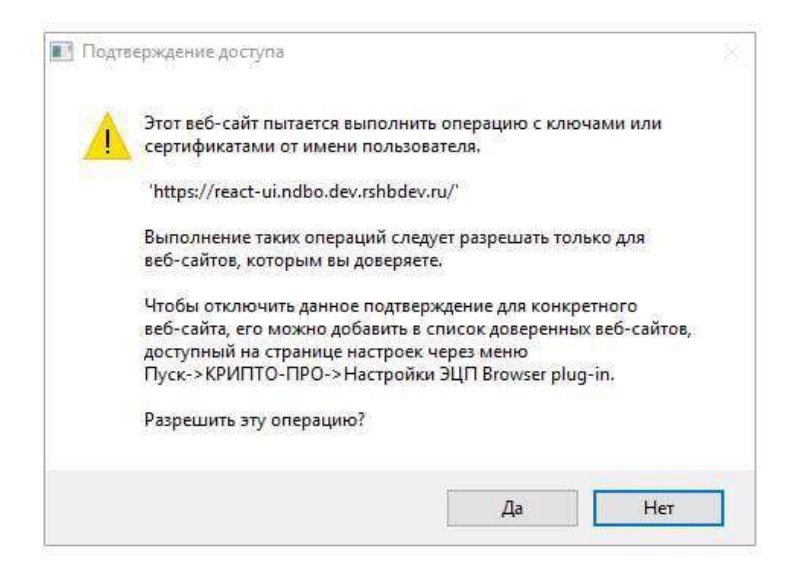

Рис. 2.2.3.24 Подтверждение доступа

**Примечание:** если установлен **КриптоПро ЭЦП Browser plugin**, то при каждом переходе на страницу авторизации, либо проведении какой-либо операции с токеном, будет появляться окно с подтверждением доступа. В этом окне всегда необходимо выбирать значение **Да**. В случаях, когда осуществляется авторизация под представителем клиента, либо авторизация под уполномоченным лицом для первичного получения СКП ЭП / внеплановой смены СКП ЭП при его истечении, необходимо выбирать значение **Нет**.

В открывшейся форме авторизации ввести логин и пароль, полученные в Банке (см. рисунок 13) переключатель должен находится в положении «**по СМС**».

### <span id="page-22-0"></span>**Первый вход по ПИН-конверту**

Ведите в строке адреса своего браузера [http://next.rshb.ru.](http://next.rshb.ru/) В случае появления всплывающего окна выбрать значение **Нет** (см. рисунок ниэе). В открывшейся форме авторизации ввести логин и пароль, полученные в Банке переключатель должен находится в положении «**по СМС**».

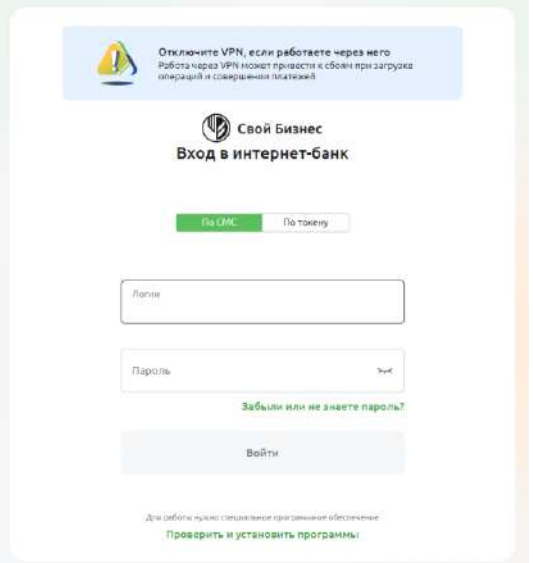

Рис. 2.2.4.1 Экран авторизации

После успешного ввода логина и пароля появится дополнительная форма для подтверждения данных при первом входе, в которой необходимо заполнить Ваш ИНН и КПП (КПП при наличии) и нажать клавишу **Продолжить** (см. рисунок ниже).

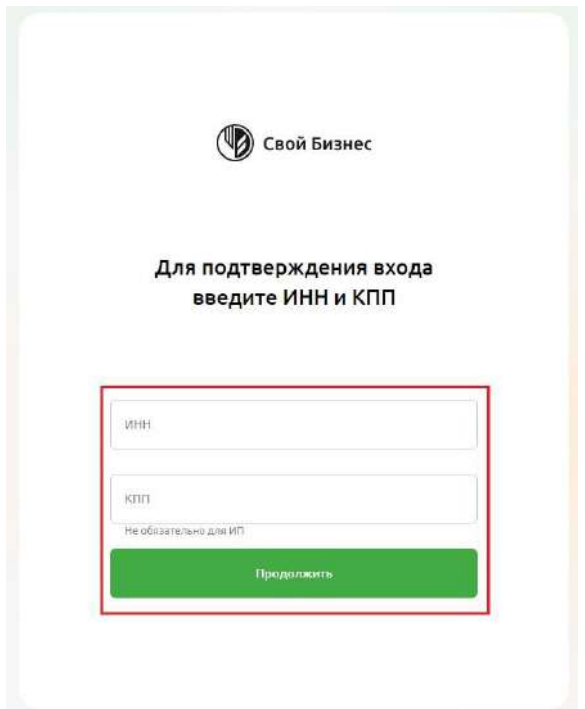

Рис. 2.2.4.2 Экран подтверждения ИНН и КПП

После успешного ввода ИНН и КПП (КПП при наличии) сменить пароль (см. рисунок ниже).

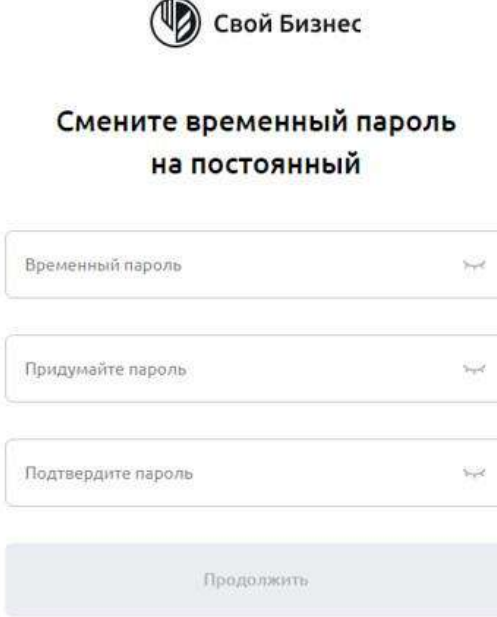

Рис. 2.2.4.3 Экран смены пароля

### **Примечание: Условия безопасности по созданию нового пароля:**

•Длина пароля, в том числе временного, должна быть не менее 8 и не более 20 символов

•Для временного пароля разрешенные символы — цифры и латинские буквы в различном регистре (устанавливается по умолчанию). Для постоянного пароля разрешенные символы — цифры и латинские буквы в различном регистре и специальные символы (!@#%^&\*()/\$|).

•Пароль не может состоять только из одинаковых/или подряд идущих цифр (согласно счету) и/или букв (согласно алфавиту).

•При смене пароля система осуществляет сравнение введенных данных с перечнем «легких» паролей. При совпадении данных будет отображено сообщение о необходимости ввести более сложный пароль.

- •Пароль не должен совпадать с логином.
- •Пароль не должен совпадать с временным паролем.
- Минимальное количество знаков, совпадающих с предыдущим паролем 2

После смены пароля откроется процесс создания Заявки на подключение к услугам Дистанционного банковского обслуживания (ДБО).

## <span id="page-24-0"></span>**Создание Заявки на подключение к услугам ДБО**

Для создания Заявки на подключение к услугам ДБО необходимо:

• В открывшемся окне **Заявка на подключение к ДБО** на вкладке «**Данные организации** проверить корректность заполнения полей и заполнить/отредактировать

вручную оставшиеся незаполненными поля (с белым фоном), после чего сохранить и отправить заявку в Банк (при несоответствии информации, обратиться в офис банка для внесения изменений в официальные данные Организации/ИП (в установленном Банком порядке предоставить заверенные копии документов) и нажать клавишу **Подтверждаю** (см. рисунок ниже);

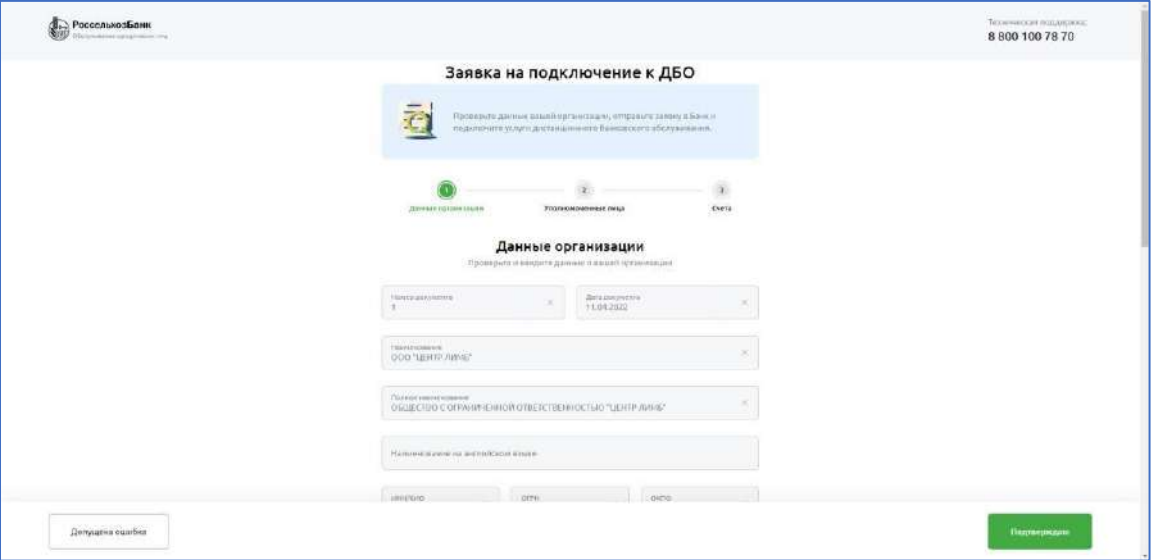

Рис. 2.2.5.1 Экран заявки на подключение к ДБО

• На вкладке **Уполномоченные лица** открыть из списка каждого из уполномоченных лиц и проверить корректность заполнения полей, отредактировать или обратиться в офис Банка для внесения изменений в официальные данные Организации/ИП и нажать кнопку **Подтверждаю** (cм. рисунок ниже);

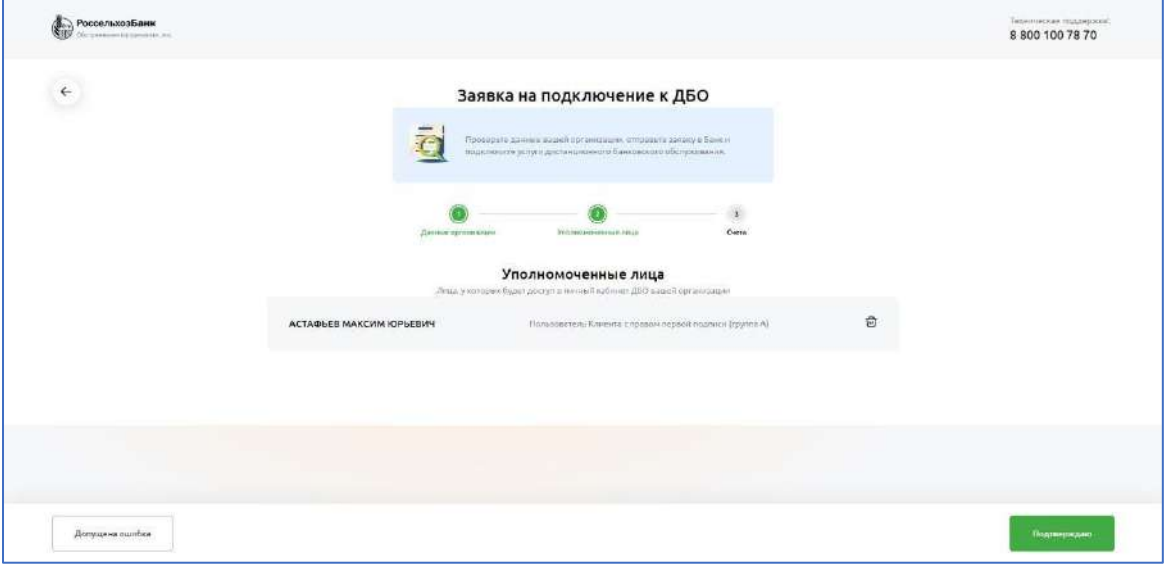

Рис. 2.2.5.2 Экран заявки на подключение к ДБО

• На вкладке **Счета** проверить список подключаемых счетов из списка и указать счет для списания комиссии за ДБО, выбрав нужный в поле **Счёт для списания комиссии** (см. рисунок ниже);

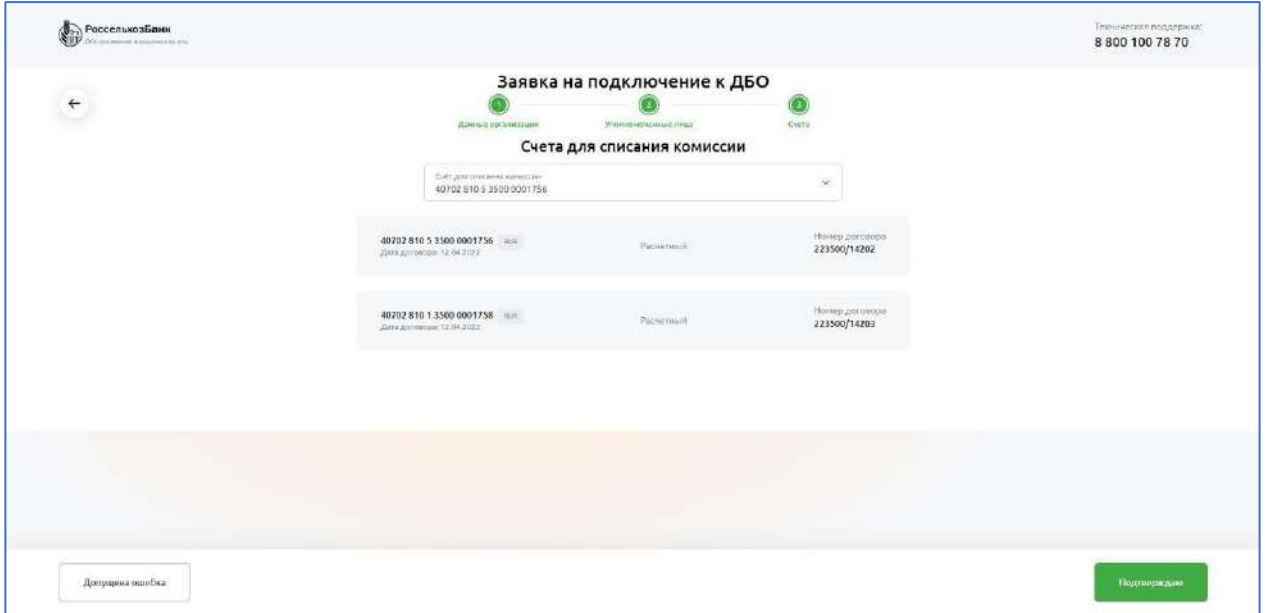

Рис. 2.2.5.3 Экран заявки на подключение к ДБО

• Нажать на кнопку **Подтверждаю**, для подтверждения корректности данных и отправки Заявки на подключение к ДБО в Банк (см. рисунок ниже);

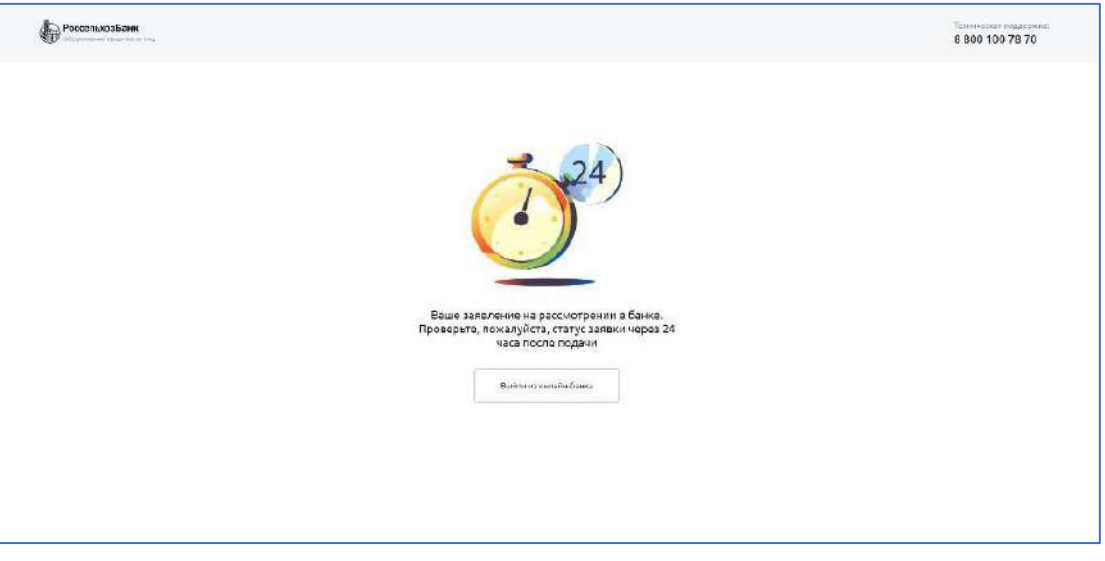

Рис. 2.2.5.4 Экран успеха после отправления заявки

- Дождаться изменения статуса **Заявка на подключение к ДБО** на **Исполнен**. Для этого необходимо авторизоваться через некоторое время;
- После перехода заявки в статус **Исполнен**, нужно распечатать и передать логины для входа в Свой Бизнес каждому уполномоченному лицу (см. рисунок ниже);

.

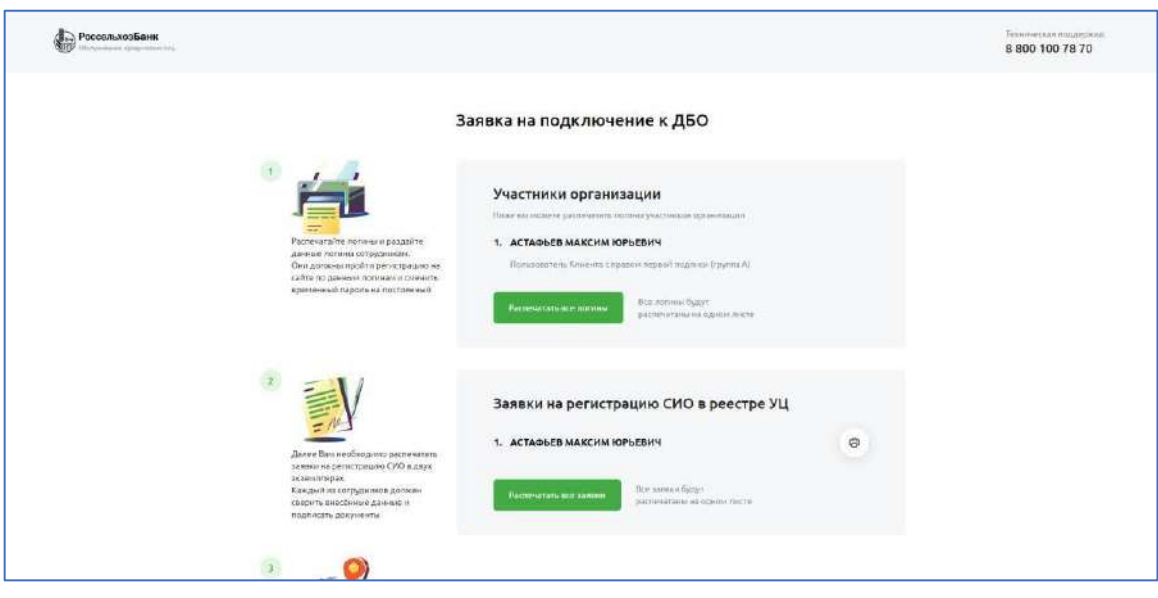

Рис. 2.2.5.4 Экран успеха после отправления заявки

- Распечатать из списка автоматически сформированных логинов список логинов, нажав на кнопку **Распечатать все логины**, и передать их необходимым уполномоченным лицам;
- Распечатать из списка автоматически сформированных Заявлений на регистрацию СИО, нажав на кнопку **Распечатать все заявки**, Заявление для каждого СИО в 2-х экз., которые необходимо оформить от имени клиента (подпись и печать организации/ИП) и предоставить в банк вместе с запросами на выдачу СКП ЭП (см. следующий шаг).

# <span id="page-27-0"></span>**Создание Запроса на выдачу СКП ЭП**

Для генерации и сохранения ключей ЭП на токен, каждому из СИО необходимо:

- Предварительно полученный в Банке токен вставить в свободный USB-порт компьютера или ноутбука. При отсутствии ключевого носителя и компонентов криптозащиты (установка — см. п 2.2.2) операция не может быть выполнена. Проверить подключение мобильного телефона, указанного при регистрации в ДБО, к мобильной сети;
- Войти на страницу Банка по адресу: [https://next.rshb.ru](https://next.rshb.ru/) (при появлении всплывающего окна выбрать значение **Нет**);
- Осуществить первый вход пользователя организации, нажав клавишу **Забыли или не знаете пароль?** (см. рисунок ниже);

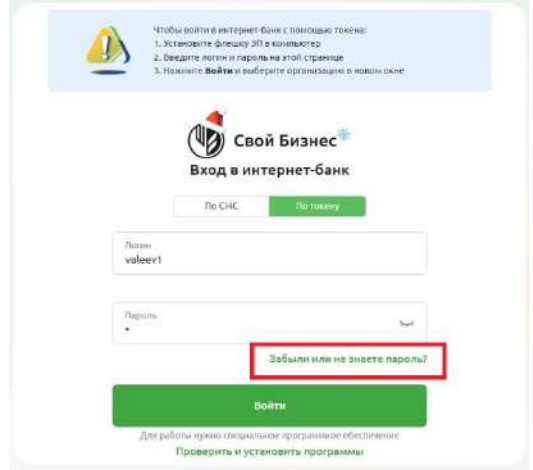

Рис. 2.2.6.1 Экран авторизации

- Заполнить все соответствующие поля и нажать клавишу **Продолжить** (см. рисунок ниже), указывается ИНН организации;
- На зарегистрированный мобильный телефон придет СМС с кодом. Его нужно ввести в поле **Технический пароль** и нажать клавишу **Войти в интернет-банк** (см. рисунок);

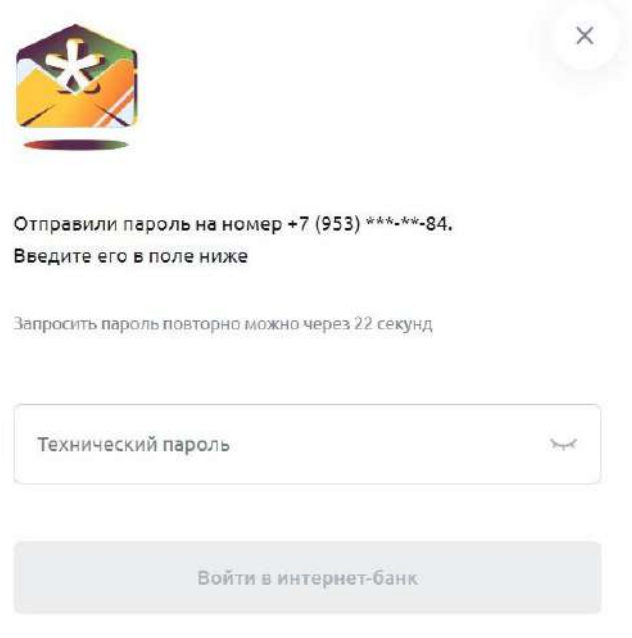

Рис. 2.2.6.2 Экран ввода пароля

• На форме придумайте и заполните пароль в полях **Придумайте пароль** и **Подтвердите пароль** (см. рисунок ниже). Требования к паролю можете посмотреть по ссылке **Требования к паролю** над кнопкой **Продолжить**. Посмотреть введенный пароль можете, нажав на иконку глаза в соответствующем поле.

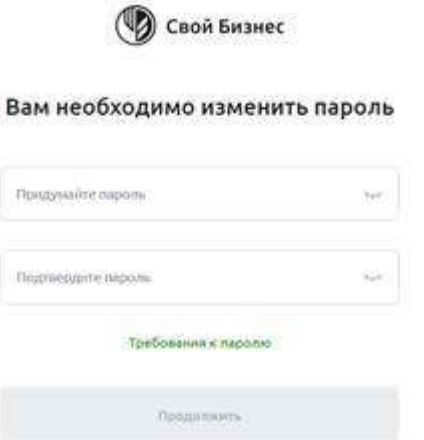

Рис. 2.2.6.3 Экран смены пароля

• В автоматически открывшейся странице **Запрос на выдачу сертификата** нажать на кнопку **Далее** (см. рисунок ниже):

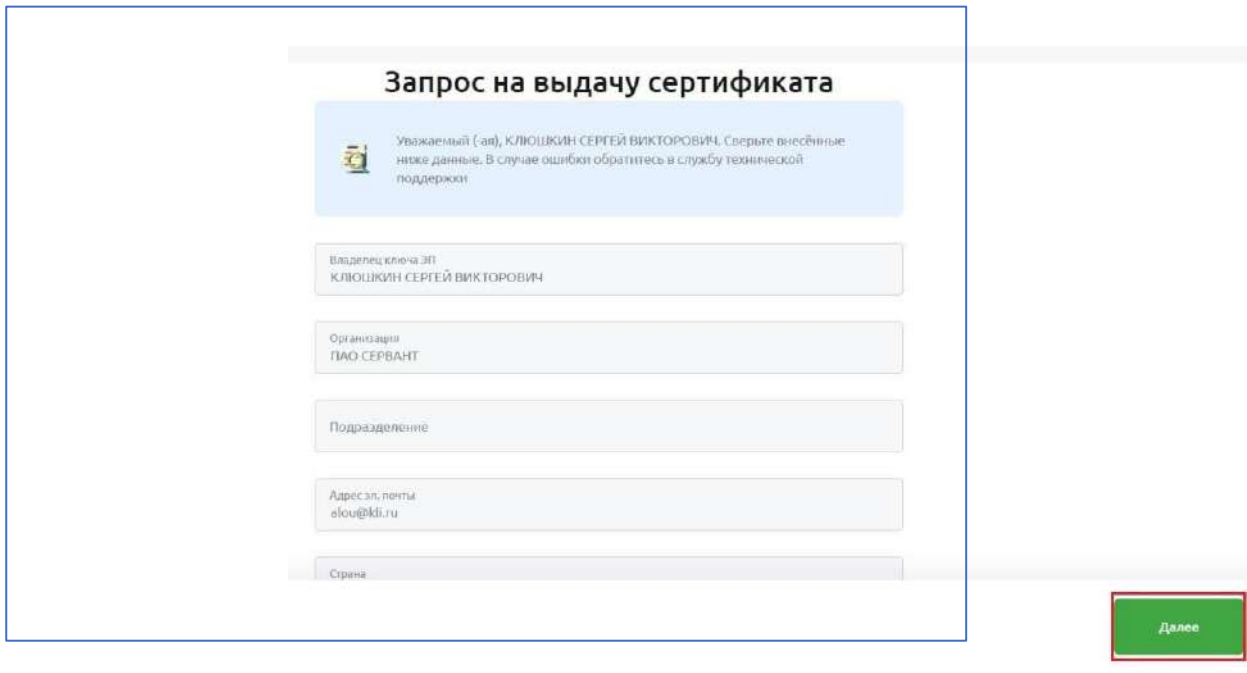

Рис. 2.2.6.4 Экран запроса на выдачу сертификата

• В появившемся модальном окне подтверждения доступа выбрать значение **Да**, после чего Вам будет предложено сформировать контейнер закрытого ключа. На этом шаге нужно выбрать свой токен и нажать **OK** (см. рисунок ниже);

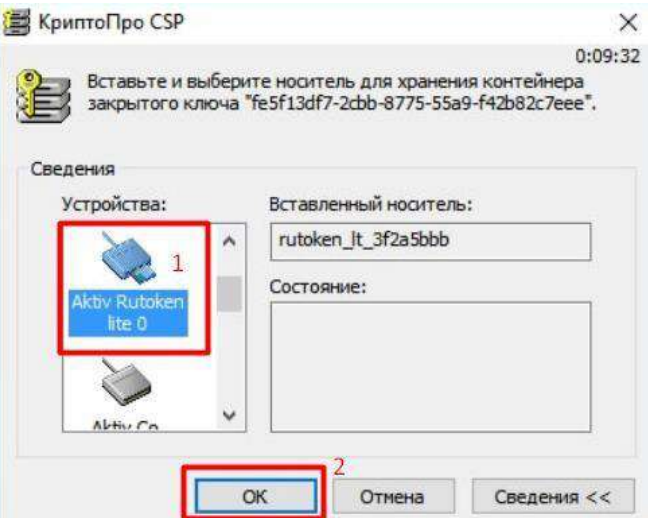

Рис. 2.2.6.5 Экран КриптоПро CSP

• Двигайте мышкой и/или нажимайте произвольные кнопки на клавиатуре, пока ползунок не дойдёт до конца (см. рисунок ниже);

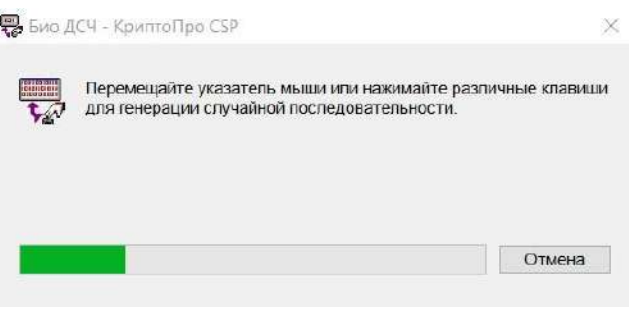

Рис. 2.2.6.6 Загрузки токена

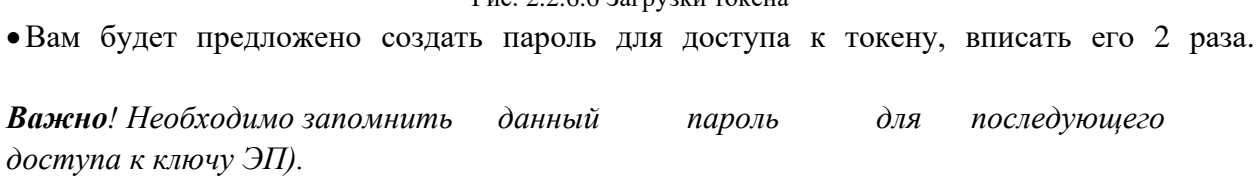

В случае если на токене уже есть сертификаты от другой организации и пароль уже задан, вам будет необходимо ввести пароль и нажать **ОК** (см. рисунок ниже);

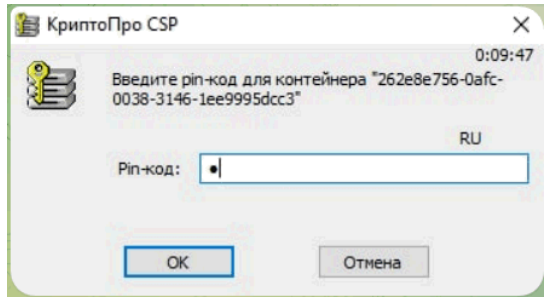

Рис. 2.2.6.7 Экран КриптоПро CSP

**Примечание:** данный пароль будет запрашиваться каждый раз, когда вы будете производить какие-либо операции, завязанные на токен. Данный пароль не связан с постоянным, его необходимо вводить только в момент появления подобного окна*.*

•В результате генерации и сохранения ключа ЭП будет создан **Запрос на выдачу СКП** ЭП и автоматически отправлен в Банк. Запрос будет отображаться в общем списке запросов на

выдачу СКП ЭП — необходимо распечатать его в 2 экземплярах, нажав клавишу **Печать** (см. рисунок ниже) поставить подпись СИО и оформить от имени клиента (подпись и печать организации/ИП);

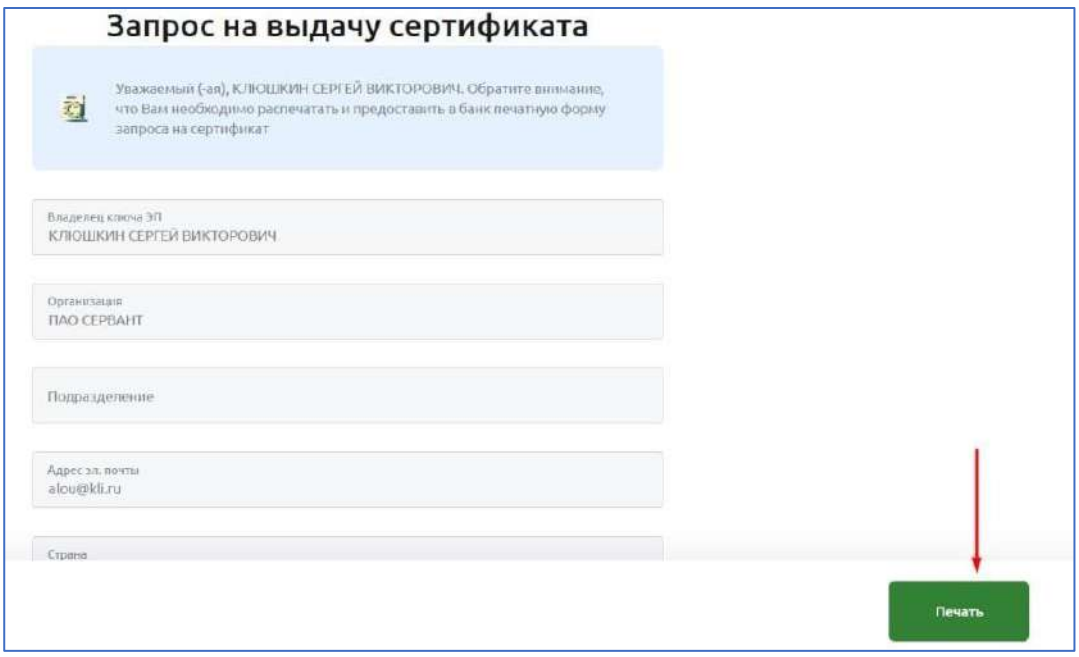

Рис. 2.2.6.8. Экран запроса на выдачу сертификата

• СКП ЭП для работы с документами в Своем Бизнесе не может быть выпущен без предоставления подтверждающих документов в Банк.

## <span id="page-31-0"></span>**Передача в Банк документов на бумажных носителях**

В течение 5 дней с момента присвоения Заявке на подключение к услугам ДБО статуса **Исполнен** необходимо создать все запросы на выдачу СКП ЭП распечатать, проверить, подписать и предоставить в Банк в 2 экземплярах следующие документы:

• Заявление на регистрацию СИО — в 2 экземплярах.

• Запрос на выдачу СКП ЭП — в 2 экземплярах.

# <span id="page-31-1"></span>**Получение из Банка и сохранение на токен СКП ЭП**

После получения пользователем уведомления о выпуске СКП ЭП и перехода запроса на выдачу СКП ЭП в статус **Исполнен**, необходимо сохранить СКП ЭП на ключевой носитель, для этого:

• Войти на страницу Банка по адресу: [https://next.rshb.ru](https://next.rshb.ru/) (в сплывающем окне выбрать значение **Нет**) подключив токен в свободный USB-порт компьютера или ноутбука с использованием логина и постоянного пароля;

• В открывшейся форме подтвердите условия установки СКП ЭП и нажмите на кнопку **Установить сертификат**, далее потребуется ввести ПАРОЛЬ ДЛЯ ДОСТУПА к КЛЮЧУ ЭП (см. рисунок ниже);

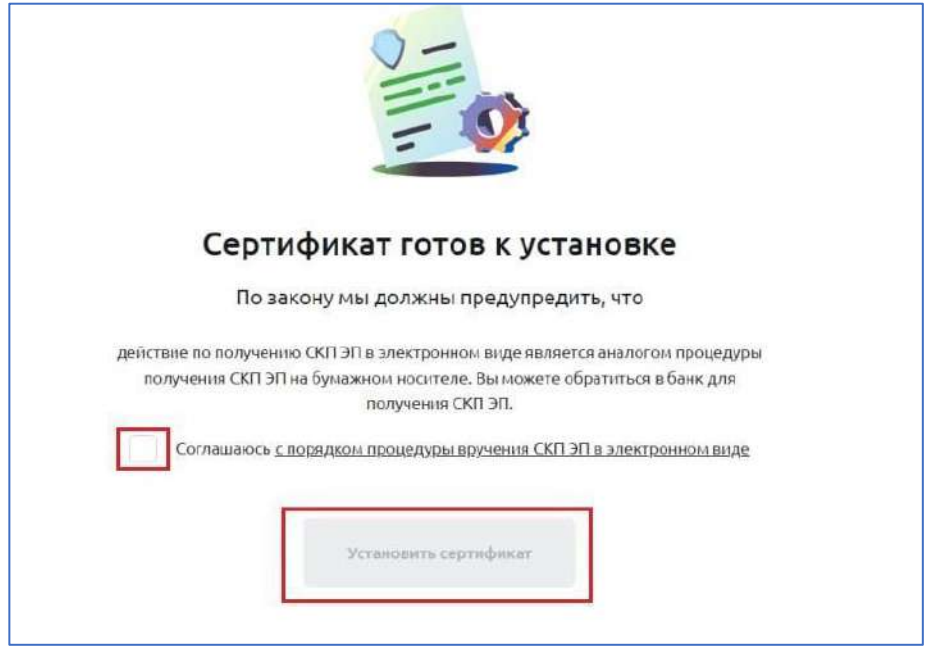

Рис. 2.2.8.1. Экран запроса на выдачу сертификата

• После активации запрос перейдет в статус «Активен» и можно будет начать работу с документами (см. рисунок 30). Для этого необходимо заново авторизоваться.

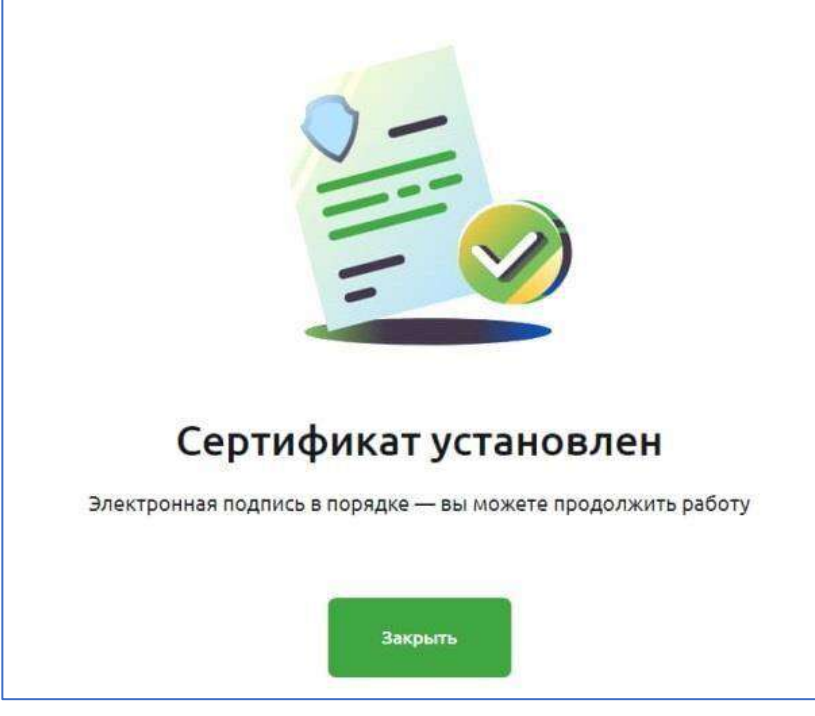

Рис. 2.2.8.9. Экран успеха после установки сертификата

### <span id="page-32-0"></span>**Начало использования системы Свой Бизнес**

Для начала работы с документами необходимо авторизоваться в Своем Бизнесе Войти на страницу Банка по адресу: [https://next.rshb.ru](https://next.rshb.ru/) [\(](https://next.rshb.ru/)в сплывающем окне выбрать значение **Да**), подключив токен в свободный USB-порт компьютера или ноутбука;

•Выберете режим входа по токену (см. рисунок ниже), введите логин и пароль и нажмите кнопку **Войти**;

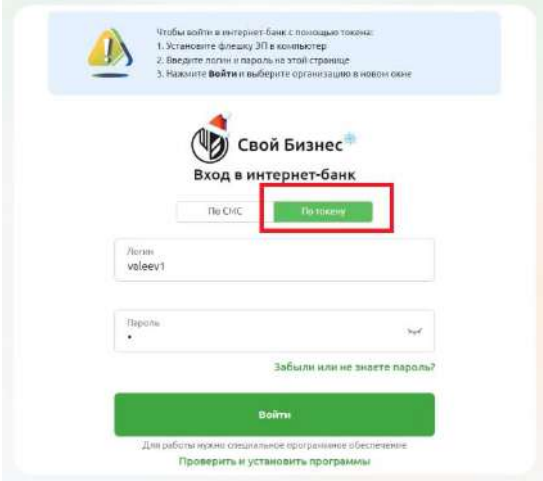

Рис. 2.2.9.1. Экран авторизации

•Выберете СКП ЭП СИО своей организации, кнопку **Продолжить.** (см. рисунок ниже);

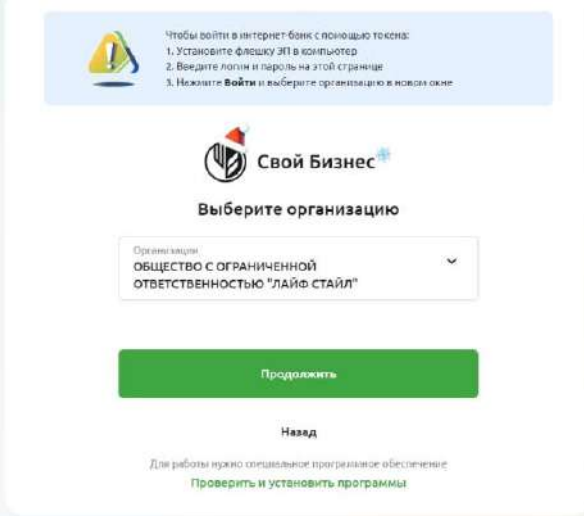

Рис. 2.2.9.2. Экран выбора организации

•После входа в систему будет доступно меню для работы со счетами и документами.

#### <span id="page-33-0"></span>**2.2.9.1. Восстановление доступа**

Если вы забыли пароль, то можете воспользоваться функцией восстановления пароля, нажав на ссылку **Забыли пароль/ новый клиент** (см. рисунок ниже).

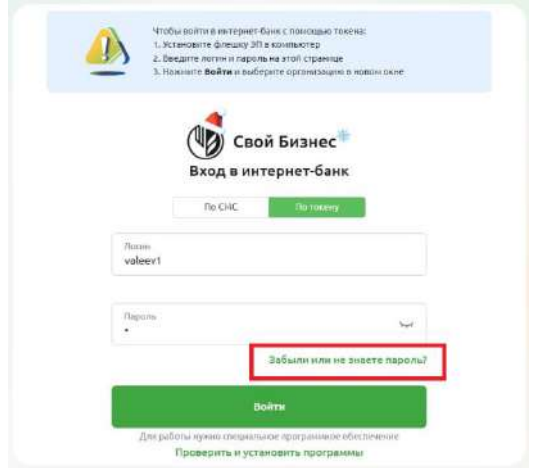

Рис. 2.2.9.1.1 Экран авторизации

На форме восстановления пароля введите логин, а так же ИНН и ФИО пользователя своей организации в соответствующие поля. (см. рисунок 34). После заполнения всех полей нажмите на кнопку **Продолжить**.

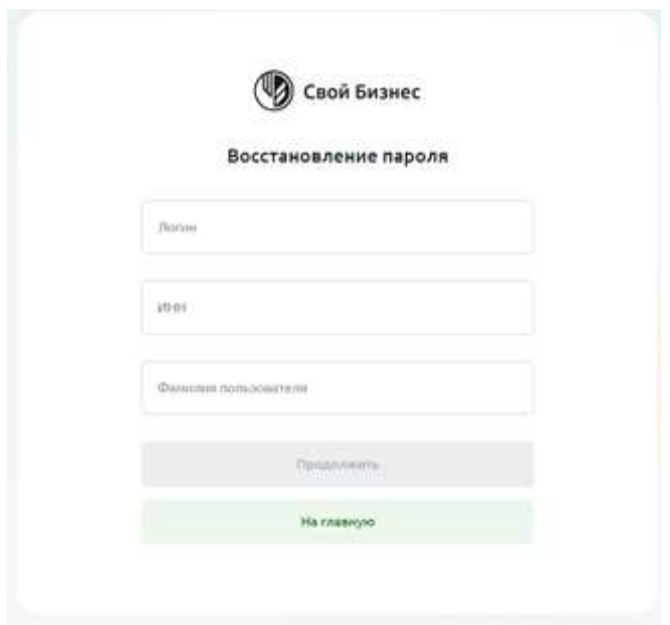

Рис. 2.2.9.1.2 Экран восстановления пароля

После ввода всех данных система отправит проверочный код на зарегистрированный номер телефона (см. рисунок ниже). Введите этот код в поле **Технический пароль** и нажмите кнопку **Войти в интернет-банк**

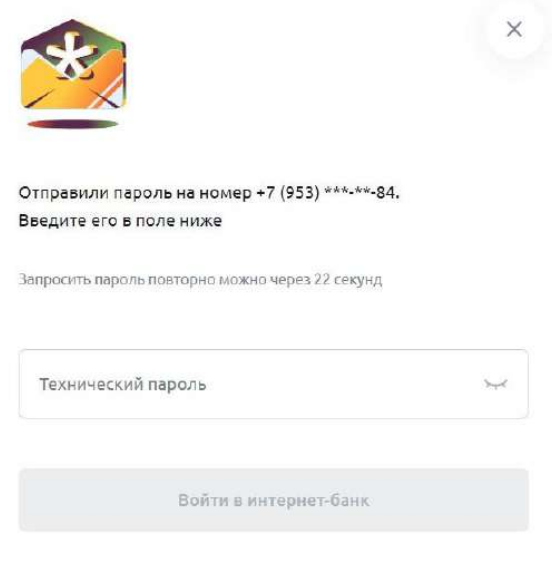

Рис. 2.2.9.1.3 Экран ввода технического пароля

На форме восстановления пароля придумайте и заполните пароль в полях **Придумайте пароль** и **Подтвердите пароль** (см. рисунок ниже). Требования к паролю можете посмотреть по ссылке **Требования к паролю** над кнопкой **Продолжить**. Посмотреть введенный пароль можете, нажав на иконку глаза в соответствующем поле.

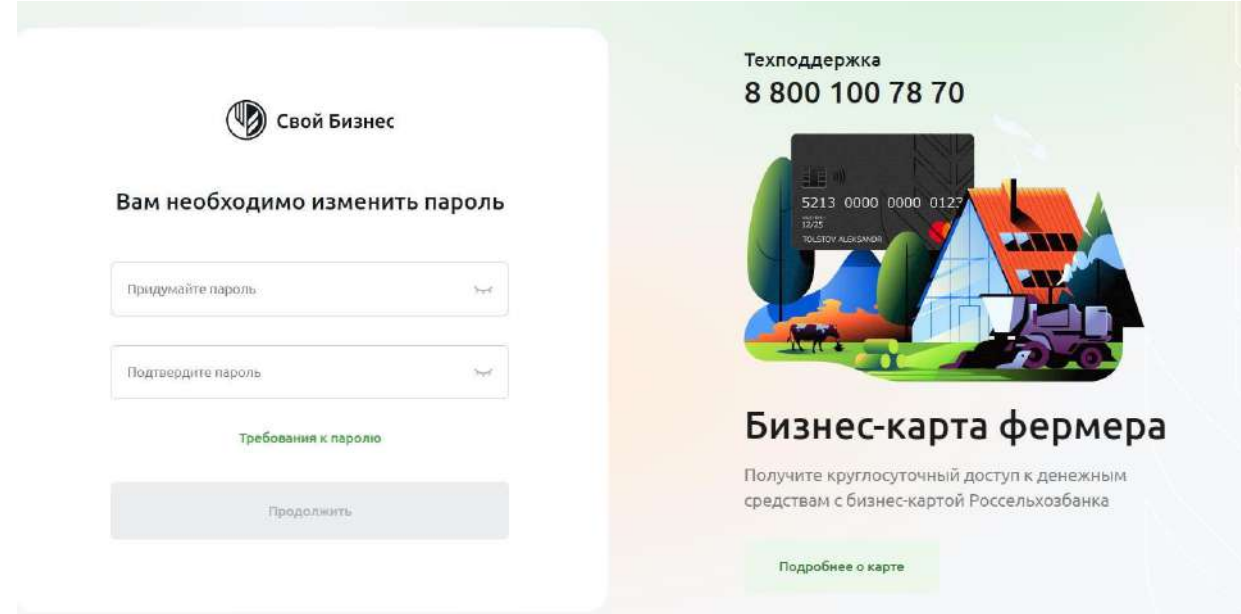

Рис. 2.2.9.1.4 Экран смены пароля

После ввода паролей доступ будет восстановлен.

### <span id="page-35-0"></span>**2.2.9.2. Плановая смена сертификата**

#### <span id="page-35-1"></span>**2.2.9.2.1. Шаг 1. Создание запроса на плановую смену СКП ЭП**

Для создания запроса на плановую смену СКП ЭП необходимо:

•В Личном кабинете, в разделе **Сертификаты** в пунктах меню выбрать **Перевыпустить** (см. рисунок ниже);
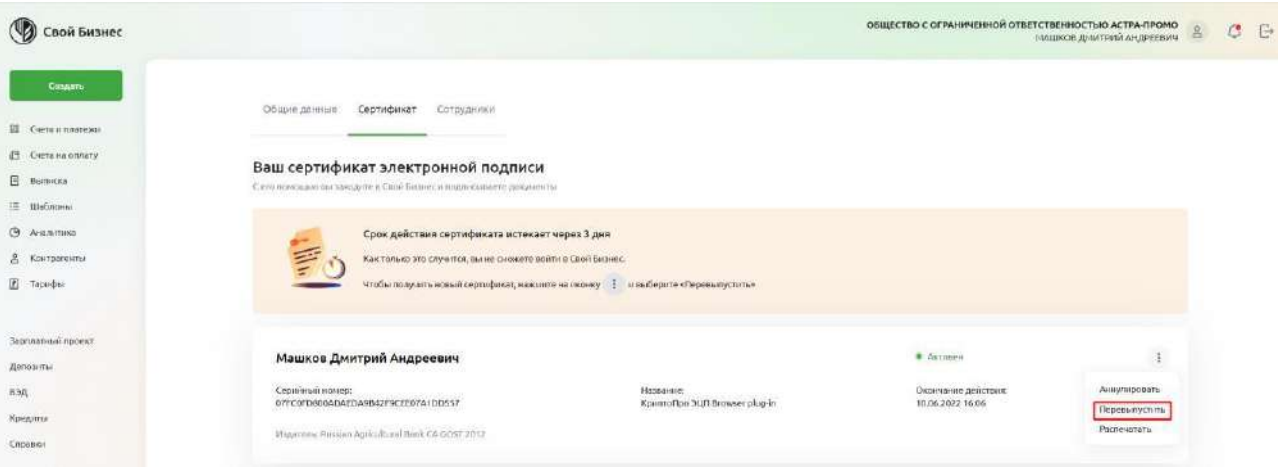

Рис. 2.2.9.2.1.1 Личный кабинет. Вкладка Сертификат

• Далее на странице **Запрос на выдачу сертификата** нажать кнопку **Продолжить** (см. рисунок ниже);

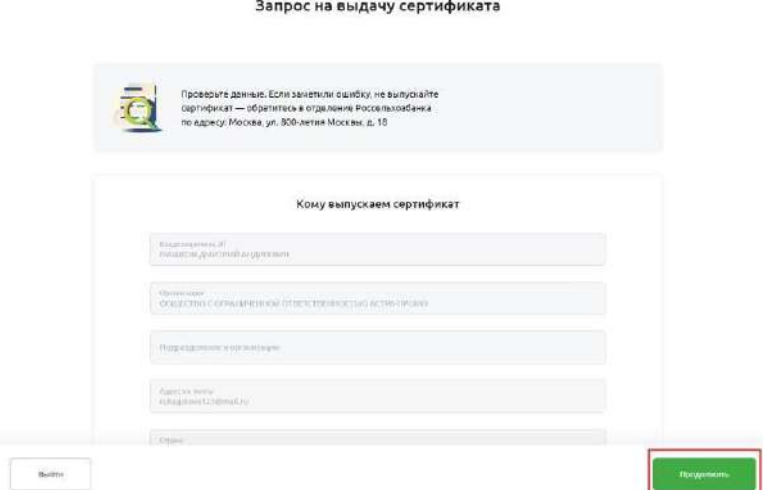

Рис. 2.2.9.2.1.2 Личный кабинет. Запрос на выдачу сертификата

•Вам будет предложено сформировать контейнер на свой токен (**обязательный пункт в целях безопасности**). На этом шаге нужно выбрать свой токен, вставленный в ПК и нажать **OK** (см. рисунок ниже);

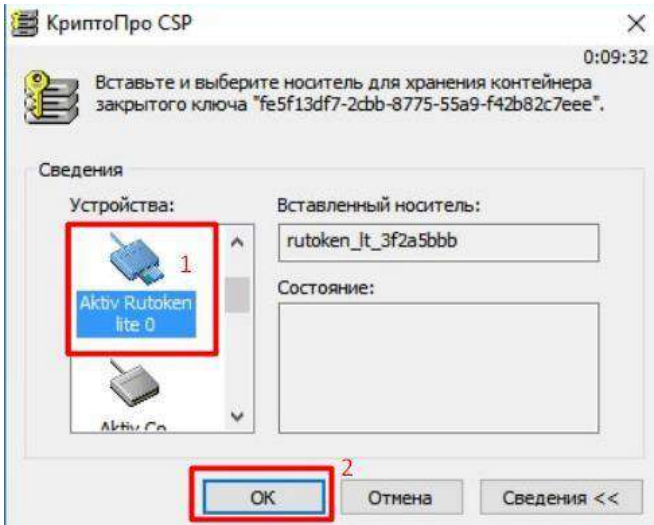

Рис. 2.2.9.2.1.3 Экран КриптоПро CSP

•Двигайте мышкой и/или нажимайте произвольные кнопки на клавиатуре, пока ползунок не дойдёт до конца (см. рисунок ниже);

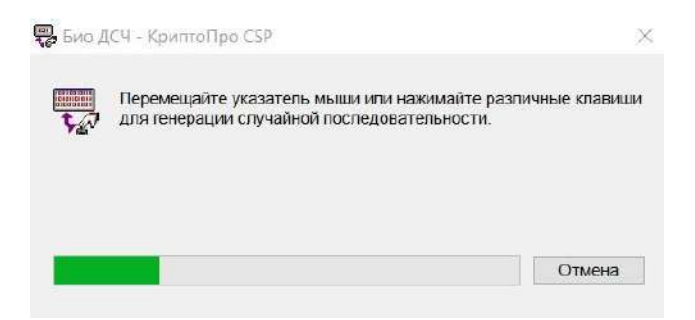

Рис. 2.2.9.2.1.4 Экран загрузки КриптоПро CSP

•Вам будет предложено создать пароль для доступа к токену, повторите его и нажмите **ОК** (см. рисунок ниже):

**Важно**! Необходимо запомнить данный пароль для последующего доступа к ключу ЭР.

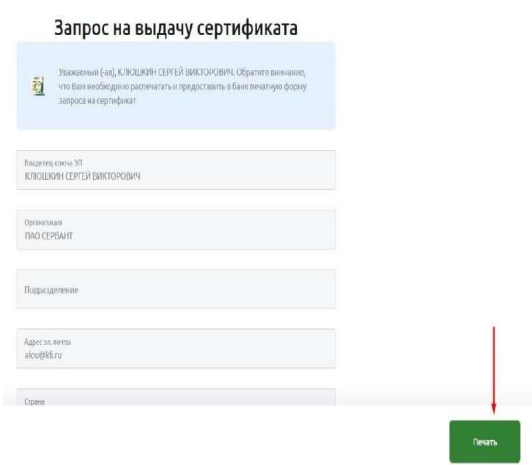

Рис. 2.2.9.2.1.5 Экран Запрос на выдачу сертификата

**Примечание**: данный пароль будет запрашиваться каждый раз, когда вы будете

производить какие-либо операции, завязанные на токене. Данный пароль не связан с

постоянным паролем от интернет-банка, его необходимо вводить только в момент появления подобного окна.

• Далее нажмите **Подписать** (см. рисунок ниже);

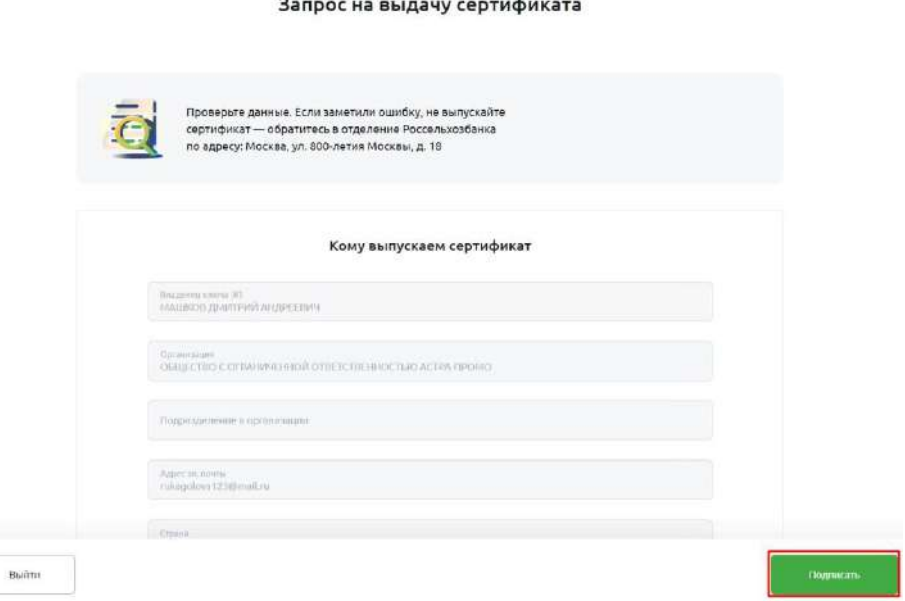

Рис. 2.2.9.2.1.6 Экран Запрос на выдачу сертификата

В результате генерации и сохранения ключа ЭП будет создан Запрос на выдачу СКП ЭП и автоматически отправлен в банк. Запрос будет отображаться в общем списке в разделе **Мои сертификаты** в статусе **В обработке**. Необходимо распечатать его в 2 экземплярах, поставить подпись СИО и оформить от имени клиента (подпись и печать организации/ИП);

**Примечание:** СКП ЭП для работы с документами в Своем Бизнесе не может быть перевыпущен без предоставления в Банк распечатанного и подписанного в 2 экземплярах запроса на выдачу СКП ЭП.

В случае, если до окончания срока действия имеющегося СКП ЭП остается более 30 дней и/или при возникновения проблем в работе с имеющимся действующим СКП ЭП и необходимости получения нового СКП ЭП, необходимо предоставить в Банк распечатанный и подписанный в 2 экземплярах запрос на аннулирование действующего СКП ЭП.

#### **2.2.9.2.2. Шаг 2. Получение из Банка и сохранение на токен СКП ЭП**

После получения СИО уведомления о выпуске СКП ЭП — перехода Запроса на выдачу СКП ЭП в статус **Исполнен**, необходимо сохранить СКП на ключевой носитель, для этого:

• Войдите на страницу Банка по адресу: [https://next.rshb.ru](https://next.rshb.ru/) (в сплывающем окне выбрать значение Да) подключив токен в свободный USB-порт компьютера или ноутбука с использованием логина и постоянного пароля открыть Личный кабинет.

В разделе **Сертификаты** отобразится уведомление о готовности СКП ЭП к установке, нажать **Установить** (см. рисунок ниже);

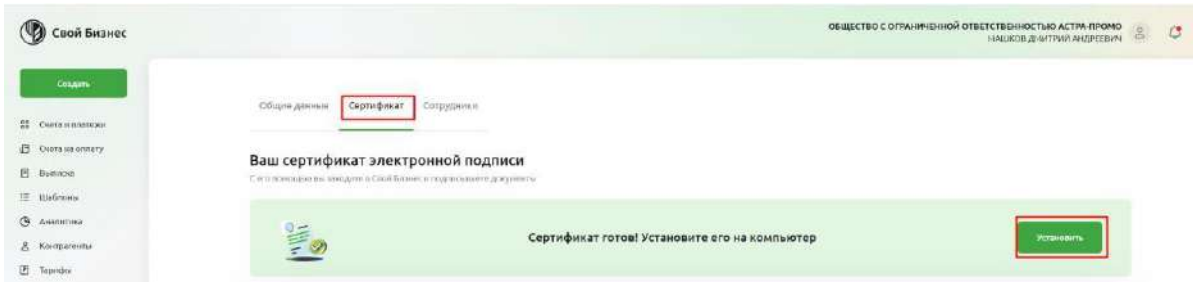

Рис. 2.2.9.2.3.1 Личный кабинет. Вкладка Сертификат

•В открывшейся форме подтвердите условия установки СКП ЭП и нажмите на кнопку **Установить сертификат**. Потребуется ввести пароль для доступа к ключу ЭП, установленный ранее (см. рисунок 44);

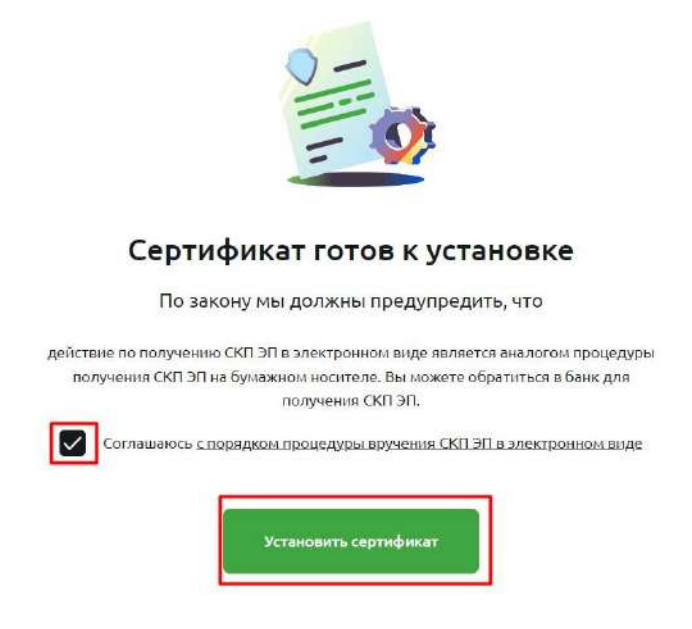

Рис. 2.2.9.2.3.1 Экран Сертификат готов к установке

•После активации Запрос перейдет в статус **Активен** и можно будет начать работу с системой.

## **2.2.9.3. Внеплановая смена сертификата**

В случае если вы пропустили срок истечения сертификата, по-прежнему есть возможность выпустить новый сертификат без действующего, в случае если ваши полномочия в организации не истекли. Для этого введите в строке адреса: [http://next.rshb.ru.](http://next.rshb.ru/) В случае

появления всплывающего окна выбрать значение **Нет** (см. рисунок ниже) подключив токен в свободный USB-порт компьютера или ноутбука:

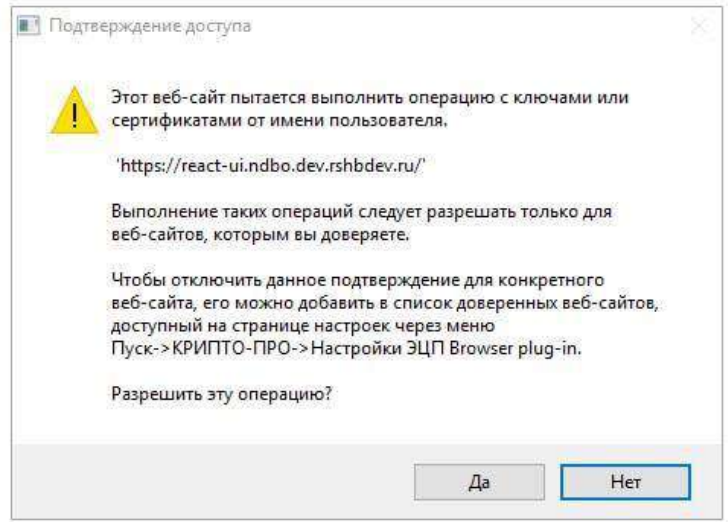

Рис. 2.2.9.3.1 Экран вызова сертификата в операционной системе

**Примечание:** если установлен **КриптоПро ЭЦП Browser plugin**, то при каждом переходе на страницу авторизации, либо проведении какой-либо операции с токеном, будет появляться окно с подтверждением доступа. В этом окне всегда необходимо выбирать значение **Да**. В случаях, когда осуществляется авторизация под представителем клиента, либо авторизация под уполномоченным лицом для первичного получения СКП ЭП / внеплановой смены СКП ЭП при его истечении, необходимо выбирать значение **Нет**. В открывшейся форме авторизации ввести логин и пароль, полученные в Банке (см. рисунок ниже) переключатель должен быть в положении **По СМС**.

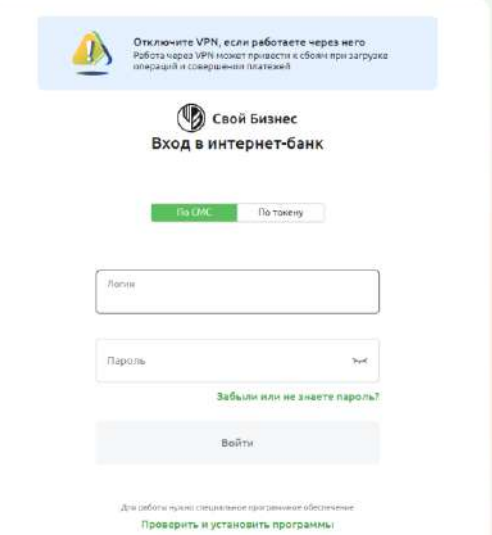

Рис. 2.2.9.3.2 Экран авторизации

После успешного ввода логина и пароля появится дополнительная форма для просмотра текущих сертификатов пользователя, в правом нижнем углу отобразится кнопка **+ Создать заявку** (см. рисунок ниже), в дальнейшем, в случае если вновь созданный сертификат установить не получится, то можно будет подать новую заявку также по нажатию на эту кнопку:

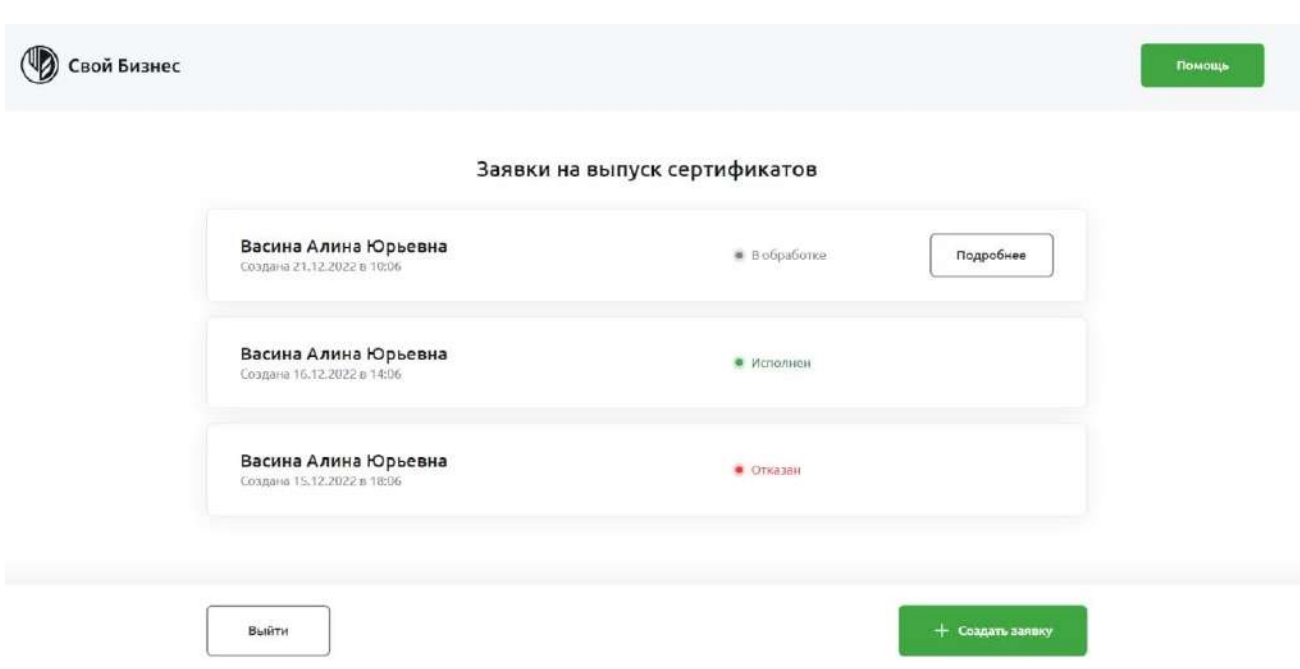

Рис. 2.2.9.3.3 Экран Заявки на выпуск сертификатов

После нажатия на нее откроется окно для подачи заявки на новый сертификат **Заявка на выдачу сертификата,** для создания заявки необходимо нажать на кнопку **Создать** (см. рисунок ниже):

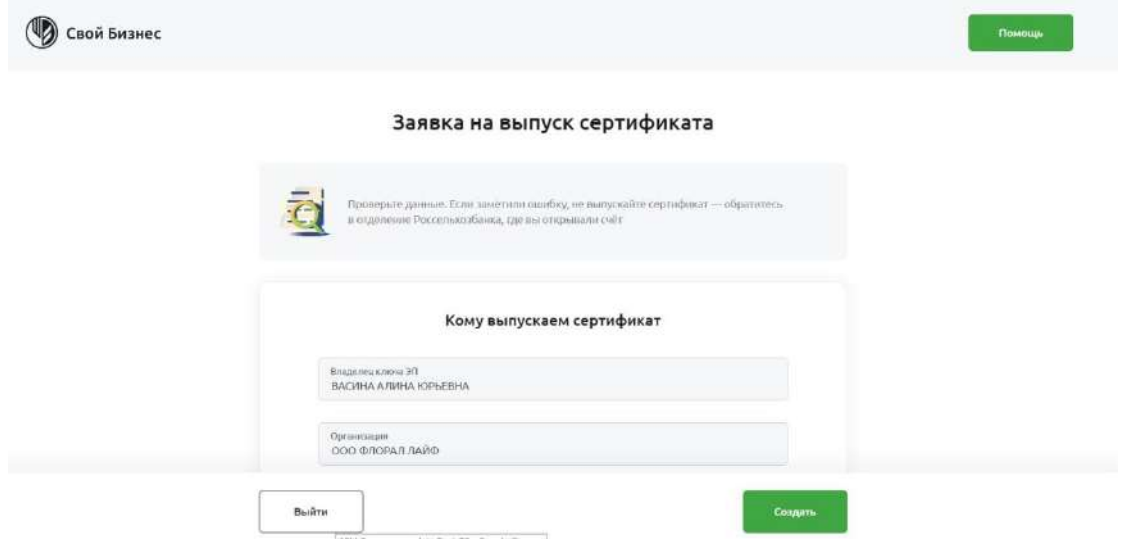

Рис. 2.2.9.3.4 Экран Заявка на выпуск сертификата

В появившемся модальном окне подтверждения доступа выбрать значение **Да**, после чего Вам будет предложено сформировать контейнер закрытого ключа. На этом шаге нужно выбрать свой токен и нажать **OK** (см. рисунок ниже);

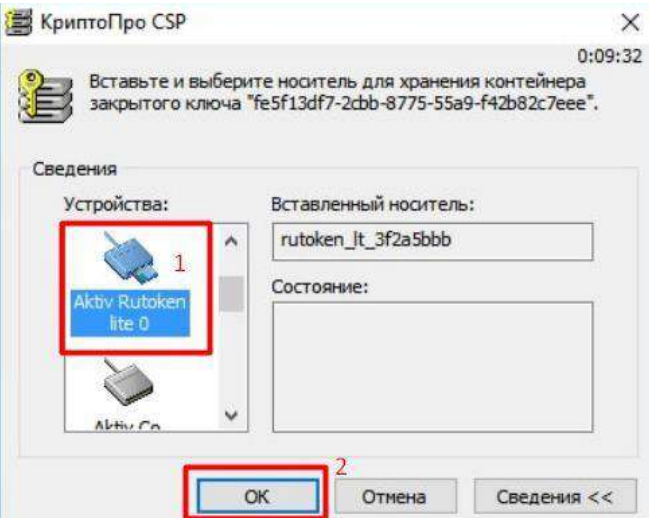

Рис. 2.2.9.3.5 Экран КриптоПро CSP

Двигайте мышкой и/или нажимайте произвольные кнопки на клавиатуре, пока ползунок не дойдёт до конца (см. рисунок 26);

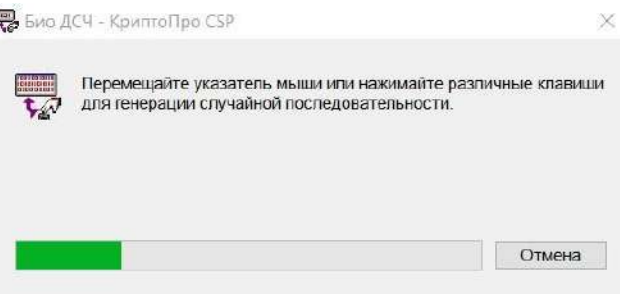

Рис. 2.2.9.3.6 Экран загрузки КриптоПро CSP

Вам будет предложено создать пароль для доступа к токену, вписать его 2 раза В случае если на токене уже есть сертификаты от другой организации и пароль уже задан, вам будет необходимо ввести пароль и нажать **ОК** (см. рисунок 27);

**Важно! Необходимо запомнить данный пароль для последующего доступа к ключу ЭП.**

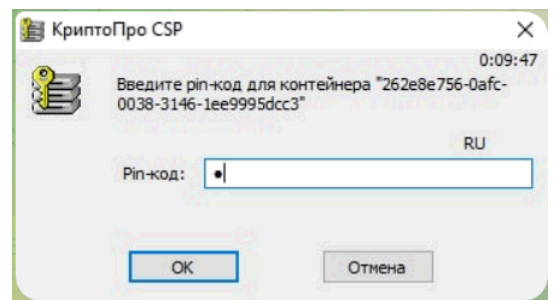

Рис. 2.2.9.3.7 Экран ввода пин-кода для КриптоПро CSP

**Примечание:** данный пароль будет запрашиваться каждый раз, когда вы будете производить какие-либо операции, завязанные на токен. Данный пароль не связан с постоянным в интернет банк, его необходимо вводить только в момент появления подобного окна*.*

В результате генерации и сохранения ключа ЭП будет создан **Запрос на выдачу СКП** ЭП и автоматически отправлен в Банк. Запрос будет отображаться в общем списке «Запросов

на выдачу СКП ЭП» - необходимо распечатать его в 2-х экземплярах, нажав клавишу **Печать** (см. рисунок 28) поставить подпись СИО и оформить от имени клиента (подпись и печать организации/ИП);

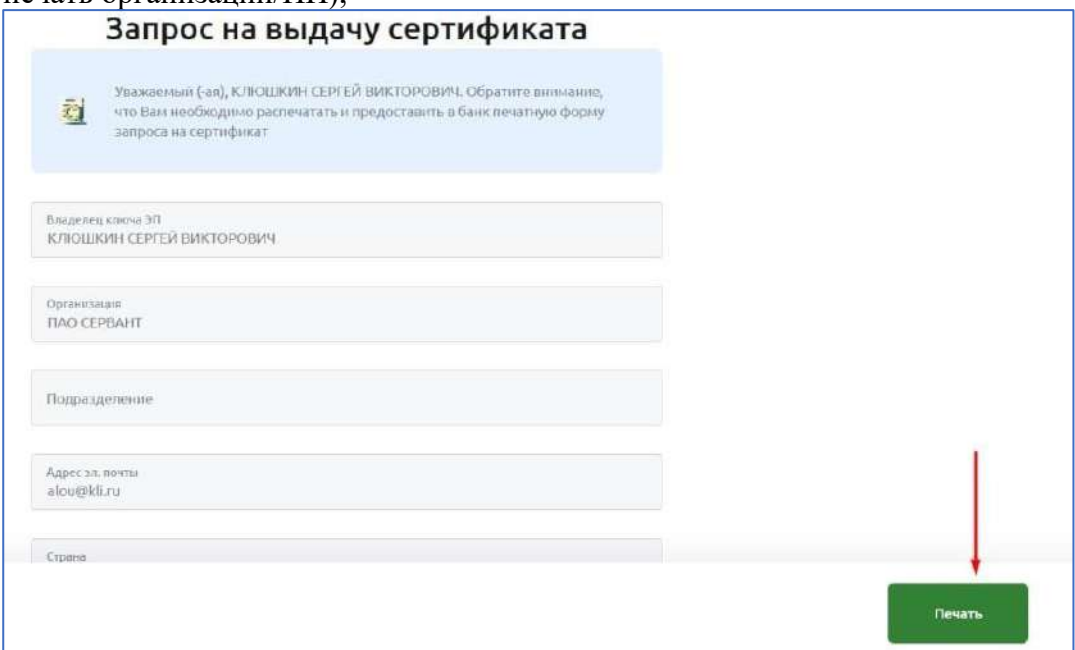

Рис. 2.2.9.3.8 Экран Запрос на выдачу сертификата

СКП ЭП для работы с документами в Своем Бизнесе не может быть выпущен без предоставления подтверждающих документов в Банк. Вам необходимо распечатать, проверить, подписать и предоставить в Банк в 2-экземплярах запрос на выдачу СКП ЭП в 2 экземплярах.

После печати сертификата откроется окно с памяткой (см. рисунок ниже), оно будет открываться каждый раз при нажатии на кнопку **Подробнее**, пока не будет изготовлен сертификат:

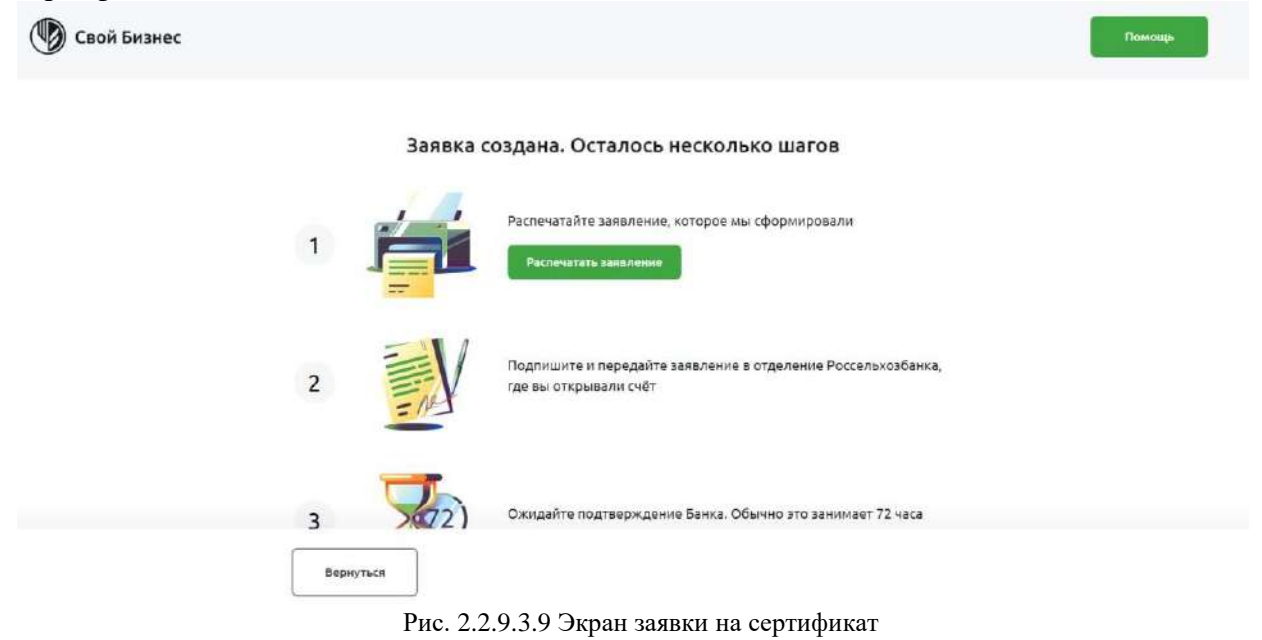

После получения пользователем уведомления о выпуске СКП ЭП и перехода запроса на выдачу СКП ЭП в статус «исполнен», необходимо сохранить СКП ЭП на ключевой носитель, для этого:

• Войти на страницу Банка по адресу: [https://next.rshb.ru](https://next.rshb.ru/) [\(](https://next.rshb.ru/)в сплывающем окне выбрать значение **Нет**) подключив токен в свободный USB-порт компьютера или ноутбука с использованием логина и постоянного пароля;

• Переведите переключатель в положении токен (см. рисунок ниже);

• Введите логин и пароль пользователя и нажмите кнопку **Войти**;

• В открывшейся форме подтвердите условия установки СКП ЭП и нажмите на кнопку **Установить сертификат**, далее потребуется ввести пароль для доступа к ключу ЭП, установленный ранее.

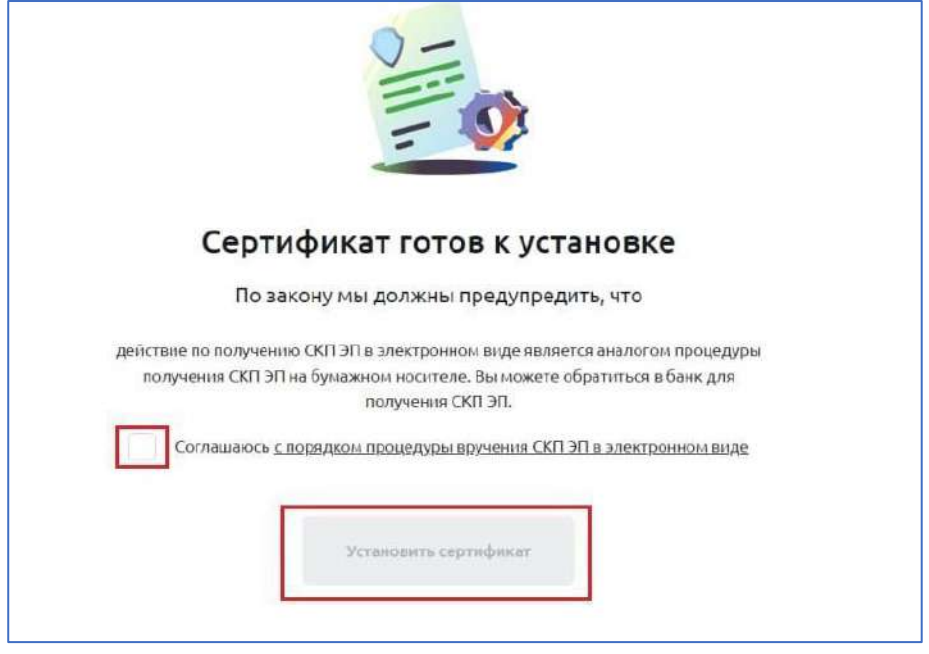

Рис. 2.2.9.3.10 Экран Сертификат готов к установке

• После активации запрос перейдет в статус **Активен** и можно будет начать работу с документами (см. рисунок ниже). Для этого необходимо заново авторизоваться.

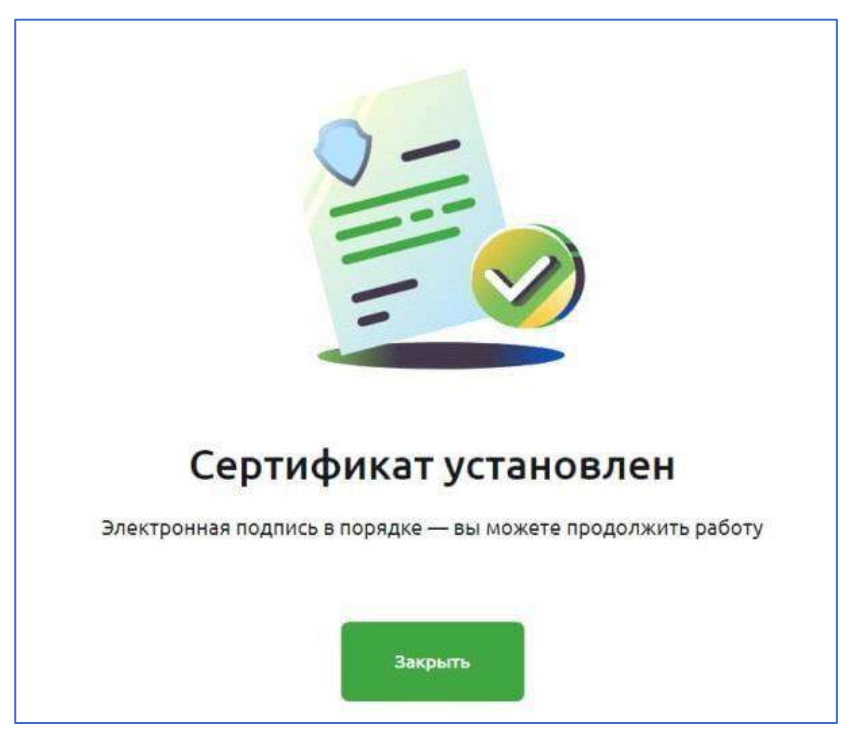

Рис. 2.2.9.3.11 Экран Сертификат установлен

Если возникла проблема с установкой сертификата, нажмите на кнопку **Список Сертификатов**, система переведет вас на списковую форму и вы сможете поддать заявку на новый сертификат нажав на кнопку **+ Создать заявку**.

# **2.3. Регистрация в системе Свой Бизнес по СМС**

Чтобы входить в Свой Бизнес по СМС-паролю, необходимо подать заявку на подключение к системе. Для этого нужно предварительно оформить в банке документы на подключение к системе Свой Бизнес и получить логин для входа в систему.

Подключение к системе Свой Бизнес с использованием подписи по СМС-паролю происходит в следующей последовательности:

1.Уполномоченное лицо клиента получает на мобильный телефон, указанный в заявке на подключение к системе Свой Бизнес, временный пароль для входа в систему.

2.Уполномоченное лицо клиента на странице входа в систему выбирает режим входа по СМС см. рисунок:

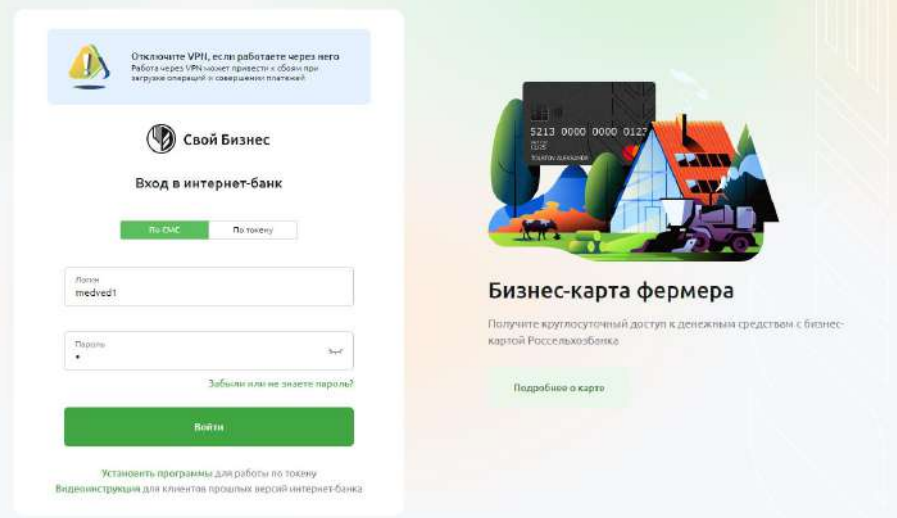

Рис. 2.3.1 Экран авторизации

3.Уполномоченное лицо клиента вводит логин, полученный в отделении Банка.

4.В случае если у пользователя есть права доступа в несколько организаций, необходимо выбрать организацию для работы см. рисунок:

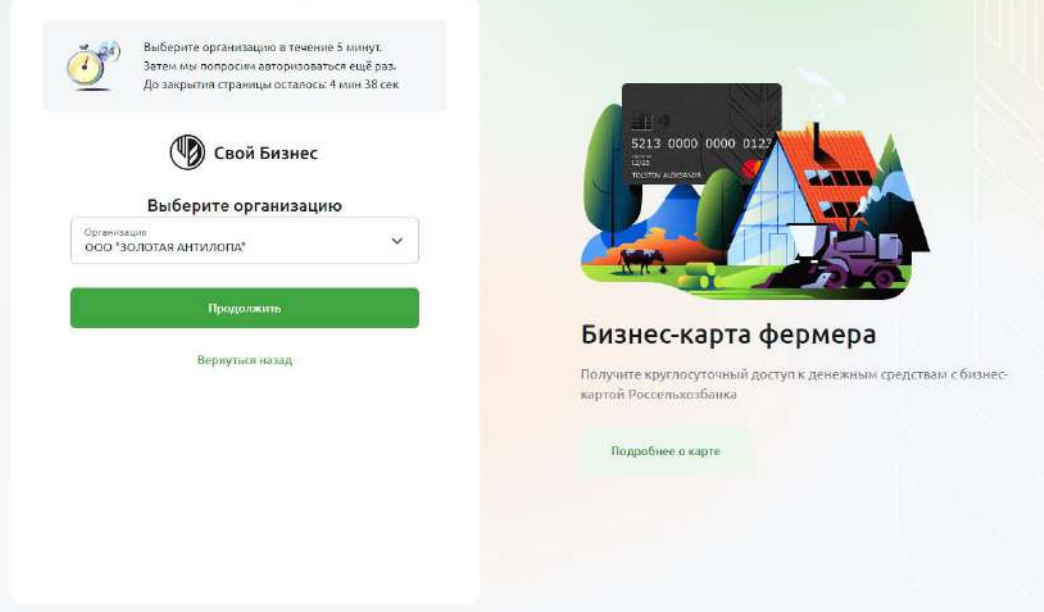

Рис. 2.3.2 Экран выбора организации

5.Далее вводит временный пароль, полученный в СМС.

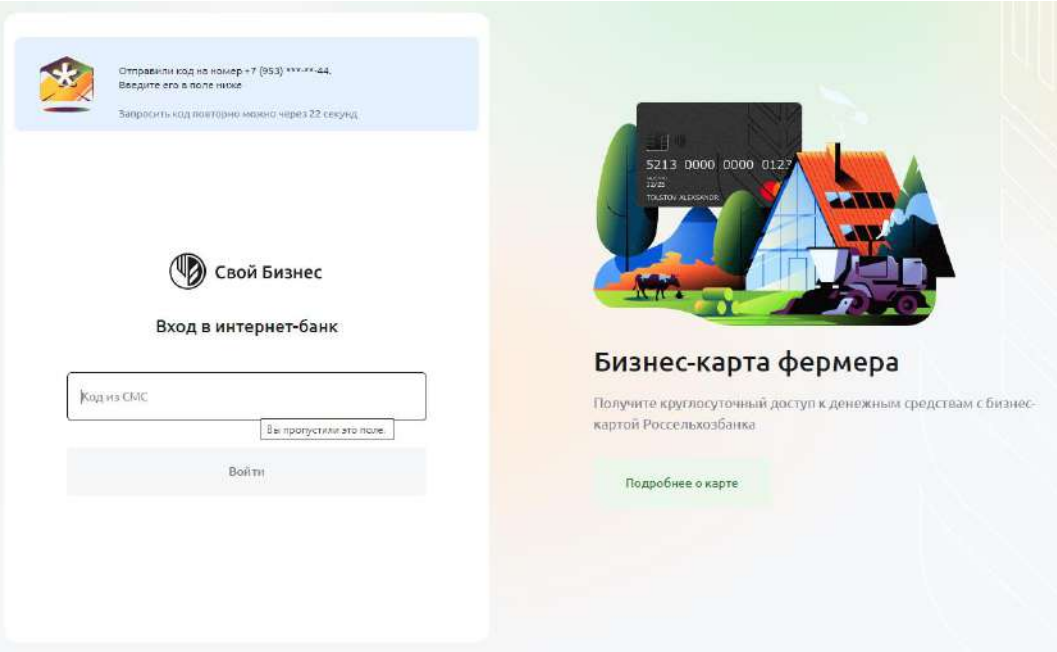

Рис. 2.3.3 Экран ввода кода из СМС

4.Меняет временный пароль на постоянный. Для безопасной работы в системе Свой Бизнес необходимо придумать надежный пароль, который соответствует следующим требованиям:

•Пароль включает сложную комбинацию заглавных и строчных букв, цифр и спецсимволов;

•Длина пароля должна быть не менее 4 и не более 20 символов;

•Новый пароль не может совпадать с логином или временным паролем;

•Не рекомендуется использовать в качестве паролей номера телефонов и документов, даты рождения, популярные названия, а также простые последовательности букв и цифр.

5. После заполнения всех необходимых полей необходимо нажать на кнопку **Продолжить**.

1. На мобильный телефон Уполномоченного лица клиента придет СМС-сообщение с паролем для входа в формате:

#### Отправитель: RSHB

Текст: «**СМС-код для входа: ХХХХХХ**», где ХХХХХХ — СМС-код

2. Уполномоченное лицо клиента вводит СМС-код и входит в систему Свой Бизнес, попадая на **Главную страницу**.

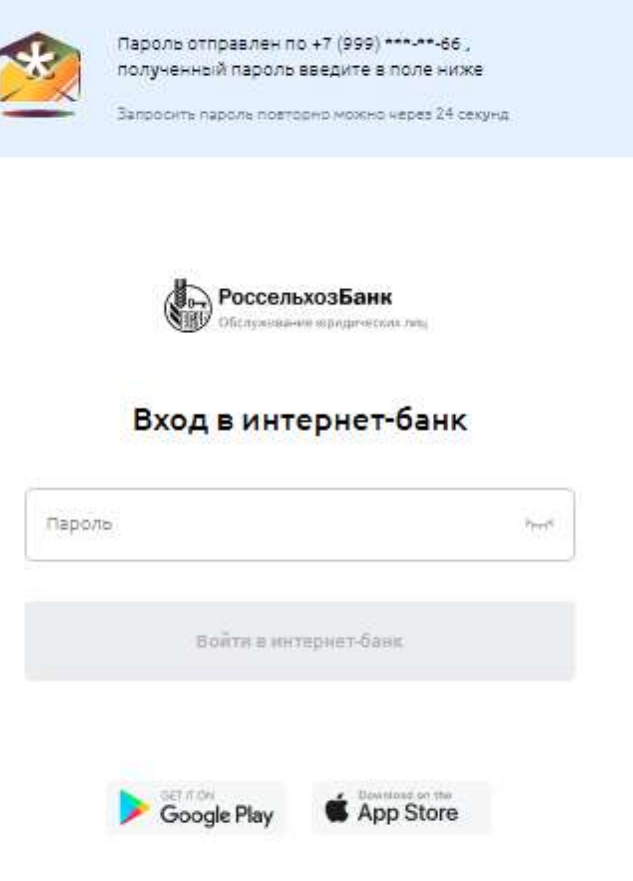

Рис. 2.3.4 Вход в систему по СМС-паролю

## **Установка специального программного обеспечения**

Для работы с документами на компьютере должен быть установлен Компонент для определения параметров устройства. Для его установки нажмите на ссылку Необходимо специальное программное обеспечение, которая располагается на странице входа в систему Свой Бизнес.

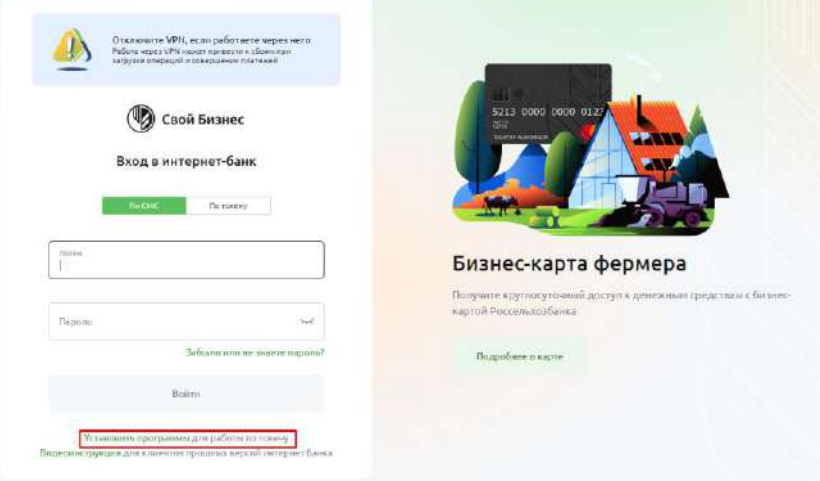

Рис. 2.3.1.1 Страница авторизации. Ссылка на установку необходимого ПО

Чтобы установить Компонент для определения параметров устройства, в открывшемся окне нажмите по соответствующей иконке:

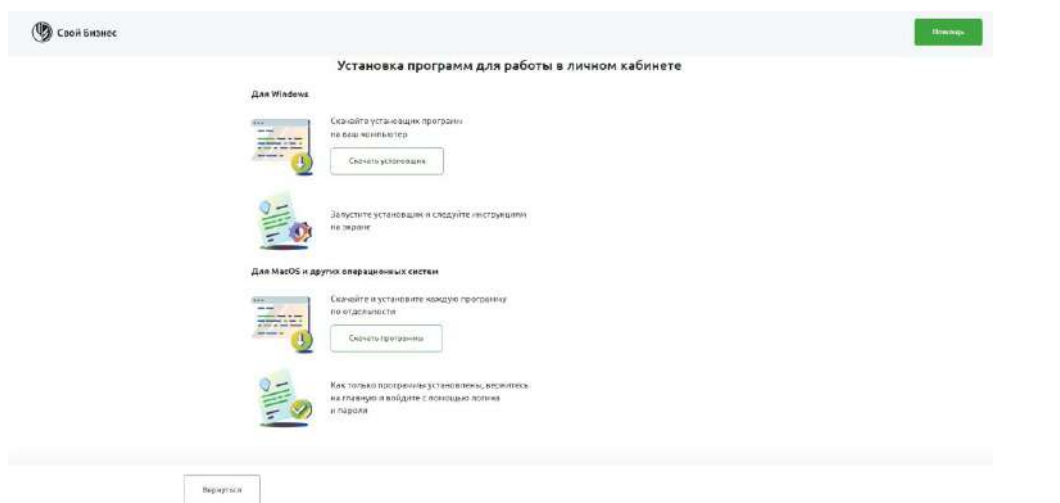

Рис. 2.3.1.2 Установка программ для работы в личном кабинете

Можно скачать авто инсталлятор, инструкция по которому была приведена ранее в блоке описания работы с токеном, или же выбрать кнопку **Скачать программы**. Для подписания УНЭП со Своим Бизнесом понадобится установить:

•КриптоПро ЭЦП Browser plug-in. Плагин для корректной работы ЭЦП. Устанавливается в браузер.

•Дистрибутив «КриптоПро CSP». Криптопровайдер, программа для использования электронноцифровой подписи. Устанавливается на компьютер.

•Корневой сертификат «Удостоверяющего центра» Россельхозбанка. Файл c информацией о центре, где была выдана электронная подпись. Устанавливается на компьютер.

•Единый Клиент JaCarta. Программа для идентификации пользователя в интернете. Устанавливается в браузер.

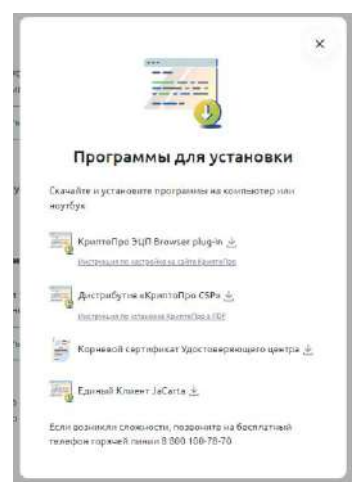

Рис. 2.3.1.2 Модальное окно для выбора необходимого ПО

# **3. Личный кабинет пользователя системы Свой Бизнес**

Информация о данных организации, сертификате подписи, сертификатах пользователей организации (информация доступна только для пользователя с правом первой подписи), а также перечень ОКВЭД организации, находится в Личном кабинете.

Для входа в Личный кабинет нажмите на название организации в правом верхнем углу экрана.

| Свой Бизнес                     |                                                                      |                                                           |                                     |                                    | ШЕН РИНГ<br>МАРАБЯН СЕРГЕЙ СЛАВИКОВИЧ  | $\mathbb{B}$<br>$\mathcal{E}_{2}$<br>A |
|---------------------------------|----------------------------------------------------------------------|-----------------------------------------------------------|-------------------------------------|------------------------------------|----------------------------------------|----------------------------------------|
| Connan<br>28<br>Счета и платежи | На рублёвых счетах<br>50 000,00 ₽                                    | 3<br>Feculi multipate<br>Bce<br>счета<br>20 000,00 P      | $+10001543$<br>Rationsuit cyty      | 30 000,00 P                        | Дизволений смет<br>$-0001342$<br>0,00P | ÷                                      |
| 日<br>Cvera wa onnary            | <b>B</b> Bischaramener<br><b>SE Jenneture</b>                        | <b>B</b> Bunnows no currant<br><b>D</b> Pexturaini        |                                     |                                    |                                        |                                        |
| 回<br>Выписка                    |                                                                      |                                                           |                                     |                                    |                                        |                                        |
| 這<br>Шаблоны                    | Планируйте сезон<br>$\overline{(\overline{q}_0)}$<br>2022 уже сейчас | <b>Becone man Besa</b><br>ż<br>вакансий и резоме в        | Получите бланес-<br>карту с лимитом | Бизнес-карта на<br>особых усповнях |                                        | Kes nonyvattr<br>господдерж →          |
| $\circledcirc$<br>Анолитика     |                                                                      | coape ATK                                                 | A0-280-000 P                        |                                    |                                        | a 2023 rouy                            |
| å<br>Контратенты                | История платежей                                                     |                                                           |                                     |                                    |                                        |                                        |
| $\boxed{\mathbf{P}}$<br>Тарифы  |                                                                      |                                                           |                                     |                                    |                                        |                                        |
| D<br>Справки                    | Отклонённые<br>На подпись<br>Bce                                     |                                                           |                                     |                                    |                                        |                                        |
|                                 | О Помскитатежей                                                      | 60<br>Период                                              | <b>Cranyc</b>                       | $\checkmark$                       | Тип документа                          | $\dot{\mathsf v}$                      |
| Зарплатный проект               |                                                                      |                                                           |                                     |                                    |                                        |                                        |
| Депозиты                        | 08 февраля 2023                                                      |                                                           |                                     |                                    |                                        |                                        |
| ВЭД                             | 423                                                                  | LIJEH PMHT<br>JOHN SD40151213 / CN4+ 40702810035000001545 |                                     |                                    | $-123,00P$                             | G<br>$\ddot{\mathbf{r}}$               |
|                                 | <b>B</b> Macterieso mozatotcow                                       |                                                           |                                     |                                    |                                        |                                        |

Рис. 3.1.1 Вход в личный кабинет

# **3.1. Раздел Общие данные**

Раздел **Общие данные** содержит информацию об организации — ИНН, ОРГН, КПП, основной ОКВЭД организации. Для просмотра всех кодов ОКВЭД нажмите на ссылку Посмотреть все.

На этой странице вы можете сменить пароль для входа в систему Свой Бизнес, нажав на кнопку Сменить пароль.

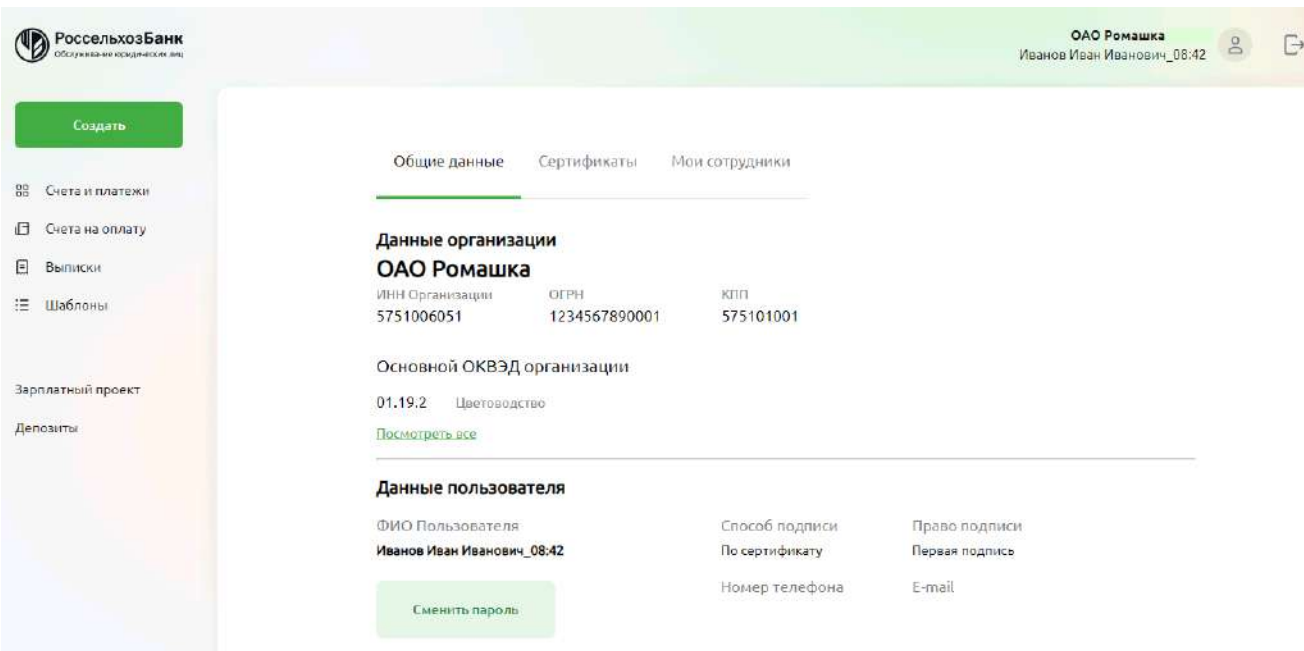

Рис. 3.1.1 Личный кабинет

В открывшейся форме введите текущий пароль, затем новый пароль и повторите на соответствующей строке новый пароль еще раз. Для подтверждения смены пароля нажмите

Подтвердить. Для отмены действий по смене пароля нажмите на «X» в правом в верхнем углу окна.

Смена пароля

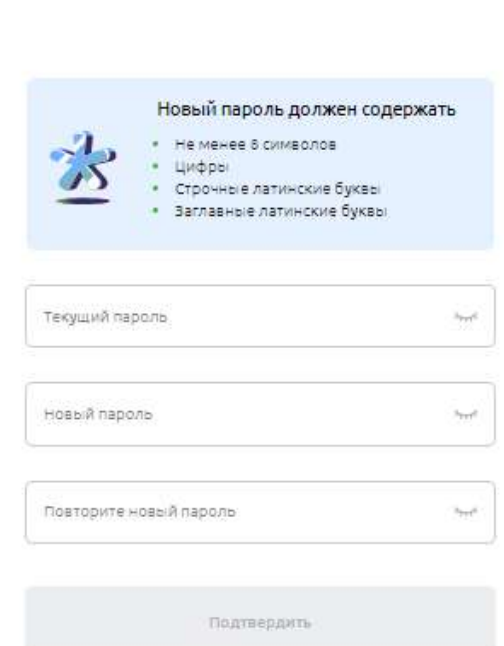

Рис. 3.1.1 2 Смена пароля в Личном кабинете

# **3.2. Раздел Сертификаты**

В разделе **Сертификаты** указаны все сертификаты подписи и их статусы. Здесь также появятся заявки на выпуск сертификатов и их статусы.

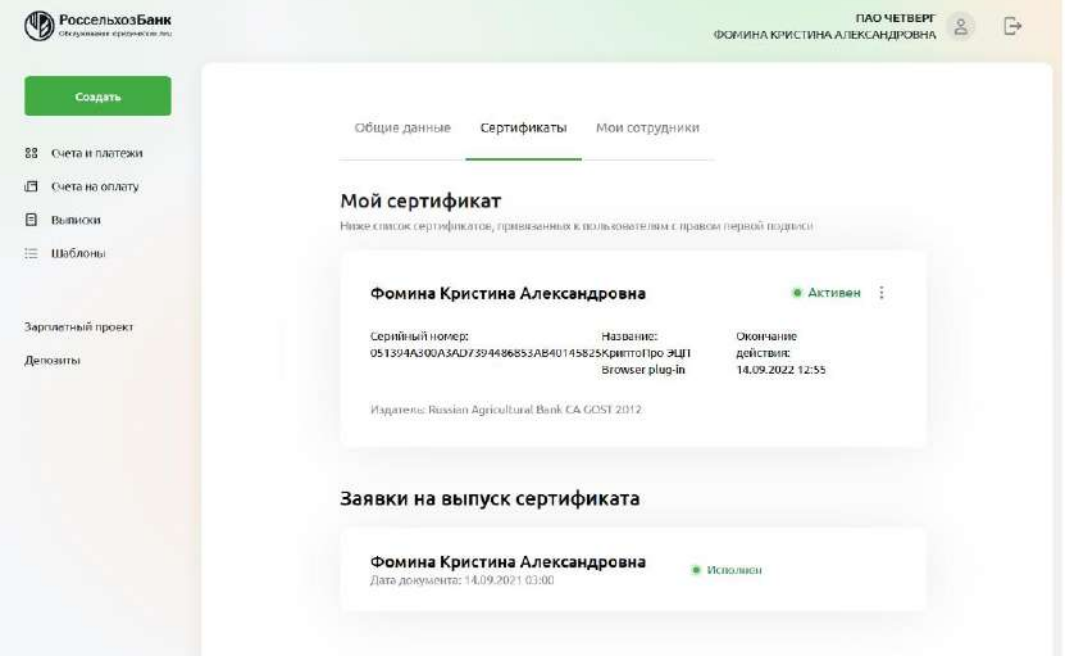

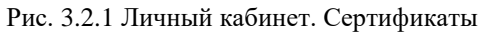

В системе Свой Бизнес для Заявок на выпуск сертификатов предусмотрены следующие статусы:

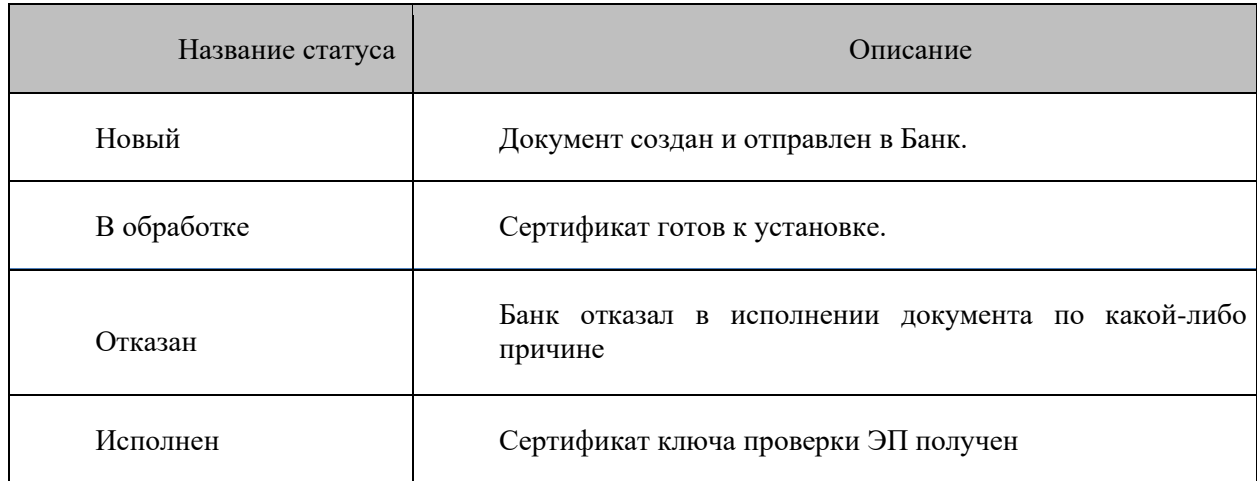

В системе Свой Бизнес для сертификатов ключей проверки ЭП предусмотрены следующие статусы:

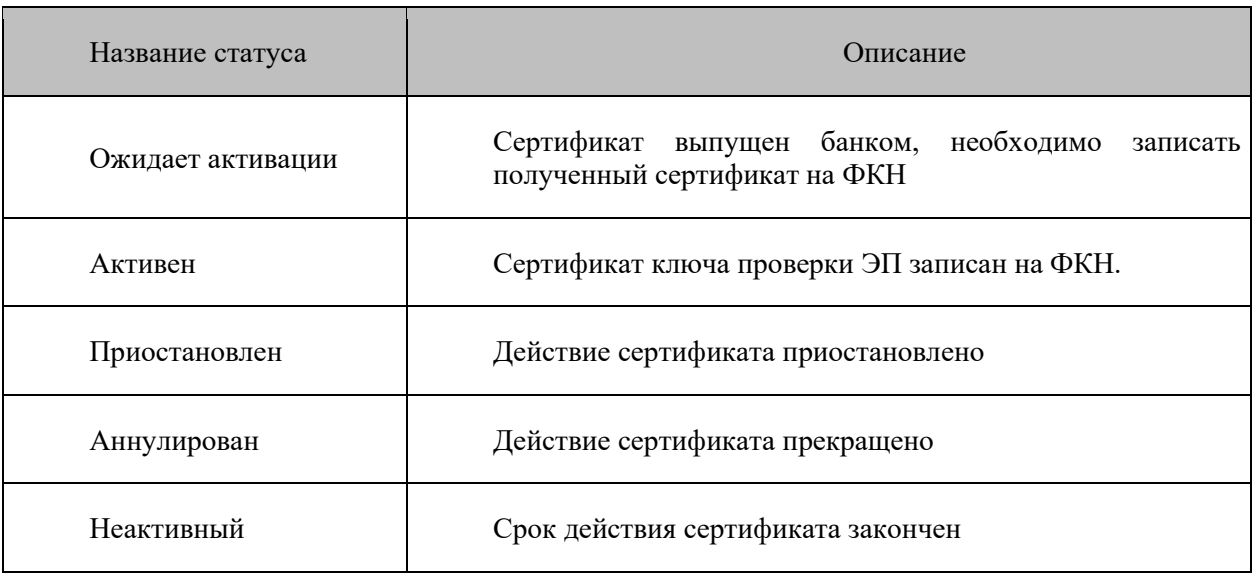

Если рядом со статусом сертификата нажать на , то появится контекстное меню с действиями по сертификату:

- аннулировать
- плановая смена
- приостановить
- распечатать

# **3.3. Раздел Мои сотрудники**

Для руководителя организации или пользователя с правом первой подписи в личном кабинете появился раздел **Мои сотрудники**. Для того чтобы увидеть его, руководителю необходимо перейти в личный кабинет см. рисунок ниже.

| <b>(В)</b> Свой Бизнес          |                                                                    |                                                                   |                                                                           | ШЕН РИНГ<br>$\mathbb{B}$<br>$\mathcal{B}$<br>A<br>МАРАБЯН СЕРГЕЙ СЛАВИКОВИЧ |
|---------------------------------|--------------------------------------------------------------------|-------------------------------------------------------------------|---------------------------------------------------------------------------|-----------------------------------------------------------------------------|
| Connan<br>88<br>Счета и платежи | На рублёвых счетах<br>50 000,00 ₽                                  | з<br>Packtrash bett<br>$+10001949$<br>Bce<br>счета<br>20 000,00 P | Patiensuil over<br>30 000,00 P                                            | $-0001342$<br>Дизволяемый смел<br>÷<br>0,00P                                |
| 旧<br>Cvera wa onnary            | <b>B</b> Bischmerveset<br><b>SE Jennetum</b>                       | <b>B</b> Bunnows no currant<br>Pexturainu                         |                                                                           |                                                                             |
| 回<br>Выписка                    |                                                                    |                                                                   |                                                                           |                                                                             |
| 這<br>Шаблоны                    | Планируйте сезон<br>$\overrightarrow{(\alpha)}$<br>2022 уже сейчас | <b>Becone man Besa</b><br>вакансий и резкие в                     | Получите бланес-<br>Бизнес-карта на<br>карту с лимитом<br>особых усповнях | Kex nonyvattr<br>господдерж →                                               |
| $\circledcirc$<br>Аналитика     |                                                                    | coape ATK                                                         | Ap 280 000 P                                                              | a 2023 ropy                                                                 |
|                                 |                                                                    |                                                                   |                                                                           |                                                                             |
| Контратенты                     | История платежей                                                   |                                                                   |                                                                           |                                                                             |
| Тарифы                          |                                                                    |                                                                   |                                                                           |                                                                             |
| Справки                         | Отклонённые<br>Boe<br>На подпись                                   |                                                                   |                                                                           |                                                                             |
| å<br>$\boxed{\mathbf{P}}$<br>D  | О Помок платежей                                                   | 60<br>Период                                                      | <b>Cranyo</b><br>$\checkmark$                                             | $\dot{\mathsf v}$<br>Тип документа                                          |
| Зарплатный проект               |                                                                    |                                                                   |                                                                           |                                                                             |
| Депозиты                        | 08 февраля 2023                                                    |                                                                   |                                                                           |                                                                             |
| <b>B3A</b>                      | NP3                                                                | LIJEH PMHT                                                        |                                                                           | G<br>$-123,00P$<br>$\ddot{\mathbf{r}}$                                      |

Рис. 3.3.1 Вход в личный кабинет

Далее откроется окно личного кабинета, см. рис. ниже В котором отобразится вкладка **Сотрудники** и кнопки «**Распечатать логины** и **Распечатать заявки на подключение**»:

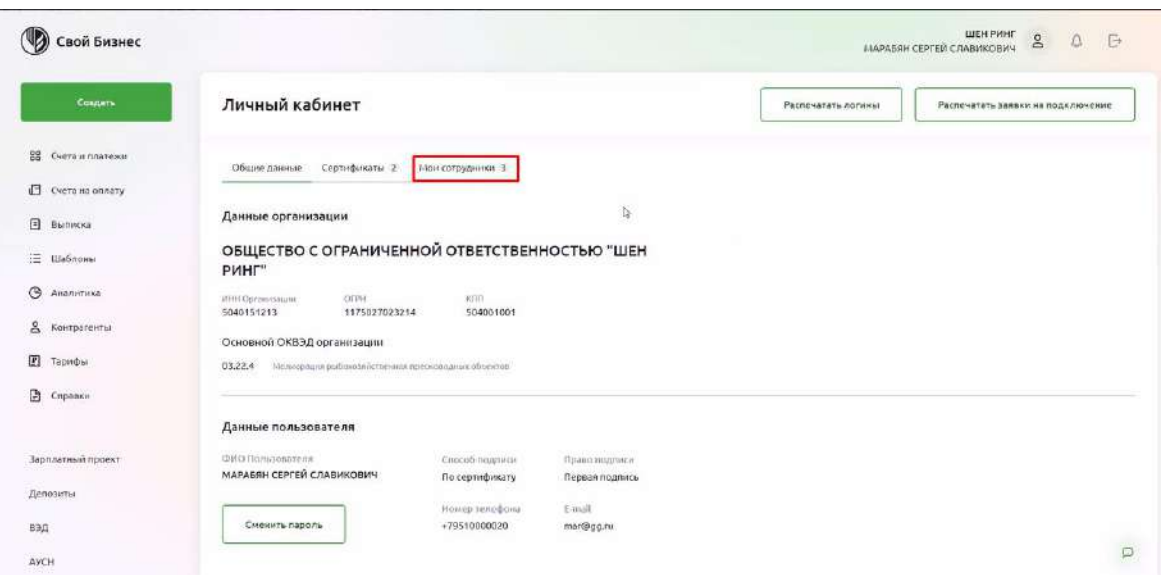

Рис. 3.3.2 Личный кабинет. Раздел Мои сотрудники

Предназначение кнопок:

•**Распечатать логины.** При нажатии на данную кнопку система распечатает документ со всеми логинами пользователей организации.

•**Распечатать заявки на подключение.** По нажатию на данную кнопку система распечатает документ со всеми заявками на СИО по всем пользователям организации.

При нажатии на вкладку **Сотрудники**, отобразится список сотрудников организации.

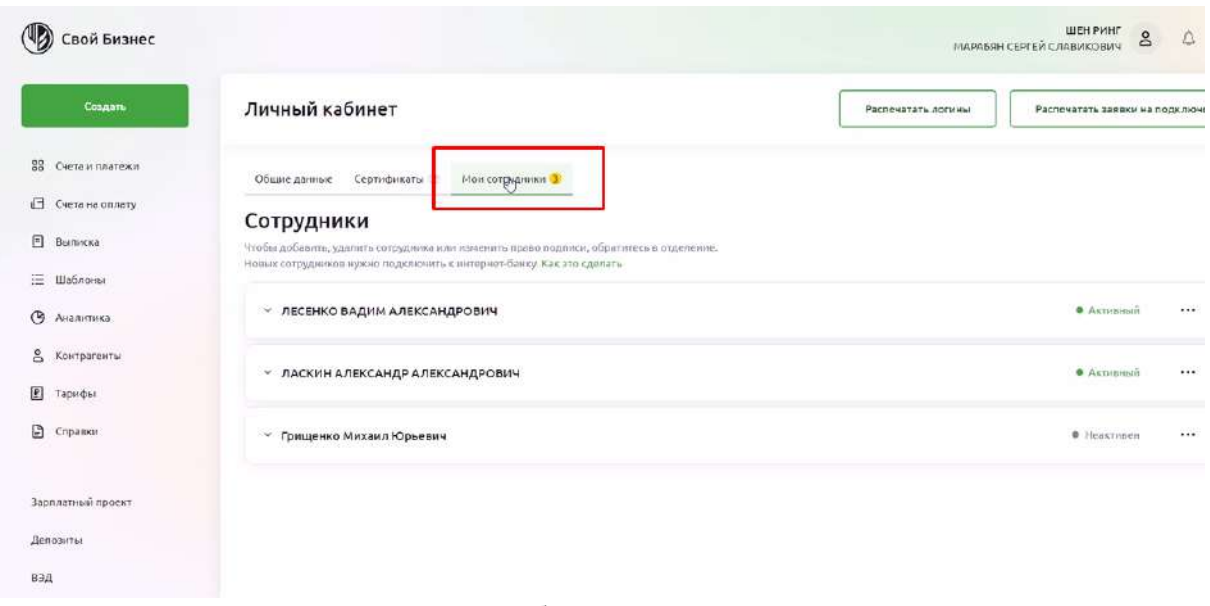

Рис. 3.3.3 Личный кабинет. Раздел Мои сотрудники

Можно посмотреть детальные данные по сотруднику нажав на стрелку рядом с ФИО, см. рис. ниже:

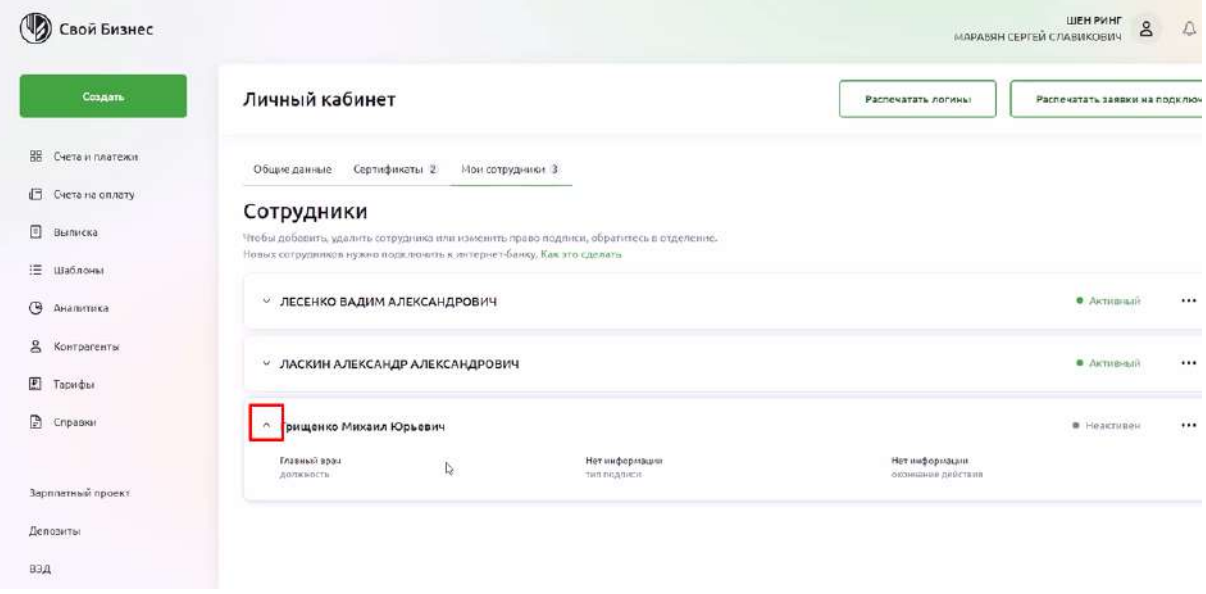

Рис. 3.3.4 Личный кабинет. Информация о каждом сотруднике

Справа отображено троеточие при нажатии, на которое откроется дополнительное меню с действиями, см. рис. ниже.

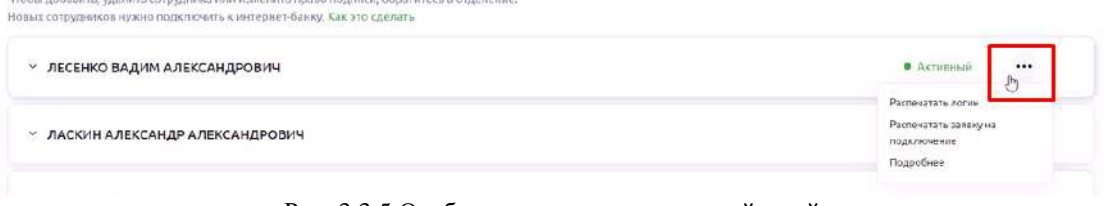

Рис. 3.3.5 Отображение кнопок меню действий

Или в случае если данные по пользователю в режиме просмотра

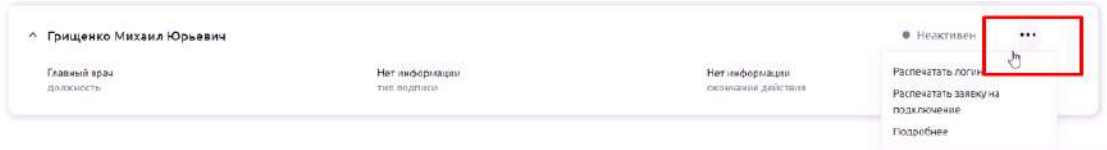

Рис. 3.3.6 Отображение кнопок меню действий в режиме просмотра

Пункт меню имеет 3 действия:

- **Распечатать логин.** Печать логина данного конкретного пользователя.
- **Распечатать заявку на подключение.** Печать заявки на СИО данного конкретного пользователя.
- **Подробнее.** Открыть детальную информацию по пользователю.

## **Окно детальной информации о пользователе**

В окне детальной информации по пользователю можно посмотреть его телефон, email, данные об активных и старых сертификатах, см. рис. ниже:

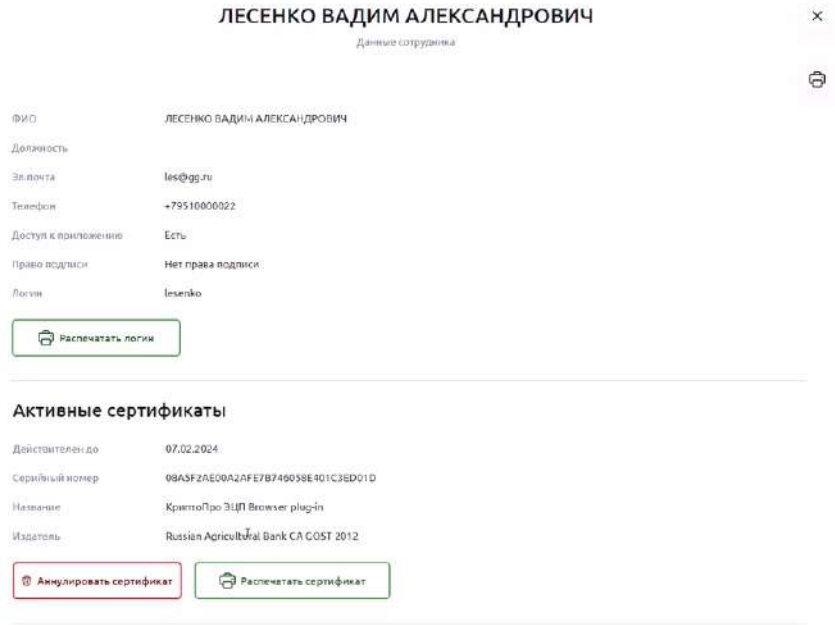

Рис. 3.3.1.1. Окно детальной информации о пользователе

В данном окне можно распечатать заявку на сертификат пользователя, в случае если сертификат выпущен, то можно распечатать сам сертификат пользователя выбрав соответствующую кнопку или через меню по кнопке Печать (принтер), см. рис.7

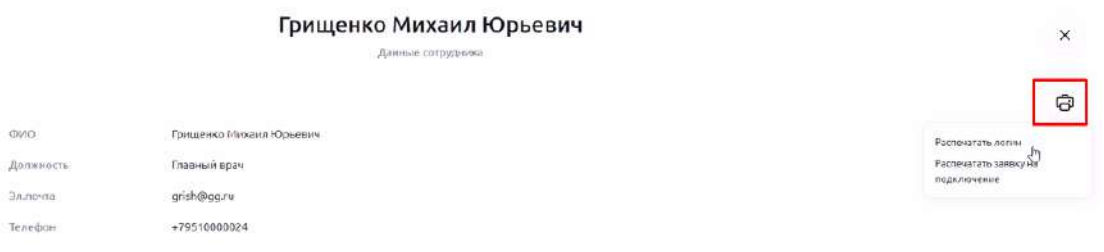

Рис. 3.3.1.2. Окно детальной информации о пользователе. Кнопка печати

Также на окне детальной информации по пользователю есть возможность распечатать заявку на аннулирование текущий сертификата пользователя. Для этого нужно нажать кнопку **Аннулировать Сертификат,** см. рис. ниже.

#### 07.02.2024 Действителен до 08A5F2AE00A2AFE7B746058E401C3ED01D Серийный номер Название КриптоПро ЭЦП Browser plug-in Издатель Russian Agricultural Bank CA GOST 2012 Э Распечатать сертификат **© Аннулировать сертификат**

Активные сертификаты

По нажатию кнопки откроется окно выбора причины аннулирования сертификата, см. рис. 9.

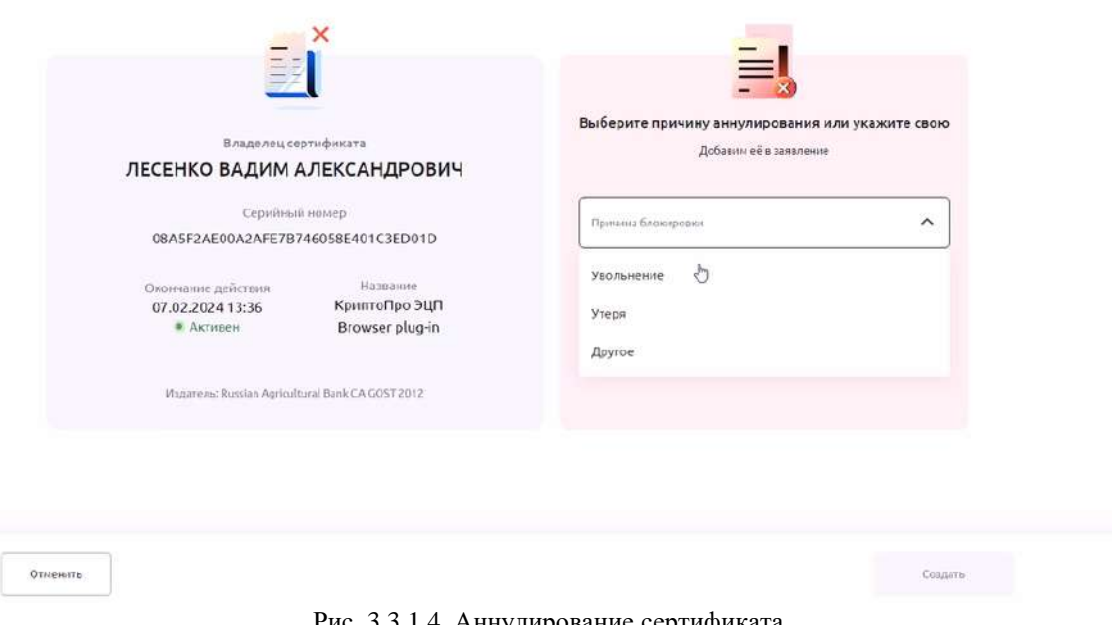

Аннулирование сертификата

Рис. 3.3.1.4. Аннулирование сертификата

По нажатию на кнопку далее, откроется окно с инструкцией см. рис. ниже. В случае если необходимо аннулировать сертификат сотрудника, руководителю надо его распечатать по нажатию на кнопку **Распечатать заявление** и передать в отделение Банка.

Рис. 3.3.1.3. Окно детальной информации о пользователе. Кнопка Аннулировать сертификат

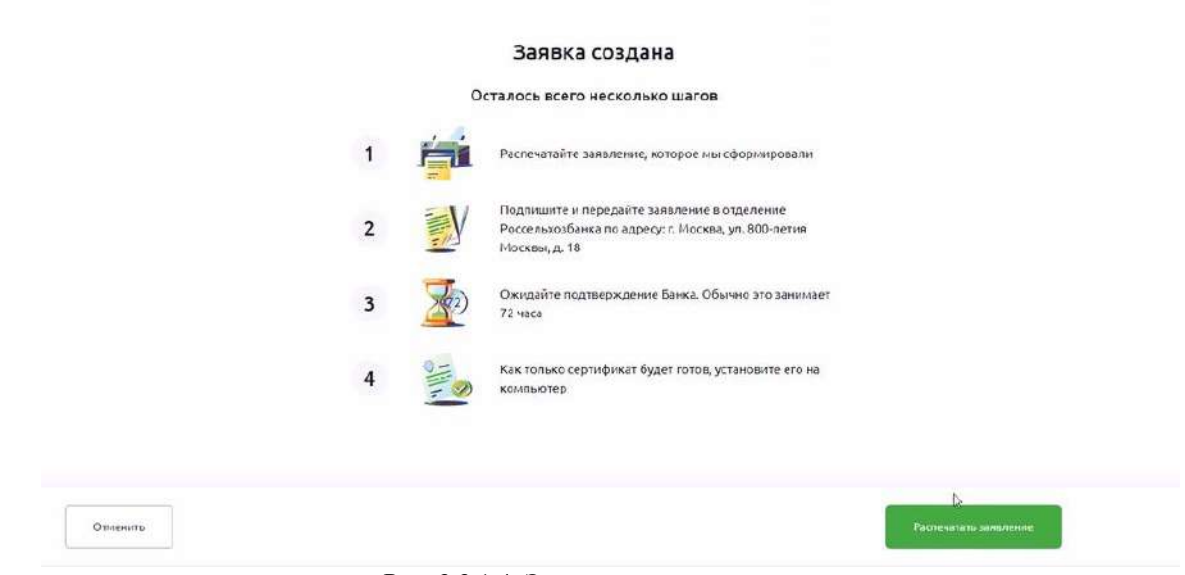

Рис. 3.3.1.4. Экран создания заявления

# **3.4. Добавление нового пользователя**

Добавить нового пользователя может только руководитель организации или пользователь с правом первой подписи. Для этого необходим зайти в личный кабинет организации, нажав на название организации в правом верхнем углу см. рис ниже.

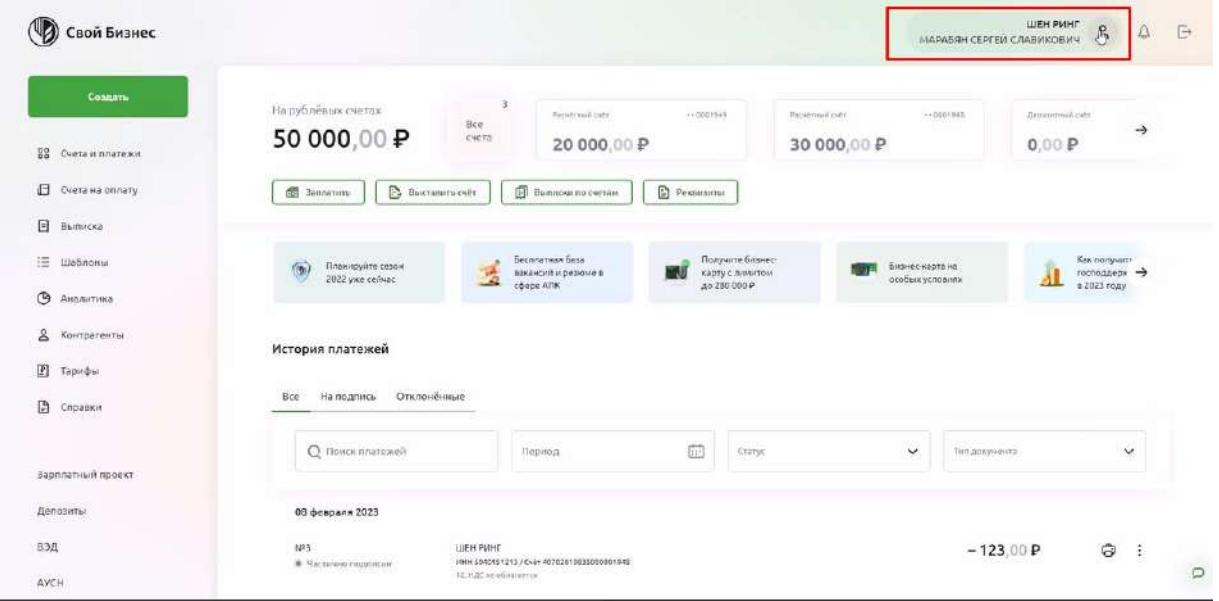

Рис. 3.4.1 Вход в личный кабинет

После чего, в случае если у пользователя есть право первой подписи, появится вкладка Сотрудники и система запросит актуальные данные по составу пользователей организации, см. рис. ниже.

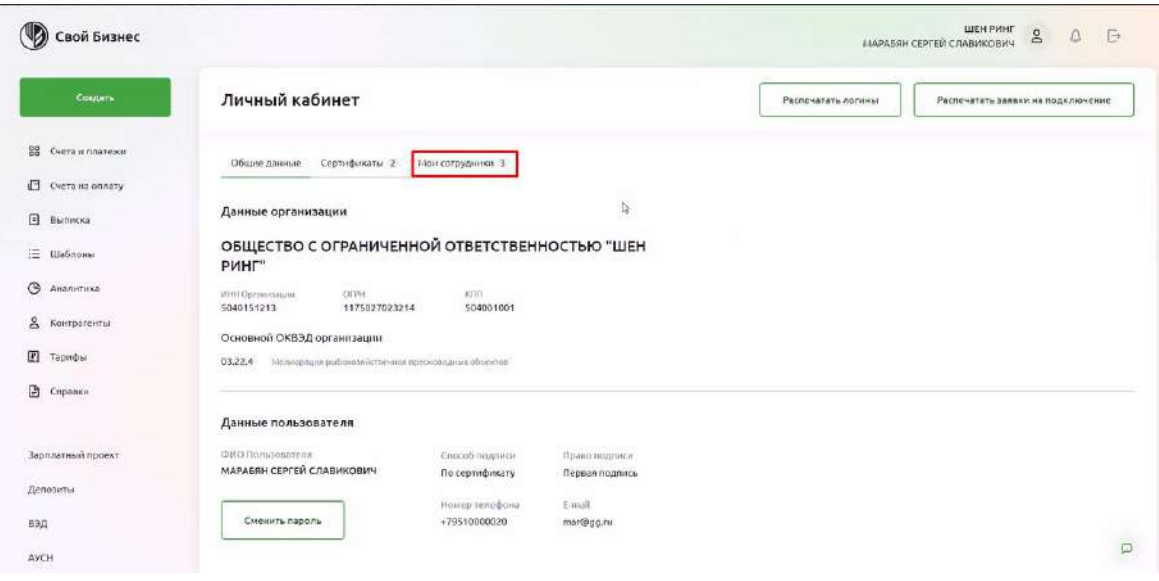

Рис. 3.4.2 Личный кабинет. Раздел Мои сотрудники

Пользователю с правом первой подписи надо перейти во вкладку «Сотрудники» и удостовериться, что новые пользователи появились в списке см. рис. ниже.

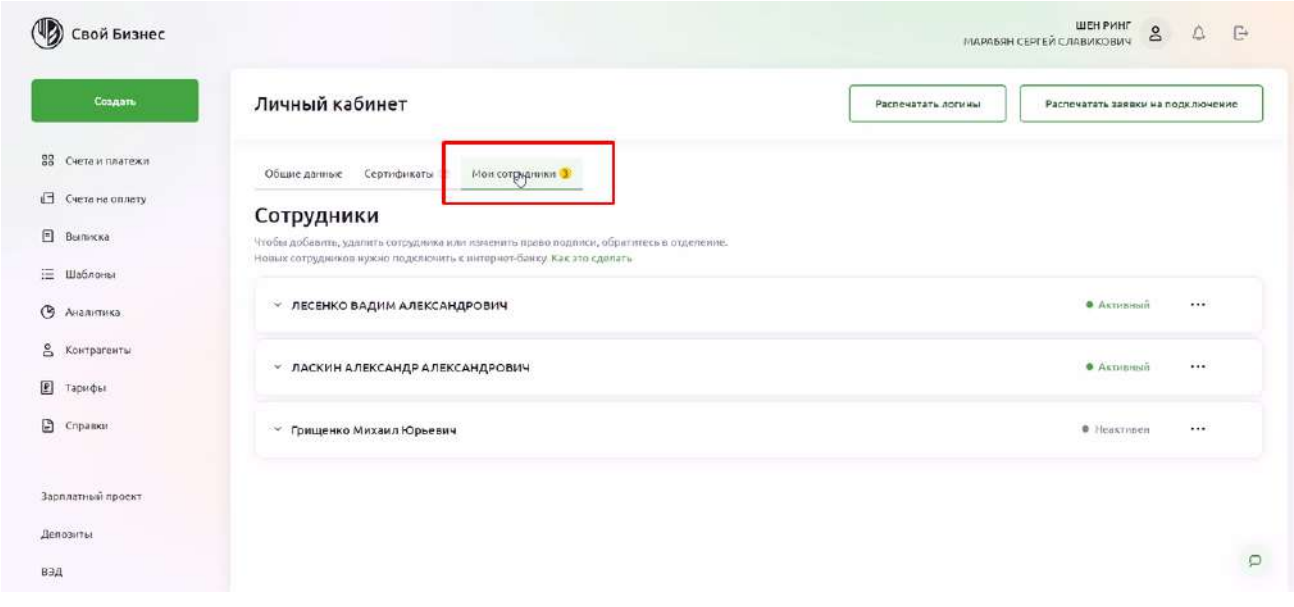

Рис. 3.4.3 Личный кабинет. Раздел Мои сотрудники

В случае если новые сотрудники появились в списке, то необходимо распечатать логины и передать их новым пользователям, а также необходимо распечатать заявки на СИО по новым пользователям.

Пользователи при получении логинов, осуществляют первый вход согласно инструкции, для пользователя УНЭП и формируют заявку на сертификат. После чего печатают его и передают руководителю.

Руководитель берет заявку на Сертификат и заявку на СИО и относит в банк согласно стандартному процессу.

#### **Внимание:**

*Если руководитель подал заявку в офисе, сотрудник ее завел в систему, а в личном кабинете руководитель не увидел пользователей, скорее всего ЦФТ не успела обработать запрос, на это может уйти до 24х часов, посоветуйте пользователю проверить систему на следующий день. В случае если на следующий день пользователи так и не появились в системе, необходимо проверить наличие новых пользователей в ЦФТ и в случае их наличия обратиться в техническую поддержку.*

В случае если изменилось наименование организации, то после того как новые пользователи или название организации отобразится в интерфейсе, необходимо распечатать заявки на СИО и провести процесс пере выпуска сертификатов для всех пользователей.

Если пользователь, после смены названия организации или имени руководителя забыл распечатать логины или заявки на СИО, эту задачу можно выполнить, войдя в систему под логином и паролем пользователя из ПИН конверта.

### **Добавление пользователя мигрированному клиенту**

Добавление пользователя мигрированному клиенту для оператора отличается. Так как мигрированные клиенты отсутствуют в CRM, необходимо добавить пользователя напрямую в ЦФТ, после чего создать пользователя в ДБО с указанием номера телефона.

**Внимание.** *Если не указать телефон пользователя в ДБО то система не станет добавлять СИО для новых пользователей и они не смогут зайти и выпустить сертификат. Система будет подсказывать клиенту, что телефон пользователя не указан см. рис. ниже.*

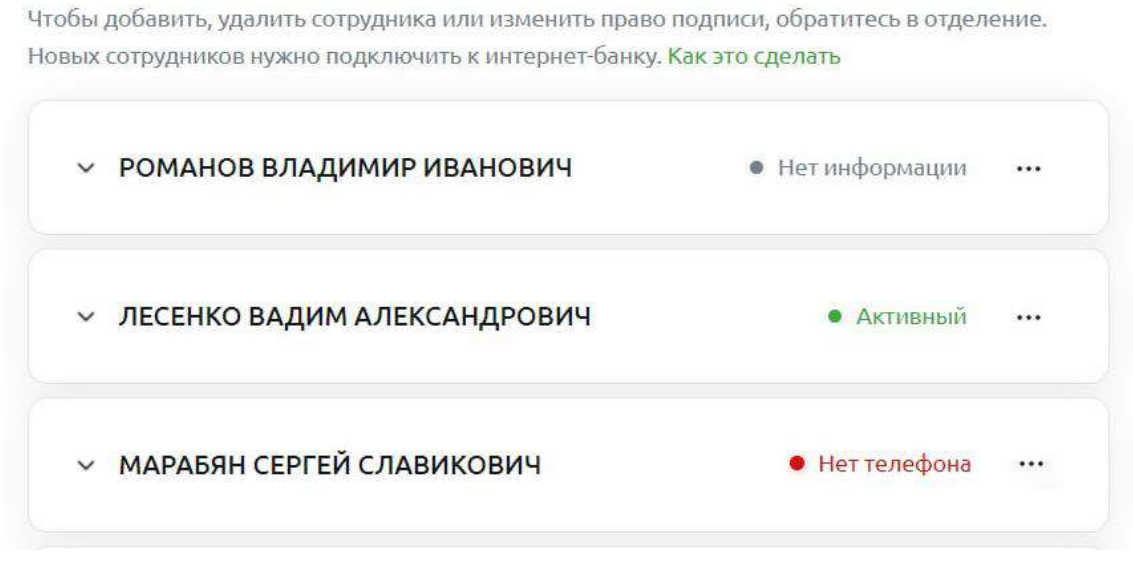

## Сотрудники

**Рис**. 3.4.1.1 Личный кабинет. Мои сотрудники

Действия руководителя и вновь созданного пользователя не отличаются, также необходимо распечатать логины и передать сотрудникам, далее заявки на СИО и заявки на сертификат отнести в банк.

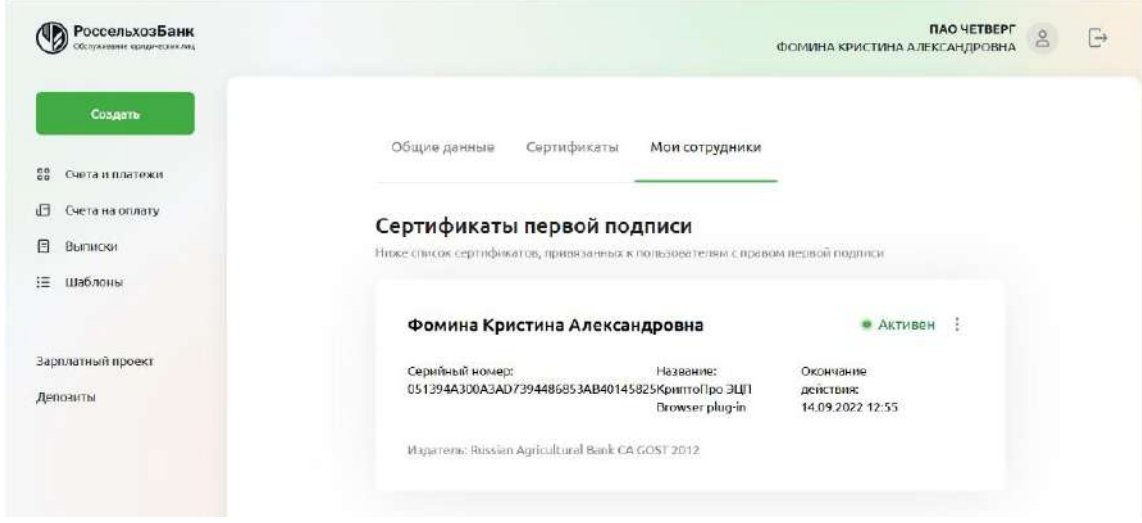

**Рис**. 3.3.1.2 Личный кабинет. Мои сотрудники

# **3.5. Завершение работы**

Для завершения работы с системой щелкните по кнопке  $\Theta$  вверху слева и закройте окно браузера.

| Свой Бизнес<br>O                                                         |                                                                  |                                                      |                                                                                                    |                                      |                                                     |                                                             | ИЛЬИН АЛЕКСАНДР АНАТОЛЬЕВИЧ                           | D<br><b><i>ABOEY OKHA</i></b><br>$\mathcal{C}$<br>125  |
|--------------------------------------------------------------------------|------------------------------------------------------------------|------------------------------------------------------|----------------------------------------------------------------------------------------------------|--------------------------------------|-----------------------------------------------------|-------------------------------------------------------------|-------------------------------------------------------|--------------------------------------------------------|
| Couum.<br>II Overa e numeros                                             | На рублённосечетах:<br>29 100,00 P                               | $\sim$<br>Bce<br>CHOTA                               | $-10001046$<br>Parallysis can<br>10 000,00 P                                                                                                   | Patrillinish entit<br>19 100,00 P    | 11000007                                            | Armenial city<br>$-1000100$<br>0.00P                        | Zerozensos con<br>0.00P                               | $ +8001010 $<br><b>Ariente</b><br>$\rightarrow$<br>0.1 |
| <b>B</b> Overa na onnery<br>日<br>Выписка<br>田.<br>Шаблоны                | P. Sansatirra<br><b>B</b> Buctassers cutr                        | <b>El Bumnoke</b>                                    | <b>© Реквизиты</b>                                                                                                    |                                      |                                                     |                                                             |                                                       |                                                        |
| $\circ$<br>Anatimira<br>$8^{\circ}$<br>Kontparents<br><b>El</b> Tepindus | Бесплатная база<br>ваканский и резкине в<br>obepe AFIK           | $^{\circ}$<br>Планируйте сезон<br>2022 your cellread | 剽                                                                                                    | Экономые с бизнес-<br>картой фермера | $\mathbb{R}$<br>QR-знаийринг-<br>удобнее кврточного | Сельхозтехника<br><b>Signal</b><br>смаксимальной<br>surpice | Arporex Creptams -<br>Kanan o Texino horisk B<br>Arix | $\rightarrow$                                          |
| Ø.<br>Справки<br>Зарплатный проект                                       | История платежей<br>Otentralismen<br>Ha hogitatca : H.<br>Bit of |                                                      |                                                                                                    |                                      |                                                     |                                                             |                                                       |                                                        |
| Бизнес-сарты<br>Депозиты                                                 | Q Rose nervoré                                                   |                                                      | Tiepena                                                                                                    | 疝                                    | <b>Gurbs</b><br>mmua                                | $\mathbf{v}$                                                | Тип дакументи                                         | Y.                                                     |
| 834<br>кредиты<br>--                                                     | 14 сентября 2022<br>1273<br>teis.<br>* Couper<br>1400au 1400au   | двое у окна.                                         | Contractor and the state<br>VINN 733350414 / C=4+ 40702610735000002047<br>yels, high week all all and the control of the con-<br>921 1991 1992 |                                      |                                                     |                                                             | $-10.00P$                                             | $\Theta$ :                                             |
| E3 Throwing<br>C Rossous                                                 |                                                                  |                                                      |                                                                                                    |                                      |                                                     |                                                             |                                                       |                                                        |

Рис. 3.5.1. Выход из интернет-банка

# **4. Работа в системе.**

Работа с системой начинается с Главной страницы, на которой отображаются счета Вашей организации и остатки по ним, последние платежи, а также информационные баннеры.

## **4.1. Главная страница системы**

## **Общие сведения**

Главная страница отображается сразу после входа в систему Свой Бизнес. Чтобы вернуться на неё из любого места, необходимо нажать на логотип в левом верхнем углу экрана.

Главная страница показывает информацию по счетам организации, историю платежей. Здесь можно создать платежный документ, выставить счет, запросить выписку по счету и просмотреть реквизиты счетов.

В левом боковом меню перечислены разделы, в которые можно перейти с **Главной страницы**:

- Счета и платежи
- Счета на оплату
- Выписки
- Шаблоны
- •Аналитика
- •Контрагенты
- •Тарифы
- •Справки
- Зарплатный проект
- •Депозиты
- •ВЭД
- •Кредиты
- Письма

| (12) Свой Бизнес                                                           |                                                                       |                                                                                                    |                                                |                                 |                                                      | <b>ДВОЕ У ОКИА</b><br>илым адресандическополь              | $\overline{e}$<br>đ<br>E.             |
|----------------------------------------------------------------------------|-----------------------------------------------------------------------|----------------------------------------------------------------------------------------------------|------------------------------------------------|---------------------------------|------------------------------------------------------|------------------------------------------------------------|---------------------------------------|
| Coupon.<br><b>IE:</b> Cerra's pressure.<br>C Cura no primary<br>E demicial | На рубойких счетах.<br>29 100,00 P<br>$P$ Sanamore<br>El fectasmicet  | $\rightarrow$<br>Percentage Inde<br>Eco<br>mera<br>10 000,00 ₽<br>El asmicia<br>C Percentation                         | $+4262444$<br>For example and<br>19 100,00 P   | A minimize                      | Accounting in an<br>0.00P                            | Antonio con al sugge<br>$1 + 400113.08$<br>0.00P           | <b>Derival</b><br>$\rightarrow$<br>O. |
| E History<br>G<br>8 канцинны<br><b>E</b> Tagridan                          | <b>Gecanisman Gasa</b><br>ваканский и размник в<br><b>Indiana ADE</b> | 60<br>павидуйти сезон<br>2022 your cerit-un                                                                            | твованное сталание-<br><b>EL carol deposas</b> | сказайрая -<br>заабительричного | Consulationweal<br>1979.<br>сманонкальный<br>кылодой | Albertis City Tenu -<br><b>ASHAR C TEGADAGEMENT</b><br>ADK | →                                     |
| <b>D</b> Crossea<br>THERMAN HAND ISSUES !<br>Безотепишты                   | История платежей<br><b>University</b><br>THE NUMBER OF<br>Dag.        |                                                                                                    |                                                |                                 |                                                      |                                                            |                                       |
| Денингы<br>53.5<br><b>Response</b>                                         | C Root special<br>14 сентября 2022                                    | Позица                                                                                                    |                                                | 面<br>Cerv,                      | $\mathcal{L}$<br>YО                                  | Тепшизнания                                                | NO.                                   |
| E2 Regis                                                                   | 503<br>W County                                                       | <b>JEDDE V. OKBLA</b><br>004402740525992392<br>MAIN 7053589434 / C-8- 48792018725000000047<br>sala, R.D. ca inframence |                                                |                                 |                                                      | $-10.00P$                                                  | $\circ$<br>$\pm$                      |
| О почини                                                                   |                                                                       |                                                                                                    |                                                |                                 |                                                      |                                                            |                                       |

Рис. 4.1.1.1 Главная страница

В верхней части Главной страницы показаны суммарные остатки на рублевых и валютных счетах (при их наличии в Банке), а также краткая информация по каждому открытому счету.

Информация по счетам в виде карусели с возможностью прокрутки. Если у пользователя есть счета в иностранной валюте, то в карусели сначала указаны открытые счета в рублях, затем в долларах, затем — в евро.

Если у пользователя более одного счета, то перед каруселью с карточками счетов появится карточка Все счета. В верхнем углу карточки Все счета указано количество всех открытых счетов, вне зависимости от валюты. Если нажать на карточку Все счета, произойдет переход на страницу со списком счетов. Подробнее описано в Просмотр информации по списку счетов.

Информация по счёту на Главной странице состоит из следующих блоков:

• номер счета в маскированном виде — последние семь цифр номера

- расчетного счета 0010005
- фактический остаток на счете
- признак наличия блокировки по счету знак «замочек» <sup>6</sup>
- признак наличия незавершенных платежей по счету восклицательный знак <sup>1</sup>

При нажатии на карточку счета произойдёт переход на страницу с информацией по данному счету. Подробнее об этом описано в разделе Просмотр [информации](#page-70-0) по счету.

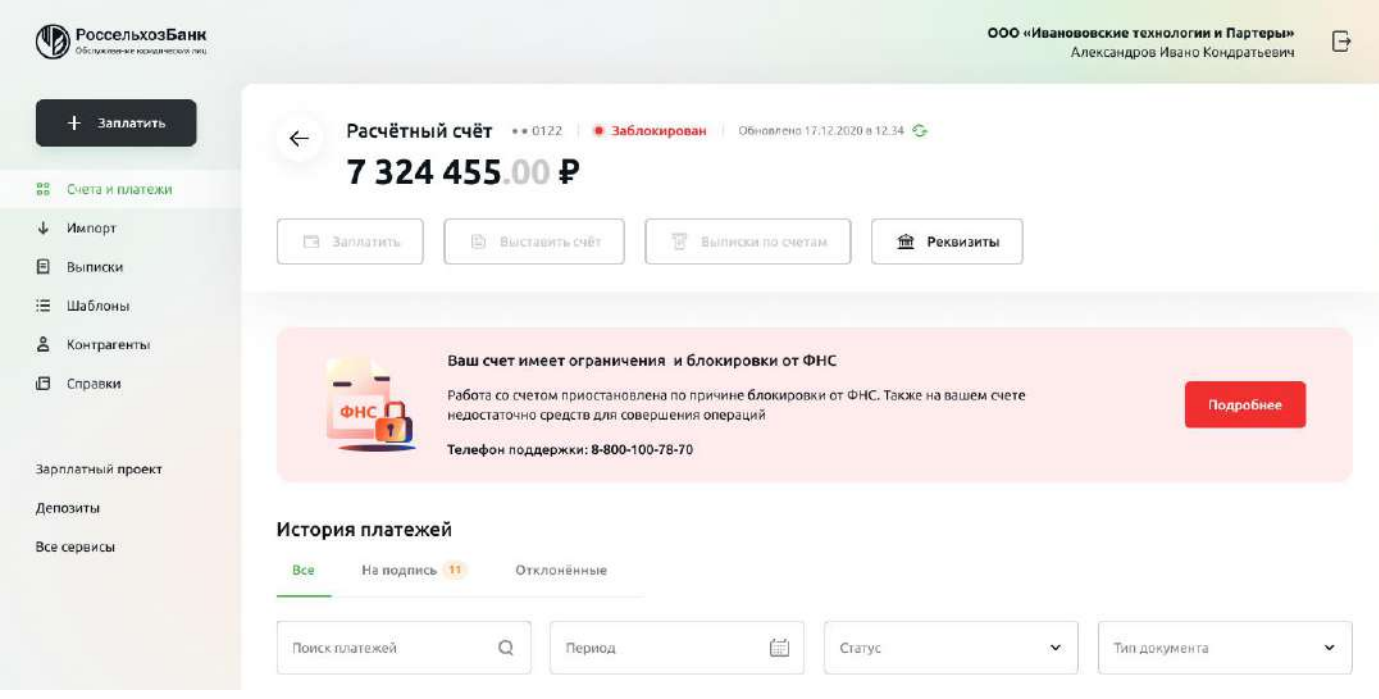

Рис. 4.1.1.2 Переход в карточку счета на Главной странице

На Главной странице можно перейти к созданию платежного поручения. Для этого нажмите на кнопку **Заплатить**. Откроется форма платежного поручения. Правила работы с платежным поручением описаны в [соответствующем](#page-120-0) разделе Руководства. Для возврата на Главную страницу, нажмите «Х» в правом верхнем углу формы платежного поручения. При нажатии на

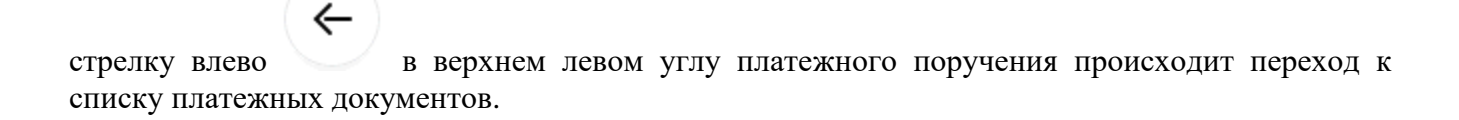

#### Новое платёжное поручение

 $\leftarrow$ 

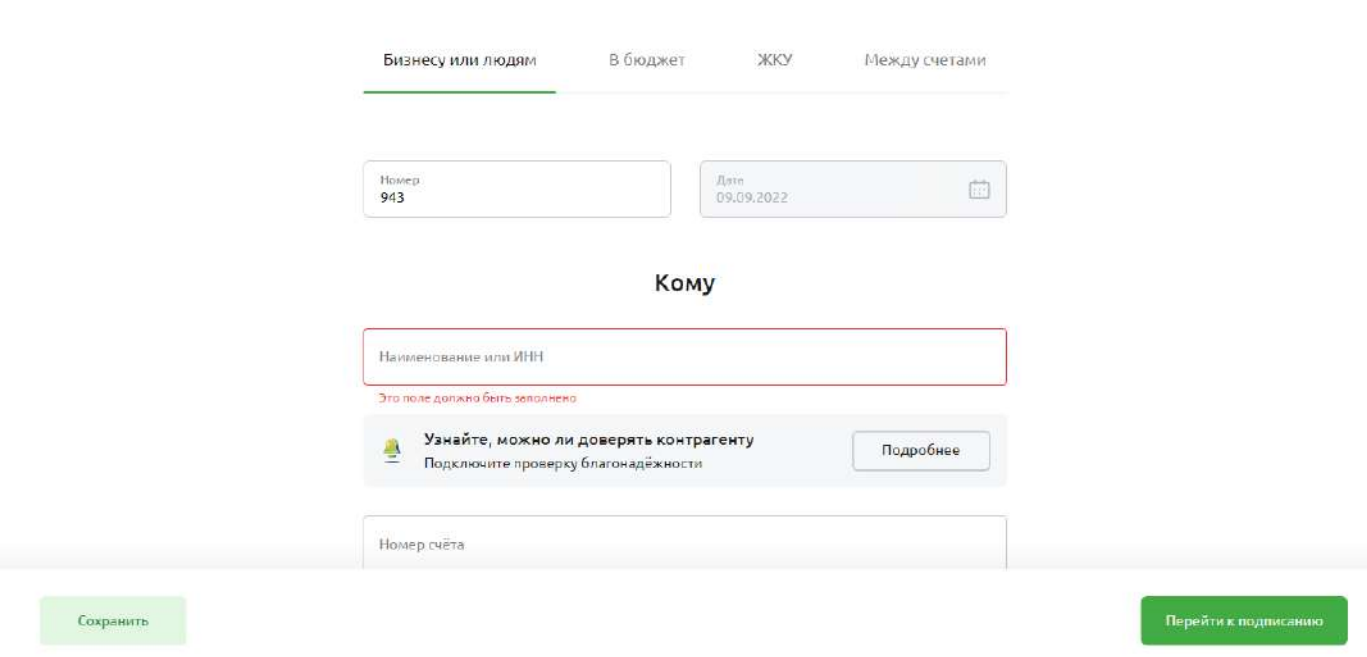

Рис. 4.1.1.2 Создание платежного поручения из Главной страницы

# Создать

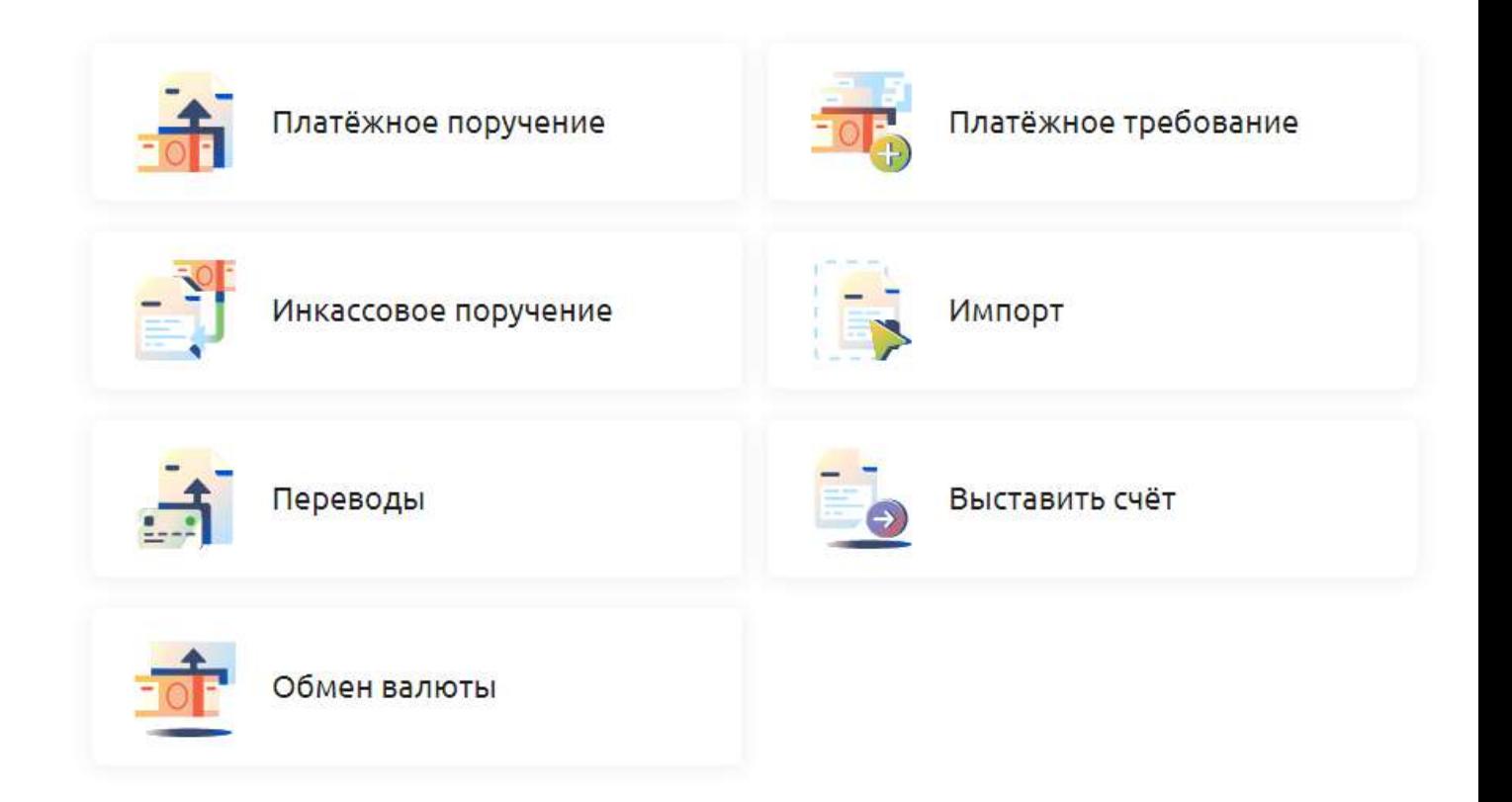

Рис. 4.1.1.3 Переход к списку документов из формы платежного поручения на Главной странице

На Главной странице можно перейти к созданию платежного поручения и других документов, нажав на кнопку Создать. В открывшемся списке выберите вид документа. Подробнее о данных операциях смотрите в соответствующих разделах руководства.

Если вы хотите выставить счет контрагенту, щелкните по кнопке Выставить счет на Главной странице. Откроется форма для заполнения. Заполните все поля, выберите действие Сохранить или Сформировать счет. Для возврата на Главную страницу нажмите «Х» в в правом верхнем углу формы. Подробнее о работе с данным документом смотрите в соответствующем разделе руководства.

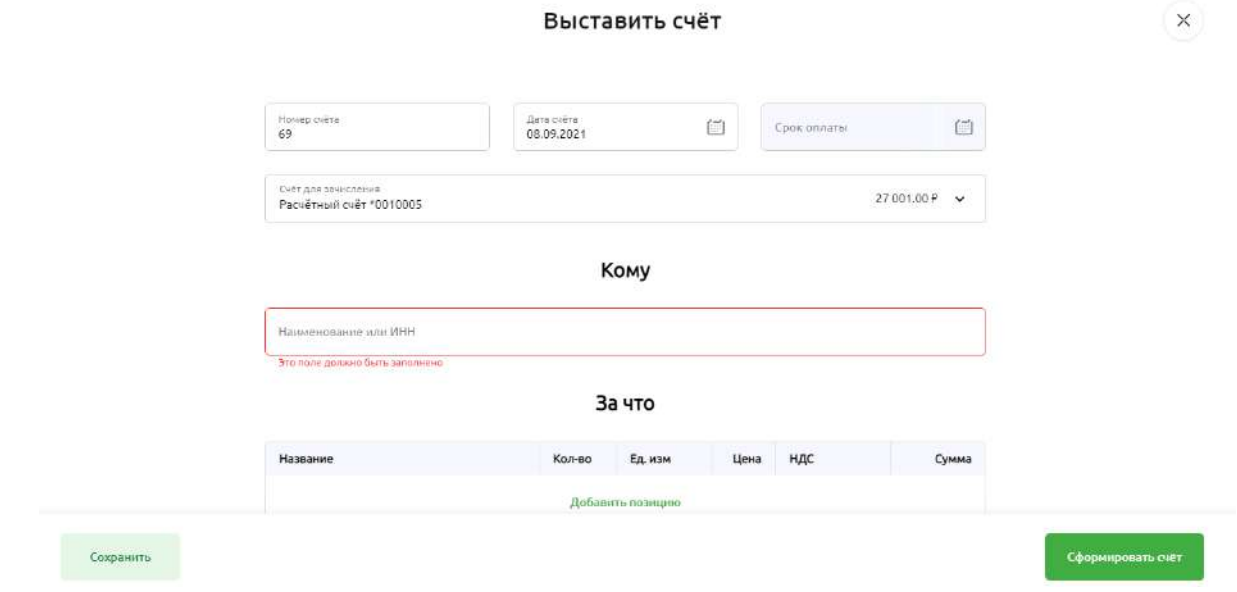

Рис. 4.1.1.4 Переход с Главной страницы на форму Выставить счет

На Главной странице можно перейти к созданию выписки по счету. Для этого нажмите на карточку Выписки по счетам, откроется форма для запроса выписки по счету. Выберите счёт или счета из выпадающего списка, а также необходимые параметры выписки. Для возврата на Главную страницу нажмите «Х» в в правом верхнем углу формы. Подробнее о работе с данным документом смотрите в соответствующем разделе Руководства.

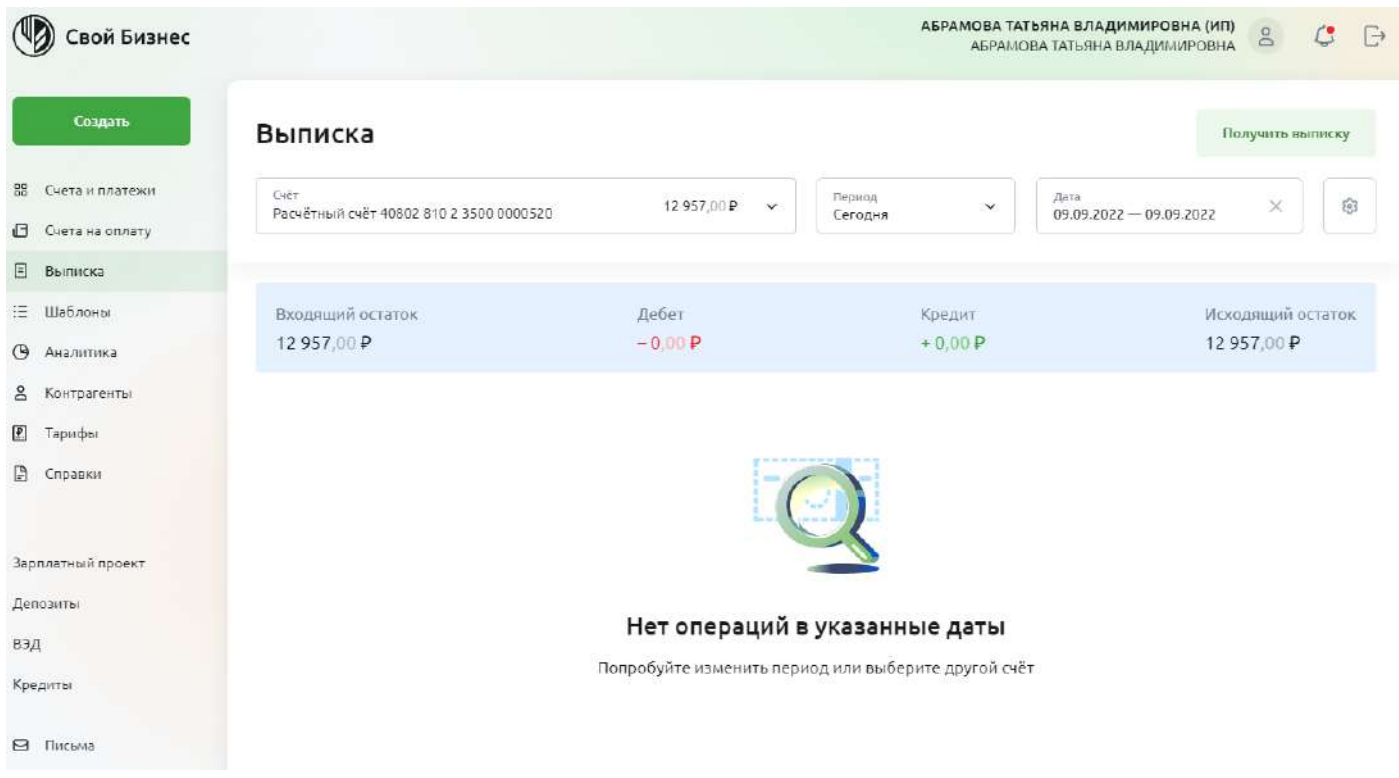

Рис. 4.1.1.5 Переход с Главной страницы на форму Выписка по счету

На Главной странице есть возможность посмотреть реквизиты счетов, открытых в Банке. Для этого на щелкните по карточке Реквизиты счета. В открывшейся форме выберите из выпадающего списка счет для просмотра его реквизитов, скопируйте реквизиты, нажав на кнопку Скопировать реквизиты, либо скачайте реквизиты счета, нажав кнопку Скачать в pdf. Для возврата на Главную страницу нажмите «Х» в правом верхнем углу формы.

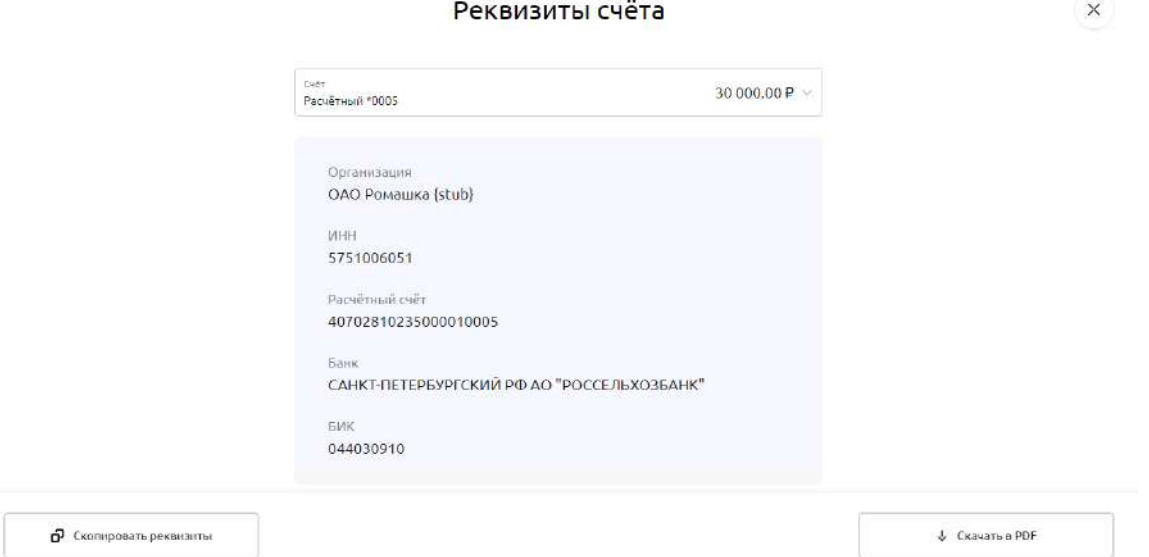

Рис. 4.1.1.6 Переход с Главной страницы на форму Реквизиты счета

На Главной странице над блоком История платежей расположена лента баннеров, содержащая информационную и рекламную информацию из Банка. Для перехода к подробной информации кликните на карточку интересующего баннера. Просматривать ленту баннеров можно с помощью прокрутки стрелкой вправо-влево.

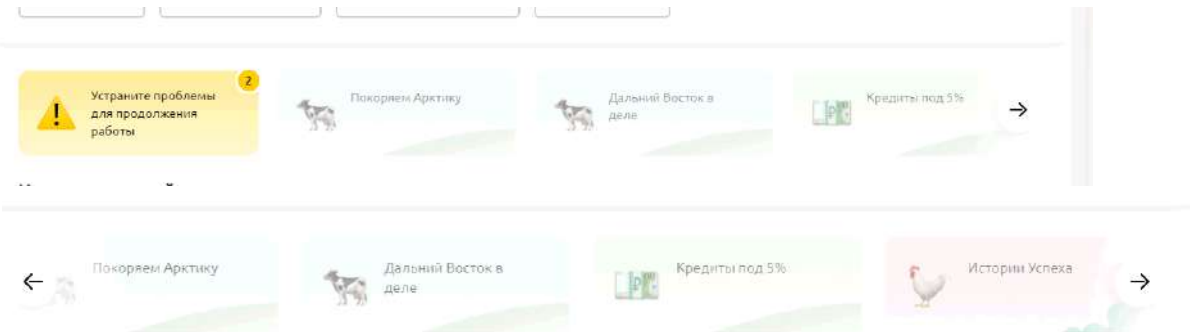

Рис. 4.1.1.7Лента баннеров на Главной странице

Первым в ленте баннеров при необходимости появляется баннер Устраните проблемы для продолжения работы. Кликнув по карточке данного баннера, вы увидите информацию по имеющимся ограничениям и блокировкам, а также сможете посмотреть информацию по незавершенным платежам.

Кликнув на изображение «замочка» вы увидите полный перечень счетов организации, имеющих ограничения. Также рядом с заголовком Счета с ограничениями указано количество счетов, имеющих ограничения. При наведении на знак ? рядом с цифрой, обозначающей количество счетов с ограничениями, появится разъясняющая информация, например Работа по счету приостановлена из-за ограничений, наложенных органами исполнительной власти.

Кликнув на изображение «замочка» откроется полный перечень счетов организации, имеющих незавершенные платежи. Также рядом с заголовком Незавершенные платежи по счетам указано количество счетов с подобными проблемами. При наведении на знак ? рядом с цифрой, обозначающей количество счетов, имеющих незавершенные платежи, появится справочная информация, например Платежные документы, которые будут автоматически оплачены после поступления денежных средств на счет.

Для возврата на Главную страницу нажмите «Х» в правом верхнем углу формы.

#### Проблемы, требующие внимания

Счета с ограничениями 4 2 .<br>«Специя причины ограничений обратитесь в банк 3 000 000.00 P 40705.810.4.3500.0010006 Расчётный счёт Полробнее 40702.810.2.3500.0010005 30 000.00 P Незавершённые платежи по счетам 5 © Для завершения платежей пополните сче 40704.810.2.3500.0010003 9007.00 P Расчётный счёт Tionnone

Рис. 4.1.1.8 Переход с Главной страницы на форму Проблемы, требующие внимания

 $\times$ 

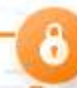

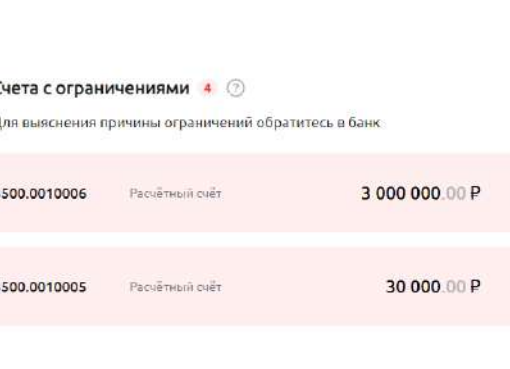

## **Просмотр истории платежей на главной странице**

На Главной странице находится История платежей. Информация отображается при условии, что в системе Свой Бизнес уже есть платежные документы. Максимальное количество документов в Историю платежей — 1000 (с учетом фильтра). При достижении максимального количества документов с учетом фильтра отображается информационное сообщение «Найдено более 1000 документов, измените условия поиска».

В Истории платежей показаны следующие документы в любых статусах:

- платежные поручения
- платежные требования
- инкассовые поручения

В разделе Все платежи находятся все документы организации, платежи На подпись ожидают подписания, Отклоненные платежи — платежи, не принятые Банком.

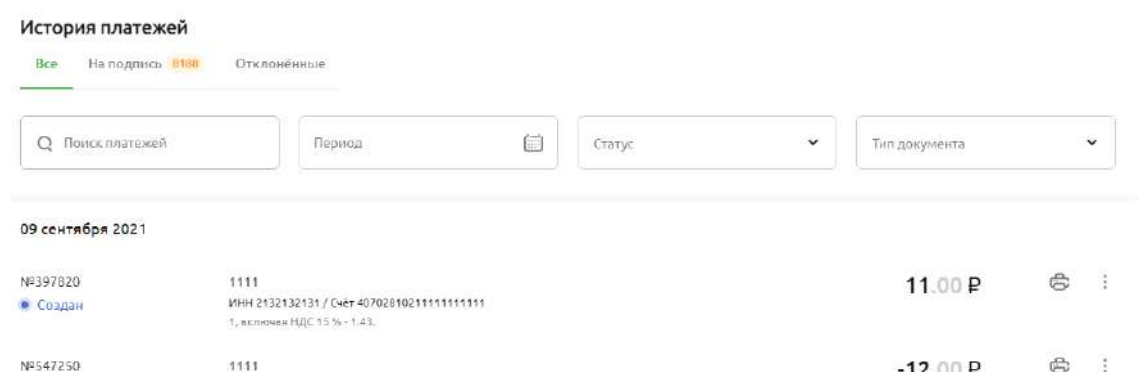

Рис. 4.1.2.1 Просмотр Истории платежей на Главной странице

В поле Поиск платежей можно ввести текст, по которому будет выполнен фильтр (поиск) документов. Максимальное количество символов — 30. Ввод латиницы не допускается. Сброс значения, введенного в поле, выполняется по кнопке «X».

В поле Период можно указать период для отображения платежей. Установка периода выполняется по кнопке с изображением календаря. При нажатии этой кнопки во всплывающем окне отображается календарь для выбора периода. Даты начала и окончания периода можно указать при нажатии на конкретную дату в календаре. При выборе даты начала и даты окончания период закрашивается. Наиболее ранняя из выбранных дат определяется как начало периода (включительно), наиболее поздняя дата — как конец периода (включительно).

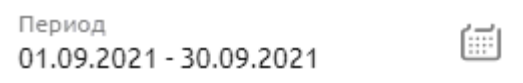

При выборе периода в Истории платежей отображаются документы, у которых дата документа попадает в выбранный период. Сброс значений происходит при удалении: необходимо нажать «X» в правом верхнему углу.

В поле Статус можно выбрать статусы документов для отображения в Истории платежей. Доступен выбор нескольких значений. Сброс всех выбранных статусов выполняется с помощью отмены выбора ( снять «галочку»).

В поле Тип документа можно выбрать типы документов для отображения в Истории платежей. Доступен выбор нескольких значений. Сброс всех выбранных типов документов выполняется с помощью отмены выбора (снять «галочку»).

Если с учетом настроенных фильтров документы не были найдены, появится надпись — По Вашему запросу ничего не найдено. Измените условия поиска.

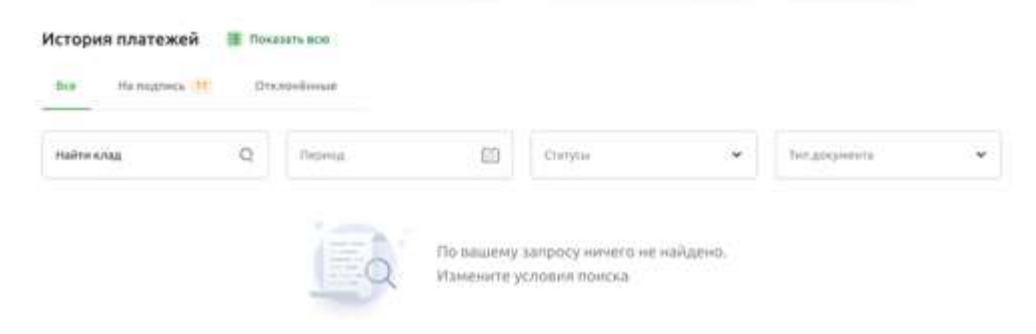

Рис. 4.1.2.2 Пустое поле при поиске документов

Каждый документ из Истории платежей можно посмотреть. Для этого установите курсор на выбранный документ и кликните по нему. Откроется форма документа. В зависимости от статуса документа доступны действия Редактировать, Повторить платеж, Отозвать платеж. Также можно скачать документ, выбрав кнопку Скачать в PDF. Для возврата на Главную страницу нажмите «Х» в правом верхнем углу формы.

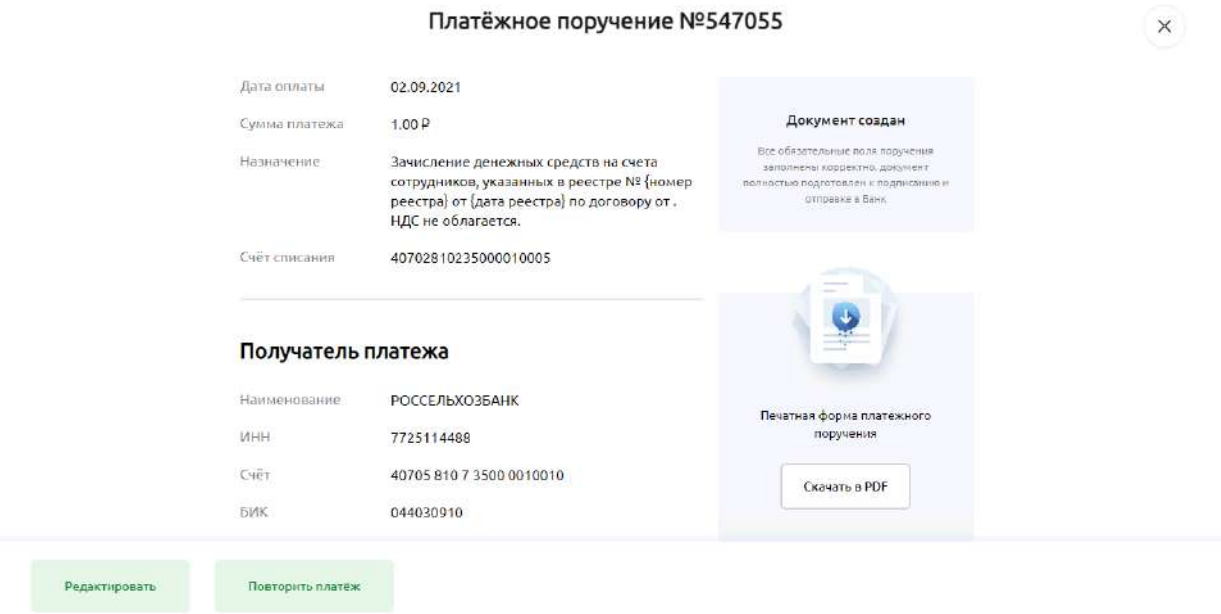

Рис. 4.1.2.3 Форма платежного поручения

На Главной странице в блоке История платежей можно распечатать документ. Для этого нажмите значок принтера рядом с выбранным документом. Перечень возможных действий с документом зависит от статуса. Чтобы его увидеть, нажмите на символ рядом со значком принтера.

#### **Просмотр информации по списку счетов**

На Главной странице можно перейти к просмотру списка счетов, кликнув по карточке Все счета, или выбрать пункт меню Счета и платежи слева на панели.

Вы можете просмотреть Все счета, включая Рублевые или Валютные счета. По умолчанию отображаются все открытые счета. Для просмотра закрытых счетов необходимо нажать на радиокнопку Отображать закрытые счета. Для каждого счета в списке отображаются его номер,

фактический остаток средств на счете, валюта, а также статус и тип счета. Валюта счета отображается рядом с остатком в виде значка —

- рубли доллары
- 
- $€$ евро

| $\leftarrow$                | Все счета загрузка © |                |                              |                           |
|-----------------------------|----------------------|----------------|------------------------------|---------------------------|
| Bce                         | Рублёвые<br>Валютные |                |                              | Отображать закрытые счета |
| Y.                          | 40705810735000010007 | Расчётный счёт | • Имеет ограничения          | 300 000.00 P              |
| $\mathcal{L}_{\mathcal{L}}$ | 40702810235000010005 | Расчётный счёт | • Имеет ограничения          | 30 000.00 P               |
| 12                          | 40704810235000010003 | Расчётный счёт | • Есть незавершённые платежи | 9 007.00 ₽                |
| Ŵ.                          | 40704810735000010008 | Расчётный счёт | • Открыт                     | 1000.00 P                 |

Рис. 4.1.3.1 Просмотр информации по списку счетов

Признак «Любимый счёт» можно установить только на открытый счет — один счет в рублях и один счёт в любой иностранной валюте.

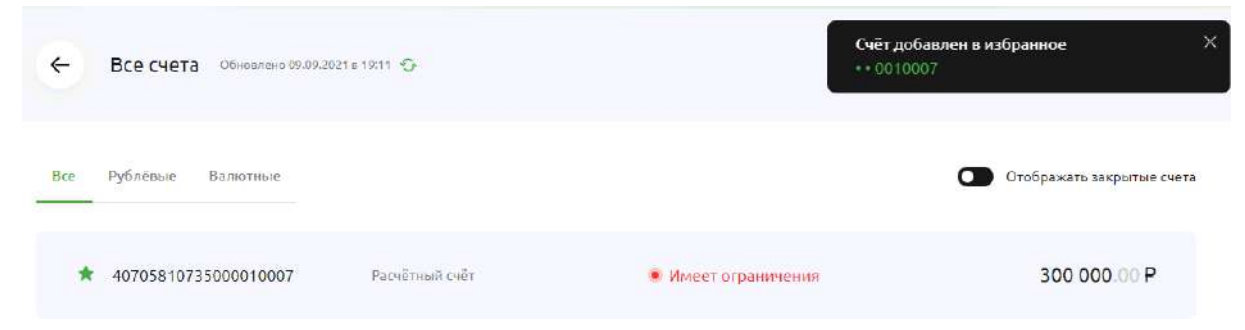

Рис. 4.1.3.2 Установка признака «Любимый счет»

При нажатии на закрашенную звездочку признак «Любимый счет» снимается, звездочка становится незакрашенной. При этом отображается уведомление «Счет убран из избранного» и номер счета в маскированном виде. Сообщение закрывается по нажатию на кнопку «X».

| $\leftarrow$ | Обновлено 09.09.2021 в 19:11 €<br>Все счета |                |                     | Счёт убран из избранного<br>$-0010007$ | $\times$ |
|--------------|---------------------------------------------|----------------|---------------------|----------------------------------------|----------|
| Bce          | Валютные<br>Рублевые                        |                |                     | Отображать закрытые счета              |          |
| 12           | 40705810735000010007                        | Расчётный счёт | • Имеет ограничения | 300 000.00 P                           |          |

Рис. 4.1.3.3 Снятие признака «Любимый счет»

Если на счете установлен признак «Любимый счет», а вы выбираете второй «Любимый счет» в той же валюте, например второй рублёвый счёт, то отображается уведомление — «Избранный счет будет изменен с \*\* ХХХХХХХ на \*\* ХХХХХХХ. Продолжить?» и кнопками «Да» и «Нет», где XXXXХХХ — последние 7 цифр номера счёта. При нажатии на кнопку «Да» признак «Любимый счет» автоматически снимается с ранее выбранного и устанавливается для нового выбранного любимого счета. При нажатии на кнопку «Нет» изменение любимого счета не происходит. Сообщение закрывается по нажатию на кнопку «X».

|                                                |                |                     | $\sim$<br>L<br>Иванов Иван Иванович_08:42                                                   |
|------------------------------------------------|----------------|---------------------|---------------------------------------------------------------------------------------------|
| Обновлено 09.09.2021 в 19:11<br>Все счета<br>← |                |                     | ×<br>Избранный счёт будет изменён<br>с • + 0010007 на • • 0010005. Продолжить?<br>Her<br>Да |
| Рублёвые<br>Bce<br>Валютные                    |                |                     | Отображать закрытые счета                                                                   |
| 40705810735000010007                           | Расчётный счёт | • Имеет ограничения | .00 P<br>300 000                                                                            |
| 40702810235000010005<br>ŵ                      | Расчётный счёт | • Имеет ограничения | 30 000.00 P                                                                                 |

Рис. 4.1.3.4 Изменение признака «Любимый счет»

По каждому счёту можно просмотреть более подробную информацию, нажав на карточку счета. Подробно о работе с данным разделом смотрите в разделе Просмотр [информации](#page-8-0) по счету.

## <span id="page-70-0"></span>**Просмотр информации по счету**

Просмотреть более подробную информацию по счетам можно из раздела меню «Счета и платежа», из раздела Все счета, или из карточки счета вверху Главной страницы.

Для каждого счета отображается следующая информация:

•Наименование счета. Например, Расчётный счет.

• Номер счета. Номер счета в маскированном виде в формате «\*\* XXXXXXX», где XXXXXXX — последние 7 цифр номера счета.

•Статус счета. Возможные статусы счета — Открыт, Имеет ограничения, Есть незавершенные платежи, Закрыт.

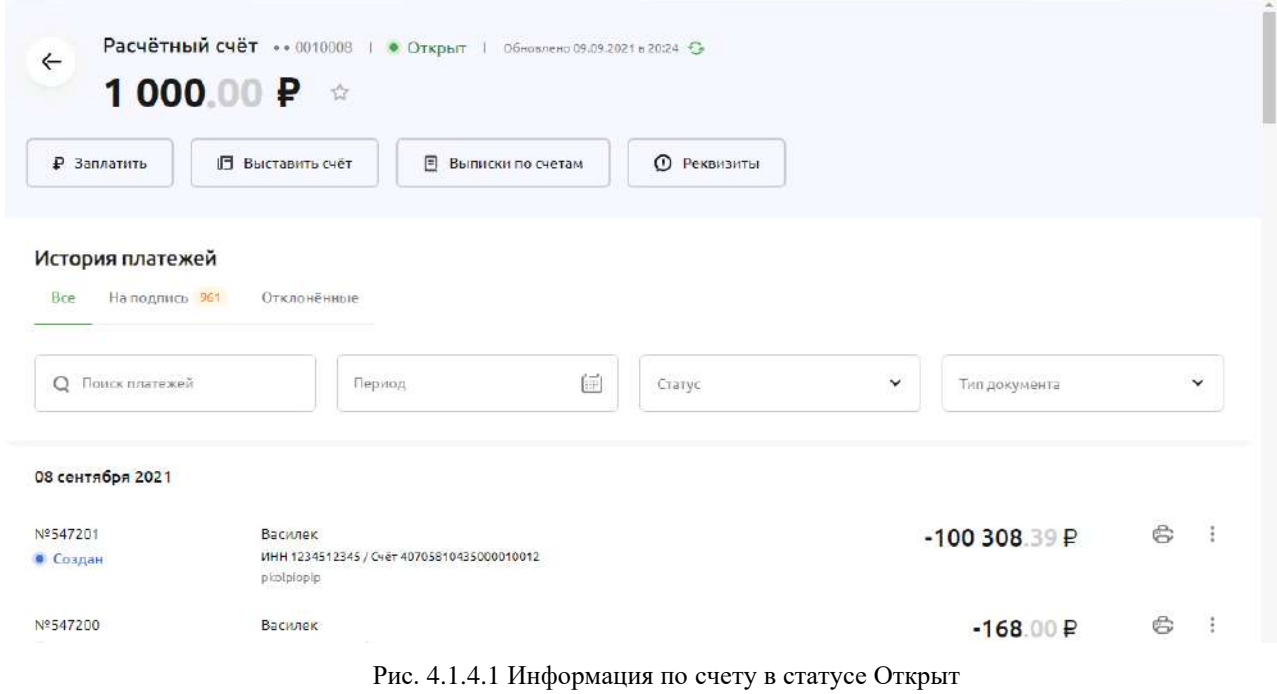

•Фактический остаток по счету

•Признак «Любимый счет» (звездочка). Если для счета признак «Любимый счет» не установлен, звездочка отображается незакрашенной. Если для счета признак «Любимый счет» установлен, звездочка отображается закрашенной.

• Кнопка «Заплатить». Кнопка отображается для всех счетов, кроме депозитных счетов, валютных счетов и счетов в статусе «Закрыт». При нажатии на кнопку выполняется переход на форму заполнения платежного поручения. Если у пользователя нет прав на создание платежных поручений, кнопка не показывается.

• Кнопка «Выставить счет». Кнопка отображается для всех счетов, кроме депозитных счетов, валютных счетов и счетов в статусе «Закрыт». При нажатии на кнопку выполняется переход на форму заполнения информации для выставления счета контрагенту.

•Кнопка «Выписка по счету». Кнопка отображается только для рублевых счетов. При нажатии на кнопку происходит переход на страницу формирования выписки по счету.

•Кнопка «Реквизиты». При нажатии на кнопку должен выполняться переход на форму с реквизитами счета.

•Блок с информацией об ограничениях на счете. Блок отображаться для счетов, у которых есть ограничения. В блоке отображается текст «Ваш счёт имеет ограничения. Работа со счетом приостановлена. Для выяснения причины ограничений обратитесь в банк или вашу инспекцию ФНС. Телефон поддержки: 8 800-100-78-70» При нажатии на кнопку Подробнее откроется страница с информацией о причине ограничения, о дальнейших шагах для получения более подробной информации. Ссылка ведёт на сайт ФНС. Закрыть окно с подробной информацией об ограничении можно с помощью «X» в левом верхнем углу.
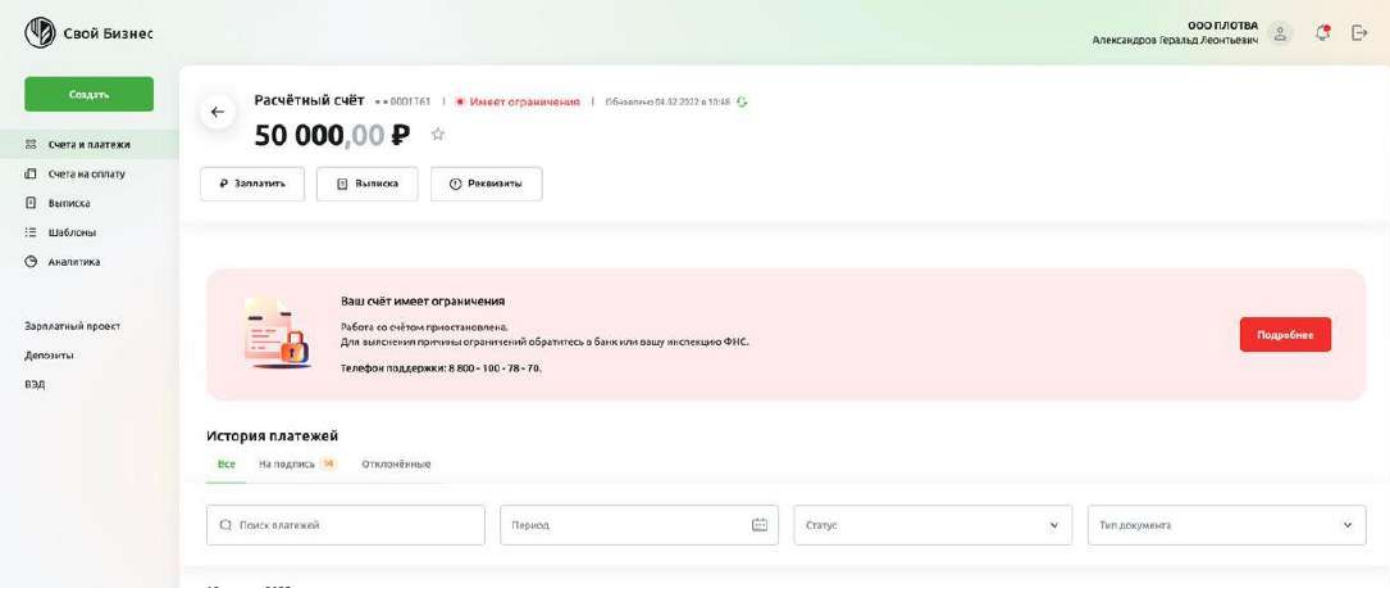

Рис. 4.1.4.2 Информация по счету, имеющему ограничения

#### Решение № 3586 от 07.07.2021г. о приостановлении операций по счетам в банке

Номер электронного файла: С686Е3В6-6F78-3D81-E053-58211DACEDB4

Налоговый орган выпустивший решение: Межрайонная инспекция Федеральной налоговой службы №1 по Смоленской области

Тип ограничения: Ограничение на сумму 300 000 р по счету в ПАО "Росельхозбанк" Тверское отделение

#### Где найти решение по блокировке

На сайте ФНС. Введите ваш ИНН и БИК банка, чтобы увидеть решение по вашей компании. В нём указана причина и ответственный налоговый инспектор.

#### Как снять блокировку

- 1. Обратитесь в налоговую, установившую ограничения (Межрайонная ИФНС России №1 по Смоленской области).
- 2. Уточните, какое к вам требование и как его исполнить
- 3. Когда требование будет исполнено, налоговая направит в банк решение об отмене блокировки. Обычно это занимает 1-2 дня.

Проверить статус блокировки можно на сайте ФНС.

Рис. 4.1.4.3 Переход в подробную информацию об ограничении

•Блок с информацией о наличии незавершенных платежей. Блок отображается для счетов, по которым есть документы, не исполненные в срок (документы, для оплаты которых на счете недостаточно денежных средств). В этом случае в блоке появляется текст «Ваш счёт имеет незавершенные платежи. На вашем счете недостаточно средств для совершения операций. Пополните счет для исполнения ваших документов. Телефон поддержки: 8 800-00-78-70»

 $\times$ 

При нажатии на кнопку Подробнее откроется страница с информацией о платежах, не исполненных в срок. По каждому платежу указывается, номер, дата, наименование получателя, сумма платежа и сколько осталось оплатить. Внизу можно увидеть общую сумму остатка для оплаты. Каждый платёж можно просмотреть, нажав на карточку.

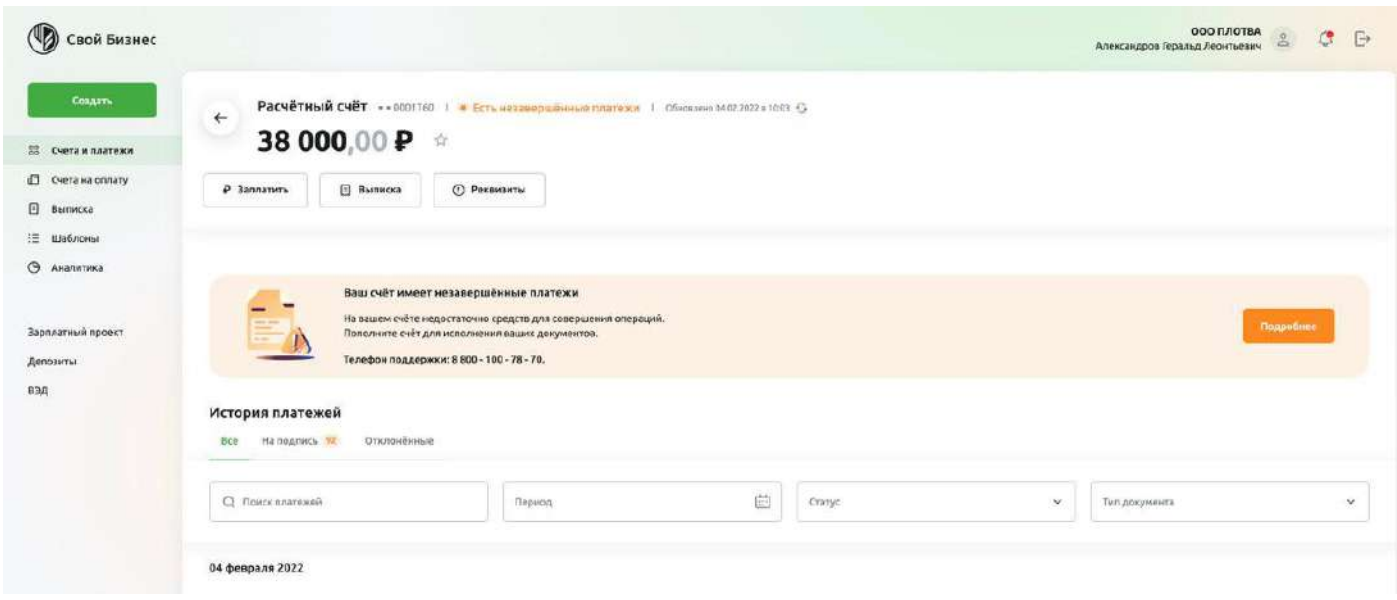

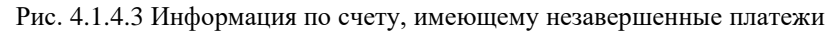

Незавершённые платёжные поручения по счёту •• 0010003

| Nº и дата               | Получатель                                      | Сумма платежа | Осталось оплатить |
|-------------------------|-------------------------------------------------|---------------|-------------------|
| 20.08.2021<br>Nº55      | Получатель 1<br>40704.810.2.3500.0010003        | 1000.00P      | 500 $P$           |
| 18.08.2021<br>Nº5       | получатель тест 0<br>40704.810.2.3500.0010003   | 90 000.00 $P$ | 300.00₽           |
| 16.02.2023<br>Nº204153  | получатель 132<br>40704.810.2.3500.0010003      | 50000000000   | 600.00₽           |
| 20.08.2021<br>Nº56      | Получатель тест 456<br>40704.810.2.3500.0010003 | 50.00₽        | 30.00₽            |
| Всего осталось оплатить |                                                 |               | 1430.00 P         |

Рис. 4.1.4.4 Переход в подробную информацию о незавершенных платежах

•Если счет имеет ограничения и незавершенные платежи, то при нажатии на кнопку Подробнее появится информация и об ограничениях по счету, и о незавершенных платежах. Рядом с наименованием блока Ограничения по счету указано количество ограничений, просмотреть список ограничений можно с помощью прокрутки справа. Аналогично можно просмотреть информацию по незавершенным платежам по счету. Чтобы закрыть окно с подробной информацией, нажмите символ «X» в левом верхнем углу.

 $\times$ 

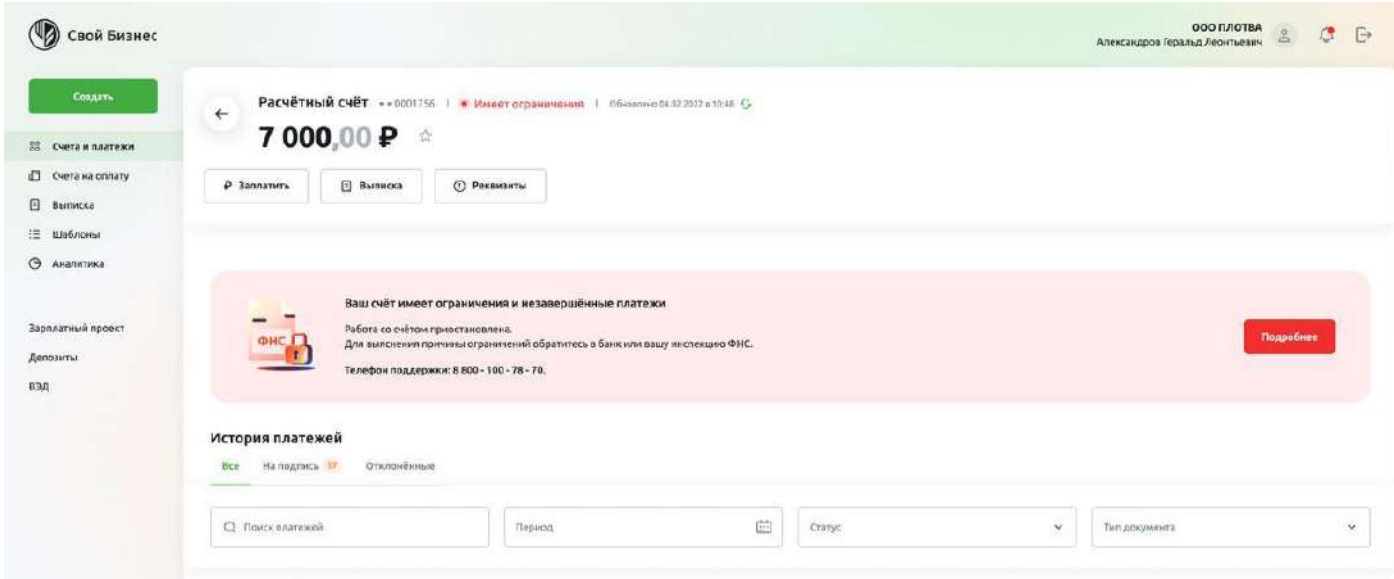

Рис. 4.1.4.5 Информация по счету, имеющему ограничения и незавершенные платежи

•Блок «История платежей». Блок отображается для рублевых счетов. Работа с блоком История платежей описана в разделе [Просмотр](#page-67-0) истории платежей на Главной странице.

•Блок с информацией о депозите. Блок отображается только для открытых депозитных счетов. По депозитному договору, к которому открыт депозитный счет, отображается следующая информация:

- Текущий тариф. Например, Стабильный.
- Ставка. Текущая процентная ставка по депозиту.
- Срок. Срок депозита в днях.
- Осталось. Оставшееся количество дней по депозиту.

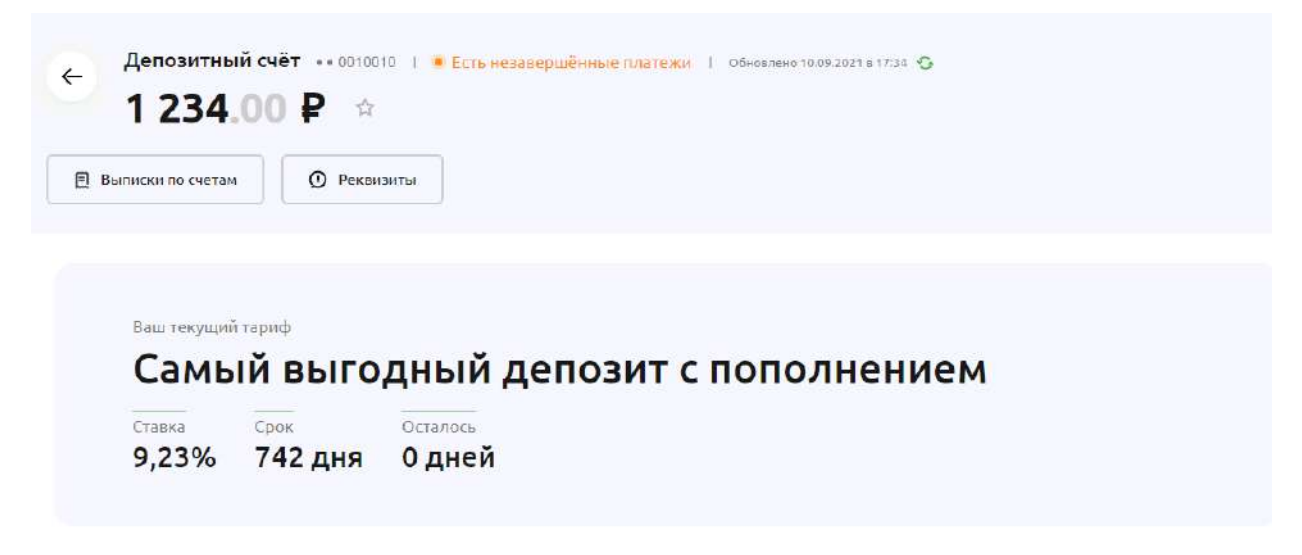

Рис. 4.1.4.6 Информация по депозитному счету

•Информационное сообщение «Счет закрыт. Может, самое время открыть новый?». Сообщение отображается для депозитных счетов в статусе «Закрыт».

•Кнопка «Открыть новый». Кнопка отображается для депозитных счетов в статусе «Закрыт». При нажатии на кнопку выполняется переход на сайт банка для оформления депозита на страницу <https://www.rshb.ru/smallbusiness/depositary/> .

<span id="page-75-0"></span>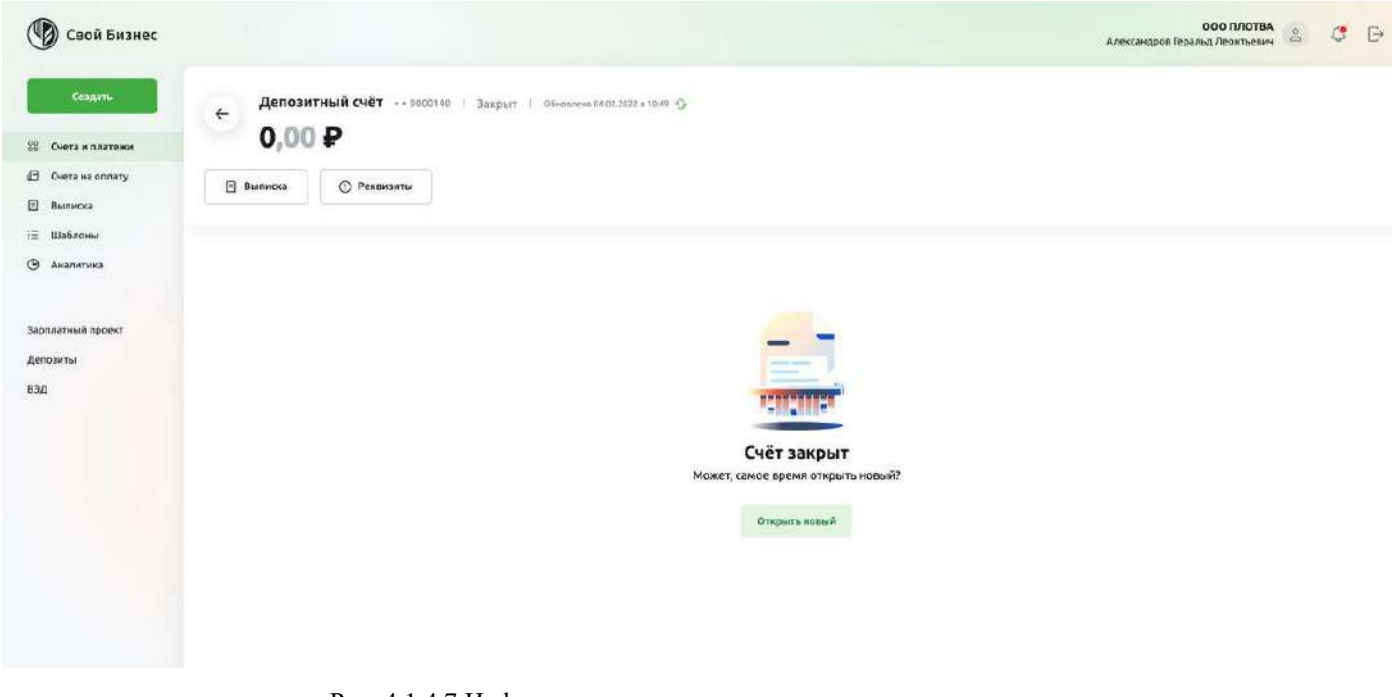

Рис. 4.1.4.7 Информация по закрытому депозитному счету

Для выхода из подробной информации по счету нажмите на стрелку влево рядом с наименованием счета.

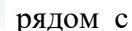

# **4.2. Подписание документов**

<span id="page-75-1"></span>При переходе на страницу подписания вы можете просмотреть подписываемый документ в левой части экранной формы. Функция подписания выделена зеленой заливкой и расположена в части экранной формы. В верхней части экранной формы по центру указывается наименование подписываемого документа

|                                                          | Платежное поручение №159                                  |                                                                                            |               |                     |            |                                               |
|----------------------------------------------------------|-----------------------------------------------------------|--------------------------------------------------------------------------------------------|---------------|---------------------|------------|-----------------------------------------------|
| SIC Constitution and<br>WHI awarenesses                  | <b><i>NEW ARTIST</i></b><br>044030910<br>2645062975       | Платёмнее поручения<br>потово к подлисанию                                                 |               |                     |            |                                               |
| SWK Ransa nonysanzan                                     | 044030910                                                 | <b>Themesters Las Las Co</b><br><b>CONVERTS DESIGNED ARTISTS</b><br>auctionaux magnum face |               |                     | Письмо №30 |                                               |
| РРОЗ получателя                                          | 2005082975                                                |                                                                                            |               |                     |            |                                               |
| Syves                                                    | 522.00                                                    | Departure                                                                                  |               |                     |            |                                               |
| PRINCIPLE TITLERAD                                       | Подлежение ПП, кудс же<br>of chief awhere                 |                                                                                            | Детали письма |                     |            | Подлишнуе, чтобы                              |
| <b>Content</b><br>Hiralesi cwenshistanewallatak          | 49702810535000001755                                      | 動                                                                                          | Дата и орели  | 26.01.2022 13:45:27 |            | отправить в бакк<br>Dealers Lands Companie    |
| Koa Gray engineer                                        |                                                           |                                                                                            | <b>Kiting</b> | Валютный контроль   |            | $\overline{\mathrm{OR}}$ are predicted in our |
| <b>CH</b>                                                |                                                           | Bu susservice potential me principal                                                       | Tessa         | Тест                |            |                                               |
| But restream                                             | PAYHENT ORDER                                             | фідна в любом на дзелуених<br>degreerousnoor                                               |               |                     |            | Педпекать                                     |
| Hog routsides:                                           |                                                           | POF                                                                                        | Testit        | Torr                |            |                                               |
| Diephalogia nasmie:                                      | s.                                                        |                                                                                            |               |                     |            |                                               |
| HEIRANTEE BAHAL STUTH NASSAR                             | Санкт-Петербургроня<br>региональный филмат                |                                                                                            |               |                     |            |                                               |
| <b>Terms of August 2000 Continued from the Continued</b> | and a local part of the following the contract of the the |                                                                                            |               |                     |            |                                               |

Рис. 4.2.1.1 Страница подписания документа

### **Подписание с помощью сертификата**

При нажатии на кнопку вызывается Программа КриптоПро, которой необходимо дать разрешение на проведение операции.

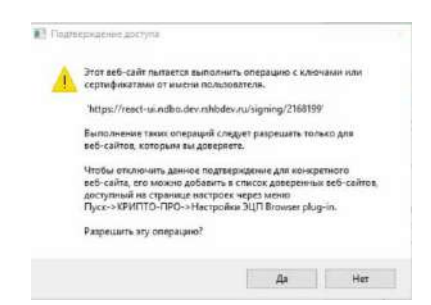

Рис. 4.2.2.1 Подтверждение доступа к сертификату

После разрешения операции откроется форма Программы КриптоПро, в которой необходимо ввести пароль, установленный для программы КриптоПро. После ввода пароля, в случае успешной подписи документа, появится подтверждающий экран успеха.

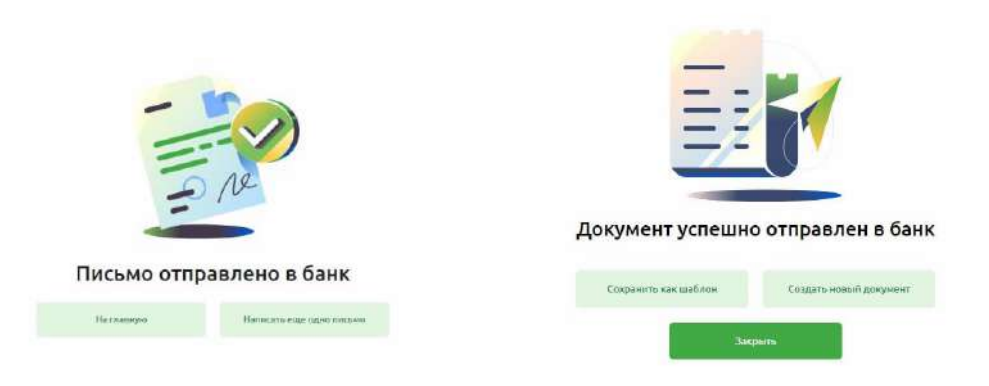

Рис. 4.2.2.2 Экран успеха после подписания документа

### **Подписание с помощью СМС-пароля**

Чтобы подписать документ с помощью СМС-пароля, нажмите на кнопку . На ваш номер будет отправлен СМС-пароль, который необходимо ввести в форме выделенной зеленой заливкой в правой части экрана

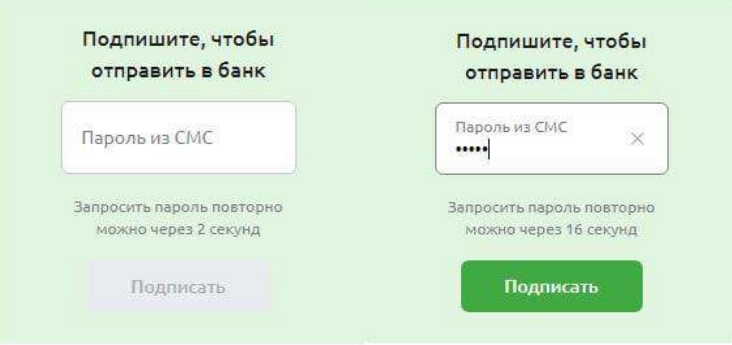

Рис. 4.2.2.1 Форма ввода СМС-пароля

После ввода пароля, в случае успешной подписи документа, появится экран успеха.

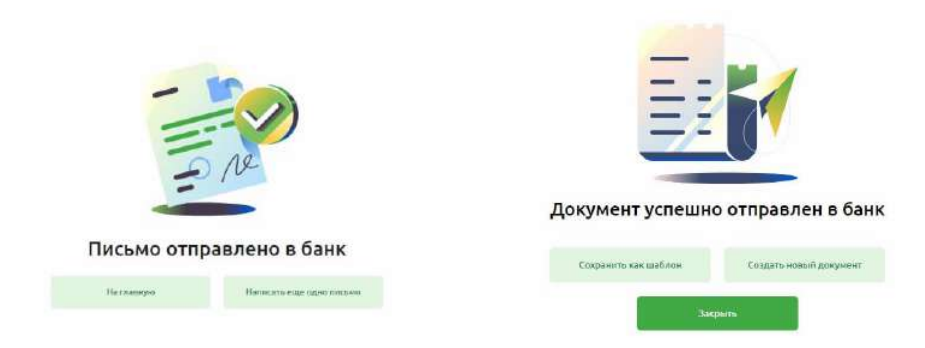

Рис. 4.2.2.2 Экран успеха после подписания документа

## <span id="page-77-0"></span>**4.3. Работа с письмами**

Работая в Своём бизнесе, вы можете просматривать входящие сообщения от Банка, а также отвечать на данные письма. Для перехода в пункт меню Письма выберите соответствующую кнопку в левом боковом меню.

Максимальное количество писем в каждом блоке — Входящие, Отправленные, Черновики — 30. Просматривать Список писем можно с помощью прокрутки страницы скроллом вверх/вниз. Чтобы посмотреть 31 и последующие письма, перейдите на другие страницы. Письма отстортированы по убыванию времени — сверху находятся самые актуальные.

В левом боковом меню рядом с названием раздела Письма, а также с названием блока Входящие, указан счётчик непрочитанных Входящих писем. Непрочитанное входящее письмо выделяется жирным шрифтом, после прочтения шрифт меняется на обычный. Значение счетчика уменьшается на количество прочитанных писем.

| РоссельхозБанк<br>Обслуживание юридических лиц |                        |              |                      | <b>ОАО Ромашка {stub}</b><br>Иванов Иван Иванович_08:42                         | $\mathbb{S}^0$<br>$\overline{\mathcal{L}}$ |
|------------------------------------------------|------------------------|--------------|----------------------|---------------------------------------------------------------------------------|--------------------------------------------|
| Создать                                        | Письма                 |              |                      | Написать письмо<br>$_{+}$                                                       |                                            |
| 88<br>Счета и платежи                          |                        |              |                      |                                                                                 |                                            |
| G<br>Счета на оплату<br>Θ<br>Выписки           | Входящие 1             | Отправленные | Черновики            |                                                                                 |                                            |
| $\equiv$<br>Шаблоны                            | $\circ$<br>Поиск писем |              |                      | $\propto$<br>Дата                                                               | 曲                                          |
| Зарплатный проект                              | Дата                   | Номер        | От кого              | Тема                                                                            |                                            |
| Депозиты                                       | Сегодня 17:00          | 8            | Валютный контроль    | Письмо клиенту                                                                  | $\ddot{\ddot{\cdot}}$                      |
|                                                | 03.09.2021             | 6            | Валютный контроль    | новое письмо                                                                    | $\ddot{\ddot{i}}$                          |
|                                                | 26,08,2021             | 70           | ОАО "POMAШКА" (stub) | АНУКА ЕЩЕ РАЗ Демонстрация сохранения без вложения                              | ł                                          |
|                                                | 26.08.2021             | 66           | ОАО "POMAШКА" (stub) | Тема письма для тестирования сохранения черновика С вложением за 26 август :    |                                            |
|                                                | 26,08,2021             | 65           | ОАО "РОМАШКА" {stub} | Тема письма для тестирования сохранения черновика БЕЗ вложений за 26 авгус:     |                                            |
|                                                | 25.08.2021             | 68           | Валютный контроль    | D.<br>Как рост биткоина до \$50 000 потянул вверх доходность в DeFi в несколько |                                            |
| (1)<br>⊠ Письма                                | Показаны 1 - 30 из 60  |              |                      | $\mathbf{1}$<br>2 <sub>2</sub>                                                  |                                            |

Рис. 4.3.1. Пункт меню Письма

### **Работа со входящими письмами**

Для работы с входящими письмами выберите пункт меню Письма — Входящие письма.

При открытии страницы появится список входящих писем организации.

| РоссельхозБанк<br>Обслужнование юрисических лиц |                        |              |                      | <b>ОАО Ромашка {stub}</b><br>Иванов Иван Иванович 08:42                        | <b>B</b><br>E     |
|-------------------------------------------------|------------------------|--------------|----------------------|--------------------------------------------------------------------------------|-------------------|
| Создать                                         | Письма                 |              |                      | + Написать письмо                                                              |                   |
| 88<br>Счета и платежи                           |                        |              |                      |                                                                                |                   |
| G<br>Счета на оплату                            | Входящие 1             | Отправленные | Черновики            |                                                                                |                   |
| Ξ<br>Выписки                                    |                        |              |                      |                                                                                |                   |
| 注<br>Шаблоны                                    | $\circ$<br>Поиск писем |              |                      | ×<br>Дата                                                                      | 曲                 |
| Зарплатный проект                               | Дата                   | Номер        | От кого              | Тема                                                                           |                   |
| Депозиты                                        | Сегодня 17:00          | 8            | Валютный контроль    | Письмо клиенту                                                                 | ш<br>Ŷ.           |
|                                                 | 03.09.2021             | 6            | Валютный контроль    | новое письмо                                                                   | $\ddot{\ddot{i}}$ |
|                                                 | 26.08.2021             | 70           | ОАО "POMAШКА" (stub) | АНУКА ЕЩЕ РАЗ Демонстрация сохранения без вложения                             |                   |
|                                                 | 26.08.2021             | 66           | ОАО "POMAШКА" (stub) | Тема письма для тестирования сокранения черновика С вложением за 26 август:    |                   |
|                                                 | 26.08.2021             | 65           | ОАО "POMAШКА" {stub} | Тема письма для тестирования сохранения черновика БЕЗ вложений за 26 авгус :   |                   |
|                                                 | 25.08.2021             | 68           | Валютный контроль    | D<br>Как рост биткоина до \$50 000 потянул вверх доходность в DeFi в несколько |                   |
| $\sqrt{1}$<br>⊠ Письма                          | Показаны 1 - 30 из 60  |              |                      | $1 \t2$                                                                        |                   |

Рис. 4.3.1.1 Входящие письма

По каждому письму в списке отображается следующая информация:

•Дата письма. Отображается дата и время получения. Если письмо получено в текущем дне, то вместо даты отображается значение Сегодня. В остальных случаях отображается дата получения письма в формате ДД.ММ.ГГГГ. Время показано в формате ЧЧ:ММ.;

•Номер письма;

•От кого — наименование отправителя, отображается наименование почтового ящика обращений, с которого направлено письмо.

Список почтовых ящиков обращений представлен в таблице ниже.

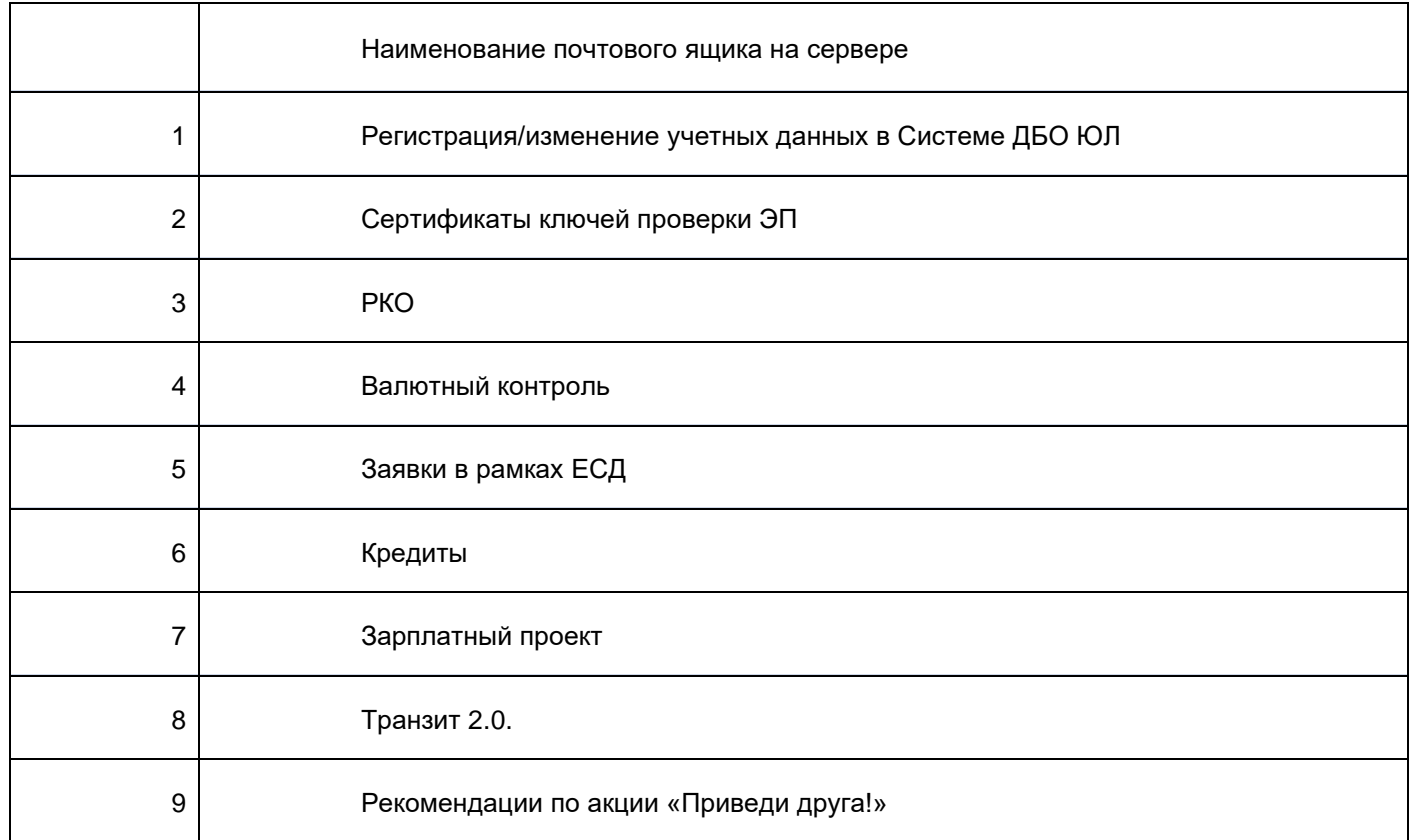

•Тема письма;

• Признак наличия прикрепленных к письму документов — значок «скрепка»  $\mathscr O$ .

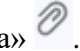

Вы может просмотреть список всех писем с помощью прокрутки вниз или воспользоваться поиском. Для этого в строке Поиск писем введите текст, по которому будет выполнен фильтр (поиск) документов. Доступен ввод от 1 символа, при этом ограничений на символы нет. Поиск выполняется по следующим полям входящего письма: номер, дата, от кого и тема письма. Сброс значения, введенного в поле, происходит по кнопке «X».

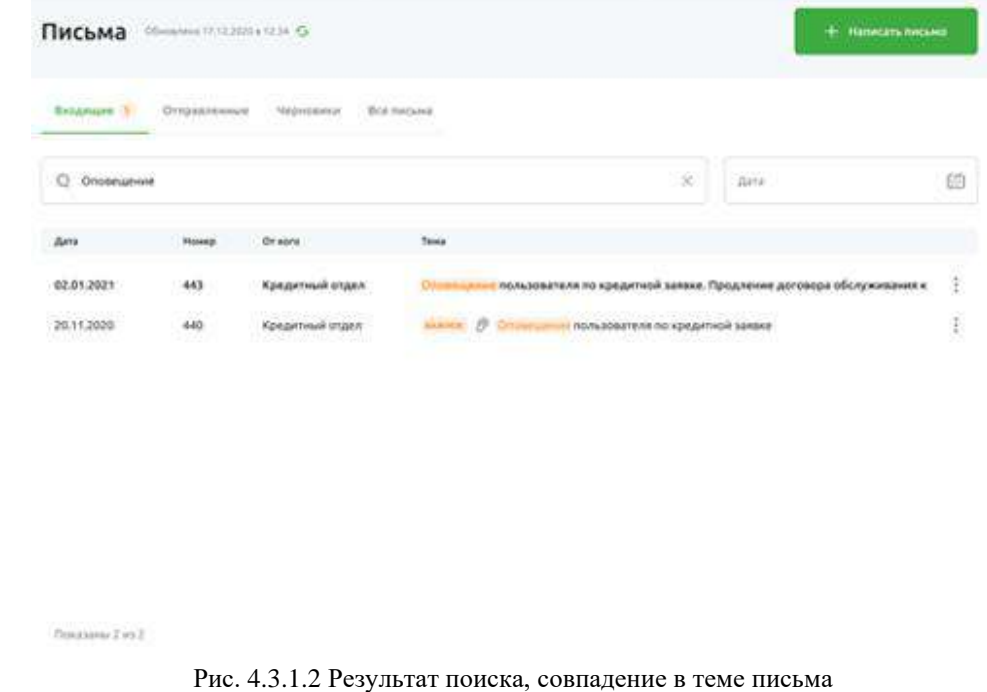

Если совпадений нет, то будет показан текст Не нашлось писем по вашему запросу.

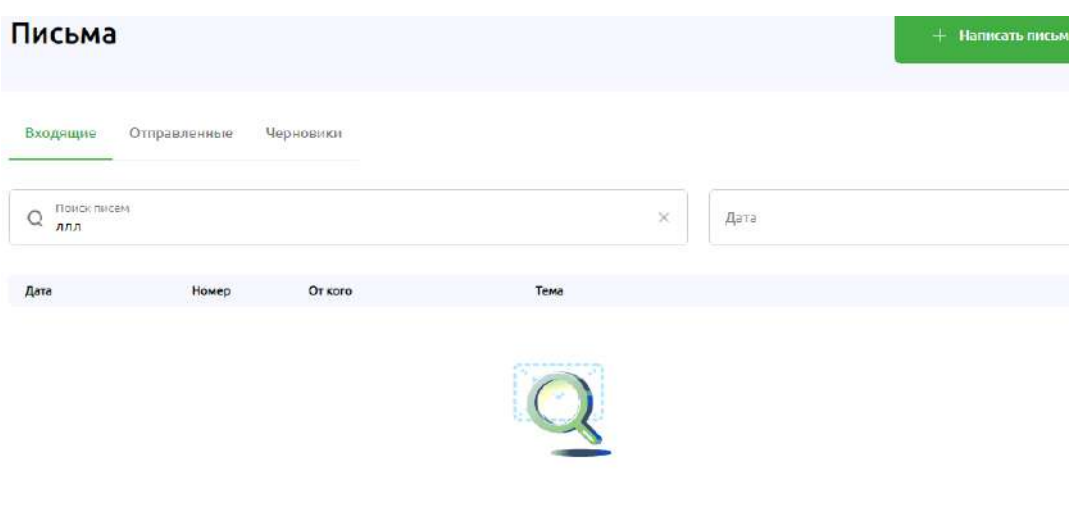

Не нашлось писем по вашему запросу

Рис. 4.3.1.3Отображение сообщения, если не найдено писем по результату поиска.

В поле Дата можно указать период для отображения писем. Установка периода выполняется по кнопке с изображением календаря. При нажатии этой кнопки во всплывающем окне отображается календарь для выбора периода. Даты начала и окончания периода можно указать при нажатии на конкретную дату в календаре. При выборе даты начала и даты окончания период закрашивается. Наиболее ранняя из выбранных дат определяется как начало периода (включительно), наиболее поздняя дата — как конец периода (включительно).

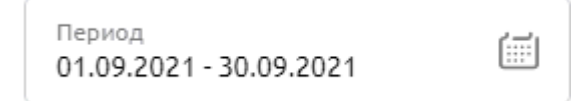

Для просмотра нужного письма кликните по нему.

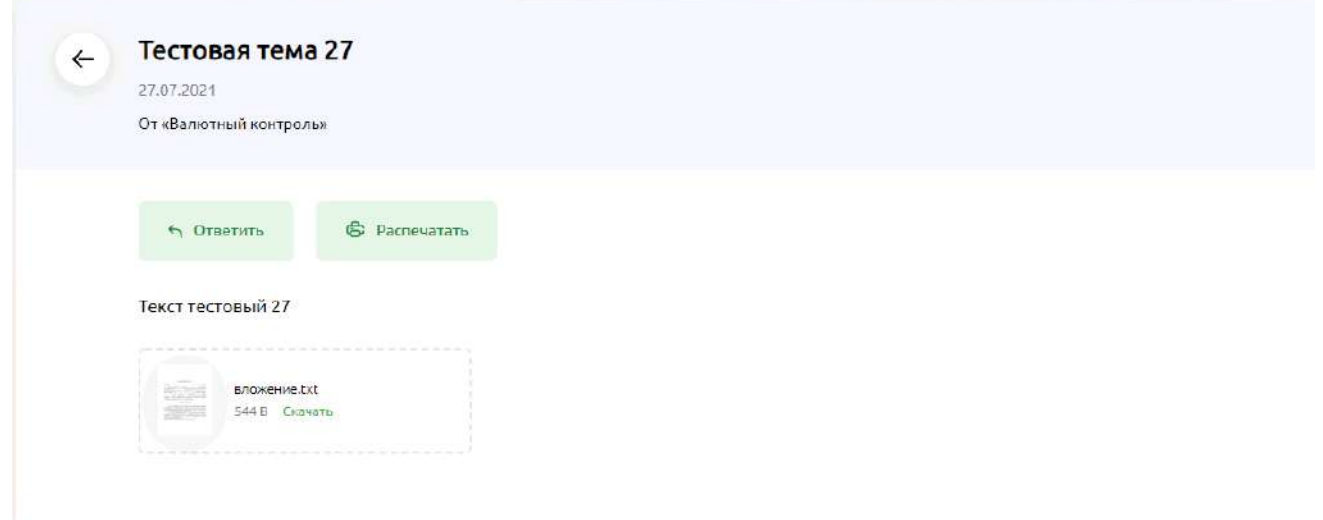

Рис. 4.3.1.4 Просмотр входящего письма

На открывшейся странице будет показана следующая информация:

- •Тема письма;
- •Дата письма;
- •Наименование отправителя;
- •Текст сообщения;

•Информация о прикрепленных файлах. Если необходимо просмотреть файл, прикрепленный к письму, нажмите Скачать на иконке с вложением и сохраните на компьютере или откройте для просмотра.

Вы можете ответить на сообщение, нажав на кнопку Ответить. В результате на экране отобразится форма создания письма. Подробнее о заполнении полей сообщения смотрите в разделе [Создание](#page-85-0) письма.

Вы можете распечатать письмо, для нажмите на кнопку Распечатать.

Для возврата к списку входящих писем нажмите на стрелку влево рядом с темой письма.

Если входящих писем нет, то отображается сообщение У вас нет входящих писем.

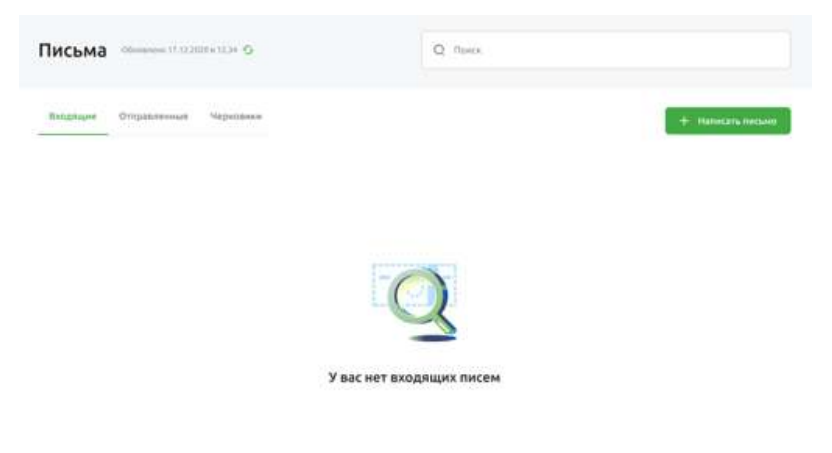

Рис. 4.3.1.5 Отображение сообщения при отсутствии входящих писем

Если в системе произошел сбой и невозможно отобразить список входящих писем, то появится сообщение Что-то пошло не так, попробуйте зайти позже.

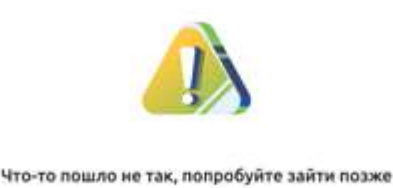

Рис. 4.3.1.6 Сообщение при сбое в системе при отображении писем

#### **Работа с отправленными письмами**

Для создания и отправки сообщений в банк выберите пункт меню Письма — Отправленные. При входе в данный пункт меню появится список отправленных сообщений.

| Письма                 |              |                     |                                                                          | $+$<br>Написать письмо |
|------------------------|--------------|---------------------|--------------------------------------------------------------------------|------------------------|
| <b>Входящие</b>        | Отправленные | Черновики           |                                                                          |                        |
| Поиск писем<br>O       |              |                     | $\times$<br>Дата                                                         | Ġ                      |
| Дата отправки          | Номер        | Кому                | Тема                                                                     |                        |
| Сегодня 12:25          | 247          | PKO                 | $\oslash$<br>пишу письмо тебе я РКО                                      | Ŝ                      |
| Сегодня 12:26          | 246          | Кредиты             | Отправляю из черновика                                                   | Ŝ                      |
| 10.09.2021             | 245          | Валютный контроль   | Россельхозбанк выступил организатором размещения облигаций Группы «ПИКС) |                        |
| 10.09.2021             | 243          | Заявки в рамках ЕСД | 10 сентября                                                              | 6                      |
| Сегодня 12:32          | 241          | Кредиты             | 1ВолЕЯ4Мйу6ЦЕНуБсьЪ                                                      | Ġ,                     |
| 10.09.2021             | 240          | Кредиты             | чыжХПсГйэо2ЖуЭЯМнВцФ                                                     | Ŝ                      |
| Показаны 1 - 30 из 169 |              | Boronnanonformation | $\uparrow$<br>2<br>4.5<br>з<br>$\rightarrow$                             |                        |

Рис. 4.3.2.1 Письма. Раздел Отправленные

Для каждого письма в списке показана следующая информация:

•Дата отправки. Отображается дата и время отправки. Если письмо отправлено в текущем дне, то вместо даты появится значение Сегодня. Во всех других случаях отображается дата получения письма в формате ДД.ММ.ГГГГ. Время отображается в формате ЧЧ:ММ.

- Номер письма
- Кому, наименование получателя письма
- •Тема письма

• Признак наличия прикрепленных к письму документов — значок «скрепка»  $^{\circledR}$ .

Поиск и фильтр Отправленных писем выполняется по аналогии с описанными действиями в разделе Работа со [входящими](#page-77-0) письмами.

Для просмотра интересующего письма кликните по нему.

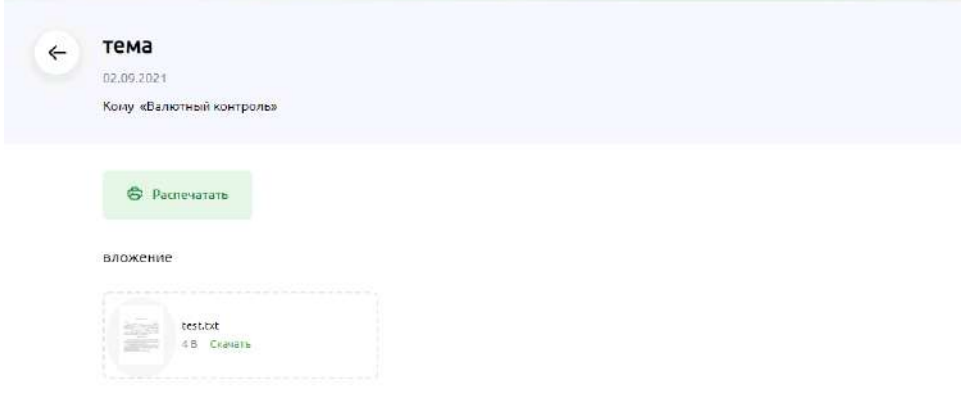

Рис. 4.3.2.2 Просмотр отправленного письма

На открывшейся странице будет показана следующая информация:

- •Тема письма
- •Дата письма
- •Наименование отправителя
- •Текст сообщения

•Информация о прикрепленных файлах. Если хотите просмотреть файл, прикрепленный к письму, нажмите Скачать на иконке с вложением и сохраните на компьютере или откройте для просмотра

Вы можете распечатать отправленное письмо, для этого нажмите на кнопку Распечатать. Для возврата к списку писем нажмите на стрелку влево рядом с темой письма.

### **Работа с черновиками**

Для работы с письмами, которые были сохранены и не отправлены в Банк, предназначен пункт меню Письма — Черновики. При входе в данный пункт меню появится список черновиков.

| РоссельхозБанк<br>$\circledcirc$<br>Обслуживних организаций лиц |                        |              |           |                            | UAU POMBLIKS (SEUD)<br>$_{\rm 0}^{\rm o}$<br>$\Theta$<br>Иванов Иван Иванович 08:42 |
|-----------------------------------------------------------------|------------------------|--------------|-----------|----------------------------|-------------------------------------------------------------------------------------|
| Создать                                                         | Письма                 |              |           |                            | + Написать письмо                                                                   |
| $_{56}^{56}$<br>Счета и платежи                                 |                        |              |           |                            |                                                                                     |
| G<br>Счета на оплату                                            | Входящие               | Отправленные | Черновнюн |                            |                                                                                     |
| $\boxdot$<br>Выписки                                            |                        |              |           |                            |                                                                                     |
| 汇<br>Шаблоны                                                    | О Поисклисем           |              |           | ×<br>Дата                  | 曲                                                                                   |
| Зарплатный проект                                               | Дата создания          | Номер        | Kowy      | Tema                       |                                                                                     |
| Депозиты                                                        | Сегодня 08:20          | 257          | Кредиты   | тест тест                  | î                                                                                   |
|                                                                 | 13.09.2021             | 256          | Кредиты   | Tect 1                     | Î                                                                                   |
|                                                                 | 13.09.2021             | 255<br>323   |           |                            |                                                                                     |
|                                                                 | 13.09.2021             | 254          |           |                            | ţ                                                                                   |
|                                                                 | 13.09.2021             | 253          |           |                            | ŧ                                                                                   |
|                                                                 | 13.09.2021             | 252          |           |                            | ŧ,                                                                                  |
| ⊠ Письма                                                        | Показаны 1 - 30 из 93. |              |           | $\mathcal{L}$<br>$2$ 3 4 > |                                                                                     |

Рис. 4.3.3.1 Письма. Раздел Черновики

Список писем на вкладке Черновики содержит следующие поля:

Номер документа.

Дата создания. Отображается дата и время создания письма. Если письмо создано в текущем дне, то вместо даты отображается значение Сегодня. Во всех других случаях отображается дата создания письма в формате ДД.ММ.ГГГГ. Время должно отображается в формате ЧЧ:ММ.

Кому. Отображается наименование почтового ящика обращений, на который будет направлено письмо после подписания и отправки в Банк.

Тема письма. Максимальное количество символов для указания в теме письма — 80. Вложение. При наличии вложения в письме отображается иконка скрепки.

Для просмотра Черновика кликните по нему в общем списке черновиков. В открывшейся форме Черновика можете выполнить следующие действия:

•В поле Кому изменить получателя письма. Для этого выберите из выпадающего списка нужного получателя

• Изменить Тему письма, для этого удалите текущую тему с помощью «X» в левом углу поля Тема и укажите новую Тему письма

•Изменить текст письма

•Удалить или добавить вложения. Для удаления вложения нажмите Удалить на иконке с вложением, для добавления файла нажмите Прикрепить файл и выберите необходимый. Допустимые форматов файлов: txt, jpeg, tiff, tif, rtf, png, pdf, rar, zip. Максимальный размер всех прикрепляемых файлов 10 Мб. Количество файлов не ограничено. Если пользователь добавляет файл недопустимого размера, отображается сообщение Размер вложений не должен превышать 10 Мб.

При превышении допустимого суммарного размера также отображается сообщение Размер вложений не должен превышать 10 Мб. После загрузки на форме отображается список загруженных файлов (название файла, его расширение и размер).

•Удалить. Вы можете удалить Черновик письма. При нажатии на кнопку Удалить система выдает сообщение — Удалить Черновик с вариантом выбора — Отмена или Удалить. Если пользователь выбирает Отмена, то удаление не происходит, можно дальше работать с Черновиком, если выбирает Удалить, то Черновик удаляется.

•Сохранить. При нажатии на кнопку Сохранить письмо сохраняется в Черновиках.

•Подписать и отправить. Для отправки в Банк письма, которое было сохранено как Черновик, нажмите на кнопку Подписать и отправить. После выполнения данного действия письмо будет отображаться в списке Отправленных писем.

•Если пользователь нажимает на стрелку в верхнем левом углу формы Черновика, то ему высвечивается сообщение с вариантом выхода из формы Черновика — Выйти без сохранения или Сохранить в Черновиках. Если пользователь выбирает Выйти без сохранения, то внесенные изменения не сохраняются, если выбирает Сохранить в Черновиках, то внесенные в письмо изменения сохраняются. Письмо доступно в блоке Черновики для дальнейшей работы с ним. Для отмены всех действий необходимо нажать на «х» в левом верхнем углу сообщения.

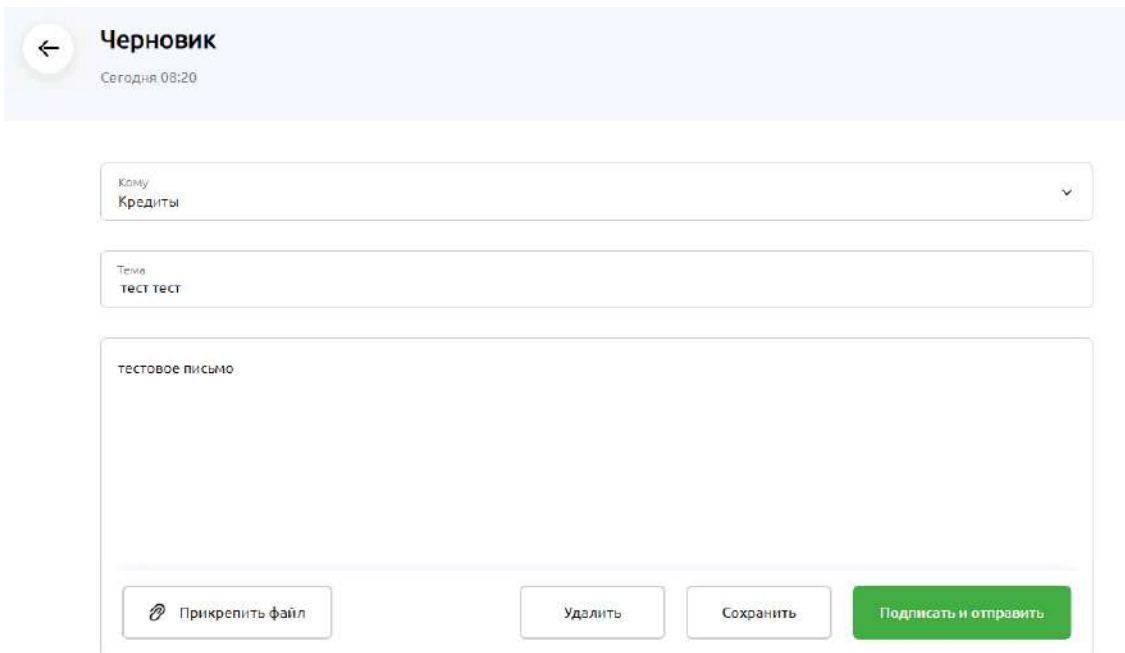

Рис. 4.3.3.2 Письма. Просмотр черновика

### <span id="page-85-0"></span>**Создание письма**

Переход к созданию нового письма выполняется при нажатии на кнопку Написать письмо в списке писем, или при нажатии на кнопку «Ответить» на панели просмотра входящего письма.

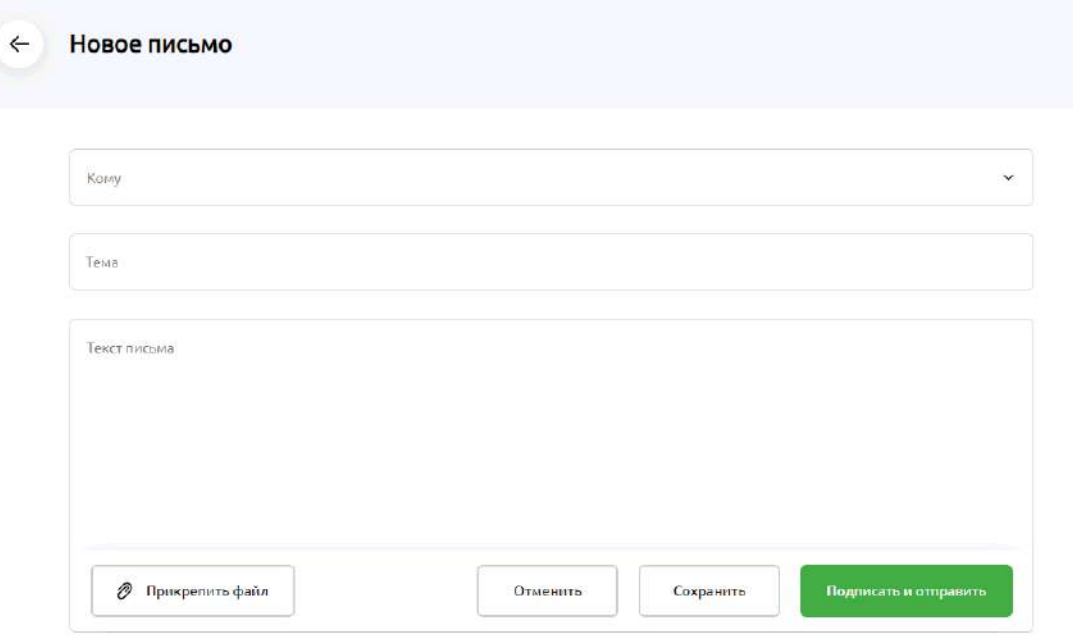

Рис. 4.3.4.1 Форма создания письма в Банк

Номер и Дата письма формируются автоматически и недоступны пользователю для редактирования.

Пользователю необходимо заполнить поля:

Кому. Выбор одного значения из списка почтовых ящиков обращений. Поле обязательно для заполнения. По умолчанию поле не заполняется. Если создание нового письма инициировано через кнопку Ответить, то поле заполняется автоматически значением Отправителя из входящего письма без возможности изменения.

Тема. Пользователь вручную указывает тему письма. Максимальная длина 80 знаков. Поле обязательно для заполнения. По умолчанию поле не заполняется. Если создание письма инициировано через кнопку Ответить, то поле заполняется автоматически значением темы из входящего письма. Пользователь может изменить тему.

Текст. Пользователь указывает текст письма. Максимальная длина 6000 знаков. Поле обязательно для заполнения. По умолчанию поле не заполняется. При ответе на входящее письмо в поле отображается вся переписка (заполняется автоматически дата-время исходного письма, отправитель, текст исходного письма).

Прикрепить файл. Допустимые форматов файлов: txt, jpeg, tiff, tif, rtf, png, pdf, rar, zip. Максимальный размер всех прикрепляемых файлов 10 Мб. Количество файлов не ограничивается. Если пользователь добавляет файл недопустимого размера, отображается сообщение *Размер вложений не должен превышать 10 Мб*. При превышении допустимого суммарного размера также отображается сообщение *Размер вложений не должен превышать 10 Мб*. После загрузки на форме отображается список загруженных файлов (название файла, его расширение и размер). Для удаления вложения нажмите Удалить на иконке с вложением.

При ответе на входящее письмо приложенные ранее файлы не копируются в новое письмо.

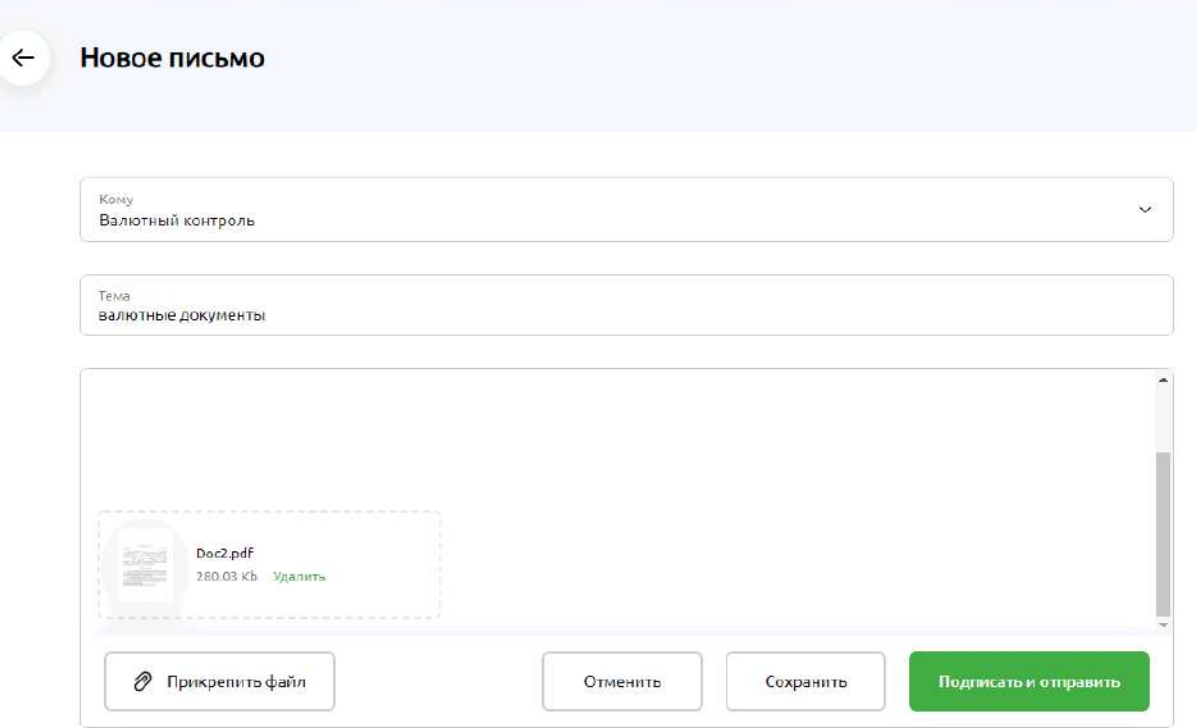

Рис. 4.3.4.2 Создание письма. Заполненная форма с вложением

Если пользователь нажимает Отменить или на стрелку в верхнем левом углу, то ему высвечивается сообщение с вариантом выхода из формы письма — Выйти без сохранения или Сохранить в Черновиках. Если пользователь выбирает Выйти без сохранения, то письмо не сохраняется , если выбирает Сохранить в Черновиках, то письмо в дальнейшем доступно для продолжения работы с ним в блоке Черновики. Для отмены всех действий необходимо нажать на «X» в левом верхнем углу сообщения.

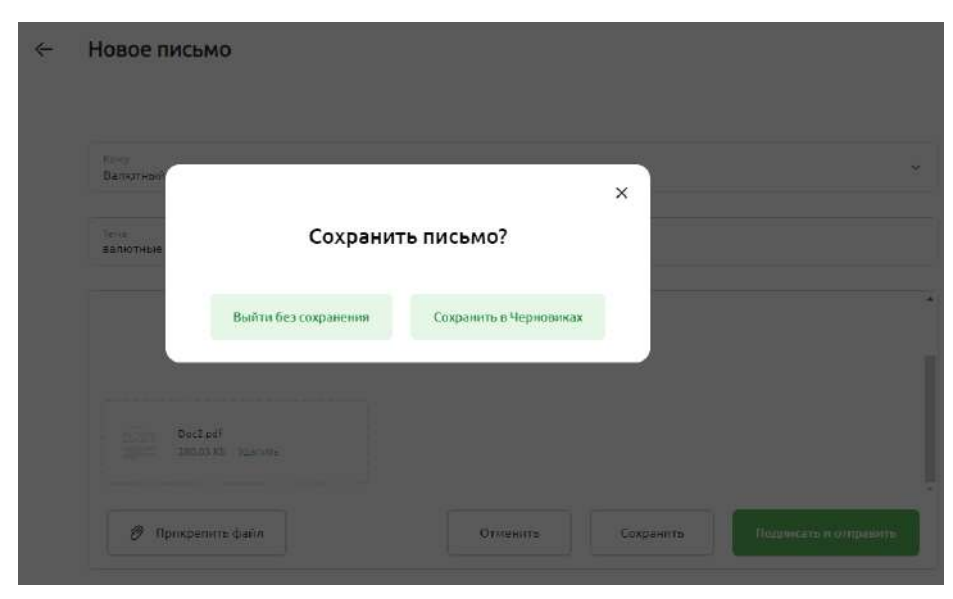

Рис. 4.3.4.3 Создание письма. Выбор действия с письмом

При сохранении письма выполняется проверка на заполнение всех обязательных полей, незаполненные обязательные поля подсвечиваются подсказками.

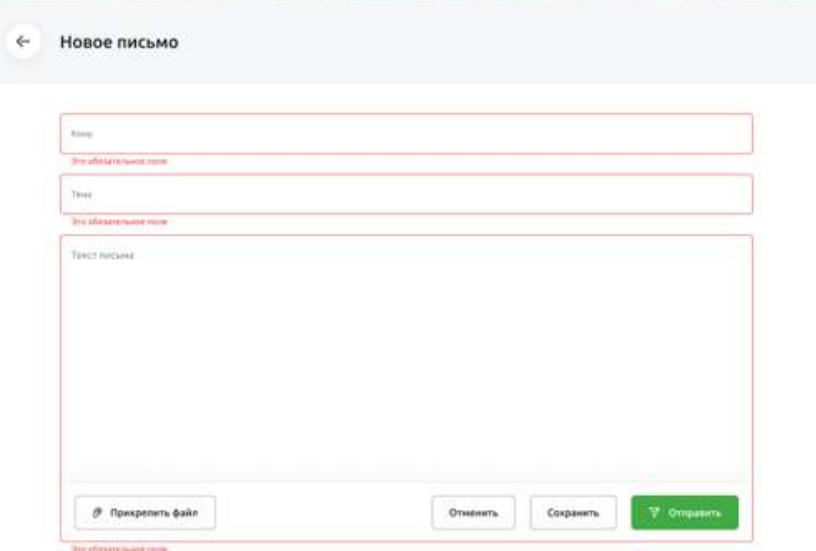

Рис. 4.3.4.4 Подсказки на форме создания письма, если не заполнены обязательные поля

Если пользователь выбирает Сохранить, то письмо сохраняется и доступно для работы с ним или для отправки в банк в блоке Черновики. Если пользователь выбирает Подписать и отправить, то письмо будет отправлено в банк и доступно для просмотра в блоке Отправленные.

# **4.4. Зарплатный проект**

Пункт меню Зарплатный проект предназначен для работы с реестрами в рамках зарплатного проекта.

| <b>РоссельхозБанк</b><br>Обслуживание юридических лиц |                                                                                 |                           |                |                         | ОАО «Родина»<br>Постникова Виктория Ивановна | $\circ$<br>G<br>$\circ$  |
|-------------------------------------------------------|---------------------------------------------------------------------------------|---------------------------|----------------|-------------------------|----------------------------------------------|--------------------------|
| Создать<br>88<br>Счета и платежи                      | Зарплатный проект Обновлено 17.12.2020 в 12.34 €<br>Договор №1123 от 08.07.2021 |                           |                | <b>Выпустить карту</b>  | Заплатить сотрудникам                        |                          |
| 旧<br>Счета на оплату                                  |                                                                                 |                           |                |                         |                                              |                          |
| 上<br>Импорт                                           | Выплаты Выпущенные карты                                                        |                           |                |                         |                                              |                          |
| E<br>Выписка                                          | На подпись 2<br>Bce                                                             | Исполненые<br>Отклонённые | Обработанные   |                         |                                              |                          |
| 這<br>Шаблоны                                          |                                                                                 |                           |                |                         |                                              |                          |
| <b>S</b><br>Контрагенты                               | Период                                                                          | 曲<br>Статус               | $\checkmark$   | $\Omega$<br>Поиск       |                                              |                          |
| Зарплатный проект                                     | Номер и статус                                                                  | Дата                      | Сотрудники     | Счёт списания           | Сумма                                        |                          |
| Бизнес-карты                                          | Сентябрь 2021                                                                   |                           |                |                         |                                              |                          |
| Депозиты                                              | Nº 670<br>• Исполнен                                                            | 29.09.2021                | $\mathbf{1}$   | 40702 810 9 00000000000 | $-56655,00P$                                 | A<br>0.4.0               |
| вэд                                                   | Nº 669<br>• Исполнен                                                            | 29.09.2021                | $\overline{1}$ | 40702 810 9 00000000000 | $-15,00P$                                    | ₿<br>$\alpha \ll \alpha$ |
|                                                       | Nº 668<br>• Исполнен                                                            | 29.09.2021                | $\overline{1}$ | 40702 810 9 00000000000 | $-34645.00P$                                 | $\bigoplus$<br>0.0.0     |
|                                                       | Август 2021                                                                     |                           |                |                         |                                              |                          |
|                                                       | Nº 667<br>• Исполнен                                                            | 29.08.2021                | $\mathbf{1}$   | 40702 810 9 00000000000 | $-10017865500P$                              | A<br>0.6.0               |
| (11)<br>⊠<br>Письма<br>$\odot$<br>Помощь              | Июль 2021<br>Nº 666<br>• Исполнен                                               | 29.07.2021                | $\mathbf{1}$   | 40702 810 9 00000000000 | $-655.00P$                                   | 帍<br>                    |

Рис. 4.4.1 Переход в раздел Зарплатный проект

Для перехода в раздел Зарплатный проект нажмите на соответствующую кнопку в левом боковом меню.

На странице Зарплатный проект пользователю доступны следующие действия:

• Заплатить сотрудникам. При выборе данного пункта вы можете создать Реестр на зачисление средств сотрудникам. Подробнее об этом написано в разделе [Распоряжение](#page-88-0) на зачисление [средств.](#page-88-0)

•Реквизиты договора. При выборе данного пункта вы можете посмотреть договор зарплатного проекта. Подробнее с работой в данном разделе можно ознакомиться в разделе [Работа](#page-120-0) с платёжными [документами](#page-120-0) в рублях.

- Выплаты. В данном разделе вы можете просмотреть информацию о реестрах на зачисление средств сотрудникам. Подробнее о работе с данным разделом можно в разделе [Выплаты](#page-102-0).
- Выпущенные карты. В данном разделе вы можете просмотреть информацию о реестрах на выпуск карт сотрудникам, подробнее о работе с данным разделом можно ознакомиться в разделе [Выпущенные](#page-111-0) карты.

#### **Распоряжение на зачисление средств**

<span id="page-88-0"></span>В пункте меню Зарплатный проект — Заплатить сотрудникам вы можете создать Новый реестр на зачисление средств на счета сотрудников в рамках зарплатного проекта.

Для создания Нового реестра на зачисление средств нажмите на кнопку Заплатить сотрудникам на странице Зарплатного проекта.

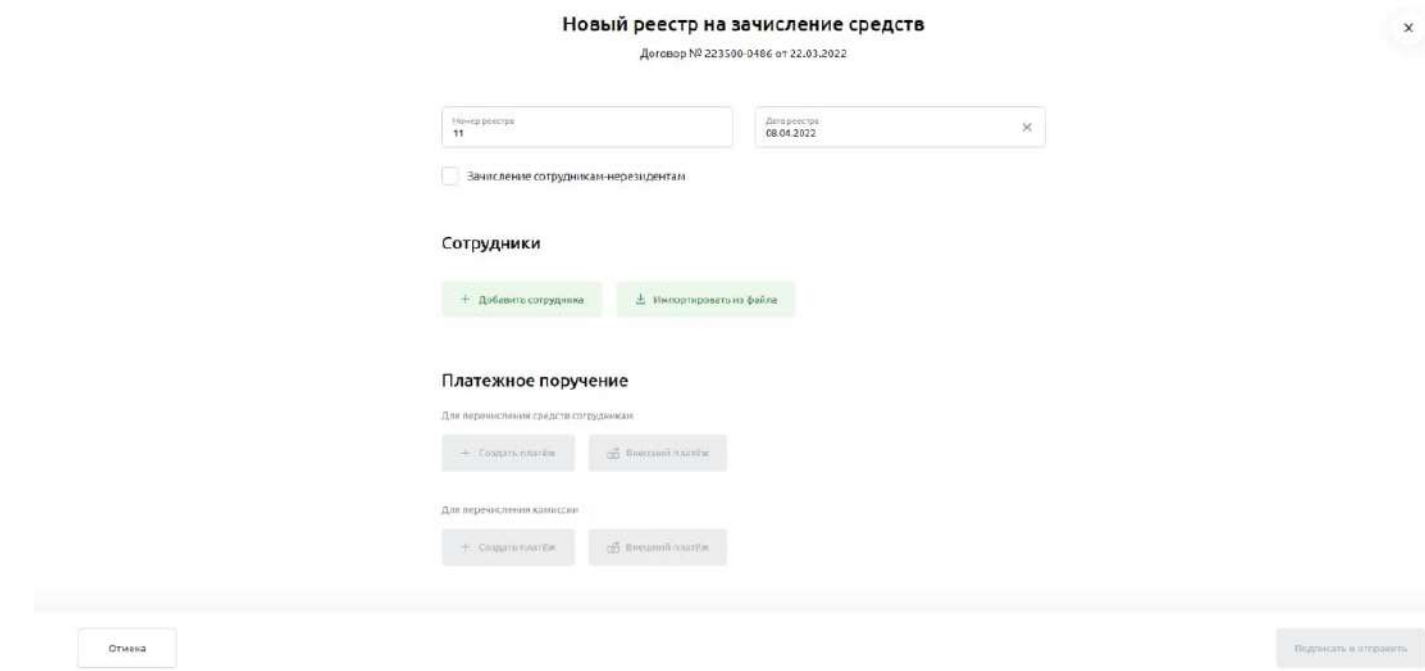

Рис. 4.4.1.1 Создание нового реестра на зачисление средств

Вам откроется форма для заполнения , необходимо заполнить поля:

- В поле «Номер договора» и «Дата договора» отображаются номер и дата договора на обслуживание в рамках зарплатного проекта. Данные поля заполняются автоматически и недоступны для редактирования.
- Номер реестра отображается следующий порядковый номер реестра.
- Дата реестра отображается текущая дата, для изменения даты реестра нажмите на кнопку **и выберите из открывшегося календаря нужную дату или введите вручную**.

• Поле «Зачисление сотрудникам-нерезидентам» — при переводе денежных средств сотрудникам, которые не являются резидентами Российской Федерации, установите флажок в поле «Зачисление сотрудникам-нерезидентам».

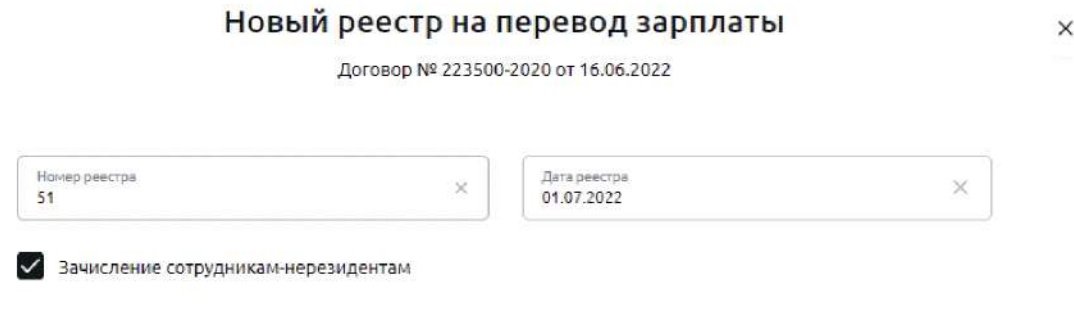

Рис. 4.4.1.2 Создание нового реестра на перевод зарплаты сотрудникам-нерезидентам

• Блок Сотрудники — для добавления реквизитов сотрудника в реестр нажмите на поле «+ Добавить вручную» или «Загрузить файл»

#### Сотрудники

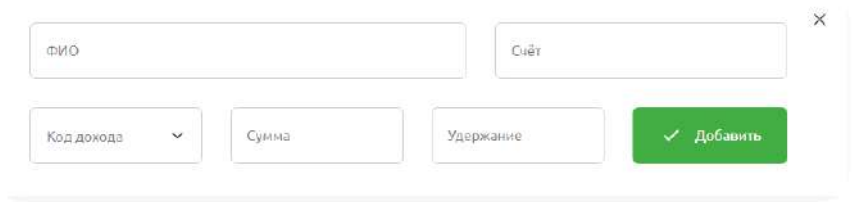

Рис. 4.4.1.3 Новый реестр на зачисление, блок Сотрудники, добавить вручную.

На открывшейся форме укажите фамилию, имя и отчество сотрудника, введите номер счета сотрудника и сумму зачисления. Затем в поле «Код вида дохода» выберите из выпадающего списка соответствующий код. В поле «Удержание» укажите сумму, удержанную по исполнительному документу.

После заполнения всех необходимых полей нажмите на кнопку Добавить. В результате добавленная запись появится в списке сотрудников.

Если вы передумали сохранять введенные сведения, нажмите на «X» в правом верхнем углу формы.

При наведении курсора на поле Загрузить файл, всплывет подсказка с доступными для загрузки форматами файлов. Реализована загрузка файлов формата 1С(XML), txt, xls/xlsx.

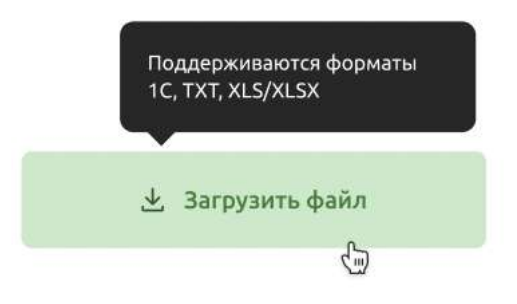

Рис 4.4.1.4 Подсказка по форматам файлов, доступных для загрузки, блок Сотрудники

Чтобы загрузить файл, выберите сотрудников и нажмите на кнопку Загрузить файл. В системном окне выберите нужный файл — загрузка начнётся автоматически. Все добавленные сотрудники появятся в списке.

Структура файла в формате txt (текстовый документ).

Название файла: YYMMDD\_ИНН\_РЕЕСТР\_Сумма, где: YY — год; MM — месяц; DD — день; ИНН — ИНН плательщика; РЕЕСТР — номер реестра. Сумма — общая сумма реестра в формате ХХХХХХХХХ,ХХ, где Х цифра от 0

до 9. Копейки указываются при наличии и отделяются запятой.

*Например, 01.02.2020\_123456789012\_12345\_1000000*

Заголовок электронного реестра должна состоять из двух строк. Первая строка первой секции (заголовка) содержит в себе следующую информацию:

- наименование Банка
	- ИНН Банка
	- БИК Банка
	- корсчет Банка.

Реквизиты должны формироваться в одной строке (записи) с разделителем полей  $\langle\langle\cdot,\cdot\rangle\rangle$ .

*Например, ОАО «БАНК»; 1234567891012; 123456789; 12345678901234567890*

Вторая строка первой секции содержит следующие поля.

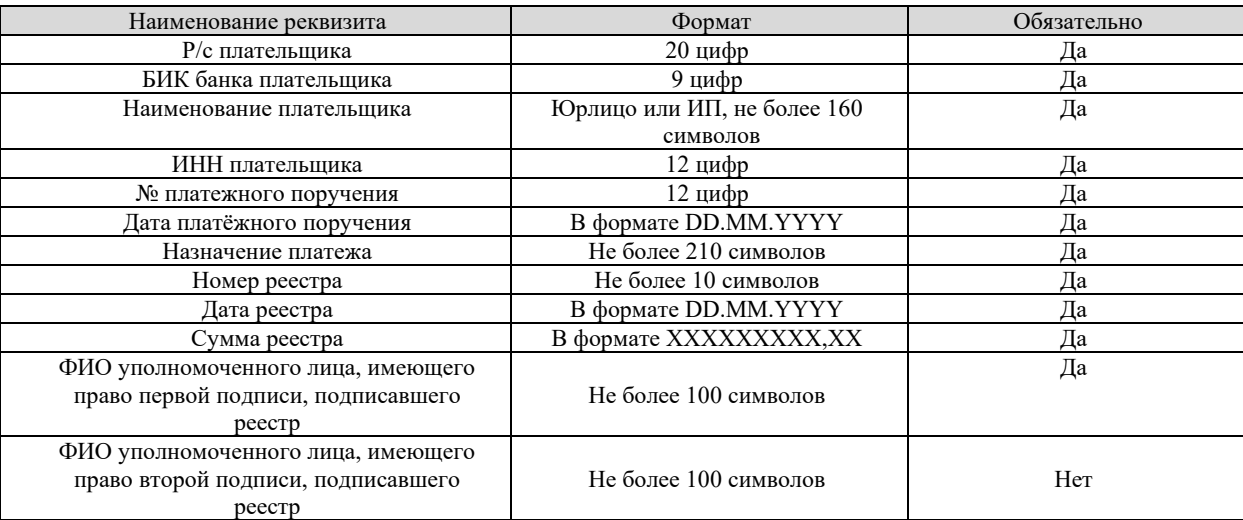

#### *Формат табличной части реестра*.

Во второй секции находятся данные о получателях. Сведения по каждому платежу должны формироваться в отдельных строках реестра.

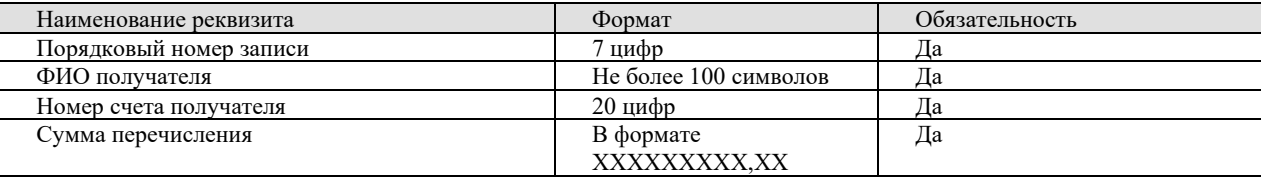

#1|PayRollDoc 18.02.2022 11  $785 - 44 - 12$ Иванов И.И. 810 40702810500000000620 044525111  $\overline{7}$ 2009  $\mathbf{1}$ 05.08.2011 Перевод средств для зарплаты ;Вложенная таблица  $\overline{1}$ Иванов Иван Иванович 11111111111 40817810000000000002 040037470 15660.00 ДОГОВОР О ВЫПЛАТЕ ЗАРАБОТНОЙ ПЛАТЫ ; EndNestedTableRow

Рис 4.4.1.5 Пример заполнения файла в формате txt

Шаблон файла в формате txt.

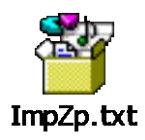

Формат импорта документа из файла

Структура файла ведомости в формате xls (таблица Excel) В шапке документа указывается общая информация о реестре.

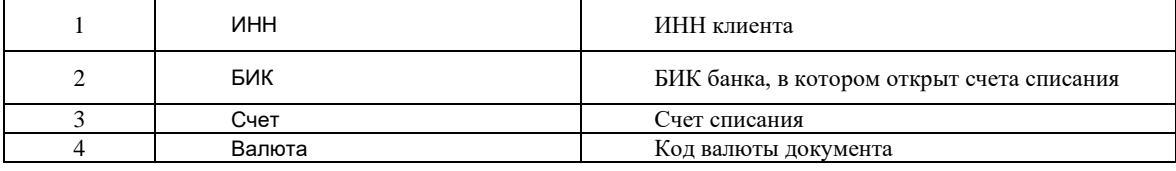

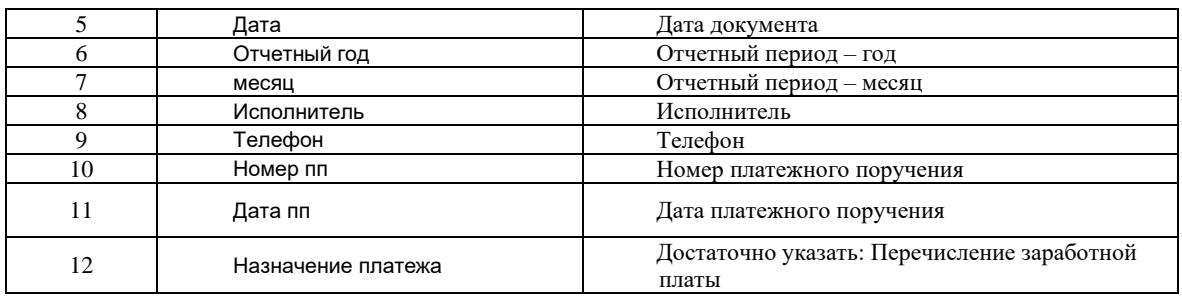

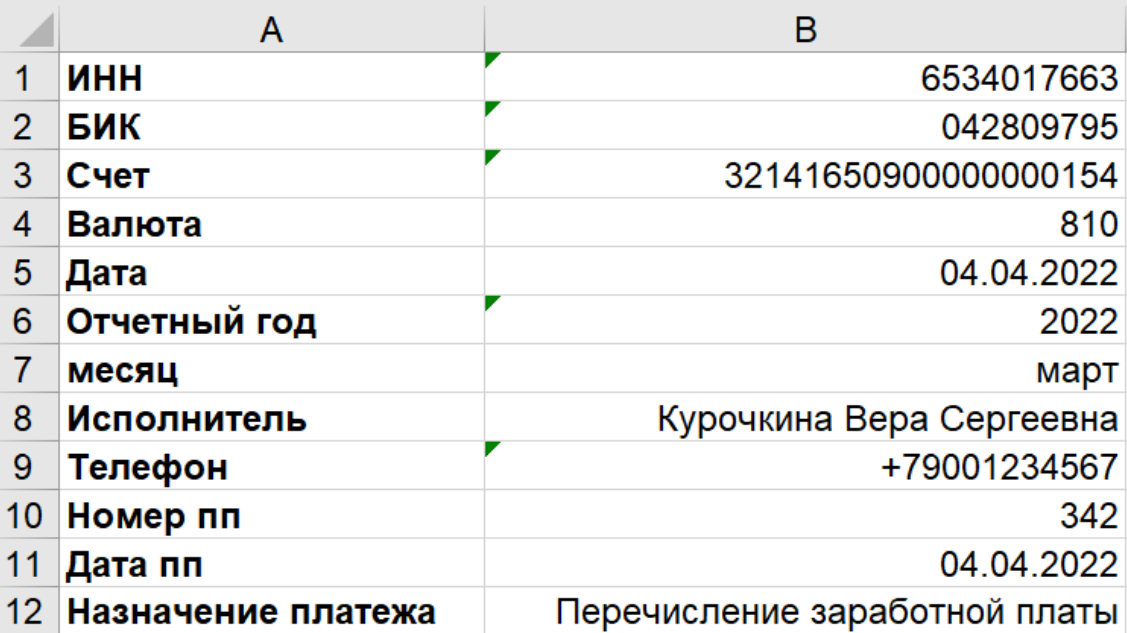

Рис 4.4.1.6 Пример заполнения шапки таблицы Excel

Дальше необходимо указать данные о сотрудниках. Один сотрудник — одна строка.

В строке итого указывается общее число сотрудников и сумма.

В строке Код вида дохода указываются цифры 1, 2 или 3.

- 1 Зарплата, отпускные, авторские вознаграждения, с которых можно удержать только часть денег (ст. 99 Закона № 229-ФЗ)
- 2 Детские пособия, командировочные и другие средства, с которых нельзя удержать долги (ст. 101 Закона № 229- ФЗ)
- 3 Алименты и возмещения в связи со смертью кормильца, на которые не действуют ограничения по взысканию (ч. 2 ст. 101 Закона № 229-ФЗ)

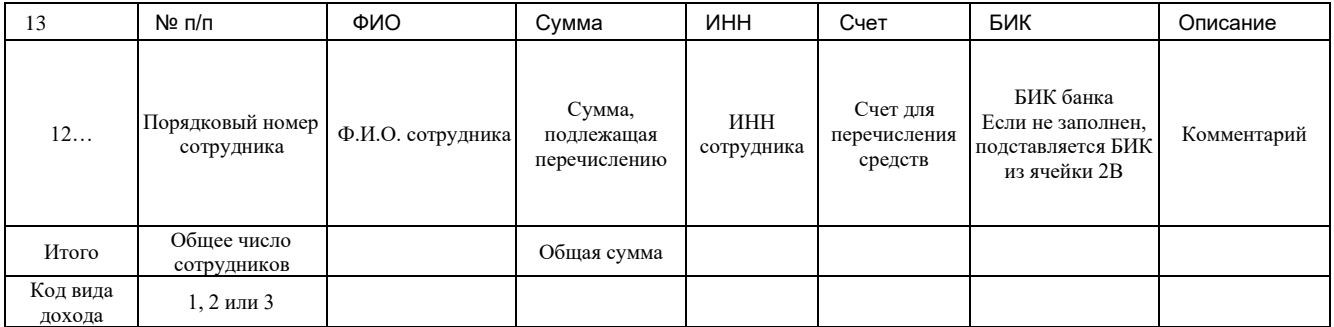

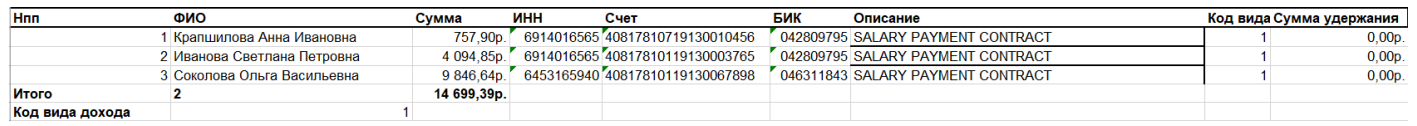

Рис 4.4.1.7 Пример заполнения поля о сотрудниках таблицы Excel

Шаблон файла в формате xls.

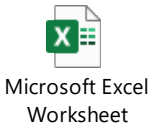

Информация о сотрудниках, которые добавлены в Новый реестр на зачисление средств*,* располагается на форме реестра в виде списка. По каждому сотруднику отображается ФИО, Счет, Код дохода (если указан), Сумма для зачисления. Вы можете удалить запись о сотруднике, для этого нажмите на рядом с суммой .

Под списком всех сотрудников указывается итоговая сумма для перечисления Итого, а также размер комиссионного вознаграждения за зачисления средств на счета сотрудников по договору зарплатного проекта, если предусмотрено договором.

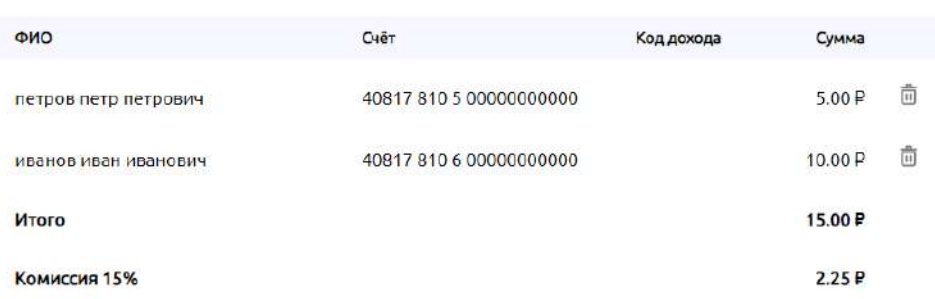

#### Сотрудники

Рис. 4.4.1.8 Отображение списка сотрудников при создании нового реестра

• Блок Платежное поручение — в данном разделе можно создать новое платежное поручение на перечисление общей суммы по реестру на зачисление средств на счета сотрудников. Для этого нажмите на кнопку + Создать платеж, или укажите реквизиты внешнего платежного поручения — кнопка Внешний платеж.

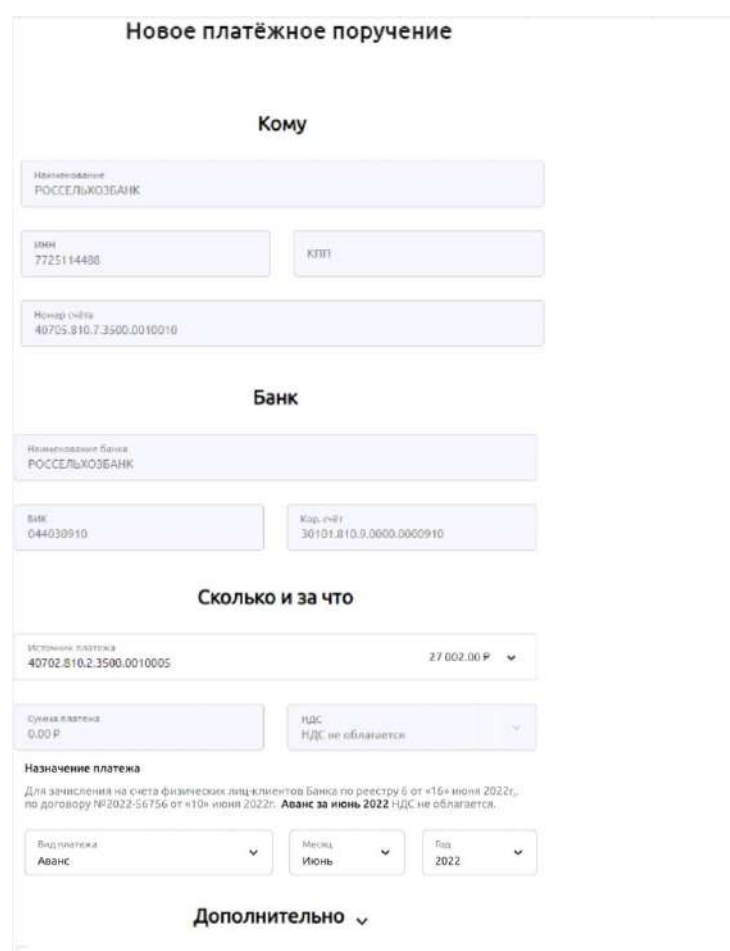

 $\times$ 

Рис. 4.4.1.9 Реестр на зачисление. Создание платежного поручения на общую сумму по реестру

Блоки — **Кому**, **Банк** заполняются автоматически и не подлежат редактированию. В блоке **Сколько и за что** в поле **Источник платежа** для выбора из выпадающего списка доступны рублевые расчетные счета организации. Поле **Сумма** заполняется автоматически на основании данных из реестра по каждому сотруднику. Поле не редактируется, если общая сумма перечисления неверна, то необходимо сначала скорректировать сумму перевода по сотрудникам, а затем заново создать платежное поручение на перечисление общей суммы.

Поле **Назначение платежа** заполняется автоматически и не редактируется. При необходимости можно добавьте вид платежа (заработная плата, аванс или другой вид) и период выплаты (например, за июнь 2022). Если вы переводите зарплату сотрудникам-нерезидентам, поля обязательны заполнения. Чтобы указать дополнительную информацию, нажмите на стрелку вниз рядом с блоком Дополнительно и заполните необходимые поля.

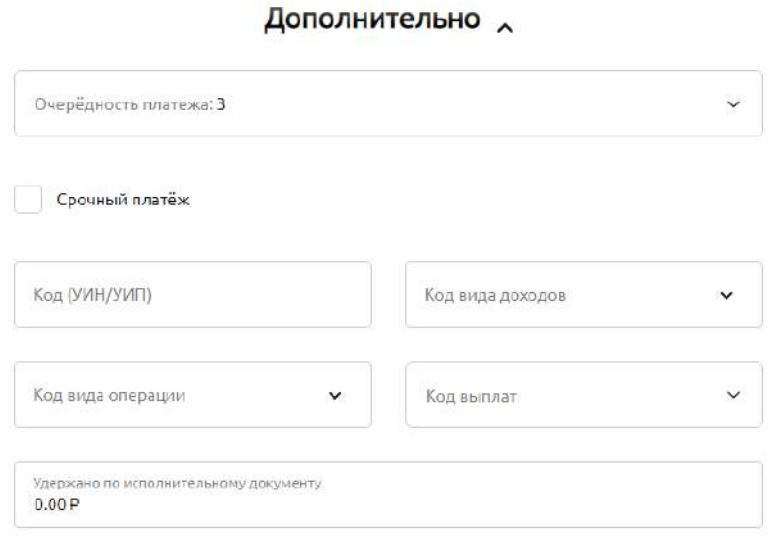

Рис. 4.4.1.10 Реестр на зачисление. Создание платежного поручения, блок Дополнительно

Очередность платежа — автоматически указана 3, при необходимости выберите нужное значение из выпадающего списка. Для указания вида платежа Срочно нажмите на чек-бокс Срочный платеж. Код вида доходов, Код вида операции ( если денежные средства перечисляются в адрес нерезидентов, данное поле обязательно для заполнения), Код выплат заполнятся из выпадающего списка. При необходимости заполните поля Код (УИН/УИП) и Удержано по исполнительному производству.

Пример заполнения поля **Кода вида операции**:

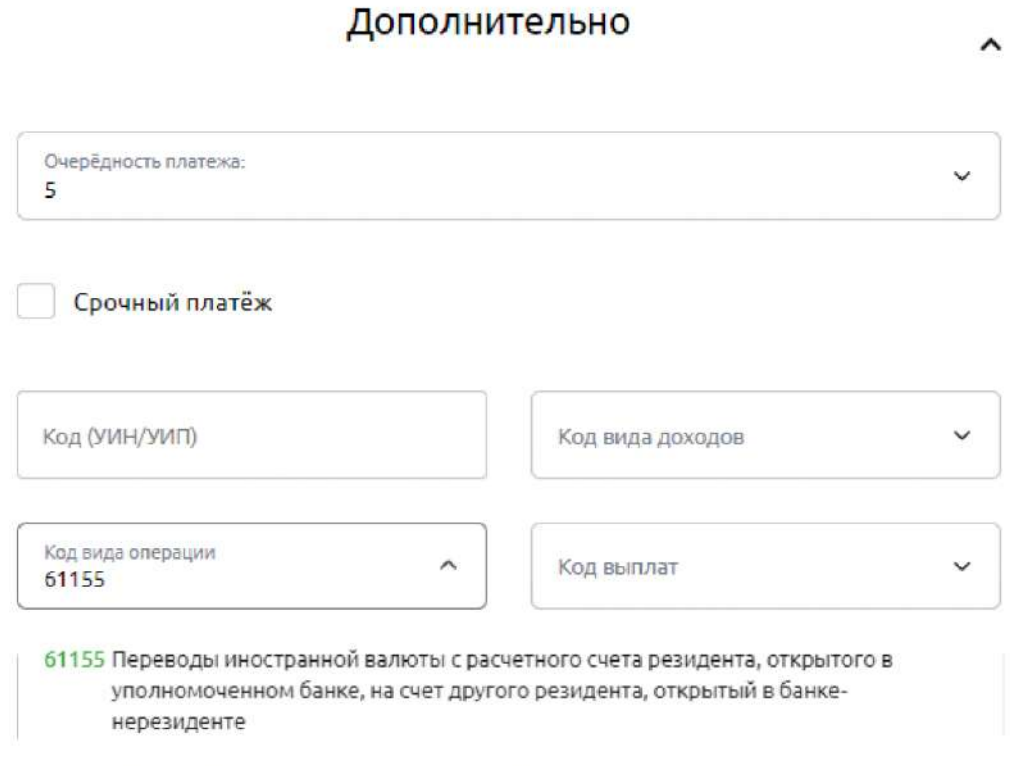

Рис. 4.4.1.11 Реестр на зачисление. Создание платежного поручения, блок Дополнительно. Заполнение кода вида операции

Платежное поручение можно сохранить, если нажать на кнопку Сохранить в нижнем правом углу формы платежного поручения. После сохранения платежного поручения на перечисление общей суммы средств по реестру в правом верхнем углу экрана отобразится подсказка о номере платежного поручения и в каком разделе меню системы Свой бизнес его можно просмотреть.

Платёжное поручение №547630 добавлено в реестр и сохранено в Истории платежей

При выборе кнопки Внешний платеж откроется форма для указания реквизитов платежного поручения на перечисление средств по реестру из другой кредитной организации:

- БИК или наименование Банка. Начните заполнять БИК или наименование Банка, из которого отправлено платежное поручение на зачисление средств по реестру, далее выберите его из выпадающего списка.
- Номер счета. Указывается номер расчетного счета, с которого было перечисление средств из другой кредитной организации
- Номер платежа. Указывается номер платежного поручения

 $\times$ 

• Дата платежа. Указывается дата платежного поручения, вручную или при нажатии на календарь в правом углу поля.

Для сохранения введенных данных нажмите Сохранить, для отмены действия нажмите Отмена.

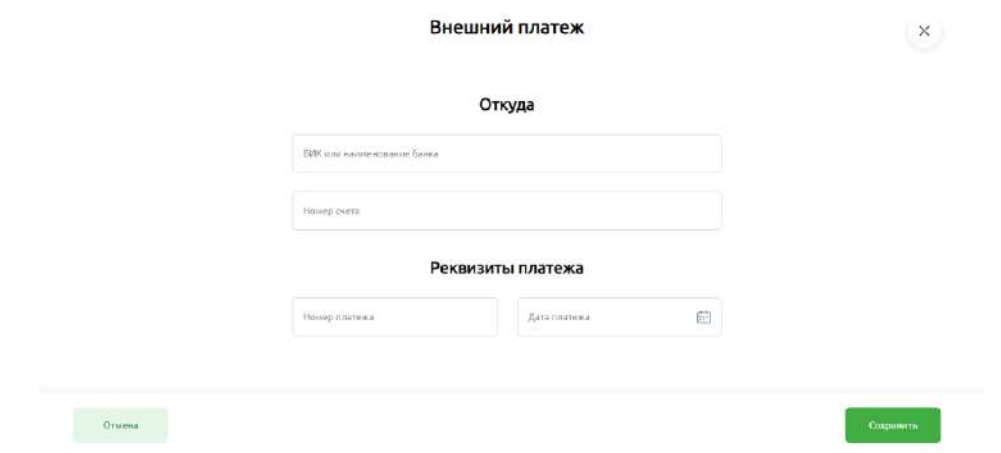

Рис. 4.4.1.12 Реестр на зачисление средств. Заполнение реквизитов внешнего платежа на зачисление общей суммы по реестру

После заполнения всех полей Реестра на зачисление средств для сохранения введенной информации нажмите кнопку Сохранить в левом нижнем углу формы реестра, для отправки реестра в Банк нажмите Подписать и отправить. Если введенную информацию сохранять не нужно, нажмите кнопку Отмена в левом нижнем углу формы, или на «X» в правом верхнем углу.

Подробнее с подписанием документов можно ознакомиться в разделе [Подписание](#page-75-0) документов.

## **Корректирующий реестр**

Корректирующий реестр на перевод зарплаты – это реестр, который пользователь может создать в дополнение к реестру со статусом Частично исполнен, чтобы указать корректные данные сотрудников. Корректирующий реестр полностью повторяет структуру и содержание реестра на перевод зарплаты, который создавался ранее.

Для создания корректирующего реестра необходимо на странице Выплаты зайти в реестр в статусе **Частично исполнен** (рис.4.4.2.1)

| Зарплатный проект<br>Договор №1123 от 08.07.2021 Обновлено 17.12.2020 в 12.34 € |                                |             | <b>Выпустить карту</b><br>Заплатить сотрудникам |                      |  |
|---------------------------------------------------------------------------------|--------------------------------|-------------|-------------------------------------------------|----------------------|--|
| Выплаты<br>На подпись 2<br>Bce                                                  | Выпущенные карты<br>Исполненые | Отклонённые | Обработанные                                    |                      |  |
| Период                                                                          | 曲                              | Статус      | $\check{ }$                                     | Поиск<br>O           |  |
| Номер и статус                                                                  | Дата                           | Сотрудники  | Счет списания                                   | Сумма                |  |
| Сентябрь 2021<br>Nº 670<br>• Исполнен<br>Август 2021                            | 29.09.2021                     | 1           | 40702 810 9 00000000000                         | $-100178655,00P$<br> |  |
| Nº 670<br>• Частично исполнен                                                   | 29.09.2021                     | 1           | 40702 810 9 00000000000                         | $-100178655,00P$<br> |  |

Рис.4.4.2.1 Страница Выплаты со списком реестров на перевод зарплаты

В блоке Сотрудники указана причина, по которой реестр не был полностью исполнен (рис. 4.4.2.2).

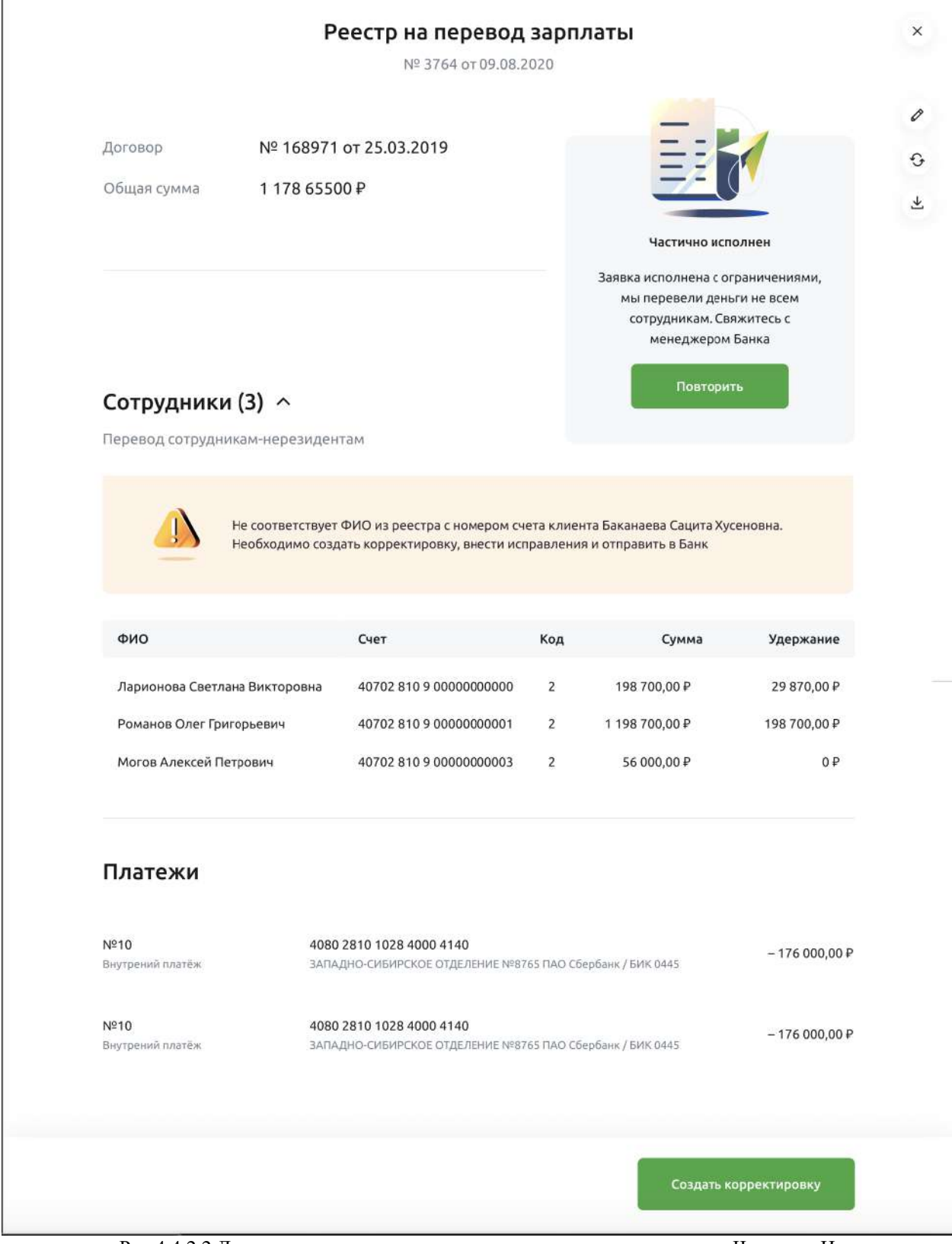

Рис.4.4.2.2 Детальная страница реестра на перевод зарплаты в статусе Частично Исполнен

В нижнем правом углу доступна кнопка **Создать корректировку** (рис.4.4.2.2). Если на неё нажать, отроется форма корректирующего реестра.

В корректирующем реестре по умолчанию указаны все данные из основного документа, сотрудники, платежи, а также сохранён номер реестра и причина частичного исполнения. Пользователю необходимо внести изменения только в ФИО сотрудника и/или номер счёта (рис.4.4.2.3). Чтобы перейти в форму редактирования, требуется кликнуть на иконку карандаша

Сумма, удержание, код дохода и блок платежи недоступны для редактирования. Также нельзя удалять сотрудников.

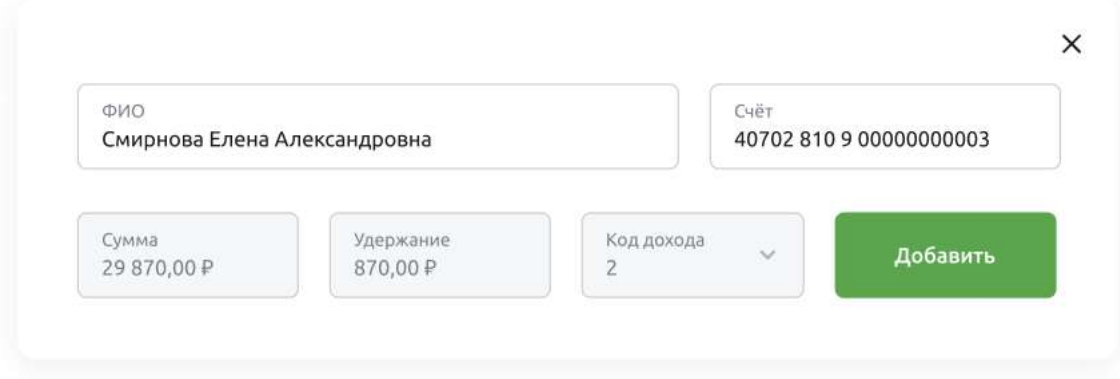

Рис.4.4.2.3 Форма для редактирования данных в сотруднике

Внесенные изменения необходимо сохранить. Для этого нужно нажать кнопку **Добавить**.

После внесения корректировок переходите к подписанию реестра. Подробнее с подписанием документов можно ознакомиться в разделе [Подписание](#page-75-1) документов.

После подписания реестр будет направлен в Банк на обработку и исполнение.

### **Условия договора**

В пункте меню Зарплатный проект — Договора вы можете ознакомиться с условиями договора зарплатного проекта.

## Договор

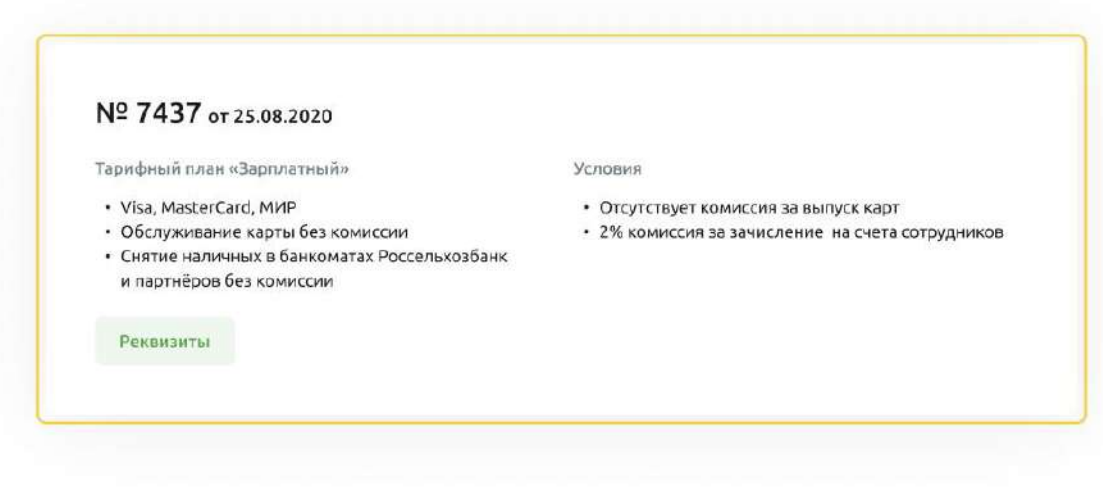

Рис. 4.4.3.1 Зарплатный проект. Блок Условия договора

Здесь указаны:

- Название тарифного плана держателя банковской карты.
- Размер комиссионного вознаграждение за начисление средств на счета сотрудников
- Размер комиссионного вознаграждения за выпуск карт

Реквизиты для зачисления денежных средств доступны по кнопке Реквизиты.

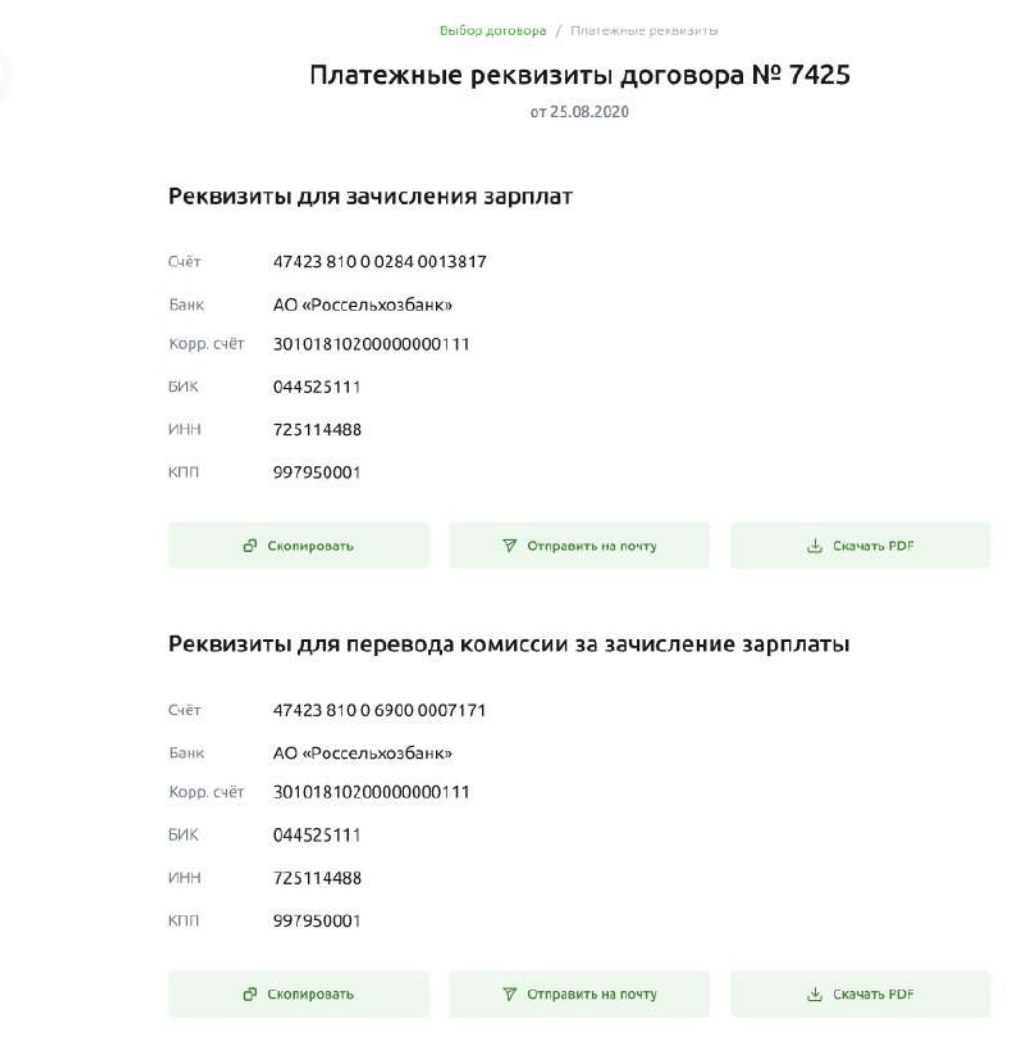

Рис. 4.4.3.2 Зарплатный проект. Реквизиты

Здесь указаны:

 $\leftrightarrow$ 

- реквизиты для зачисления денежных средств на счета сотрудников (открываются при нажатии на стрелку вниз рядом с названием раздела);
- реквизиты для перевода комиссии за зачисление денежных средств (открываются при нажатии на стрелку вниз рядом с названием раздела);
- реквизиты для перевода комиссии за выпуск карт (открываются при нажатии на стрелку вниз рядом с названием раздела).

Реквизиты из каждого раздела можно Скопировать, Скачать в PDF, Отправить на почту:

1.Кнопка «Скопировать реквизиты». При нажатии на кнопку произойдёт копирование реквизитов счета в буфер обмена.

2.Кнопка «Скачать в PDF». При нажатии на кнопку произойдёт формирование файла с реквизитами счета в формате PDF для последующей загрузки.

3.Кнопка «Отправить на почту». При нажатии на кнопку открывается окно с полем для ввода адреса эл почты. По умолчанию поле не заполнено. В поле отображается подсказка «Email». Необходимо указать адрес электронной почты в формате «mail@mail.ru». Сформированное письмо автоматически отправляется на адрес, указанный в поле для ввода электронной почты. В теме письма указывается «Реквизиты счета», в теле письма указываются реквизиты счета. К

 $\times$ 

письму прикрепляется файл с реквизитами счета в формате PDF.

Для выхода из пункта меню Условия договора нажмите на «X» в правом верхнем углу экрана.

#### <span id="page-102-0"></span>**Выплаты**

На странице Зарплатного проекта вы можете просмотреть все выплаты в рамках договора зарплатного проекта. В Истории выплат отображаются все реестры на зачисление средств.

По каждому документу отображается следующая информация:

- •Номер документа.
- •Статус документа. Статусы реестров на зачисление средств приведены в таблице ниже:

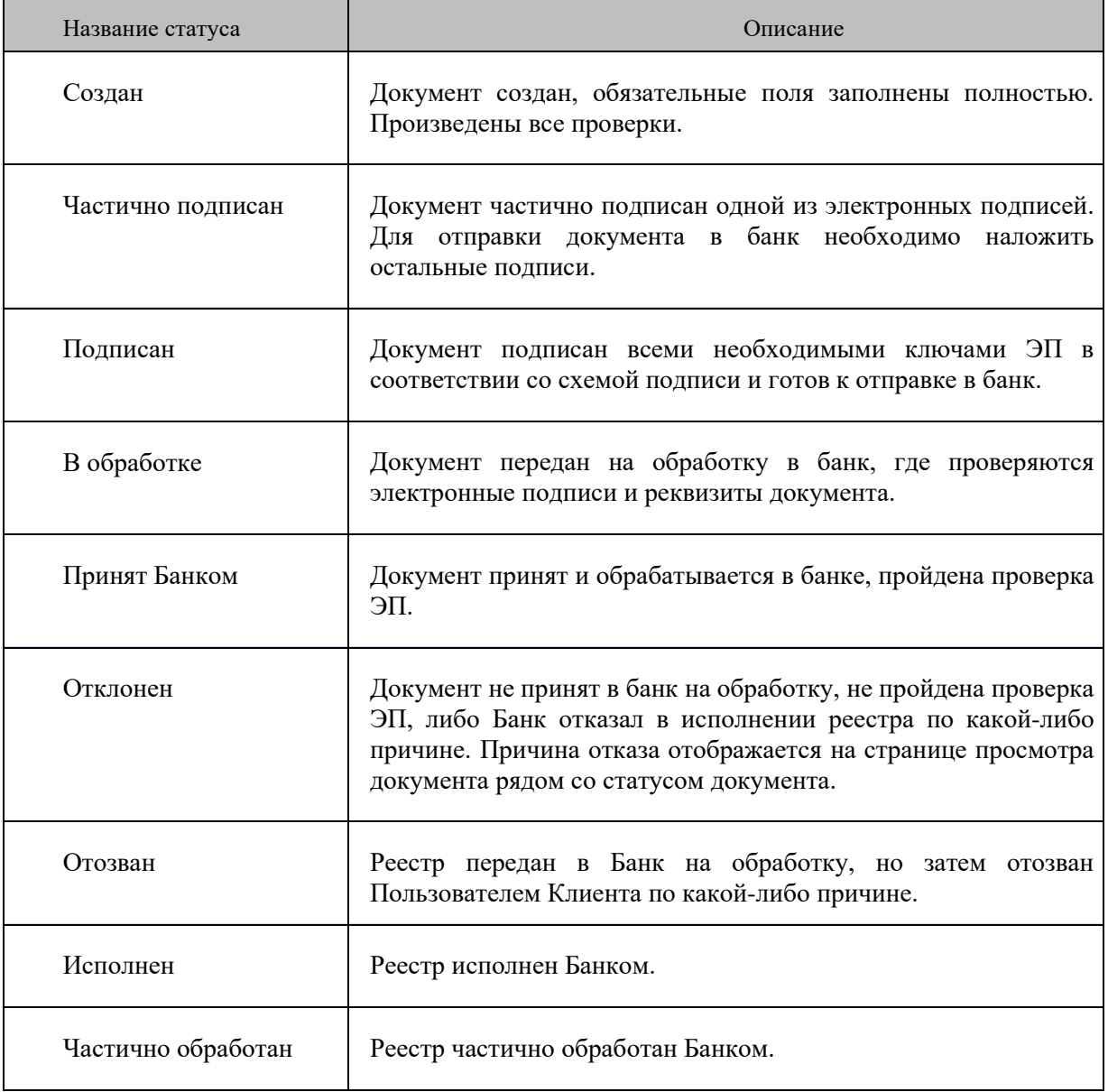

- •Дата документа.
- •Сотрудники. Указано общее количество сотрудников, которым происходит перечисление в данном реестре.
- •Счет списания. Указан расчетный счет клиента, с которого происходит списание общей суммы по реестру.
- •Сумма. Указана общая сумма по реестру.

•Кнопка печати. При нажатии на кнопку печати откроется печатная форма документа в новой вкладке браузера.

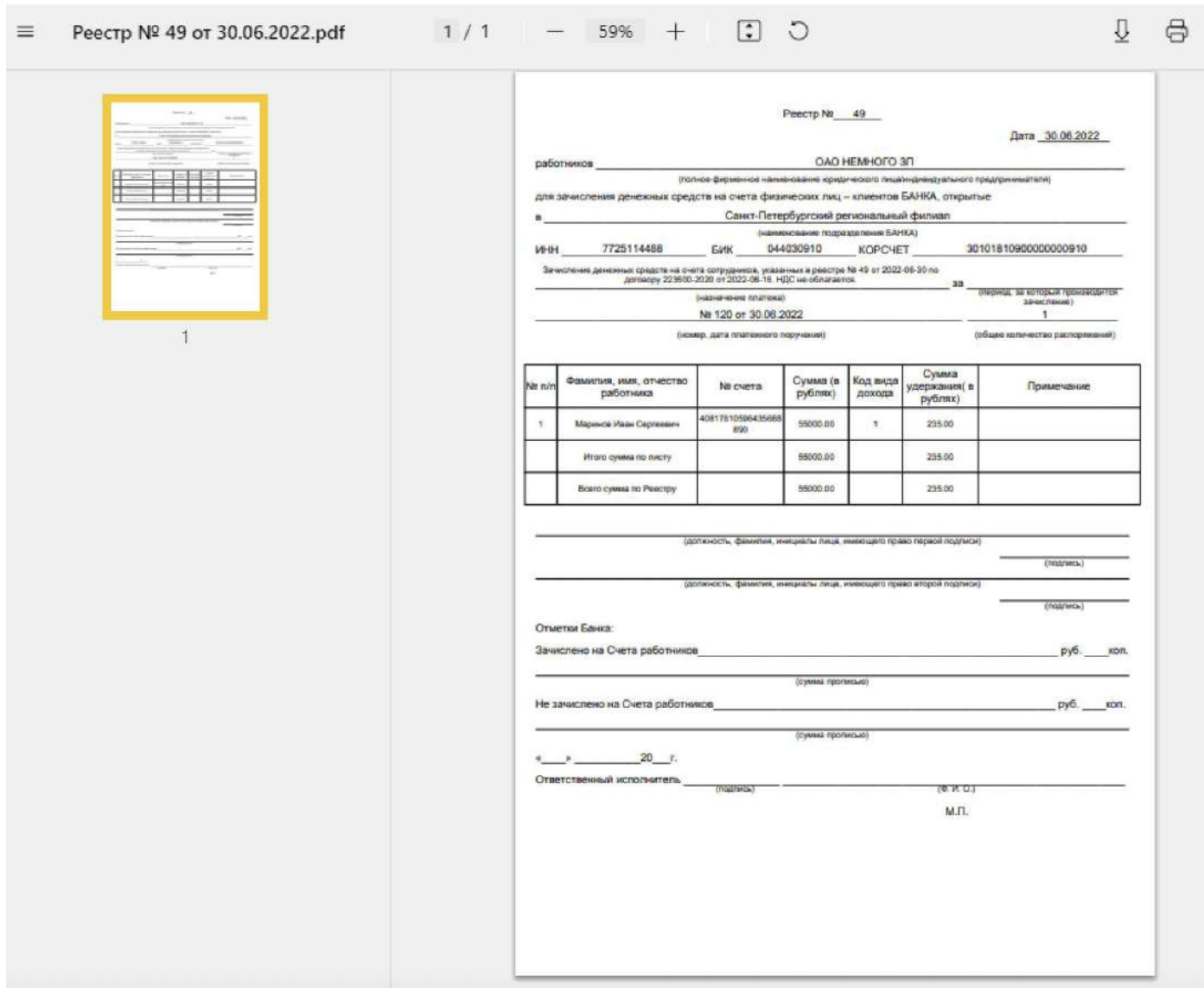

Рис. 4.4.4.1 Печатная форма реестра.

В Истории выплат отображаются реестры в любом статусе. Реестры отсортированы по дате (сначала документы с наиболее поздней датой) и сгруппированы в разрезе месяца.

Реестры в Истории выплат можно просмотреть в пяти вкладках по фильтрам -

Все/На подпись/Исполненные/Отклоненные/Частично обработанные:

•Все. На вкладке отображаются реестры во всех статусах.

•На подпись. На вкладке отображаются реестры, ожидающие подписания. К реестрам, ожидающим подписания, относятся реестры в статусах «Создан», «Частично подписан».

Рядом с названием вкладки отображается количество реестров, ожидающих подписания.

•Исполненные. На вкладке отображаются реестры, исполненные банком. К ним относятся документы в статусе «Исполнен».

•Отклоненные. На вкладке отображаются реестры, отказанные банком. К ним относятся документы в статусе «Отклонен».

•Частично обработанные. На вкладке отображаются реестры, частично обработанные банком. К ним относятся документы в статусе «Частично обработан».

При переходе на конкретную вкладку в Истории реестров отображаются реестры в статусах, соответствующих вкладке. На вкладке можно дополнительно отфильтровать реестры по статусам (на вкладках Все и На подпись), указать период для отображения реестров, а также осуществить поиск реестров по счету списания.

На вкладке Все — доступен фильтр по статусам Создан, Частично подписан, Подписан, В обработке, Принят банком, Отклонен, Исполнен, Частично обработан.

На вкладке На подпись — доступен фильтр по статусам Создан, Частично подписан.

На вкладке Исполненные — доступны реестры только в статусе Исполнен.

На вкладке Отклоненные — доступен фильтр по статусам Создан, Частично подписан, Подписан, В обработке, Принят банком, Отклонен, Исполнен, Частично обработан.

На вкладке Частично исполненные — доступен фильтр по статусам Создан, Частично подписан, Подписан, В обработке, Принят банком, Отклонен, Исполнен, Частично обработан.

В разделе Зарплатный проект — История выплат Вы можете отфильтровать реестры по Периоду. Установка периода выполняется по кнопке с изображением календаря. При нажатии этой кнопки во всплывающем окне отображается календарь для выбора периода. Даты начала и окончания периода можно указать при нажатии на конкретную дату в календаре. При выборе даты начала и даты окончания период закрашивается. Наиболее ранняя из выбранных дат определяется как начало периода (включительно), наиболее поздняя дата — как конец периода (включительно).

При выборе периода в истории выплат отображаютcя реестры, у которых дата реестра попадает в выбранный период. Сброс выбранного периода выполняется по кнопке «X».

В разделе Зарплатный проект — История выплат предусмотрен Поиск платежей по счету списания. Ввод букв не допускается. Сброс значения, введенного в поле, выполняется по кнопке «X». При вводе строки для поиска в Истории выплат отображаются реестры, у которых в поле счет списания найдена введенная комбинация цифр. При этом все значения, найденные в полях, подсвечиваются.

Например, если Пользователь ввел в строку поиска платежей значение «40702810», в Истории выплат отображаются реестры, у которых счет списания содержит «40702810».

| Зарплатный проект<br>Договор №223500-2020 от 16.06.2022 | Oбновлено 01.07.2022 в 15:02 G                      |              |                         | <b>Выпустить карту</b> | Заплатить сотрудникам |          |
|---------------------------------------------------------|-----------------------------------------------------|--------------|-------------------------|------------------------|-----------------------|----------|
| Выпуск карт<br>Выплаты<br>На подпись па-<br>Bce         | Отклонённые<br>Частично обработанные<br>Исполненные |              |                         |                        |                       |          |
| Период.                                                 | 曲<br>Статус                                         | $_{\rm v}$   | Q Поиск                 |                        |                       |          |
| Номер и статус                                          | Дата                                                | Сотрудники   | Счёт списания           | Сумма                  |                       |          |
| Июнь 2022                                               |                                                     |              |                         |                        |                       |          |
| Nº 50<br>• В обработке                                  | 30.06.2022                                          | $\mathbf{1}$ | 40702 810 3 35000001804 | 2500,00 P              | Ġ                     | $\vdots$ |
| Nº 49<br>• Создан                                       | 30.06.2022                                          |              | 40702 810 6 35000001876 | 55 000,00 P            | ₿                     | $\colon$ |
| Nº 48<br>• В обработке                                  | 30.06.2022                                          | $\mathbf{A}$ | 40702 810 6 35000001876 | 55 000,00 P            | $\ddot{\Theta}$       | $\vdots$ |
| Nº 47<br><b>• Частично подписан</b>                     | 30.06.2022                                          | $\Delta$     | 40702 810 3 35000001804 | 55 000,00 P            | $\ddot{\circ}$        | $\vdots$ |
|                                                         |                                                     |              |                         |                        |                       |          |

Рис. 4.4.4.2 История выплат. Поиск платежей

В случае если у пользователя нет реестров ни в одном статусе для отображения в Истории выплат, то на вкладке Все без учета фильтра, отображается информационное сообщение «Здесь появится история выплат».

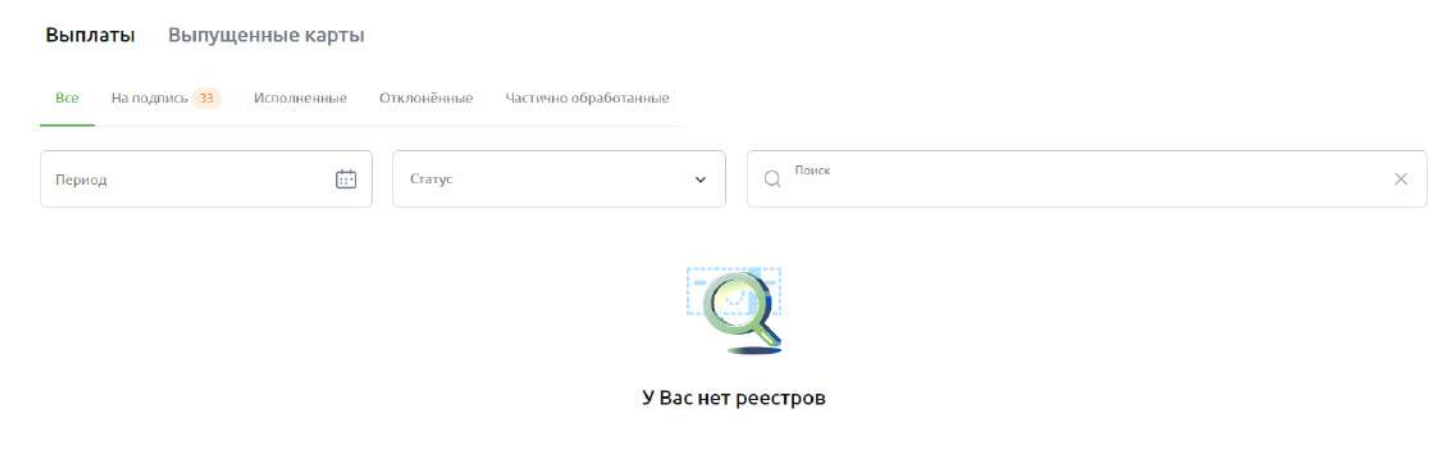

Рис. 4.4.4.3 История выплат при отсутствии реестров

В случае если у вас нет реестров в статусах Создан или Частично подписан для отображения в Истории выплат на вкладке На подпись, то появится информационное сообщение У вас нет реестров на подпись.

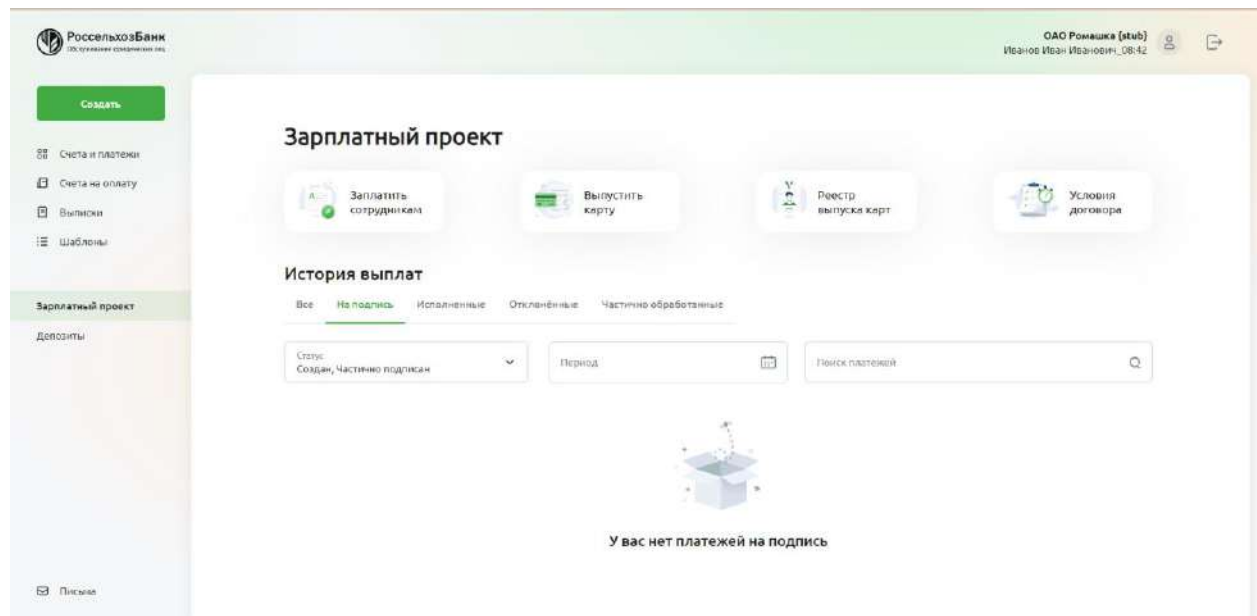

Рис. 4.4.4.4 История выплат при отсутствии реестров на вкладке На подпись

В случае если у пользователя нет реестров в статусе Исполнен для отображения в Истории выплат на вкладке Исполненные, то появится информационное сообщение У вас нет исполненных реестров.

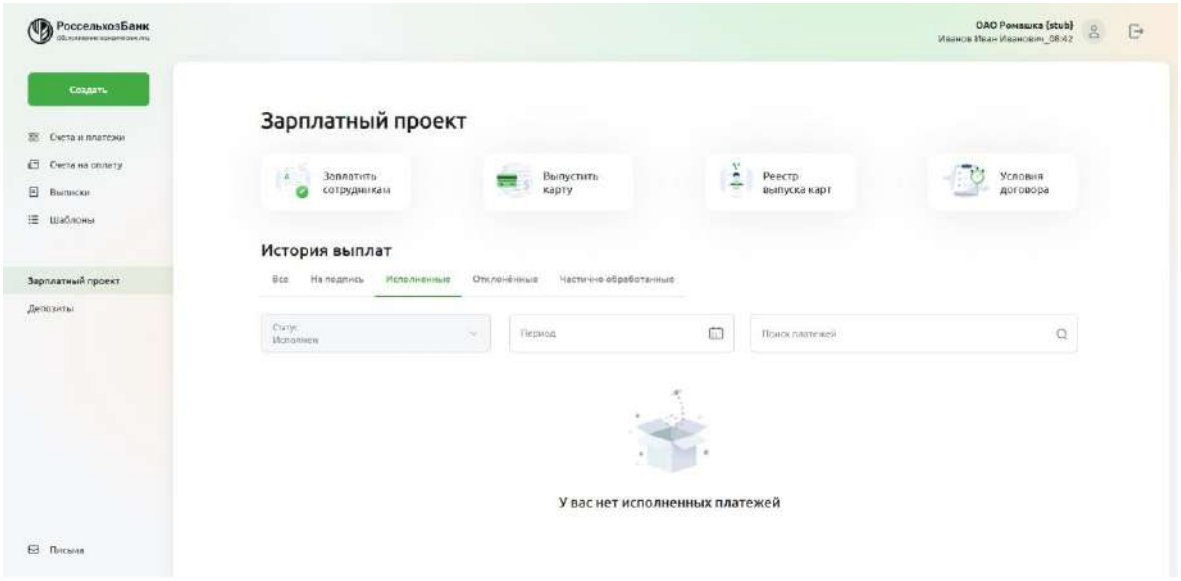

Рис. 4.4.4.5 История выплат при отсутствии реестров на вкладке Исполненные

В случае если у пользователя нет реестров в статусе Отклонен для отображения в Истории выплат на вкладке Отклоненные, появится информационное сообщение У вас нет отклоненных реестров.

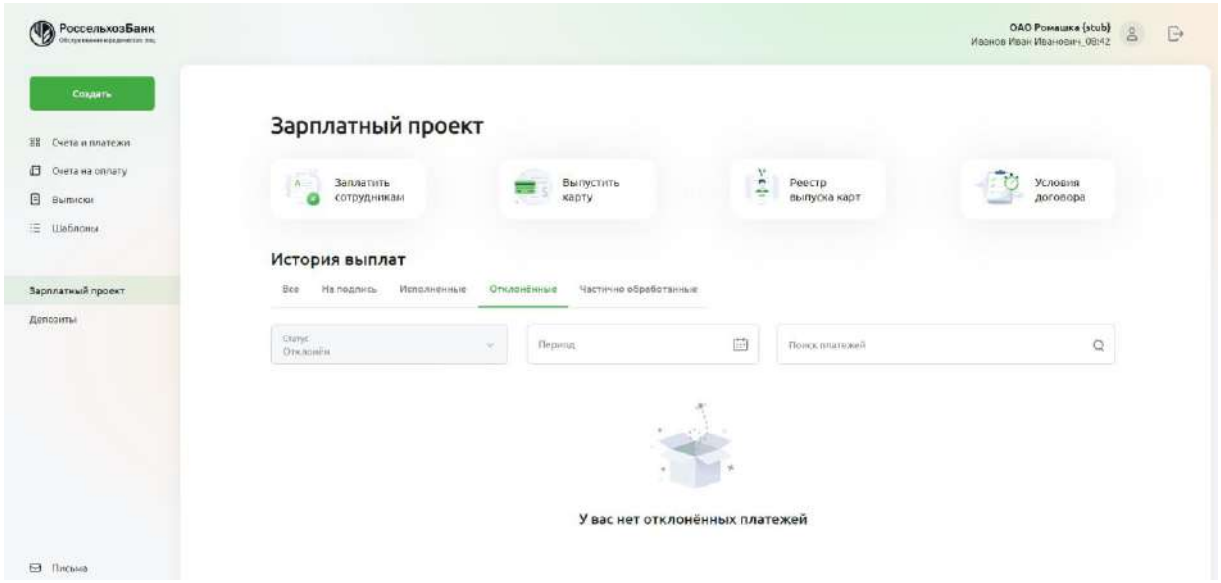

Рис. 4.4.4.6 История выплат при отсутствии реестров на вкладке Отклоненные

В случае если у пользователя нет реестров в статусе Частично обработан для отображения в Истории выплат на вкладке Частично обработанные, появится информационное сообщение У вас нет частично обработанных реестров.

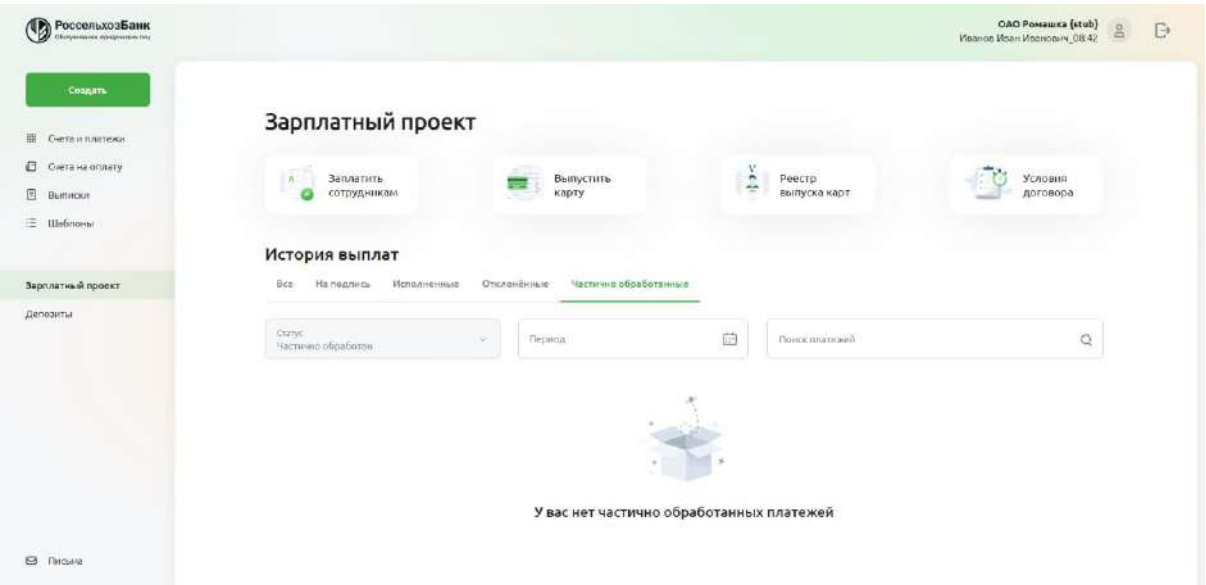

Рис. 4.4.4.7 История выплат при отсутствии реестров на вкладке Частично обработанные.

В случае если у пользователя нет реестров для отображения в Истории выплат с учетом настроенных фильтров, то появится информационное сообщение У вас нет платежей.

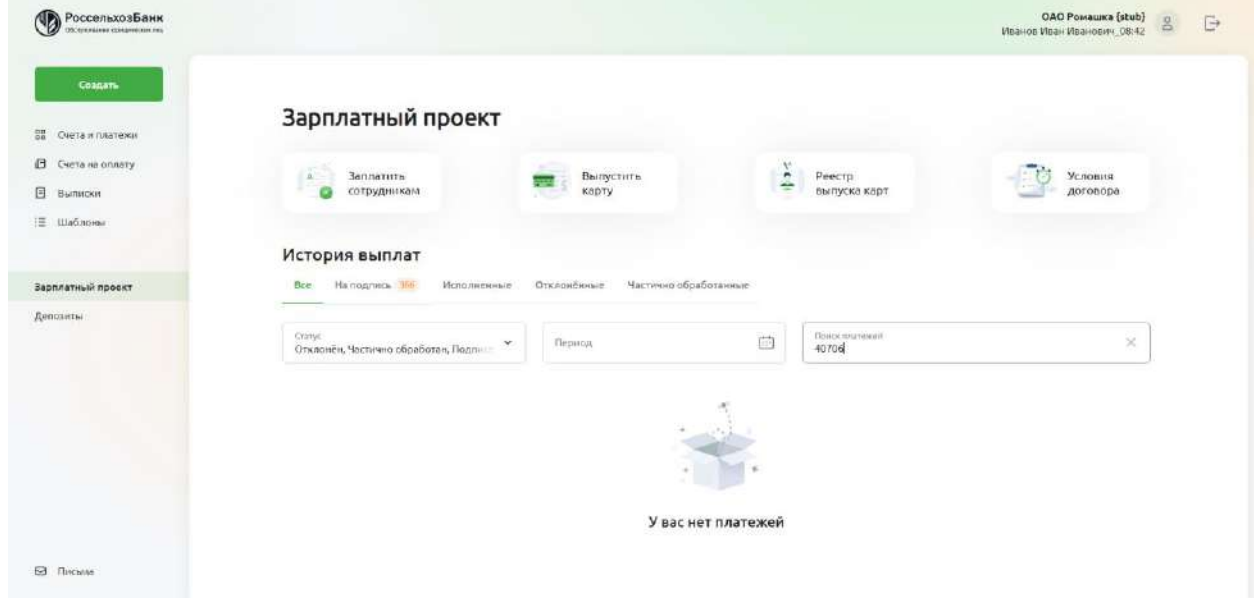

**Рис. 4.4.4.8** История выплат при отсутствии реестров с учетом настроенных фильтров

Максимальное количество реестров в истории выплат — 1000 (с учетом фильтра). Максимальное количество реестров, единовременно запрашиваемых с сервера — 30.

Пролистывание реестров в Истории выплат выполняется с помощью прокрутки страницы скроллом вверх/вниз.

При увеличении количества реестров в истории выплат во время пролистывания зона с фильтрами постепенно перемещается в верхнюю часть страницы. При достижении верхней части страницы зона с фильтрами должна закрепляться в верхней части страницы. Возврат в начало списка реестров происходит по нажатию на значок стрелки в правом нижнем углу.

Чтоб посмотреть детальную форму, нажмите на строку с реестром. Откроется окно с полной информацие.

Реестры, которые были созданы, но не были отправлены в Банк, можно редактировать. Для этого нажмите кнопку **Редактировать** в левом нижнем углу.
### Реестр на перевод зарплаты №49 от 30.06.2022

Nº223500-2020 or 16.06.2022

55 000,00 ₽

Договор

Общая сумма

| Сотрудники (1) ^                              |                                                                                       |              |             |             |
|-----------------------------------------------|---------------------------------------------------------------------------------------|--------------|-------------|-------------|
| Вы переводите зарплату сотрудникам-резидентам |                                                                                       |              |             |             |
| ФИО                                           | Cyët                                                                                  | Код дохода   | Сумма       | Удержание   |
| Маринов Иван Сергеевич                        | 40817 810 5 96435688890                                                               | $\mathbf{1}$ | 55 000,00 P | 235,00 P    |
| Excel                                         | Скачайте или распечатайте реестр в формате<br>PDF                                     |              |             |             |
| Платежи<br>Nº120<br>Внутренний платёж         | 40702 810 6 35000001876<br>САНКТ-ПЕТЕРБУРГСКИЙ РФ АО "РОССЕЛЬХОЗБАНК" / БИК 044030910 |              |             | 55 000,00 P |

Рис. 4.4.4.9 Просмотр реестра на перевод зарплаты. Возможность редактировать реестр.

Для редактирования информации по сотруднику в реестре на перевод зарплаты, после нажатия кнопки «Редактировать» перейдите в блок Сотрудники, выберите нужную строку и двойным кликом перейдите в форму для изменения данных.

 $\times$ 

Реестр создан

Все обязательные поля реестра заполнены корректно, реестр полностью подготовлен к подписанию и отправке в Банк.

#### Сотрудники

| ФИО                             |                  | Cyët                 | Код дохода                   | Сумма                    |   |
|---------------------------------|------------------|----------------------|------------------------------|--------------------------|---|
| Маринов Иван Сергеевич          |                  | 40817810596435688890 | 1                            | 55 000,00 P              | ū |
| Итого                           |                  |                      |                              | 55 000,00 P              |   |
| Комиссия 15%                    |                  |                      |                              | 8250,00P                 |   |
|                                 |                  |                      |                              |                          |   |
| ФИО<br>Маринов Иван Сергеевич   |                  |                      | CHET<br>40817810596435688890 |                          | × |
| Код дохода<br>×<br>перевод дене | Сумма<br>55 000₽ | Удержание<br>235P    |                              | Добавить<br>$\checkmark$ |   |
|                                 |                  |                      |                              |                          |   |

Рис. 4.4.4.10 Редактирование сотрудника в реестре на перевод зарплаты.

Из формы просмотра реестра можно скачать реестр в Excel и в PDF. Если реестр был принят банком, будет соответствующая отметка о принятии документа. Если реестр был исполнен, соответствующая отметка также будет.

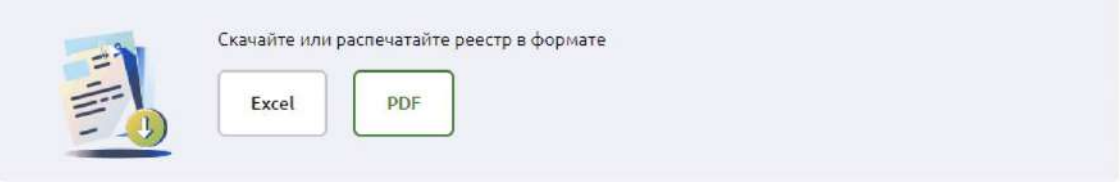

Рис. 4.4.4.11 Реестр на перевод зарплаты. Кнопки для выгрузки реестра.

Peecrp No. 11

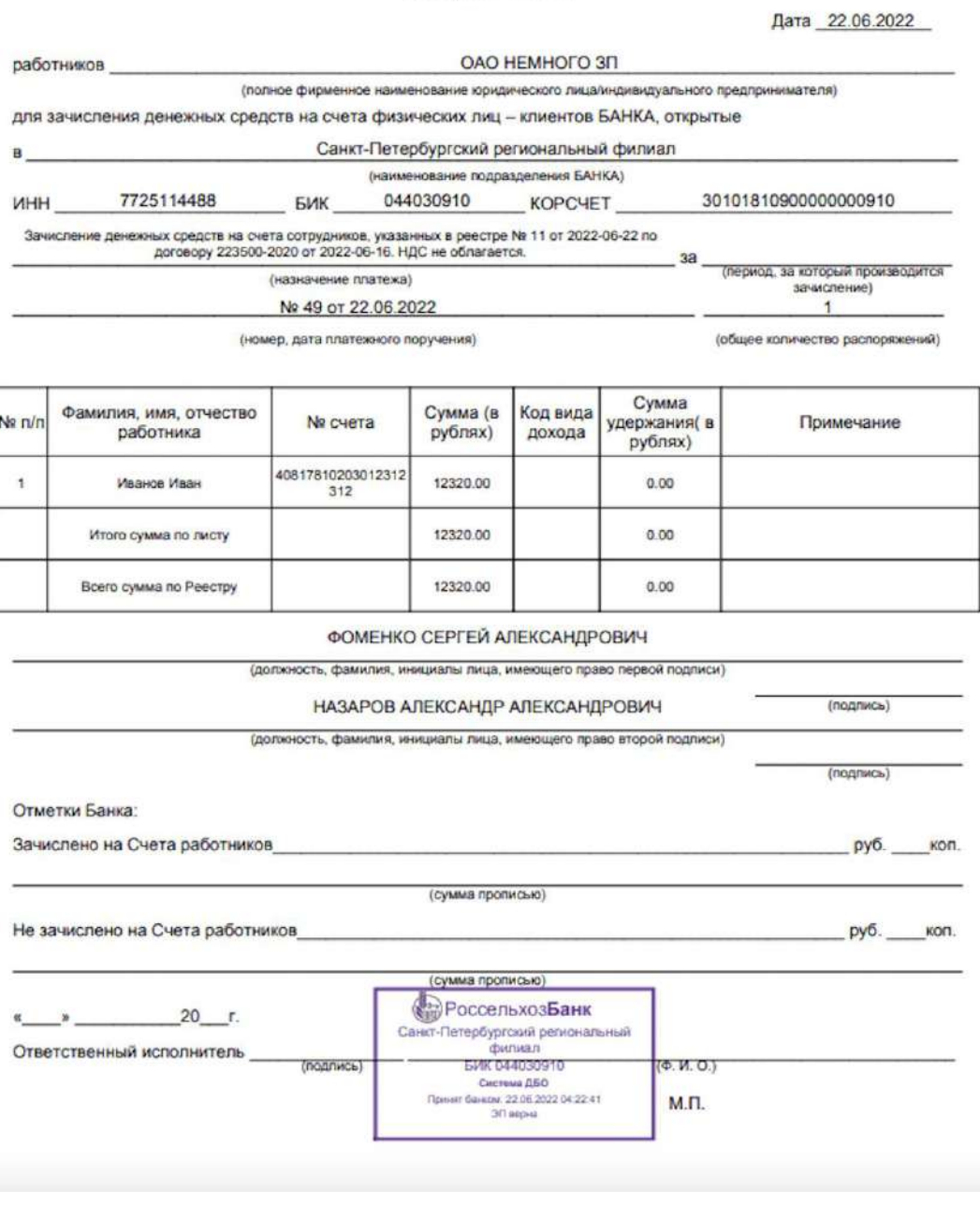

Рис. 4.4.4.12 Реестр на перевод зарплаты в формате PDF.

# **Статусы реестров в рамках зарплатного проекта**

В системе Свой бизнес предусмотрены следующие статусы для распоряжений в рамках зарплатного проекта:

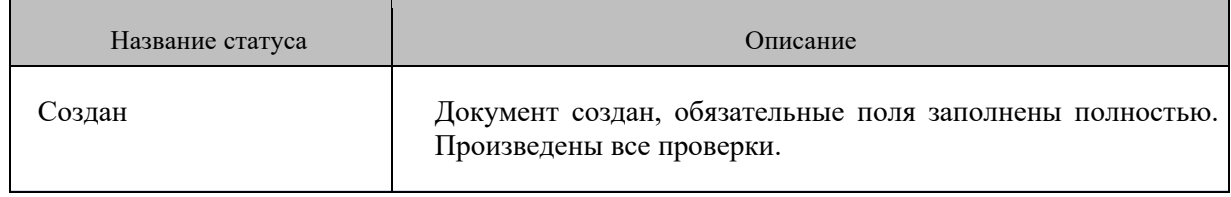

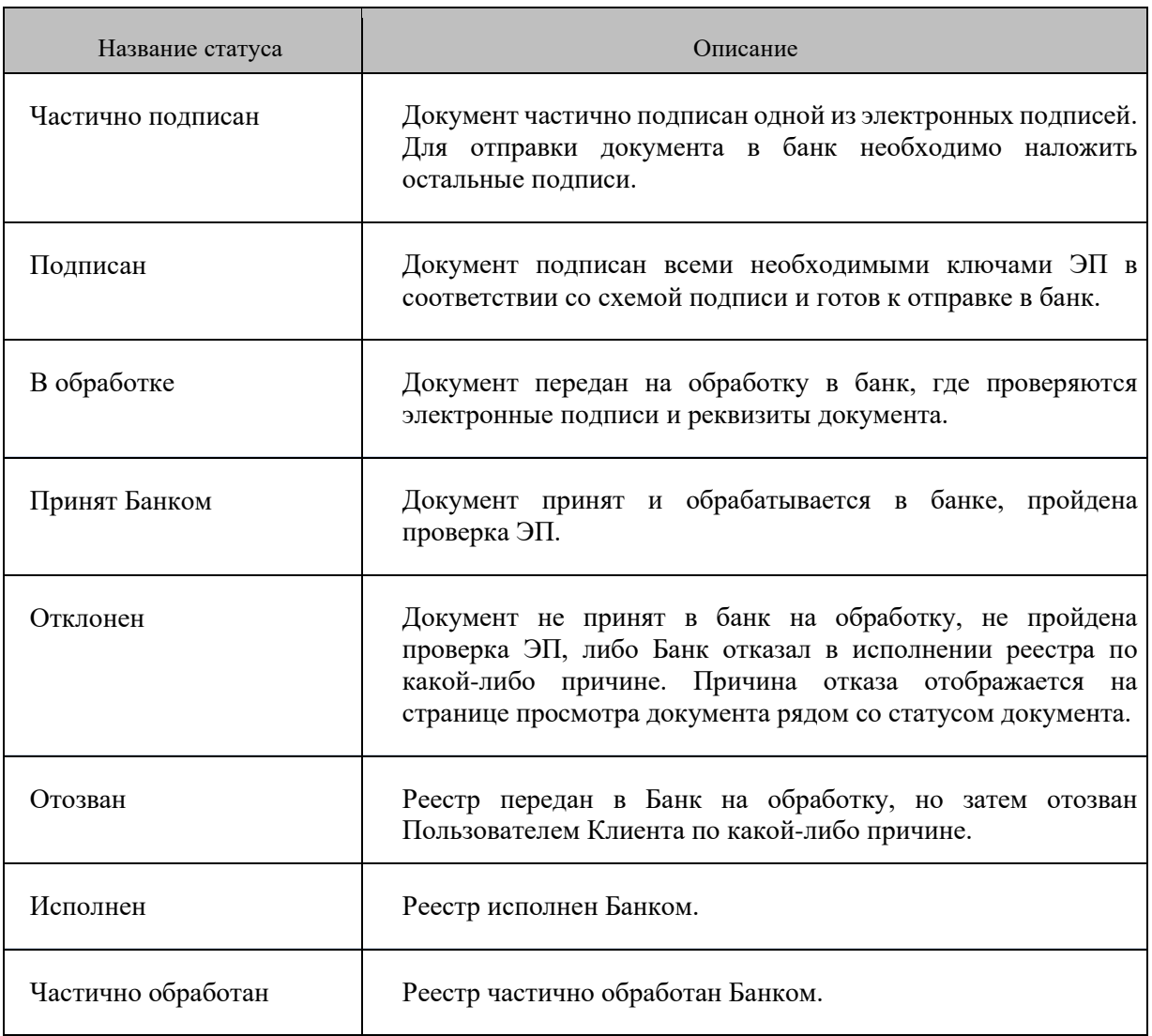

### **Выпущенные карты**

На странице Зарплатного проекта в разделе Выпущенные карты можно просмотреть все реестры на выпуск карт. По каждому документу отображается следующая информация:

- •Номер документа
- •Статус документа. Статусы реестров на зачисление средств приведены в таблице ниже :

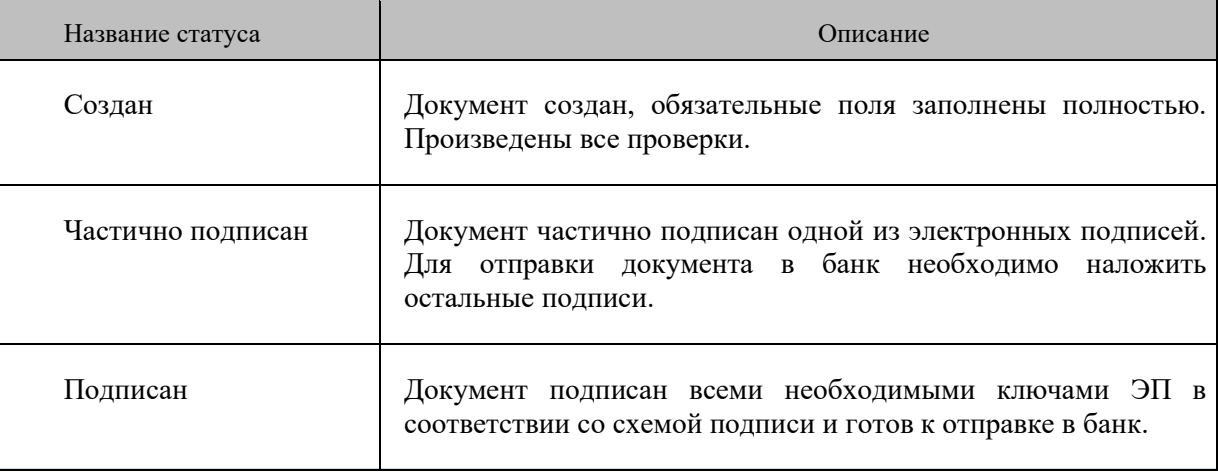

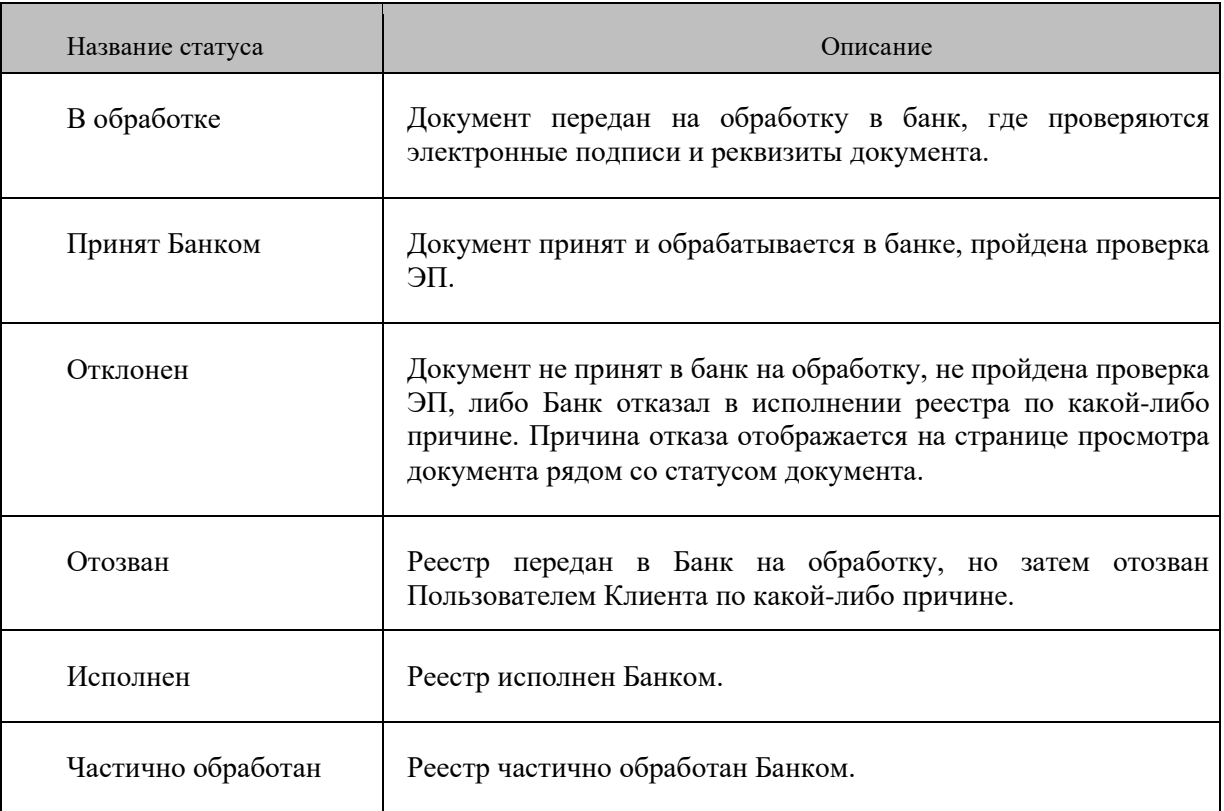

- •Дата документа;
- •Тип карт. Должен отображаться тип выпускаемых карт по каждому реестру.
- •Количество. Должно отображаться общее количество сотрудников в реестре на выпуск карт.
- •Кнопка печати. При нажатии на кнопку печати должна отображаться печатная форма документа в новой вкладке браузера

В Выпущенных картах отображаются реестры в любом статусе. Реестры отсортированы по дате (сначала документы с наиболее поздней датой).

Реестры на выпуск карт можно просмотреть в пяти вкладках по фильтрам -

Все/На подпись/Исполненные/Отклоненные/Частично обработанные:

•Все. На вкладке отображаются реестры во всех статусах.

•На подпись. На вкладке отображаются реестры, ожидающие подписания. К реестрам, ожидающим подписания, относятся реестры в статусах «Создан», «Частично подписан».

Рядом с названием вкладки отображается количество реестров, ожидающих подписания.

•Исполненные. На вкладке отображаются реестры, исполненные банком. К ним относятся документы в статусе «Исполнен» .

•Отклоненные. На вкладке отображаются реестры, отказанные банком. К ним относятся документы в статусе «Отклонен».

•Частично обработанные. На вкладке отображаются реестры, частично обработанные банком. К ним относятся документы в статусе «Частично обработан».

При переходе на конкретную вкладку в Выпущенных картах отображаются реестры в статусах, соответствующих вкладке. На вкладке можно дополнительно отфильтровать реестры по статусам ( на вкладках Все и На подпись), указать период для отображения реестров.

На вкладке Все — доступен фильтр по статусам Создан, Частично подписан, Подписан, В обработке, Принят банком, Отклонен, Исполнен, Частично обработан.

На вкладке На подпись — доступен фильтр по статусам Создан, Частично подписан.

На вкладке Исполненные — доступны реестры только в статусе Исполнен.

На вкладке Отклоненные — доступен фильтр по статусам Создан, Частично подписан, Подписан, В обработке, Принят банком, Отклонен, Исполнен, Частично обработан.

На вкладке Частично исполненные — доступен фильтр по статусам Создан, Частично подписан, Подписан, В обработке, Принят банком, Отклонен, Исполнен, Частично обработан.

В разделе Зарплатный проект > Выпущенные карты Вы можете отфильтровать реестры по Периоду. Установка периода выполняется по кнопке с изображением календаря. При нажатии этой кнопки во всплывающем окне отображается календарь для выбора периода. Даты начала и окончания периода можно указать при нажатии на конкретную дату в календаре. При выборе даты начала и даты окончания период закрашивается. Наиболее ранняя из выбранных дат определяется как начало периода (включительно), наиболее поздняя дата — как конец периода (включительно).

При выборе периода в истории выплат отображаютcя реестры, у которых дата реестра попадает в выбранный период. Сброс выбранного периода выполняется по кнопке «X».

| Свой Бизнес                                                                     |                                                         |                                                 |                             | ВОРОНЦОВА ВАЛЕНТИНА АЛЕКСАНДРОВНА | Омские Яблоки<br>$\mathbb{S}^0$<br>O <sub>2</sub> |
|---------------------------------------------------------------------------------|---------------------------------------------------------|-------------------------------------------------|-----------------------------|-----------------------------------|---------------------------------------------------|
| Создать<br>ВВ Счета и платежи                                                   | Зарплатный проект<br>Договор №223500-2206 от 18.01.2022 | Обновлено 01.02.2022 в 11:13 €                  |                             | <b>В Выпустить карту</b>          | Заплатить сотрудникам                             |
| <b>В</b> Счета на оплату<br><b>В</b> Выписка<br>: Шаблоны<br><b>3</b> Аналитика | Выпущенные карты<br>Выплаты<br>На подпись 1<br>Bce      | Исполненные Отклонённые<br>Частично обработаные |                             |                                   |                                                   |
| Зарплатный проект                                                               | (ii)<br>Период                                          | Статус<br>$\sim$                                |                             |                                   |                                                   |
| Депозиты<br>вэд                                                                 | Номер и статус                                          | Дата                                            | Тип карт                    |                                   | Количество                                        |
|                                                                                 | Nº <sub>1</sub><br>• Подготовлен                        | 2022-01-26                                      | MasterCard Standard (World) |                                   | $\mathbf{T}$                                      |
| ⊠ Письма<br>$\mathcal{L}$ . The contract of                                     |                                                         |                                                 |                             |                                   |                                                   |

Рис. 4.4.6.1 Выпущенные карты. Список реестров

В случае если у пользователя нет реестров ни в одном статусе для отображения в Выпущенные карты, то на вкладке Все без учета фильтра появится информационное сообщение **Нет реестров. Создайте первый реестр на выпуск карт**.

### **Распоряжение на выпуск карт**

Вы можете создать новый реестр на выпуск карт и открытие счетов сотрудникам. Для этого нажмите кнопку **Выпустить карту** на странице Зарплатного проекта.

Реестр на выпуск карт №19 от 09.09.2022

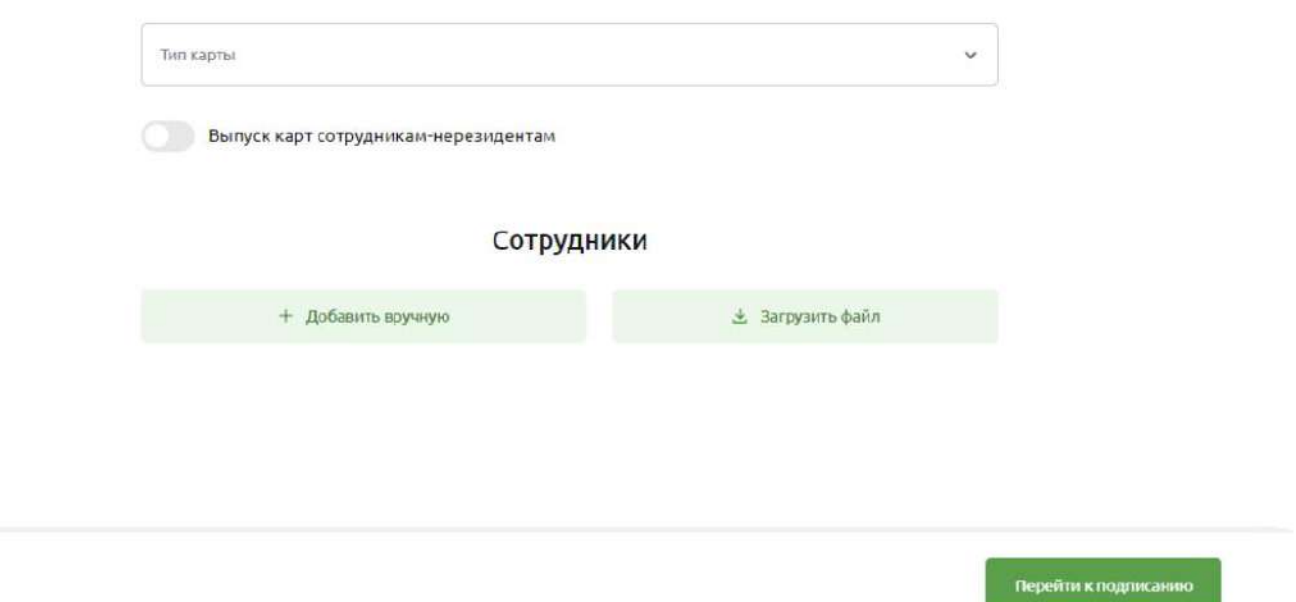

Рис. 4.4.7.1 Создание нового реестра на выпуск карт

Откроется форма для заполнения со следующими полями:

- В поле **Наименование документа** отображается номер и дата реестра на выпуск карт. Данные заполняются автоматически и недоступны для редактирования.
- В поле **Тип карты** выберите карту из тех, что предусмотрены договором и которую нужно выпустить.
- Поле **Выпуск карт сотрудникам-нерезидентам** заполняется, если вы выпускаете карту сотрудникам, которые не являются резидентами Российской Федерации. В этом случае установите флажок в поле **Выпуск карт сотрудникам-нерезидентам**.

# Реестр на выпуск карт №19 от 09.09.2022

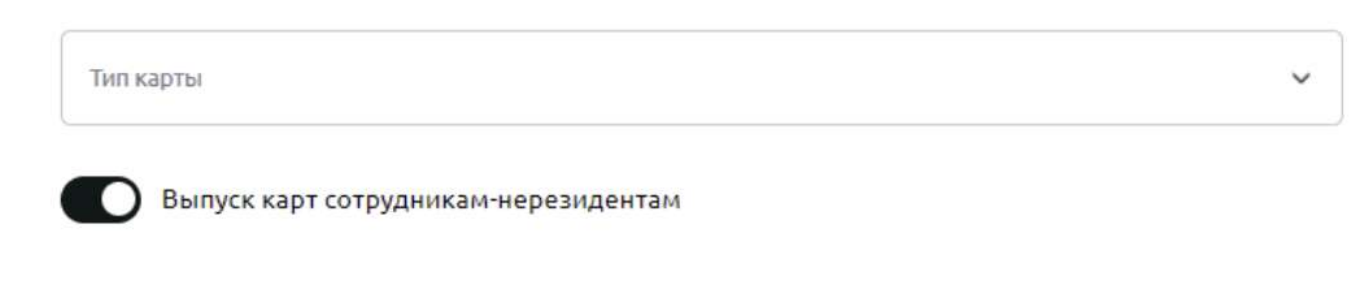

Рис. 4.4.7.2 Создание нового реестра на выпуск карт сотрудникам-нерезидентам

• Блок **Сотрудники** — добавьте сотрудников через интерфейс, нажав кнопку **+ Добавить вручную** или списком с помощью кнопки Загрузить файл»

 $\times$ 

#### Сотрудник

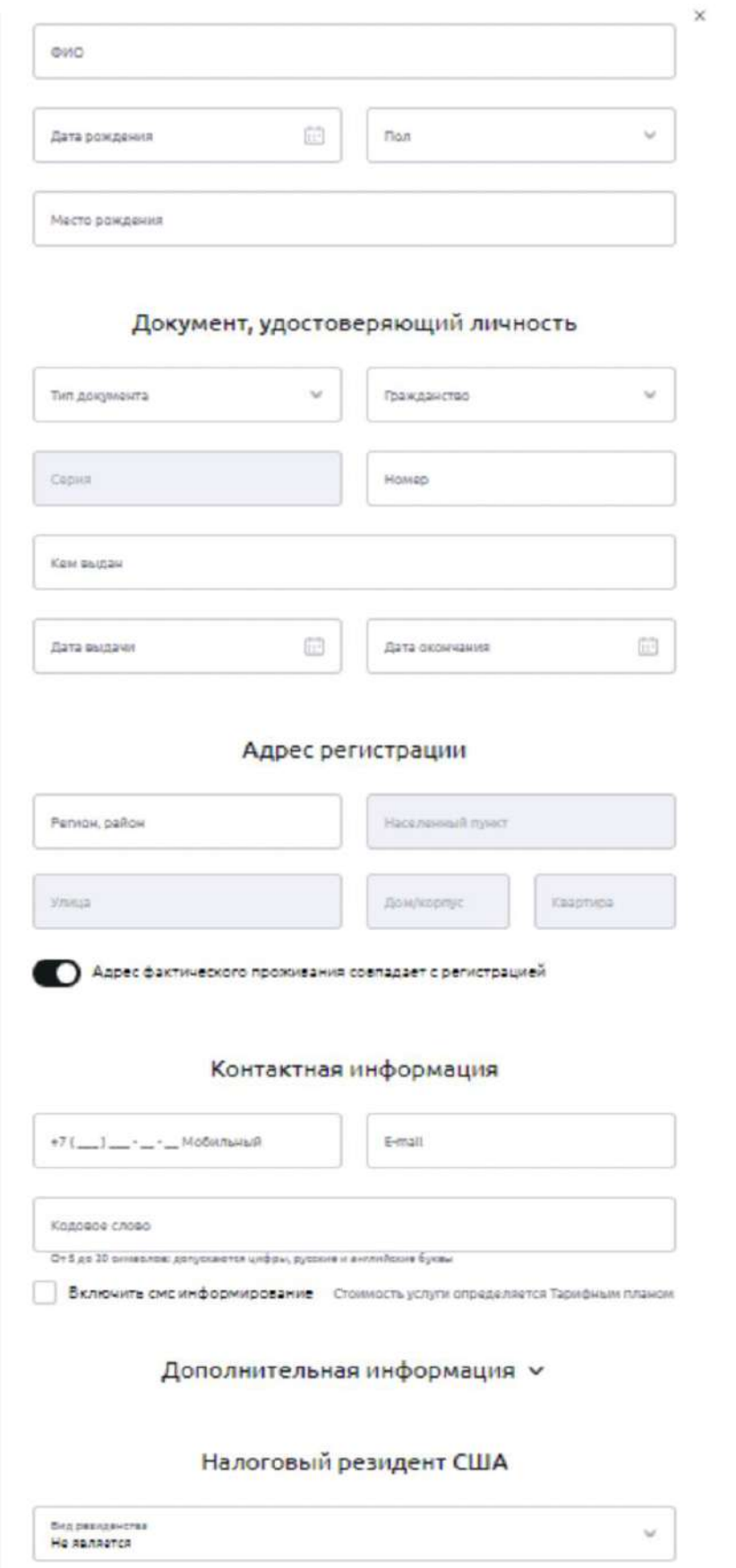

Рис. 4.4.7.3 Новый реестр на выпуск карт, блок Сотрудники, добавить вручную

Откроется форма с данными о сотруднике. Заполните поля:

- Фамилия, имя и отчество сотрудника.
- Дата рождения.
- Выберите пол.
- Введите место рождения, как в паспорте. При вводе вы увидите подсказки, необходимо выбрать из предложенного варианта.

### В разделе **Документ, удостоверяющий личность**:

- Выберите тип документа, удостоверяющего личность.
- Выберите гражданство.
- Введите Серию (если имеется) и номер документа.
- Укажите, кем выдан документ, удостоверяющий личность.
- Введите Дату выдачи документа и дату его окончания (если есть).

В разделе **Адрес регистрации** для гражданина РФ заполните заполнить адрес регистрации, как в паспорте. И адрес временного пребывания — для нерезидента РФ. Поля заполняются поочередно:

- В поле **Регион** введите название республики, края или области, в котором сотрудник постоянно зарегистрирован. Например, Московская область. Для городов федерального значения укажите город, например Москва. При вводе вы увидите подсказки, необходимо выбрать из предложенного варианта.
- В поле **Населенный пункт** введите наименование деревни, поселка или города. Если вы проживаете в городе федерального значения (Москва, Санкт-Петербург), поле заполнять не требуется.
- В поле **Улица** начните вводить название улицы. Откроется выпадающий список улик, выберите необходимую.
- Введите номер дома.
- В поле **Квартира** введите номер квартиры, или оставьте поле пустым, если квартира отсутствует.

Если адрес фактического проживания не совпадает с адресом регистрации сотрудника, снимите галочку. И далее заполните поля, как указано выше

По умолчанию галочка **Адрес фактического проживания совпадает с регистрацией** включена.

В разделе **Контактная информация** укажите:

- **Номер мобильного телефона**. Заполнять необязательно.
- **Адрес электронной почты**. Заполнять необязательно.
- **Кодовое слово**. Должно состоять из цифр и букв русского и английского алфавита и состоять минимум из 5 символов, максимум из 20.

При необходимости можно подключить информирование по СМС. Стоимость услуги указана в тарифном плане.

В разделе **Дополнительная информация** находятся поля:

- Номер ИНН.
- Номер СНИЛС.
- Номер ОМС.
- Табельный номер.
- Номер рабочего телефона.
- Номер домашнего телефона.

Эти поля можно не заполнять.

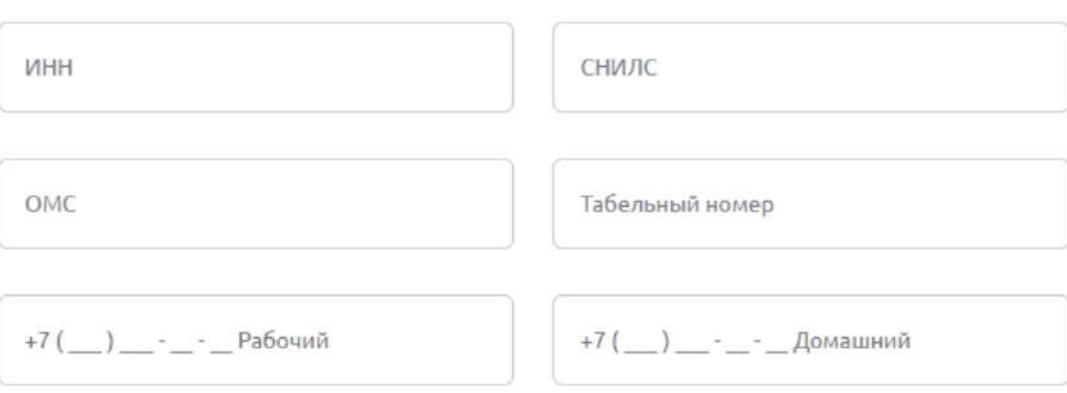

### Дополнительная информация  $\sim$

Рис. 4.4.7.4 Новый реестр на выпуск карт, блок Сотрудники, дополнительная информация.

В поле **Налоговый резидент США** по умолчанию указано **Не является**. Если сотрудник является налоговым резидентом США, выберите значение из предложенного списка.

Для сотрудников-нерезидентов требуется заполнить ещё ряд полей.

#### В блоке **Миграционная карта**:

- Серия миграционной карты.
- Номер миграционной карты.

В блоке **Миграционный документ**:

- Выберите **Тип документа**.
- Серия документа, если она есть.
- Номер документа.
- Дата выдачи документа.
- Дата окончания документа.
- Выберите значение в поле **Налоговый резидент** иностранной юрисдикции.
- Выберите страну налогового резидента сотрудника из списка.
- Введите Иностранный номер плательщика.

Если иностранного номера плательщика нет, укажите причины его отсутствия. Если номер есть, поле **Причина отсутствия номера плательщика** не заполняется.

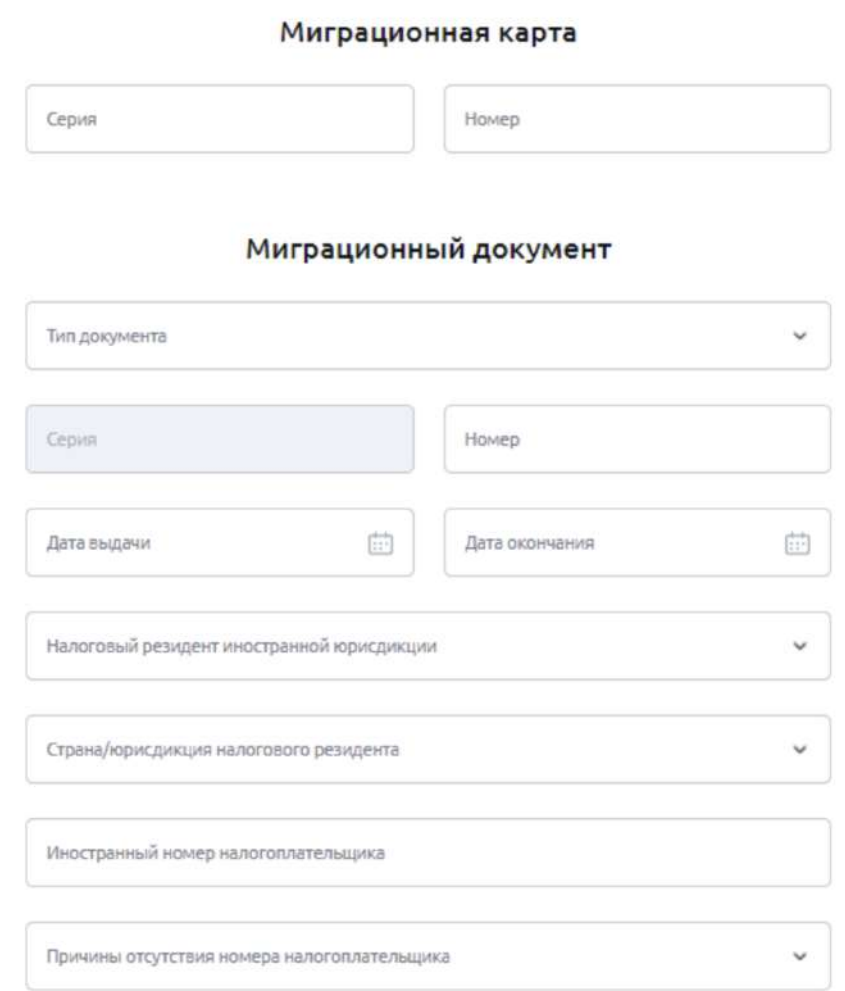

Рис. 4.4.7.5 Новый реестр на выпуск карт, блок Миграционная карта и Миграционный документ.

После заполнения полей нажмите кнопку **Добавить**. Запись появится в списке сотрудников.

Если вы передумали сохранять введенные сведения, нажмите на крестик (X) в правом верхнем углу формы.

При наведении курсора на поле **Загрузить файл**, появится подсказка с доступными для загрузки форматами файлов. Сейчас поддерживаются форматы 1С(XML), txt, xls/xlsx.

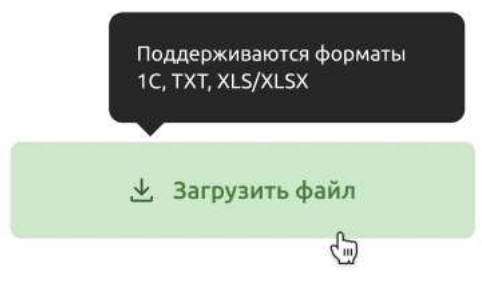

Рис 4.4.7.6 Подсказка по форматам файлов, доступных для загрузки, блок Сотрудники, Реестр на выпуск карт.

Чтобы загрузить файл, выберите сотрудников и нажмите на кнопку **Загрузить файл**. В системном окне выберите нужный файл — загрузка начнётся автоматически. Все добавленные сотрудники появятся в списке.

Информация о сотрудниках, которые добавлены в новый реестр на выпуск карт*,* появится в виде списка. По каждому сотруднику показаны **ФИО**, **Дата рождения** и **Серия и номер** документа, удостоверяющего личность.

Вы можете удалить запись о сотруднике, для этого нажмите на иконку корзины **по рядом с серией и** номером документа.

Чтобы сделать еще одну запись, нажмите **Добавить нового сотрудника** в конце списка.

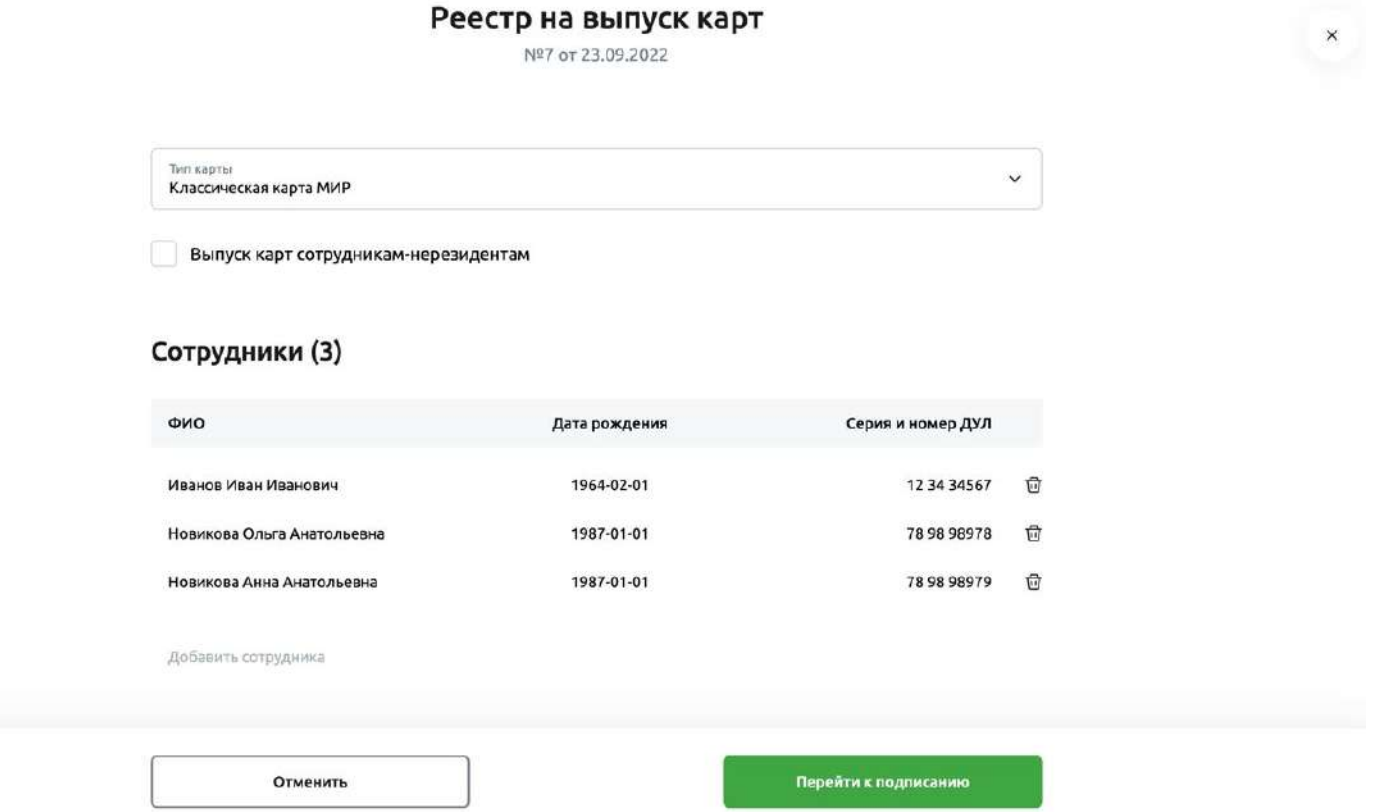

Рис. 4.4.7.7. Отображение списка сотрудников при создании нового реестра

Как только вы добавили всех сотрудников, можете перейти на страницу подписания и отправить реестр в Банк.

#### **Выбор договора зарплатного проекта**

Для изменения договора клиентам, у которых заключено с банком несколько договоров на зарплатный проект, необходимо на главной странице зарплатного проекта в верхнем правом

углу перейти в настройки — для этого нажмите на иконку

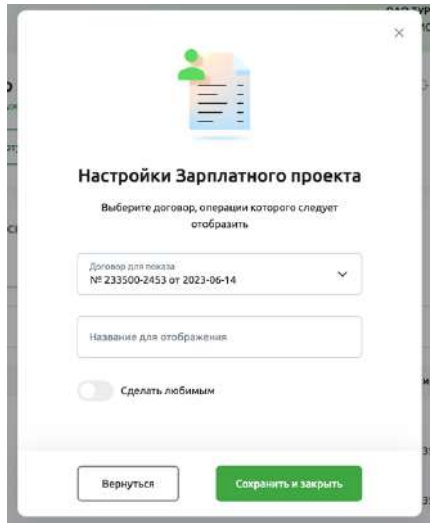

Рис. 4.4.8.1. Выбор договора зарплатного проекта

В открывшемся окне (рис.4.4.8.1) доступно 3 поля:

- Договор для показа в выпадающем списке отображаются все договоры клиента. Необходимо выбрать конкретный договор для работы с ним.
- Наименование для отображения пользователь может задать наименование каждому договору, они будут отображаться на главной странице зарплатного проекта. Также наименование будет отображаться в поле Договор для показа.

Удалить наименование можно также в данном поле, после чего нажать «Сохранить и закрыть».

• Сделать любимым — опция, которая позволит сделать «Любимым» один из договоров: при выборе в меню Зарплатный проект всегда будет открываться «Любимый» договор с возможностью переключиться на другой договор.

Убрать договор из «Любимых» можно также в данном поле: для этого нужно переключить чекбокс, а затем нажать «Сохранить и закрыть».

Кнопка «Сохранить и закрыть» применит изменения по выбору договора для показа, наименованию договора и признаку «Любимый».

Кнопка «Вернуться» или закрыть по иконке  $\overline{X}$  в верхнем правом углу не сохранит выбор, наименование для отображения и признак «Любимый».

После выбора договора для показа Выплаты, Выпущенные карты и Сотрудники будут отображены только в рамках выбранного договора.

# **4.5. Работа с Платёжными документами в рублях**

### **Платёжное поручение**

Для создания Платёжного поручения нажмите «Создать» в боковом меню Главной страницы, и далее выберите «Платёжное поручение».

Также создать Платёжное поручение можно по кнопке «Заплатить» из атрибутов счёта или после выбора счёта в разделе «Счета и платежи».

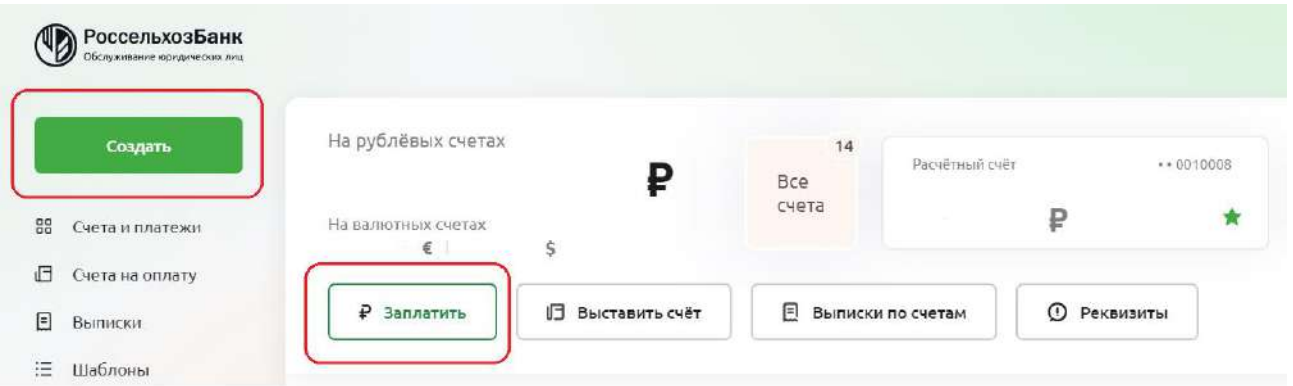

Рис. 4.5.1.1 Создание платежного документа

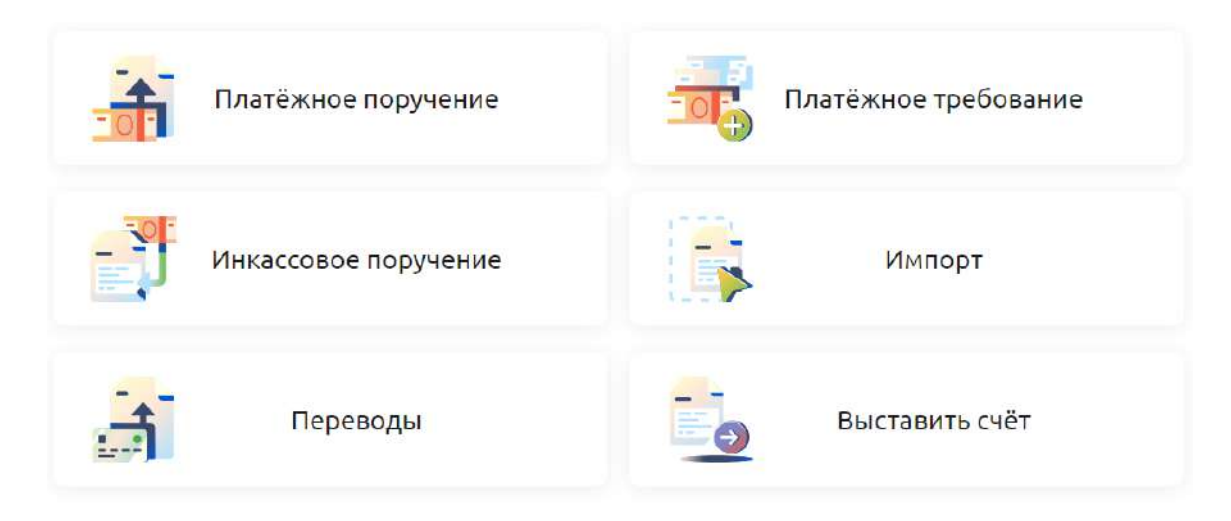

### Создать

Рис. 4.5.1.2 Выбор документа для создания

При выборе «Платёжное поручение» открывается форма нового платёжного поручения, на которой для удобства использования созданы закладки для формирования платежа в зависимости от назначения.

Выберите нужный вариант:

Бизнесу/Людям — для создания коммерческого Платёжного поручения

В бюджет — для создания Платёжного поручения в бюджет

ЖКУ — для создания Платёжного поручения для оплаты за жилищно-коммунальные услуги

Между своими счетами — для создания Платёжного поручения при переводе между своими счетами в рамках одного филиала.

#### Новое платёжное поручение

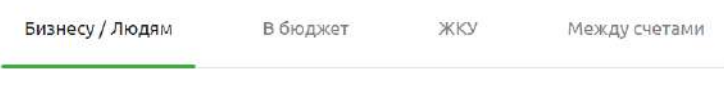

Рис. 4.5.1.3 Закладки для создания платежного поручения

Бизнесу/Людям

При выборе «Платёжное поручение» автоматически открывается вкладка «Бизнесу/Людям» для создания коммерческого Платёжного поручения.

Предлагается ввести данные по разделам: «Кому», «Банк», «Сколько и за что», «Дополнительно»

# **Komy**

Наименование или ИНН  $\overline{\phantom{a}}$ 

Номер счёта

Рис. 4.5.1.4 Раздел «Кому»

### Банк

Наименование банка или БИК

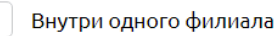

Рис. 4.5.1.5 Раздел «Банк»

### Сколько и за что

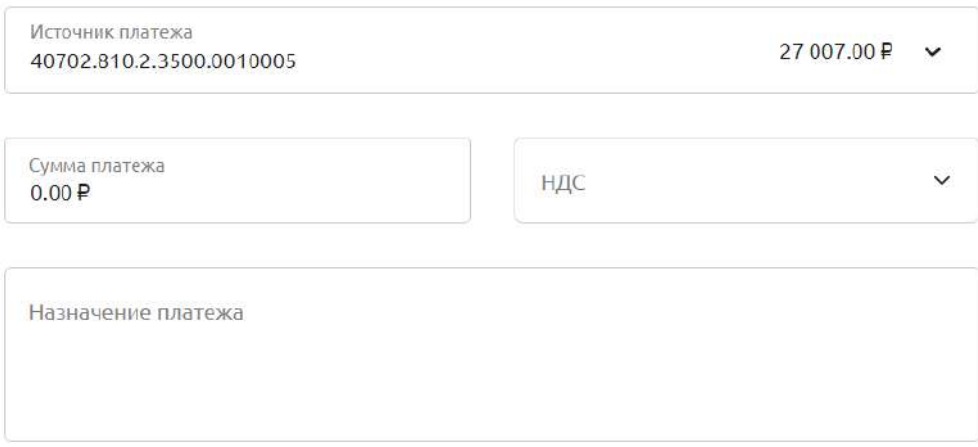

Рис. 4.5.1.6 Раздел «Сколько и за что»

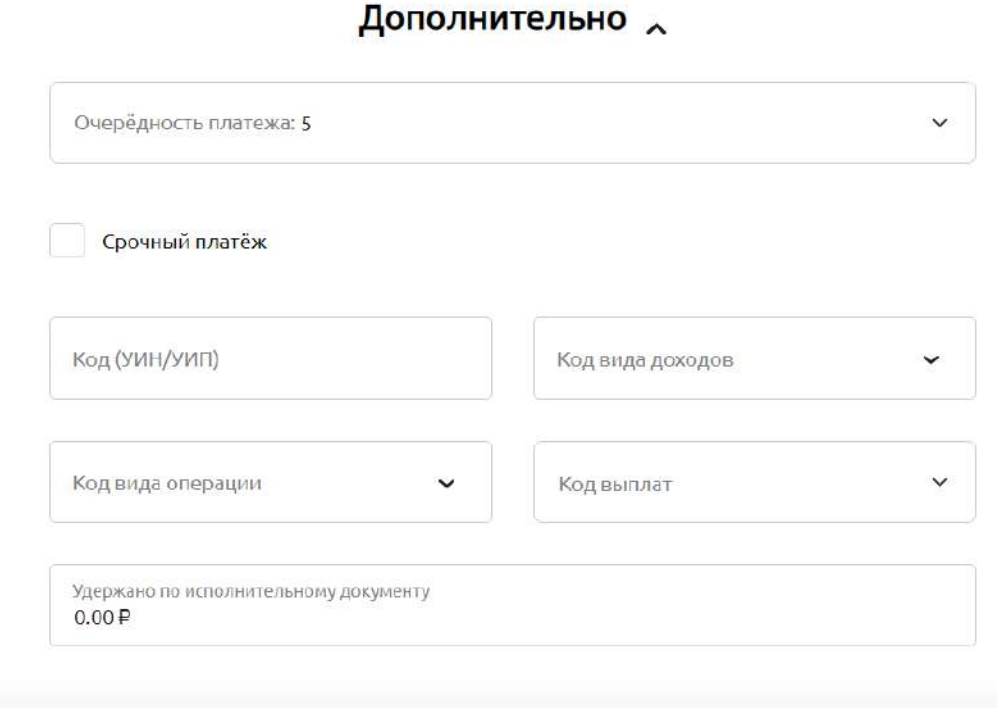

Рис. 4.5.1.7 Раздел «Дополнительно»

#### Раздел «Кому»

В поле «Наименование или ИНН» введите ИНН или наименование получателя. Достаточно указания 3-х символов. Автоматически выполняется поиск в справочнике контрагентов. Найденные значения отображаются пользователю на экране. Выберите нужное.

Если получатель выбран из справочника контрагентов, то автоматически заполняются реквизиты получателя (ИНН, КПП, номер счёта, наименование), а также реквизиты Банка получателя (наименование Банка, БИК, Корр. счёт) из справочника контрагентов.

Если контрагент выбран ошибочно, можно ввести данные в поле «Наименование или ИНН» заново. Для этого встаньте на поле «Наименование» и сотрите выбранное ранее значение. При этом заполненные ранее поля с реквизитами получателя и банка получателя очистятся.

Если в справочнике необходимый контрагент отсутствует, данные необходимо заполнить вручную.

В поле «Наименование» раздела «Кому» введите наименование получателя.

В поле «ИНН» введите ИНН получателя.

В поле «КПП» введите КПП получателя.

*ОБРАТИТЕ ВНИМАНИЕ: для платежей в адрес физического лица или индивидуального предпринимателя (ИНН получателя 12 знаков) поле не заполняется, за исключением случаев, предусмотренных Правилами указания информации в реквизитах распоряжений о переводе денежных средств в уплату платежей в бюджетную систему Российской Федерации, утвержденными Приказом Министерства Финансов Российской Федерации № 107-н от 12 ноября 2013 г.*

В поле «Номер счёта» введите номер счета получателя.

Раздел «Банк»

В поле «Наименование Банка или БИК» необходимо ввести 9 знаков значения БИК банка получателя. Система найдёт введенное значение в справочнике Банков и автоматически заполнит поля «Наименование Банка», «БИК», «Корр. счёт». Достаточно также указать минимум 3 знака (и более) БИК банка получателя. При этом на экране будут показаны Банки, подходящие под указанные значения из справочника Банков. Если Банк уже появился в списке Банков, можно его выбрать щелчком. Автоматически заполнятся поля «Наименование Банка», «БИК», «Корр. счёт».

Для перевода денежных средств получателю, у которого открыт счет в этом же филиале банка, установите отметку в поле «Внутри одного филиала». В результате поля «Наименование Банка», «БИК», «Корр. счёт» будут заполнены автоматически.

В случае ошибочного выбора БИК Банка получателя, или ошибочного проставления отметки в поле «Внутри одного филиала», можно стереть значение БИК, или убрать отметку в поле «Внутри одного филиала» путем еще одного нажатия (снятия галки) на данном поле. В указанных случаях поля раздела «Банк» станут пустыми и нужно будет заново ввести верные значения БИК банка получателя.

Раздел «Сколько и за что»

В поле «Источник платежа» указывается номер расчетного или специального счета в рублях РФ, с которого необходимо провести оплату.

*ОБРАТИТЕ ВНИМАНИЕ: Поле автоматически предзаполнено! В поле указан номер избранного счета. Вы можете, в случае необходимости, выбрать другой счёт, открытый в Банке. Для этого нажмите на поле «Источник платежа».*

Раскроется список счетов для выбора. Выберите нужный счет списания.

В поле «Сумма платежа» введите сумму цифрами. Копейки отделяются точкой.

В поле «НДС» выберете значение из предлагаемых возможных:

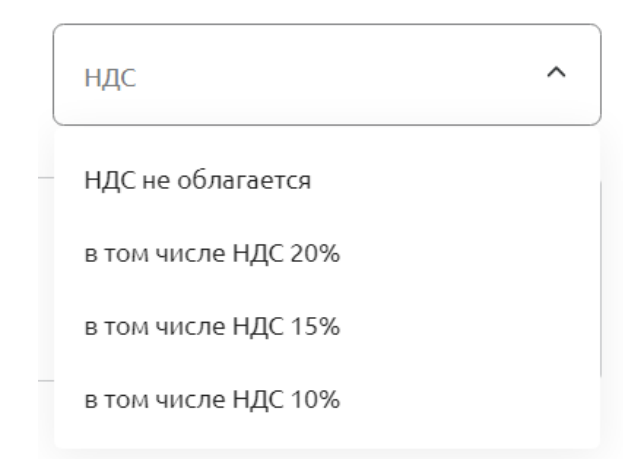

Рис. 4.5.1.8 Поле НДС

При выборе значения «в том числе НДС», автоматически рассчитается сумма НДС в зависимости от ставки и суммы платежа и в конце поля «Назначение платежа» подтянется текст, содержащий указанную информацию.

Например,

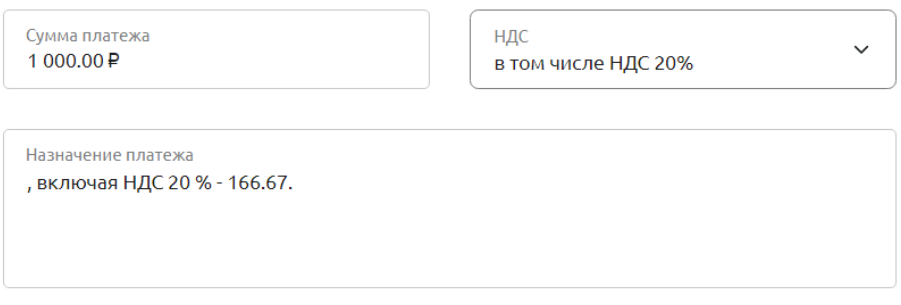

Рис. 4.5.1.9 Пример выбора значения «в том числе НДС 20%»

Или

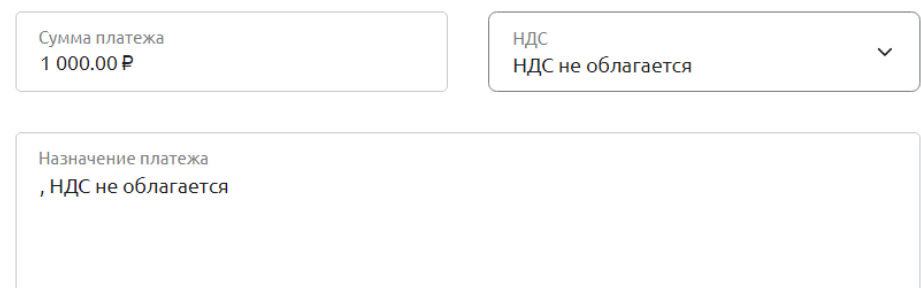

Рис. 4.5.1.10 Пример выбора значения «НДС не облагается»

Перейдите к заполнению поля «Назначение платежа»,

Информация о назначении платежа заполняется вручную.

Раздел «Дополнительно».

Поле «Очередность платежа» автоматически предзаполнено значением «5». В случае необходимости, Вы можете изменить очередность платежа, нажав на поле и выбрав нужное значение из выпадающего списка.

Поле «Срочный платёж» по умолчанию не заполнено. В случае необходимости установления признака срочного платежа, проставьте флаг.

Поле «Код (УИН/УИП)» предназначено для указания значения уникального идентификатора начисления (УИН) или уникального идентификатора платежа (УИП). Для коммерческих платежей код УИП обязателен для заполнения при переводе денежных средств на счет получателя, начинающийся на 40822\*.

В поле «Код вида доходов» выберите интересующее значение. Для этого нажмите на поле, в открывшемся списке выберете нужное значение. Если значение выбрано ошибочно, его можно удалить с помощью кнопки Delete на клавиатуре компьютера.

*ОБРАТИТЕ ВНИМАНИЕ:* данное поле заполняется только в случае перечисления заработной платы и (или) иных доходов в адрес физического лица. При переводе денежных средств, не являющихся доходами, в отношении которых статьей 99 Федерального закона от 2 октября 2007 года N 229-ФЗ установлены ограничения и (или) на которые в соответствии со статьей 101 Федерального закона от 2 октября 2007 года N 229-ФЗ не может быть обращено взыскание, код вида дохода не указывается/

В поле «Код вида операции» указывается код вида операции, предусмотренный Инструкцией Банка России от 16 августа 2017 года N 181-И «О порядке представления резидентами и нерезидентами уполномоченным банкам подтверждающих документов и информации при осуществлении валютных операций, о единых формах учета и отчетности по валютным операциям, порядке и сроках их представления». Для указания кода нажмите на поле. В открывшемся справочнике необходимо выбрать нужную запись или начните вводить код и затем выберите одно из найденных системой значений, щелкнув по нему. Кроме того, вы можете ввести код вида операции вручную.

При выборе значения «Код вида операции», в назначении платежа автоматически формируется код вида валютной операции, например {VO70060}.

Поле «Код выплат». При переводе денежных средств физическим лицам за счет средств бюджета РФ, предусмотренных ч. 5.5 и 5.6 ст. 30.5 ФЗ 161-ФЗ, в поле «Код выплат» выберите из выпадающего списка значение «1». В иных случаях поле не заполняется.

В поле «Удержано по исполнительному документу» укажите сумму, удержанную по исполнительному документу.

Поля «Номер документа», «Дата документа», «ИНН плательщика», «КПП плательщика», «Наименование плательщика», реквизиты Банка плательщика (Наименование, БИК, Корр. счёт) заполняются автоматически и не отражаются на форме создания Платёжного поручения.

В поле «Номер документа» автоматически проставляется следующий порядковый номер после последнего использованного номера.

В поле «Дата документа» текущая дата.

Далее нажмите кнопку «Сохранить». Платёжное поручение будет сохранено в статусе «Создан» и отражено на главной странице в разделе «История платежей».

Выбрав платежное поручение в разделе «История платежей» в статусе «Создан» (при нажатии на него левой клавишей мышки), оно откроется на просмотр. В форме просмотра у пользователя есть возможность сформировать печатную форму платежного поручения по клавише «Скачать в PDF» в правой части экрана.

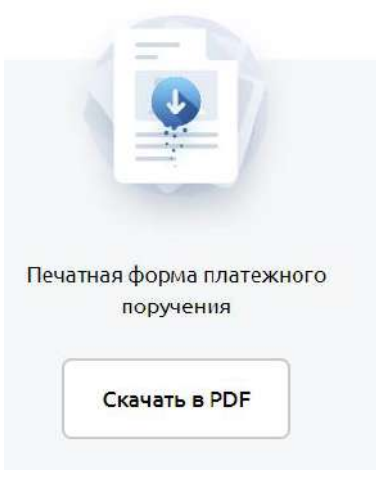

Рис. 4.5.1.11 Скачать в PDF

Также в нижней части экрана доступны клавиши «Редактировать», «Повторить», «Подписать и отправить».

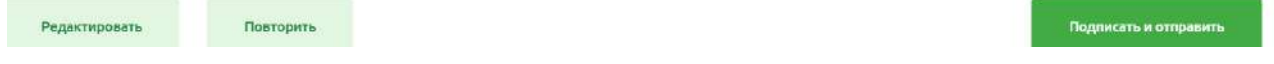

Рис. 4.5.1.12 Операции «Редактировать», «Повторить», «Подписать и отправить»

В бюджет

Для создания Платёжного поручения в бюджет используйте закладку «в Бюджет».

Порядок заполнения полей разделов «Кому», «Банк», «Сколько и за что» аналогичен порядку заполнения полей для коммерческого платежа и отражен в разделе Бизнесу/людям.

Описание порядка заполнения полей разделов «Платеж в бюджет» и «Дополнительно» представлены ниже.

Раздел «Платеж в бюджет»

## Платёж в бюджет

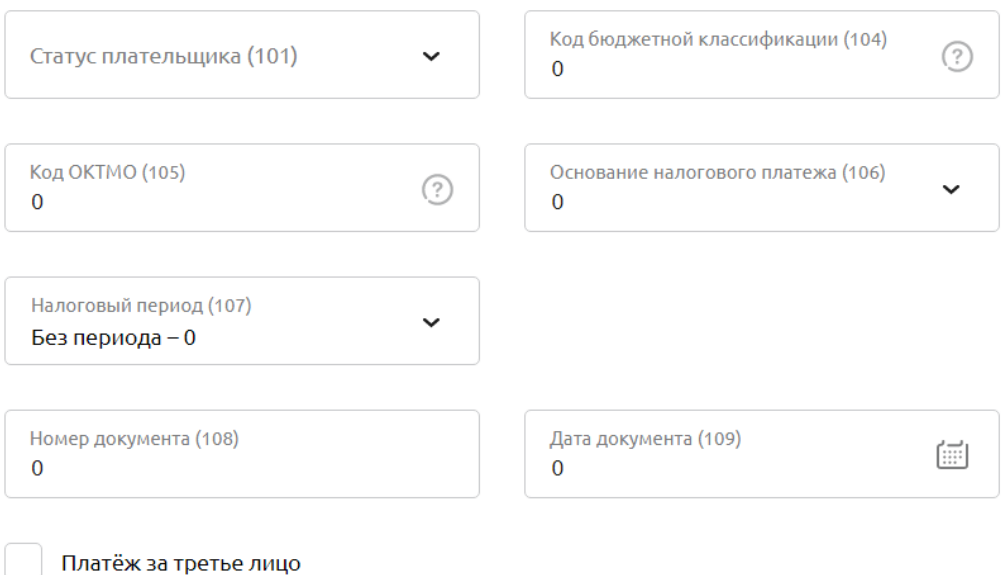

Рис. 4.5.1.13 Раздел «Платёж в бюджет»

В поле «Статус плательщика (101)» введите значение статуса составителя распоряжения или нажав на поле, выберите значение из списка.

В поле «Код бюджетной классификации (104)» введите значение кода бюджетной классификации Российской Федерации (КБК), либо выберите значение КБК из списка, нажав на поле или начав вводить данные, либо укажите значение «0». По умолчанию поле предзаполнено значением «0».

*ОБРАТИТЕ ВНИМАНИЕ: Значение КБК, введенное вручную пользователем, может отсутствовать в справочнике.*

В поле «Код ОКТМО (105)» введите значение ОКТМО (8 цифр) или значение «0». По умолчанию поле предзаполнено значением «0».

В поле «Основание налогового платежа (106)» укажите значение основания налогового платежа вручную, или укажите значение «0», или значение «00», или выберите значение из списка. По умолчанию поле предзаполнено значением «0».

В поле «Налоговый период (107)» необходимо выбрать из выпадающего списка одно из допустимых значений.

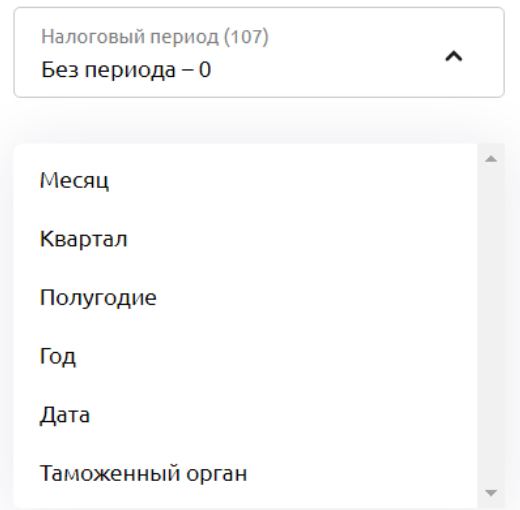

Рис. 4.5.1.14 Список допустимых значений поля «Налоговый период (107)

Если пользователь выбрал значение «Месяц», то в отдельных полях необходимо выбрать конкретный месяц и год. Поля не доступны для ввода значений вручную.

Если пользователь выбрал значение «Квартал», то в отдельных полях необходимо выбрать конкретные значения квартала и года. Поля не доступны для ввода значений вручную.

Если пользователь выбрал значение «Полугодие», то в отдельных полях необходимо выбрать полугодие и год. Поля не доступны для ввода значений вручную.

Если пользователь выбрал значение «Год», то в отдельном поле необходимо выбрать год. Поле не доступно для ввода значений вручную.

*ОБРАТИТЕ ВНИМАНИЕ: в поле «Год» доступны для выбора значения, не превышающие 5 лет от текущей даты.*

Если пользователь выбрал значение «Дата», то в отдельном поле необходимо выбрать дату налогового периода из календаря. Поле не доступно для ввода значений вручную.

Если пользователь выбрал значение «Таможенный орган», то в отдельном поле необходимо указать код таможенного органа. Значение вводится вручную.

По умолчанию поле предзаполнено значением «Без периода — 0».

В поле «Номер документа (108)» необходимо ввести номер документа. Заполняется пользователем вручную. По умолчанию поле предзаполнено значением «0».

*ОБРАТИТЕ ВНИМАНИЕ: В определенных случаях в поле «108» указывается идентификатор сведений о физическом лице.*

В поле «Дата документа (109)» пользователь указывает дату документа вручную или выбором значения даты из календаря, или указывает значение «0», или значение «00». По умолчанию поле предзаполнено значением «0».

В случае необходимости формирования платежа в бюджет за третье лицо, необходимо проставить крыж в поле «Платёж за третье лицо». При этом откроются для заполнения поля «ИНН», «КПП», «Наименование налогоплательщика», «Адрес налогоплательщика».

### Платёж за третье лицо

### Платёж за третье лицо

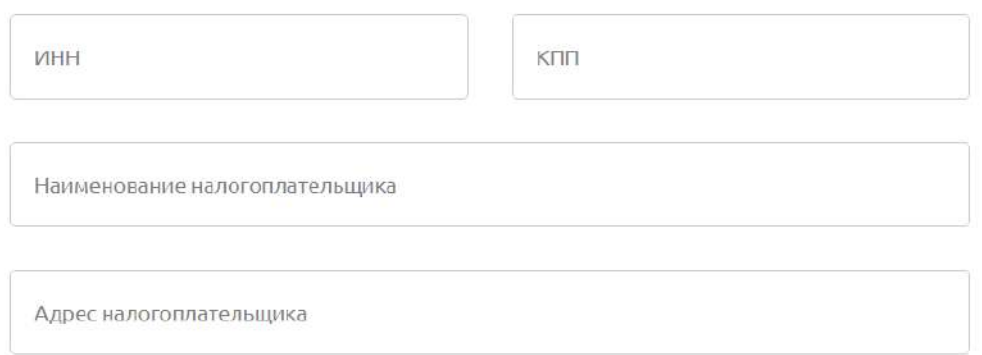

Рис. 4.5.1.15 Поле «Платёж за третье лицо»

Необходимо указать значения ИНН, КПП, Наименование налогоплательщика, за кого производится оплата. При этом поле «Адрес налогоплательщика» является обязательным для заполнения только в случаях, установленных в соответствии с Приказом Минфина России от 12.11.2013 N 107н «Об утверждении Правил указания информации в реквизитах распоряжений о переводе денежных средств в уплату платежей в бюджетную систему Российской Федерации»

Раздел «Дополнительно»

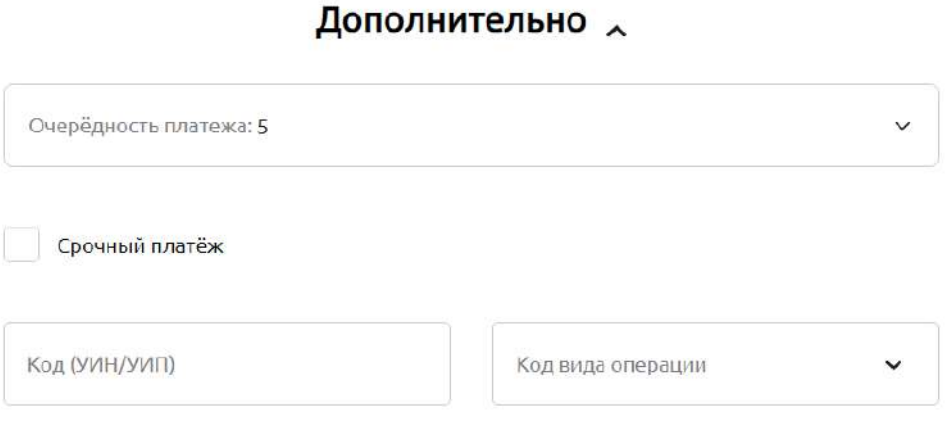

Рис. 4.5.1.16 Раздел «Дополнительно» для платежа в бюджет

В данном разделе открываются для заполнения поля:

«Очередность платежа», «Срочный платёж», «Код (УИН/УИП)», «Код вида операции».

Описание данных полей представлено в разделе «Бизнесу/Людям».

ЖКУ

Закладка ЖКУ предлагается к использованию в случае создания Платёжного поручения для оплаты за жилищно-коммунальные услуги.

Порядок заполнения полей разделов «Кому», «Банк», «Сколько и за что» аналогичен порядку заполнения полей для коммерческого платежа и отражен в разделе Бизнесу/людям.

Описание порядка заполнения полей раздела «Коммунальный платёж» представлено ниже.

### Коммунальный платёж

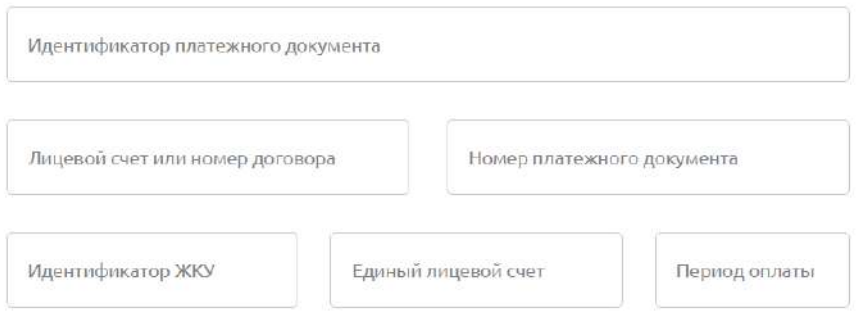

Рис. 4.5.1.17 Раздел «Коммунальный платёж»

Для заполнения предлагаются поля «Идентификатор платежного документа», «Лицевой счет или номер договора», «Номер платежного документа», «Идентификатор ЖКУ», «Единый лицевой счет», «Период оплаты».

По умолчанию данные поля не заполнены.

Необходимо ввести соответствующие значения полей вручную. На полях, имеющих определенный формат для ввода данных, при нажатии на поле, всплывают подсказки.

#### Между счетами

Если вы оформляете платежное поручение для перечисления денежных средств с одного счета Вашей организации на другой ее счет, открытый в том же филиале банка, необходимо сформировать платёжное поручения, используя закладку «Между счетами».

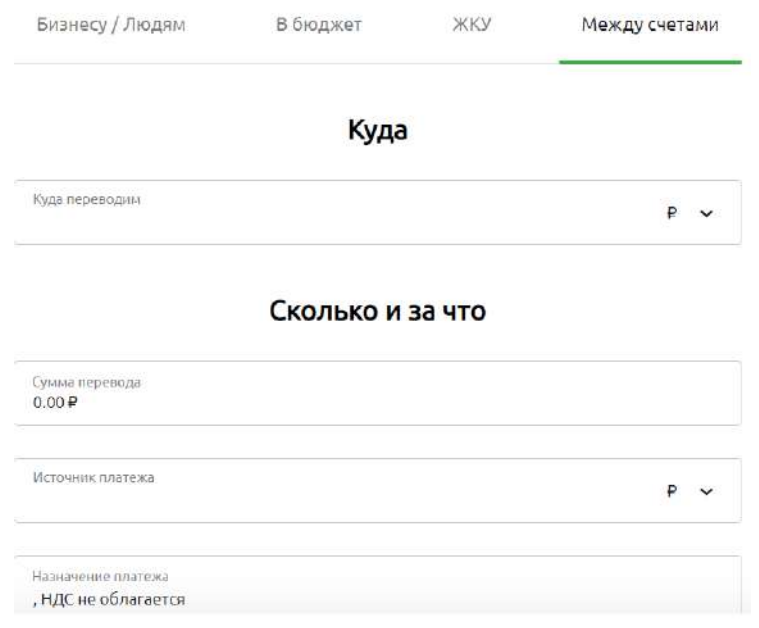

#### Новое платёжное поручение

Рис. 4.5.1.18 Закладка «Между счетами»

<span id="page-131-0"></span>Для заполнения Вам будет предложено два блока: «Куда» и «Сколько и за что».

В блоке «Куда» необходимо в поле «Куда переводим» выбрать из выпадающего списка номер счета, на который Вы хотите перечислить денежные средства.

*ОБРАТИТЕ ВНИМАНИЕ: Поле автоматически предзаполнено! В поле указан номер избранного счета. Вы можете, в случае необходимости, выбрать другой счёт, открытый в Банке. Для этого нажмите на поле «Источник платежа». Раскроется список счетов для выбора. Выберите нужный счет списания.*

В блоке «Сколько и за что» необходимо указать:

- сумму платежа в поле «Сумма перевода»
- счёт плательщика в поле «Источник платежа»

*ОБРАТИТЕ ВНИМАНИЕ: Поле автоматически предзаполнено! В поле указан номер избранного счета. Вы можете, в случае необходимости, выбрать другой счёт, открытый в Банке. Для этого нажмите на поле «Источник платежа». Раскроется список счетов для выбора. Выберите нужный счет списания.*

• назначение платежа. Поле автоматически содержит в себе фразу «, НДС не облагается». Необходимо дополнить данное поле соответствующим назначением платежа перед данными об НДС.

При сохранении платёжного поручения, поля «Номер документа», «дата документа», «Очередность», реквизиты плательщика, реквизиты получателя, а также реквизиты Банка плательщика и Банка получателя будут заполнены автоматически.

### **Платёжное требование**

Для создания платёжного требования пройдите по кнопке «Создать» бокового меню Главной страницы, и далее выберите «Платёжное требование».

При выборе платёжного требования открывается форма нового платёжного требования.

Предлагается ввести данные по разделам: «С кого», «Откуда», «Сколько и за что», «Дополнительно».

 $curve$ 

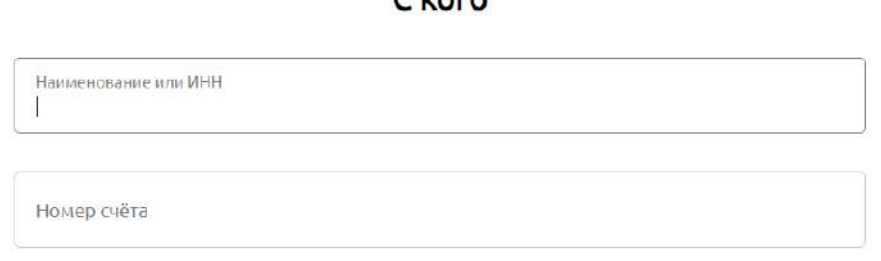

Рис. 4.5.2.1 Раздел платёжного требования «С кого»

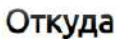

Наименование банка или БИК

Рис. 4.5.2.2 Раздел платёжного требования «Откуда»

#### Сколько и за что

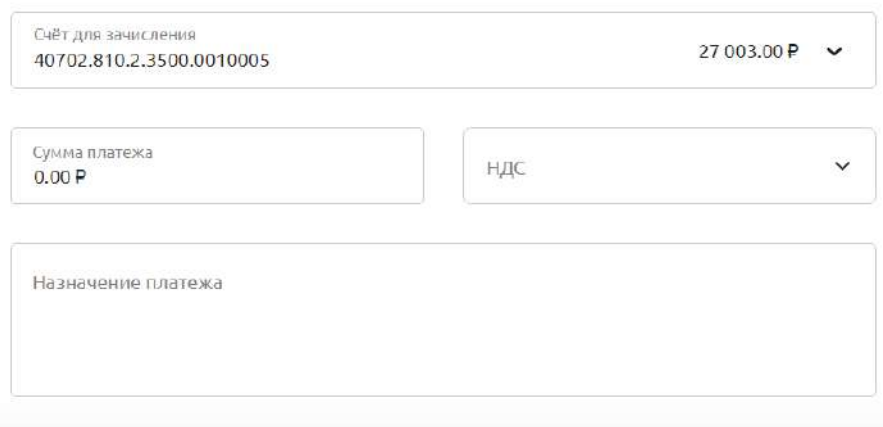

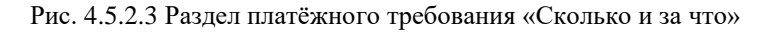

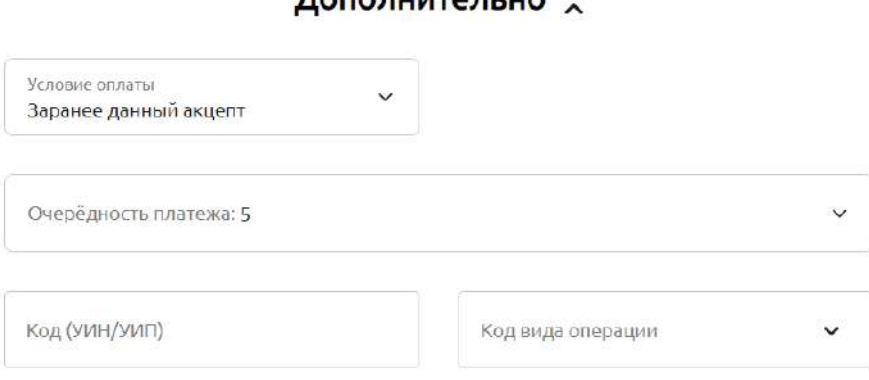

Рис. 4.5.2.4 Раздел платёжного требования «Дополнительно»

Раздел «С кого»

В поле «Наименование или ИНН» необходимо ввести ИНН или наименование плательщика. Достаточно указания 3-х символов. Автоматически выполняется поиск в справочнике контрагентов. Найденные значения отображаются пользователю на экране. Выберите нужное.

Если плательщик выбран из справочника контрагентов, то автоматически заполняются реквизиты плательщика (ИНН, КПП, номер счёта, наименование), а также реквизиты Банка плательщика (наименование Банка, БИК, корр. счёт) из справочника контрагентов.

Если плательщик выбран ошибочно, можно ввести данные в поле «Наименование или ИНН» заново. Для этого встаньте на поле «Наименование» и сотрите выбранное ранее значение. При этом заполненные ранее поля с реквизитами плательщика и банка плательщика очистятся.

Если в справочнике необходимый контрагент отсутствует, данные необходимо заполнить вручную.

В поле «Наименование» раздела «С кого» введите наименование плательщика.

В поле «ИНН» введите ИНН плательщика.

В поле «КПП» введите КПП плательщика.

В поле «Номер счёта» введите номер счета плательщика.

Раздел «Откуда»

#### $n_{0}$  =  $n_{1}$  =  $n_{2}$  =  $n_{3}$  =  $n_{4}$

В поле «Наименование Банка или БИК» необходимо ввести 9 знаков значения БИК банка плательщика. Система найдёт введенное значение в справочнике Банков и автоматически заполнит поля «Наименование Банка», «БИК», «Корр. счёт». Достаточно также указать минимум 3 знака (и более) БИК банка плательщика или его наименования. При этом на экране будут показаны Банки, подходящие под указанные значения из справочника Банков. Если Банк уже появился в списке Банков, можно его выбрать щелчком. Автоматически заполнятся поля «Наименование Банка», «БИК», «Корр. счёт».

В случае ошибочного выбора БИК Банка плательщика, можно стереть значение БИК. В указанном случае поля раздела «Откуда» очистятся и нужно будет заново ввести верные значения БИК банка плательщика.

Раздел «Сколько и за что»

В поле «Счёт для зачисления» необходимо выбрать из выпадающего списка номер расчетного или специального счета в рублях РФ, на который необходимо выставить оплату.

*ОБРАТИТЕ ВНИМАНИЕ: Поле автоматически предзаполнено! В поле указан номер избранного счета. Вы можете, в случае необходимости, выбрать другой счёт, открытый в Банке. Для этого нажмите на поле «Счёт для зачисления» и выберите нужный счёт из списка.*

В поле «Сумма платежа» введите сумму цифрами. Копейки отделяются точкой.

В поле «НДС» выберете значение из предлагаемых возможных.

При выборе значения «в том числе НДС», автоматически рассчитается сумма НДС в зависимости от ставки и суммы платежа и в поле «Назначение платежа» подтянется текст, содержащий указанную информацию.

Перейдите к заполнению поля «Назначение платежа», Информация о назначении платежа заполняется вручную.

Раздел «Дополнительно»

В поле «Условие оплаты» необходимо выбрать одно из двух возможных значений: «Заранее данный акцепт» или «Требуется акцепт».

В случае выбора «Требуется акцепт» необходимо заполнить поле «Срок для акцепта». Для указания количества дней срока акцепта, встаньте на поле и выберите доступное значение из выпадающего списка. Поле автоматически предзаполнено значением «Заранее данный акцепт».

Поле «Очередность платежа» автоматически предзаполнено значением «5». В случае необходимости, Вы можете изменить очередность платежа, нажав на поле и выбрав нужное значение из выпадающего списка.

Поле «Код (УИН/УИП)» предназначено для указания значения уникального идентификатора начисления (УИН) или уникального идентификатора платежа (УИП). Поле может принимать значение «0».

В поле «Код вида операции» указывается код вида операции, предусмотренный Инструкцией Банка России от 16 августа 2017 года N 181-И «О порядке представления резидентами и нерезидентами уполномоченным банкам подтверждающих документов и информации при осуществлении валютных операций, о единых формах учета и отчетности по валютным операциям, порядке и сроках их представления». Для указания кода нажмите на поле. В открывшемся справочнике необходимо выбрать нужную запись или начните вводить код и затем выберите одно из найденных системой значений, щелкнув по нему. Кроме того, Вы можете ввести код вида операции вручную.

При выборе значения «Код вида операции» в указанном выше поле, в назначении платежа автоматически формируется код вида валютной операции в соответствии с установленными требованиями, например {VO70060}.

Поля «Номер документа», «Дата документа», «ИНН плательщика», «КПП плательщика», «Наименование плательщика», реквизиты Банка плательщика (Наименование, БИК, Корр. счёт) заполняются автоматически и не отражаются на форме создания Платёжного поручения.

В поле «Номер документа» автоматически проставляется следующий порядковый номер после последнего использованного номера.

В поле «Дата документа» текущая дата.

### **Инкассовое поручение**

Для создания инкассового поручения пройдите по кнопке «Создать» бокового меню Главной страницы, и далее выберите «Инкассовое поручение».

При выборе указанного раздела открывается форма нового инкассового поручения.

Предлагается ввести данные по разделам: «С кого», «Откуда», «Сколько и за что», «Бюджетные реквизиты», «Дополнительно».

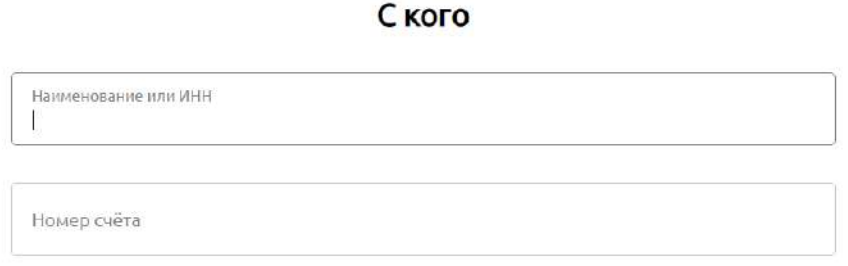

Рис. 4.5.3.1 Раздел инкассового поручения «С кого»

### Откуда

Наименование банка или БИК

Рис. 4.5.3.2 Раздел инкассового поручения «Откуда»

### Сколько и за что

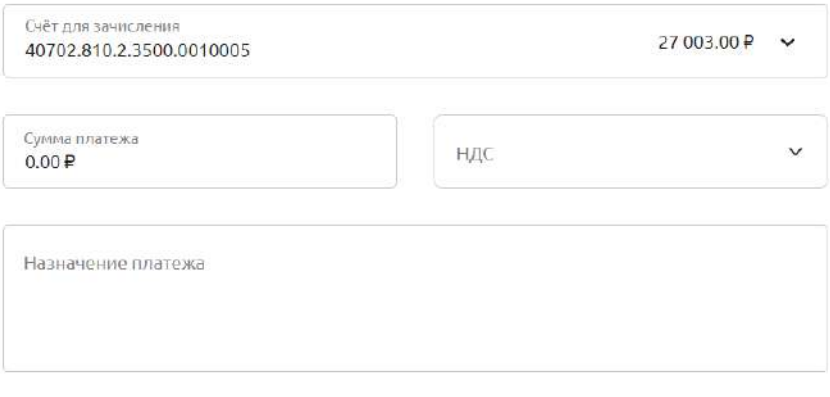

Рис. 4.5.3.3 Раздел инкассового поручения «Сколько и за что»

### Бюджетные реквизиты

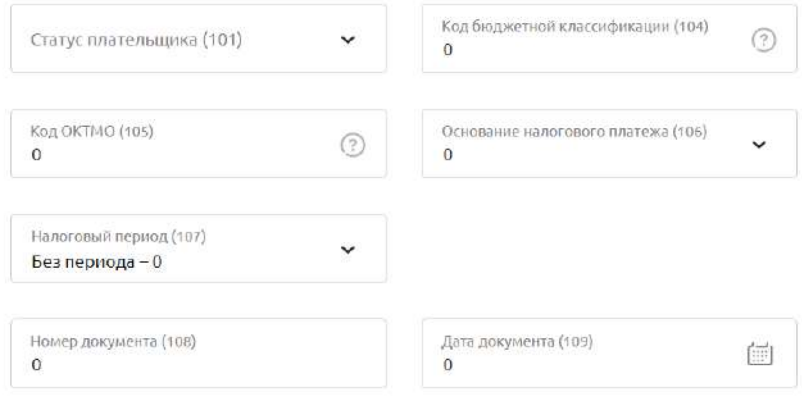

Рис. 4.5.3.4 Раздел инкассового поручения «Бюджетные реквизиты»

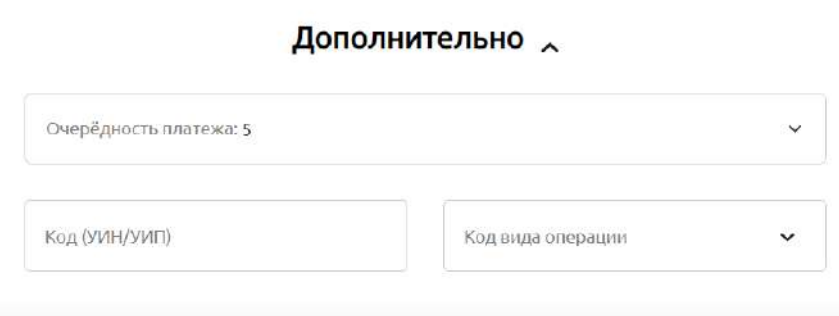

Рис. 4.5.3.5 Раздел инкассового поручения «Дополнительно»

Порядок заполнения полей разделов «С кого», «Откуда», «Сколько и за что» аналогичен порядку, описанному в разделе Платёжное требование.

#### Платёжное [требование](#page-131-0)

Порядок заполнения полей раздела Бюджетные реквизиты аналогичен порядку заполнения соответствующих полей при формировании Платёжного поручения в бюджет.

В поле «Статус плательщика (101)» введите значение статуса составителя распоряжения или нажав на поле, выберите значение из списка.

В поле «Код бюджетной классификации (104)» введите значение КБК, либо укажите значение «0», либо выберите значение КБК из списка, нажав на поле или начав вводить данные. По умолчанию поле предзаполнено значением «0».

*ОБРАТИТЕ ВНИМАНИЕ: Значение КБК, введенное вручную пользователем, может отсутствовать в справочнике.*

В поле «Код ОКТМО (105)» введите значение ОКТМО (8 цифр) или значение «0». По умолчанию поле предзаполнено значением «0».

В поле «Основание налогового платежа (106)» укажите значение основания налогового платежа вручную, или укажите значение «0», или значение «00», или выберите значение из списка. По умолчанию поле предзаполнено значением «0».

В поле «Налоговый период (107)» необходимо выбрать из выпадающего списка одно из допустимых значений.

При этом, если пользователь выбрал значение «Месяц», то в отдельных полях необходимо выбрать конкретный месяц и год. Поля не доступны для ввода значений вручную.

Если пользователь выбрал значение «Квартал», то в отдельных полях необходимо выбрать конкретные значения квартала и года. Поля не доступны для ввода значений вручную.

Если пользователь выбрал значение «Полугодие», то в отдельных полях необходимо выбрать полугодие и год. Поля не доступны для ввода значений вручную.

Если пользователь выбрал значение «Год», то в отдельном поле необходимо выбрать год. Поле не доступно для ввода значений вручную.

*ОБРАТИТЕ ВНИМАНИЕ: в поле «Год» доступны для выбора значения, не превышающие 5 лет от текущей даты.*

Если пользователь выбрал значение «Дата», то в отдельном поле необходимо выбрать дату налогового периода из календаря. Поле не доступно для ввода значений вручную.

Если пользователь выбрал значение «Таможенный орган», то в отдельном поле необходимо указать код таможенного органа. Значение вводится вручную.

По умолчанию поле предзаполнено значением «Без периода — 0».

В поле «Номер документа (108)» необходимо ввести номер документа. Заполняется пользователем вручную. По умолчанию поле предзаполнено значением «0».

В поле «Дата документа (109)» пользователь указывает дату документа вручную или выбором значения даты из календаря, или указывает значение «0», или значение «00». По умолчанию поле предзаполнено значением «0».

Поля «Номер документа», «Дата документа», «ИНН плательщика», «КПП плательщика», «Наименование плательщика», реквизиты Банка плательщика (Наименование, БИК, Корр. счёт) заполняются автоматически и не отражаются на форме создания Платёжного поручения.

В поле «Номер документа» автоматически проставляется следующий порядковый номер после последнего использованного номера.

В поле «Дата документа» текущая дата.

### **Импорт документов**

Пользователь может загрузить документ рублевого РКО из файла формата 1С.

Для создания документов импортом из файла пройдите по кнопке "Создать" бокового меню Главной страницы, и далее выберите «Импорт»

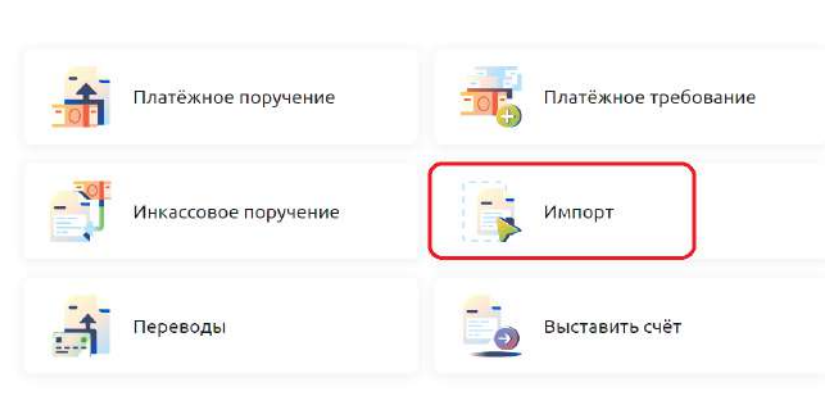

Создать

Рис. 4.5.4.1 Импорт файлов

При выборе опции Импорт выполняется переход на страницу для загрузки файла. Пользователь выбирает файл.

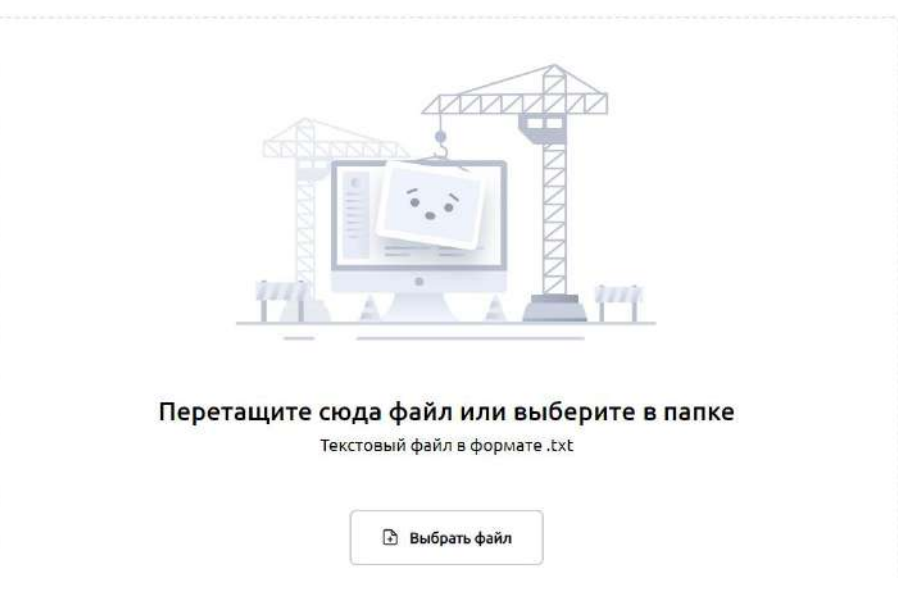

Импорт

Рис. 4.5.4.2 Импорт файлов

В ответ передается протокол загрузки.

Загруженные документы отображаются в списке История платежей на Главной странице.

*ОБРАТИТЕ ВНИМАНИЕ: Импортом могут создаваться платежные поручения, платежные требования и инкассовые поручения. Тип документа указывается в файле в соответствии с форматами 1С. В одном файле должны быть документы только одного типа.*

# **Проверка контрагентов на благонадёжность**

В Своём Бизнесе можно подключить услугу проверки контрагентов. При вводе ИНН пользователю показываются результаты проверки и ссылка отчёт о долгах, судебных делах и других факторах риска. Сведения предоставляются из официальных реестров, открытых и надёжных источников.

### Подключение услуги

Чтобы активировать услугу, необходимо перейти на экран Отчёт благонадёжности контрагента. Это можно сделать тремя способами.

• Зайти на страницу Платёжное поручение. Нажать на кнопку Подробнее в баннере под полем ИНН.

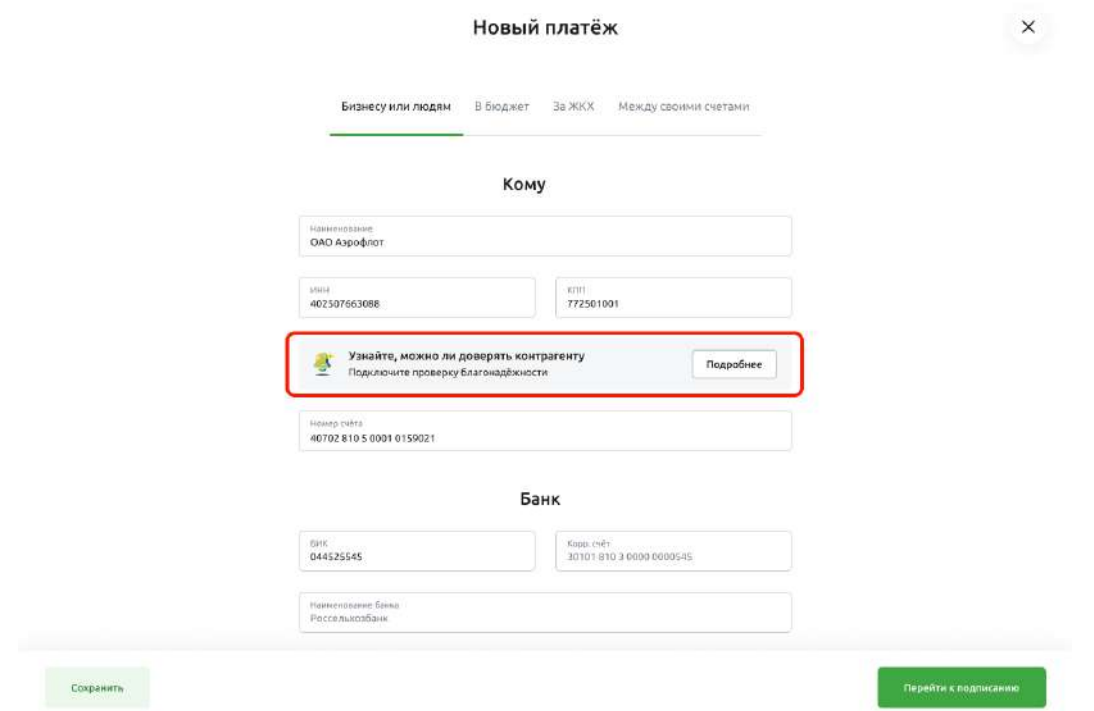

Рис. 4.5.5.1 Подключение проверки контрагентов на странице Платёжное поручение

• Перейти на страницу Выставить счёт. Нажать на кнопку Подробнее в баннере под полем Наименование и ИНН.

#### Выставить счёт

 $\left\langle \left\langle \cdot \right\rangle \right\rangle$ 

 $\mathbf{x}$ 

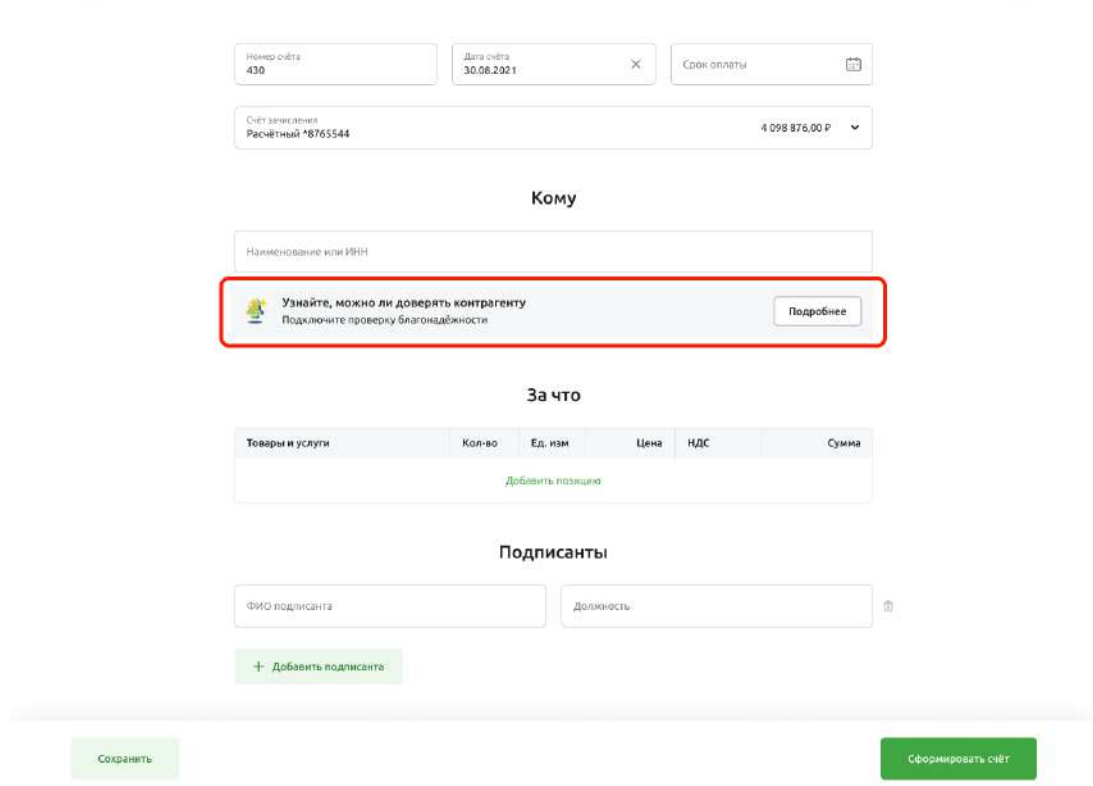

Рис. 4.5.5.2 Подключение проверки контрагентов на странице Выставить счёт

• Перейти на страницу на страницу Контрагенты. Нажать на кнопку Подробнее на баннере справа.

| Свой Бизнес                                   |                                                                                                    | ОАО «Родина» V<br>$\ddot{\circ}$<br>Постникова Виктория Ивановна                                            |
|-----------------------------------------------|----------------------------------------------------------------------------------------------------|----------------------------------------------------------------------------------------------------|
| Создать                                       | Контрагенты                                                                                                    | Добавить контрагента                                                                                        |
| Счета и платежи                               |                                                                                                    |                                                                                                    |
| Счета на оплату                               | О ПОИСК                                                                                                    |                                                                                                    |
| Импорт<br>Выписка<br>Шаблоны                  | ОБЩЕСТВО С ОГРАНИЧЕННОЙ ОТВЕТСТВЕННОСТЬЮ «ГРАНД»<br>m<br>日<br>ИНН 111943545 / КПП 772501001<br>АО "Альфа бАнк" / Счёт 40702 810 5 0001 0159021                    |                                                                                                    |
| Контрагенты                                   | ИП Измайловский Анатолий Борисович<br>$\approx$<br>ИНН 111943545 / КПП 772501001<br>АО "Альфа бАнк" / Счёт 40702 810 5 0001 0159021                               | <br>Проверка контрагентов<br>Подключите автоматическую проверку                                             |
| Зарплатный проект<br>Бизнес-карты<br>Депозиты | ООО «Сельские дела»<br>⊕<br>ИНН 111943545 / КПП 772501001<br>ОА Россельхозбанк/ Счёт 40702 810 5 0001 0159021                                                     | и узнайте о долгах, судебных делах<br>и других факторах риска при работе<br><br>с партнёрами и поставщиками |
|                                               | ООО «Сельские дела»<br>$\frac{8}{2}$<br>ИНН 111943545 / КПП 772501001<br>ОАО Сбербанк/ Счёт 40702 810 5 0001 0159021                                              | Подробнее<br>$\cdots$                                                                                       |
|                                               | ООО «Сельские дела»<br>m<br>ИНН 111943545 / КПП 772501001<br>$\approx$<br>Акционерное Общество «Банк Жилищного Финансирования» /<br>CHET 40702 810 5 0001 0159021 |                                                                                                    |
| Письма<br>(11)<br>Помощь                      | Акционерное Общество «Банк Жилищного Финансирования»<br>$\approx$<br>ИНН 111943545 / КПП 772501001<br>АО «БЖФ» /Счёт 40702 810 5 0001 0159021                     |                                                                                                    |

Рис. 4.5.5.3 Подключение проверки контрагентов на странице Контрагенты

Откроется экран с подробным описанием. Чтобы подключить услугу, нужно нажать на кнопку Подписать.

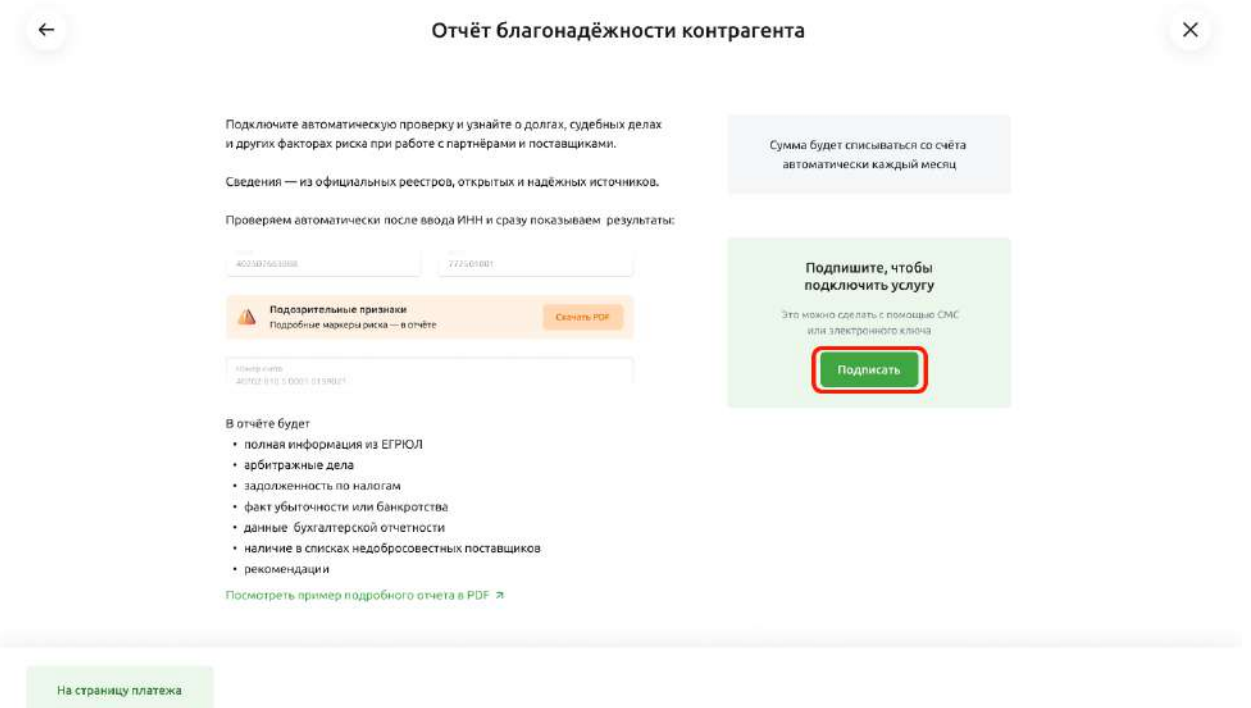

Рис. 4.5.5.4 Страница подключения проверки контрагентов

После подписи заявка на подключение будет отправлена в Банк.

До момента подключения статус на баннерах в платёжных документах изменится.

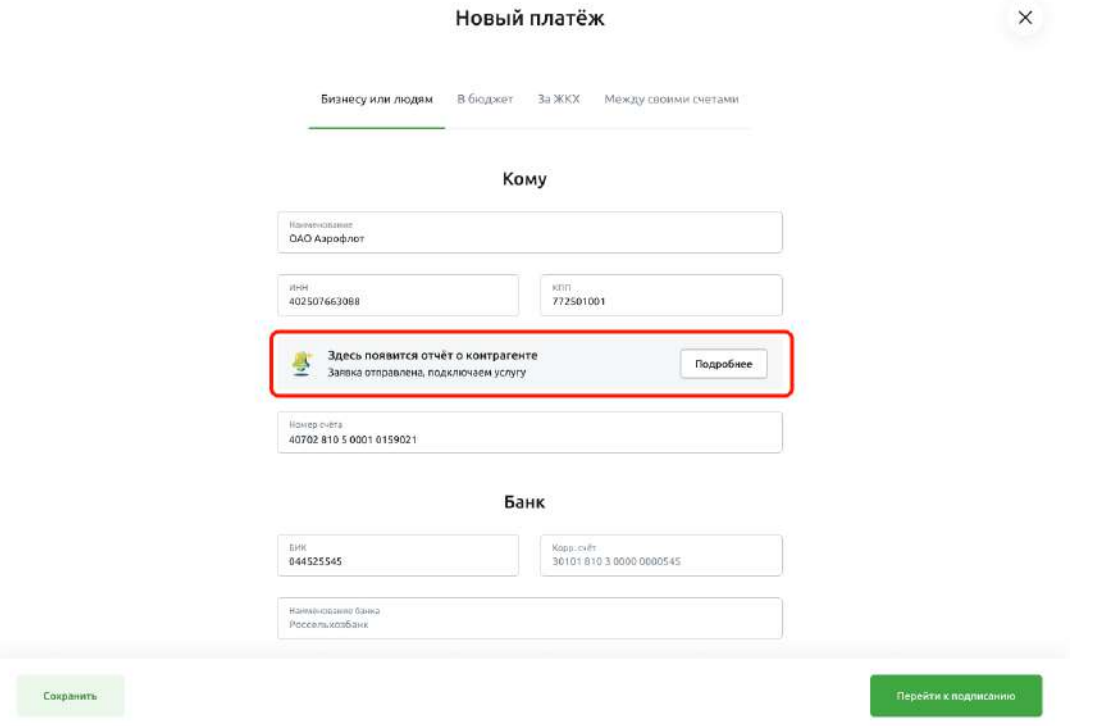

Рис. 4.5.5.5 Баннер со статусом подключения услуги проверки контрагентов на странице Платёжное поручение

Проверка контрагентов и работа с отчётом

Если услуга подключена, при вводе ИНН контрагента пользователь увидит баннер с краткими результатами проверками и ссылкой на подробный счёт.

Баннер появится на странице Платёжное поручение.

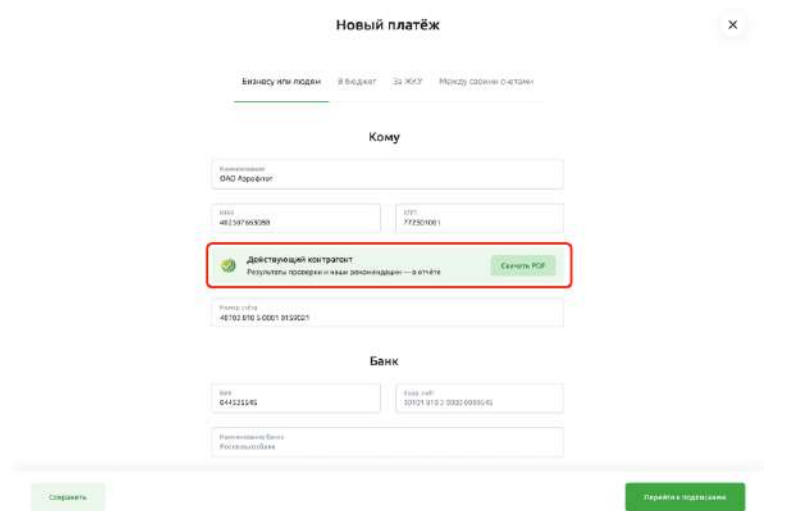

Рис. 4.5.5.6 Результаты проверки контрагентов на странице Платёжное поручение

А также на странице Выставить счёт.

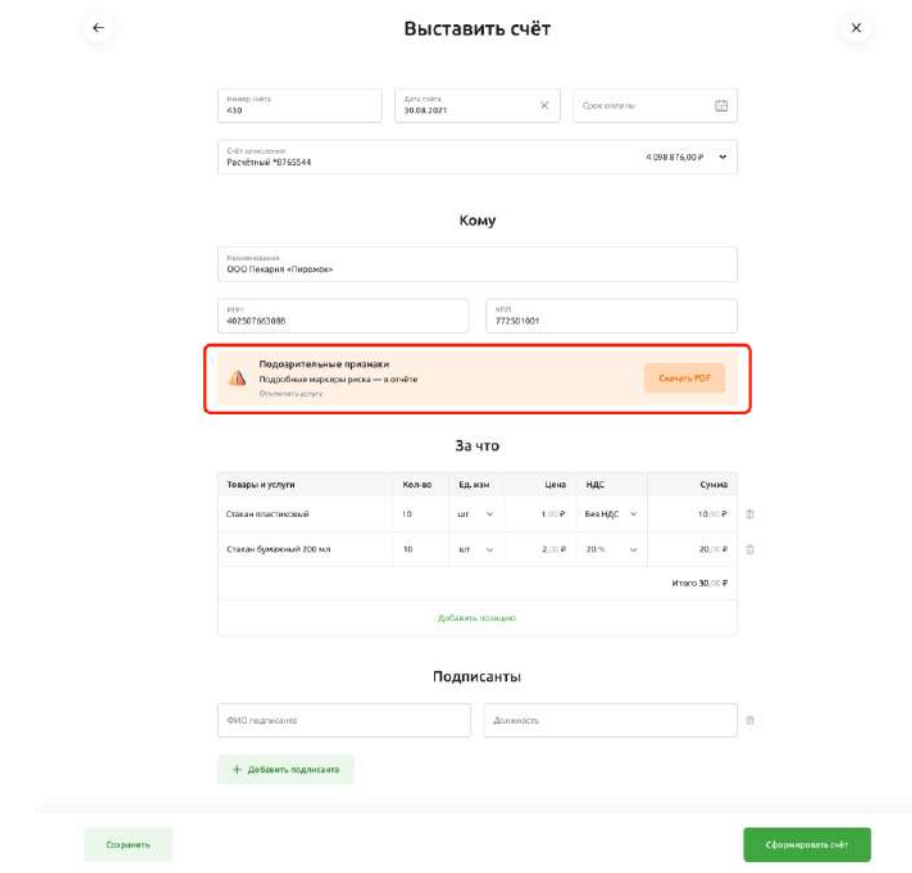

Рис. 4.5.5.7 Результаты проверки контрагентов на странице Выставить счёт

В зависимости от результатов проверки цвет баннера будет меняться.

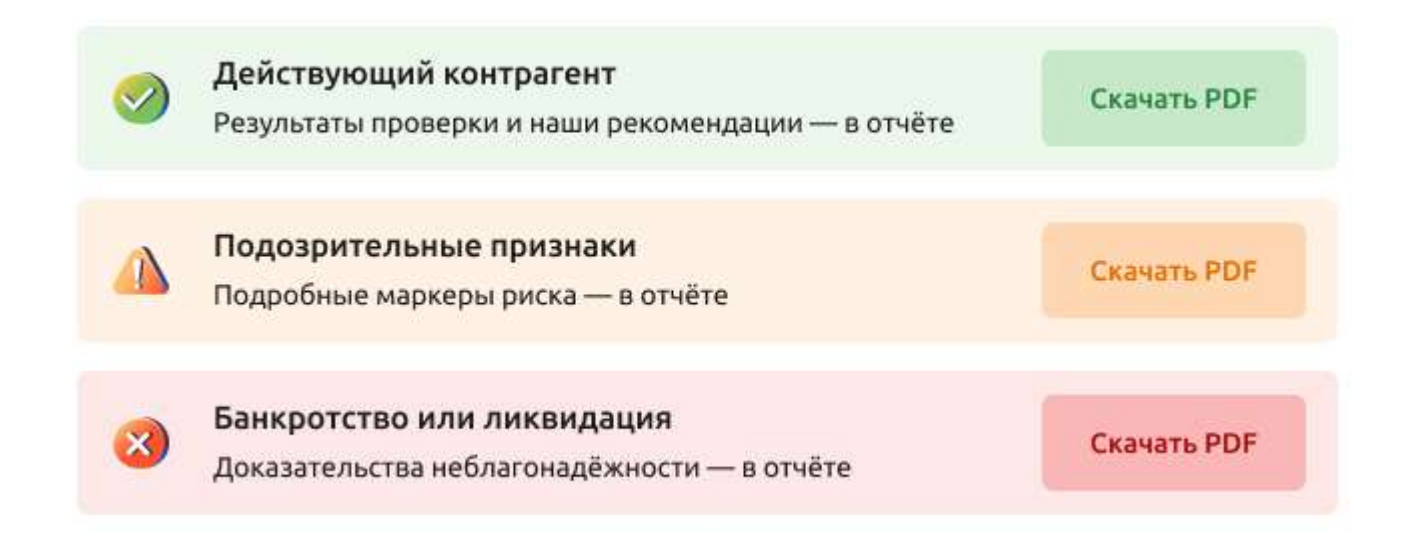

Рис. 4.5.5.8 Баннеры с результатами проверки контрагентов

При клике на кнопку Скачать PDF пользователь увидит подробный отчёт о контрагенте.

В отчёте будет:

- полная информация из ЕГРЮЛ;
- арбитражные дела;
- задолженность по налогам;
- факт убыточности или банкротства;
- данные бухгалтерской отчетности;
- наличие в списках недобросовестных поставщиков;
- рекомендации.

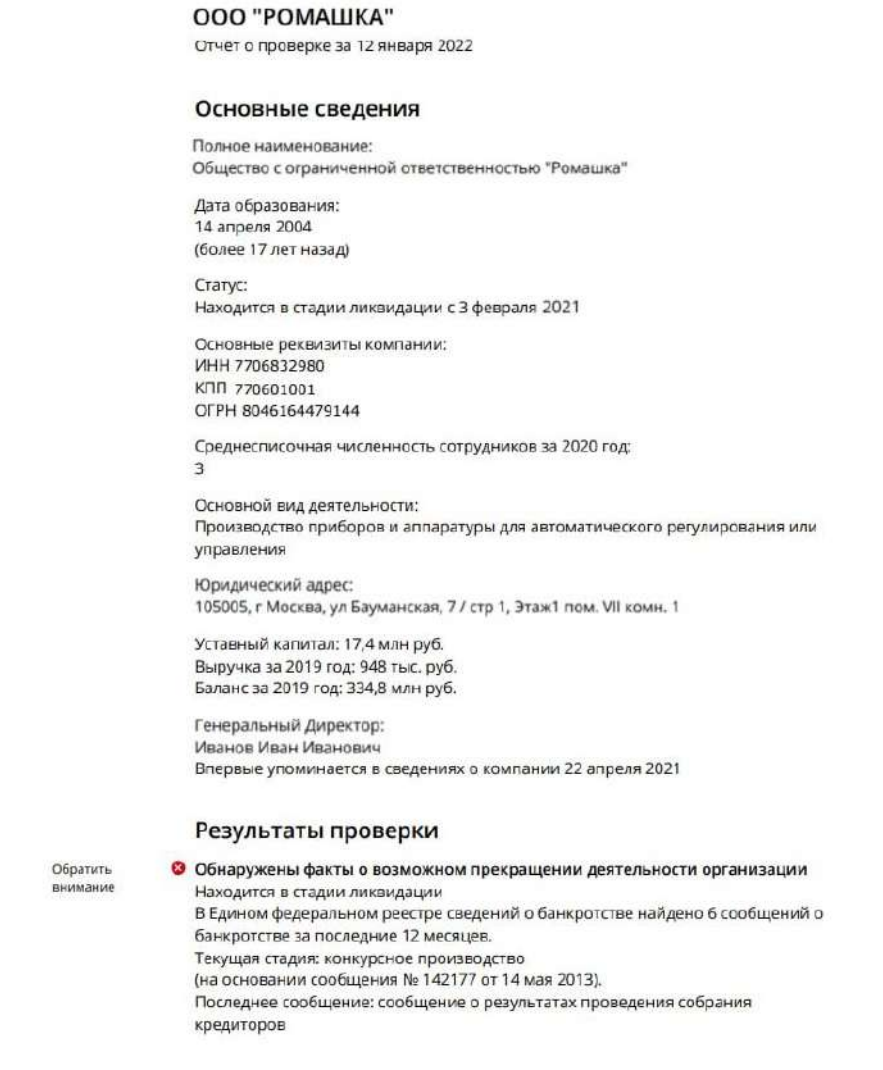

Рис. 4.5.5.9 Пример подробного отчёта о контрагенте

Отчёт откроется в браузере, его можно скачать на компьютер или распечатать.

Отключение услуги

Чтобы отключить проверку, необходимо перейти на страницу Отчёт благонадёжности контрагента. Это можно сделать двумя способами.

• Зайти на страницу Платёжное поручение. Нажать на кнопку Отключить услугу на баннере. Важно это сделать до ввода ИНН контрагента — иначе система покажет результат проверки, а кнопка Отключить услугу исчезнет.
### Новый платёж

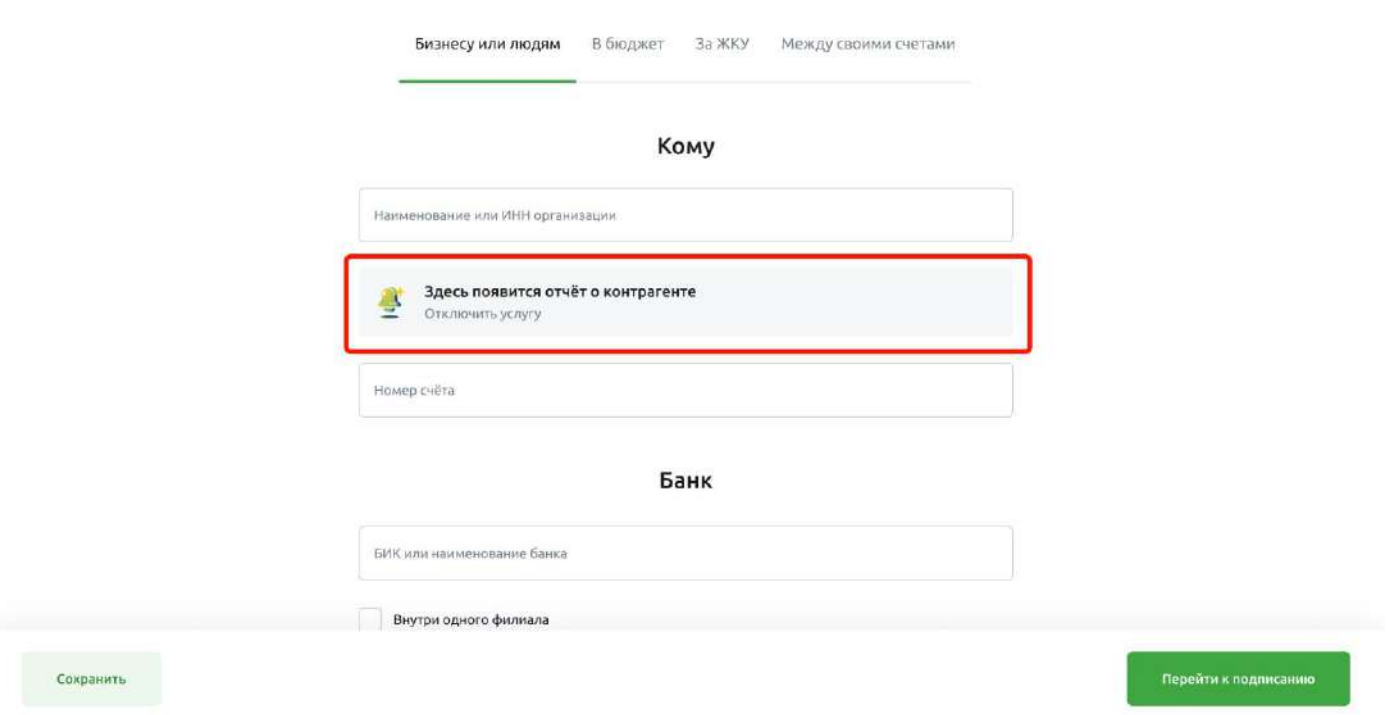

Рис. 4.5.5.10 Отключение проверки контрагентов на странице Платёжное поручение

• Зайти на страницу Выставить счёт. Нажать на кнопку Отключить услугу на баннере. Важно это сделать до ввода ИНН контрагента — иначе система покажет результат проверки.

 $\mathsf{x}$ 

## Выставить счёт

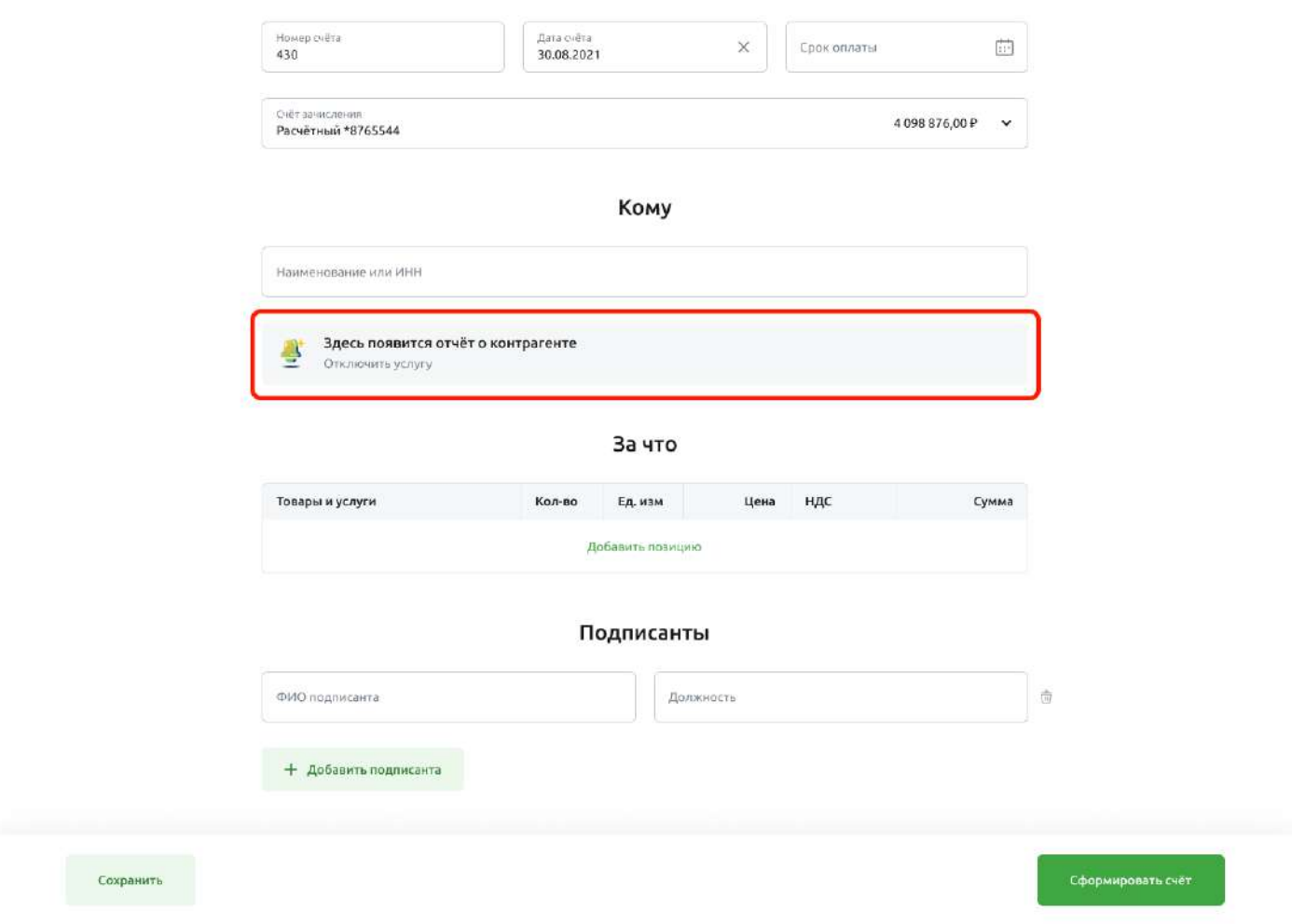

Рис. 4.5.5.11 Отключение проверки контрагентов на странице Выставить счёт

Откроется страница Отключение проверки контрагентов. Чтобы отключить услугу, нажмите на кнопку Подписать.

 $\times$ 

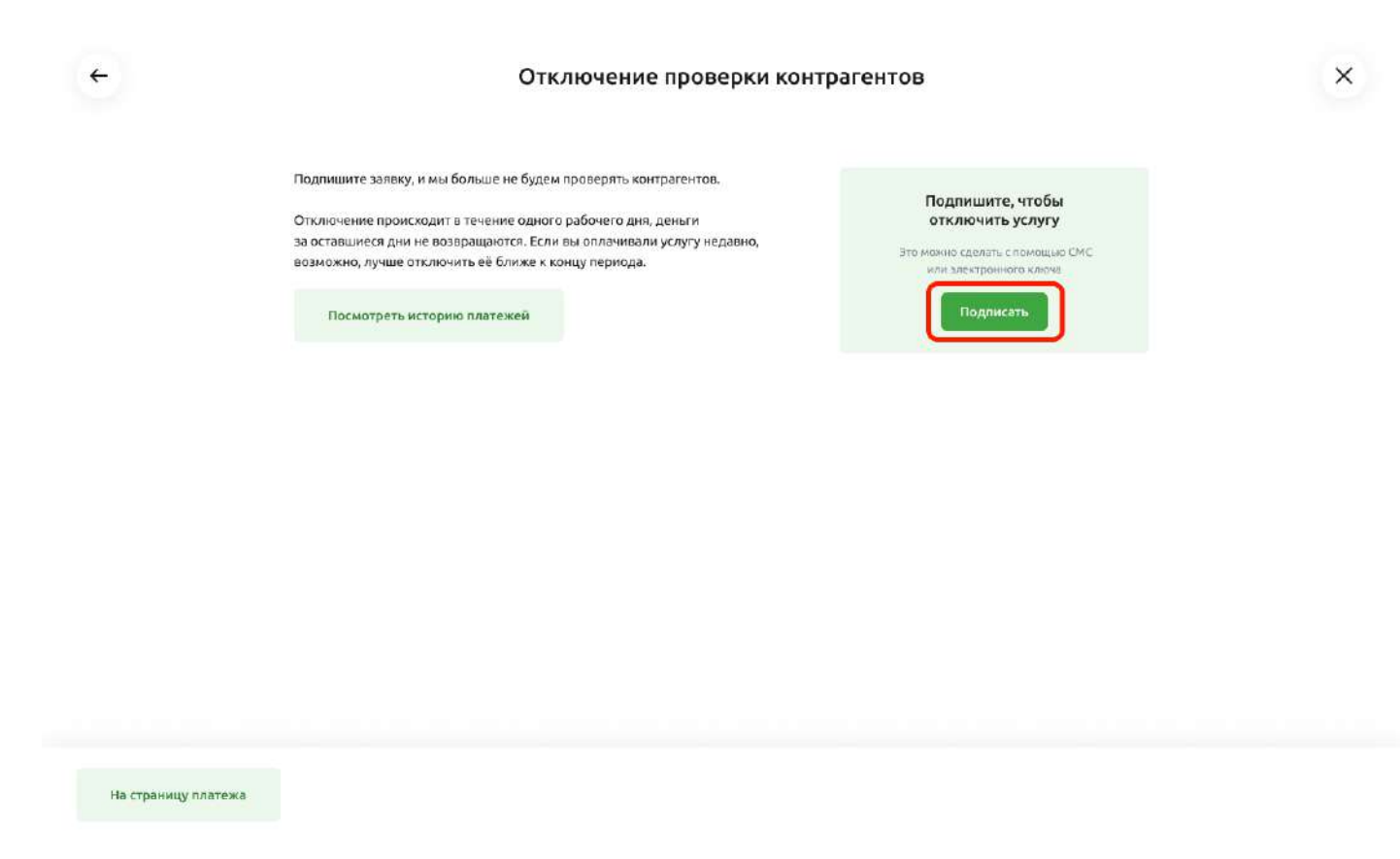

Рис. 4.5.5.12 Страница отключения проверки контрагентов

После подписи заявка на отключение будет отправлена в Банк.

# **4.6. Отзыв платежных документов**

В системе Свой Бизнес реализована возможность отозвать платежный документ.

## **Создание заявления на отзыв**

Для создания заявления на отзыв платежного документа выберете на Главной странице в Истории платежей необходимый платежный документ и перейдите в него, щелкнув левой кнопкой мышки. Вы перейдете в детальную форму платежного документа. На открывшейся

Отозвать

детальной форме платежного документа нажмите .

Сформируется заявление на отзыв.

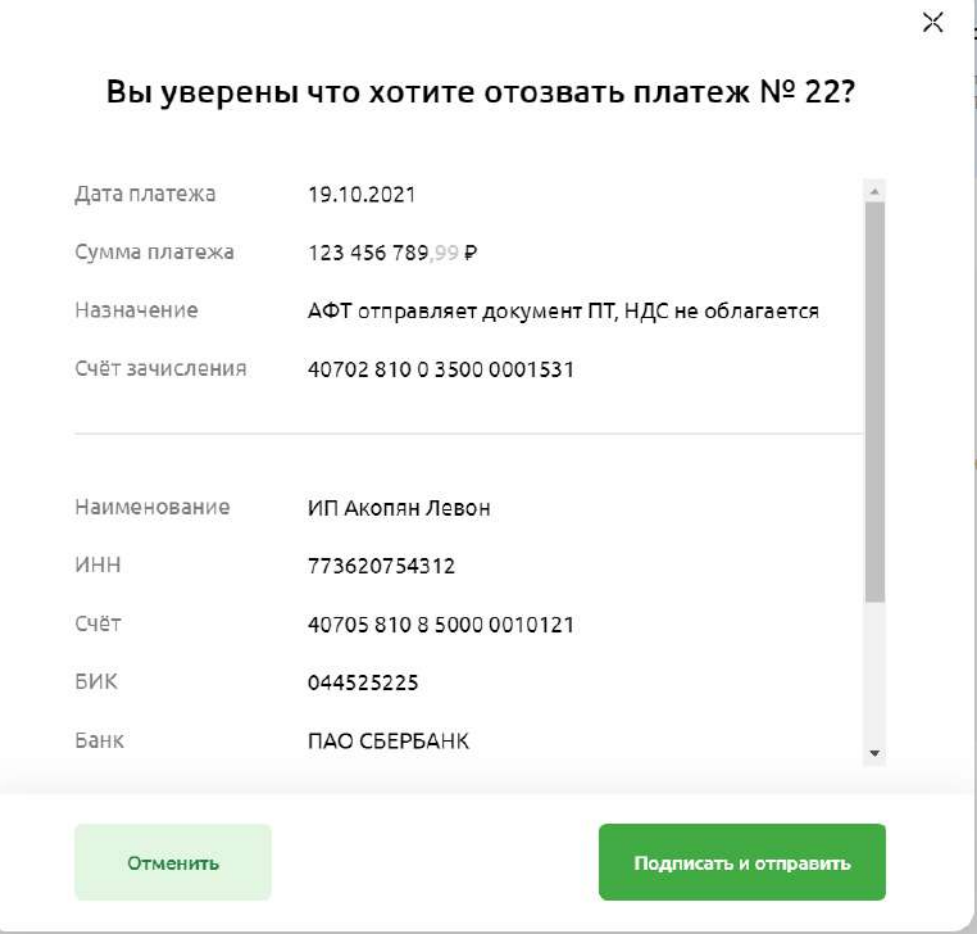

Рис. 4.6.1.1 Подтверждение отзыва платежа

Подписать и отправить

Для отправки заявления на отзыв в Банк нажмите кнопку . Вы перейдете на форму подписания заявления на отзыв. Подпишите заявление на отзыв путем ввода СМС-кода от Банка.

# **4.7. Работа с шаблонами документов**

В системе Свой Бизнес реализована возможность работы с шаблонами документов.

## **Создание шаблона**

Ь

Для создания шаблона выберите на Главной странице раздел «Шаблоны» и перейдите в него, щелкнув левой кнопкой мышки.

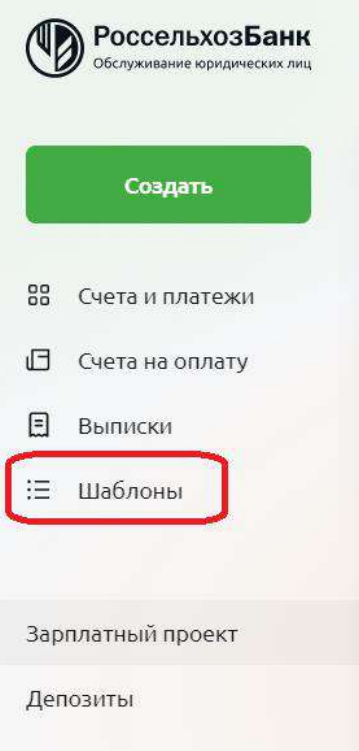

Рис. 4.7.1.1 Раздел «Шаблоны»

Вы перейдете в раздел «Шаблоны». Для создания шаблона документа нажмите «Создать шаблон».

| <b>В РоссельхозБанк</b>                   |                               |                    | OAO Pomaunka (stub)<br>Visanos Visan Visanosmy 08:42<br>G |
|-------------------------------------------|-------------------------------|--------------------|-----------------------------------------------------------|
| Создать                                   | Шаблоны                       |                    |                                                           |
| Ва Счета и платежи                        |                               |                    |                                                           |
| <b>B</b> Счета на оплату<br>$B$ Burnnosus | Тип документа<br>$\checkmark$ | Q<br>Поиск шаблона | Создать шаблон<br><b>CONTRACTOR CONTRACTOR</b>            |
| : Шаблоны                                 | is in                         |                    |                                                           |

Рис. 4.7.1.2 Операция «Создать шаблон»

Понадобится выбрать тип документа для создания шаблона документа: Платёжное поручение, Платёжное требование или Инкассовое поручение. Выберите нужный тип документа.

Новый шаблон

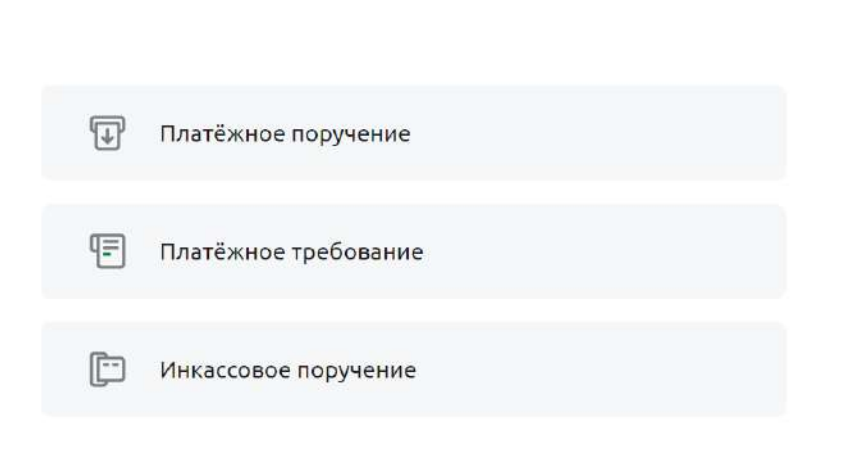

Введите название Вашего шаблона документа. Заполните все поля документа. *ОБРАТИТЕ ВНИМАНИЕ: Подробное описание заполнения полей при создании [Платёжного](#page-131-0) поручения отражено в разделе [Платежное](#page-120-0) поручение.*

Платёжное [требование](#page-131-0)*, Инкассового поручения — в разделе [Инкассовое](#page-134-0) поручение.*

После заполнения всех полей документа нажмите «Сохранить шаблон».

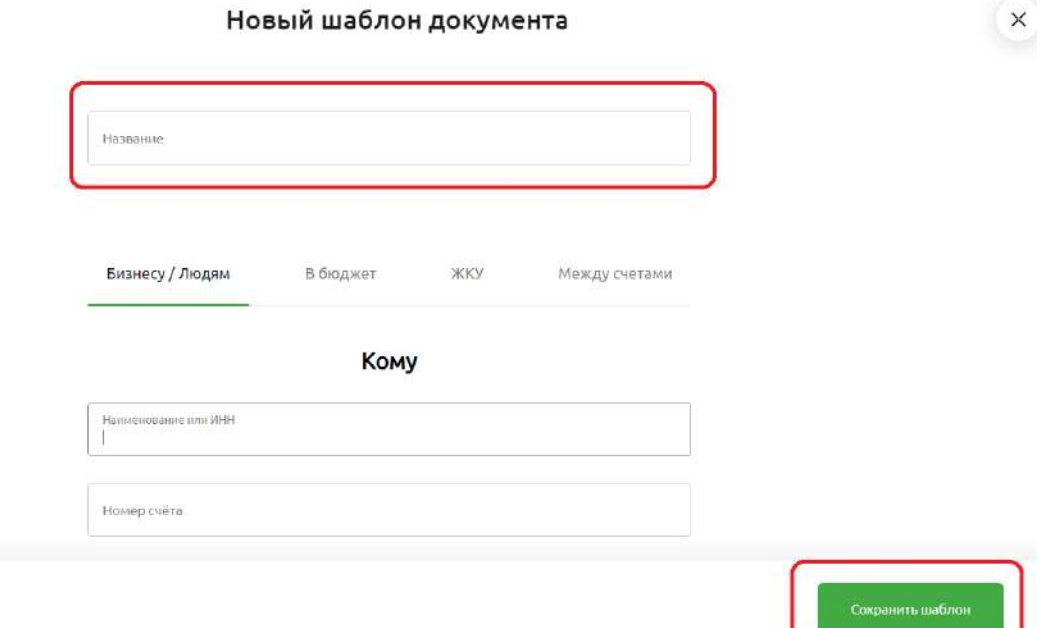

Рис. 4.7.1.4 Сохранение шаблона документа

Шаблон будет сохранён и отразится в разделе «Шаблоны» под тем названием, которое было указано при его сохранении.

## **Поиск шаблона**

Для того, чтобы найти нужный шаблон, перейдите в раздел «Шаблоны» главного меню.

Откроется список шаблонов. Найдите нужный шаблон. Пролистывание шаблонов документов возможно с помощью прокрутки страницы скроллом вверх/вниз.

Вы можете также построить фильтр по типу документа и/или в поле «Поиск шаблона» ввести слово для поиска нужного Вам шаблона.

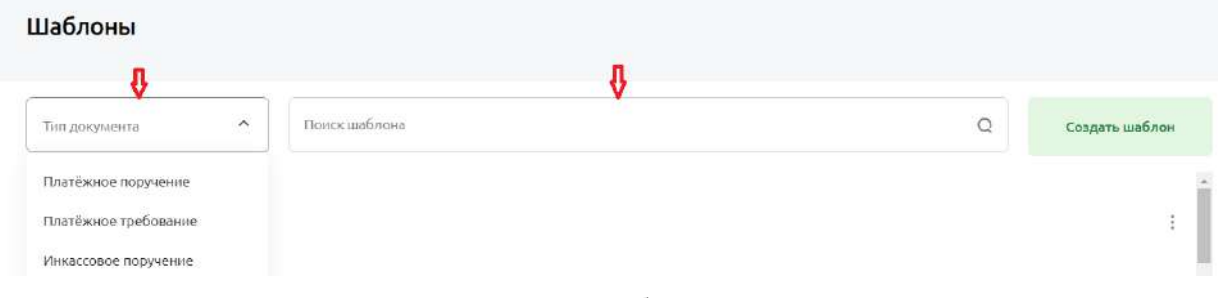

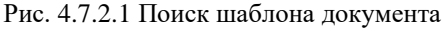

## **Создание документа по шаблону**

Для создания документа по ранее сохранённому шаблону перейдите в раздел «Шаблоны» и выберите нужный шаблон, выделив его мышкой.

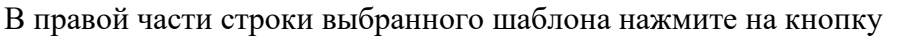

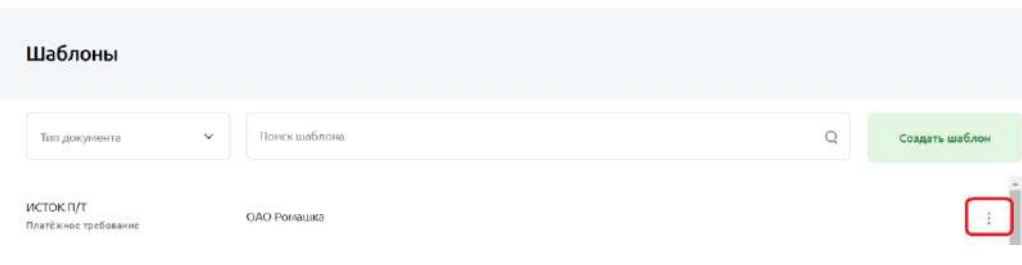

Рис. 4.7.3.1 Создание документа по шаблону

Раскроются доступные операции с данным видом шаблона:

- создать документ
- редактировать
- удалить

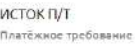

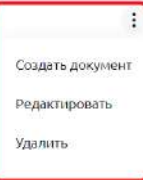

Рис. 4.7.3.2 Операции с шаблоном документа

Выбрав операцию «Создать документ», откроется форма вновь созданного документа, в котором будут автоматически заполнены поля из шаблона.

Вы можете отредактировать необходимые поля вновь создаваемого документа, например, изменить сумму или иные реквизиты, после чего сохранить документ, выбрав операцию «Сохранить» или сразу подписать и отправить в Банк, выбрав операцию «Подписать и отправить».

Вы также можете отредактировать существующий шаблон документа, выбрав операцию «Редактировать» или удалить шаблон из списка шаблонов, выбрав операцию «Удалить».

## **4.8.** Список документов. Действия над документами

Список документов, созданных Пользователями Клиента в Системе отображается на Главной странице в Истории платежей.

Для каждого документа в списке отображаются доступные для него действия.

Для того, чтобы выполнить доступное действие над документом, подведите курсор к нужному

документу и нажмите справа на строке с документом на кнопку . Откроется список допустимых действий.

Нажав на значок принтера , Вам откроется печатная форма документа. Вы можете распечатать документ или сохранить его.

Встав на сроку с документом, Вам откроется документ, с которым Вы также можете выполнить доступные действия.

Полный список доступных действий с рублевыми платежными документами:

- создать документ
- просмотреть документ в любом статусе
- отредактировать документ в статусах Создан
- удалить документ в статусах Создан
- подписать документ ЭП в статусах Создан
- просмотреть ЭП
- проверить подписи
- снять ЭП для получения возможности редактирования документа
- отправить документ
- создать копию документа
- создать шаблон документа
- создать документ по шаблону
- распечатать документ в любом статусе
- просмотреть историю обработки документа в любом статусе
- импортировать документ из файла (в формате «1С»)

# **4.9. Выписка**

# **Формирование выписки по счету/депозиту**

Для создания запроса выписки по счету перейдите в раздел «Выписки» на Главной странице, щелкнув левой кнопкой мышки.

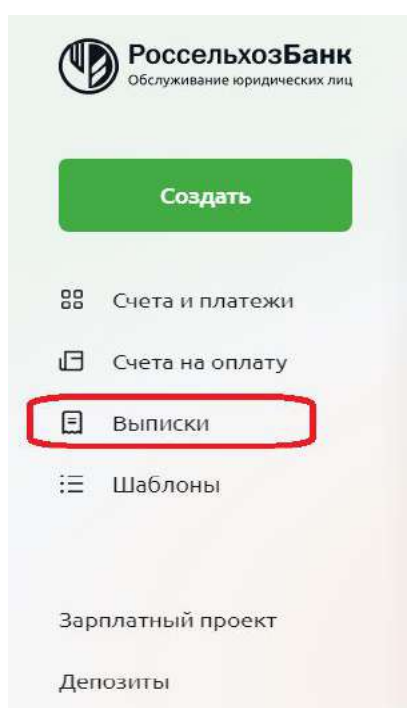

Рис. 4.9.1.1 Раздел Выписка на Главной странице

| <b>В</b> РоссельхозБанк                      |                               |            |                |                   |                      | ОАО Ромашка<br>Иванов Иван Иванович 08:42 |                   | $\mathbb{S}^2$<br>G |
|----------------------------------------------|-------------------------------|------------|----------------|-------------------|----------------------|-------------------------------------------|-------------------|---------------------|
| Создать                                      | Выписка                       |            |                |                   |                      |                                           | Получить выписку  |                     |
| 器<br>Счета и платежи<br>G<br>Ciera sa onnaty | <b>CHET</b><br>Расчётный счёт |            | 00P v          | Период<br>Сегодня | $\ddot{\phantom{0}}$ | <b>Jura</b><br>21.09.2021 - 21.09.2021    | 面                 | B                   |
| $\boxminus$<br>Выписки                       |                               |            |                |                   |                      |                                           |                   |                     |
| 這<br>Шоблоны                                 | Входящий остаток<br>00P       |            | Дебет<br>0.00P | Кредит            | ₽                    |                                           | Исходящий остаток | ₽                   |
| Зарплатный проект.<br>Депозиты               | Дата                          | Контрагент |                | Назначение        |                      |                                           |                   | Сумма               |

Рис. 4.9.1.2 Раздел Выписка

Или щелкните «Выписки по счетам» на Главной странице.

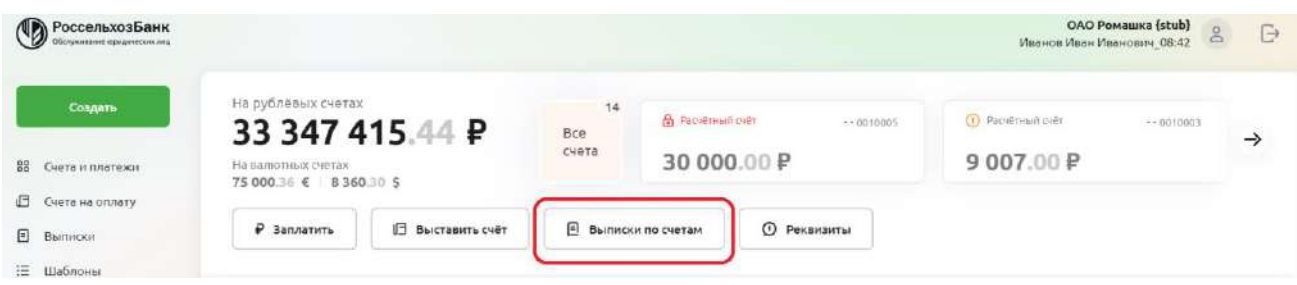

Рис. 4.9.1.3 Выписки по счетам на Главной странице

При запросе выписки с Главной страницы по умолчанию в поле «Счет» проставляется избранный счет.

Также можно сначала выбрать нужный счет, и далее из атрибутов выбрать «Выписки по счетам».

| <b>РоссельхозБанк</b><br>Обслуживание юридических лиц. |                |                      |                                                           |                                |
|--------------------------------------------------------|----------------|----------------------|-----------------------------------------------------------|--------------------------------|
| Создать                                                | $\leftarrow$   |                      | Расчётный счёт • • 0010003   • Есть незавершённые платежи | Обновлено 21.09.2021 в 17:42 € |
| 88<br>Счета и платежи                                  |                | 9 007.00 P $\approx$ |                                                           |                                |
| 旧<br>Счета на оплату                                   | Заплатить<br>₽ | Выставить счёт<br>旧  | 日<br>Выписки по счетам                                    | Реквизиты<br>⋒                 |
| E<br>Выписки                                           |                |                      |                                                           |                                |
| 這<br>Шаблоны                                           |                |                      |                                                           |                                |

Рис. 4.9.1.4 «Выписки по счетам» из атрибутов счета

При любом способе выбора операции, можно попасть в раздел «Выписки».

Вы можете изменить счет, установленный по умолчанию.

Для формирования запроса выписки задайте следующие параметры:

В поле «Счёт» по умолчанию при запросе выписки с Главной страницы указан избранный счет. При запросе выписки из атрибутов счета на панели параметров выписки по умолчанию в поле «Счет» проставляется счет, от которого был выполнен переход на панель параметров выписки. Вы можете изменить счет, установленный по умолчанию, для этого выберите из выпадающего списка интересующий счет, по которому хотите получить выписку. Вы также можете выбрать сразу несколько счетов для запроса выписки или все счета. Вы можете сформировать выписку по любому счету, принадлежащему организации, в том числе по закрытому.

*ОБРАТИТЕ ВНИМАНИЕ: Если необходимо, чтобы в списке отображались все счета, в том числе и закрытые, переведите переключатель «Показать закрытые» в активное положение.*

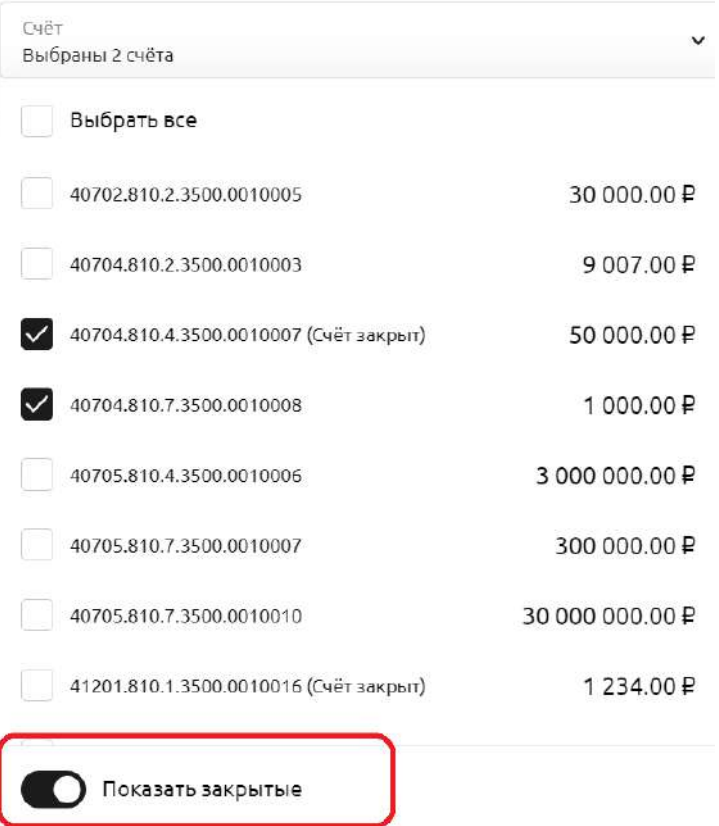

Рис. 4.9.1.5 Пример выбора счетов при формировании выписки

В поле «Период» выберите из выпадающего списка нужный период, за который хотите сформировать выписку.

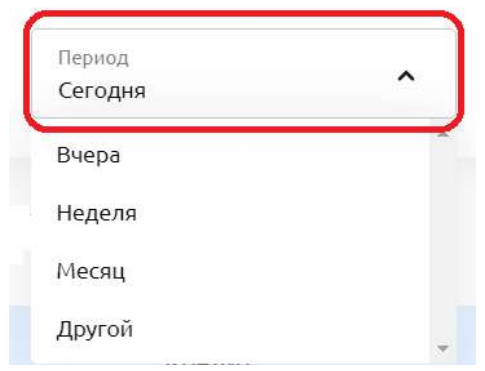

Рис. 4.9.1.6 Пример выбора периода при формировании выписки

По умолчанию поле предзаполнено значением «Сегодня». При этом в поле «Дата» автоматически проставляются даты «С» и «По» датой текущего дня.

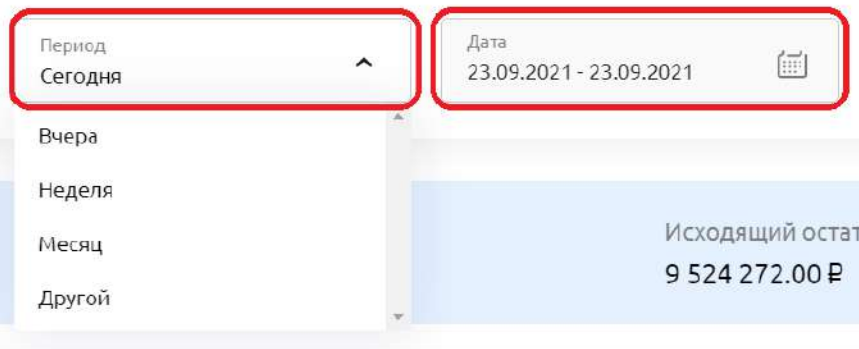

При выборе значения «Вчера» в поле «Дата» автоматически проставляются даты «С» и «По» датой предыдущего рабочего дня.

При выборе значения «Неделя» или «Месяц» в поле «С» автоматически проставляется дата начала текущей недели (дата первого дня) или первое число текущего месяца. В поле «По» автоматически проставляется текущая дата.

При выборе значения «Другой» необходимо в поле «Дата» выбрать из календаря дату начала и дату окончания периода, за который необходимо сформировать выписку. При этом дата окончания периода не может быть больше даты текущего дня, а дата начала периода не может быть больше даты его окончания.

Нажав на кнопку  $\mathbb{R}^3$ , Вы можете выбрать из выпадающего списка дополнительные параметры «Включать назначение платежа», «С электронной подписью», «С итогами по дням».

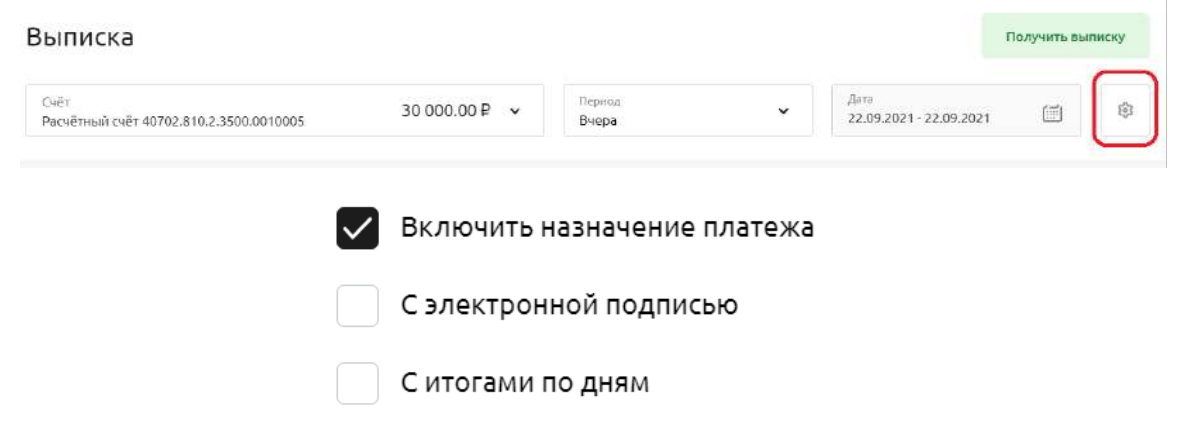

Рис. 4.9.1.8 Пример включения в выписку назначения платежа

Чтобы в выписке отображалось назначение каждого платежа, проставьте отметку в поле «Включить назначение платежа».

Если необходимо, чтобы выписка была подписана электронной подписью банка, установите отметку в поле «С электронной подписью».

*ОБРАТИТЕ ВНИМАНИЕ: При выставлении отметки «С электронной подписью» выписка сформируется в виде архива, который содержит файл выписки и файл подписи. Вы можете проверить корректность подписи, загрузив файл подписи в соответствующий репозиторий, расположенный на официальном сайте «КриптоПро» и выполнив требуемые инструкции.*

Для отображения в выписке входящих и исходящих остатков по дням, а также оборотов по дебету и кредиту установите отметку в поле «С итогами по дням».

Для запроса выписки нажмите на кнопку «Получить выписку» и выберите формат выписки и способ получения выписки в раскрывшейся форме.

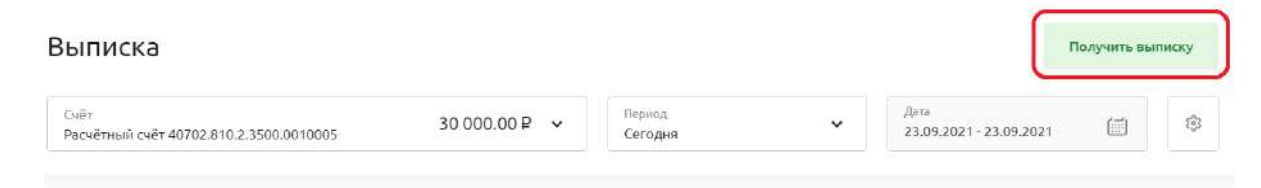

Рис. 4.9.1.9 Кнопка «Получить выписку»

### Получить выписку

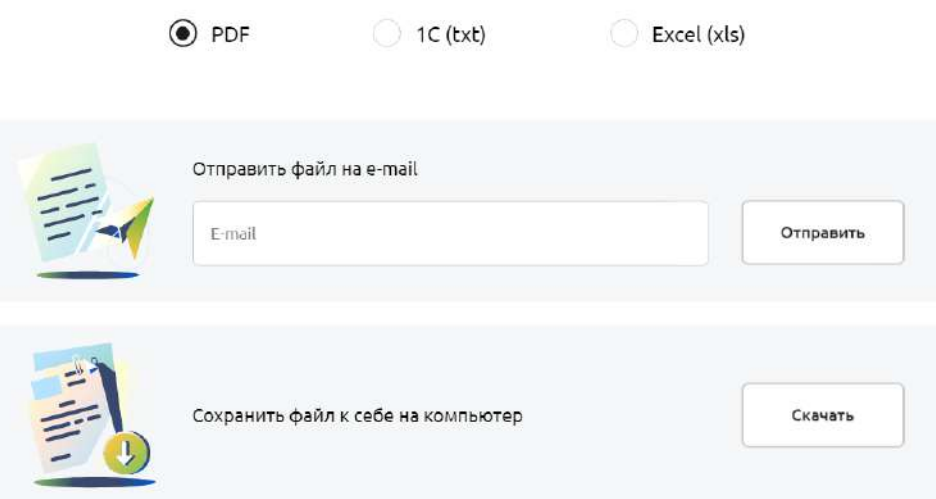

Рис. 4.9.1.10 Форма для выбора формата выписки и способа ее получений

*ОБРАТИТЕ ВНИМАНИЕ: при запросе выписки по нескольким счетам будут сформированы отдельные файлы по каждому счету*.

Также на экране пользователю, при переходе в раздел «Выписки», отражается экранная форма выписки по всем операциям по выбранным счетам за указанный период. Если кликнуть на строку с записью, откроется на просмотр документ. Документ открывается в сокращенном варианте.

## 4.9.2. Состав выписки

Выписки в форматах PDF, Excel передаются в виде сформированных печатных форм и включают печатные формы документов выписки.

В выписке по счету отображаются следующие сведения:

- Дата и время формирования выписки
- Период, за который сформирована выписка
- Наименование счета и наименование Клиента
- Номер счета, по которому сформирована выписка
- Валюта счета
- Дата предыдущей операции по Счету
- Входящий остаток денежных средств на счете на дату начала периода формирования выписки
- Обороты по Дебету сумма денежных средств, списанных со счета за указанный период
- Обороты по Кредиту сумма денежных средств, поступивших на счет за в указанный период
- Исходящий остаток денежных средств на счете на дату окончания периода формирования выписки
- Количество документов в выписке

### В блоке с документами выписки отражена следующая информация:

 $\bullet$  No  $\Pi/\Pi$ 

- Дата проводки
- Вид операции
- Дата документа
- Номер документа
- Реквизиты Банка плательщика/получателя (БИК, наименование)
- Счет плательщика/получателя
- Реквизиты плательщика/получателя (наименование, ИНН, КПП)
- Назначение платежа;
- Сумма операции.

# **4.10. Счета на оплату**

#### $4.10.1.$ **Формирование счета на оплату**

Для создания Счета на оплату нажмите «Создать» в боковом меню Главной страницы, и далее выберите «Выставить счет».

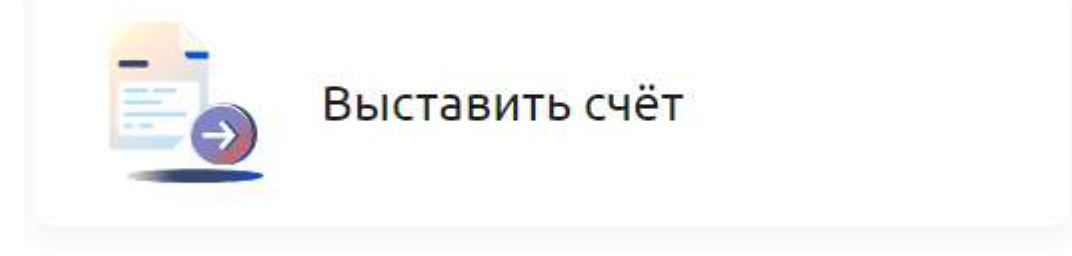

При выборе «Выставить счет» автоматически открывается форма для заполнения. Предлагается ввести данные по разделам: Общие данные счета, «Кому», «За что» и «Подписанты».

## Выставить счёт

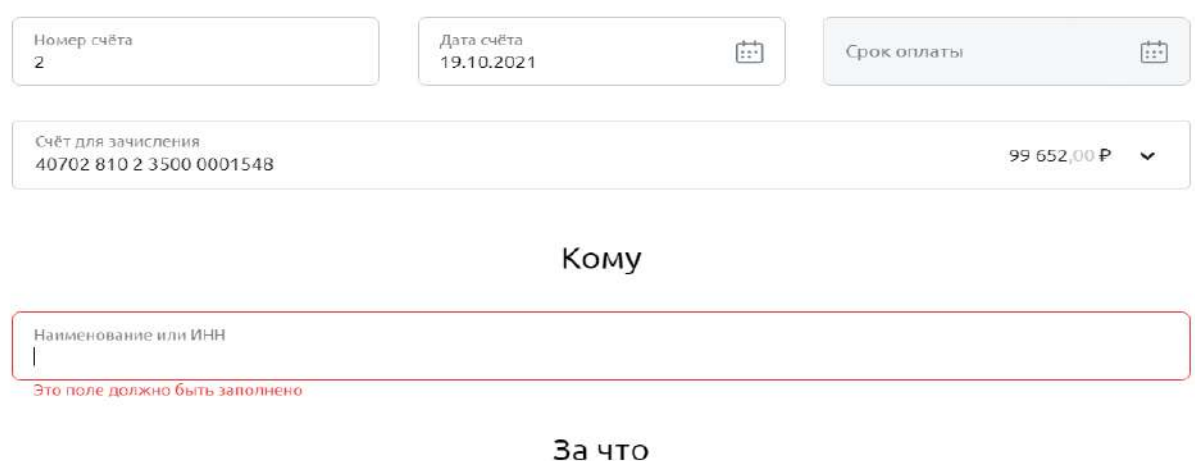

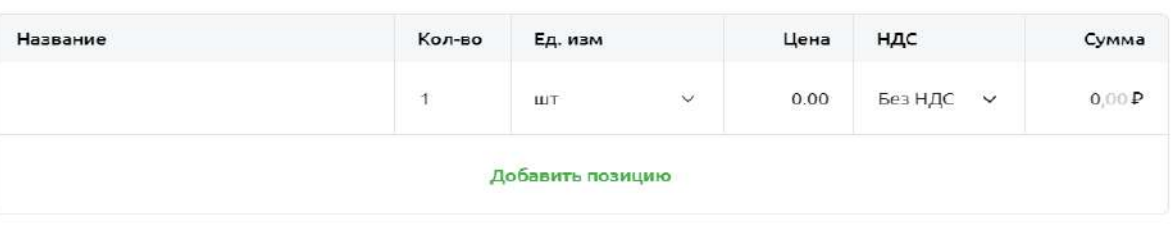

### Подписанты

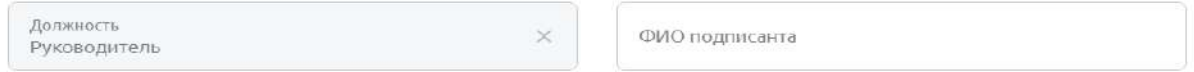

Рис. 4.10.1.1 Экран выставления счёта

### Общие данные счета

Поле «Номер счёта» заполняется автоматически порядковым номером счета в рамках каждого года.

Поле «Дата счёта» заполняется автоматически сегодняшней датой.

Поле «Счёт для зачисления» заполняется автоматически любимым счетом или первым по порядку, если любимый счет не выбран в разделе «Счета и платежи».

Раздел «Кому»

В поле «Наименование или ИНН» необходимо ввести ИНН или наименование получателя. Достаточно указания 3-х символов. Автоматически выполняется поиск в справочнике контрагентов. Найденные значения отображаются пользователю на экране. Выберите нужное.

Если получатель выбран из справочника контрагентов, то автоматически заполняются реквизиты получателя (ИНН, КПП и наименование) из справочника контрагентов.

Если контрагент выбран ошибочно, можно ввести данные в поле «Наименование или ИНН» заново. Для этого встаньте на поле «Наименование» и сотрите выбранное ранее значение. При этом заполненные ранее поля с реквизитами получателя очистятся.

Если в справочнике необходимый контрагент отсутствует, данные необходимо заполнить вручную.

В поле «Наименование» раздела «Кому» введите наименование получателя.

В поле «ИНН» введите ИНН получателя.

В поле «КПП» введите КПП получателя.

*ОБРАТИТЕ ВНИМАНИЕ: для счётов на оплату в адрес физического лица или индивидуального предпринимателя (ИНН получателя 12 знаков) поле не заполняется.*

Раздел «За что»

В поле «Название» необходимо ввести название товара или услуги. Достаточно указания 3-х символов. Автоматически выполняется поиск в справочнике товаров и услуг. Найденные значения отображаются пользователю на экране. Выберите нужное.

Если товар или услуга выбран из справочника, то автоматически заполняются данные товара или услуги (Кол-во, Ед.изм., Цена и НДС) из справочника товаров и услуг.

Для добавления товара или услуги нажмите **Добавить позицию**. Заполните все необходимые поля как описано выше.

Раздел «Подписанты»

Поле «Должность» заполняется автоматически.

Поле «ФИО подписанта» необходимо заполнить фамилией, именем и отчеством подписанта счёта на оплату.

- Добавить подписанта

Для добавления подписанта нажкмите кнопку:

После заполнения всех необходимых полей необходимо и для формирования счета необходимо

Сформировать счёт

нажать кнопку:

После нажатия кнопки «Сформировать счёт» откроется детальная форма счёта. В нижней части экрана доступны следующие действия:

Открыть печатную форму Редактировать счет и

Выставить

Для отправки счёта на оплату контрагенту необходимо нажать кнопку

Откроется окно для ввода адреса электронной почты получателя счёта на оплату:

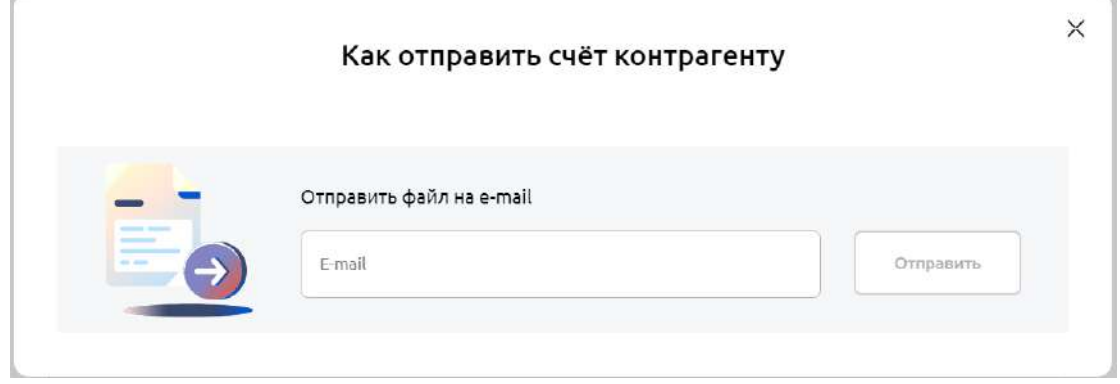

Рис. 4.10.1.2 Отправление счета контрагента

Введите адрес электронной почты получателя и нажмите кнопку **Отправить**.

Выставленные счета хранятся и доступны для просмотра/редактирования в разделе **Счета на оплату** в левом меню Главной страницы ДБО.

# **4.11. Работа с депозитными продуктами**

В Своём Бизнесе можно открыть несколько депозитных продуктов: депозиты и продукты по начислению процентов на неснижаемый или фактический остаток

#### 4.11.1. **Оформление заявки на депозит**

Оформление депозита происходит в несколько этапов

- Заполнение заявки на депозит
- Запрос ставки под указанные условия в Банке
- Расчет ставки Банком (в среднем, 15 минут в рабочее время)
- Подписание заявки на депозит и отправка в Банк. Если не устраивают условия оформления депозитного продукта, заявка будет закрыта автоматически в конце дня
- Обработка заявки на открытие депозитного продукта
- Отображение открытого депозита во вкладке открытые депозиты

Если клиент ранее не открывал депозит в Банке

Чтобы оформить депозит, нажмите на кнопку Депозиты в левом меню на Главном экране. Далее:

откройте подборщик: введите сумму, срок, укажите валюту и возможность снятия и/или пополнения депозита. Подборщик покажет наиболее подходящие депозиты

либо

нажмите на иконку продукта под подборщиком.

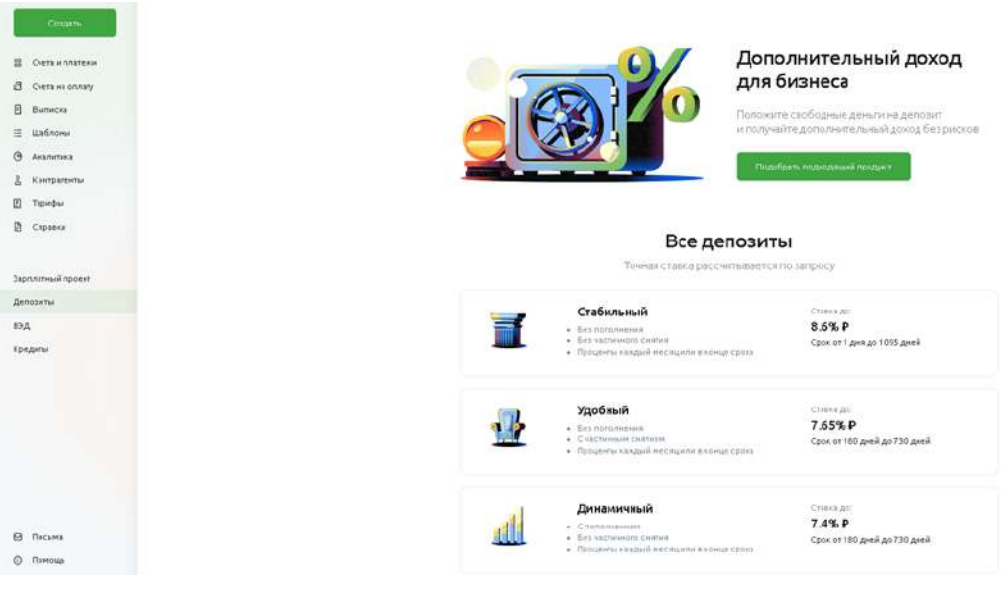

Рис. 4.11.1.1 Стартовый экран оформления депозитов

Произойдет переход на страницу заявки на депозит, где необходимо ввести сумму, срок, указать валюту депозита, выбрать порядок выплаты процентов: ежемесячно или в конце срока, выбрать счет списания денежных средств для открытия депозита и счет возврата процентов и депозита после окончания срока.

**Обратите внимание!** Выбрать счет возврата процентов и депозита, открытого в других подразделениях невозможно.

После ввода параметров депозита запросите ставку в Банке. Кнопка **Запросить ставку** находится в правом нижнем углу экранной формы заявки на депозит.

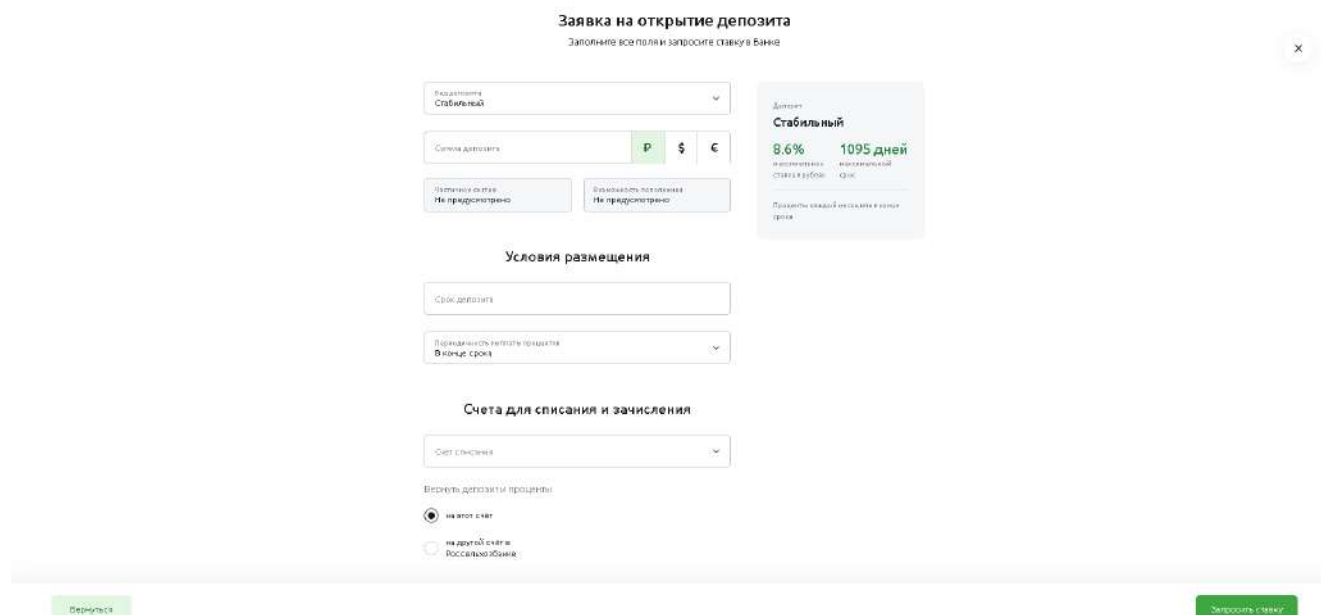

Рис. 4.11.1.2 Форма заявки на депозит

После отправления заявки на расчет ставки, форма заявки на депозит станет недоступна для редактирования.

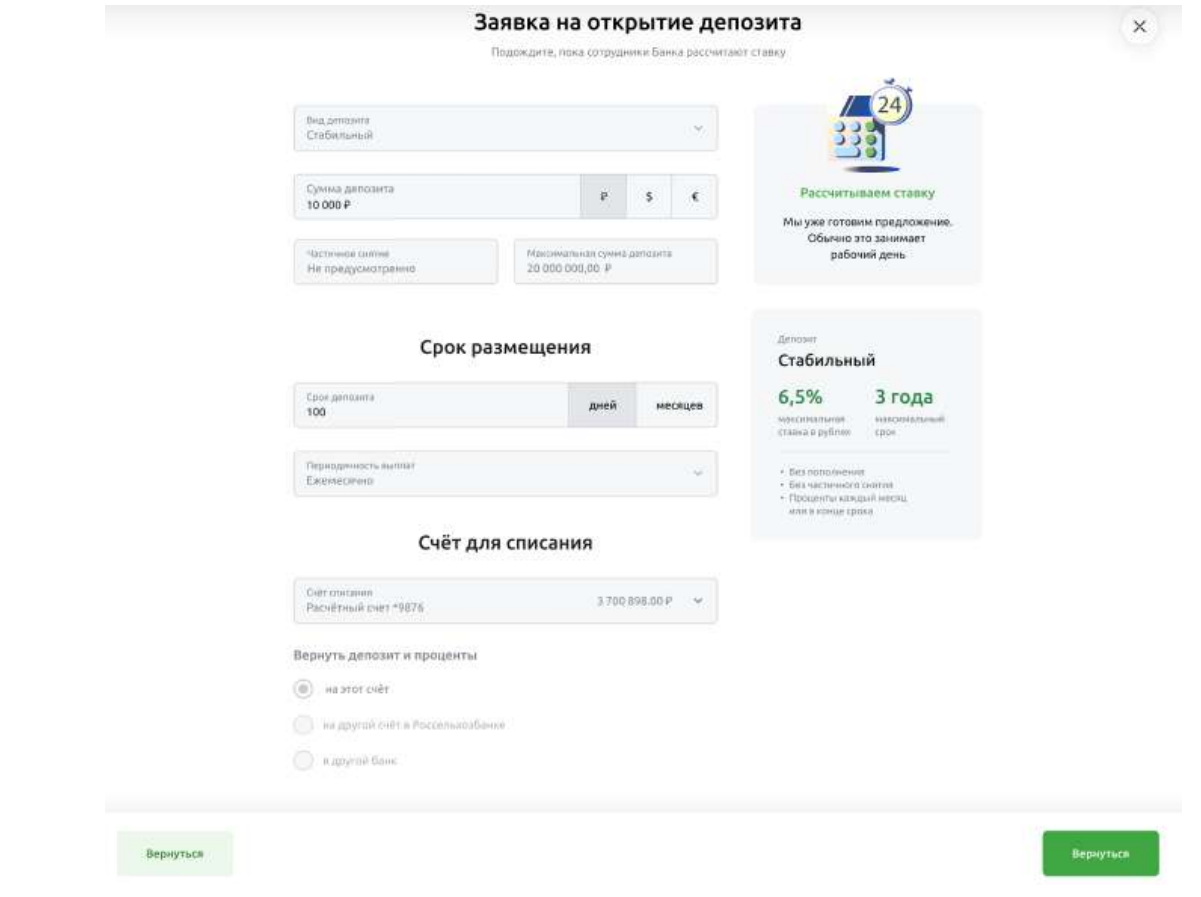

Рис. 4.11.1.3 Форма заявки на депозит после отправки запроса на расчет ставки

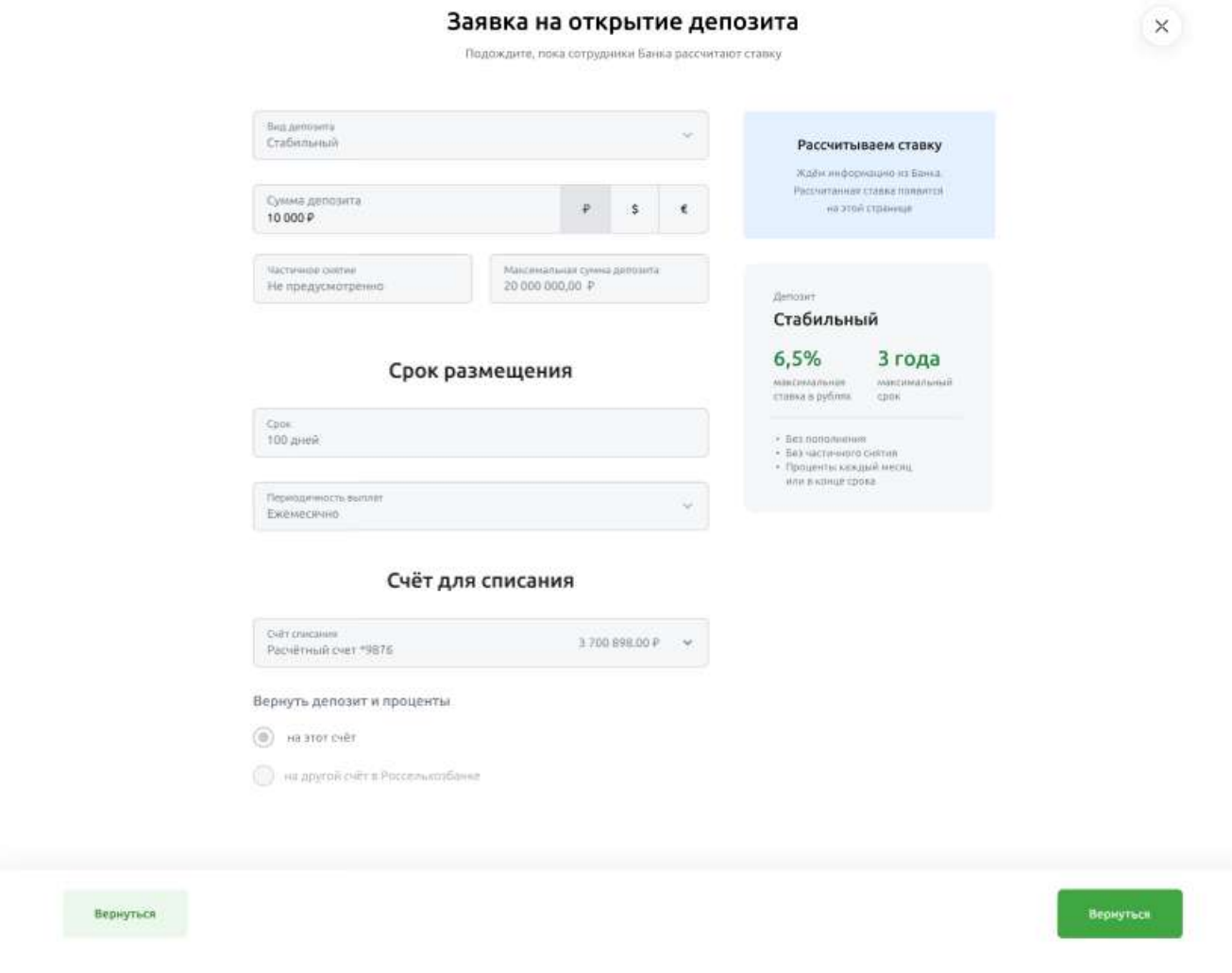

Рис. 4.11.1.4 Форма заявки на депозит после расчета ставки

После расчета ставки для продолжения оформления депозита, подпишите заявку на депозит. Кнопка **Подписать** выделена зеленой заливкой и расположена в левой нижней части экранной формы.

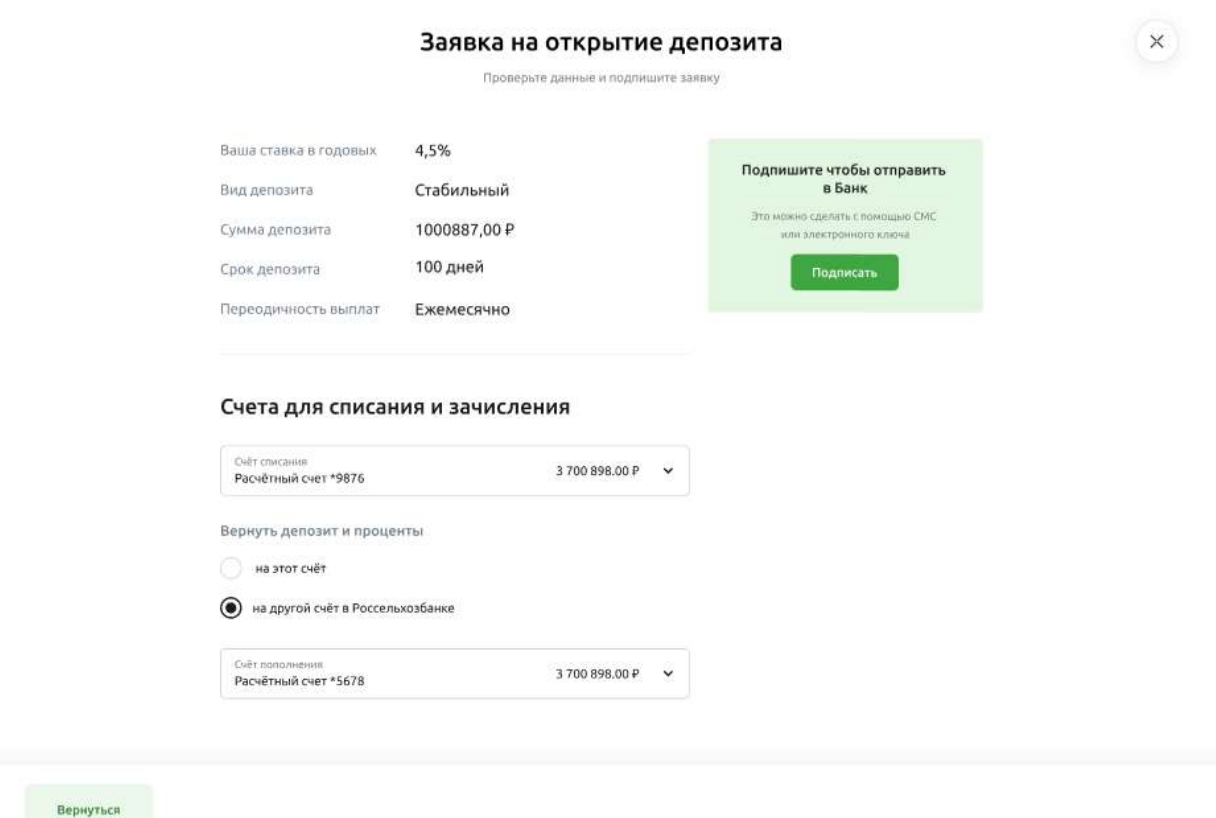

Рис. 4.11.1.5 Форма подписания заявки на депозит

Заявка на депозит направляется в банк для списания денежных средств с указанного расчетного счета открытия депозита. После обработки заявки открытый депозит можно увидеть во вкладке

открытые депозит. Если депозит не появляется, нажмите на иконку в верхней части экрана или F12.

Подписание заявки на депозит осуществляется аналогично подписанию, описанному в разделе Подписание [документов.](#page-75-0)

### **Если клиент ранее открывал депозит в Банке**

Для оформления депозита нужно нажать кнопку **Открыть депозит** в правом верхнем углу. Далее оформление заявки на депозит производится согласно инструкции клиенту, ранее не открывавшему депозит.

| РоссельхозБанк<br>Обстужевание одиалентких ляц |                                                |                                |               | ООО «Иванововские технологии и Партеры» | G<br>Александров Ивано Кондратьевич |
|------------------------------------------------|------------------------------------------------|--------------------------------|---------------|-----------------------------------------|-------------------------------------|
| <b>Завлатить</b><br>$^{+}$                     | Депозиты                                       | Обновлено 17.12.2020 в 12.34 € |               |                                         | + Новый продукт                     |
| $\frac{99}{99}$<br>Счета и платежи             |                                                |                                |               |                                         |                                     |
| ¥<br>Импорт                                    | Открытые 12<br>Закрытые                        | На рассмотрении 12             |               |                                         |                                     |
| 目<br>Выписки                                   |                                                |                                |               |                                         |                                     |
| 涯<br>Шаблоны                                   | Период                                         | Название                       | Дата открытия | Ставка                                  | Сумма                               |
| å<br>Контрагенты                               | На 12 мес. до 9 ноября 2021                    |                                |               |                                         |                                     |
| B<br>Справки                                   | Остался 31 день                                | Стабильный                     | 12.04.2002    | 7,2%                                    | 100 178 655 00 P                    |
|                                                | На 12 мес. до 9 ноября 2021                    | Стабильный                     | 12.04.2002    | 7,2%                                    | 100 178 655.00 ₽                    |
| Зарплатный проект                              | Остался 31 дань                                |                                |               |                                         |                                     |
| Депозиты                                       | На 12 мес. до 9 ноября 2021<br>Остался 31 дянь | Стабильный                     | 12.04.2002    | 7.2%                                    | 100 178 655.00 ₽                    |
| Все сервисы                                    | На 12 мес. до 9 ноября 2021<br>Остался 31 день | Стабильный                     | 12.04.2002    | 7,2%                                    | 100 178 655.00 P                    |
|                                                |                                                |                                |               |                                         |                                     |
|                                                |                                                |                                |               |                                         |                                     |
|                                                |                                                |                                |               |                                         |                                     |
| o<br>Письма                                    |                                                |                                |               |                                         |                                     |
| $\odot$<br>Помощь                              |                                                |                                |               |                                         |                                     |

Рис. 4.11.1.6 Форма отображения депозитов

### $4.11.2.$ **Оформление заявки на проценты на остаток по расчётному счету**

Оформление заявки на продукты по начислению процентов на остаток по расчетному счету осуществляется в несколько этапов:

- Заполнение заявки на проценты на остаток
- Запрос ставки в Банке
- Подписание заявки на депозит и отправление её в Банк. Заявка должна быть подписана до конца дня. Если пользователь не успел подписать заявку или его не устраивают условия оформления депозитного продукта, заявка закроется автоматически.

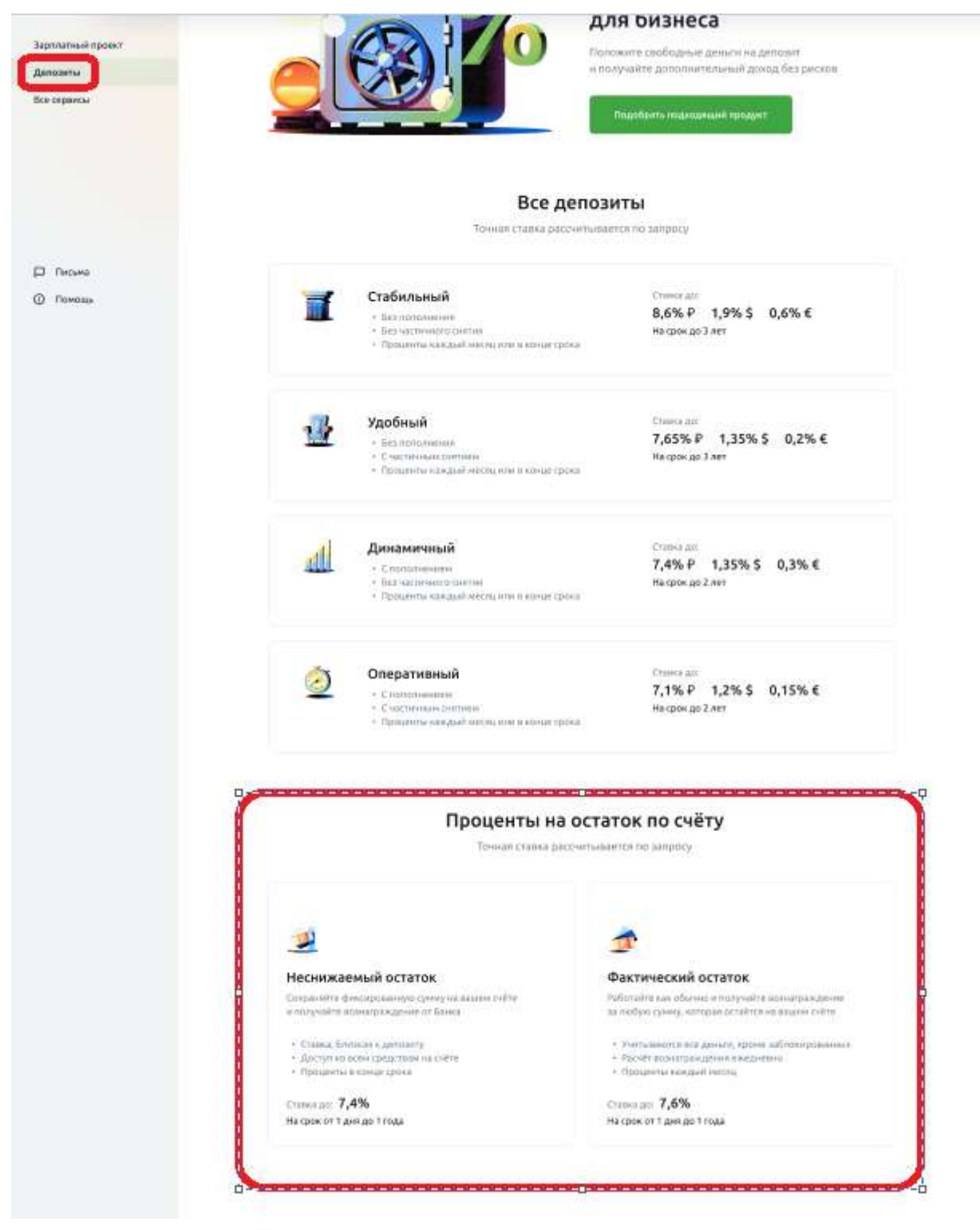

Рис. 4.11.2.1 Стартовый экран оформления заявки на проценты по расчетному счету

Чтобы создать заявку, сделайте следующее:

- В разделе Депозиты найдите блок Проценту на остаток по счёту.
- Выберите продукт и нажмите на него. Откроется форма заявки.
- Заполните поля и запросите ставку в Банке.

### Заявка на депозитный продукт

Заполните все поля и запросите ставку в Банке

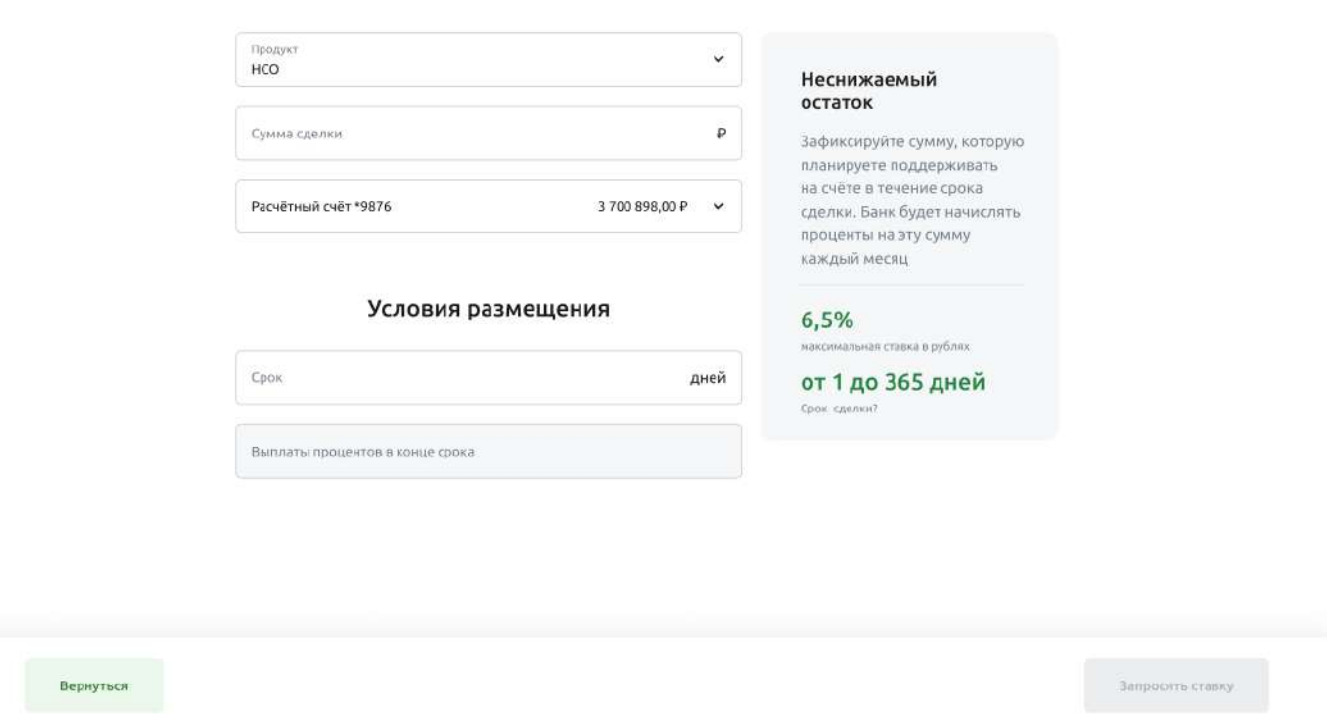

Рис. 4.11.2.2 Экран заявки на проценты на остаток по расчетному счету

После установления ставки со стороны Банка необходимо подписать заявку на депозитный продукт.

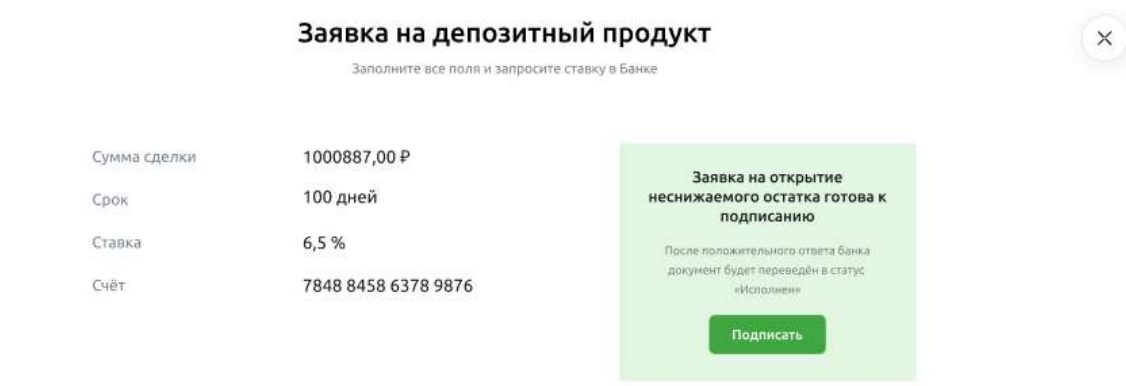

Вернуться

 $\left( \begin{array}{c} \times \end{array} \right)$ 

#### $4.11.3.$ **Отображение депозита**

 $\overline{O}$  . Помсщь

Просмотр ранее открытых и/или закрытых депозитов, заявок на депозит доступен при переходе в раздел **Депозиты** АС ДБО ЮЛ.

| Создать                    | Депозиты можно в плавла О                               |                        |                                |                            | + Новый продукт |
|----------------------------|---------------------------------------------------------|------------------------|--------------------------------|----------------------------|-----------------|
| 88 Счета и платежи         |                                                         |                        |                                |                            |                 |
| <b>B</b> Overta wa promaty | Открытые<br><b>Garpertire II</b>                        | Ha pacchtorpel-set its |                                |                            |                 |
| <b>B</b> Burningso         |                                                         |                        |                                |                            |                 |
| E Watmare                  |                                                         |                        |                                |                            |                 |
| <b>9</b> Аналигика         | Период                                                  | Название               | Дата открытия                  | Craska                     | <b>QWAS</b>     |
| & Komparemas               | На 7 месяцев до 2 ноября 2022<br>Oceanoo 55 piels       | Оперативный            | 26.04.2022                     | 12.45%                     | 111,00€         |
| <b>В</b> Тарифы            | На в месяцев до 23 октября 2022.                        | Духамичный             | 25.04.2022                     | <b>HARASHA</b><br>3.54%    | 4444.00 \$      |
| <b>Cripation</b>           | Oceanoo di pieli                                        |                        |                                |                            |                 |
|                            | На в месяцев до 9 склября 2022<br>Octorioca 32 girls    | Оперативный            | 12.04.2022                     | 0.01%                      | 0.00P           |
| Зарплатный проект          | На 6 месяцев до 19 августа 2022<br>Оставиль - 19 дней   | Хдобный                | 11.02.2022                     | 00000<br>6.45%             | 0.00P           |
| Депозиты                   |                                                         |                        |                                | 05000                      |                 |
| EЭД                        | На 24 месяца до 1 февраля 2024<br>Common 512 given      | <b>Оперативный</b>     | 11.02.2022                     | 6.45%                      | 53 252 355 22 ₽ |
| Кредиты                    | На 6 месяцев до 20 августа 2022<br>Оставля -18 дней     | Удобный                | <b>TRANSPORT</b><br>11.02.2022 | www.com<br>5.45%           | 211112,44₽      |
|                            | На 33 месяца до 4 ноября 2024<br>Осточно 703 дней       | Стабильный             | <b>STANDARD</b><br>99.02.2022  | <b>SCALE ROOM</b><br>1.45% | 255 553.00 P    |
|                            | На в месяцее до 19 февраля 2822<br>Octoriosa -201 angli | Стабильный             | <b>TERROR</b><br>99.02.2022    | DRONEO<br>1.45%            | 0.00P           |
| □ Письма:                  |                                                         |                        |                                |                            |                 |

Рис. 4.11.3.1 Отображение открытых депозитов

| Создать-                                      | Депозиты медальна 12.19 12.05.2012 G |                    |               |        | + новый продукт |
|-----------------------------------------------|--------------------------------------|--------------------|---------------|--------|-----------------|
| 88 Overa un marevu                            |                                      |                    |               |        |                 |
| <b>B</b> Overa Ha orthony<br><b>Е Выписка</b> | Закрытые а<br>On:pursie a            | Нарассмотрении из- |               |        |                 |
| 1 Шаблоны                                     |                                      |                    |               |        |                 |
| (9 Аналитика                                  | Период                               | Habbasse           | Дата закрытия | Ставка | Cyrina          |
| 2 контратенты                                 | Депозитаакрыт                        | Стабильный         | 02.08.2022    | 5.45%  | 0.00P           |
| El tapmon                                     | Депозит закрыт                       | Стабильный         | 02.07.2022    | 1,45%  | 0.00P           |
| В справки                                     |                                      |                    |               |        |                 |
|                                               |                                      |                    |               |        |                 |
| Зарпоатный проект.                            |                                      |                    |               |        |                 |
| Депозиты                                      |                                      |                    |               |        |                 |
| B5A                                           |                                      |                    |               |        |                 |
| Кредиты                                       |                                      |                    |               |        |                 |
|                                               |                                      |                    |               |        |                 |
|                                               |                                      |                    |               |        |                 |
|                                               |                                      |                    |               |        |                 |
|                                               |                                      |                    |               |        |                 |
| ■ Письма                                      |                                      |                    |               |        |                 |
| $①$ : Помещь                                  |                                      |                    |               |        |                 |
|                                               |                                      |                    |               |        |                 |

Рис. 4.11.3.2 Отображение закрытых депозитов

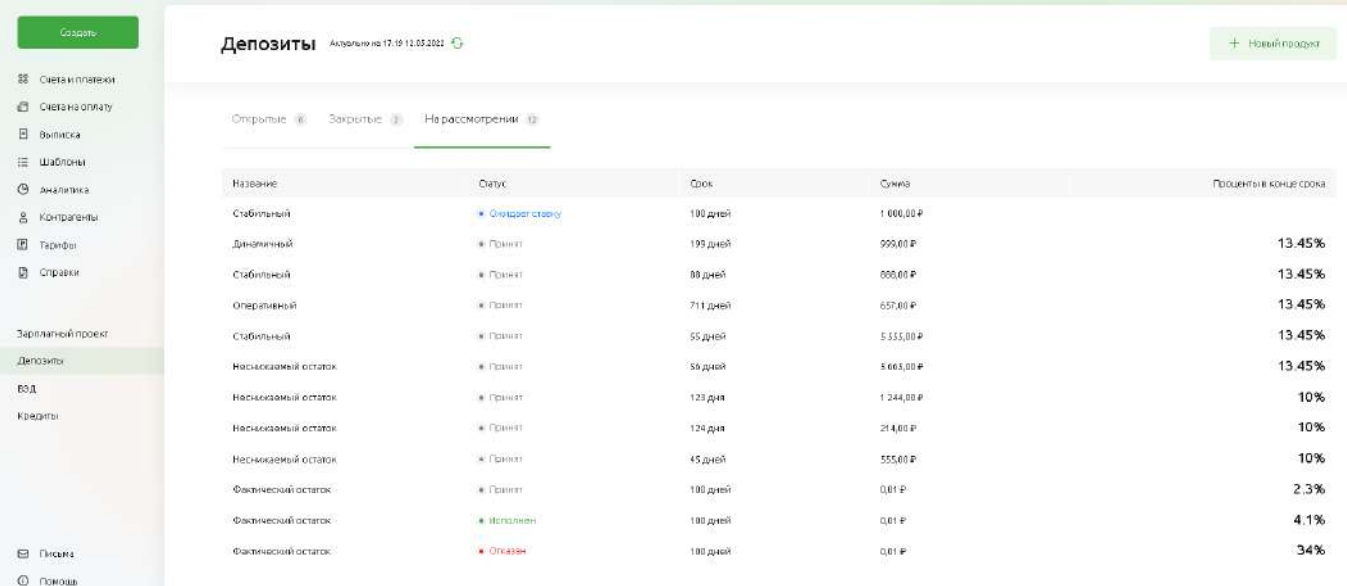

Рис. 4.11.3.2 Отображение заявок на депозит

#### $4.11.4.$ **Детальная информация по депозиту в веб-версии**

 $\frac{1}{2}$ 

Для просмотра детальной информации по депозиту нажмите на интересующий депозит.

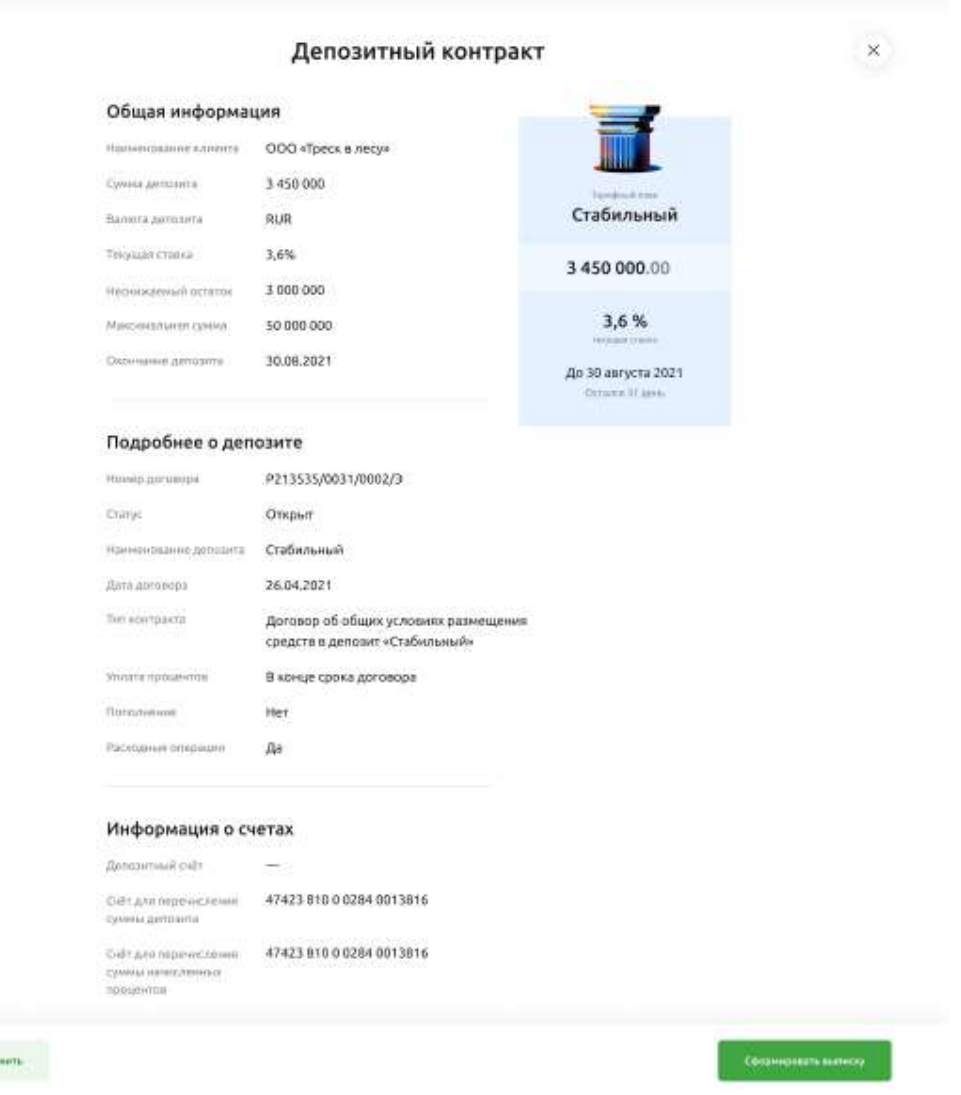

# **4.12. Работа с аналитикой**

#### **Формирование финансовой аналитики**  $4.12.1.$

Чтобы посмотреть финансовую аналитику по вашим счетам, перейдите в раздел **Аналитика** в левом пункте меню.

| Свой Бизнес                                  |                                         |                    |                  |                  | <b>АБРАМОВА ТАТЬЯНА ВЛАДИМИРОВНА (ИП)</b><br>АБРАМОВА ТАТЬЯНА ВЛАДИМИРОВНА | $\overline{\mathbb{R}}$<br>$\mathbf{C}$ |
|----------------------------------------------|-----------------------------------------|--------------------|------------------|------------------|----------------------------------------------------------------------------|-----------------------------------------|
| Создать                                      | Финансовая аналитика                    |                    |                  |                  |                                                                            |                                         |
| 盟<br>Счета и платежи<br>旧<br>Счета на оплату | <b>DIET</b><br>40802 810 2 3500 0000520 | 12957.00 P v       | Месяц<br>Квартал | Год              | Период<br>$\checkmark$<br>Сентябрь 2022                                    | Детализация<br>По неделям               |
| Выписка                                      |                                         |                    |                  |                  |                                                                            |                                         |
| Шаблоны                                      |                                         |                    |                  |                  |                                                                            |                                         |
| Аналитика                                    | • Доход                                 | • Расход           |                  | Входящий остаток |                                                                            | Исходящий остаток                       |
| Контрагенты                                  | $+848,00P$                              | $-0,00P$           |                  | 12 109,00 P      |                                                                            | 12957,00 P                              |
| Тарифы                                       |                                         |                    |                  |                  |                                                                            |                                         |
| Справки                                      |                                         |                    |                  |                  |                                                                            |                                         |
| Зарплатный проект                            | 400                                     |                    |                  |                  |                                                                            |                                         |
| Депозиты                                     |                                         |                    |                  |                  |                                                                            |                                         |
| ВЭД                                          | 200                                     |                    |                  |                  |                                                                            |                                         |
| Кредиты                                      |                                         |                    |                  |                  |                                                                            |                                         |
| ⊠ Письма                                     |                                         | $01 - 04$ сентября |                  |                  | 05-11 celerators                                                           |                                         |

Рис 4.12.1.1 Главная страница раздела Аналитика

Откроется форма с графиками. Сразу сформируется отчет по любимому счету за текущий месяц. Вы можете изменить счёт, период и настроить детализацию по неделям/дням.

В нижней части экрана формируется аналитика доходов и расходов на основе данных по контрагентам.

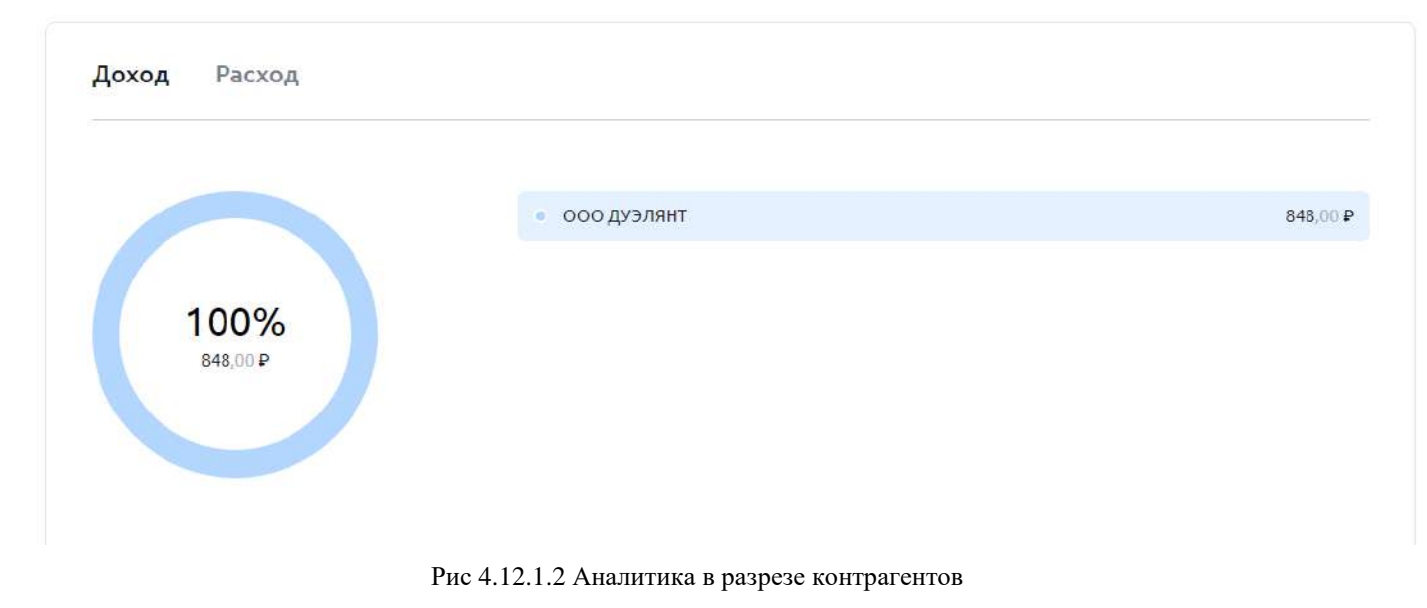

Пользователь может посмотреть, из каких операций состоят доходы/расходы по конкретному контрагенту, выбрав его в списке справа.

← Назад

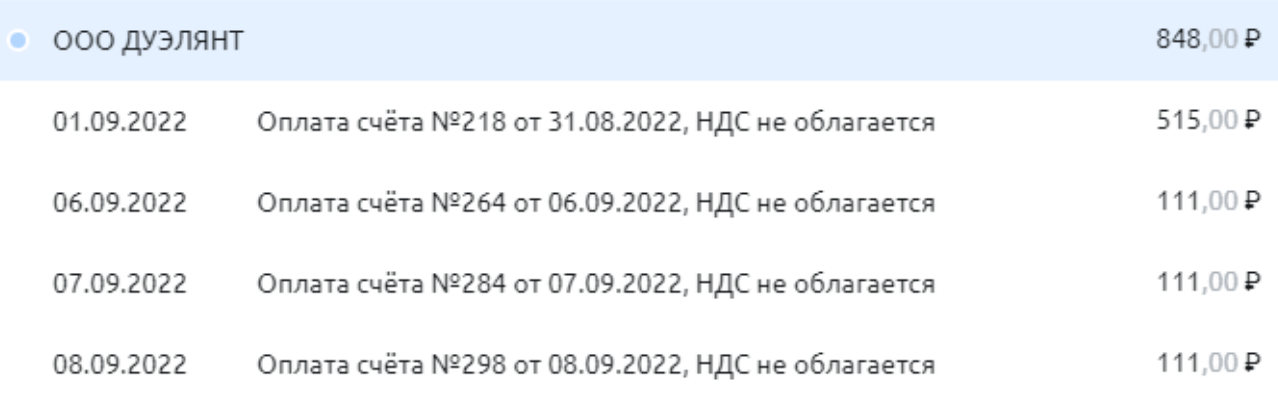

Рис 4.12.1.3 Детализация операций по контрагенту

Каждую операцию можно открыть и посмотреть детальную форму платежа.

# **4.13. Контрагенты**

В разделе Контрагенты сохраняются компании и физические лица, которым были отправлены платёжные документы. Чтобы перейти в раздел, пользователю необходимо выбрать соответствующий пункт в левом меню.

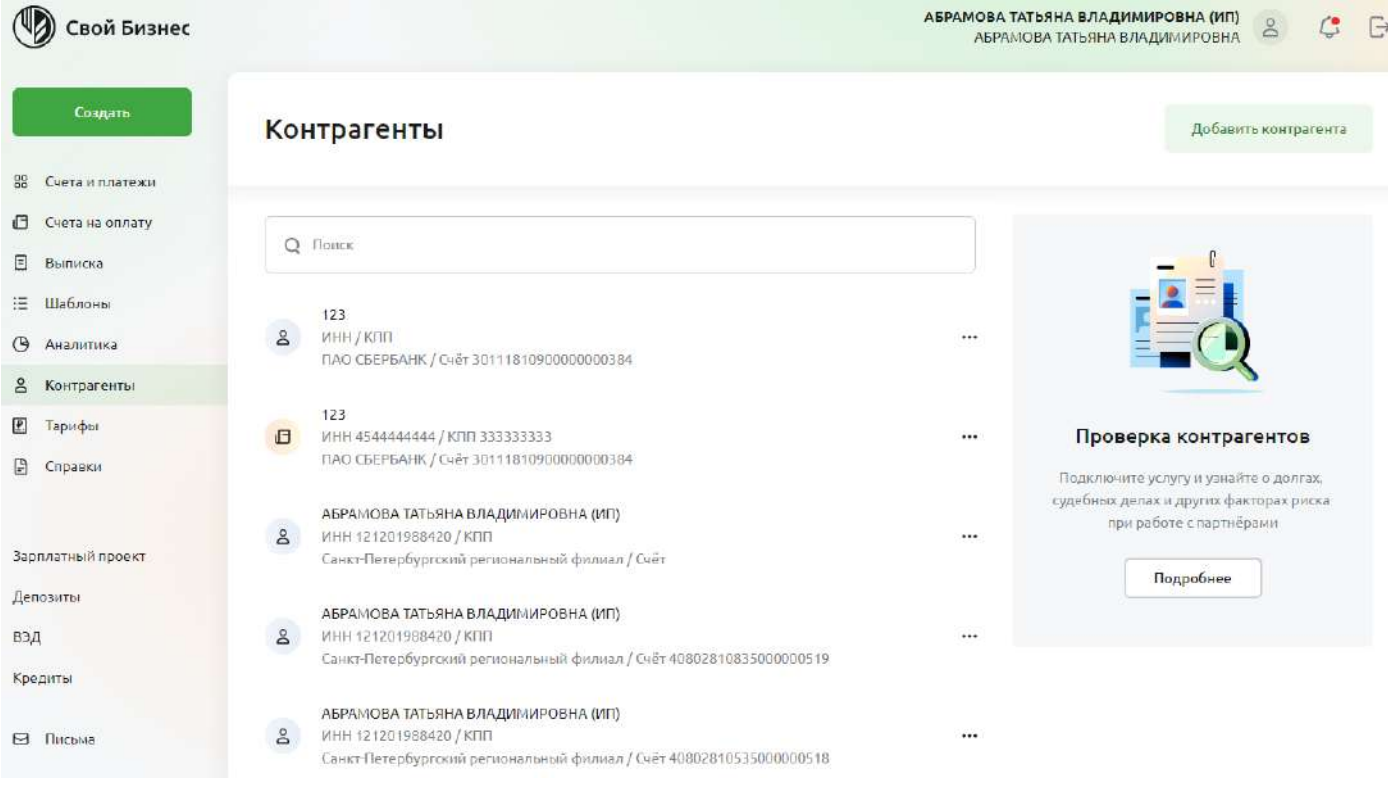

Рис 4.13.1 Главная страница раздела **Контрагенты**

В разделе работает поиск по контрагентам. С его помощью можно найти компанию или физлицо. Для этого достаточно ввести первые 3 символа наименования, ИНН или номера счета.

Также можно добавить нового контрагента вручную, нажав кнопку **Добавить контрагента**.

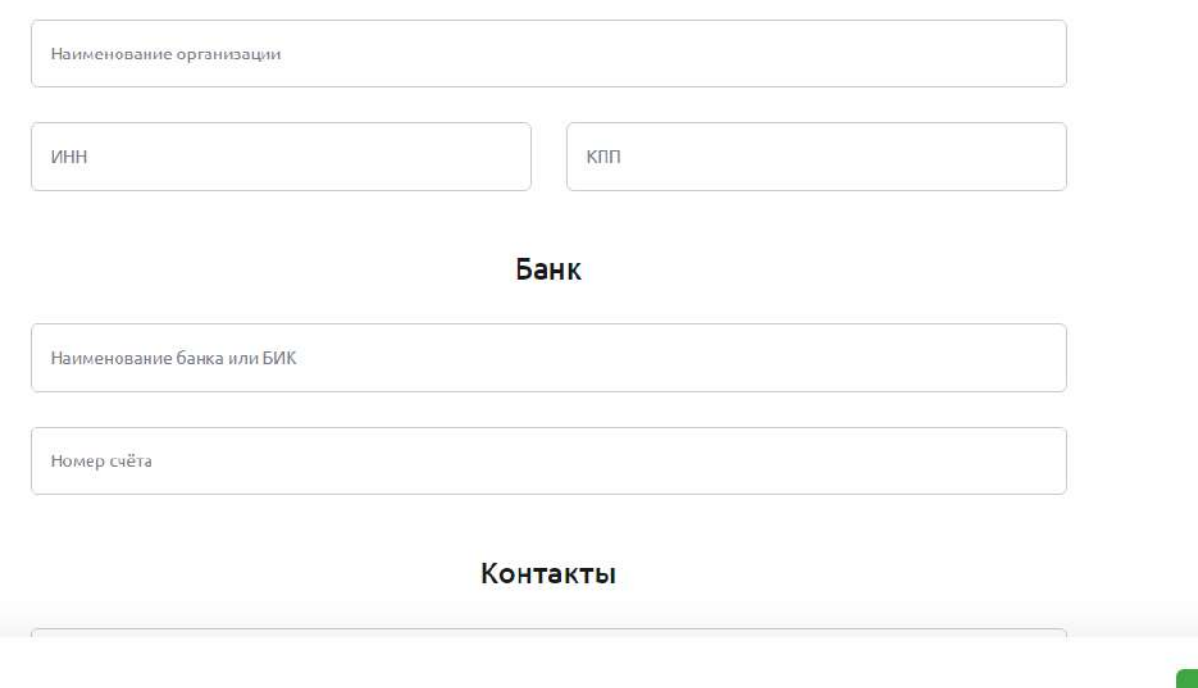

Рис 4.13.2 Форма создания нового контрагента

# **4.14. Проверка контрагентов**

В Своем Бизнесе есть возможность подключить автоматическую проверку всех контрагентов и узнать о долгах, судебных делах и других факторах риска при работе с партнёрами и поставщиками.

#### $4.14.1.$ **Подключение услуги**

Подключить услугу можно из платёжного поручения, счёта на оплату и в разделе **Контрагенты**.

# Новое платёжное поручение

**Komy** 

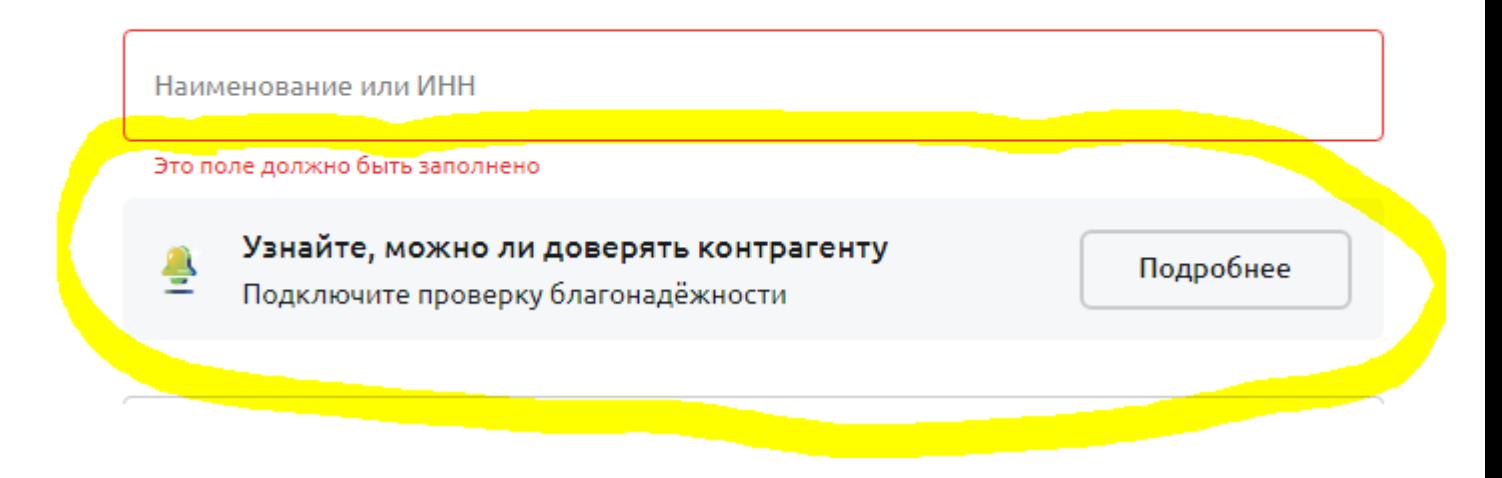

**Сохранить** 

## Кому Наименование Это поле должно быть заполнено ИНН КПП Узнайте, можно ли доверять контрагенту Подробнее Подключите проверку благонадёжности Рис 4.14.1.2 Подключение услуги из формы счёта Контрагенты Добавить контрагента **Q** Поиск  $123$ ИНН / КПП  $\approx$ ПАО СБЕРБАНК / Счёт 30111810900000000384 123 **6** ИНН 4544444444 / КЛП 333333333 Проверка контрагентов ... ПАО СБЕРБАНК / Счёт 30111810900000000384 Подключите услугу и узнайте о долгах, судебных делах и других факторах риска АБРАМОВА ТАТЬЯНА ВЛАДИМИРОВНА (ИП) при работе с партнёрами  $\frac{8}{2}$ ИНН 121201988420 / КПП  $\mathcal{L}_{\mathcal{R}}$  . Санкт-Петербургский региональный филиал / Счёт Подробнее АБРАМОВА ТАТЬЯНА ВЛАДИМИРОВНА (ИП) 8 MHH 121201988420 / KFIT  $\cdots$ Санкт-Петербургский региональный филиал / Счёт 40802810835000000519

## Выставить счёт

Рис 4.14.1.3 Подключение услуги из раздела **Контрагенты**

Если нажать на кнопку **Подробнее**, откроется страница с описанием услуги и формой подключения. Чтобы подключить услугу, необходимо создать заявку (нажать на кнопку **Создать**), затем подписать заявку (кнопка **Подписать**) и в открывшейся форме ввести код из СМС.

## Проверка благонадёжности контрагентов

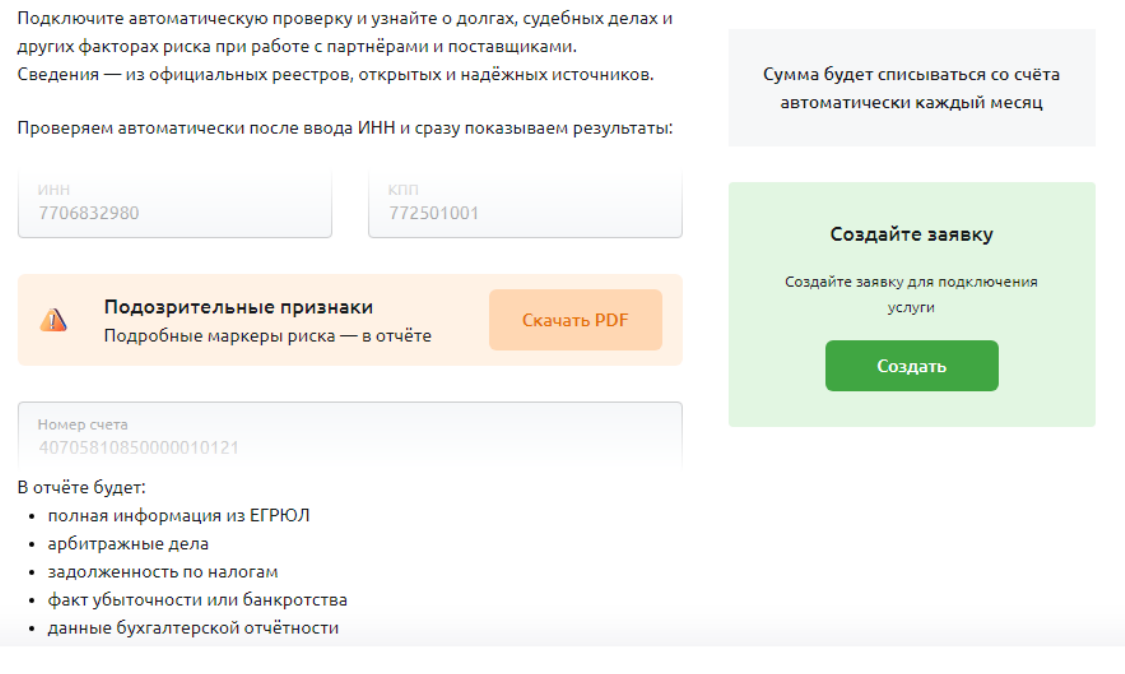

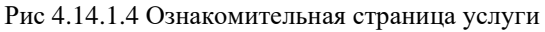

После успешного подписания в разделах документов появится информационное сообщение, что услуга находится в процессе подключения.

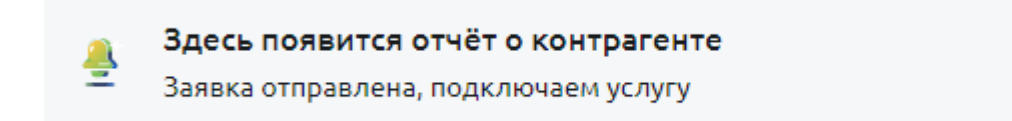

Рис 4.14.1.5 Услуга в процессе подключения

#### **Сигналы проверки контрагентов**  $4.14.2.$

Как только услуга подключена, пользователь сможет увидеть результат проверки при создании нового платёжного поручения и счёта. После ввода ИНН контрагента, появится сигнал определённого цвета с со ссылкой на подробный отчёт.

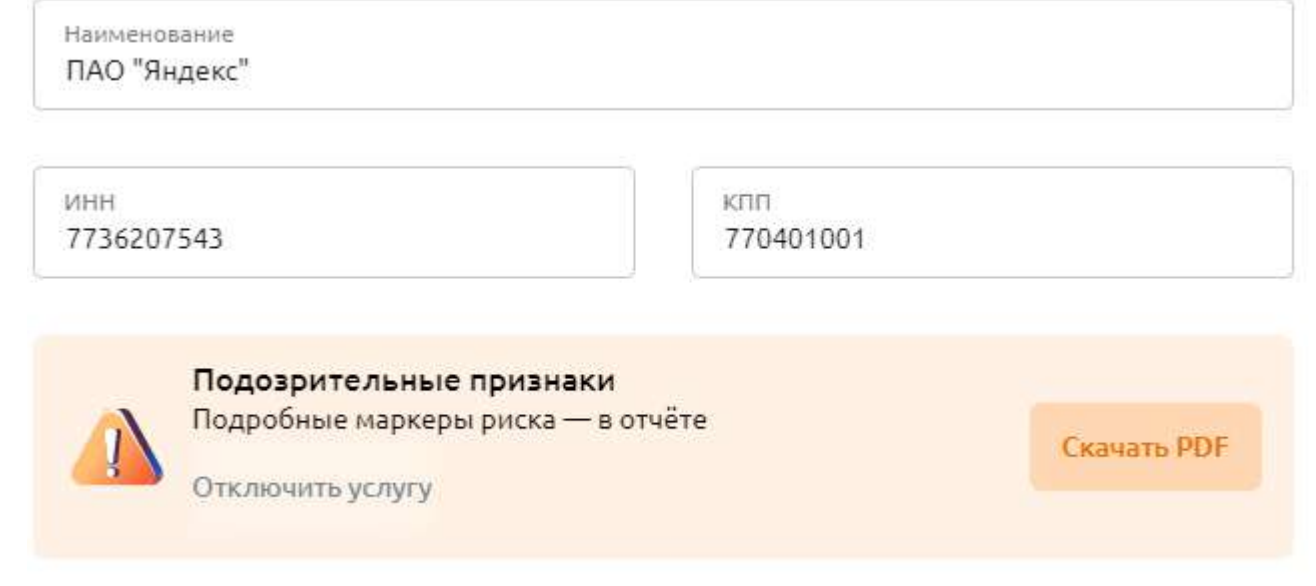

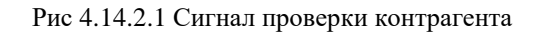

#### $4.14.3.$ **Отключение проверки контрагентов**

Чтобы отключить проверку контрагентов, нажмите на соответствующей форме документа кнопку **Отключить услугу.**

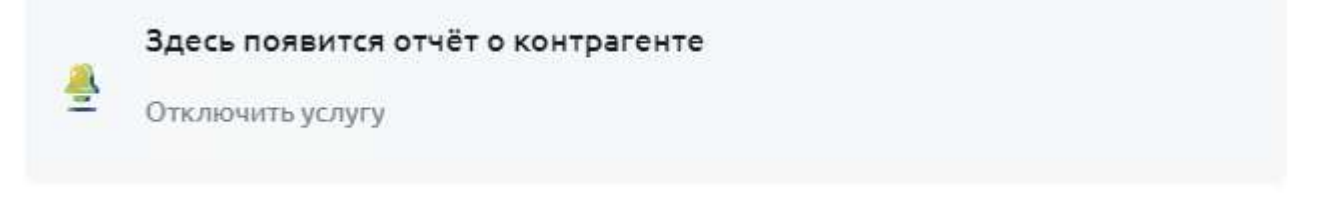

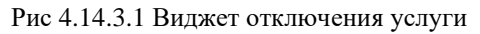

Откроется страница для отключения услуги. Создайте и подпишите заявку на отключение аналогично процедуре подключения, описанной в предыдущем пункте Руководства.

## Отключение отчёта по контрагенту

Подпишите заявку, и мы больше не будем проверять контрагентов.

Отключение происходит в течение одного рабочего дня, деньги за оставшиеся дни не возвращаются. Если вы оплачивали услугу недавно, возможно, лучше отключить её ближе к концу периода.

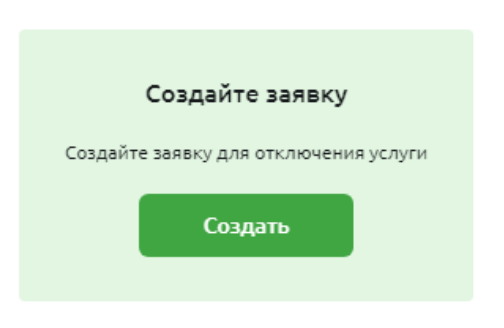

Рис 4.14.3.2 Страница отключения услуги

# **4.15. Справки**

Чтобы заказать справку, необходимо перейти в раздел **Справки** в левом меню.

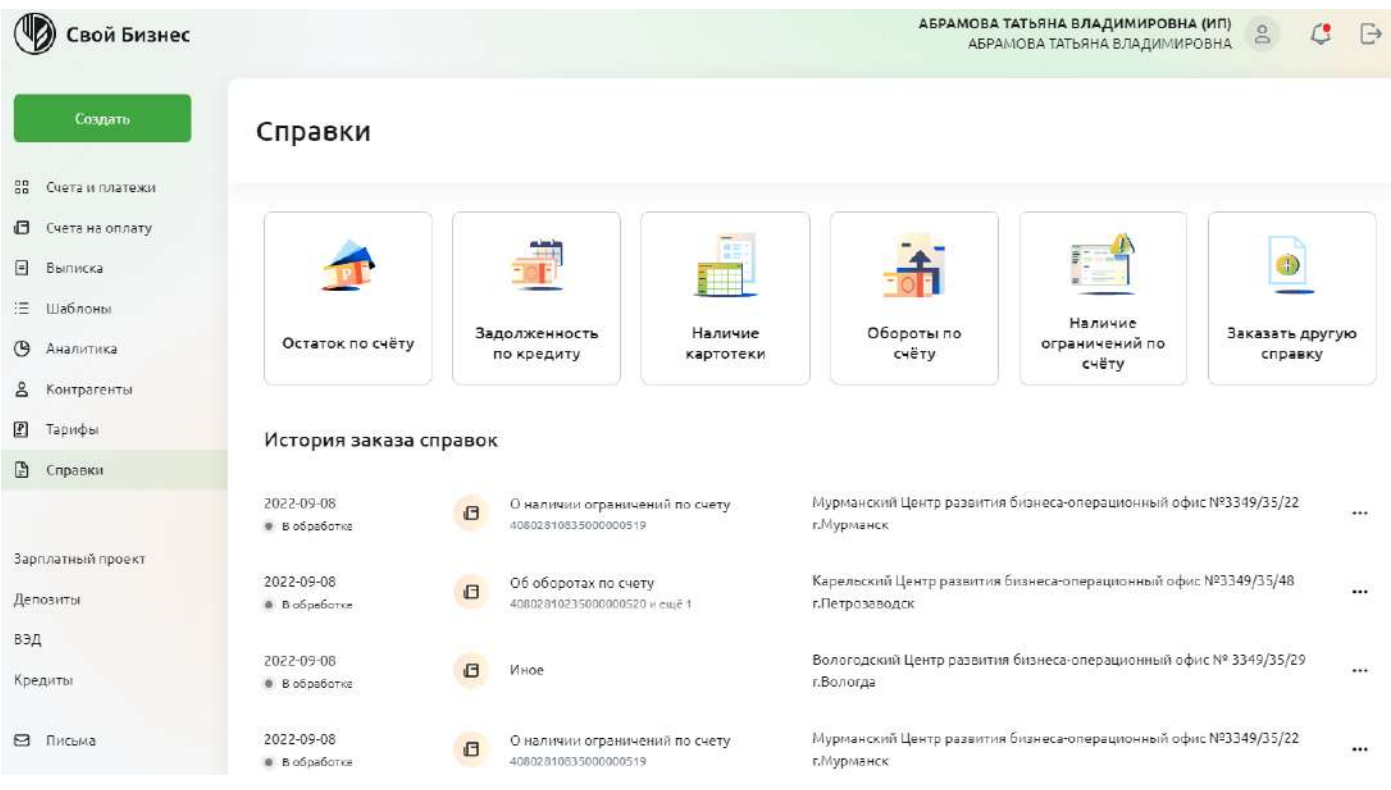

Рис 4.15.1 Главная страница раздела **Справки**

Далее выберите необходимый шаблон:

- Остаток по счёту
- Задолженность по кредиту
- Наличие картотеки
- Обороты по счёту
- Наличие ограничений по счёту
- Заказать другую справку

Чтобы заказать справку, необходимо создать заявку (нажать на кнопку **Создать заявку**), затем подписать заявку (кнопка **Подписать**) и в открывшейся форме ввести код из СМС.

# Справка об остатке по счету

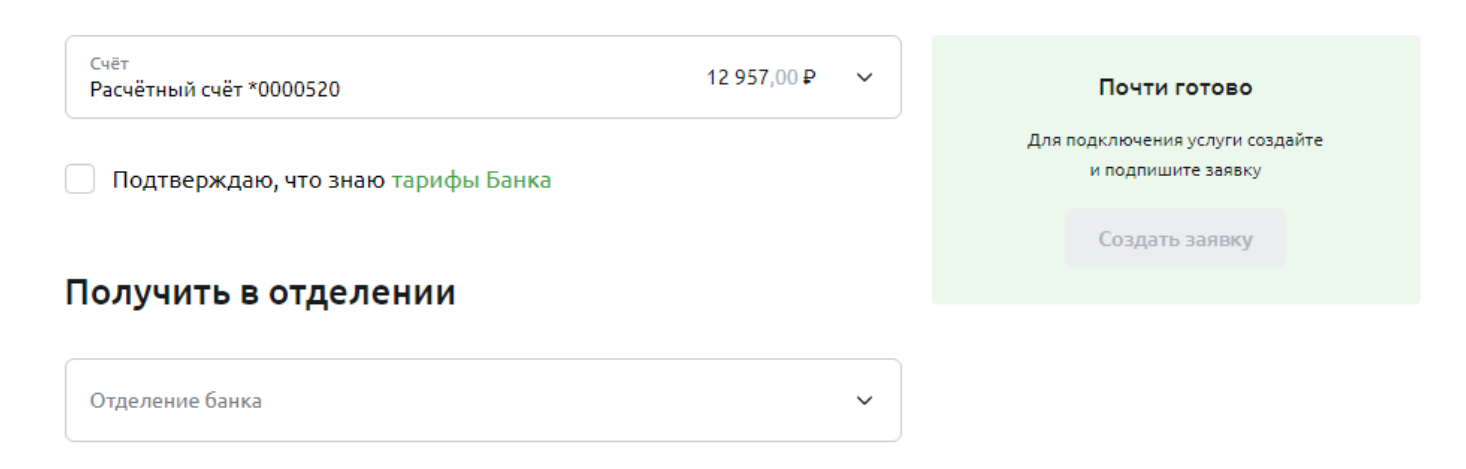

Рис 4.15.1 Форма заказа справки

# **4.16. ВЭД и валютный контроль**

#### **Зачисление валюты на транзитный счет**  $4.16.1.$

Как только клиент Своего Бизнеса получает валютный перевод или рублёвый перевод от нерезидента РФ, информация поступает из АБС «ЦФТ-Банк» и становится доступна на главной странице ВЭД:

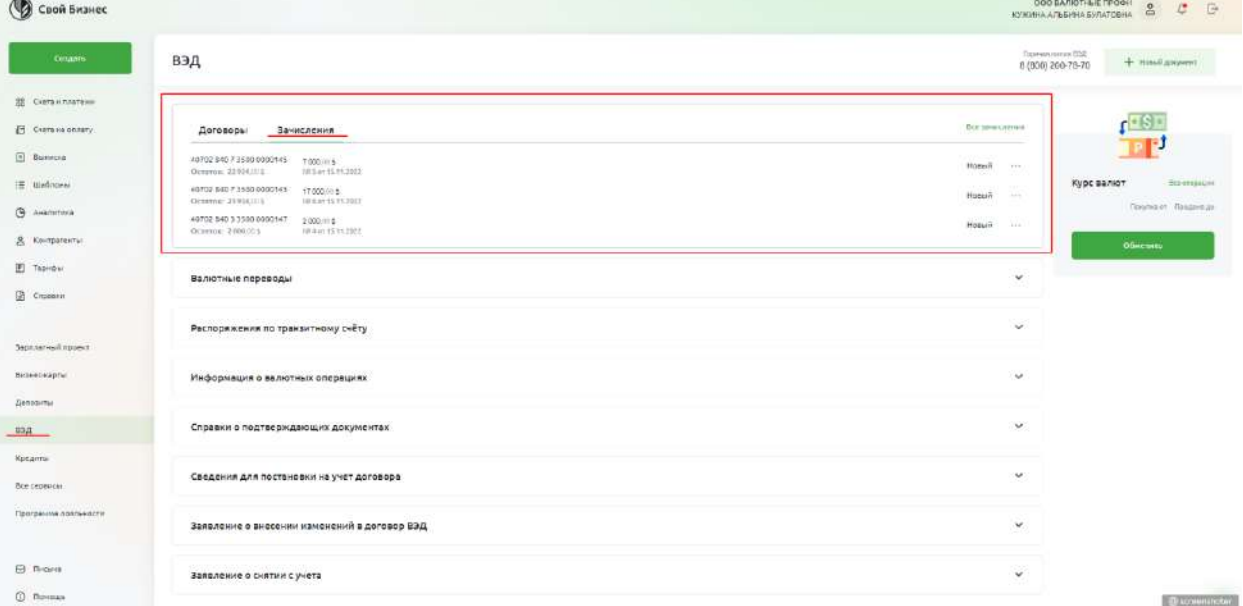

Рис 4.16.1.1 Экран с зачислениями на главной странице ВЭД.

В блоке **Зачисления** указаны 3 последних зачисления. Отображены как и валютные зачисления на транзитный счет, так и рублёвые зачисления от нерезидентов.

Также в блоке с Зачислениями, есть контекстное меню напротив каждого документа, с возможностью выбора доступного действия с документом:

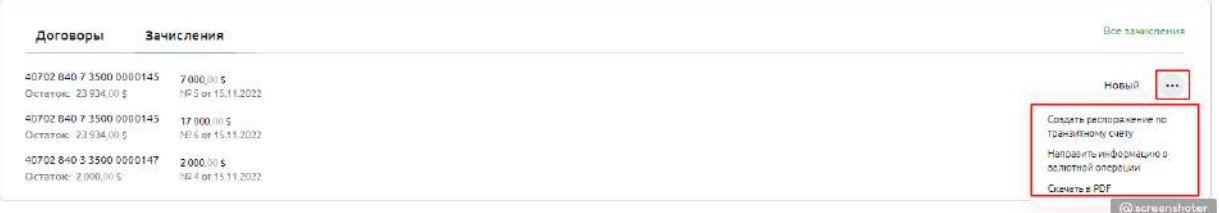

Рис 4.16.1.2 Экран с контекстным меню документа на главной странице ВЭД.

В Контекстном меню, пользователю доступны действия, которые он может сделать с документом:

1. Создать распоряжение по транзитному счету.

a. Если нажать на кнопку **Создать РпТС** система перенаправляет на страницу создания распоряжения на перевод валюты с транзитного счета (РпТС) на основании данного зачисления.

2. Направить информацию о валютной операции.

a. Если нажать на кнопку **Направить ИВО** система перенаправляет на страницу создания ИВО, на основании данного зачисления.

3. Скачать в PDF.

a. Если нажать на кнопку **Скачать в PDF**, система скачивает детальную форму зачисления в формате PDF:

**В РоссельхозБанк** 

### AO «Россельхозбанк»

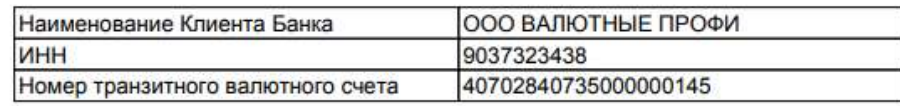

### **УВЕДОМЛЕНИЕ** о поступлении валютной выручки

Nº 5 OT "15 " ноября 2022 г.

" 15 " ноября 2022 г. на Ваш транзитный валютный счет зачислены средства в сумме

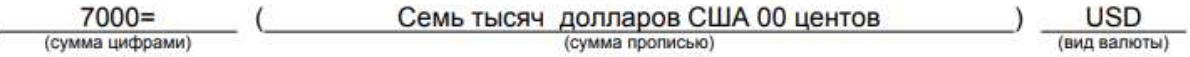

Просим Вас не позднее "6" декабря 2022 г. представить в наш банк документы, связанные с проведением операций в соответствии с требованиями Инструкции Банка России от 16.08.2017 № 181-И «О порядке представления резидентами и нерезидентами уполномоченным банкам подтверждающих документов и информации при осуществлении валютных операций, о единых формах учета и отчетности по валютным операциям, порядке и сроках их представления».

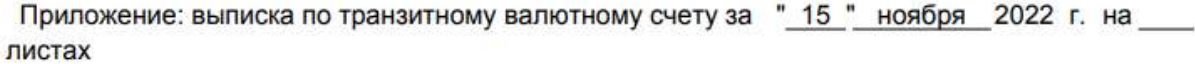

 $(nonnuc<sub>b</sub>)$ 

(расшифровка подписи)

@screenshoter

Рис 4.16.1.3 Печатная форма Уведомления о поступлении валютной выручки.

### **Список всех зачислений**

Для перехода на страницу **Все зачисления**, необходимо нажать на соответствующую ссылку в блоке **Зачисления** на главной странице ВЭД.

| Договоры                                          | Зачисления                        | Все зачисления                     |
|---------------------------------------------------|-----------------------------------|------------------------------------|
| 40702 840 7 3500 0000145<br>Остаток: 23934,00 \$  | 7000.005<br>Nº 5 or 15.11.2022    | .<br>Hossiň<br>(22)                |
| 40702 840 7 3500 0000145<br>Остаток: 23 934, 00 S | 17 000.00 \$<br>NE6 or 15.11.2022 | .<br>Hossin<br>1555                |
| 40702 840 3 3500 0000147<br>Остаток: 2000,00 \$   | 2000.00\$<br>Nº 4 or 15.11.2022   | .<br>Hosbor<br>$\left( 0.0\right)$ |
|                                                   |                                   | @ screenshoter                     |

Рис 4.16.1.4 Ссылка на страницу со всеми зачислениями

Система перенаправит на страницу, где отображены все зачисления:

| Chon Busner                                    |                                                                 |                                                |                                         | ODD AARTING REGEL<br>$\mathcal{L}$<br>$\mathbb{P}$ |
|------------------------------------------------|-----------------------------------------------------------------|------------------------------------------------|-----------------------------------------|----------------------------------------------------|
| <b>Congare</b>                                 | $\leftarrow$<br>Все зачисления                                  |                                                |                                         |                                                    |
| <b>BE Cyera e nonteau</b><br>지난 아이가 아니라 이 이 아이 | Baternue searcremis Pythnesie seurcrevoir                       |                                                |                                         |                                                    |
| C Cycloric of the ry<br>El nemicial            | Haispelts                                                       | Cynner,<br>$\mathcal{F}(\cdot)$                | <b>Fleavens</b>                         | $\boxdot$                                          |
| E traditioner                                  | <b>INSTRUCTION</b><br><b>Hovepa gata</b><br><b>Martideesees</b> | COME                                           | Суними.                                 | Beaches it spergors.                               |
| <b>O</b> Janmara                               | <b>CARLO MATERIAL</b><br>N1.5 of 15.11.2022<br>아버지는 어머니께서 아까    | 45702 640 7 3500 0000145<br>Octanie: 23504,015 | <b>SANCHO</b><br>$7000 = 6$<br>----     | reread - no-                                       |
| B. Keeparastus                                 | The product of the<br>Fd 6 arr 15.11.2022                       | Abredo 006ET GAR SETGH<br>Ocratoe: 21934,11/1  | 14555666<br>17,000,00 \$<br><b>DOM:</b> | Haniel                                             |
| <b>El</b> Tepinder                             | NI 4 am 12.11.2022                                              | 48702.840.1.5569.0000147<br>DUSTON: 2100,019   | $2000 = 1$                              | Forse in                                           |
| <b>D</b> Crosses                               |                                                                 |                                                |                                         |                                                    |
| Skonkatwaik ripoech                            |                                                                 |                                                |                                         |                                                    |
| Визнеснарты                                    |                                                                 |                                                |                                         |                                                    |
| Депериты                                       |                                                                 |                                                |                                         |                                                    |
| ээд                                            |                                                                 |                                                |                                         |                                                    |
| Кондигал                                       |                                                                 |                                                |                                         | <b>CELLINATION</b>                                 |

Рис 4.16.1.5 Экран страницы со всеми зачислениями

Страница **Все зачисления** содержит две вкладки: **Валютные зачисления** и **Рублевые зачисления.**

Для каждого зачисления отображаются:

- номер документа о зачислении;
- дата документа о зачислении;
- номер счета, на который поступило зачисление;
- текущий остаток на счете зачисления;
- сумма зачисления с валютой;
- статус идентификации зачисленных средств / срок идентификации;
- статус продажи зачисленных средств / срок обязательной продажи только для валютных зачислений.

Также доступен фильтр на странице по следующим параметрам:

- номер счета;
- сумма;
- период.

В контекстном меню по зачислении можно выбрать одно из следующих действий:

- создать распоряжение по транзитному счету (только для валютных зачислений);
- направить информацию о валютной операции;
- отметить, что информация о валютной операции уже предоставлена;
- открыть в PDF;
- скачать SWIFT.

#### $4.16.2.$ **Заявление на перевод валюты**

Пользователи Своего Бизнеса могут направить в Банк заявление на совершение валютного платежа по следующим правилам:

1. Допускается перевод в валюте, отличной от валюты счёта (мультивалютный перевод или перевод с конверсией).

2. Допускается валютный перевод с транзитного счёта (специализированный валютный счет, на котором задерживается вся валютная выручка, получаемая клиентами, до обоснования зачисления). В этом случае клиенту необходимо параллельно с прохождением валютного контроля по исходящему платежу также обосновать входящее зачисление.

Валютные переводы доступны пользователям, подтвердившим свои международные реквизиты (наименование и адрес на английском языке).

На главной странице ВЭД в блоке **Валютные переводы** отображаются 3 последних документа, отсортированных по дате изменения:

| Свой Бизнес                          |                                                                                                    |                                          |                                      | 边<br>$\hat{B}$<br>KYXXINA AZBAVINA AVRATOBNA                 |
|--------------------------------------|----------------------------------------------------------------------------------------------------|------------------------------------------|--------------------------------------|--------------------------------------------------------------|
| Coupers                              | вэд                                                                                                    |                                          |                                      | Портове кумнен торд<br>+ House, Gaspell<br>8 (800) 200-78-70 |
| <b>12 Creta Amazon</b>               |                                                                                                    |                                          |                                      |                                                              |
| <b>B</b> Centre recurrents           | Зачисления<br>Договоры                                                                                                    |                                          | <b>Balai paimining consti-</b>       | $-8-$                                                        |
| E Benco                              | 22092100/0004/5500/172<br>HESSIZE on 03.11.2022                                                                                        | Ha Q1993 200,00 RUR                      | на учёте в пругом банке              |                                                              |
| <b>EL SIMONNA</b>                    | 22052210/8888/3601/2/2<br>1010/15/11/02                                                                                                | Ha cyrery 10 001,00 RUR do<br>01.12.2012 | Деговор принятив учёт<br>c13.71.2022 | Курс валют<br><b>Diciotasium</b><br><b>Toyment</b> Tosannan  |
| <b>B</b> AKAIHTING<br>& Kontpacents: | NF 234 or 08.05.2022                                                                                                    | Ha Crimer 2 345,00 RUR ap<br>08052015    | He nocrearies no incy<br>481         | <b>Ofments</b>                                               |
| El Tapedur                           | Валютные переводы                                                                                                    |                                          | $\hat{\phantom{a}}$                  |                                                              |
| <b>IB</b> Cross-o-                   | 1465123112022 (494.1010)<br>* Clean<br>(sing)                                                                                          |                                          | 125.01 S. Levy                       |                                                              |
| Septimented appear.                  | 1444123112022 Beneficiene International Entertainment and an intercept Electronic Faindal Water Schmidt (Fig.<br># Onle-<br><b>MAG</b> |                                          | 983.01%                              |                                                              |
| BirlintO CkOEM                       | 1642/23/11/2022 Beneficklere (HUTATY/WCU), HIGYOCHE INGGE ACTION/CECEA/ET PEAKS WIEN IVEN INFORMATION<br># Crain-<br><b>Sent</b>       |                                          | 10000 mm                             |                                                              |
| Депозиты                             | But anyoners                                                                                                    |                                          |                                      |                                                              |
| BSD<br>Konzarsal                     | Распоряжения по транаитному счёту                                                                                                    |                                          | $\sim$                               |                                                              |
| Box capancui                         | Информация о валютных операциях                                                                                                    |                                          | ×                                    |                                                              |
| Прогремма похланости                 |                                                                                                    |                                          | $\sim$                               |                                                              |
| <b>ED</b> Flease                     | Справки о подтверждающих документах                                                                                                    |                                          |                                      |                                                              |
| C Themus                             | Сведения для постановки на учет договора                                                                                               |                                          | $\omega$                             | - @ screenvictor.                                            |

Рис 4.16.2.1 Экран страницы со всеми зачислениями

По каждому документу указывается следующая информация:

- номер валютного платежа;
- дата валютного платежа;
- статус документа;
- номер бенефициара
- SWIFT-код бенефициара;
- наименование банка бенефициара;
- назначение платежа;
- валюта счета списания;
- сумма платежа;
- валюта платежа.
Также для каждого документа доступны контекстные действия. Чтобы вызвать контекстное меню, необходимо нажать на кнопку с тремя точками

В зависимости от права доступа пользователь может совершить следующие действия с документами:

- •повторить;
- редактировать;
- удалить;
- скачать в PDF;
- дослать документы (когда документ находится в статусе **В обработке**) ;
- отозвать (когда документ находится в статусе **В обработке**).

#### **Детальная информация о Валютном переводе**

Чтобы перейти на страницу валютного платежа, необходимо нажать на сам документ. Пользователь увидит страницу с детальной информацией:

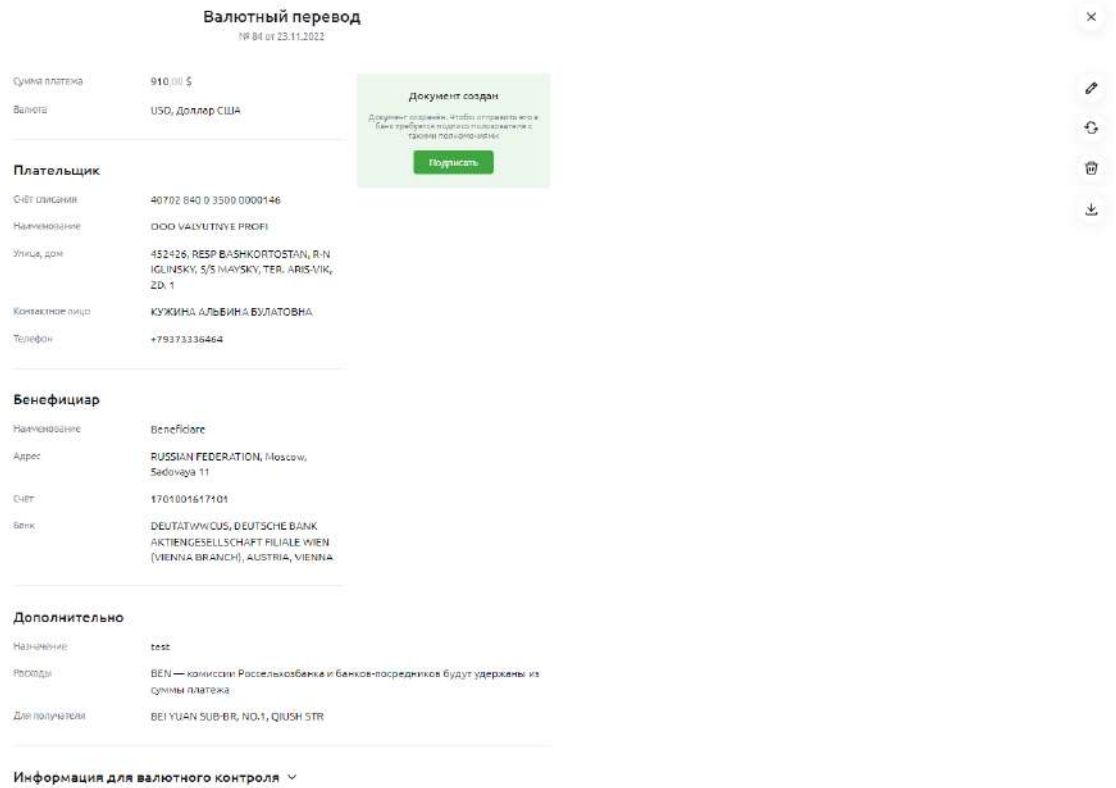

Рис 4.16.2.2 Экран страницы с детальной информации о Валютном платеже

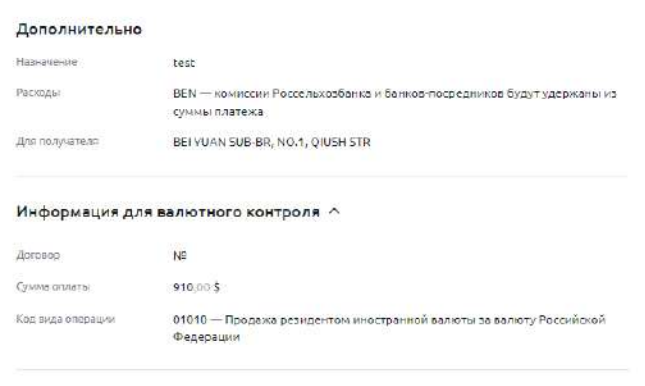

© screenshoter

Рис 4.16.2.3. Экран продолжения страницы с детальной информации о Валютном переводе

На странице отображены все поля, которые пользователь заполнял при создании документа.

Также на странице доступны контекстные действия с документом. Конкретный перечень зависит от роли и прав пользователя.

#### **История операций**

Для перехода на страницу с валютными платежами, необходимо перейти по ссылке **Все документы**. Она находится в блоке **Валютные переводы** на главной странице ВЭД.

Откроется страница **История операций**. Пользователю отображаются только валютные платежи, совершенные за все время.

| Cook Summer                                                     |                                                                                                    |                                                                                                    |                                               |                                   |                                                                           |                                                                                                    | OOD CRISHING<br>0 0<br><b>Januarie Lietuva E</b>     |
|-----------------------------------------------------------------|----------------------------------------------------------------------------------------------------|----------------------------------------------------------------------------------------------------|-----------------------------------------------|-----------------------------------|---------------------------------------------------------------------------|----------------------------------------------------------------------------------------------------|------------------------------------------------------|
| count.<br><b>第二のWerestatene</b>                                 | His pytholine in receipts<br>347 000,00 P<br>ities.<br>ruets.<br><b>RESERVATIONS</b><br>SHADOLIC AGESPENDER SASKAGES                                                                        | <b>Benedicts</b><br><b>CONTRACTOR</b><br>99 375,00 \$                                                                                                    | Exchange of the<br>$-1201144$<br>347 000.00 P | $-111124$<br>Farana Lear<br>0.00P | Generical pertensional<br>- aggressive<br>216 483 59 \$                   | Forecastories.<br>- copposit<br>31176.88 €                                                                                    | arranted provincially<br>$\rightarrow$<br>436,405.00 |
| El diere-tenning<br>E Baltica                                   | $B$ binnes<br>P Severes<br>El Systema per                                                                                                    | (1) Pinneyman                                                                                                    |                                               |                                   |                                                                           |                                                                                                    |                                                      |
| if althing<br><b>Christmas</b><br>& teminor<br><b>In Naview</b> | <b>Davanalità</b><br><b>ANCHEMISTER</b><br>reraktivistic.<br>G3<br><b>BRIS-COT 4 DESCRIPT</b><br>a de la<br>Abitopic valuation<br><b>CONSTATION</b><br>discrimination                       | <b>CE</b> Contact College                                                                                                    | All Remit answers<br><b>CONCRETE PROFILE</b>  | $\frac{1}{2}$ , there is $\alpha$ | 謝<br><b><i><u>Remaximizionia</u></i></b><br><b>C</b> conversion?<br>$-12$ | <b>CADE-HOW-SAM</b><br>$\sim$ - $\approx$ - $\approx$<br><b>Car construction</b> the<br>еондлившихся<br>desi-osca<br>control. | 湖井                                                   |
| III. Course                                                     | История операций                                                                                                    |                                                                                                    |                                               |                                   |                                                                           |                                                                                                    |                                                      |
| Sentencil space<br>Lichte etg                                   | Hoe Onstruct Partners in signature of Ontal-Aveue                                                                                                    |                                                                                                    |                                               |                                   |                                                                           |                                                                                                    |                                                      |
| SSE:                                                            | C) Posts concessi                                                                                                    | <b>Fishing</b>                                                                                                    |                                               | <b>IBU</b><br>Listenyi.           | $\omega$                                                                  | SANY grounds.<br>Danches Friedrich                                                                                            |                                                      |
|                                                                 | 06 emry 179 2022<br>1424.6<br>W Coster<br>49288<br>W. Mar Street, Shipfalland<br>uizer'<br>4 County<br>upper.<br><b>A LOCARIA</b><br>iczez<br><b>B</b> Marketin madelene<br>01 aerytha 2022 | Aproved 1<br>样<br>TOILEUMENE, Britther Publiciser Bank Commis PUC Revictors.<br>Not be to dure too.<br>sevitarions<br>4241.000.000<br>$\mathbb{R}$<br>38,100<br>381107<br>[8] EBA RUMMAN, Bank 204/7 (Rubik poved osok Company). (RSM Bank 2047).<br>m<br>301117<br>$[1] \qquad \qquad 2\, \text{D} + 3\, \text{D} + 9\, \text{D} + 3\, \text{D} + 2\, \text{D} + 7\, \text{D} + 3\, \text{D} + 1\, \text{D} + 3\, \text{D} + 1\, \text{D} + 1\, \text{D} + 1\, \text{D} + 1\, \text{D} + 1\, \text{D} + 1\, \text{D} + 1\, \text{D} + 1\, \text{D} + 1\, \text{D} + 1\, \text{D} + 1\, \text{D} + 1\, \text{D} + $<br>Telefa<br>:SoverisatorsTextT<br>B Sevi 100-109<br>Secrito |                                               |                                   |                                                                           | $-450,00.5$<br>-066.00% 音 …<br>$-11,00.5$ 22 $-$<br>$-55.005$ 2<br>- 666.00 € 70                                              |                                                      |
| EB Triane (2)                                                   | sailer.<br>In Bellevillene                                                                                                    | 201023-14<br><b>II</b> sauce<br>m                                                                                                    |                                               |                                   |                                                                           | $-111.005$ 2 $m$                                                                                                    |                                                      |
| <b>CI - PERSON</b>                                              | 14261<br>W. Cougan                                                                                                    | barrott.<br>[3] Ith kulmous, twiczbirt (Asicularistic marg), Add twictism,                                                                                                    |                                               |                                   |                                                                           | a<br>$-450.005$                                                                                                    | :@screentister                                       |

Рис 4.16.2.4. Экран страницы История операций

Здесь можно отфильтровать документы по типу, а также вызвать вышеперечисленные контекстные действия.

#### **Создание валютного перевода**

Для создания валютного платежа, перейдите на главную страницу ВЭД и в правом верхнем углу нажмите на кнопку **Новый документ**. Появится модальное окно с выбором документа. Необходимо нажать **Валютный перевод**.

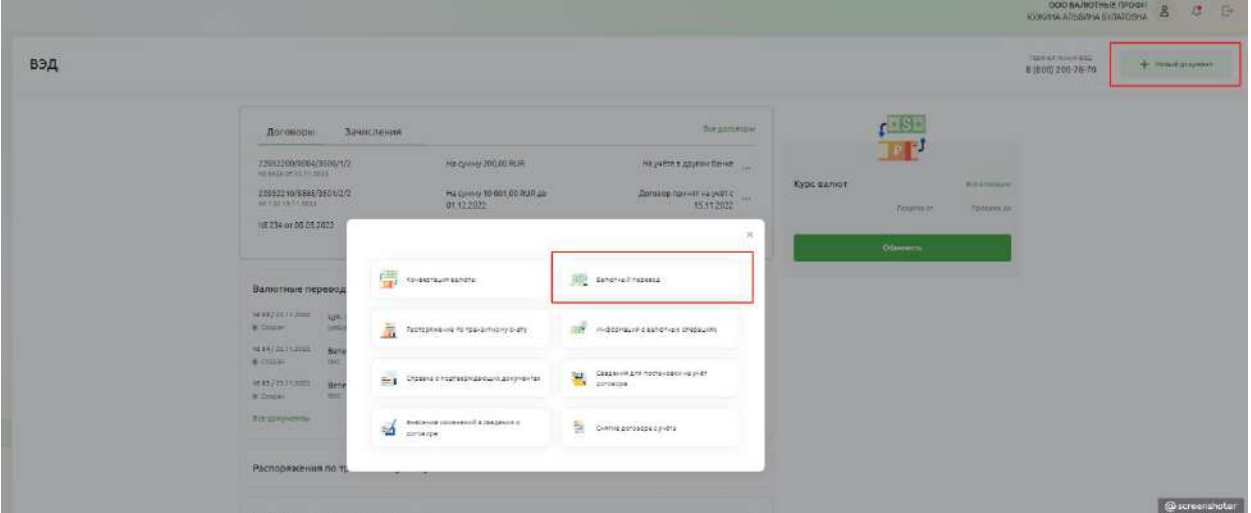

Рис 4.16.2.5 Экран выбора документа на его создание

После выбора документа, система перенаправит пользователя на страницу создания документа. Создание валютного платежа состоит из двух шагов:

Чтобы создать документ, нужно заполнить две формы:

- $\bullet$ шаг  $1$  платёжное поручение;
- •шаг 2 информация для валютного контроля.

## **1 шаг создания Валютного перевода. Платежное поручение.**

Чтобы создать платёжное поручение, необходимо заполнить следующую форму:

#### Новый валютный перевод

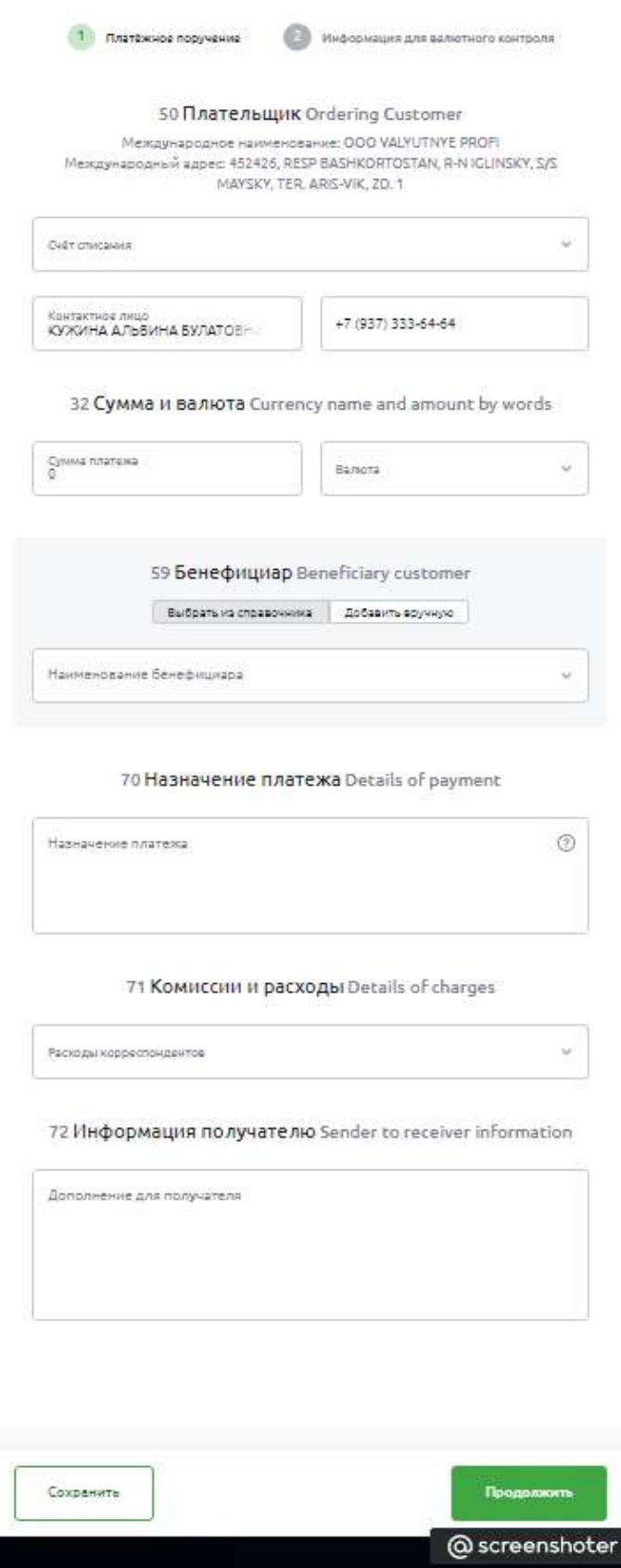

Рис 4.16.2.6 Экран страницы 1 шага создания Валютного перевода. Платежное поручение

Необходимо заполнить поля в блоках:

#### **Плательщик:**

- счёт списания;
- контактное лицо.

#### **Сумма и валюта:**

- сумма платежа;
- валюта.

**Бенефициар.** (выбор из справочника или заполнить вручную) если «заполнить вручную»:

- наименование бенефициара;
- номер счета;
- страна;
- город;
- $a$ дрес.

Банк бенефициара (если «заполнить вручную»):

- наименование бенефициара;
- страна;
- город;
- $a$ дрес;
- клиринговый код.

Банк-посредник если («заполнить вручную»):

- счет банка бенефициара в банке-посреднике;
- наименование банка-посредника;
- страна;
- город;
- $a$ дрес;
- клиринговый код.

#### **Назначение платежа:**

Указывается назначение платежа в произвольной форме.

#### **Комиссия и расходы:**

Указать расходы корреспондентов.

Выбор из списка:

#### 71 Комиссии и расходы Details of charges

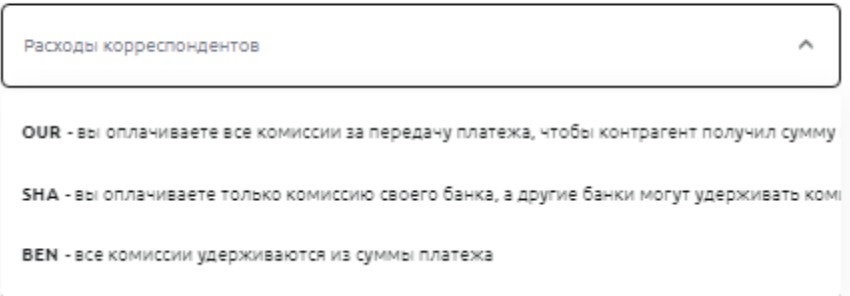

#### Рис 4.16.2.7 Заполнение поля Комиссии и расходы

Если выбраны OUR или SHA, то появляется дополнительное поле:

• счёт списания комиссии.

## **Информация получателю**

Указывается дополнение для получателя. Заполняется в произвольной форме.

В Блоке **Бенефициар** можно выбрать заполнение из справочника или добавить вручную.

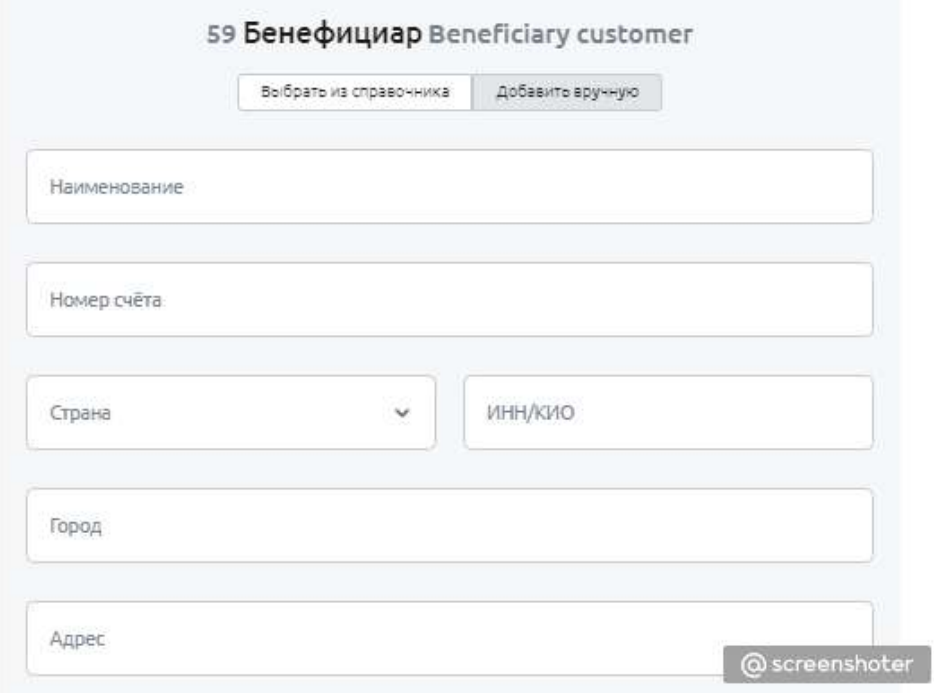

Рис 4.16.2.8 Экран заполнения блока Бенефициара вручную

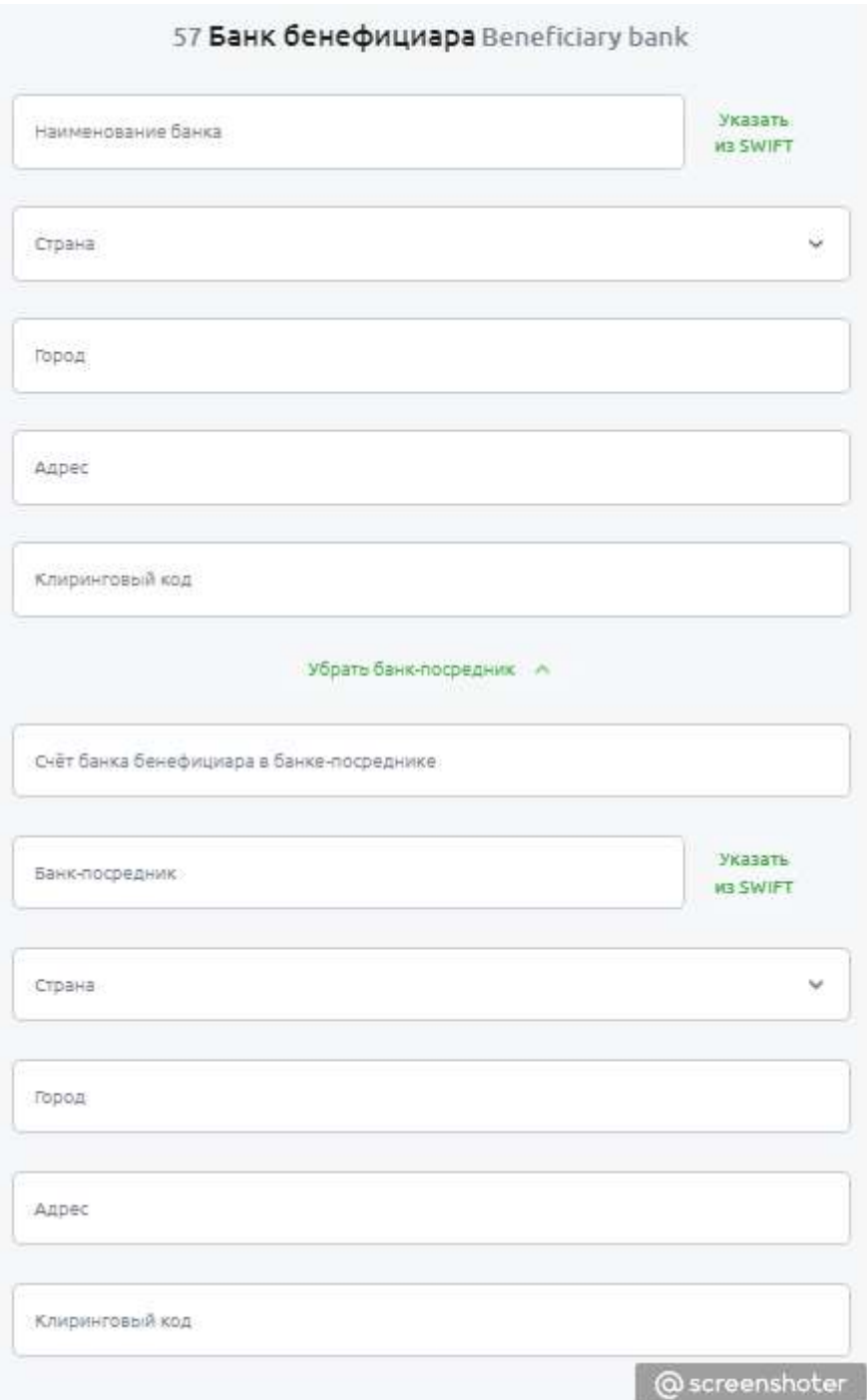

Рис 4.16.2.9 Экран заполнения блоков Банк Бенефициара и Банк посредник вручную

Как только форма заполнена, пользователь может сохранить документ, нажав на кнопку **Сохранить** или перейти на второй шаг создания документа, нажав на кнопку **Продолжить**.

Если нажать на кнопку **Сохранить**, не заполнив форму, система укажет на ошибки или незаполненные поля, а также подскажет, что нужно поправить:

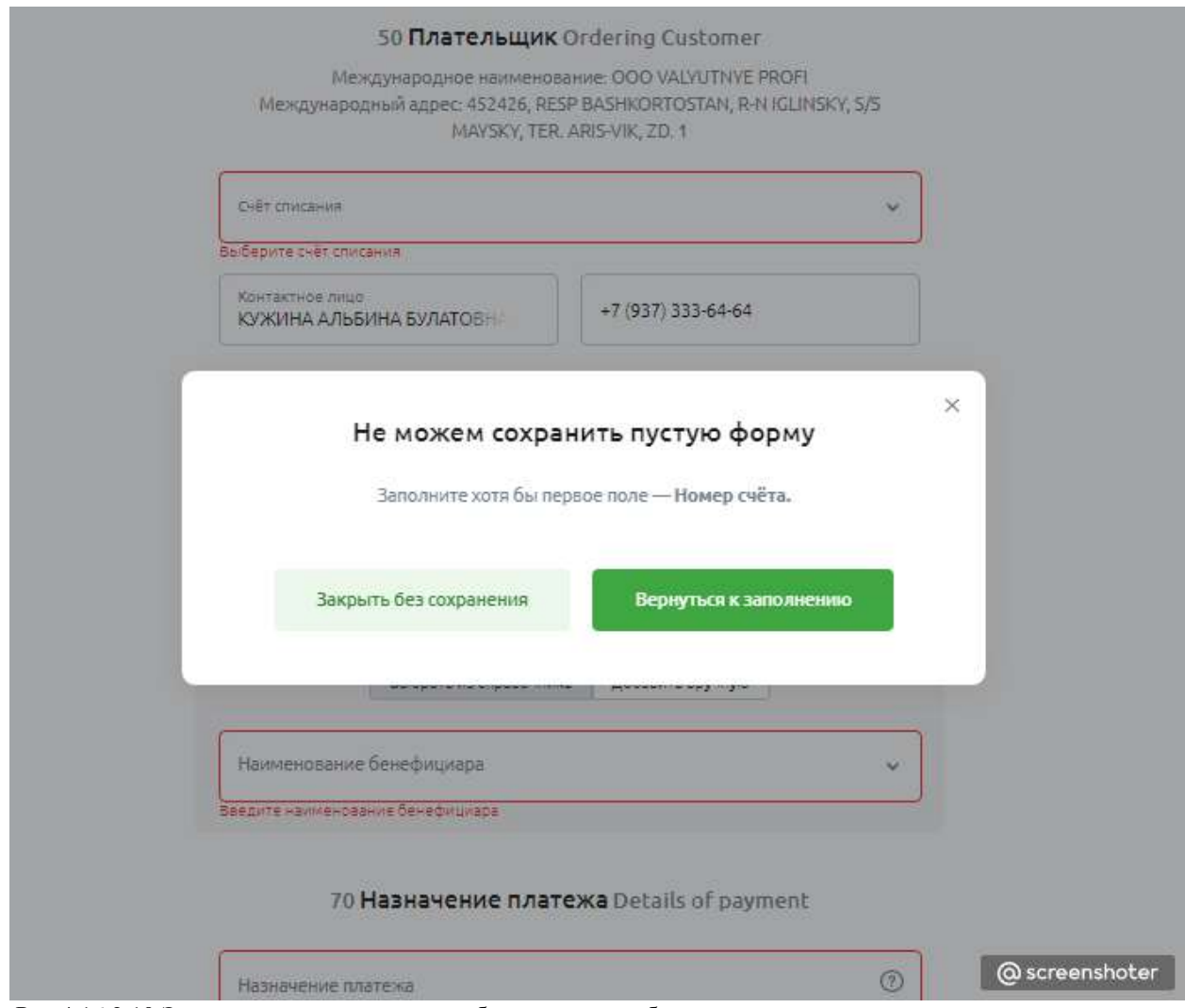

Рис 4.16.2.10 Экран модального окна с отображением ошибок при заполнении.

Если обязательные поля заполнены, но есть ошибки, тогда система даст возможность сохранить документ в статусе **Черновик**:

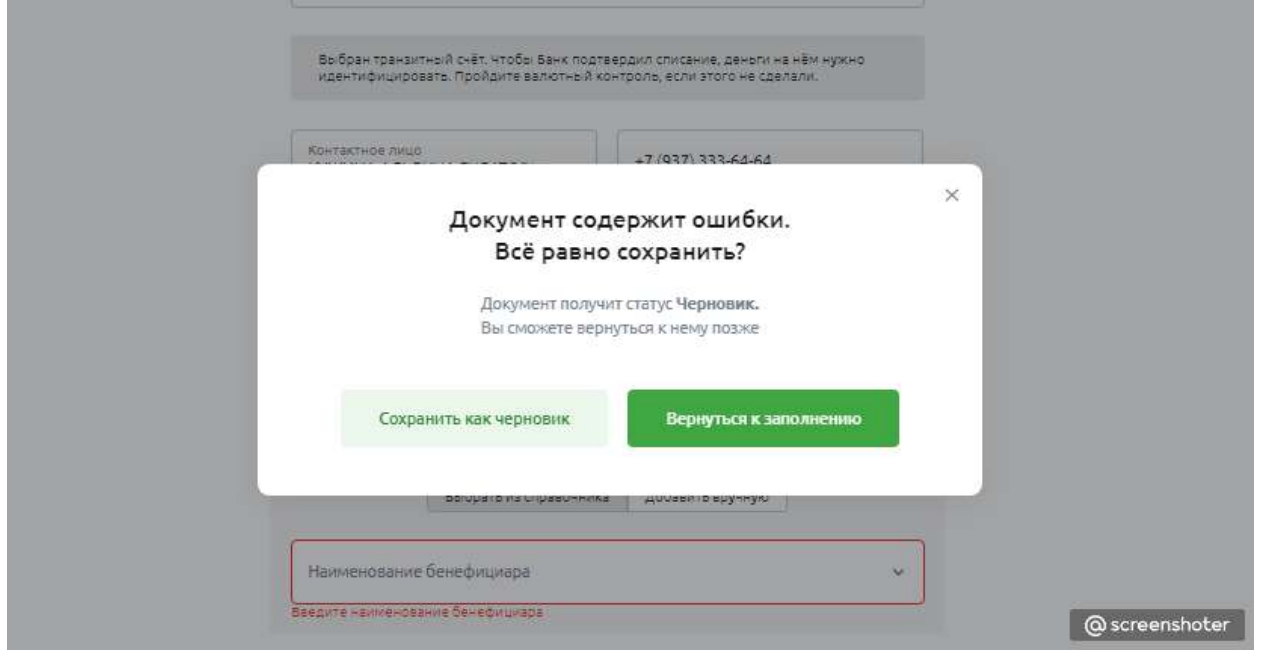

Рис 4.16.2.11 Экран модального окна с возможностью сохранения документа в статусе Черновик

**2 шаг создания Валютного перевода. Информация для валютного контроля**

На данной странице необходимо внести данные по валютному контролю:

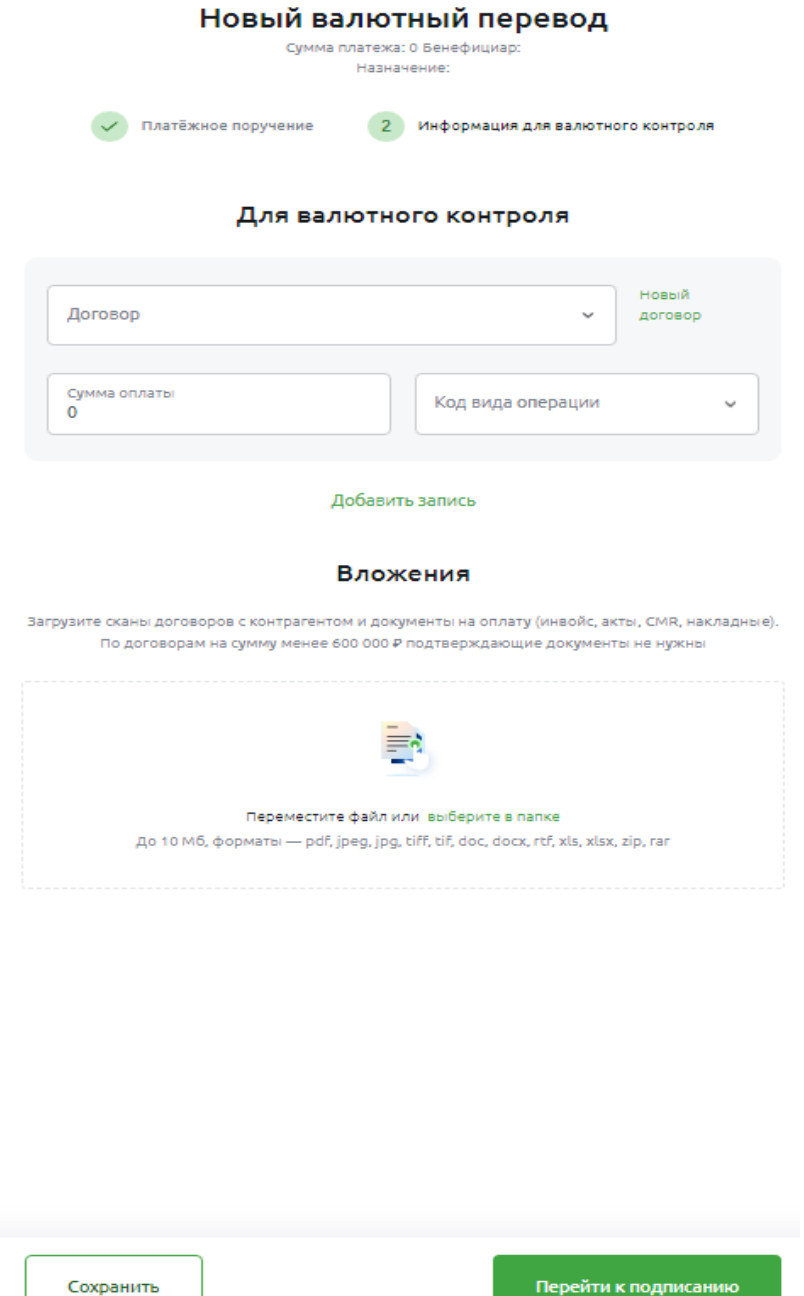

Рис 4.16.2.12. Экран создания Валютного перевода. 2 шаг. Информация для валютного контроля

Форма разделена на блоки. В каждом блоке вносится информацию об одном договоре. Чтобы добавить блок, нажмите на кнопку **Добавить запись**. Чтобы удалить лишний блок, нажмите на крестик в правом верхнем углу. Информация в блоке при этом не сохранится.

В поле **Договор** пользователь может выбрать из списка договор или добавить новый, нажав на ссылку **Новый договор**. Появится форма внесения информации о договоре:

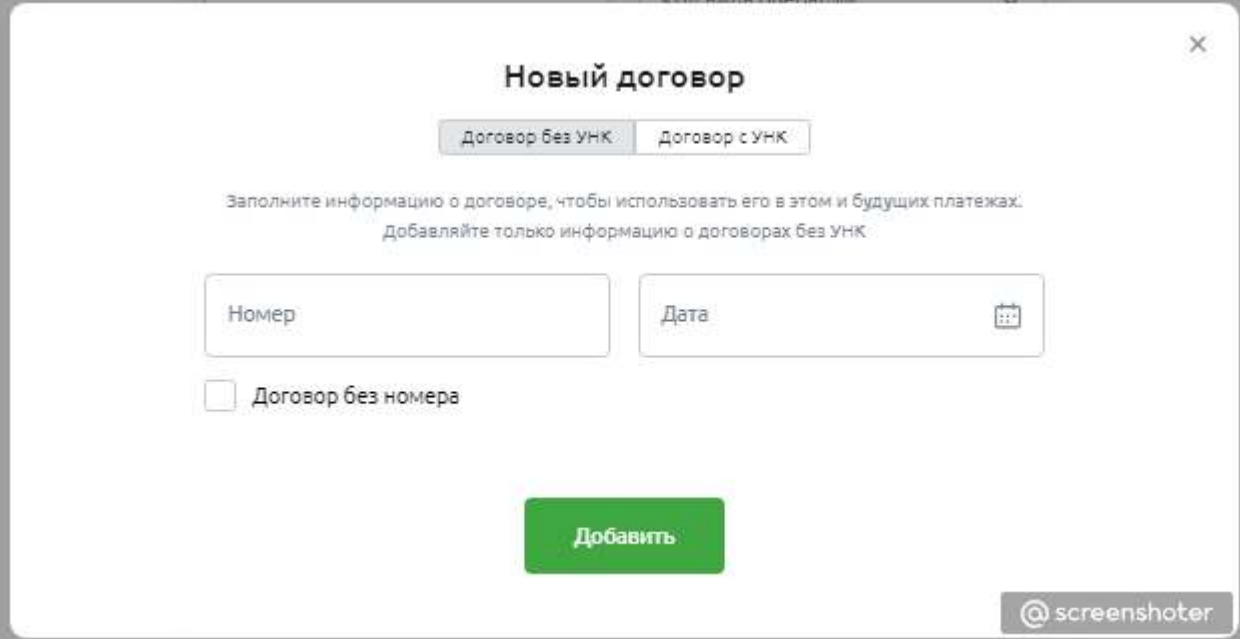

Рис 4.16.2.13 Экран Добавления нового договора без УНК

В блоке **Договор без УНК** необходимо внести номер и дату договора. Или указать, что договор без номера. А затем нажать кнопку **Добавить**.

Или перейти на вкладку **Договор с УНК** и ввести УНК:

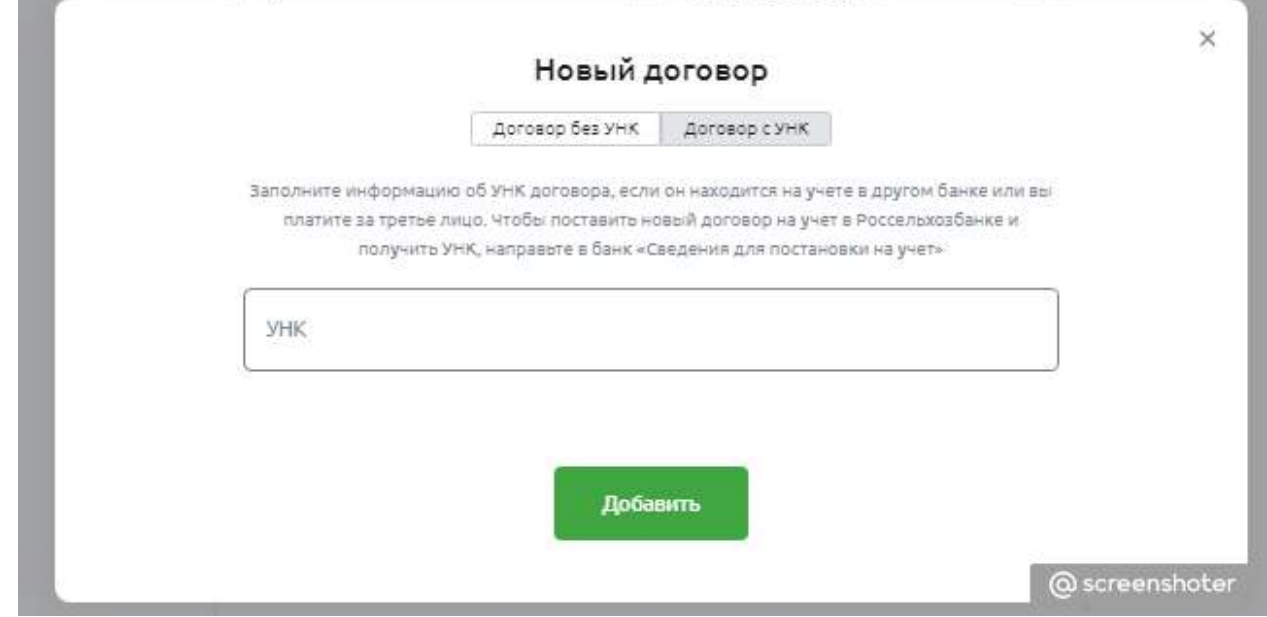

Рис 4.16.2.14 Экран Добавления нового договора с УНК

На странице со вторым шагом создания Валютного перевода, можно приложить все необходимые документы: сканы договоров с контрагентом и документы на оплату (инвойс, акты, CMR, накладные) в блоке **Вложения**

После заполнения всех полей, пользователь может перейти к подписанию документа, нажав на кнопку **Перейти к подписанию**. Система перенаправит пользователя на страницу с детальной информацией о созданном документе:

|                           | Валютный перевод<br>Nº 86 or 23.11.2022                                                                                  |                                                                                                    |  |
|---------------------------|----------------------------------------------------------------------------------------------------|----------------------------------------------------------------------------------------------------|--|
| Сумма платежа             | 1,00.5                                                                                                    | Документ создан                                                                                           |  |
| Валюта                    | USD, Доллар США                                                                                                    | Документ сохранён, чтобы отправить это в<br>банк пребуется подписы посырователя с<br>TAKIWAI ROZHONDHARME |  |
| Плательщик                |                                                                                                    | <b>Подписать</b>                                                                                          |  |
| Счёт списания             | 40702 840 0 3500 0000146                                                                                                 |                                                                                                    |  |
| Наименование              | OOO VALYUTNYE PROFI                                                                                                    |                                                                                                    |  |
| Улице, дом.               | 452426, RESP BASHKORTOSTAN, R-N<br>IGLINSKY, S/S MAYSKY, TER. ARIS-VIK,<br>ZD.1                                          |                                                                                                    |  |
| Контактное лицо           | КУЖИНА АЛЬБИНА БУЛАТОВНА                                                                                                 |                                                                                                    |  |
| Tenedion                  | +79373336464                                                                                                    |                                                                                                    |  |
| Бенефициар                |                                                                                                    |                                                                                                    |  |
| Наименование              | Beneficiaree                                                                                                    |                                                                                                    |  |
| Адрес                     | RUSSIAN FEDERATION, Moscow,<br>Sadovaya 11                                                                               |                                                                                                    |  |
| Cyer                      | 1701001617101                                                                                                    |                                                                                                    |  |
| <b><i><u>Bank</u></i></b> | DEUTATWWXXX, DEUTSCHE BANK<br>AKTIENGESELLSCHAFT FILIALE WIEN<br>(VIENNA BRANCH), AUSTRIA, VIENNA<br>1010 FLEISCHMARKT 1 |                                                                                                    |  |
| Дополнительно             |                                                                                                    |                                                                                                    |  |
| Назначение                | /PPRO/                                                                                                    |                                                                                                    |  |
| Расходы                   | OUR - вы оплачиваете все комиссии, чтобы контрагент получил сумму<br>полностью                                           |                                                                                                    |  |
|                           | платная услуга Гарантированный платёж<br>40702 610 2 3500 0001904                                                        |                                                                                                    |  |
| Счёт комиссии             |                                                                                                    |                                                                                                    |  |

4.16.2.15. Экран страницы с детальной информацией о Валютном переводе, с возможность подписания документа

### **Подписание документа**

После создания валютного перевода, документ находится в статусе **Создан**. Чтобы отправить документ в Банк, его необходимо подписать:

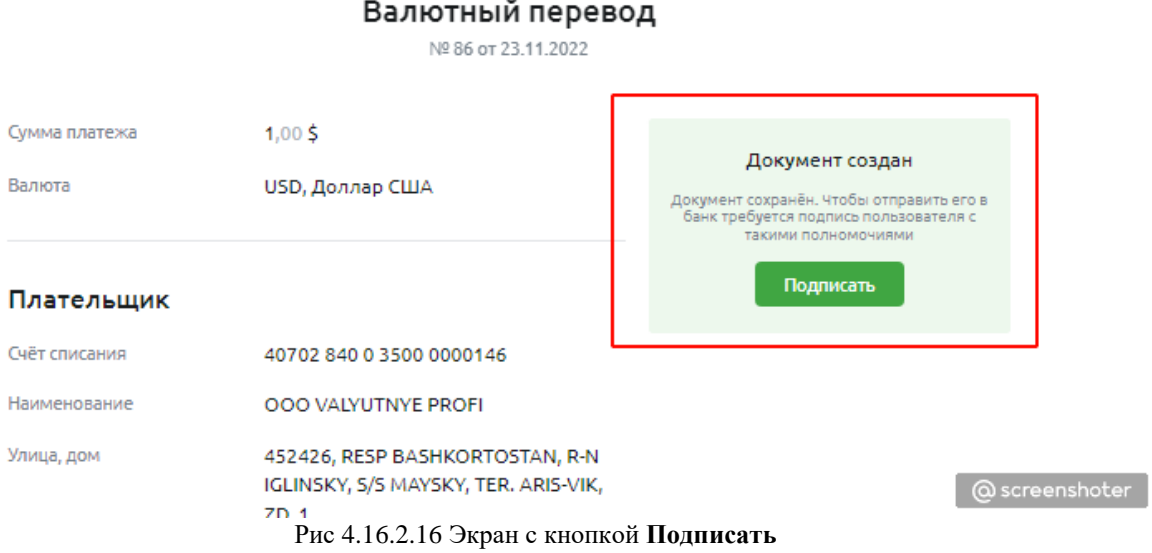

После нажатия на кнопку **Подписать**, система направит код в СМС на номер телефона пользователя. Этот код необходимо ввести:

|                         | Валютный перевод<br>Nº 86 or 23.11.2022                                 |                                                                                                    |
|-------------------------|-------------------------------------------------------------------------|----------------------------------------------------------------------------------------------------|
| Сумма платежа<br>Валюта | 1,005<br>USD, Доллар США                                                | Документ создан<br>Документ сохранён. Чтобы отправить его в<br>банк требуется подпись пользователя с<br>такими полномочиями |
| Плательщик              |                                                                         | СМС-код                                                                                                    |
| Счёт списания           | 40702 840 0 3500 0000146                                                | Запросить смс-код повторно<br>можно через 30 секунд                                                                         |
| Наименование            | <b>OOO VALYUTNYE PROFI</b>                                              | Подписать                                                                                                    |
| Улица, дом              | 452426, RESP BASHKORTOSTAN, R-N<br>IGLINSKY, S/S MAYSKY, TER. ARIS-VIK, |                                                                                                    |
|                         | ZD.1                                                                    | @ screenshoter                                                                                                    |

Рис 4.16.2.17 Экран с отображением экрана подписания с помощью СМС

После ввода кода и нажатия повторно на кнопку **Подписать** появится экран успеха:

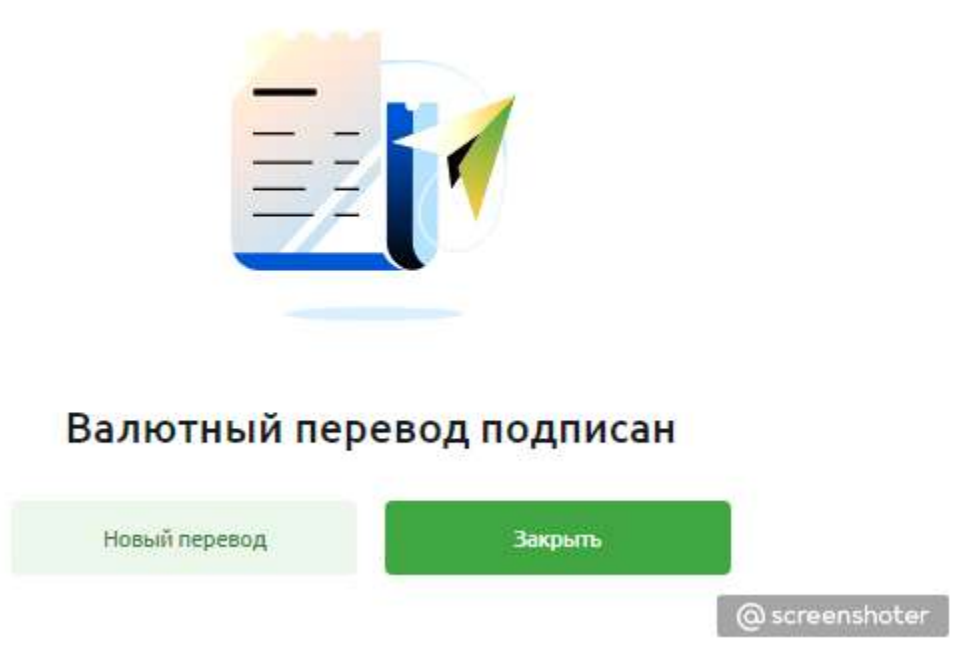

Рис 4.16.2.18 Экран с успешным подписанием

#### $4.16.3.$ **Распоряжение на перевод валюты с транзитного счета (РпТС)**

В Своём Бизнесе клиент может направить распоряжение на перевод валюты с транзитного счета (РпТС) на текущий валютный или обычный рублёвый счета.

Если валюта переводится на рублёвый счет, она будет автоматически сконвертирована по текущему курсу Банка. Суммы зачисления можно делить: одним распоряжением часть суммы продаётся на рублевый счет, а часть переводится на другой валютный счет без конвертации.

Вся информация о документе отображается в АРМ сотрудника АС ДБО, в том числе прикрепленные вложения и информация для валютного контроля.

Есть 3 сценария создания Распоряжение по транзитному счету (Далее РпТС):

1. Продажа валюты (конвертация валюты в рубли) и зачисление рублей на счет клиента в нашем Банке.

2. Продажа валюты (конвертация валюты в рубли) и зачисление рублей на счет клиента в другом банке.

3. Перевод валюты на валютный счет клиента в нашем банке.

На главной странице ВЭД отображаются три документа РпТС, отсортированных по последней дате изменения:

|                                                | Договоры<br>Зачисления                                                |                                                            | Все датоворы                                     | $\frac{1}{2}$            |                    |
|------------------------------------------------|-----------------------------------------------------------------------|------------------------------------------------------------|--------------------------------------------------|--------------------------|--------------------|
| EB Cetts и sname or<br><b>D</b> Ciera recruity | 22052290/0004/3509/1/2<br>10 X150 or \$3.11 3.021                     | He cyroly 200,00 RUR                                       | Не учёте в другом бенке                          | <b>THE</b><br>Курс валют | <b>BIB 654GBAH</b> |
| El Bunicia                                     | 22052210/8880/3501/2/2<br><b>Maria 11 and August</b>                  | The cynney 10 001, 00 TO. H. 20<br>01.12.2022              | Допавор принят на учёт с политика.<br>15.11.2022 | <b>Course of</b>         | Security as:       |
| im Websters                                    | 7/2234 or 06.05.2022<br>191 191 192 193                               | Ha cyssay 2 345,00 RUR pc<br>06.05.2025                    | He austashering year                             |                          |                    |
| <b>G</b> Avancessa                             |                                                                       |                                                            |                                                  | <b>ODMENTS</b>           |                    |
| & Komparentw                                   | Валютные переводы                                                     |                                                            | $\mathbf{v}$                                     |                          |                    |
| Tapedia                                        |                                                                       |                                                            |                                                  |                          |                    |
| Ш Стревки                                      | Распоряжения по транзитному счёту                                     |                                                            | ×                                                |                          |                    |
|                                                | HEAD / 23.11.9121<br>Floorigate 1.001; Repeator 1.001<br>& Dors       | Statistics and NES of TAXT 2022 La Georg Fishberg          | 3.000 Links                                      |                          |                    |
| <b>Bautriarmun ripoer</b><br>1999 A. D. Y. Y.  | 98.56 / 21.1 13033<br>Foncova 1.105: Repeato 6.005<br>& a intendence. | thistan continue htt 5 on 15.11.2022 we give up 7 millions | 12.0<0                                           |                          |                    |
| Bissueckapru<br><b>Дезанты</b>                 | 1438/21113033<br>Floaneve toos: Repeats agos<br>$\star$ -tarreted     | HARDINGHAM ROTTETERED HAGUN TROOTS                         | 88203<br>$(2005 - \ldots$                        |                          |                    |
| BAA                                            | Eco sacroproposes                                                     |                                                            |                                                  |                          |                    |
| Котолты                                        |                                                                       |                                                            |                                                  |                          |                    |
| Boe cepands:                                   | Информация о валютных операциях                                       |                                                            | $\sim$                                           |                          |                    |

Рис 4.16.3.1 Экран разводящей страницы ВЭД с блоком РпТС

Для каждого документа, в блоке с РпТС доступны контекстные действия — необходимо нажав

## на кнопку \*\*\* .

Откроется контекстное меню. Пользователь может совершить действие с документом, в зависимости от его прав и роли:

- удалить;
- редактировать;
- подписать (в зависимости от статуса документа);
- повторить (в зависимости от статуса документа);
- дослать документы (в зависимости от статуса документа);
- отозвать (в зависимости от статуса документа).

Чтобы перейти на страницу просмотра РпТС, необходимо нажать на сам документ. Пользователь увидит страницу с детальной информацией:

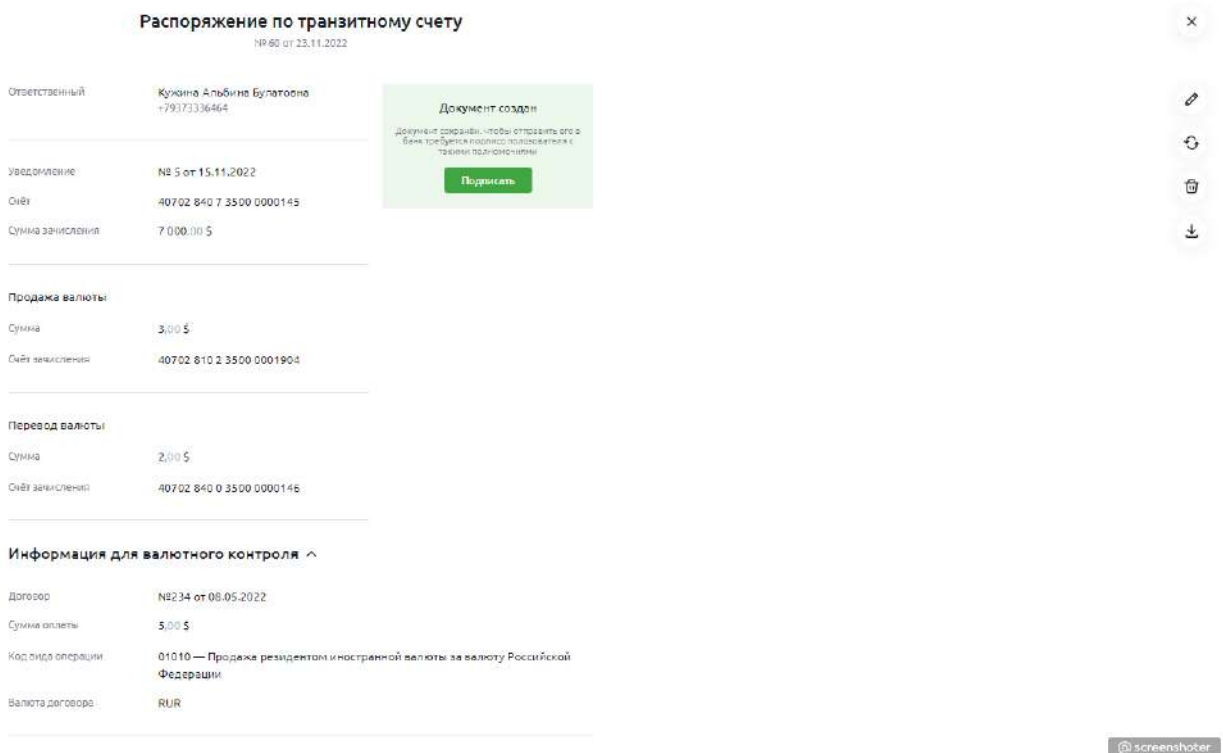

Рис 4.16.3.2 Экран страницы с детальной информацией РпТС

Для перехода на страницу со всеми РпТС нужно нажать на кнопку **Все распоряжения** в блоке с РпТС, система перенаправит пользователя на страницу **История операций**:

| ( Свой Бизнес                |                                                                                                    |                      |                                                                                                    |                                                              |                                          |                                                           |                                                                    | 000 BARDTHSE DFOAH<br>-8<br>KONFIN ARISITIN BOATCONA | $\Xi$<br>G.            |
|------------------------------|----------------------------------------------------------------------------------------------------|----------------------|----------------------------------------------------------------------------------------------------|--------------------------------------------------------------|------------------------------------------|-----------------------------------------------------------|--------------------------------------------------------------------|------------------------------------------------------|------------------------|
| Coupes<br>图: Oethylintersy   | Ha pulliversais curricul<br>$\equiv$<br>16 366,00 P<br>this.<br>29276<br>NAROWNER INFOR<br><b>Bille 25304 S</b><br><b>CE SHIMMER</b><br>Becrassraces: | Sales Links<br>0.005 | 1.700010<br>$\Xi$ fiscuses                                                                                            | Total winds<br>Linetpie<br>3166,00 ₽<br><b>CO</b> Perceitami | Fairfront top<br>Limited?<br>13 200,00 P | The normal automaticals:<br><b>Address</b><br>2 000.00 \$ | Bandmark subsc.<br>1,7211114<br>50,00 \$                           | Service Communication<br>23 934 00 \$                | →<br>u.                |
| C Cartave showly<br>B Berook |                                                                                                    |                      |                                                                                                    |                                                              |                                          |                                                           |                                                                    |                                                      |                        |
|                              |                                                                                                    |                      |                                                                                                    |                                                              |                                          |                                                           |                                                                    |                                                      |                        |
|                              | История операций                                                                                                    |                      |                                                                                                    |                                                              |                                          |                                                           |                                                                    |                                                      |                        |
| & lisepareira                | Ber Divisions Focky the Hollagings - Divide Entrance                                                                                                  |                      |                                                                                                    |                                                              |                                          |                                                           |                                                                    |                                                      |                        |
|                              | CL Baschtsmann                                                                                                    |                      | FARMOL                                                                                                    |                                                              | $\overline{\omega}$<br><b>Cury:</b>      |                                                           | Tel: consentation<br>×<br>PACYOBIC Kevens for Yplesh Pietrog-Dehly |                                                      | $\overline{a}$         |
|                              | 25 apartox 2022                                                                                                    |                      |                                                                                                    |                                                              |                                          |                                                           |                                                                    |                                                      |                        |
|                              | 5448.<br>W minister                                                                                                    |                      | Receipzose re researches polity<br>Fine person to be in Financiation in this<br>INVESTIGATION OF TAXABLE CONTRACTOR   |                                                              |                                          |                                                           | 5.00 \$ \$ ~                                                       |                                                      |                        |
|                              | 21 mights 2022                                                                                                    |                      |                                                                                                    |                                                              |                                          |                                                           |                                                                    |                                                      |                        |
|                              | $-1444$<br>k tiolyatoria:                                                                                                    |                      | PROTOZICKI MINIMUM TERMINI WAS THE<br>Предена т.го.х. Перевод в это в<br>MANIFESTATION MEASURED FOR THE LA PURSUIT OF |                                                              |                                          |                                                           | 13.00 \$ # ~                                                       |                                                      |                        |
| Преграние приходили          | legge<br><b>B</b> SECTIONAL RESIDENCE                                                                                                    |                      | Recrease www.netra contrasty overy<br>FIRSANS T.H.E. TRORES AND<br>Antalysisme M Tex (8.11332 ra press FOMA) a        |                                                              |                                          |                                                           | 13.115 3 m                                                         |                                                      |                        |
|                              | 18 asstor 2022                                                                                                    |                      |                                                                                                    |                                                              |                                          |                                                           |                                                                    |                                                      |                        |
|                              | Sept.<br><b>A MONDRE</b>                                                                                                    |                      | Recreatives on to researching starty<br>Tipispare roll p.<br>WEIGHT WAS CITED FOR A 2012 FOR DESIGNATION.             |                                                              |                                          |                                                           | 11.005 8 ~                                                         |                                                      |                        |
|                              |                                                                                                    |                      | Development of the residence admi-                                                                                    |                                                              |                                          |                                                           |                                                                    |                                                      | <b>Chicagonal Con-</b> |

Рис 4.16.3.3 Экран страницы История операций

На данной странице отображены Распоряжения клиента за все время. Также доступны фильтры для быстрой навигации по странице:

- поиск платежей;
- период;
- статус;
- тип документа.

Для каждого документа доступны контекстные действия — необходимо нажав на кнопку .

## **Создание распоряжения по транзитному счёту**

Для создания распоряжения, перейдите на главную страницу ВЭД и в правом верхнем углу нажмите на кнопку **Новый документ**. Появится модальное окно с выбором документа. Необходимо нажать **Распоряжение по транзитному счету**:

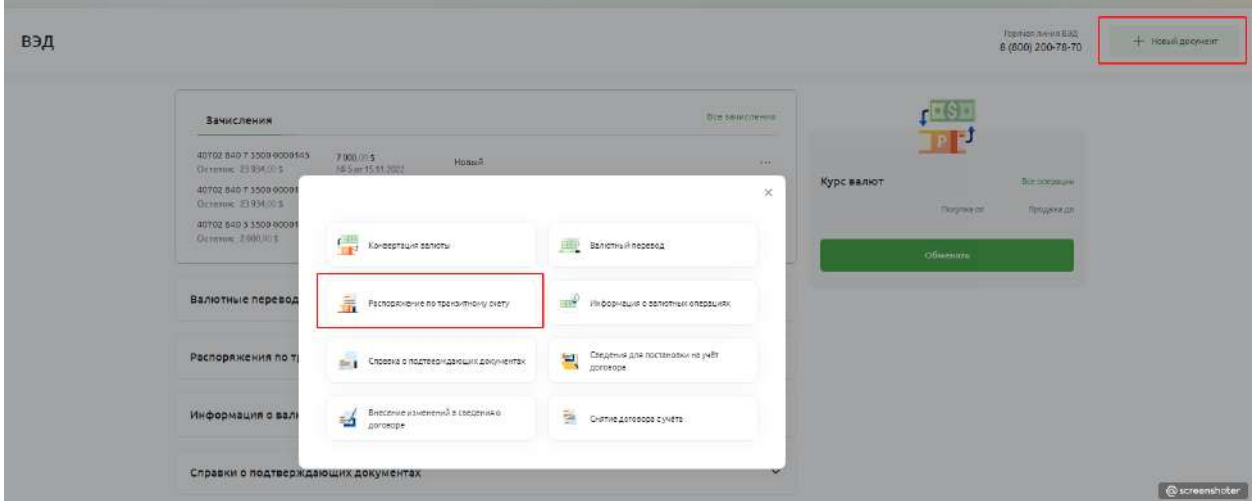

Рис 4.16.3.4 Экран модального окна с выбором документа РпТС

Создание распоряжение по транзитному счету состоит из двух шагов:

- 1 шаг распределение средств;
- 2 шаг информация для валютного контроля.

#### **1 шаг создания РпТС. Распределение средств**

Система откроет страницу создания РпТС первого шага для заполнения полей:

# Распоряжение по транзитному счёту

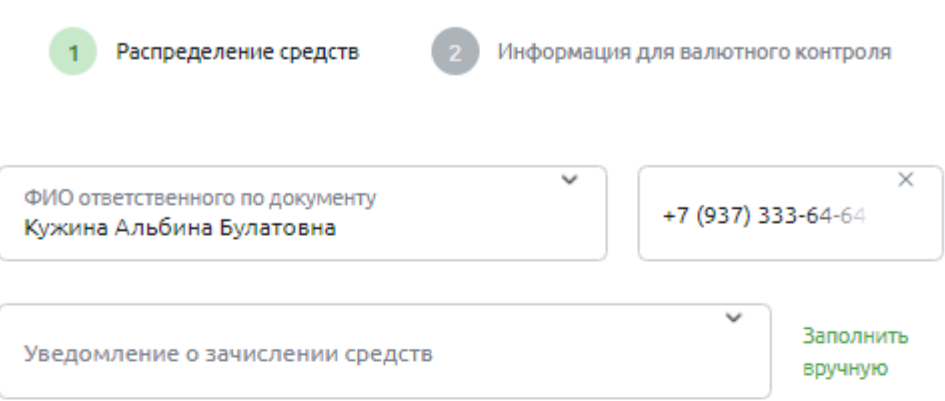

# Перевод

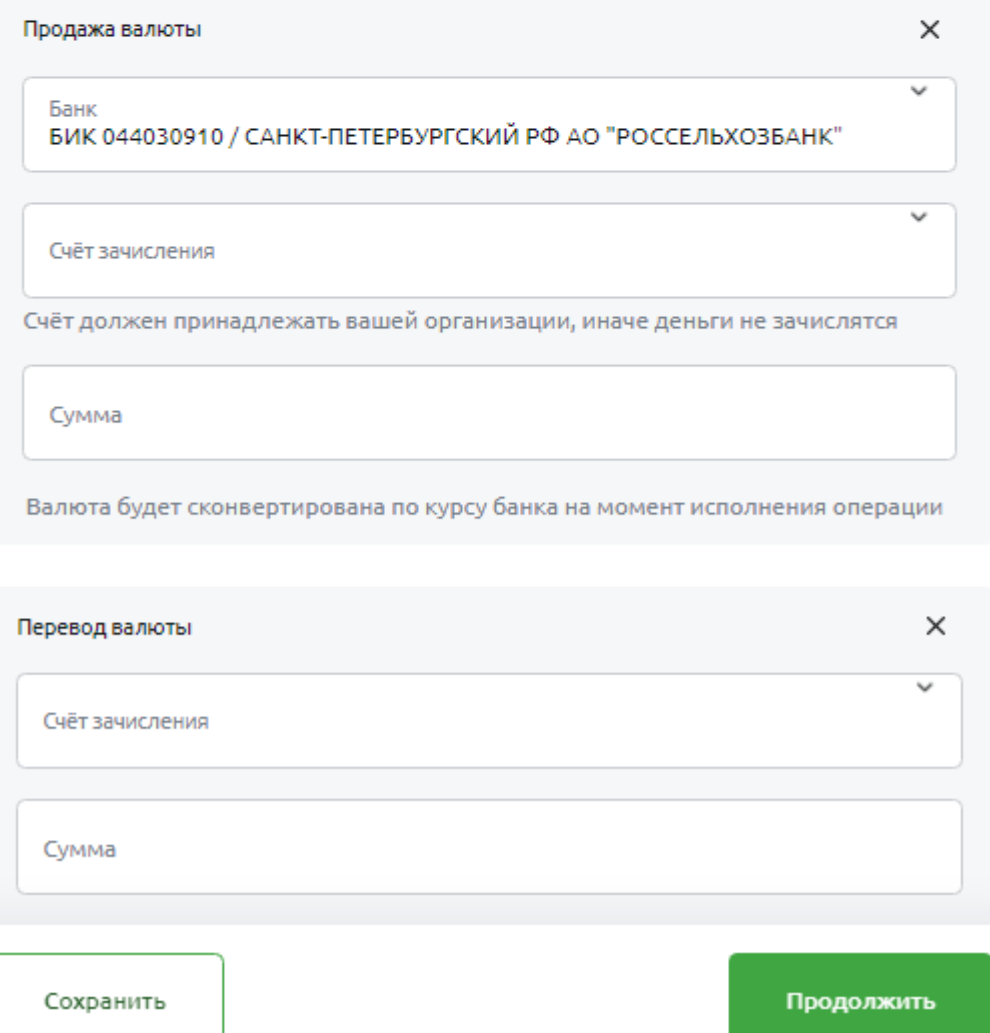

Рис 4.16.3.5 Экран страницы создания РпТС 1 шага Распределение средств

В первом блоке необходимо указать ФИО ответственного по документу, телефон и уведомление о зачислении средств.

Поле **Уведомление о зачисление средств** можно заполнить двумя способами:

- 1. Выбрать документ из справочника.
- 2. Заполнить вручную.

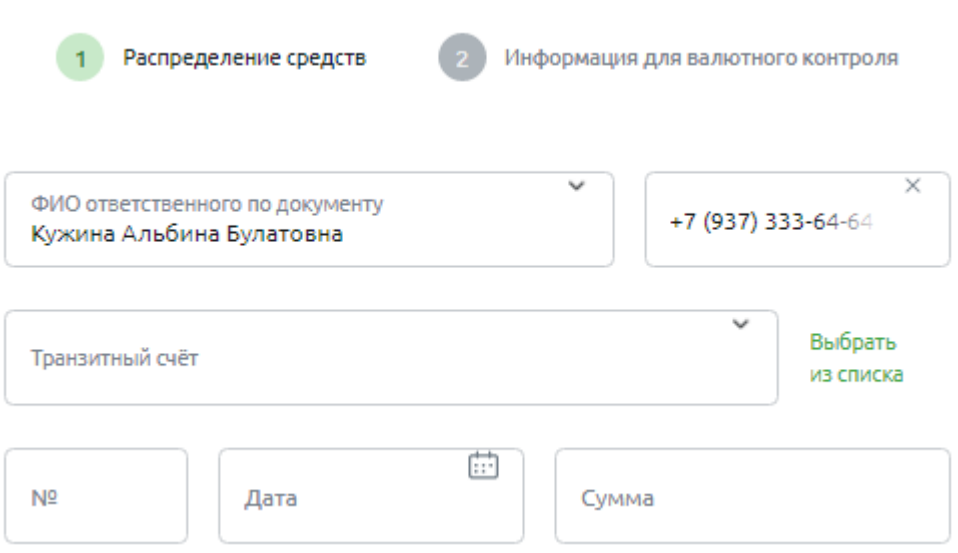

Рис 4.16.3.6 Экран блока заполнения уведомления о зачислении средств вручную

Далее идут блоки **Продажа валюты** и **перевод валюты**.

Оба блока редактируемые, их можно удалить, нажав на крестик в правом верхнем углу блока или добавить, нажав кнопки **Добавить перевод** или **Добавить продажу**:

# Распоряжение по транзитному счёту

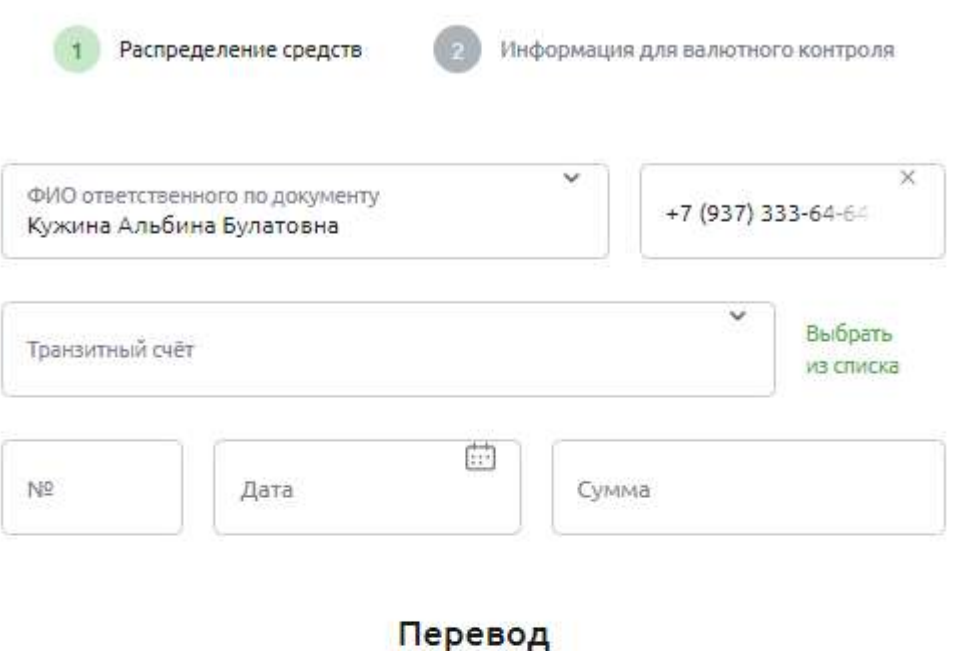

Перевод валюты Счёт зачисления Сумма

Добавить продажу

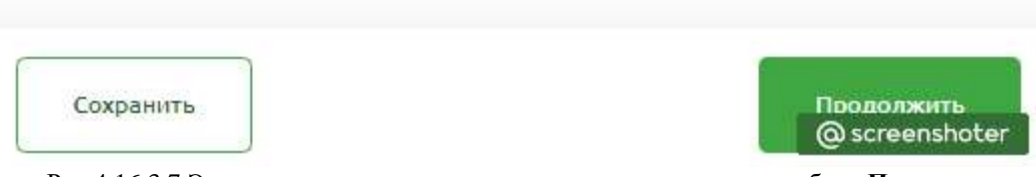

Рис 4.16.3.7 Экран страницы создания первого шага, когда удален блок **Продажа**

#### **Блок Продажа валюты**

Продажа валюты означает конвертацию валюты в рубли и зачисление рублей на счет клиента в нашем Банке или на счет клиента в другом Банке.

В блоке **Продажа валюты** нужно указать:

- банк;
- счет зачисления;
- сумма.

#### **Блок Перевод валюты**

Перевод валюты осуществляется на валютный счет клиента в нашем Банке.

Необходимо указать:

- счёт зачисления;
- сумма.

Если не заполнить все поля и нажать на кнопку **Сохранить**, то Система отобразит модальное окно с предупреждением *Не можем сохранить пустую форму.*

#### Необходимо заполнить Уведомление о зачислении средств:

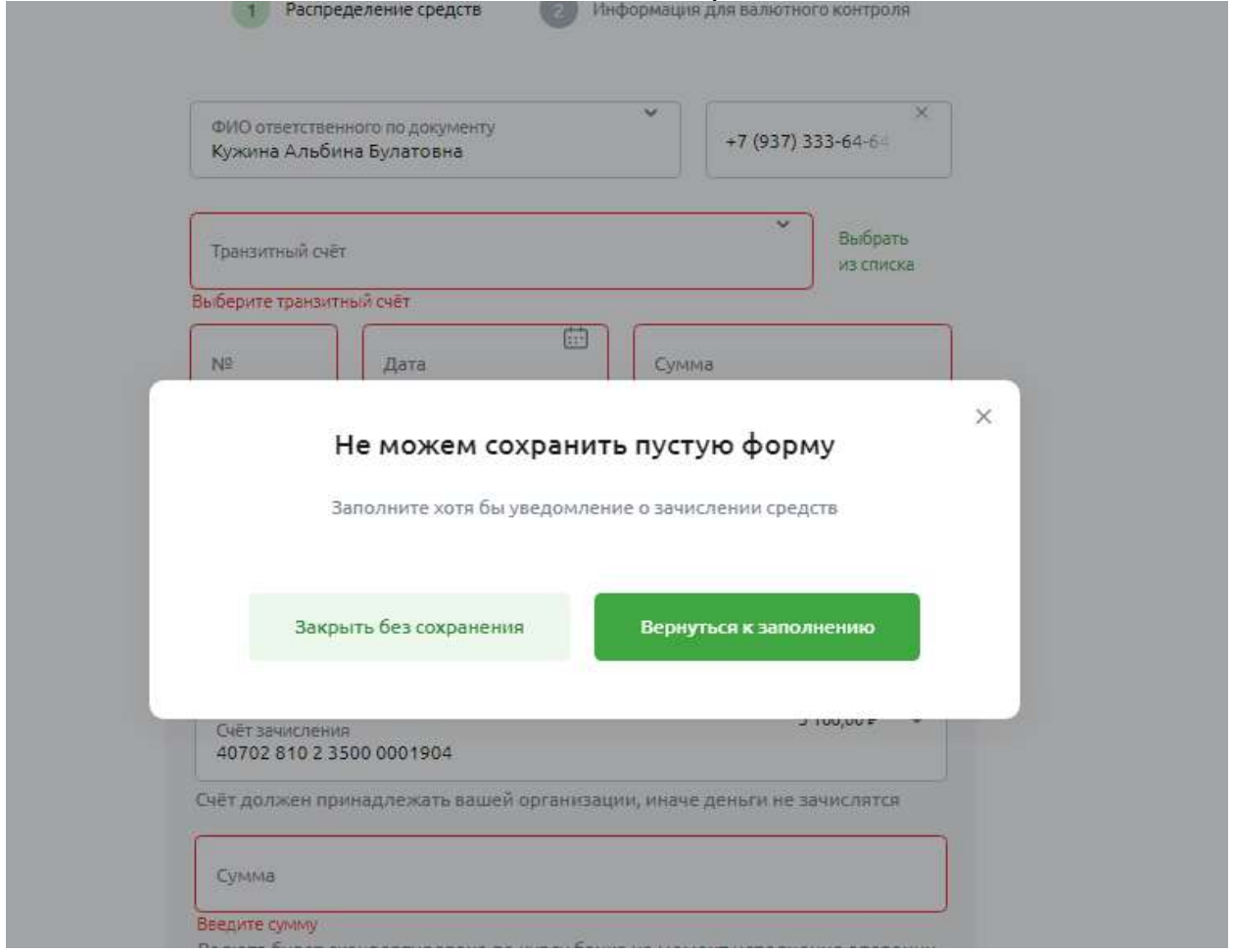

Если заполнить только Уведомление о зачислении средств и нажать на кнопку **Сохранить**, то Система создаст документ в статусе **Черновик**.

Рис 4.16.3.8 Экран модального окна с предупреждением

По нажатию на кнопку **Продолжить**, Система отобразит страницу со вторым шагом создания РпТС — **Информация для валютного контроля**.

## **2 шаг создания РпТС. Информация для валютного контроля**

Система откроет страницу второго шага, для заполнения полей:

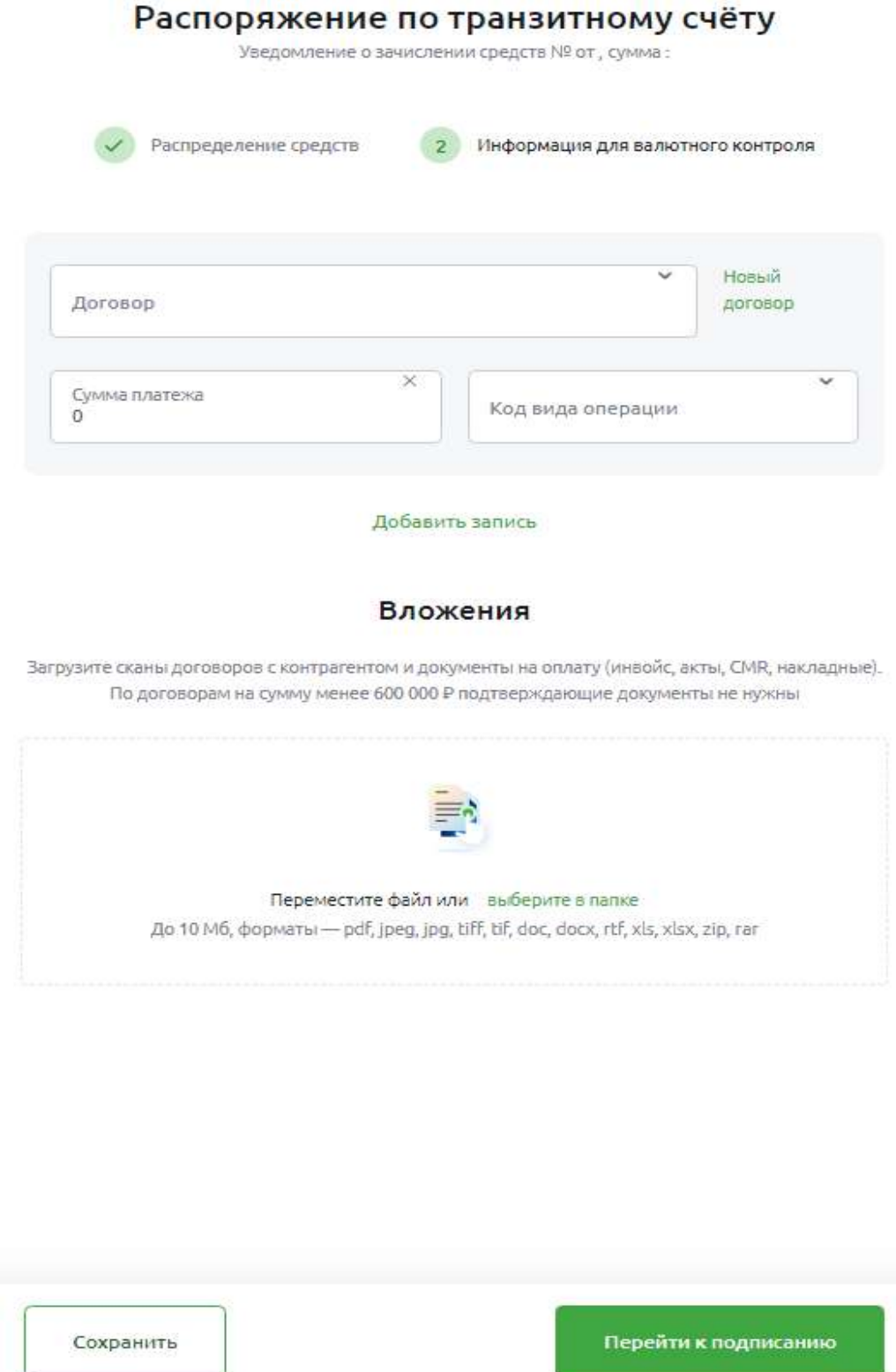

Рис 4.16.3.9 Экран страницы создания РпТС. 2 шаг — Информация для валютного контроля

Форма разделена на блоки. В каждом блоке вносится информацию об одном договоре. Чтобы добавить блок, нажмите на кнопку **Добавить запись**. Чтобы удалить лишний блок, нажмите на крестик в правом верхнем углу. Информация в блоке при этом не сохранится:

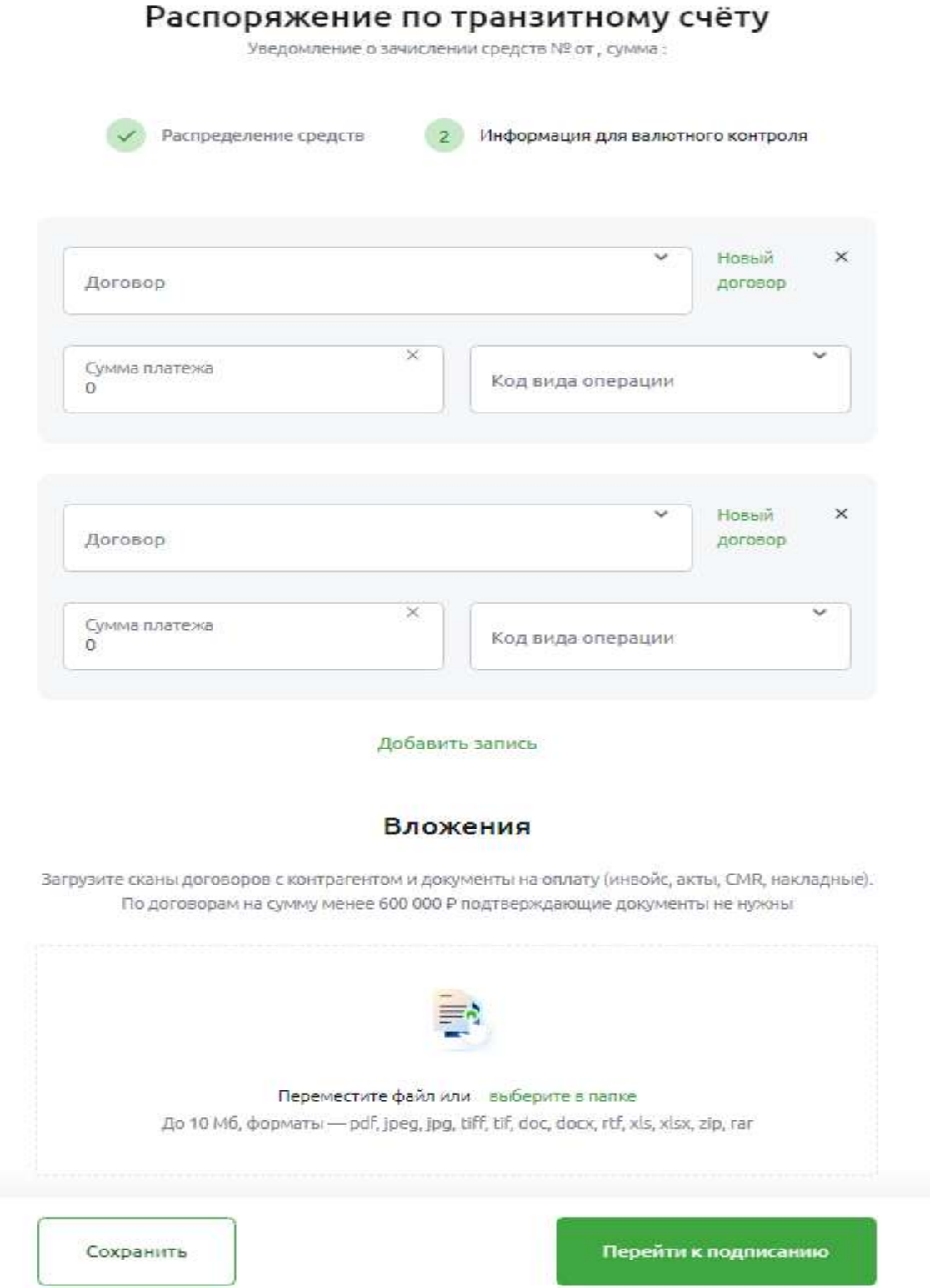

Рис 4.16.3.10 Экран страницы создания РпТС. 2 шаг — Информация для валютного контроля с двумя договорами

В поле **Договор** пользователь может выбрать из списка договор или добавить новый, нажав на ссылку **Новый договор**. Появится форма внесения информации о договоре:

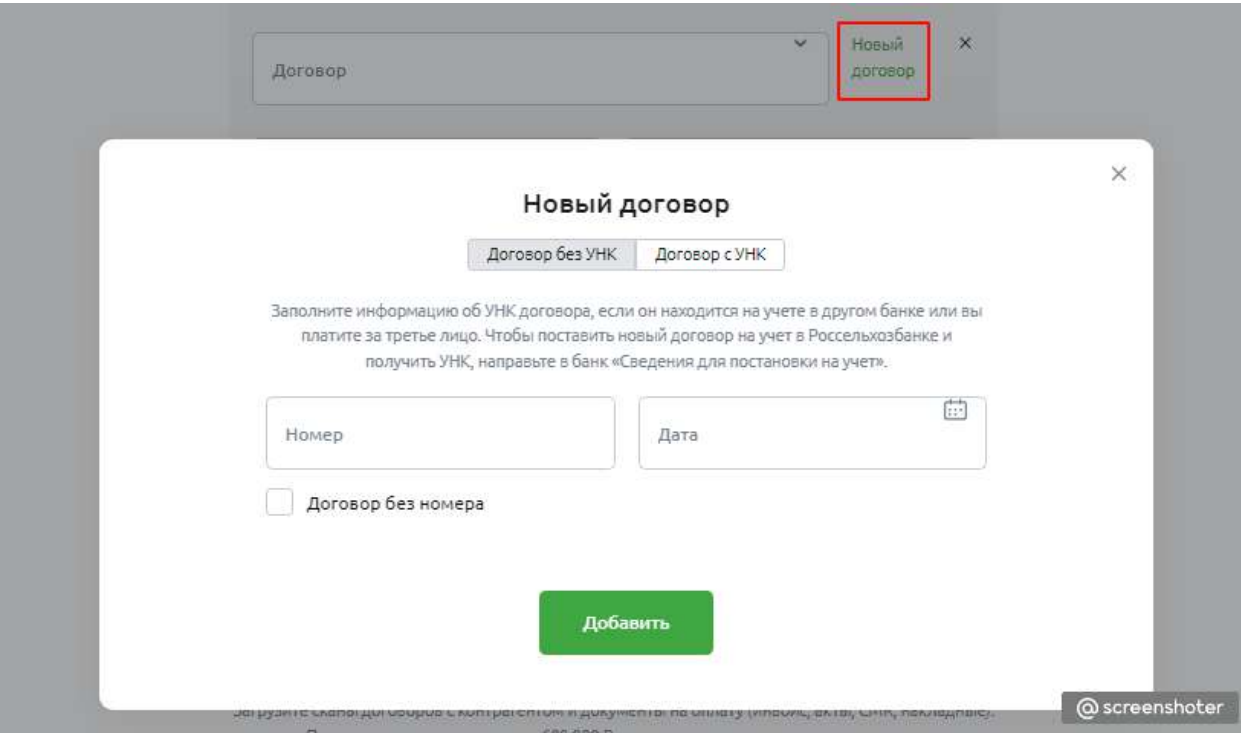

Рис 4.16.3.11 Экран модального окна, если договор без УНК

В блоке **Договор без УНК** необходимо внести номер и дату договора. Или указать, что договор без номера. А затем нажать кнопку **Добавить**.

В блоке **Договор с УНК**, нужно ввести Уникальный номер контракта:

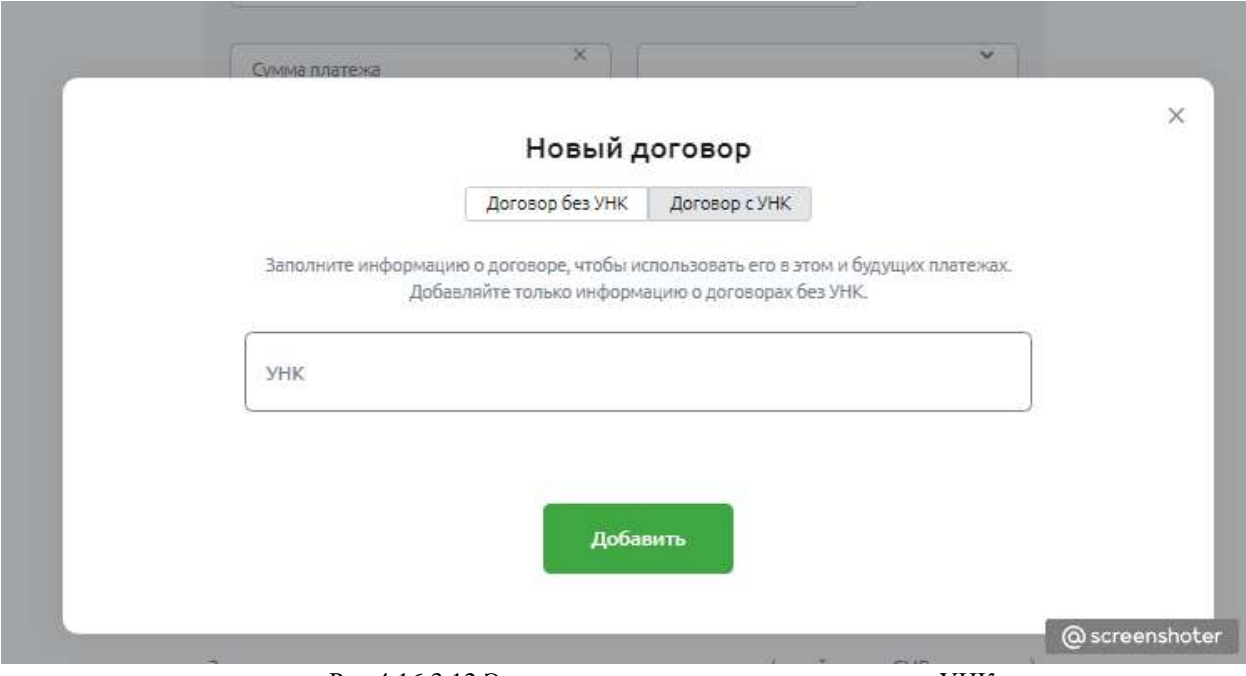

Рис 4.16.3.12 Экран модального окна, если договор с УНК

Далее необходимо добавить:

- сумму платежа;
- код вида операции;

Пользователь также может приложить все соответствующие файлы к документу.

Сделать это можно в блоке **Вложения**, нажав кнопку Выберите в папке или просто перетащить файл в это окно:

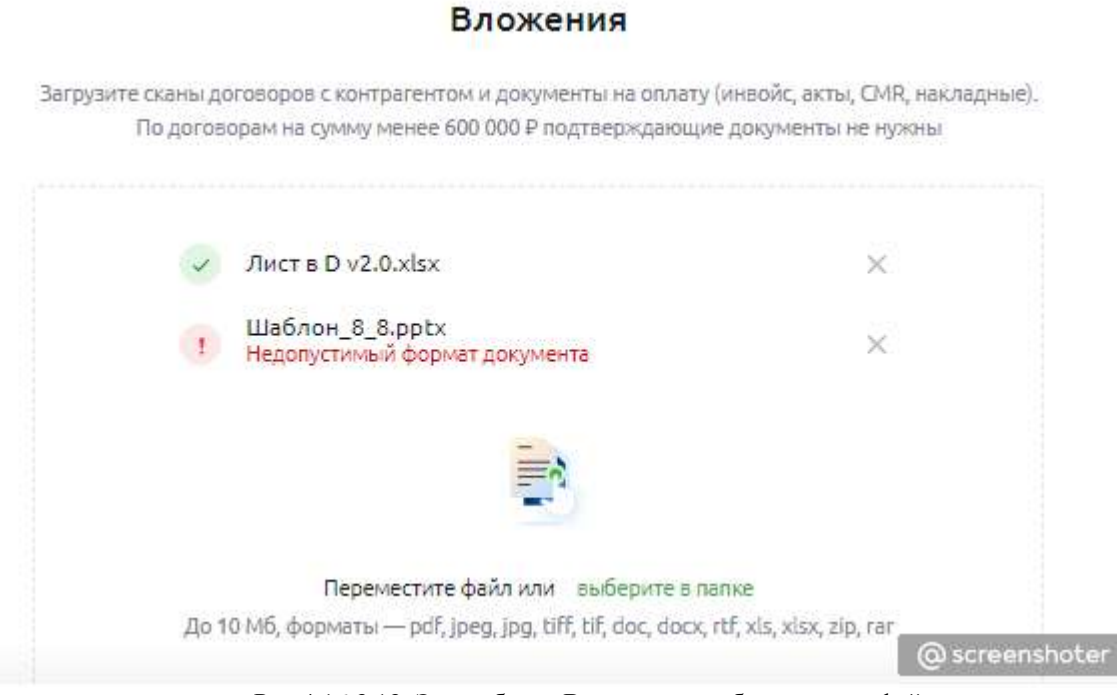

Рис 4.16.3.13. Экран блока Вложения с добавленными файлами

Приложенные файлы можно удалить, нажав на крестик напротив нужного файла.

Если нажать кнопку **Перейти к подписанию**, не заполнив обязательные поля, появится модальное окно:

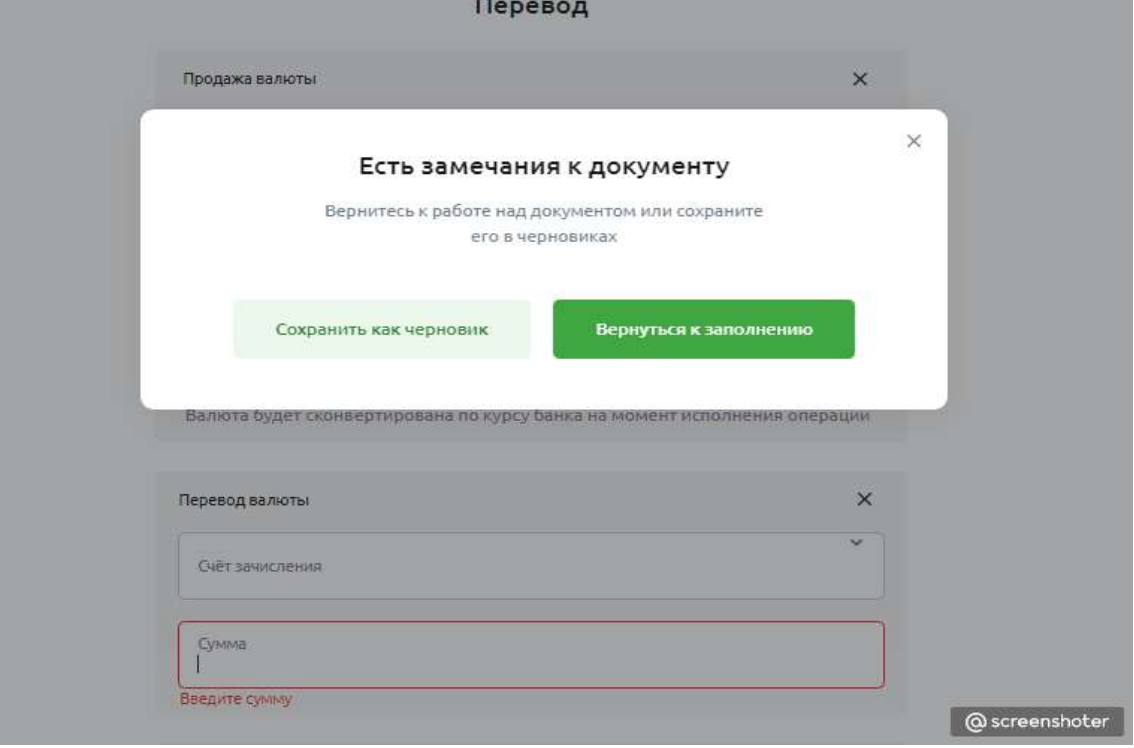

Рис 4.16.3.14 Экран модального окна с предупреждением

Если ошибок нет, то Система перебросит пользователя на страницу с детальной информацией созданного документа, с возможностью подписать документ:

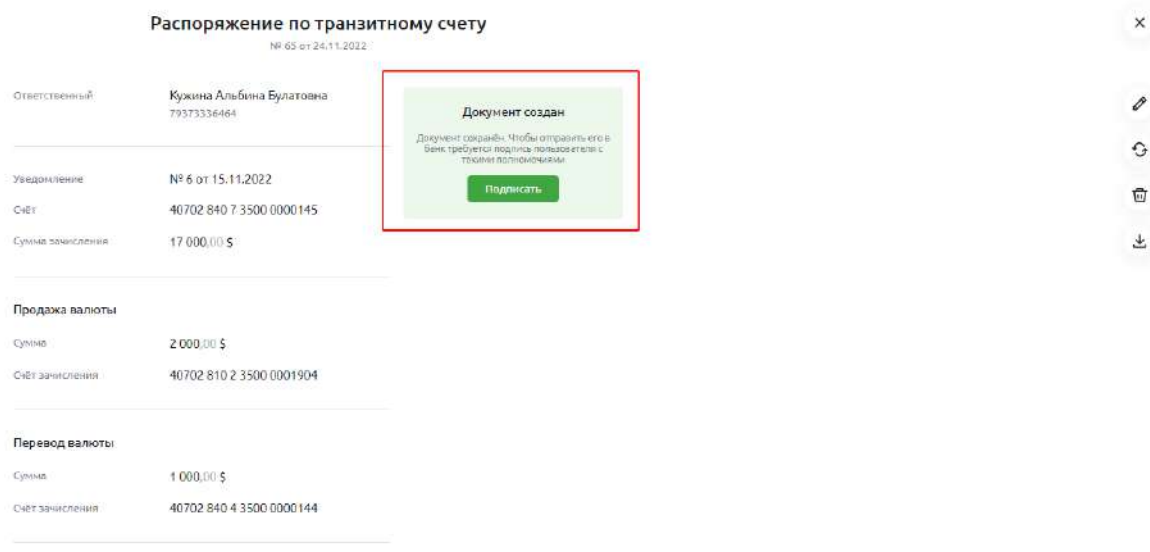

 $@$  screenshoter

Рис 4.16.3.15 Экран страницы с детальной информацией и возможностью подписания документа

#### **Подписание документа**

Подписать документ можно из детальной информации документа.

Необходимо нажать на сам документ. Система отобразит страницу с детальной информацией созданного документа. Нужно нажать на кнопку **Подписать**:

Распоряжение по транзитному счету

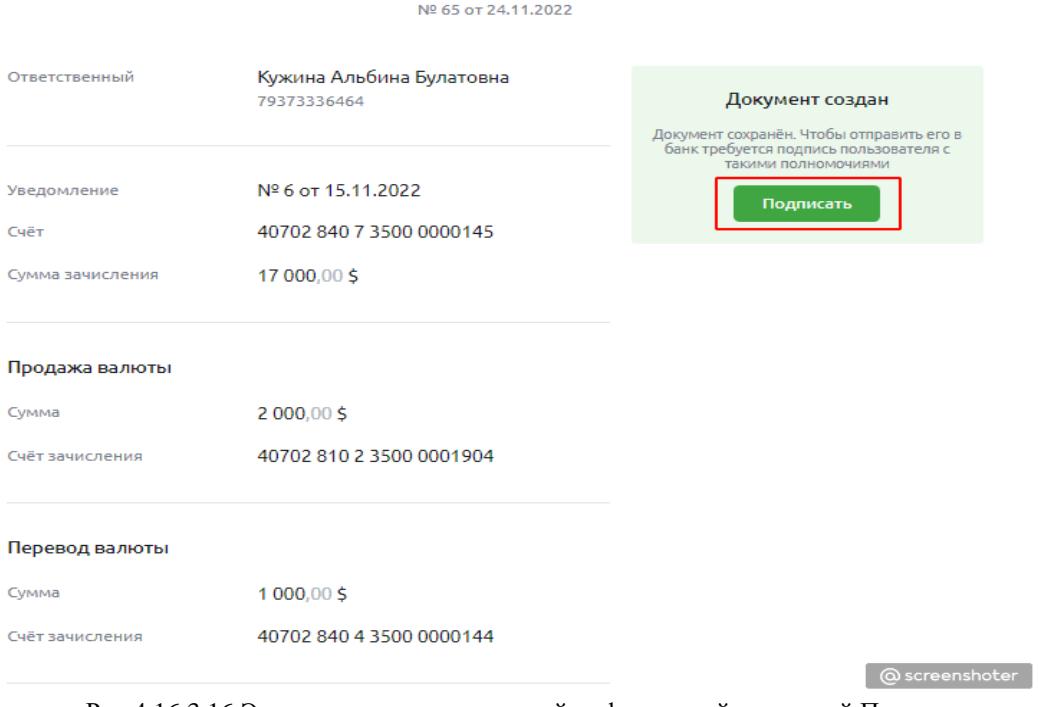

Рис 4.16.3.16 Экран страницы с детальной информацией и кнопкой Подписать

После нажатия на кнопку **Подписать** система отправит код в СМС на номер телефона пользователя:

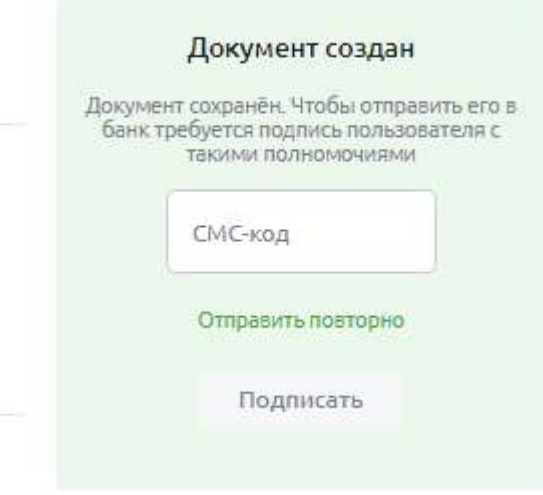

Рис 4.16.3.17. Экран виджета подписания

Далее необходимо ввести код в строку и повторно нажать на кнопку **Подписать.**

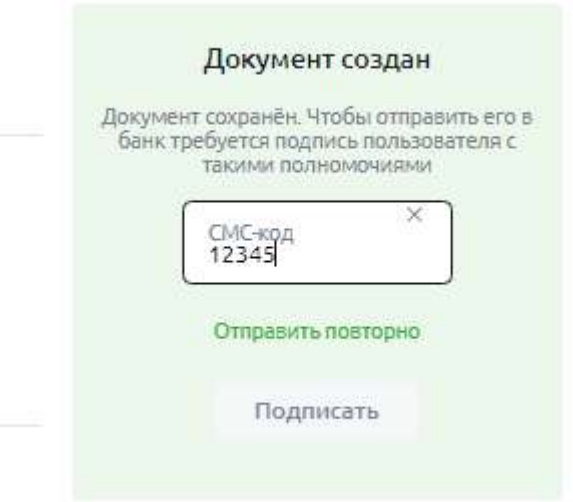

Рис 4.16.3.18 Экран с отображением экрана подписания с помощью СМС

Система подпишет документ и отобразит пользователю экран успеха:

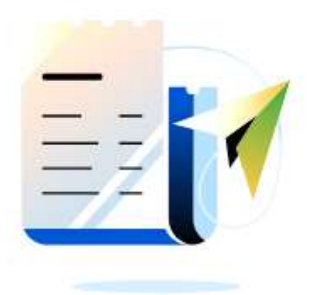

# Распоряжение по транзитному счёту подписано

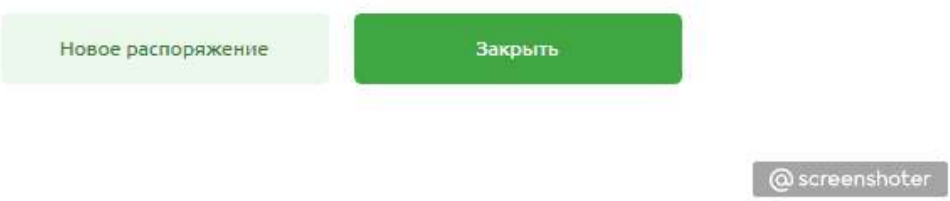

Рис 4.16.3.19 Экран с успешным подписанием

#### **Заявление о внесении изменений (ЗоВИ)**  $4.16.4.$

## **4.16.4.1. Список документов ЗоВИ**

Список документов ЗоВИ представлен в разделе «ВЭД» в кратком виде — последние три заявления, а также в разделе «Договоры ВЭД» в полном виде — все имеющиеся заявления.

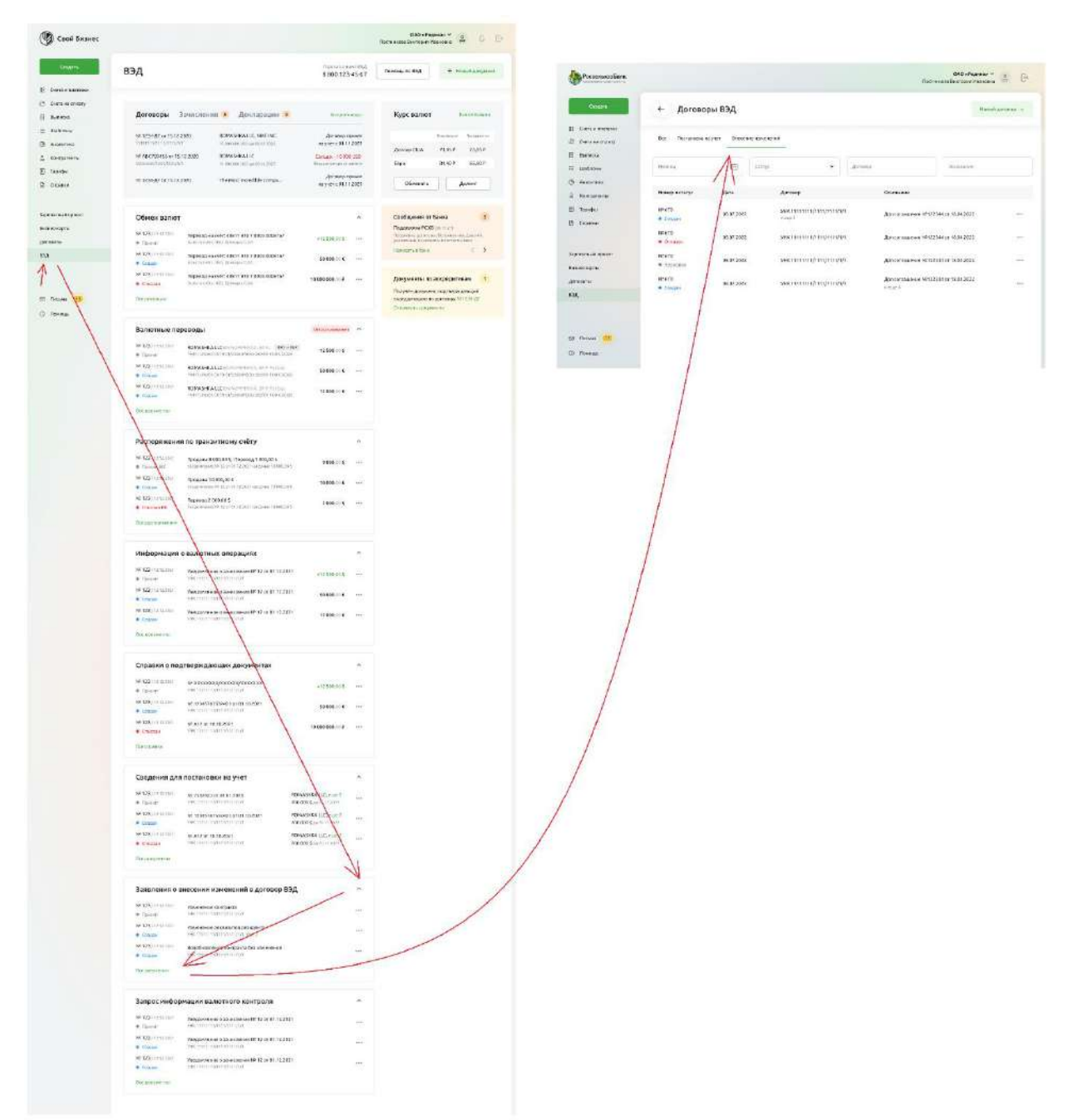

Рис 4.16.4.1.1 Список документов ЗоВИ

Чтобы открыть краткий список документов ЗоВИ, на Главной странице выберите раздел «ВЭД», далее в блоке «Заявления о внесении изменений» нажмите кнопку «Все документы»

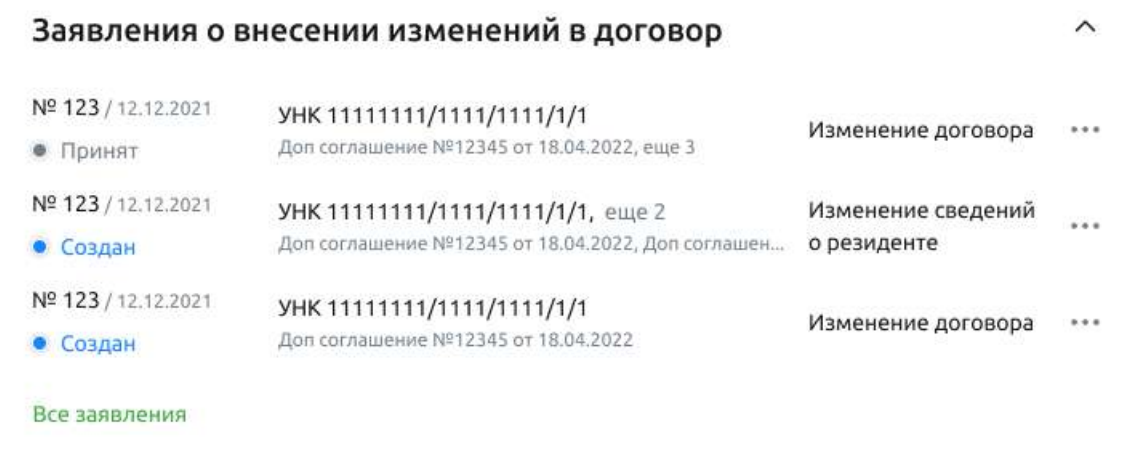

Чтобы открыть полный список документов ЗоВИ, на Главной странице выберите раздел «ВЭД», далее в блоке «Заявления о внесении изменений» нажмите кнопку «Все документы», в открывшемся разделе «Договоры ВЭД» выберите закладку «Внесение изменений»

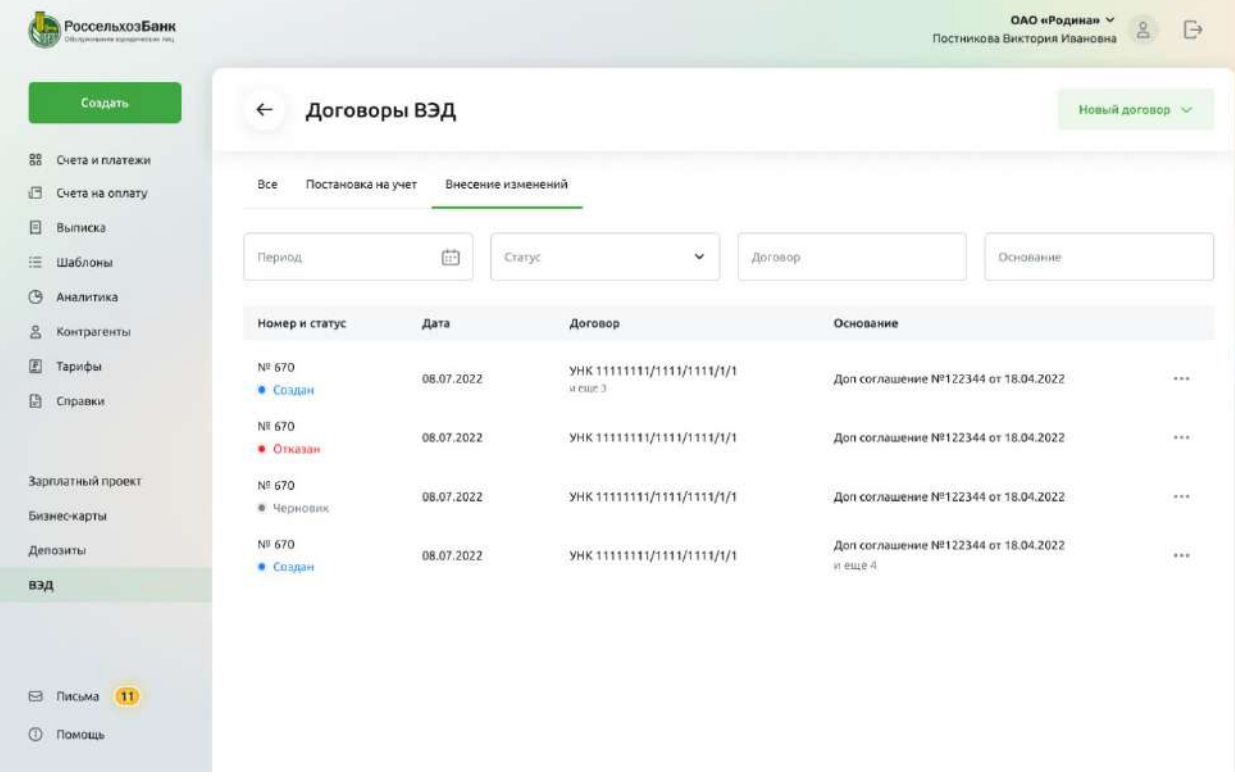

Рис 4.16.4.1.3 Полный список документов ЗоВИ во вкладке «Внесение изменений» раздела «Договоры ВЭД»

# **4.16.4.2. Создание ЗоВИ**

Чтобы создать заявление нажмите на кнопку «Новый документ»

|                       |                                   |                                 |                                                             | Горячая линия ВЭД |                                      |                  |
|-----------------------|-----------------------------------|---------------------------------|-------------------------------------------------------------|-------------------|--------------------------------------|------------------|
| Создать               | Договоры ВЭД<br>$\leftarrow$      |                                 |                                                             | 8 800 123-45-67   | Помощь по ВЭД                        | + Новый документ |
| 88<br>Счета и платежи |                                   |                                 |                                                             |                   |                                      |                  |
| Coeta na orunary      | Bre<br>Постановка на учет         | Внесение изменений              |                                                             |                   |                                      |                  |
| Импорт                |                                   |                                 |                                                             |                   |                                      |                  |
| Выписка               | Период                            | 砲<br>Cratyc                     | ÿ                                                           | Kontparent        | Aorosop                              |                  |
| Шаблоны               |                                   |                                 |                                                             |                   |                                      |                  |
| Кантрагенты           | Номер и статус                    | Дата                            | Договор                                                     |                   | Детали                               |                  |
|                       | Nº 670                            |                                 | <b>VHK 11111111/1111/1111/1/1</b>                           |                   | ROMASHKA LLC euge 2                  |                  |
| Зарплатный проект     | · HoronHee                        | 08.07.2022                      | Nº 973894883<br>20.12.2029                                  |                   | 200 000,00 \$<br>BD 20.12.2022       | $\sim$           |
| Бизнес-карты          | 10912-252                         |                                 |                                                             |                   | ROMASHKALLC PER 7                    |                  |
| Депозиты              | Nº 670<br>$\bullet$ <b>Cosnan</b> | <b>STATISTICS</b><br>08.07.2022 | NR 973894883<br>0779322022                                  |                   | 200 008,00 \$<br>352011.0536         | (11.0)           |
| вэд                   |                                   |                                 | -----                                                       |                   |                                      |                  |
|                       | 01204205<br>Nº 670                | 08.07.2022                      | VHK 11111111/1111/1111/1/1<br>Кредитный договор № 973894883 |                   | ROMASHKA LLC euge 1<br>200 000,00 \$ | 113              |
|                       | • Создан<br>(무대한 10) [            |                                 | 20.12.2020                                                  |                   | 4020.12.2022                         |                  |
|                       |                                   |                                 |                                                             |                   |                                      |                  |
|                       |                                   |                                 |                                                             |                   |                                      |                  |
|                       |                                   |                                 |                                                             |                   |                                      |                  |
| (11)<br>Письма        |                                   |                                 |                                                             |                   |                                      |                  |

Рис 4.16.4.2.1 Создание документа ЗоВИ в разделе «Договоры ВЭД»

 $\times$ 

В открывшемся модальном окне «Новый документ» выберите кнопку «Внесение изменений в сведения о договоре»

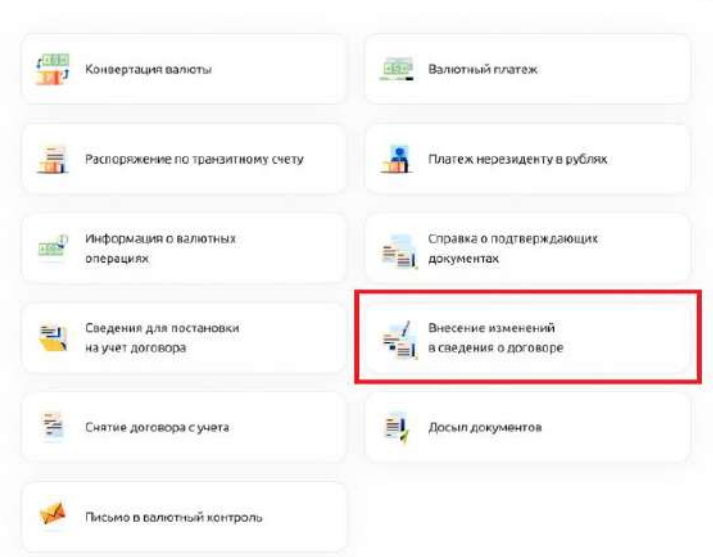

Рис 4.16.4.2.2 Модальное окно «Новый документ»

Откроется форма создания заявления. В документе ЗоВИ можно оформить:

- либо изменения в договоре,
- либо изменения в сведениях о резиденте.

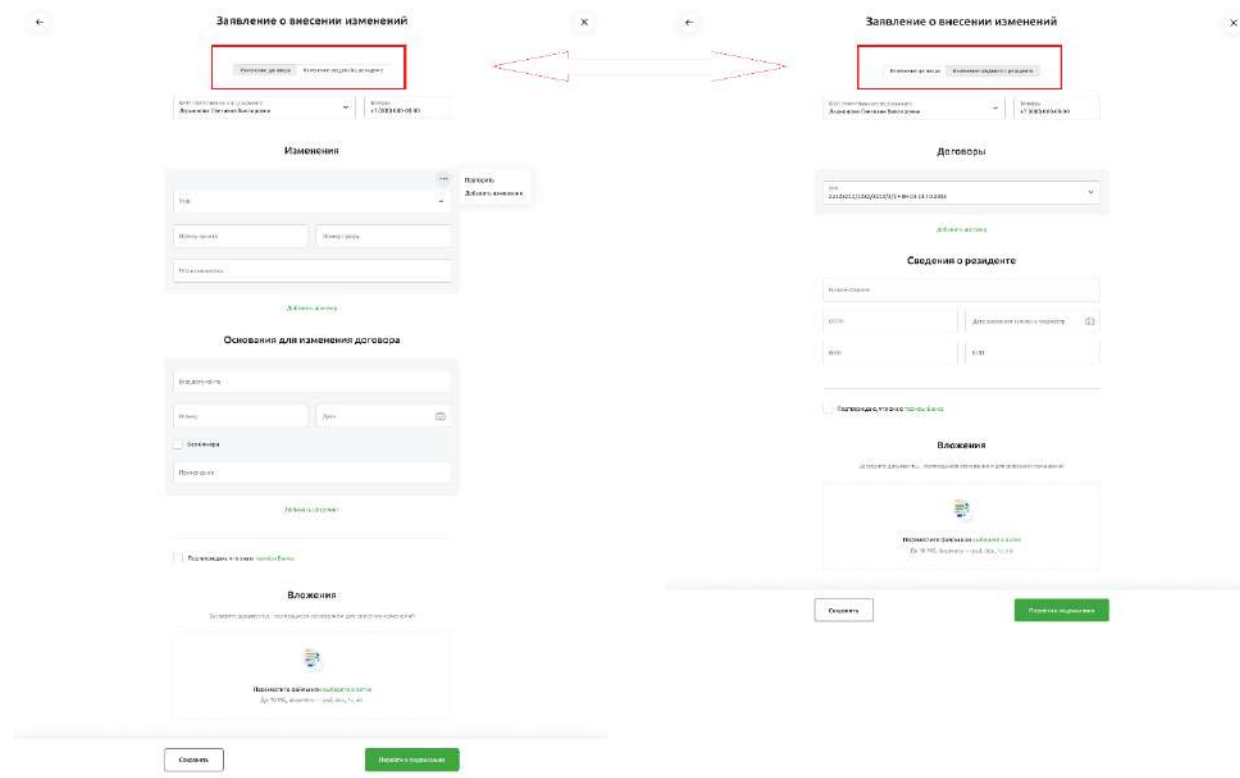

Рис 4.16.4.2.3 Можно выбрать один из двух типов изменений

## **4.16.4.2.1. Оформление изменений в сведениях о договоре**

Один документ позволяет оформить изменения в сведениях к нескольким договорам.

#### Заявление о внесении изменений

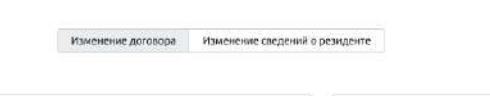

ФИО ответственного по документу<br>Ларионова Светлана Викторовна Телефон<br>+7 (000) 000-00-00  $\ddot{\mathbf{v}}$ 

Изменения

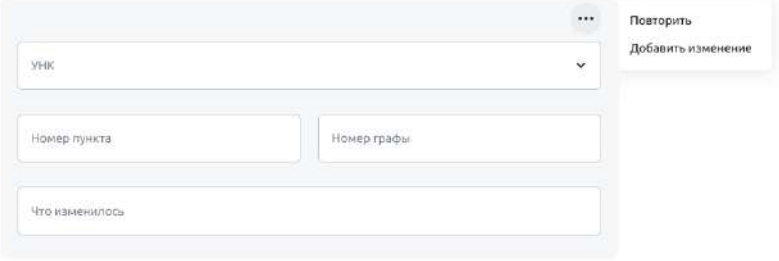

Добавить договор

#### Основания для изменения договора

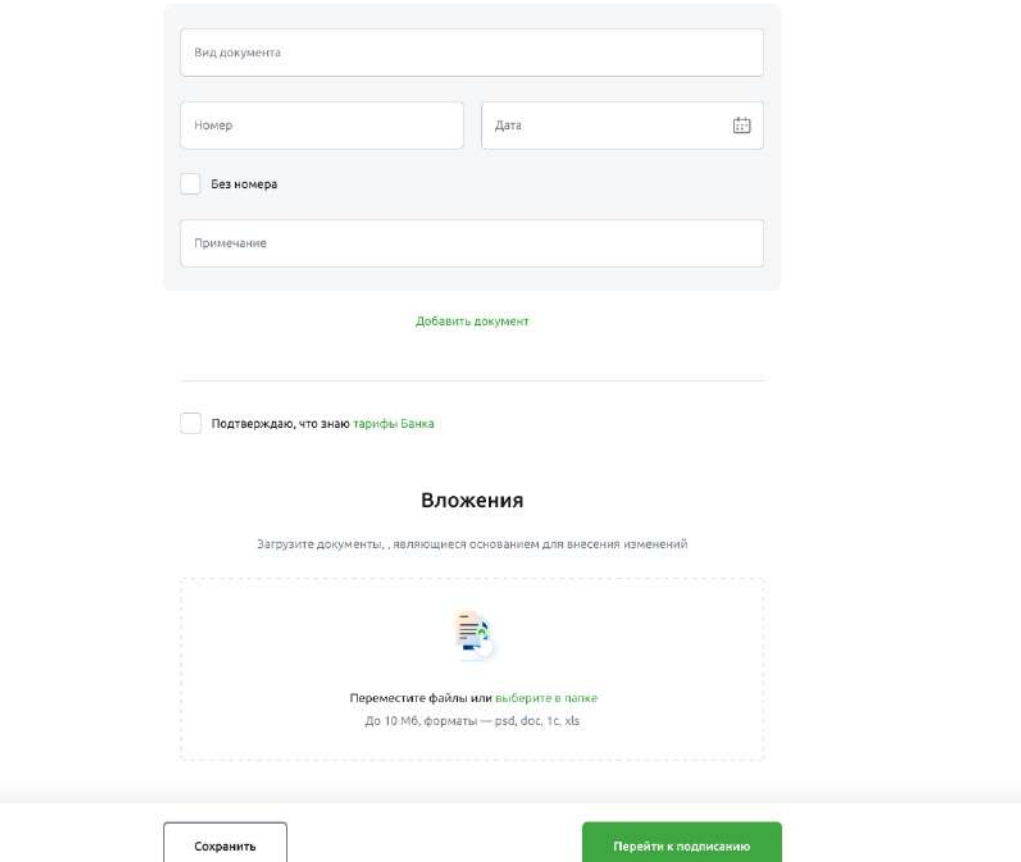

Рис 4.16.4.2.1.1 Форма внесения изменений в один или несколько договоров Для оформления изменений сведений о договоре заполните данные по договору. Для этого, если не выбран, то укажите тип изменения «Изменение договоров»

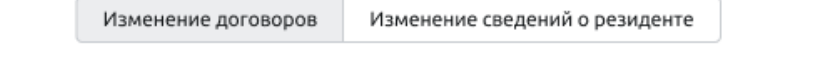

Рис 4.16.4.2.1.2 Выбор типа изменений «Изменение договоров»

#### Выберите или введите ФИО ответственного лица. Введите телефон ответственного лица.

ФИО ответственного по документу Ларионова Светлана Викторовна

 $\checkmark$ 

Телефон +7 (000) 000-00-00

Рис 4.16.4.2.1.3 Данные ответственного лица

Заполните изменения по договору:

- выберите или введите УНК договора
- укажите номер изменяемого пункта раздела 1 ВБК
- укажите номер изменяемой графы раздела 1 ВБК
- введите содержание изменений

## Изменения

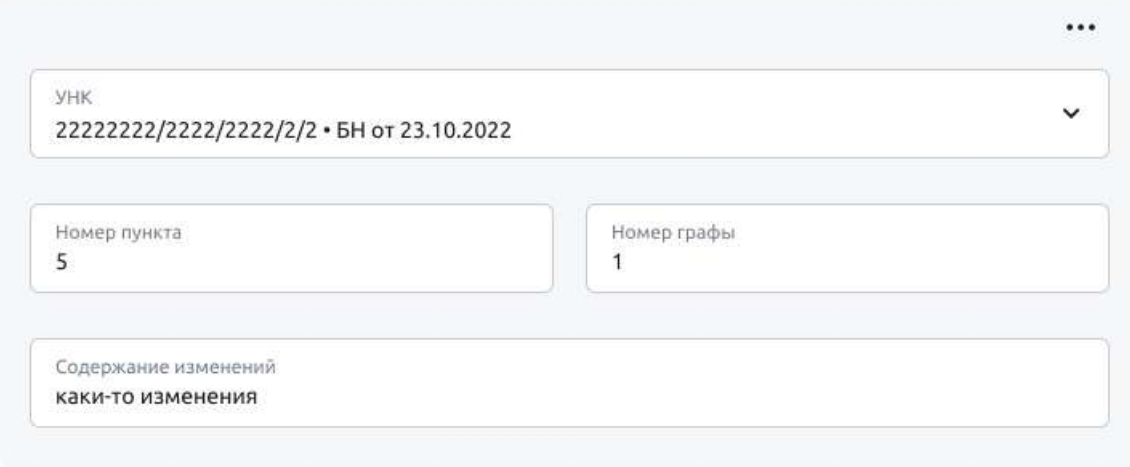

#### Добавить договор

Рис 4.16.4.2.1.4. Заполнение изменений по договору

Если изменений в сведения о договоре несколько, добавьте ещё одно изменение. Выберите команду «Добавить изменение» в меню «…» соответствующего договора.

#### Изменения

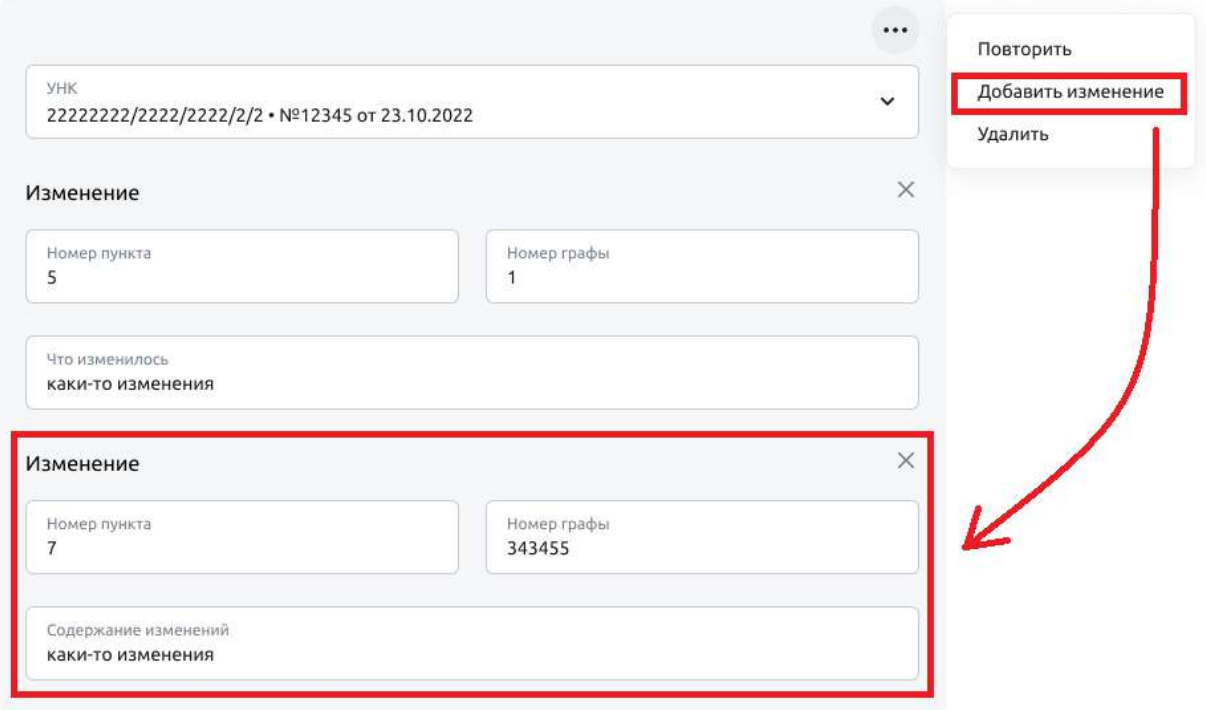

Рис 4.16.4.2.1.5 Добавление изменения для текущего договора

Нажмите крестик, чтобы удалить изменение.

#### Изменения

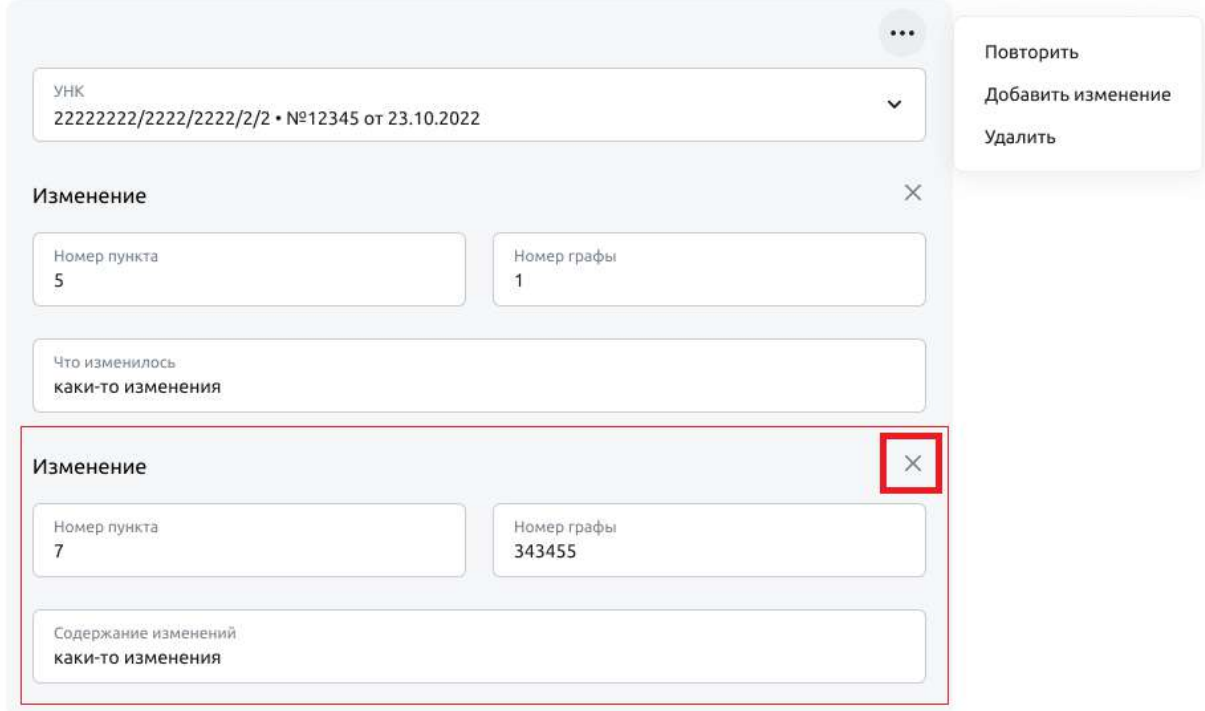

Рис 4.16.4.2.1.6 Удаление изменения у текущего договора

Нажмите «Добавить договор», чтобы добавить новый блок для заполнения изменений по следующему договору.

Изменения

#### Изменения

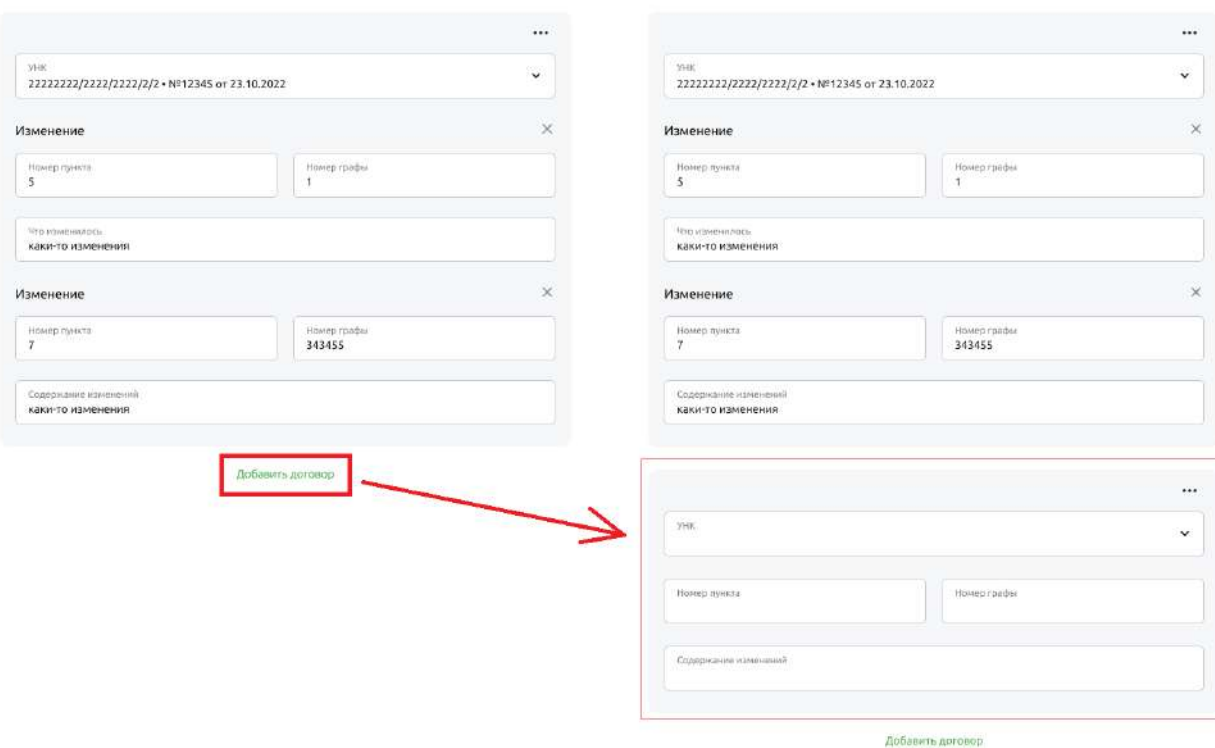

Рис 4.16.4.2.1.7 Добавление изменений для следующего договора

Нажмите команду «Повторить» в меню «…» текущего договора. При этом будет выведен новый блок изменений для следующего договора с предзаполненными данными из блока изменений исходного договора. Изменения

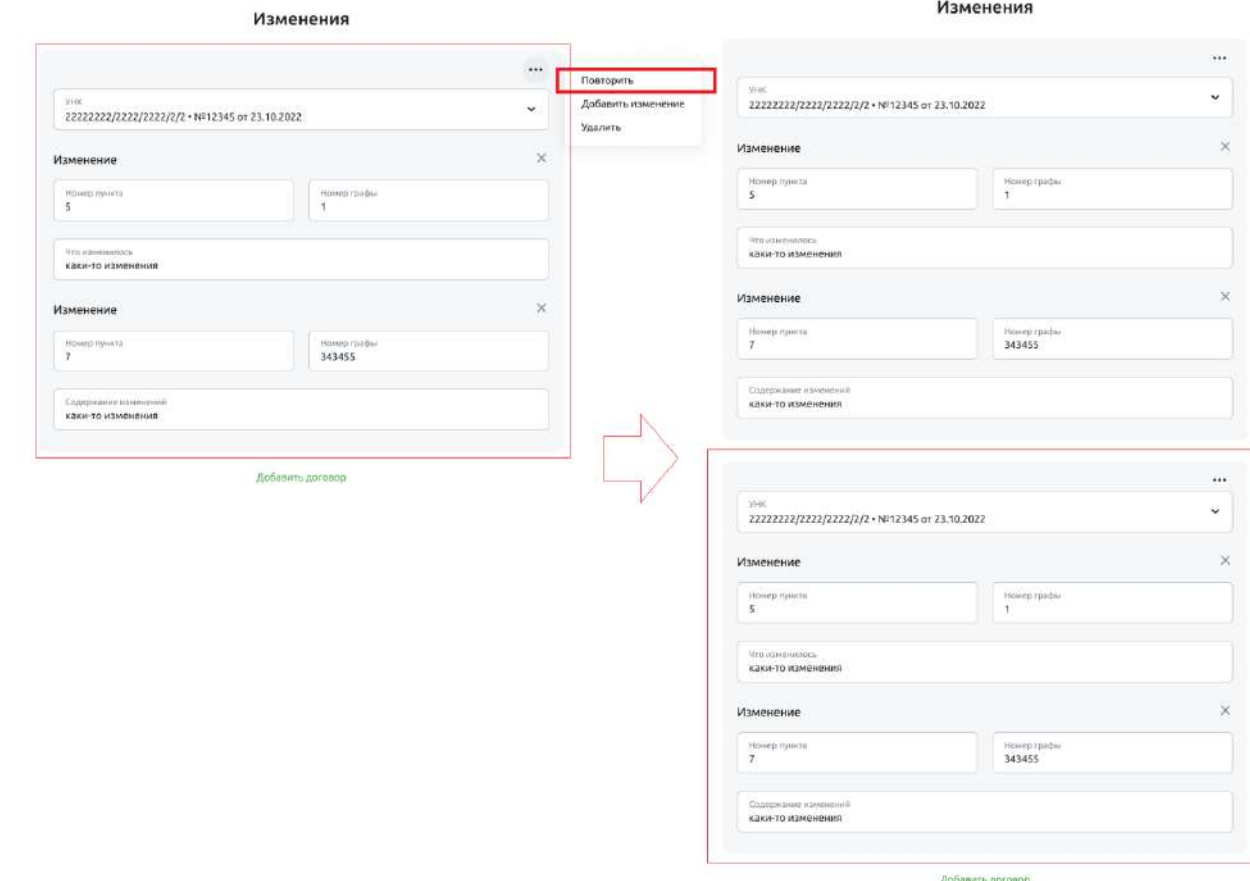

Рис 4.16.4.2.1.8 Добавление изменений для следующего договора

Нажмите команду «Удалить» в меню «…» текущего договора, чтобы удалить блок изменений по данному договору.

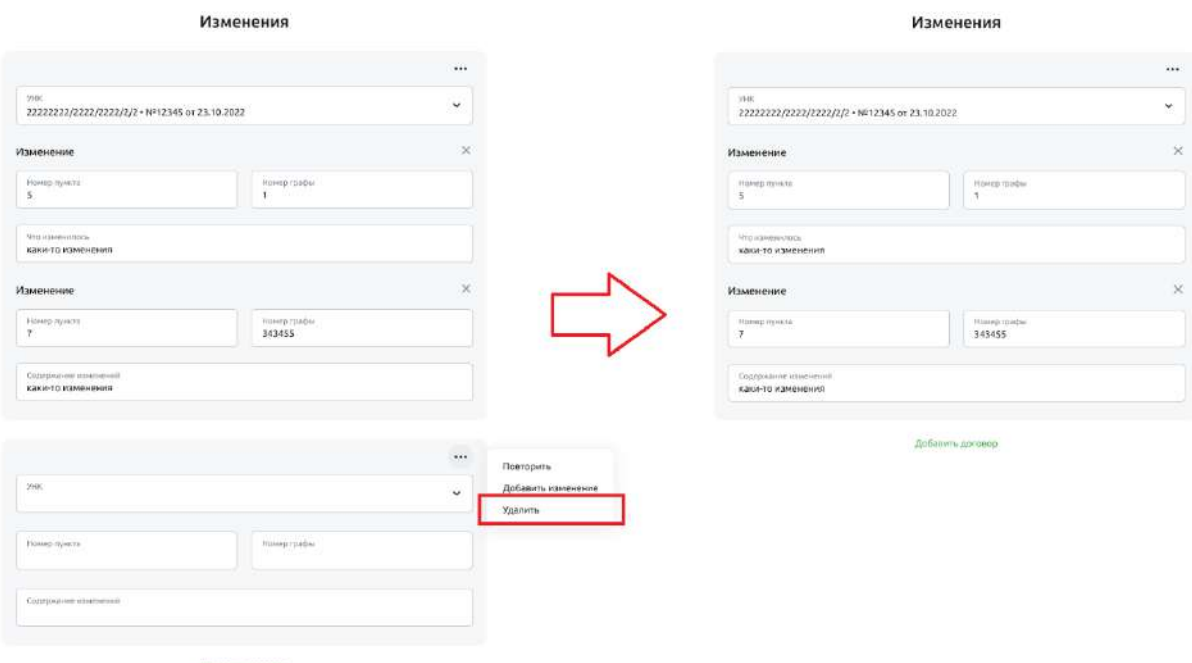

Рис 4.16.4.2.1.9 Удаление всех изменений по соответствующему договору

Ознакомьтесь с тарифами Банка и поставьте галочку в соответствующем поле.

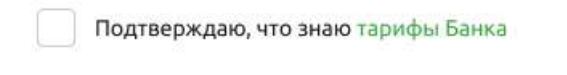

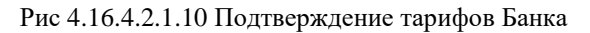

Приложите правоустанавливающие документы.

Для этого можно перетащить файлы в выделенную зону. Также можно выбрать файл по месту его расположения, нажав на ссылку «Выберите в папке».

Файл не должен превышать 10 Мб.

### Вложения

Загрузите документы, , являющиеся основанием для внесения изменений

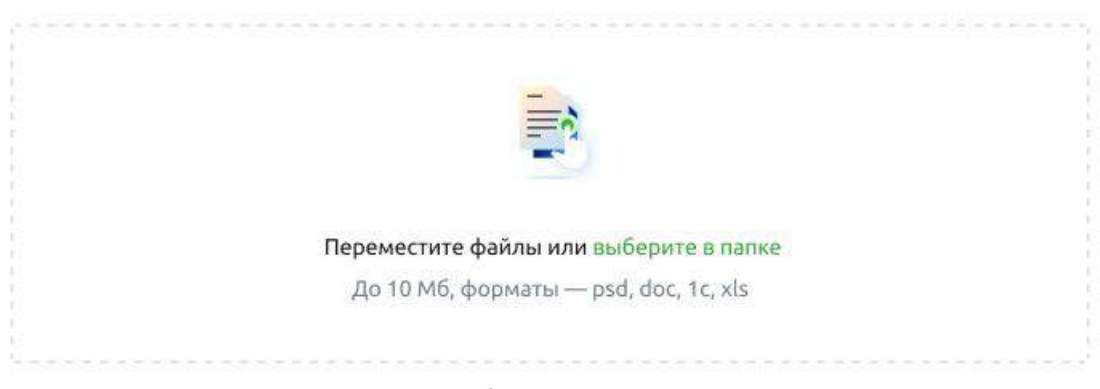

Рис 4.16.4.2.1.11 Добавление вложений к документу

Перейдите к процедуре сохранения или подписания документа — см. далее раздел «Сохранение документа».

### **4.16.4.2.2. Оформление изменений в сведениях о резиденте**

Один документ позволяет оформить изменения в сведениях о резиденте в нескольких договорах. Для оформления изменений сведений о резиденте заполните данные по резиденту.

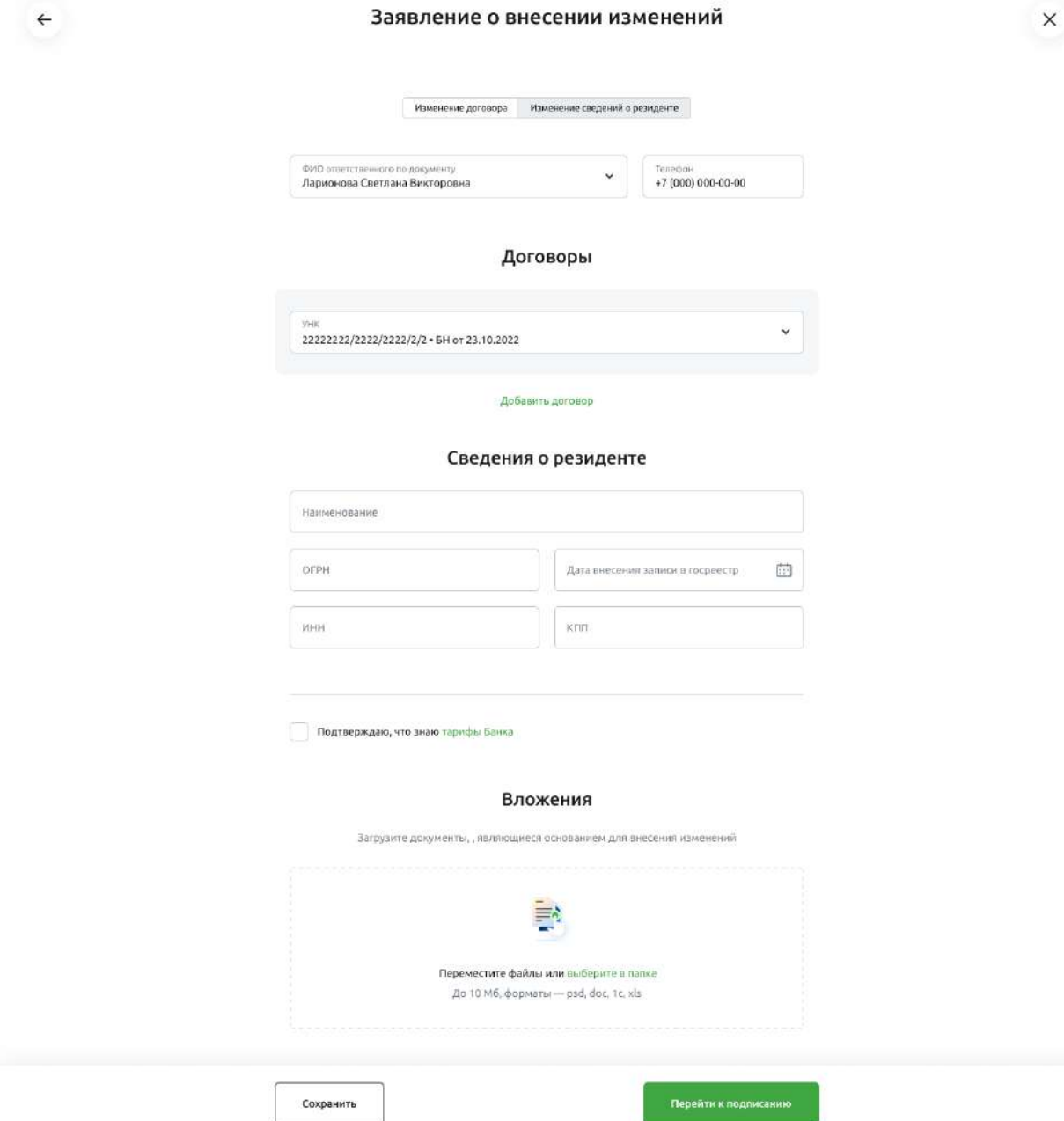

Рис 4.16.4.2.2.1 Форма внесения изменений в сведения о резиденте

Выберите тип изменений - «Изменение сведений о резиденте»

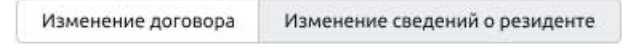

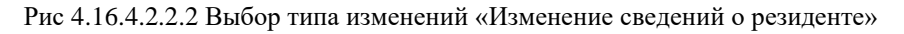

Выберите или введите ФИО ответственного лица. Введите телефон ответственного лица.

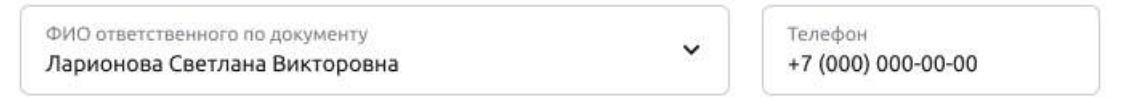
Выберите или введите УНК изменяемого договора. Если договоров несколько, добавьте их, нажав на кнопку «Добавить договор»

# Договоры

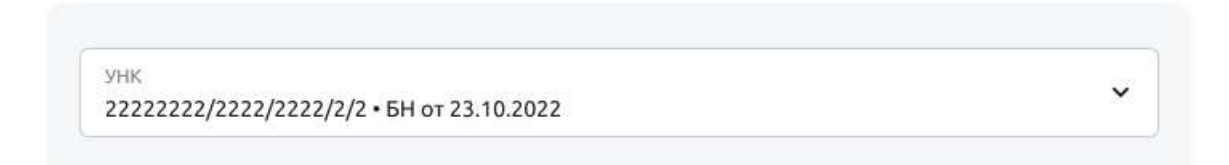

### Добавить договор

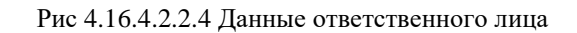

Если договоров несколько, можно удалить ненужный договор нажав на крестик соответствующего договора.

На форме всегда будет минимум один блок для выбора договора.

# Договоры

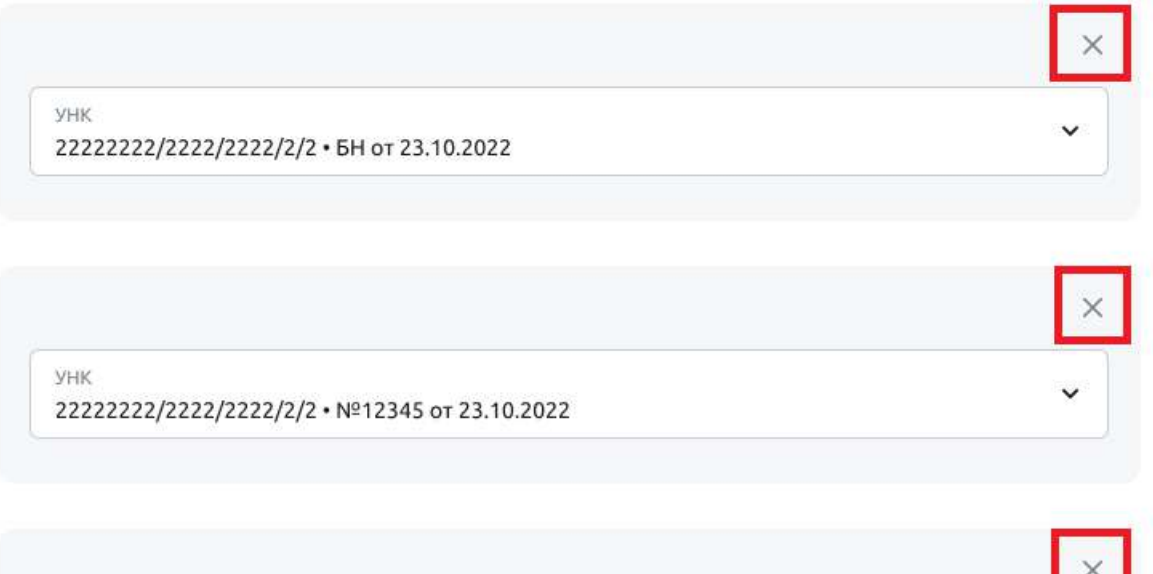

**YHK** 22222222/2222/2222/2/2 · 5H or 23.10.2022

Добавить договор

Рис 4.16.4.2.2.5 Удаление договора

Заполните те поля, в которые вносятся изменения:

- если данные поменялись, введите новое значение Наименования резидента
- если данные поменялись, введите новое значение ОГРН резидента
- если данные поменялись, введите новое значение Даты внесения записи в госреестр
- если данные поменялись, введите новое значение ИНН резидента
- если данные поменялись, введите новое значение КПП резидента

# Сведения о резиденте

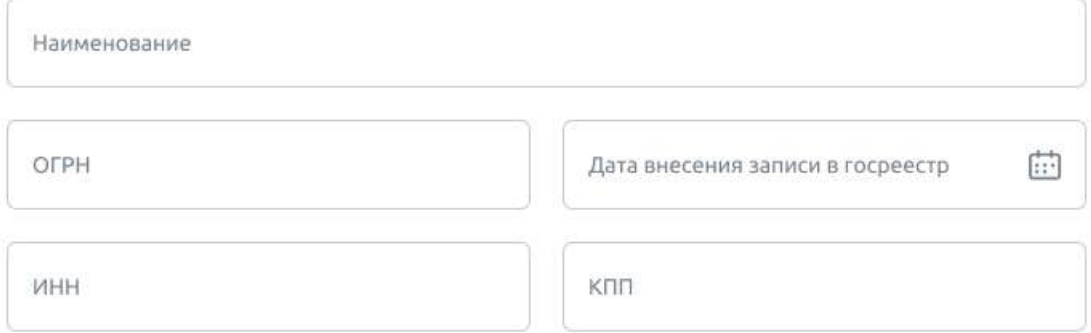

Рис 4.16.4.2.2.6 Данные ответственного лица

Ознакомьтесь с тарифами Банка и поставьте галочку в соответствующем поле.

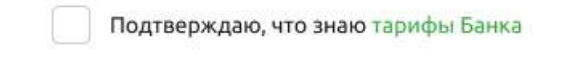

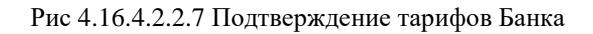

Приложите правоустанавливающие документы.

Для этого можно перетащить файлы в выделенную зону. Также можно выбрать файл по месту его расположения, нажав на ссылку «Выберите в папке».

Файл не должен превышать 10 Мб.

## Вложения

Загрузите документы,, являющиеся основанием для внесения изменений

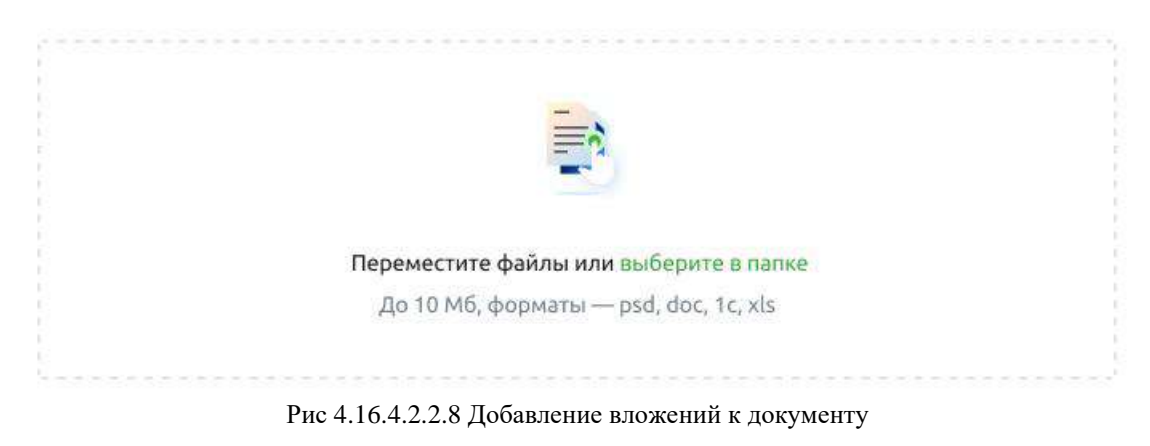

Перейдите к процедуре сохранения или подписания документа — см. далее раздел «Сохранение документа».

## **4.16.4.2.3. Сохранение документа**

Документ можно сохранить без подписания. Для этого нажмите кнопку «Сохранить»

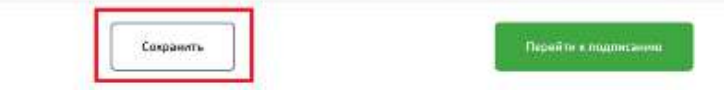

Рис 4.16.4.2.3.1 Сохранение документа без подписания

Либо документ можно подписать и отправить в Банк. Чтобы перейти к подписанию нажмите на кнопку «Перейти к подписанию».

| Сохранить | рейти и подписанию |
|-----------|--------------------|
| 재생수 아이의   |                    |

Рис 4.16.4.2.3.2 Подписание документа при его создании

Если документ заполнен не полностью, то система предложит либо вернуться к заполнению, либо сохранить документ как черновик.

Если планируете продолжить оформление заявления, нажмите кнопку «Вернуться к заполнению».

Если планируете оформить заявление позже, нажмите кнопку «Сохранить как черновик».

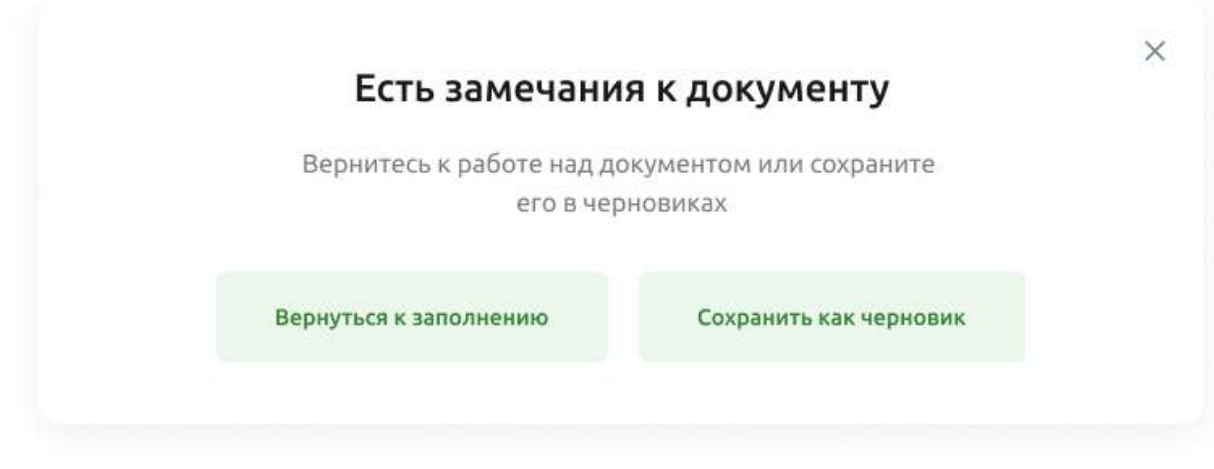

Рис 4.16.4.2.3.3 Сохранение черновика документа

Если документ сохранён как черновик, процесс завершится переходом в список документов ЗоВИ.

Если документ полностью заполнен и ранее был выбран процесс подписания, то процесс продолжится следующим шагом.

Если у документа отсутствуют вложения система предложит добавить их до подписания документа.

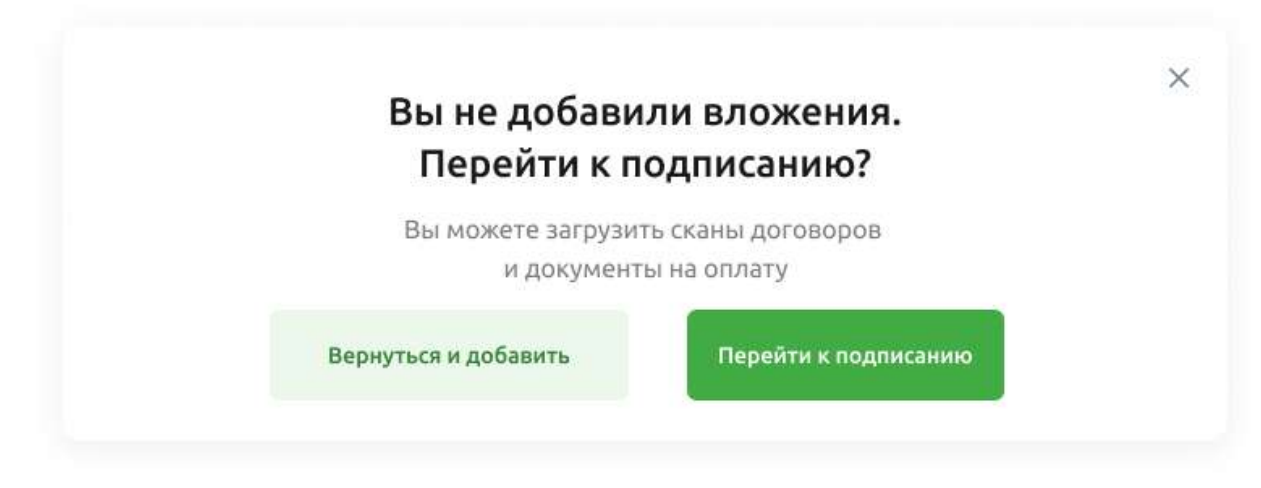

Рис 4.16.4.2.3.4 Предупреждение об отсутствии вложений к документу

Можно продолжить подписание без вложений.

Следующим шагом будет открыта форма детальной информации документа ЗоВИ.

Если вам выдана роль с правом подписи и у документа есть соответствующий статус, то вам будет доступна кнопка «Подписать».

Выберите кнопку «Подписать». Пройдите процедуру подписания.

 $\leftarrow$ 

Nº 1985 of 25,07,2022

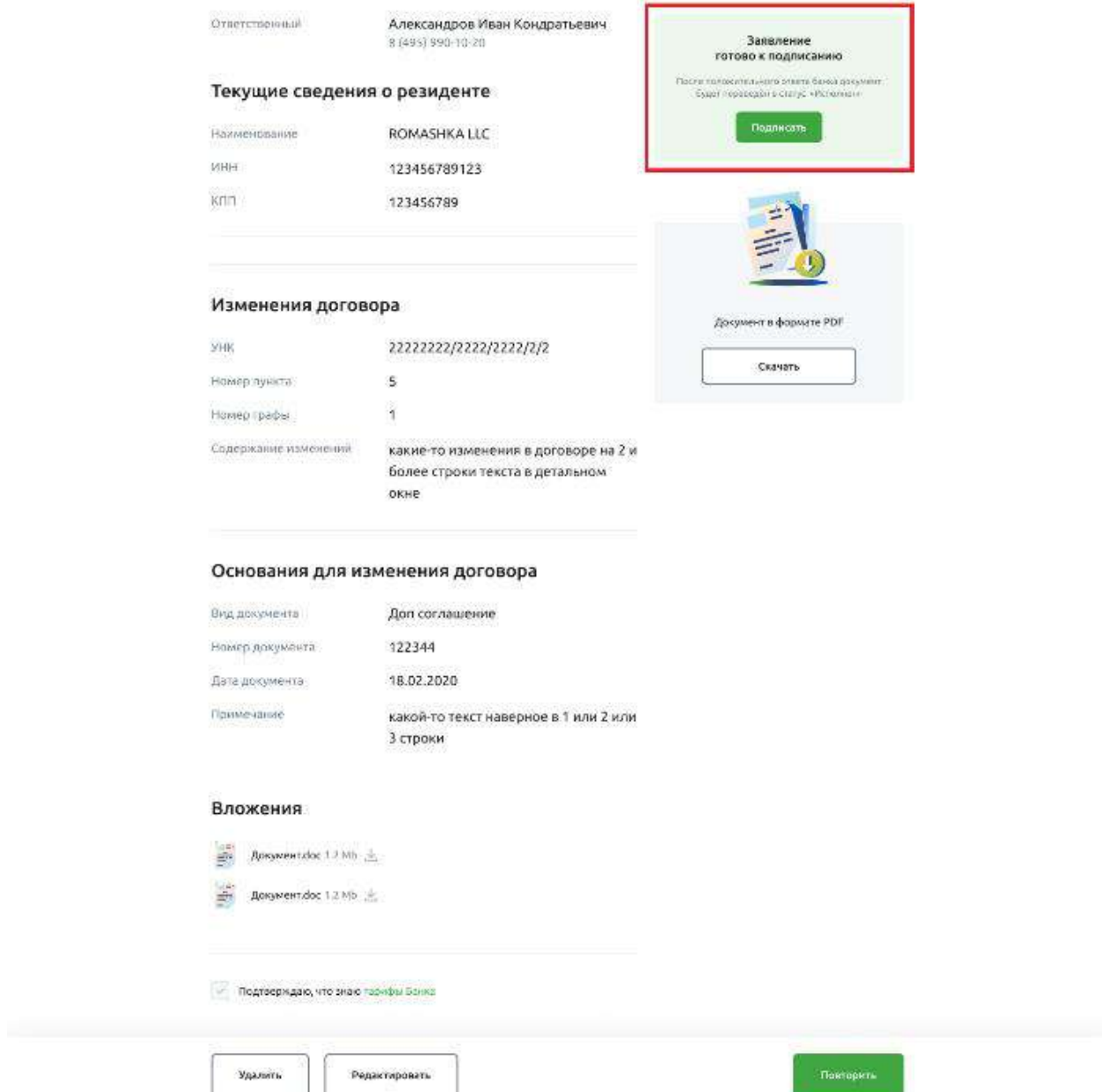

Рис 4.16.4.2.3.5 Просмотр и подписание заявления

Для подписания с смс-подтверждением нужно ввести код. Для подписания сертификатом, необходимо иметь сертификат.  $\times$ 

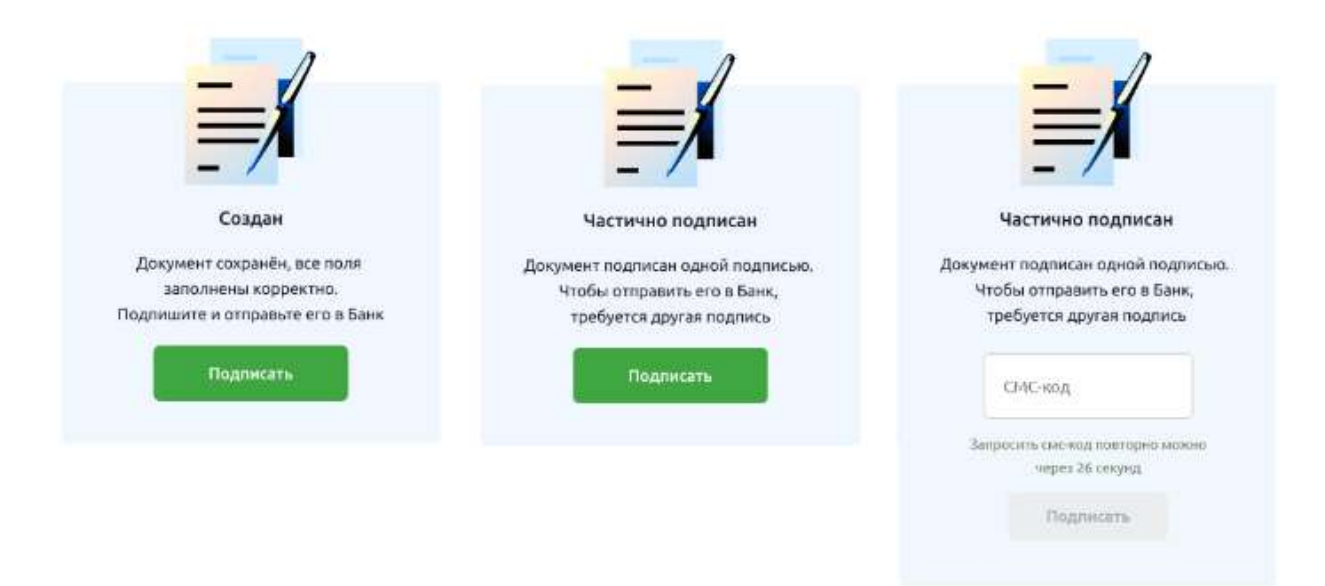

Рис 4.16.4.2.3.6 Пример подписания заявления с смс-подтверждением

При завершении создания заявления будет отображено окно «Документ сохранён».

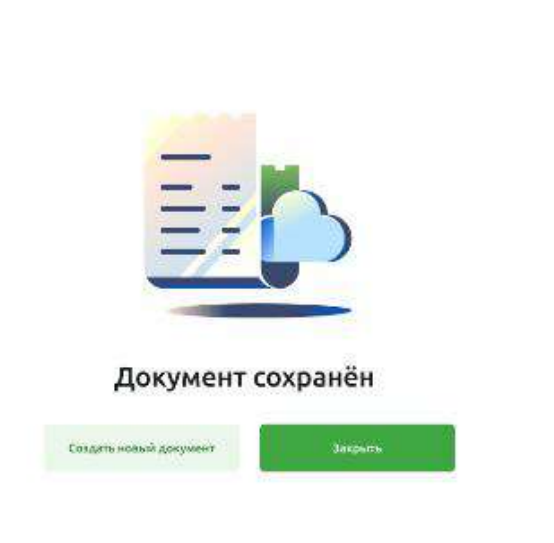

Рис 4.16.4.2.3.7 Окно с результатом создания документа

Из окна «Документ сохранён» можно перейти в создание нового документа ЗоВИ, либо выйти в список документов ЗоВИ и продолжить работу с документами.

 $\times$ 

| РоссельхозБанк<br><b>NUMBER OF ENGINEERING PAST</b> |                              |                    |                                       |                                                 | ОАО «Родина» V<br>g<br>Постникова Виктория Ивановна | D     |
|-----------------------------------------------------|------------------------------|--------------------|---------------------------------------|-------------------------------------------------|-----------------------------------------------------|-------|
| Создать                                             | Договоры ВЭД<br>$\leftarrow$ |                    |                                       |                                                 | Новый договор V                                     |       |
| 88<br>Счета и платежи<br>迥<br>Счета на оплату.      | Bce<br>Постановка на учет    | Внесение изменений |                                       |                                                 |                                                     |       |
| 目<br><b>Выписка</b><br>讍<br>Шаблоны                 | Период                       | 曲                  | $\checkmark$<br>Craryc                | Договор                                         | Основание                                           |       |
| G<br>Аналитика<br>8<br>Контрагенты                  | Номер и статус               | Дата               | Договор                               | Основание                                       |                                                     |       |
| 团<br>Тарифы<br>囹<br>Справки                         | Nº 670<br>• Создан           | 08.07.2022         | YHK 11111111/1111/1111/1/1<br>u cur 3 | Доп соглашение №122344 от 18.04.2022            |                                                     | 1.11  |
|                                                     | NR 670<br>· O'rxasan         | 08.07.2022         | YHK 11111111/1111/1111/1/1            | Доп соглашение №122344 от 18.04.2022            |                                                     | 8.6.6 |
| Зарглатный проект<br><b>Бизнес-карты</b>            | Nº 670<br>• Черновик         | 08.07.2022         | YHK 11111111/1111/1111/1/1            | Доп соглашение №122344 от 18.04.2022            |                                                     | $***$ |
| Депозиты                                            | Nº 670<br>• Спадан           | 08.07.2022         | YHK 11111111/1111/1111/1/1            | Доп соглашение №122344 от 18.04.2022<br>и еще 4 |                                                     | 2.2.6 |
| вэд                                                 |                              |                    |                                       |                                                 |                                                     |       |
| (11)<br>ම<br>Письма<br>O)<br>Помощь                 |                              |                    |                                       |                                                 |                                                     |       |

# **4.16.4.3. Получение детальной информации документа ЗоВИ**

Выберите документ из списка «Внесение изменений».

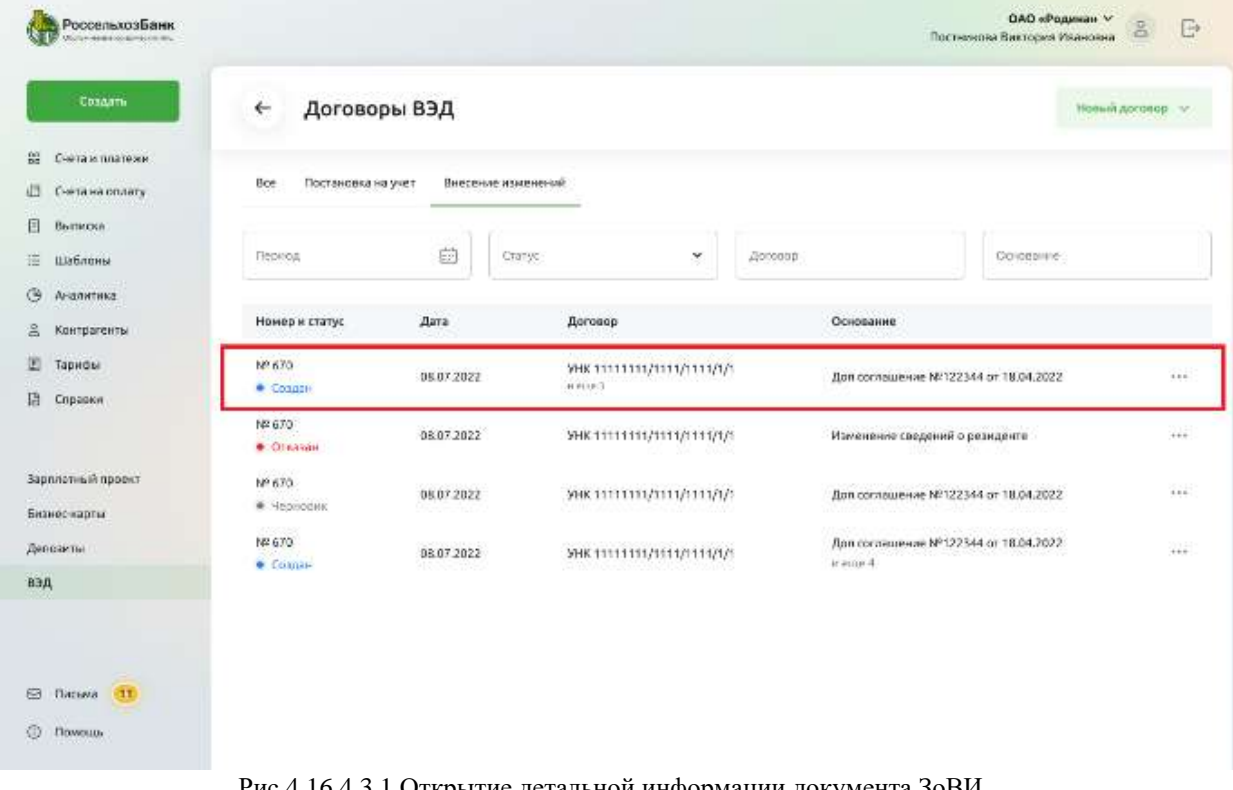

Рис 4.16.4.3.1 Открытие детальной информации документа ЗоВИ

Откроется форма детальной информации документа. Содержание формы зависит от типа изменений.

## Изменения в договоре

## Изменения сведений о резиденте

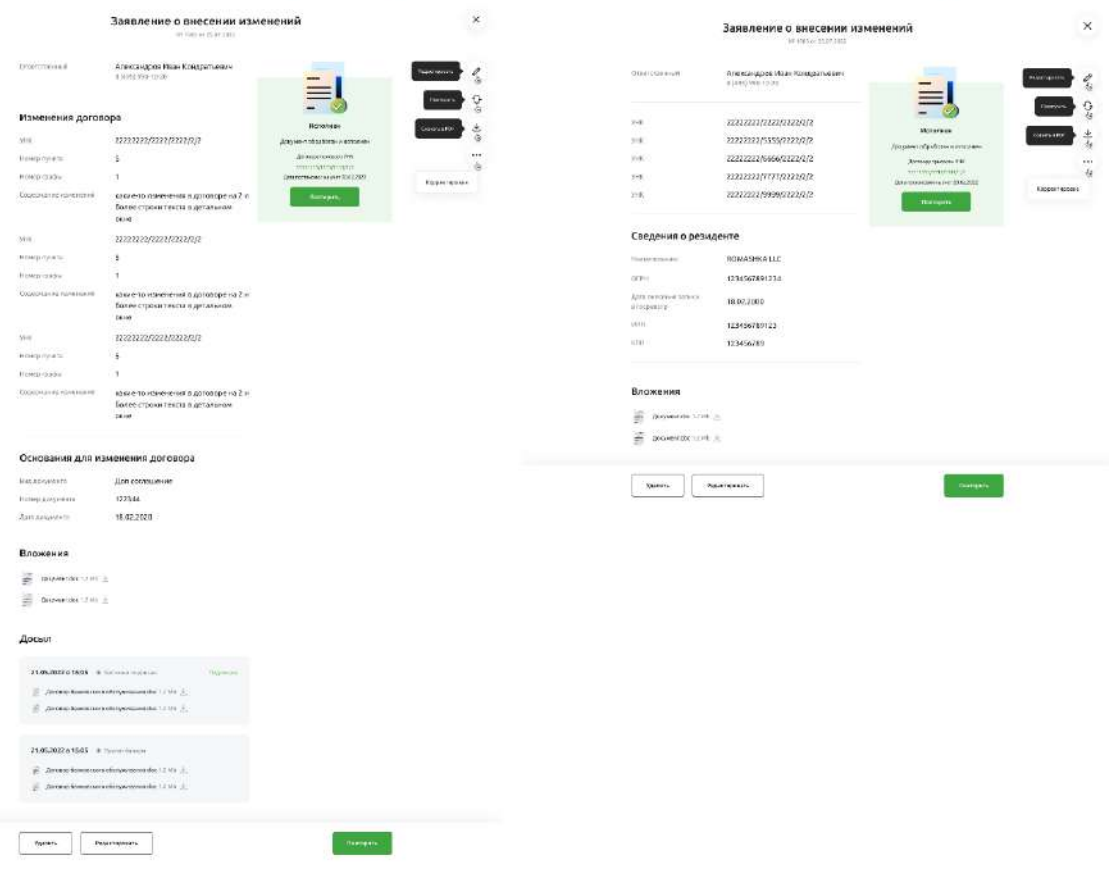

Рис 4.16.4.3.2 Детальная информация документов ЗоВИ

Из формы детальной информации можно выполнить:

- общие действия с документом (Повторить, Редактировать, Печать, Удалить)
- специальные действия (Подписать, Подписать и отправить, Дослать документы ВК)

Общие действия с документом можно выполнить через команды меню «Быстрые действия».

Nº 1985 or 25.07.2022

|                                              | 8 (495) 990-10-20             |                                                     | Редактировать |
|----------------------------------------------|-------------------------------|-----------------------------------------------------|---------------|
| <b>YHK</b>                                   | 22222222/2222/2222/2/2        | Создан                                              | Повторить     |
| <b>VHK</b>                                   | 22222222/5555/2222/2/2        | Документ заполнен корректно.                        | Ckavars a PDF |
| <b>VHK</b>                                   | 22222222/6666/2222/2/2        | Чтобы отправить в Банк,<br>его необходимо подписать |               |
| <b>VHK</b>                                   | 22222222/7777/2222/2/2        | Подписать                                           |               |
| <b>VHK</b>                                   | 22222222/9999/2222/2/2        |                                                     | Корректировка |
| Сведения о резиденте<br>Наименование<br>OFPH | ROMASHKA LLC<br>1234567891234 |                                                     |               |
| Дата внесения записи<br>в госреестр          | 18.02.2000                    |                                                     |               |
| <b>WHH</b><br>KITT                           | 123456789123<br>123456789     |                                                     |               |
| Вложения<br>爭<br>Документ.doc 1.2 Мb         |                               |                                                     |               |

Рис 4.16.4.3.3 Меню «Быстрые действия»

Специальные действия можно выполнить из:

- из статус-трекера документа;
- из нижней полосы кнопок документа.

Если документ требует подписания, в статус-трекере будет выведена соответствующая кнопка «Подписать».

Чтобы подписать документ, нажмите кнопку «Подписать».

Если у Вас не отображается кнопка «Подписать», значит у Вас либо нет прав на подписание документа, либо Вы его уже подписали, либо документ находится в статусе не требующем подписания.

 $\times$ 

Nº 1985 or 25.07.2022

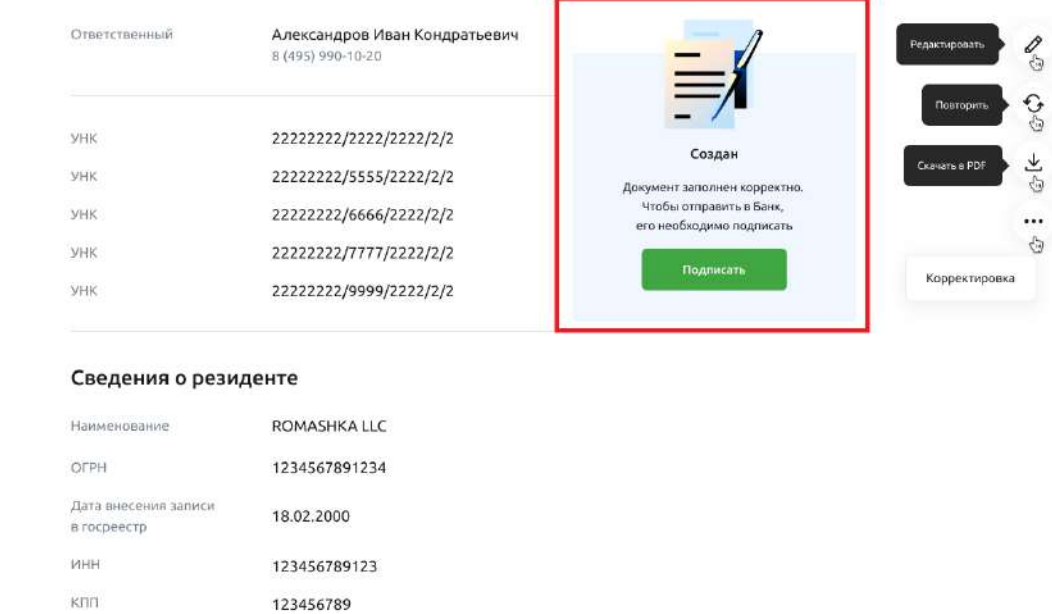

### Вложения

Документ.doc 1.2 Мb Документ.doc 1.2 Mb  $\triangleq$ 

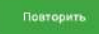

Рис 4.16.4.3.4 Подписание заявления из статус-трекера на форме деталей документа

В нижней части формы документа можно выполнить досыл к текущему документу.

 $\mathsf{x}$ 

Nº 1985 or 25.07.2022

| Ответственный                       | Александров Иван Кондратьевич<br>8 (495) 990-10-20 |                                                     | Редактировать |
|-------------------------------------|----------------------------------------------------|-----------------------------------------------------|---------------|
| <b>VHK</b>                          | 22222222/2222/2222/2/2                             |                                                     | Повторить     |
| <b>VHK</b>                          | 22222222/5555/2222/2/2                             | Создан<br>Документ заполнен корректно.              | Ckayars a PDF |
| <b>VHK</b>                          | 22222222/6666/2222/2/2                             | Чтобы отправить в Банк,<br>его необходимо подписать |               |
| <b>VHK</b>                          | 22222222/7777/2222/2/2                             | Подписать                                           | Корректировка |
| <b>VHK</b>                          | 22222222/9999/2222/2/2                             |                                                     |               |
| Сведения о резиденте                |                                                    |                                                     |               |
| Наименование                        | ROMASHKA LLC                                       |                                                     |               |
| OFPH                                | 1234567891234                                      |                                                     |               |
| Дата внесения записи<br>в госреестр | 18.02.2000                                         |                                                     |               |
| <b>IAHH</b>                         | 123456789123                                       |                                                     |               |
| KITT                                | 123456789                                          |                                                     |               |
| Вложения                            |                                                    |                                                     |               |
|                                     |                                                    |                                                     |               |
| Документ.doc 1.2 Мb                 |                                                    |                                                     |               |
| 争<br>1<br>Документ.doc 1.2 Mb       |                                                    |                                                     |               |
|                                     |                                                    |                                                     |               |

Рис 4.16.4.3.5 Досылка документов ВК

# **4.16.4.4. Редактирование документа**

До подписания документ можно отредактировать.

Чтобы отредактировать документ можно из списка документов, выберите команду «Редактировать» в меню «…» соответствующего документа

 $\mathsf{x}$ 

| РоссельхозБанк<br><b>Linux and Editor International Park</b> |                              |                    |                                       | ОАО «Родина» V<br>Постникова Виктория Ивановна  | $\mathbb{B}$<br>D                     |
|--------------------------------------------------------------|------------------------------|--------------------|---------------------------------------|-------------------------------------------------|---------------------------------------|
| Создать                                                      | Договоры ВЭД<br>$\leftarrow$ |                    |                                       |                                                 | Новый договор V                       |
| 88<br>Счета и платежи                                        |                              |                    |                                       |                                                 |                                       |
| 归<br>Счета на оплату                                         | Bce<br>Постановка на учет    | Внесение изменений |                                       |                                                 |                                       |
| 目<br>Выписка                                                 |                              |                    |                                       |                                                 |                                       |
| 扭<br>Шаблоны                                                 | Период                       | 曲<br>Craryc        | $\checkmark$<br>Договор               | Основание                                       |                                       |
| $\circ$<br>Аналитика                                         |                              |                    |                                       |                                                 |                                       |
| 8<br>Контрагенты                                             | Номер и статус               | Дата               | Договор                               | Основание                                       |                                       |
| 团<br>Тарифы<br>曲<br><b>Справки</b>                           | Nº 670<br>• Создан           | 08.07.2022         | YHK 11111111/1111/1111/1/1<br>u cur 3 | Доп соглашение №122344 от 18.04.2022            | 1.1.1                                 |
|                                                              | NE 670<br>· Otkasan          | 08.07.2022         | YHK 11111111/1111/1111/1/1            | Изменение сведений о резиденте                  | 1.1.1                                 |
| Зарплатный проект<br>Бизнес-карты                            | Nº 670<br>• Черновик         | 08.07.2022         | YHK 11111111/1111/1111/1/1            | Доп соглашение №122344 от 18.04.2022            | 2.001                                 |
| Депозиты                                                     | Nº 670<br>• Спадан           | 08.07.2022         | YHK 11111111/1111/1111/1/1            | Доп соглашение №122344 от 18.04.2022<br>и еще 4 | $\cdots$                              |
| вэд                                                          |                              |                    |                                       |                                                 | Редактировать                         |
| (11)<br>Письма                                               |                              |                    |                                       |                                                 | Скачать в PDF<br>Повторить<br>Удалить |
| $\circ$<br>Помощь                                            |                              |                    |                                       |                                                 |                                       |

Рис 4.16.4.4.1 Редактирование документа

Откроется форма редактирования документа, аналогичная форме создания документа.

ОБРАТИТЕ ВНИМАНИЕ! В процессе редактирования документа можно сменить тип изменений. Например, если до редактирования был указан тип изменений «Изменение договора», а при редактировании вы сменили тип документа на «Изменение сведений о резиденте», то после сохранения старые данные, характерные для другого типа изменений, будут утрачены.

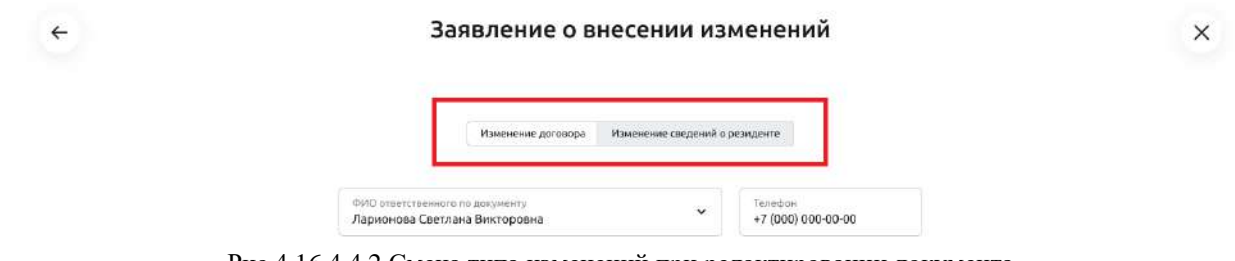

Рис 4.16.4.4.2 Смена типа изменений при редактировании документа

В документе ЗоВИ можно оформить:

- либо изменения в договоре,
- либо изменения в сведениях о резиденте.

Если необходимо, выберите другой тип изменений.

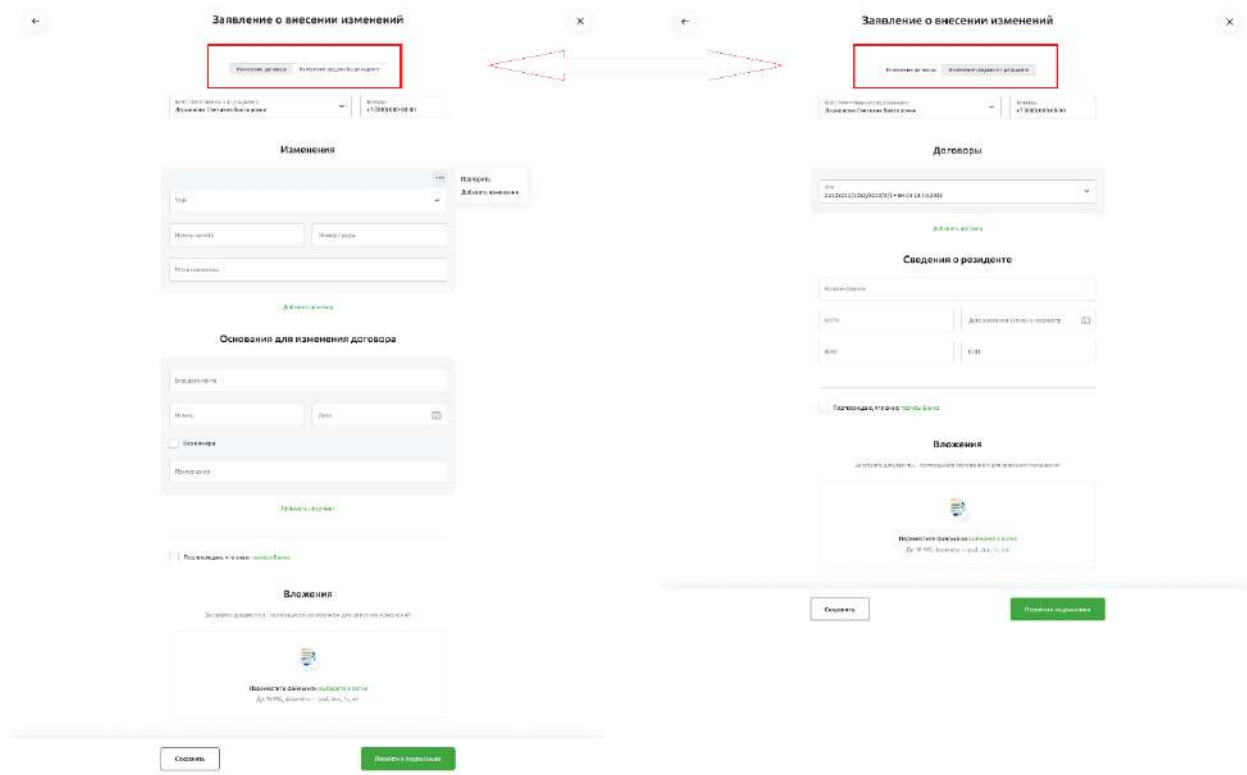

Рис 4.16.4.4.3 Можно выбрать один из двух типов изменений

# **4.16.4.4.1. Оформление изменений в сведениях о договоре**

Один документ позволяет оформить изменения в сведениях к нескольким договорам.

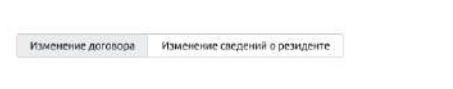

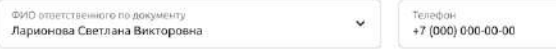

Изменения

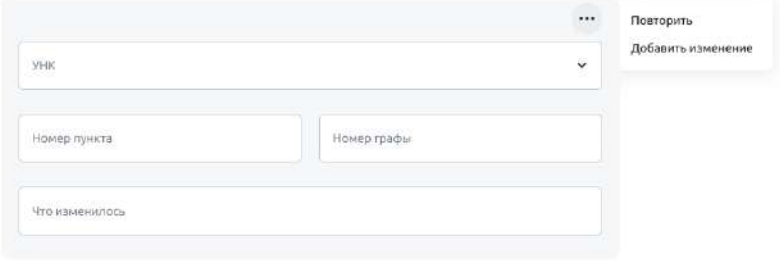

Добавить договор

#### Основания для изменения договора

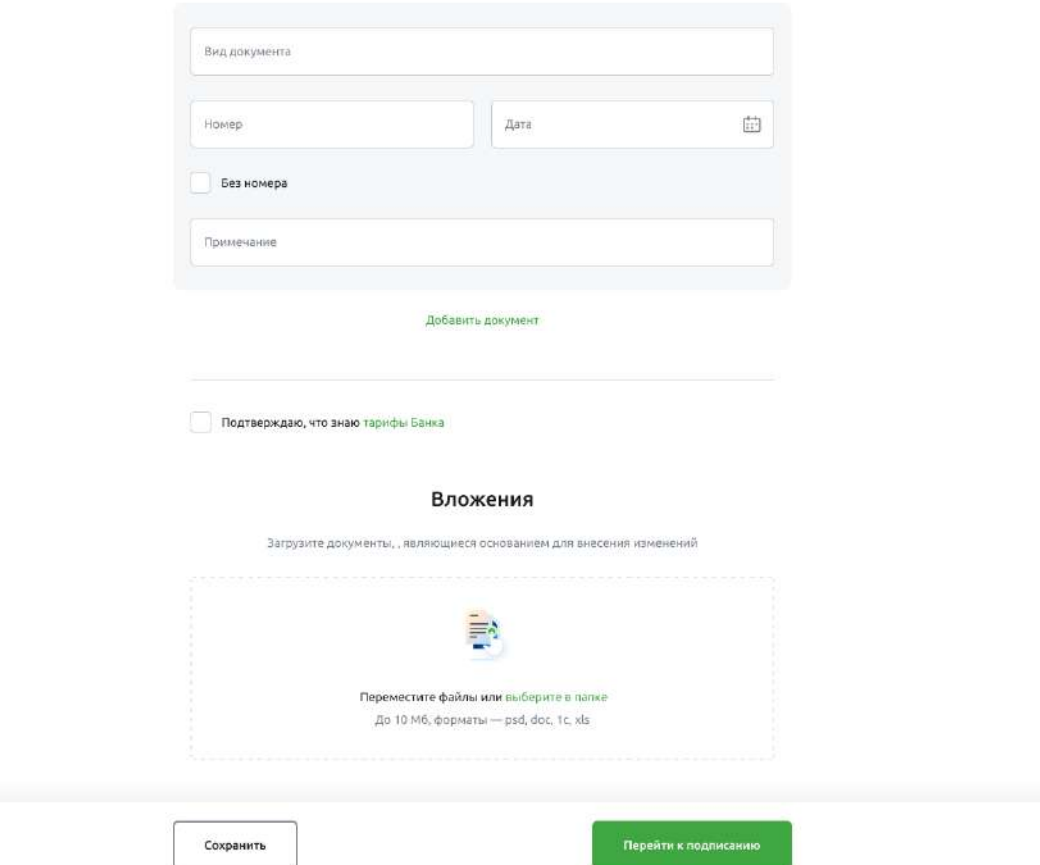

Рис 4.16.4.4.1.1 Форма внесения изменений в один или несколько договоров Для оформления изменений сведений о договоре заполните данные по договору. Для этого, если не выбран, то укажите тип изменения «Изменение договоров»

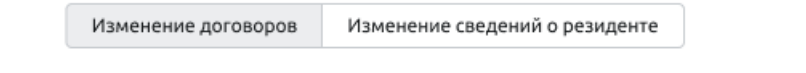

Рис 4.16.4.4.1.2 Выбор типа изменений «Изменение договоров»

## Выберите или введите ФИО ответственного лица. Введите телефон ответственного лица.

ФИО ответственного по документу Ларионова Светлана Викторовна

 $\checkmark$ 

Телефон +7 (000) 000-00-00

Рис 4.16.4.4.1.3 Данные ответственного лица

Заполните изменения по договору:

- выберите или введите УНК договора
- укажите номер изменяемого пункта раздела 1 ВБК
- укажите номер изменяемой графы раздела 1 ВБК
- введите содержание изменений

# Изменения

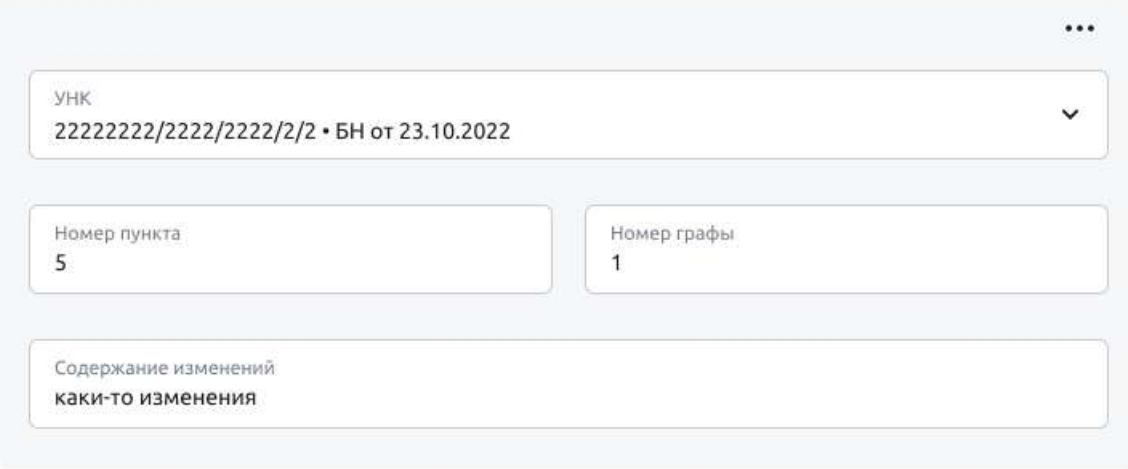

### Добавить договор

Рис 4.16.4.4.1.4 Заполнение изменений по договору

Если изменений в сведения о договоре несколько, добавьте ещё одно изменение. Выберите команду «Добавить изменение» в меню «…» соответствующего договора.

## Изменения

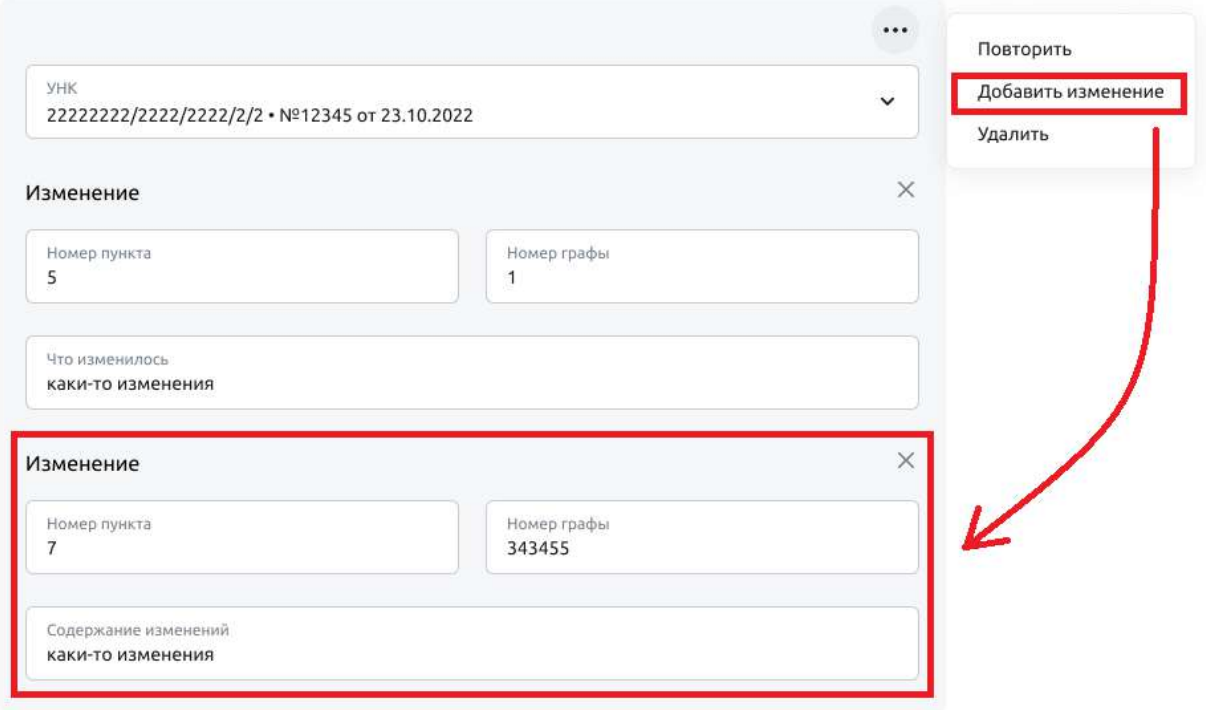

Рис 4.16.4.4.1.5 Добавление изменения для текущего договора

Нажмите крестик, чтобы удалить изменение.

## Изменения

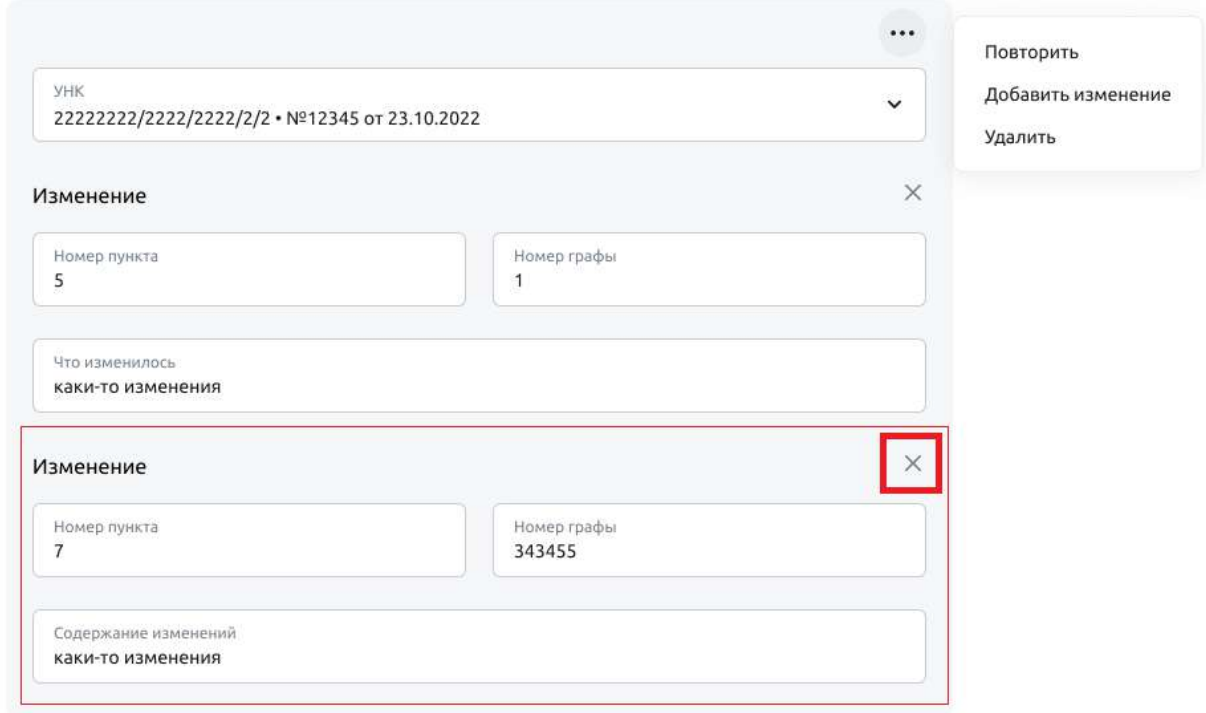

Рис 4.16.4.4.1.6 Удаление изменения у текущего договора

Нажмите «Добавить договор», чтобы добавить новый блок для заполнения изменений по следующему договору.

Изменения

#### Изменения

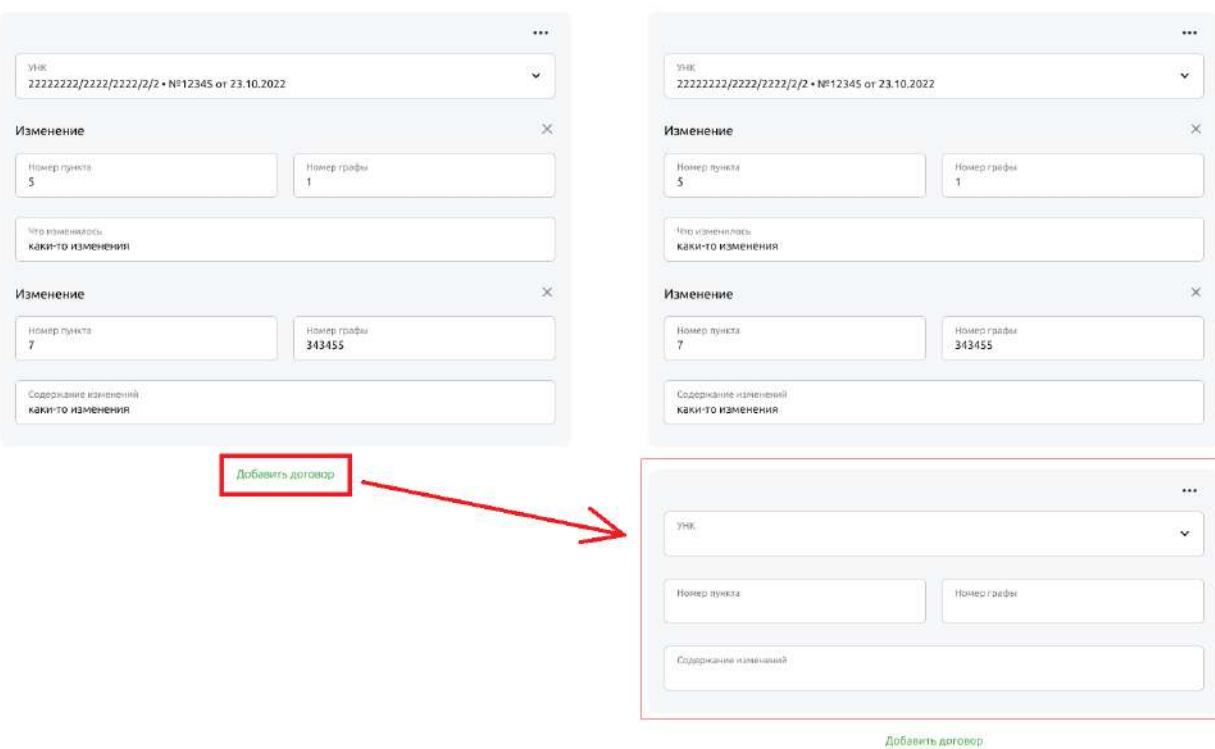

Рис. 4.16.4.4.1.7 Добавление изменений для следующего договора

Нажмите команду «Повторить» в меню «…» текущего договора. При этом будет выведен новый блок изменений для следующего договора с предзаполненными данными из блока изменений исходного договора. Изменения

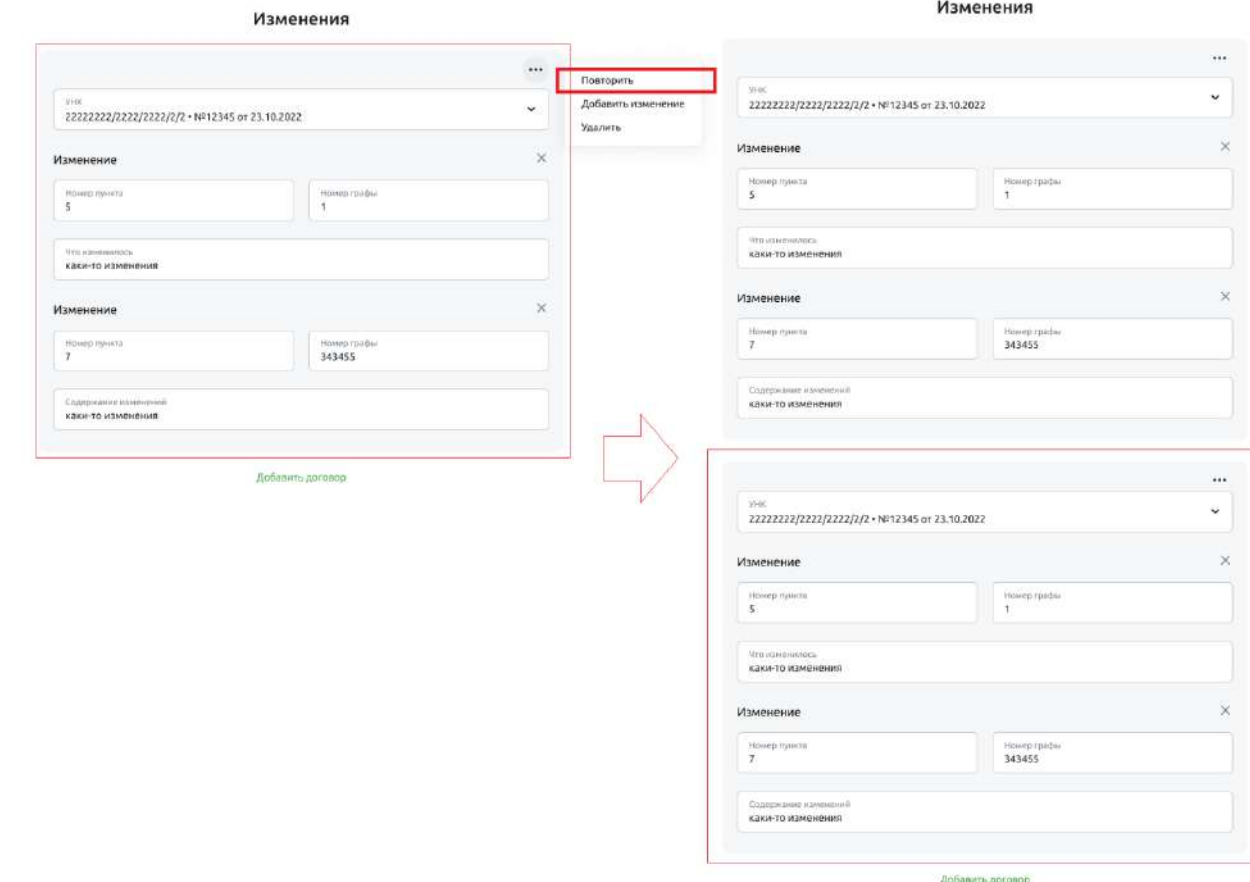

Рис. 4.16.4.4.1.8 Добавление изменений для следующего договора

Нажмите команду «Удалить» в меню «…» текущего договора, чтобы удалить блок изменений по данному договору.

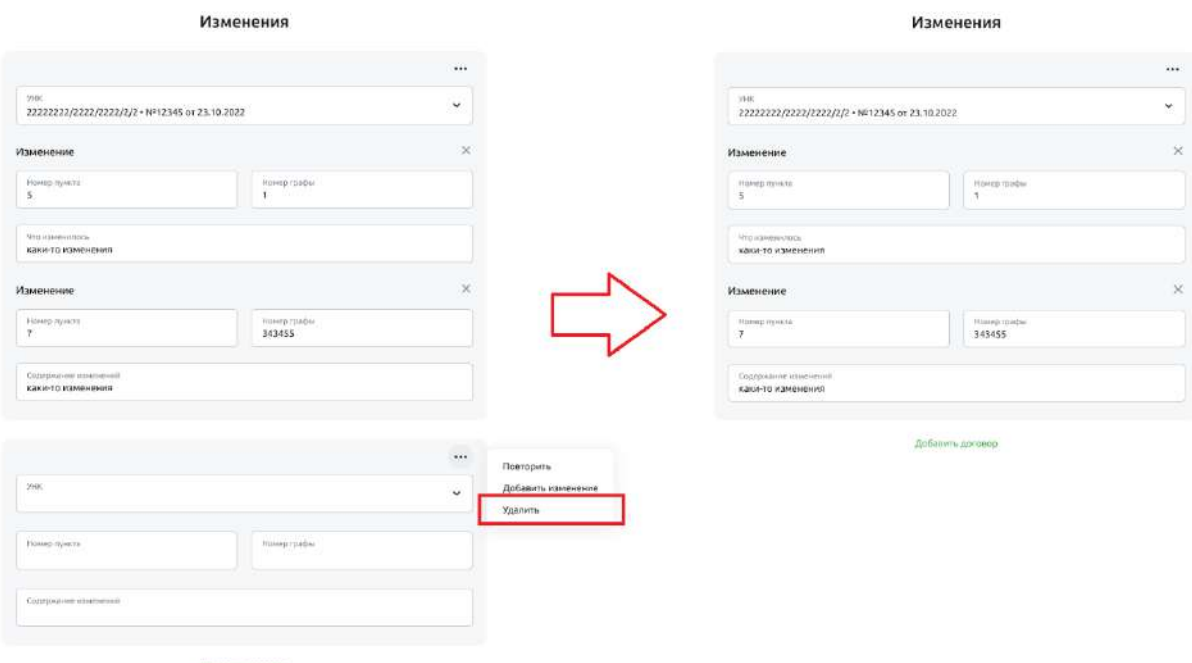

Рис. 4.16.4.4.1.10 Удаление всех изменений по соответствующему договору

Ознакомьтесь с тарифами Банка и поставьте галочку в соответствующем поле.

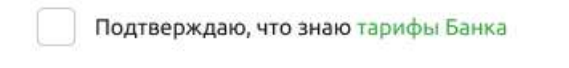

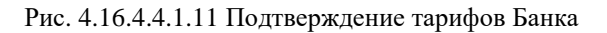

Приложите правоустанавливающие документы.

Для этого можно перетащить файлы в выделенную зону. Также можно выбрать файл по месту его расположения, нажав на ссылку «Выберите в папке».

Файл не должен превышать 10 Мб.

## Вложения

Загрузите документы, , являющиеся основанием для внесения изменений

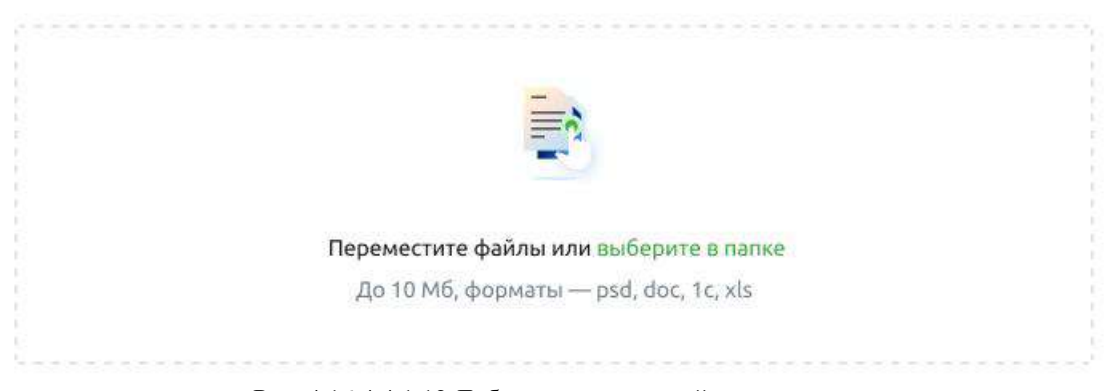

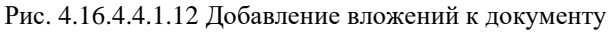

Перейдите к процедуре сохранения или подписания документа — см. далее раздел «Сохранение документа».

## **4.16.4.4.2. Оформление изменений в сведениях о резиденте**

Один документ позволяет оформить изменения в сведениях о резиденте в нескольких договорах. Для оформления изменений сведений о резиденте заполните данные по резиденту.

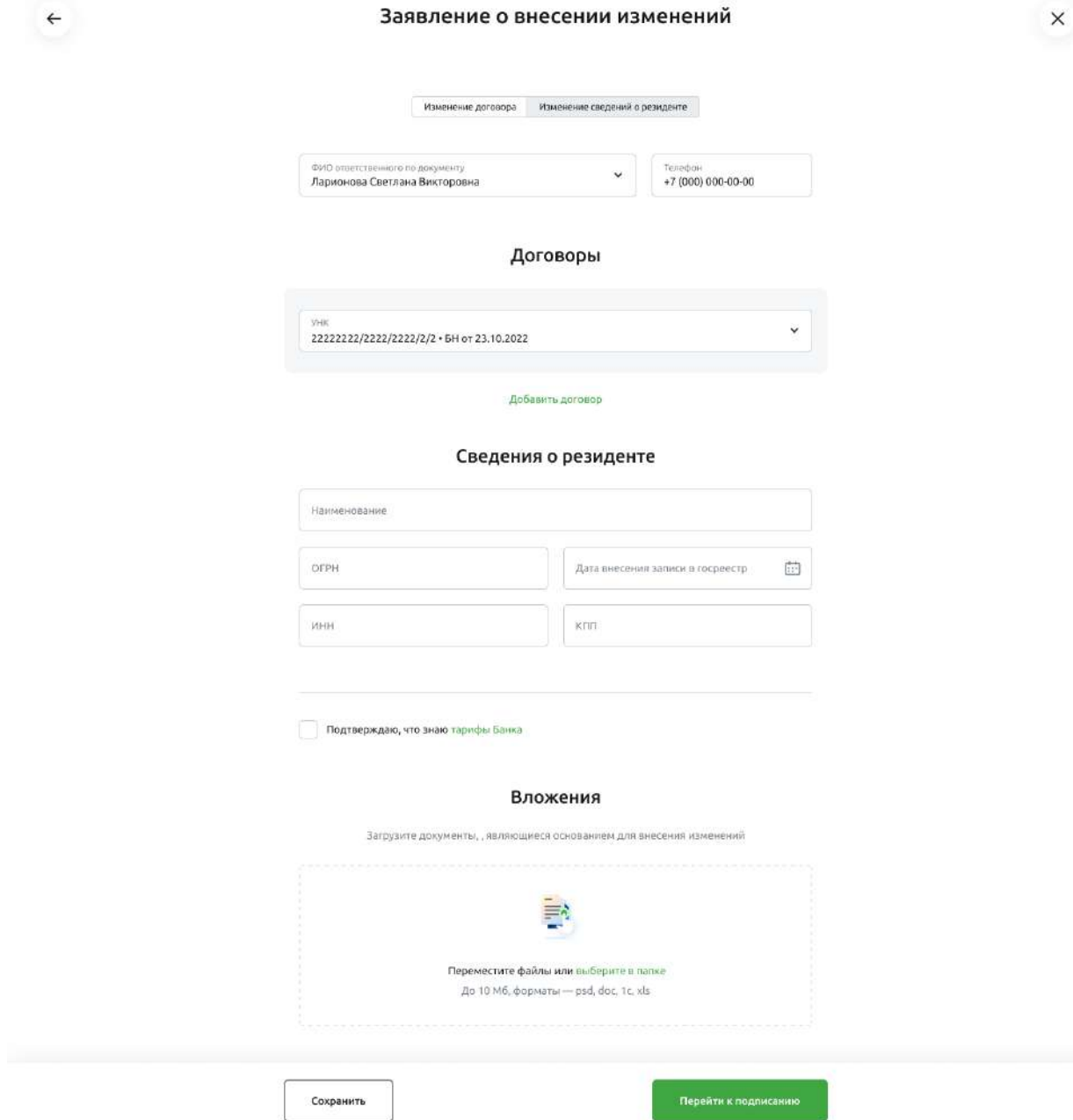

Рис. 4.16.4.4.2.1 Форма внесения изменений в сведения о резиденте

Выберите тип изменений - «Изменение сведений о резиденте».

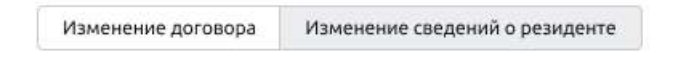

Рис. 4.16.4.4.2.2 Выбор типа изменений «Изменение сведений о резиденте»

Выберите или введите ФИО ответственного лица. Введите телефон ответственного лица.

Телефон +7 (000) 000-00-00

Рис. 4.16.4.4.2.3 Данные ответственного лица

Выберите или введите УНК изменяемого договора. Если договоров несколько, добавьте их, нажав на кнопку «Добавить договор»

# Договоры

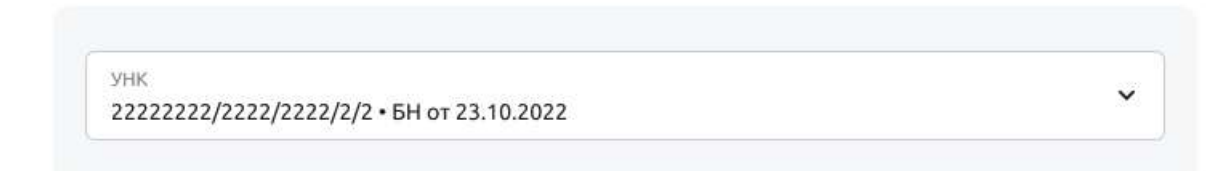

Добавить договор

Рис. 4.16.4.4.2.4 Данные ответственного лица

Если договоров несколько, можно удалить ненужный договор нажав на крестик соответствующего договора.

На форме всегда будет минимум один блок для выбора договора.

# Договоры

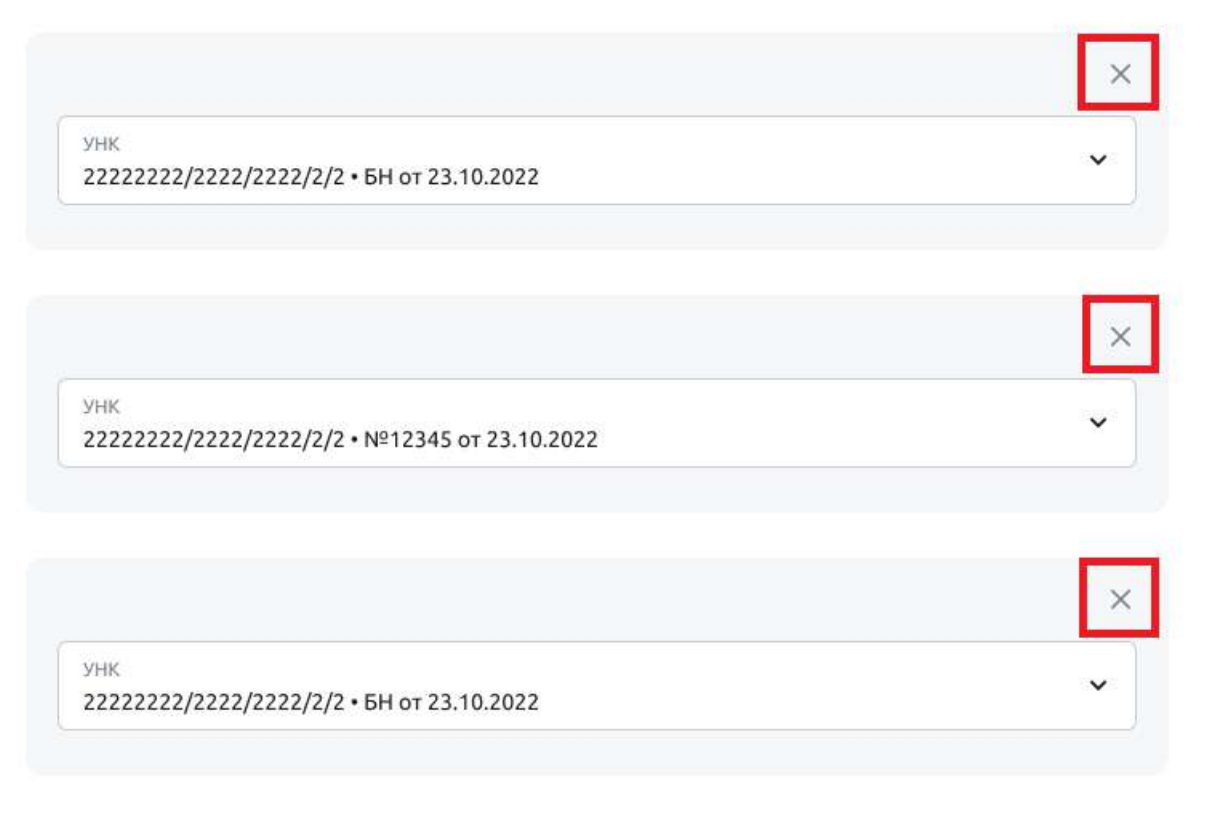

Добавить договор

### Рис. 4.16.4.4.2.5 Удаление договора

Заполните те поля, в которые вносятся изменения:

- если данные поменялись, введите новое значение Наименования резидента
- если данные поменялись, введите новое значение ОГРН резидента
- если данные поменялись, введите новое значение Даты внесения записи в госреестр
- если данные поменялись, введите новое значение ИНН резидента
- если данные поменялись, введите новое значение КПП резидента

# Сведения о резиденте

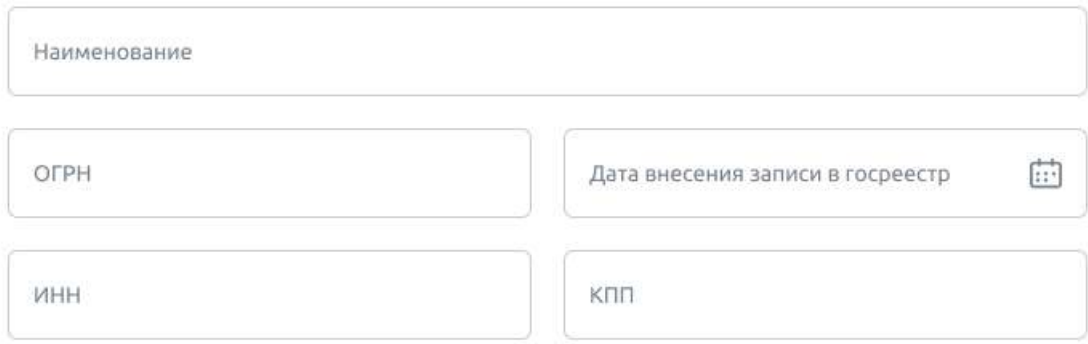

Рис. 4.16.4.4.2.6 Данные ответственного лица

Ознакомьтесь с тарифами Банка и поставьте галочку в соответствующем поле.

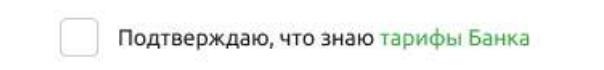

Рис. 4.16.4.4.2.7 Подтверждение тарифов Банка

Приложите правоустанавливающие документы.

Для этого можно перетащить файлы в выделенную зону. Также можно выбрать файл по месту его расположения, нажав на ссылку «Выберите в папке». Файл не должен превышать 10 Мб.

Вложения

Загрузите документы, , являющиеся основанием для внесения изменений

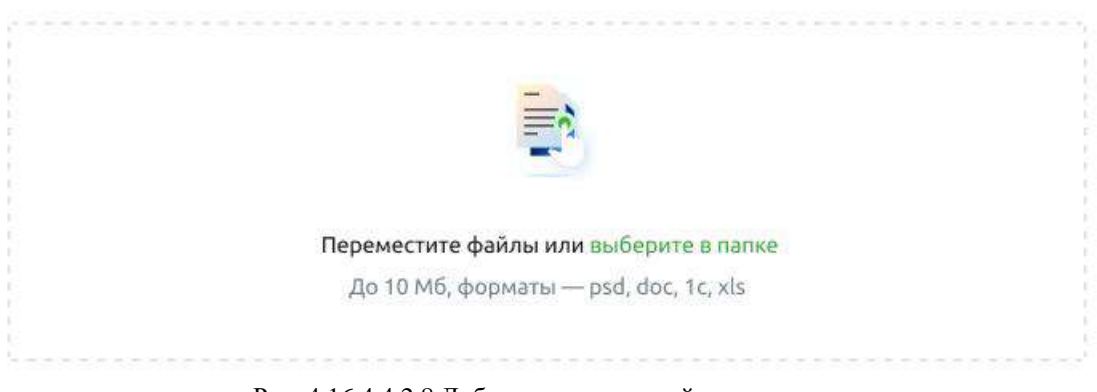

Рис. 4.16.4.4.2.8 Добавление вложений к документу

Перейдите к процедуре сохранения или подписания документа — см. далее раздел «Сохранение документа».

## **4.16.4.4.3. Сохранение документа**

Документ можно сохранить без подписания. Для этого нажмите кнопку «Сохранить».

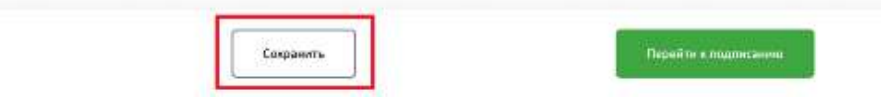

Рис. 4.16.4.4.3.1 Сохранение документа без подписания

Либо документ можно подписать и отправить в Банк. Чтобы перейти к подписанию нажмите на кнопку «Перейти к подписанию».

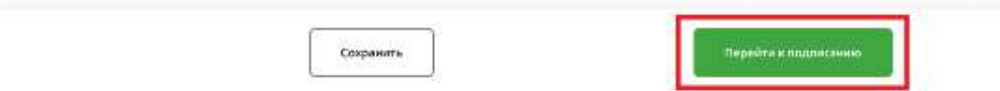

Рис. 4.16.4.4.3.2 Подписание документа при его создании

Если документ заполнен не полностью, то система предложит либо вернуться к заполнению, либо сохранить документ как черновик.

Если планируете продолжить оформление заявления, нажмите кнопку «Вернуться к заполнению».

Если планируете оформить заявление позже, нажмите кнопку «Сохранить как черновик».

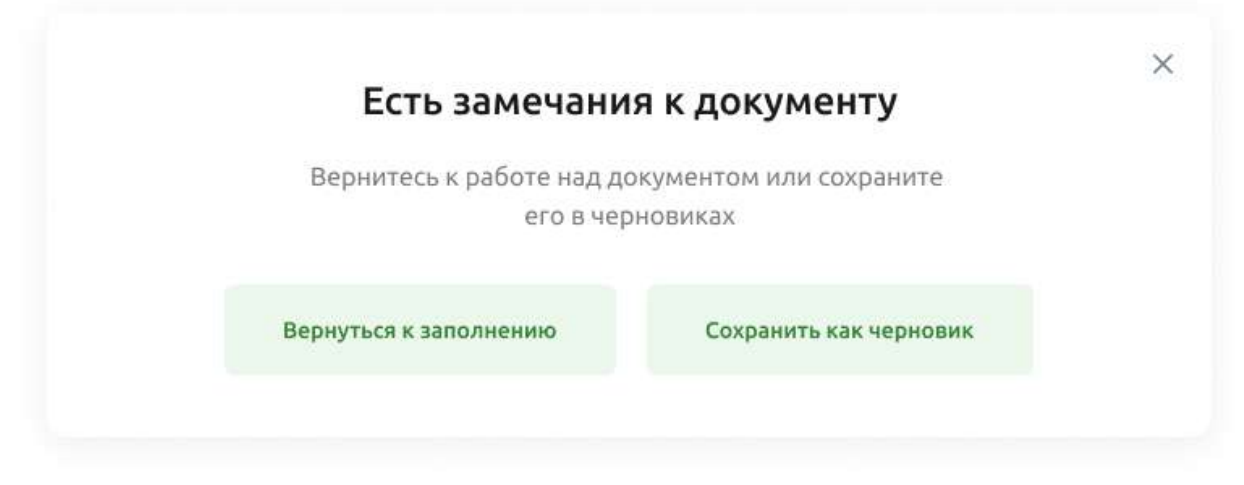

Рис. 4.16.4.4.3.3 Сохранение черновика документа

Если документ сохранён как черновик, процесс завершится переходом в список документов ЗоВИ.

Если документ полностью заполнен и ранее был выбран процесс подписания, то процесс продолжится следующим шагом.

Если у документа отсутствуют вложения система предложит добавить их до подписания документа.

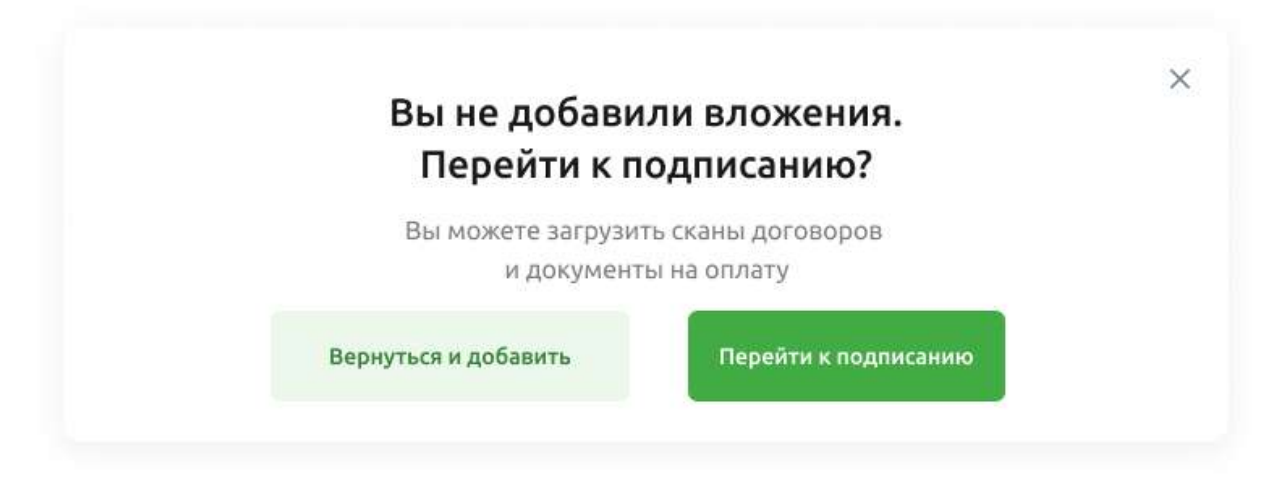

Рис. 4.16.4.4.3.4 Предупреждение об отсутствии вложений к документу

Можно продолжить подписание без вложений.

Следующим шагом будет открыта форма детальной информации документа ЗоВИ.

Если вам выдана роль с правом подписи и у документа есть соответствующий статус, то вам будет доступна кнопка «Подписать».

Выберите кнопку «Подписать». Пройдите процедуру подписания.

 $\left\vert \left. \right. \right\vert$ 

Nº 1985 of 25,07,2022

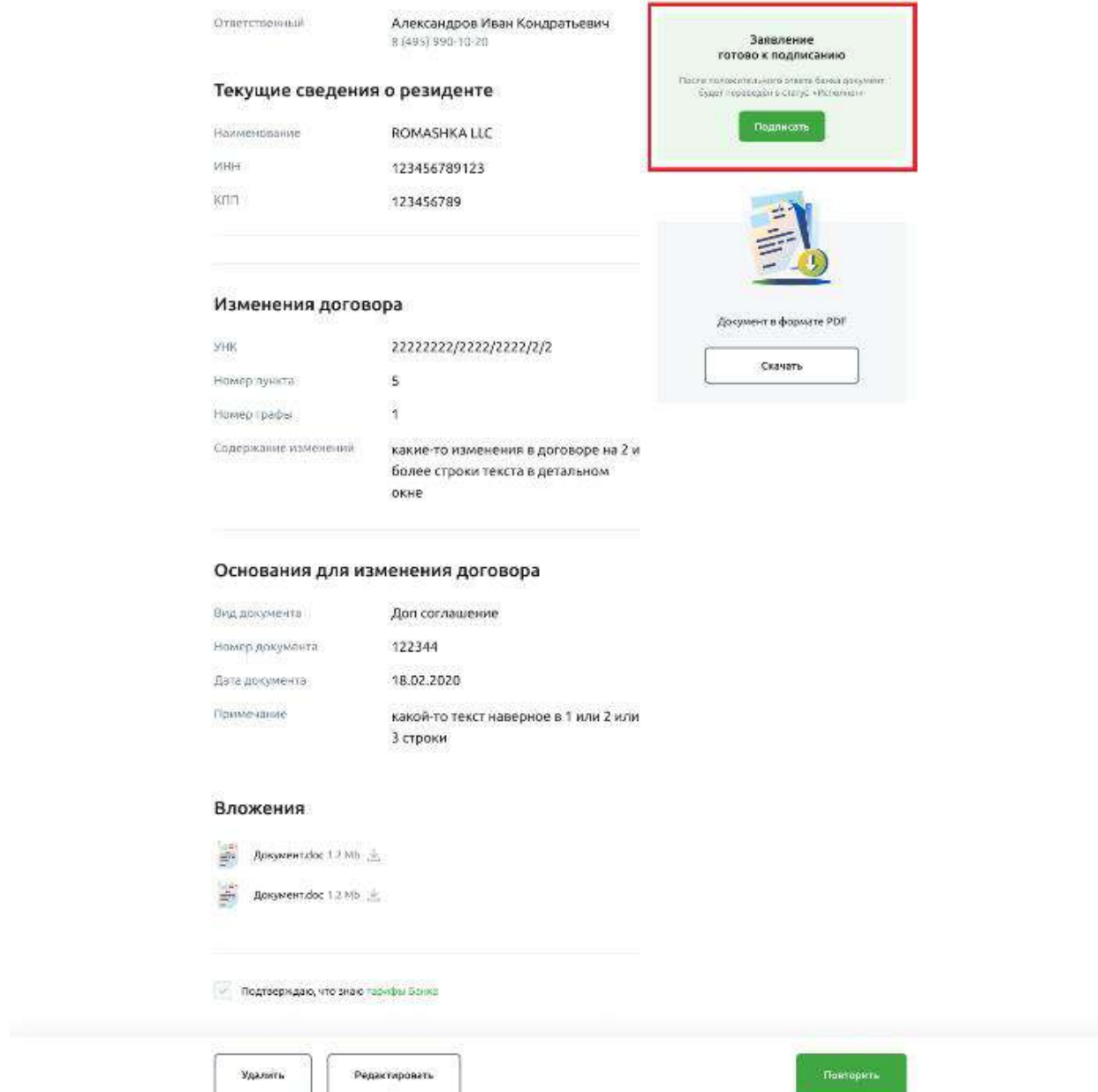

Рис. 4.16.4.4.3.5 Просмотр и подписание заявления

Для подписания с смс-подтверждением нужно ввести код. Для подписания сертификатом, необходимо иметь сертификат.

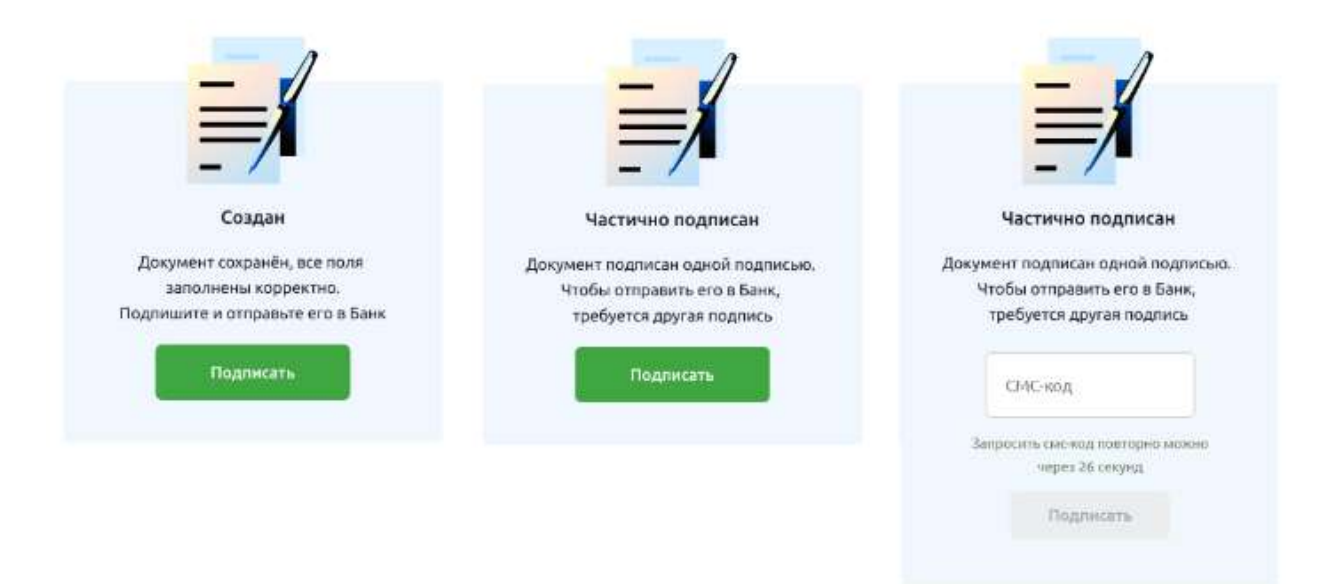

Рис. 4.16.4.4.3.6 Пример подписания заявления с смс-подтверждением

При завершении создания заявления будет отображено окно «Документ сохранён».

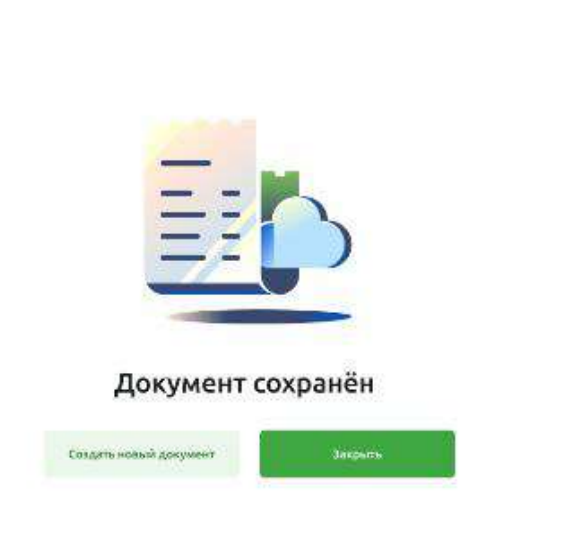

Рис. 4.16.4.4.3.7 Окно с результатом создания документа

Из окна «Документ сохранён» можно перейти в создание нового документа ЗоВИ, либо выйти в список документов ЗоВИ и продолжить работу с документами.

 $\times$ 

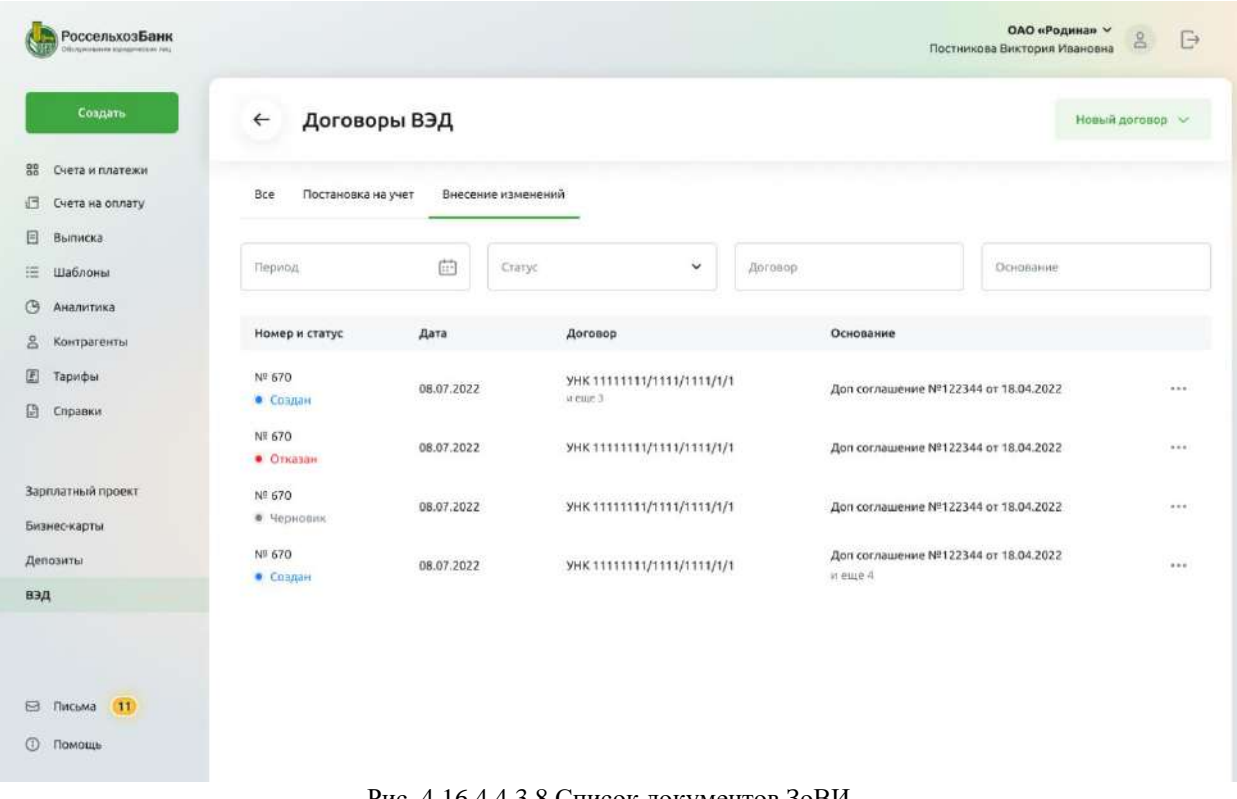

### Рис. 4.16.4.4.3.8 Список документов ЗоВИ

# **4.16.4.5. Печать документа**

Чтобы получить печатную форму документа, необходимо выбрать команду «Сохранить в PDF» в меню «…» соответствующего документа

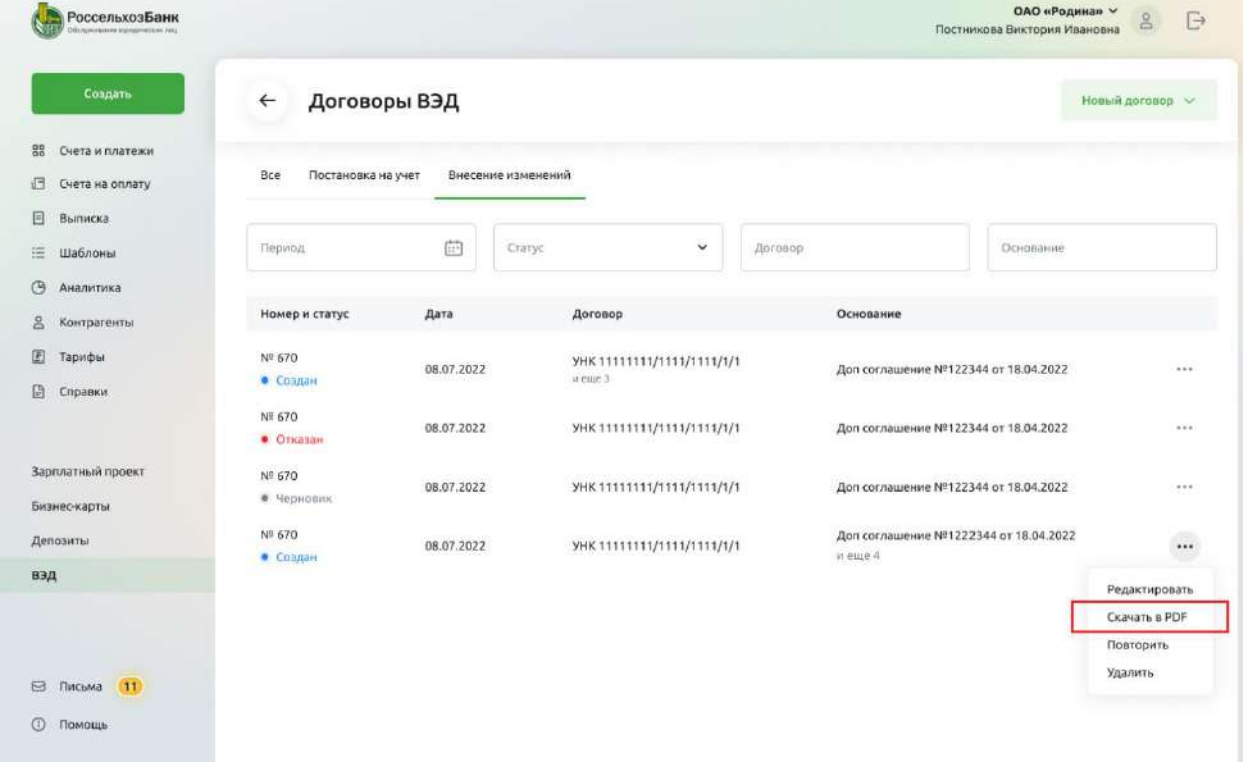

Рис. 4.16.4.5.1 Получение печатной формы документа ЗоВИ

Также получить печатную форму документа в pdf-формате можно из деталей документа.

В форме детальной информации документа ЗоВИ в меню «Быстрые действия» выберите команду в  $\langle$ Скачать  $\langle$ В в РДF».

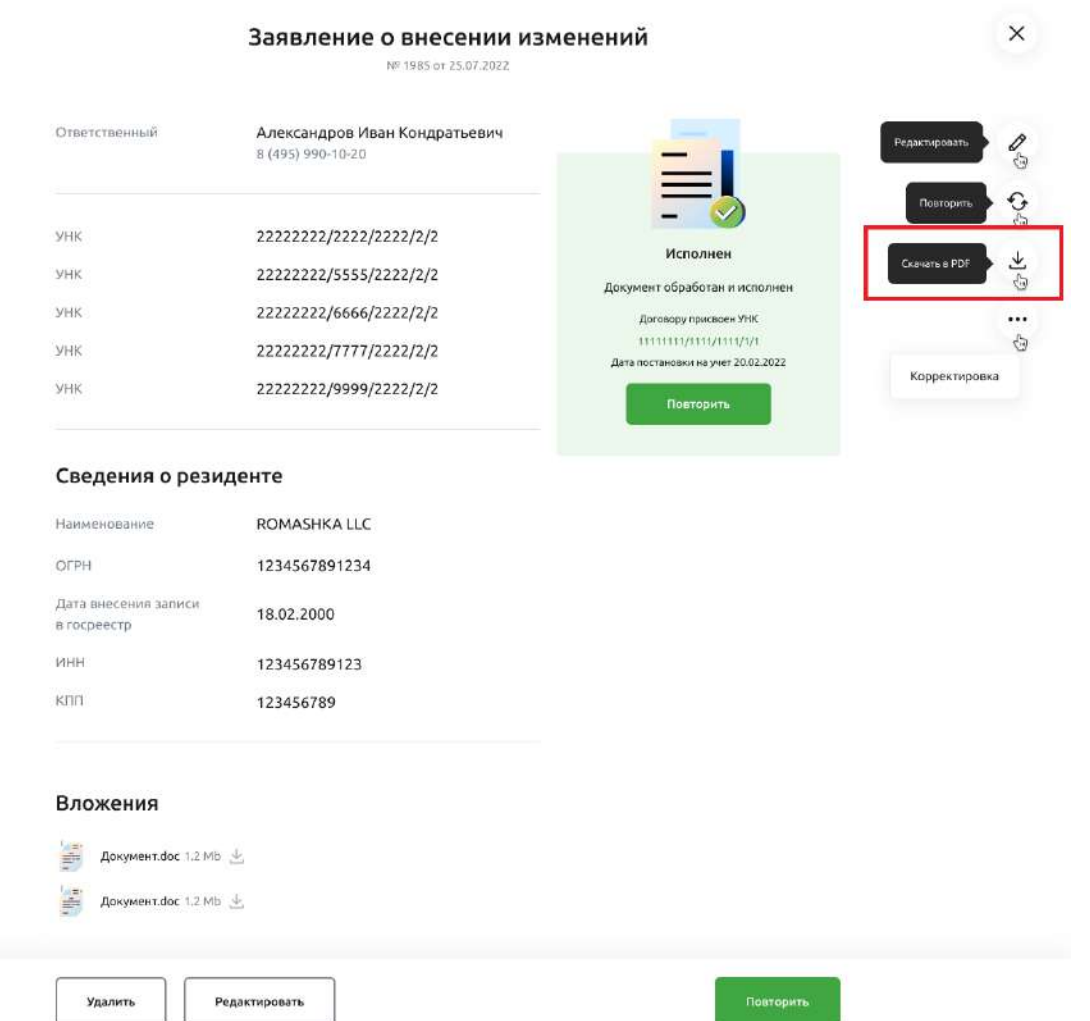

Рис. 4.16.4.5.2 Получение печатной формы документа ЗоВИ

После того, как файл будет скачан, можно его открыть для просмотра или печати.

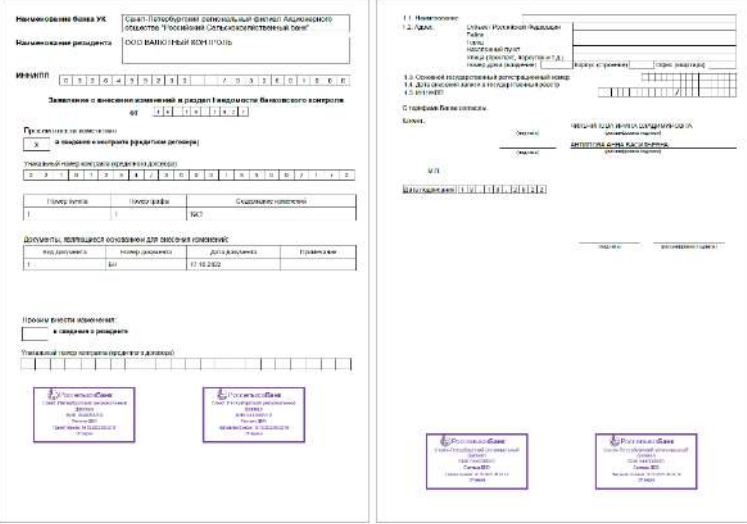

Рис. 4.16.4.5.3 Пример печатной формы документа ЗоВИ

## **4.16.4.6. Повторение документа**

Для того, чтобы повторить существующий документ, выберите команду «Повторить» в меню «…» соответствующего документа.

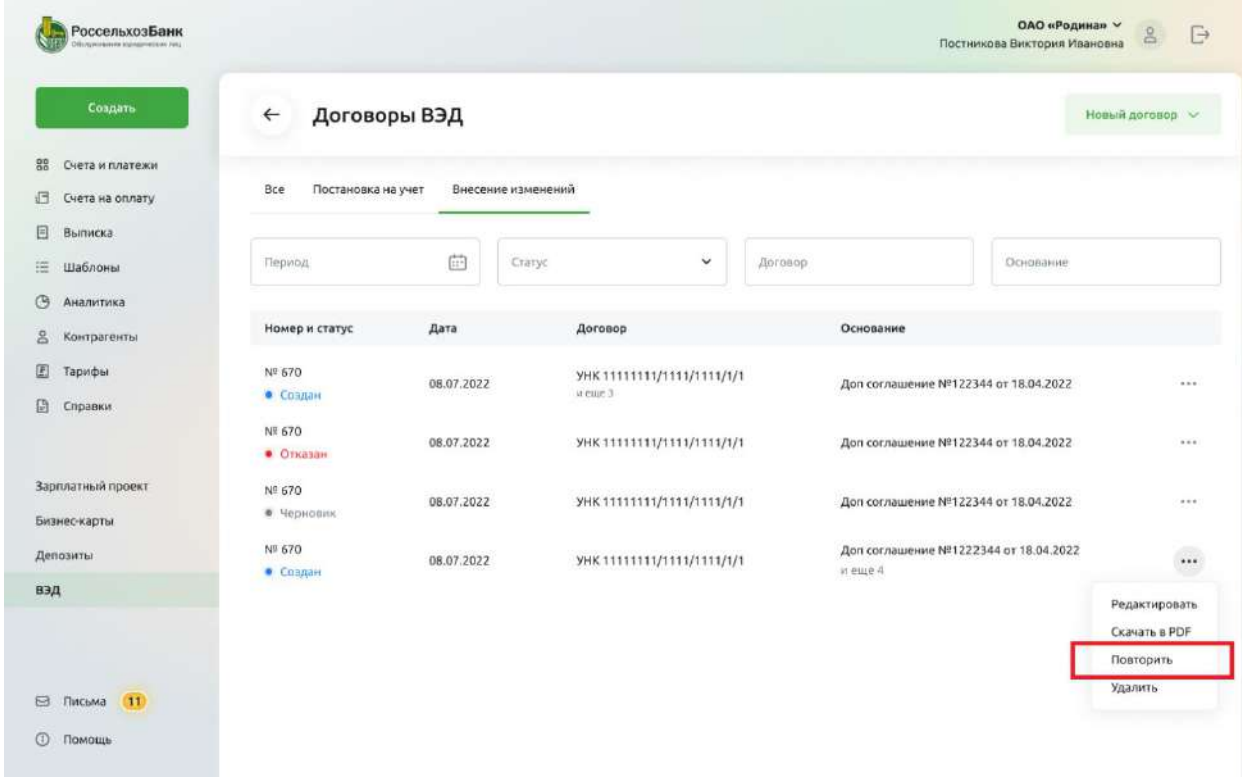

Рис. 4.16.4.6.1 Повторение документа ЗоВИ

Откроется новая форма создания нового документа с предзаполненными данными, полученными из исходного документа.

Заполните недостающие данные.

В документе ЗоВИ можно оформить:

- либо изменения в договоре,
- либо изменения в сведениях о резиденте.

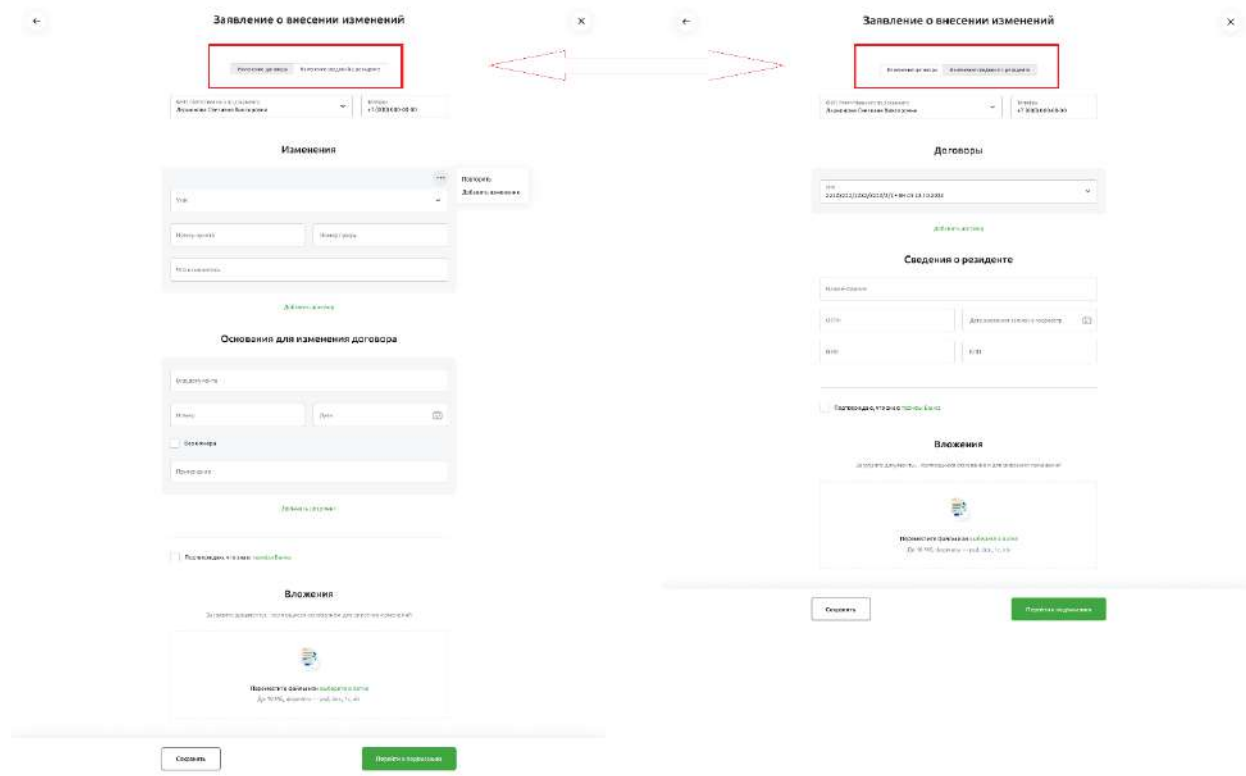

Рис. 4.16.4.6.1 Можно выбрать один из двух типов изменений

# **4.16.4.6.1. Оформление изменений в сведениях о договоре**

Один документ позволяет оформить изменения в сведениях к нескольким договорам.

 $\leftarrow$ 

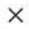

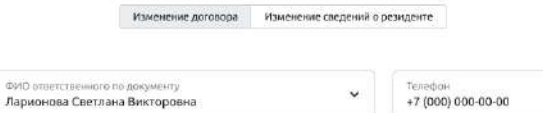

Изменения

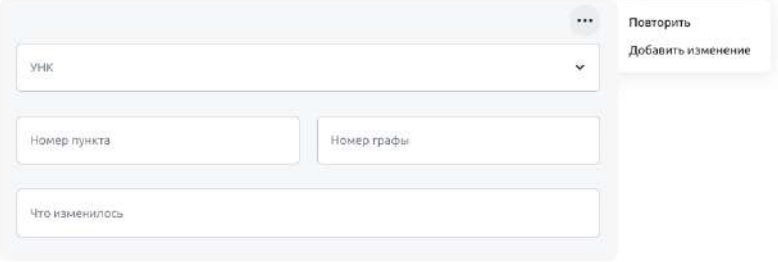

Добавить договор

#### Основания для изменения договора

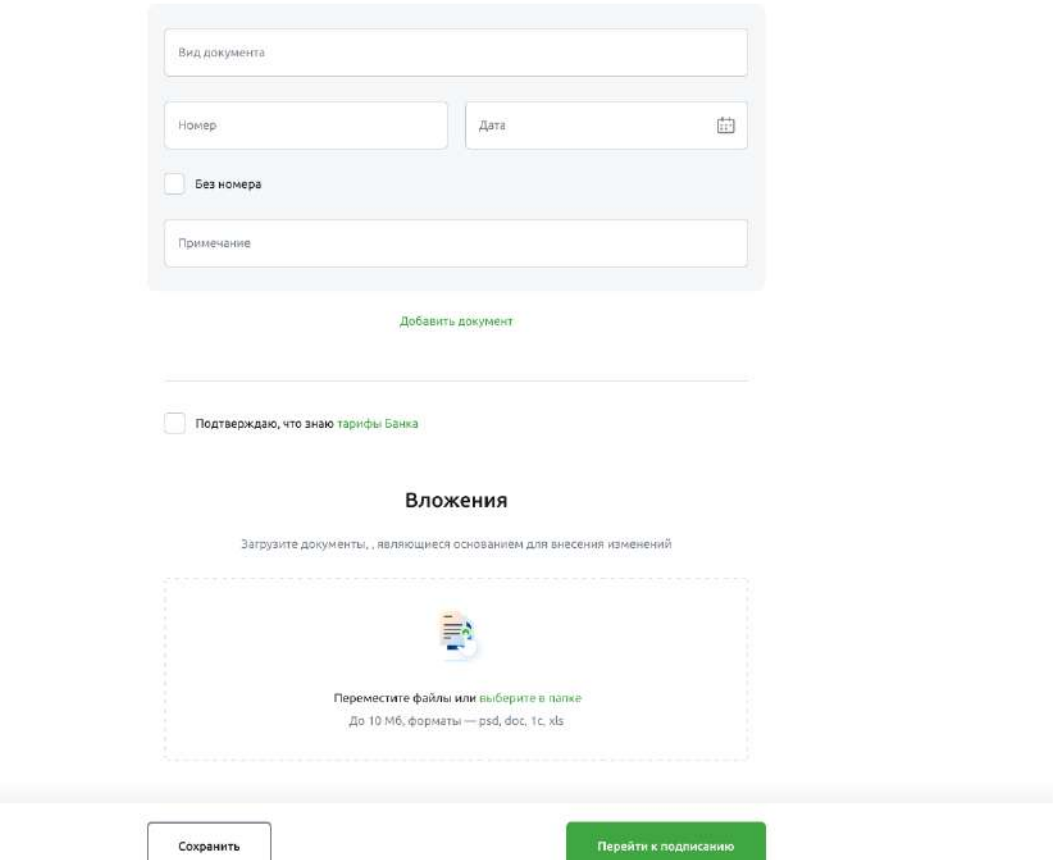

Рис. 4.16.4.6.1.1 Форма внесения изменений в один или несколько договоров

Для оформления изменений сведений о договоре заполните данные по договору. Для этого, если не выбран, то укажите тип изменения «Изменение договоров»

> Изменение договоров Изменение сведений о резиденте

## Выберите или введите ФИО ответственного лица. Введите телефон ответственного лица.

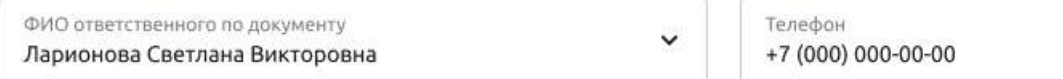

### Рис. 4.16.4.6.1.3 Данные ответственного лица

## Заполните изменения по договору:

- выберите или введите УНК договора
- укажите номер изменяемого пункта раздела 1 ВБК
- укажите номер изменяемой графы раздела 1 ВБК
- введите содержание изменений

# Изменения

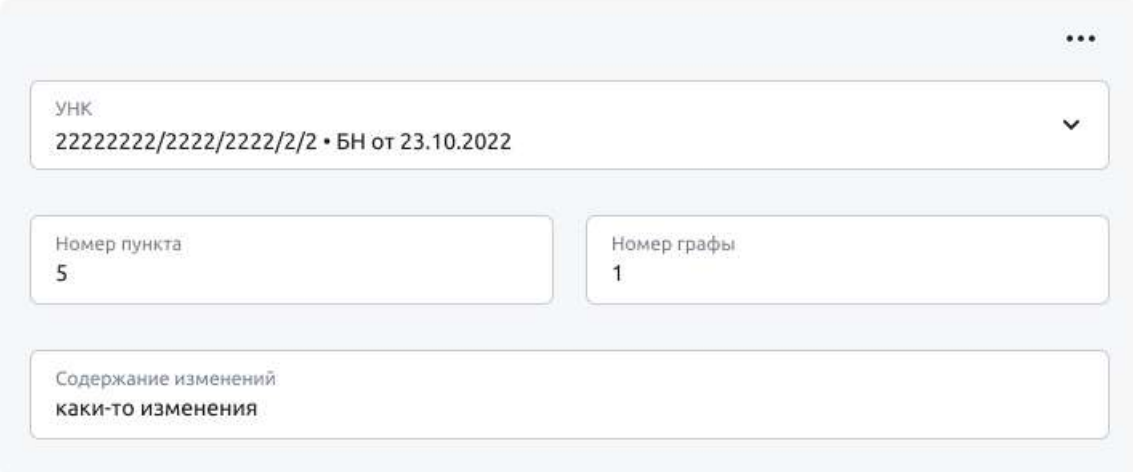

### Добавить договор

Рис. 4.16.4.6.1.4 Заполнение изменений по договору

Если изменений в сведения о договоре несколько, добавьте ещё одно изменение. Выберите команду «Добавить изменение» в меню «…» соответствующего договора.

## Изменения

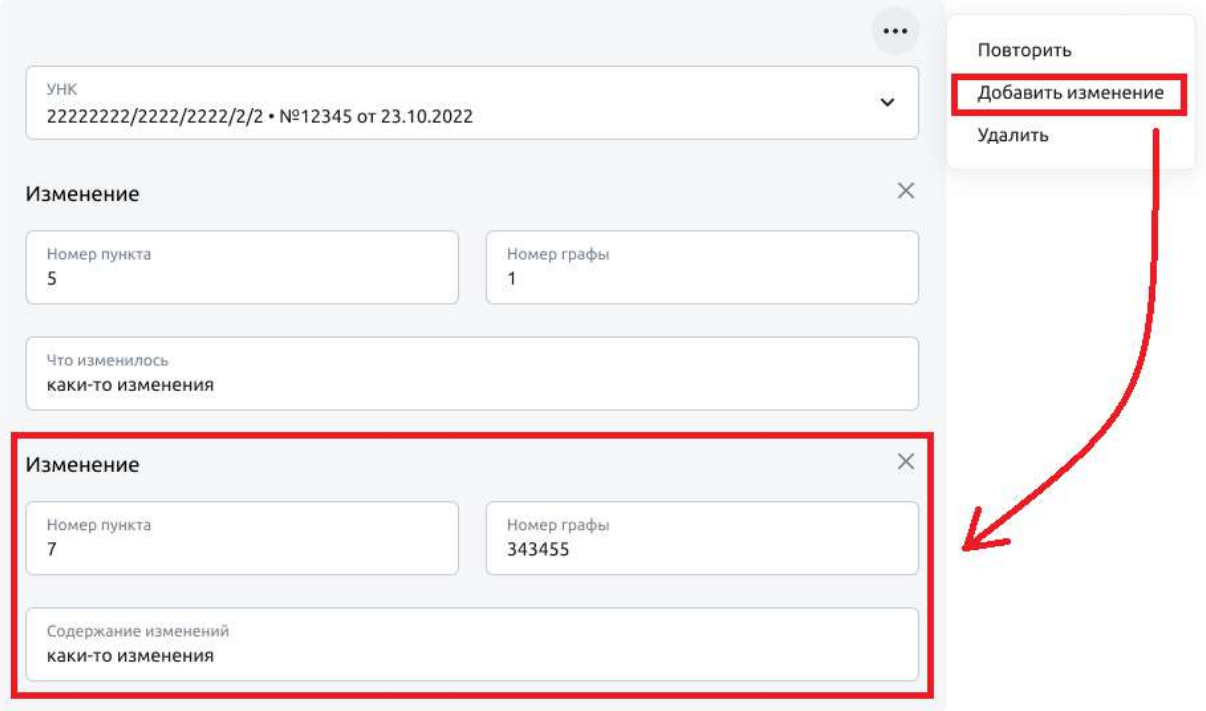

Рис. 4.16.4.6.1.5 Добавление изменения для текущего договора

Нажмите крестик, чтобы удалить изменение.

## Изменения

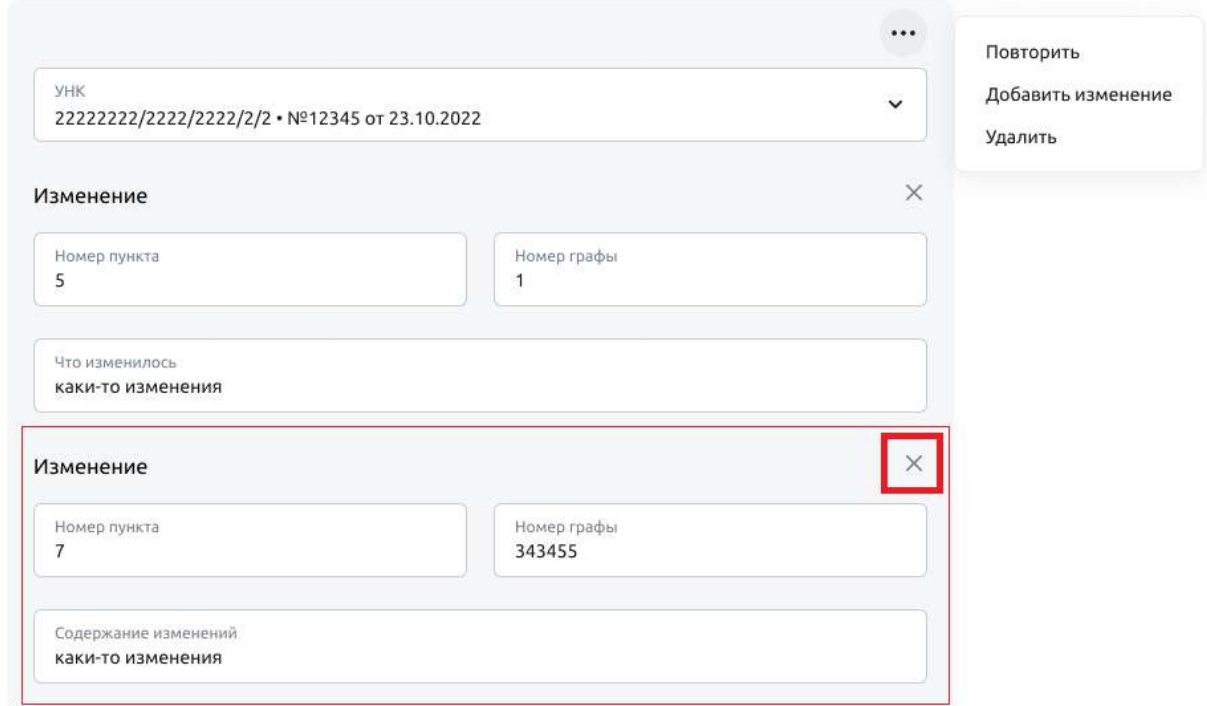

### Рис. 4.16.4.6.1.6 Удаление изменения у текущего договора

Нажмите «Добавить договор», чтобы добавить новый блок для заполнения изменений по следующему договору.

Изменения

#### Изменения

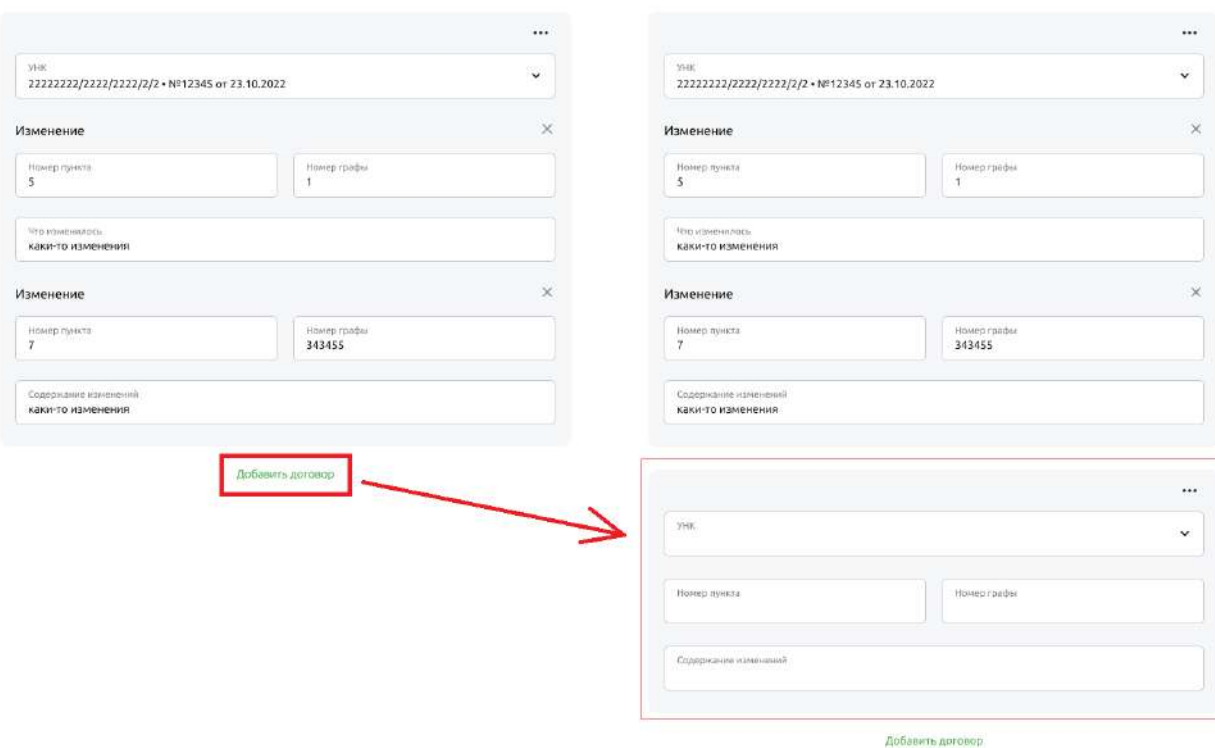

Рис. 4.16.4.6.1.7 Добавление изменений для следующего договора

Нажмите команду «Повторить» в меню «…» текущего договора. При этом будет выведен новый блок изменений для следующего договора с предзаполненными данными из блока изменений исходного договора.

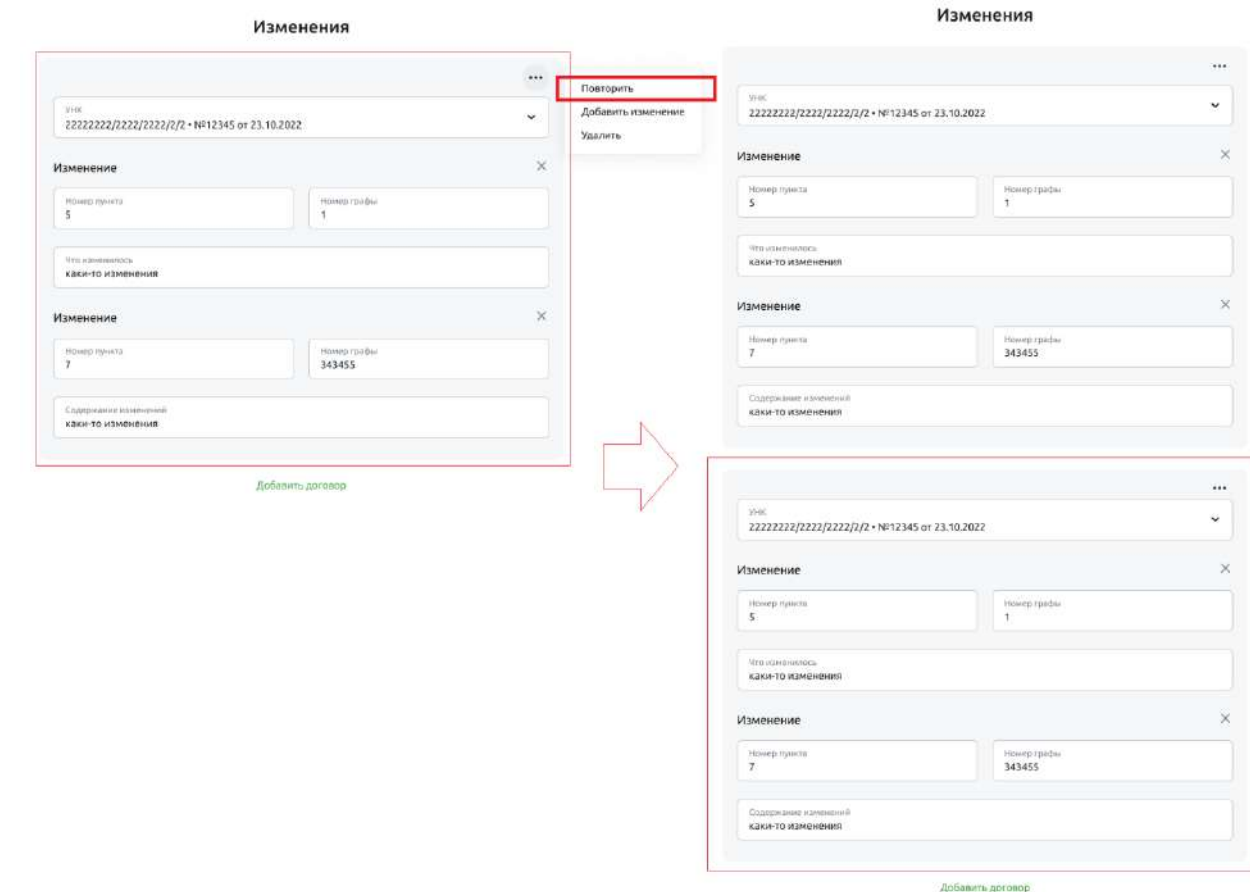

Рис. 4.16.4.6.1.8 Добавление изменений для следующего договора

Нажмите команду «Удалить» в меню «…» текущего договора, чтобы удалить блок изменений по данному договору.

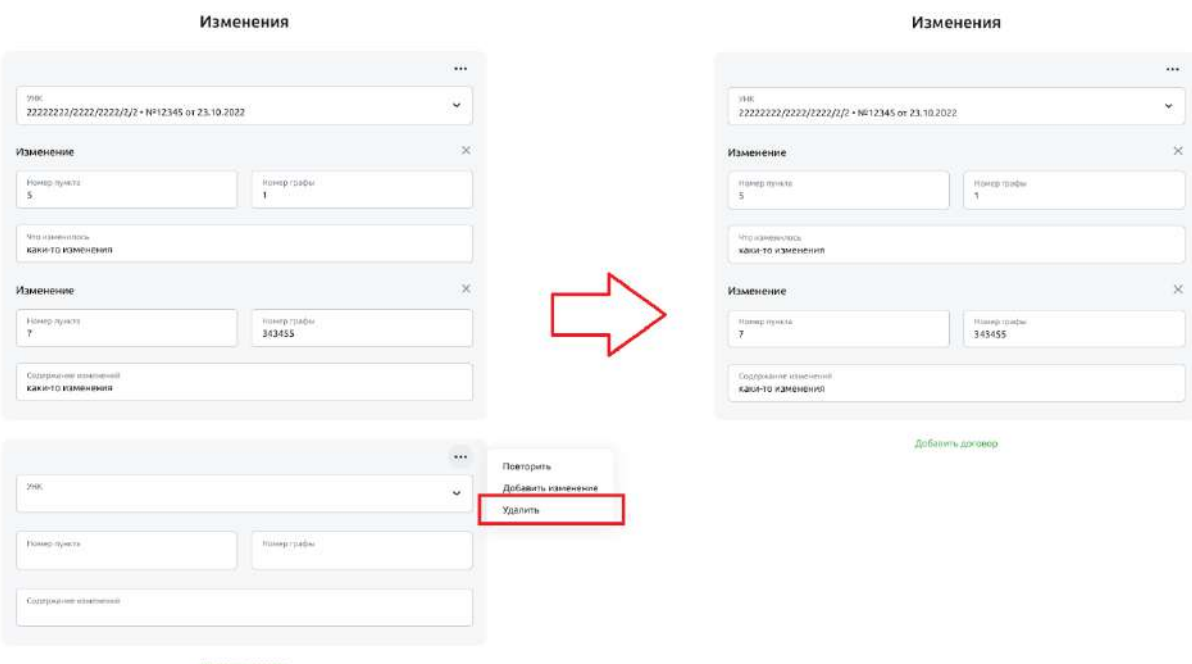

Рис. 4.16.4.6.1.9 Удаление всех изменений по соответствующему договору

Ознакомьтесь с тарифами Банка и поставьте галочку в соответствующем поле.

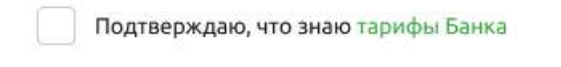

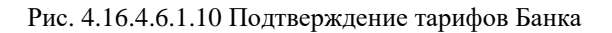

Приложите правоустанавливающие документы.

Для этого можно перетащить файлы в выделенную зону. Также можно выбрать файл по месту его расположения, нажав на ссылку «Выберите в папке».

Файл не должен превышать 10 Мб.

## Вложения

Загрузите документы,, являющиеся основанием для внесения изменений

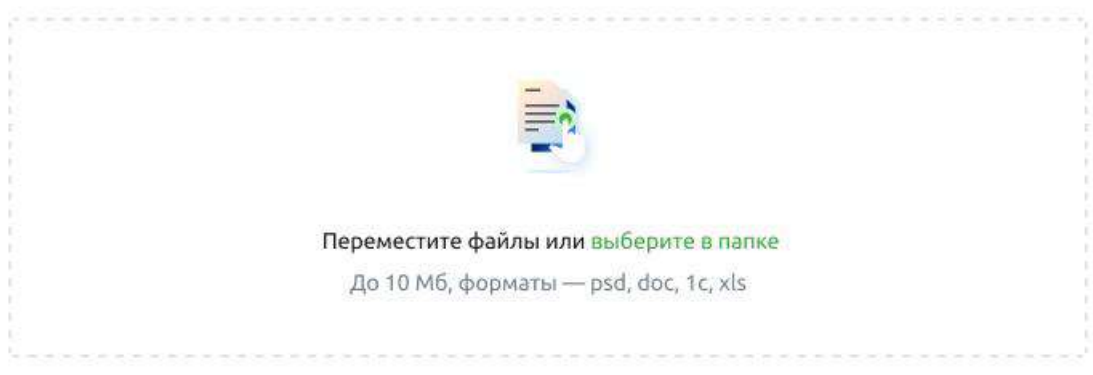

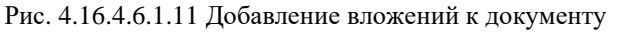

Перейдите к процедуре сохранения или подписания документа — см. далее раздел «Сохранение документа».

## **4.16.4.6.2. Оформление изменений в сведениях о резиденте**

Один документ позволяет оформить изменения в сведениях о резиденте в нескольких договорах. Для оформления изменений сведений о резиденте заполните данные по резиденту.

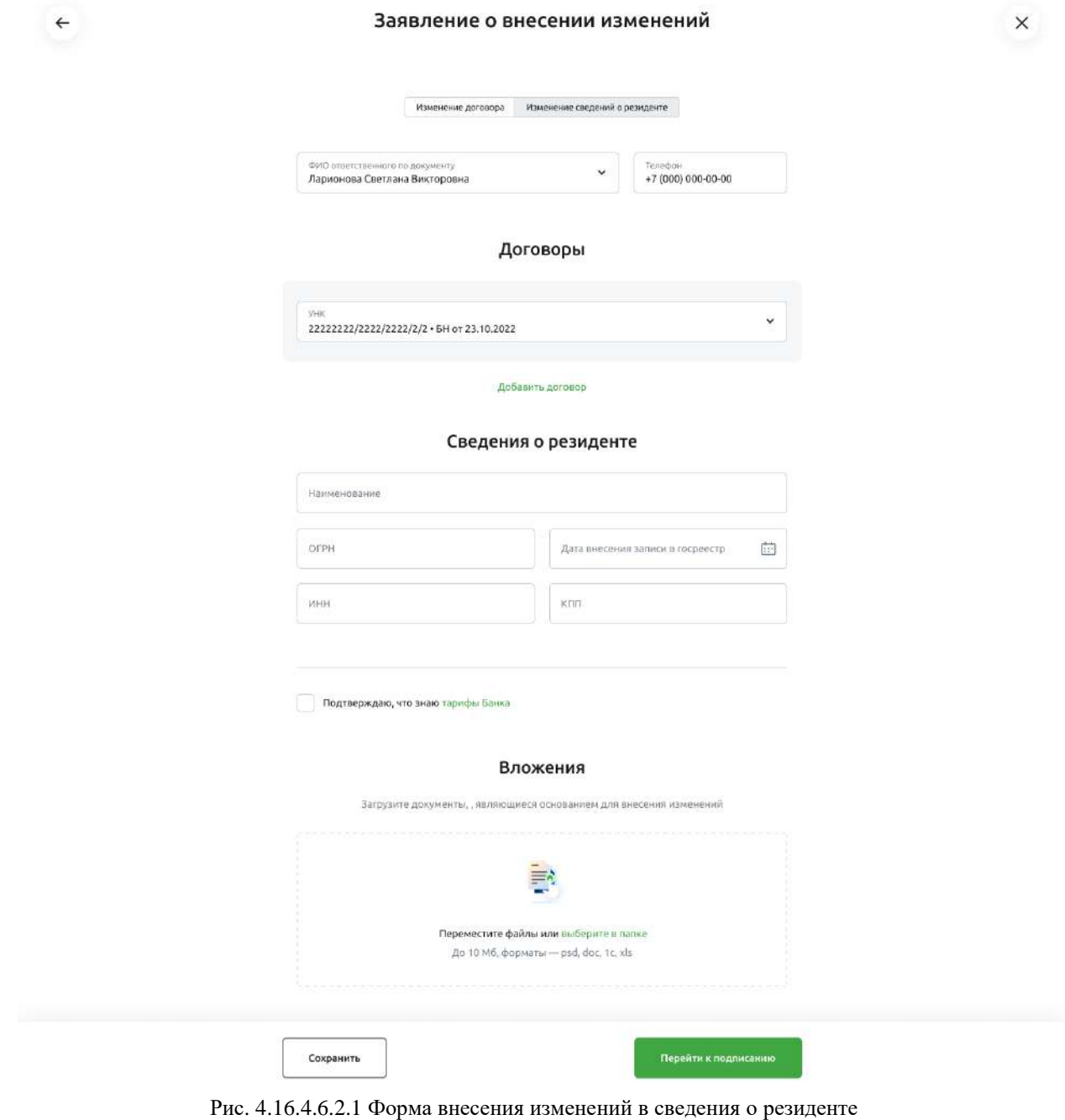

Выберите тип изменений - «Изменение сведений о резиденте»

Изменение сведений о резиденте Изменение договора

Рис. 4.16.4.6.2.3 Выбор типа изменений «Изменение сведений о резиденте»

Выберите или введите ФИО ответственного лица. Введите телефон ответственного лица.

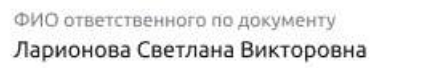

Телефон +7 (000) 000-00-00

Рис. 4.16.4.6.2.4 Данные ответственного лица

Выберите или введите УНК изменяемого договора. Если договоров несколько, добавьте их, нажав на кнопку «Добавить договор»

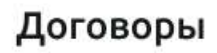

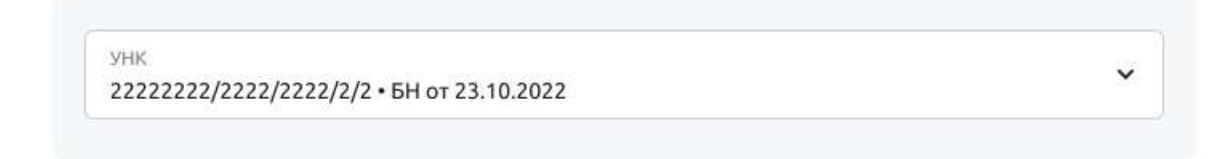

### Добавить договор

Рис. 4.16.4.6.2.5 Данные ответственного лица

Если договоров несколько, можно удалить ненужный договор нажав на крестик соответствующего договора.

На форме всегда будет минимум один блок для выбора договора.

# Договоры

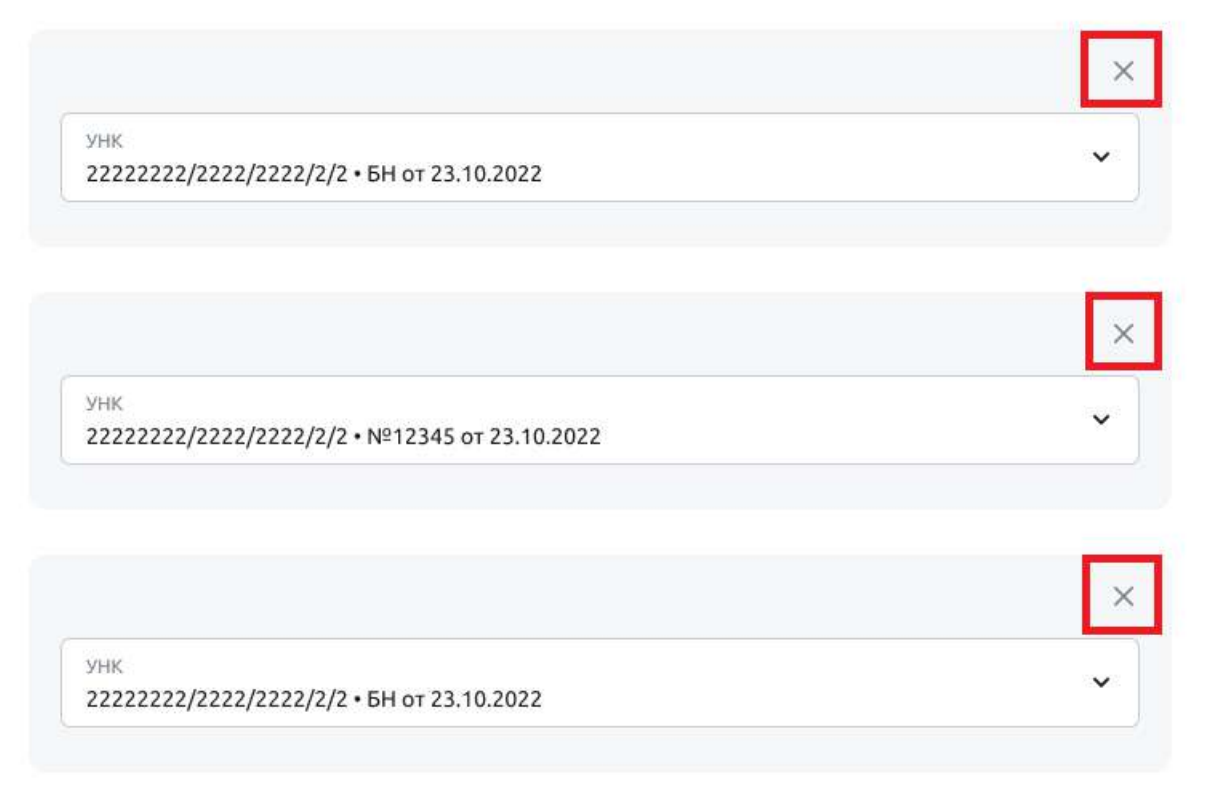

Добавить договор

Рис. 4.16.4.6.2.6 Удаление договора
Заполните те поля, в которые вносятся изменения:

- если данные поменялись, введите новое значение Наименования резидента
- если данные поменялись, введите новое значение ОГРН резидента
- если данные поменялись, введите новое значение Даты внесения записи в госреестр
- если данные поменялись, введите новое значение ИНН резидента
- если данные поменялись, введите новое значение КПП резидента

## Сведения о резиденте

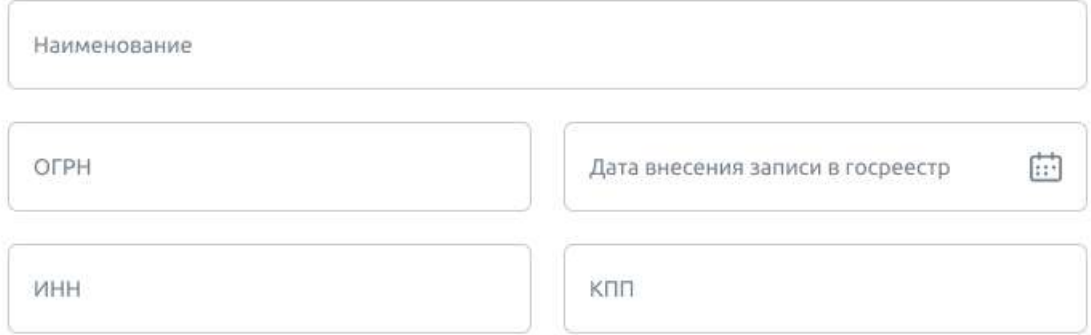

Рис. 4.16.4.6.2.7 Данные ответственного лица

Ознакомьтесь с тарифами Банка и поставьте галочку в соответствующем поле.

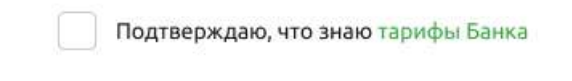

Рис. 4.16.4.6.2.8 Подтверждение тарифов Банка

Приложите правоустанавливающие документы.

Для этого можно перетащить файлы в выделенную зону. Также можно выбрать файл по месту его расположения, нажав на ссылку «Выберите в папке».

Файл не должен превышать 10 Мб.

## Вложения

Загрузите документы,, являющиеся основанием для внесения изменений

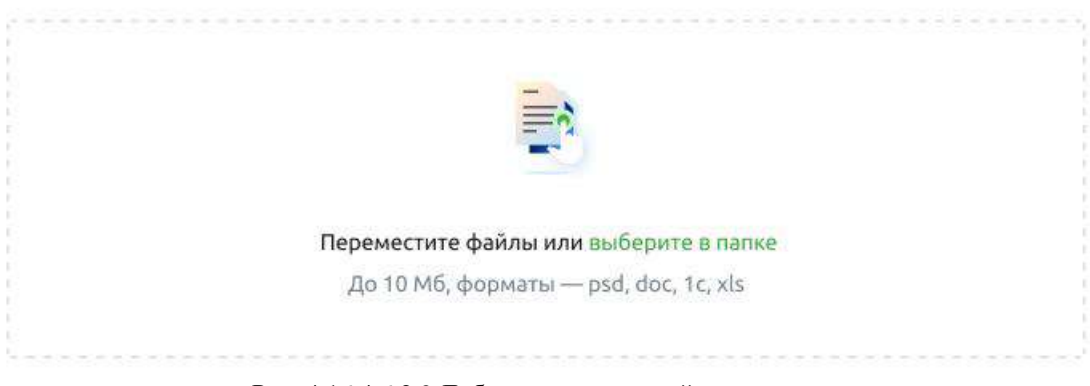

Рис. 4.16.4.6.2.9 Добавление вложений к документу

Перейдите к процедуре сохранения или подписания документа — см. далее раздел «Сохранение документа».

### **4.16.4.6.3. Сохранение документа**

Документ можно сохранить без подписания. Для этого нажмите кнопку «Сохранить»

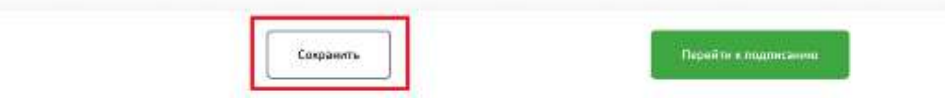

Рис. 4.16.4.6.3.1 Сохранение документа без подписания

Либо документ можно подписать и отправить в Банк. Чтобы перейти к подписанию нажмите на кнопку «Перейти к подписанию».

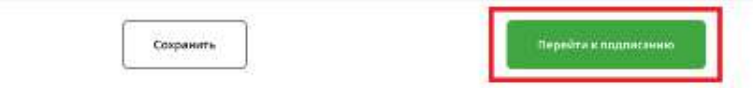

Рис. 4.16.4.6.3.2 Подписание документа при его создании

Если документ заполнен не полностью, то система предложит либо вернуться к заполнению, либо сохранить документ как черновик.

Если планируете продолжить оформление заявления, нажмите кнопку «Вернуться к заполнению».

Если планируете оформить заявление позже, нажмите кнопку «Сохранить как черновик».

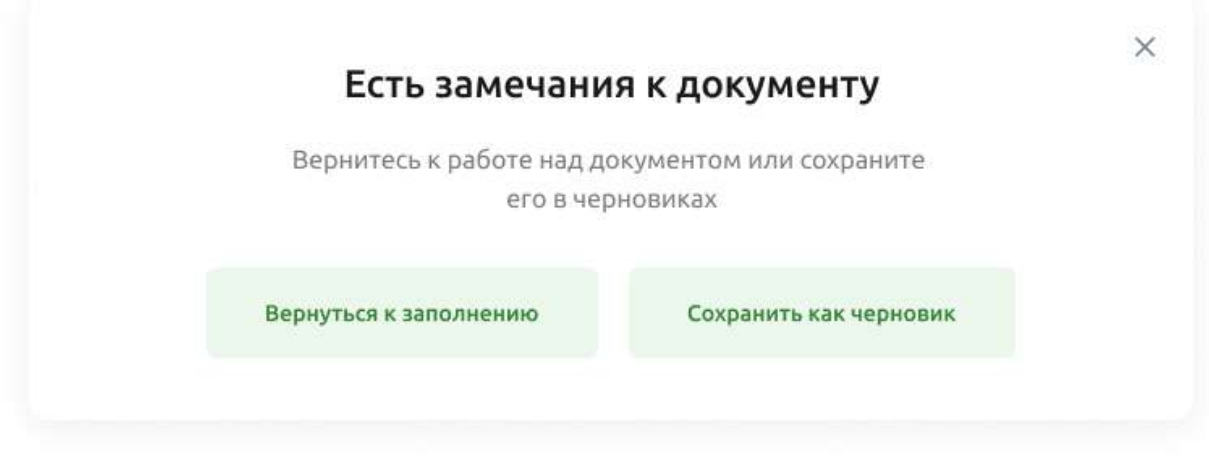

Рис. 4.16.4.6.3.3 Сохранение черновика документа

Если документ сохранён как черновик, процесс завершится переходом в список документов ЗоВИ.

Если документ полностью заполнен и ранее был выбран процесс подписания, то процесс продолжится следующим шагом.

Если у документа отсутствуют вложения система предложит добавить их до подписания документа.

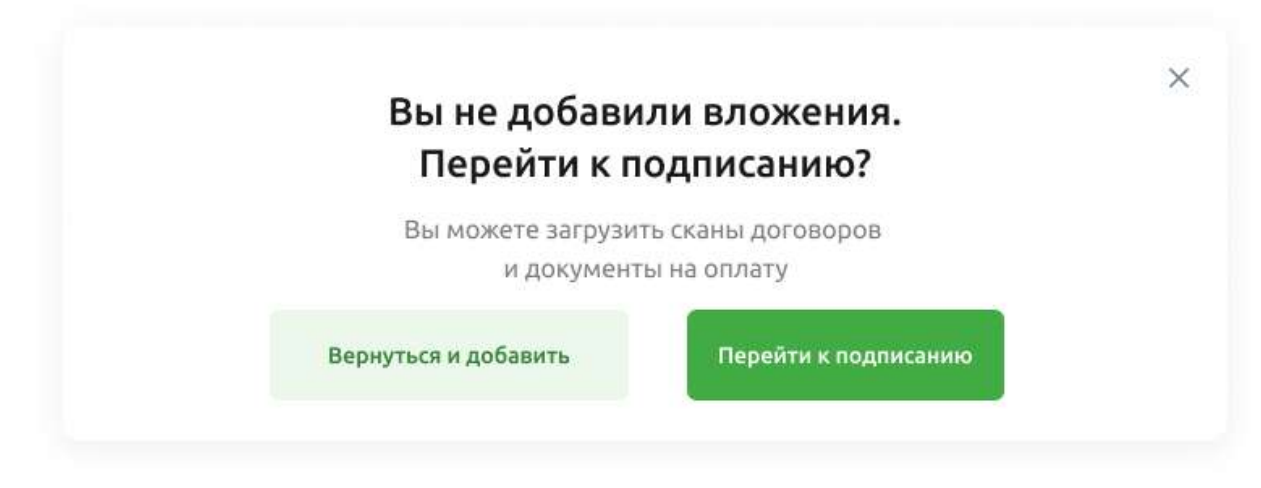

Рис. 4.16.4.6.3.4 Предупреждение об отсутствии вложений к документу

Можно продолжить подписание без вложений.

Следующим шагом будет открыта форма детальной информации документа ЗоВИ.

Если вам выдана роль с правом подписи и у документа есть соответствующий статус, то вам будет доступна кнопка «Подписать».

Выберите кнопку «Подписать». Пройдите процедуру подписания.

### Заявление о внесении изменений

 $\left\vert \left. \right. \right\vert$ 

Nº 1985 of 25,07,2022

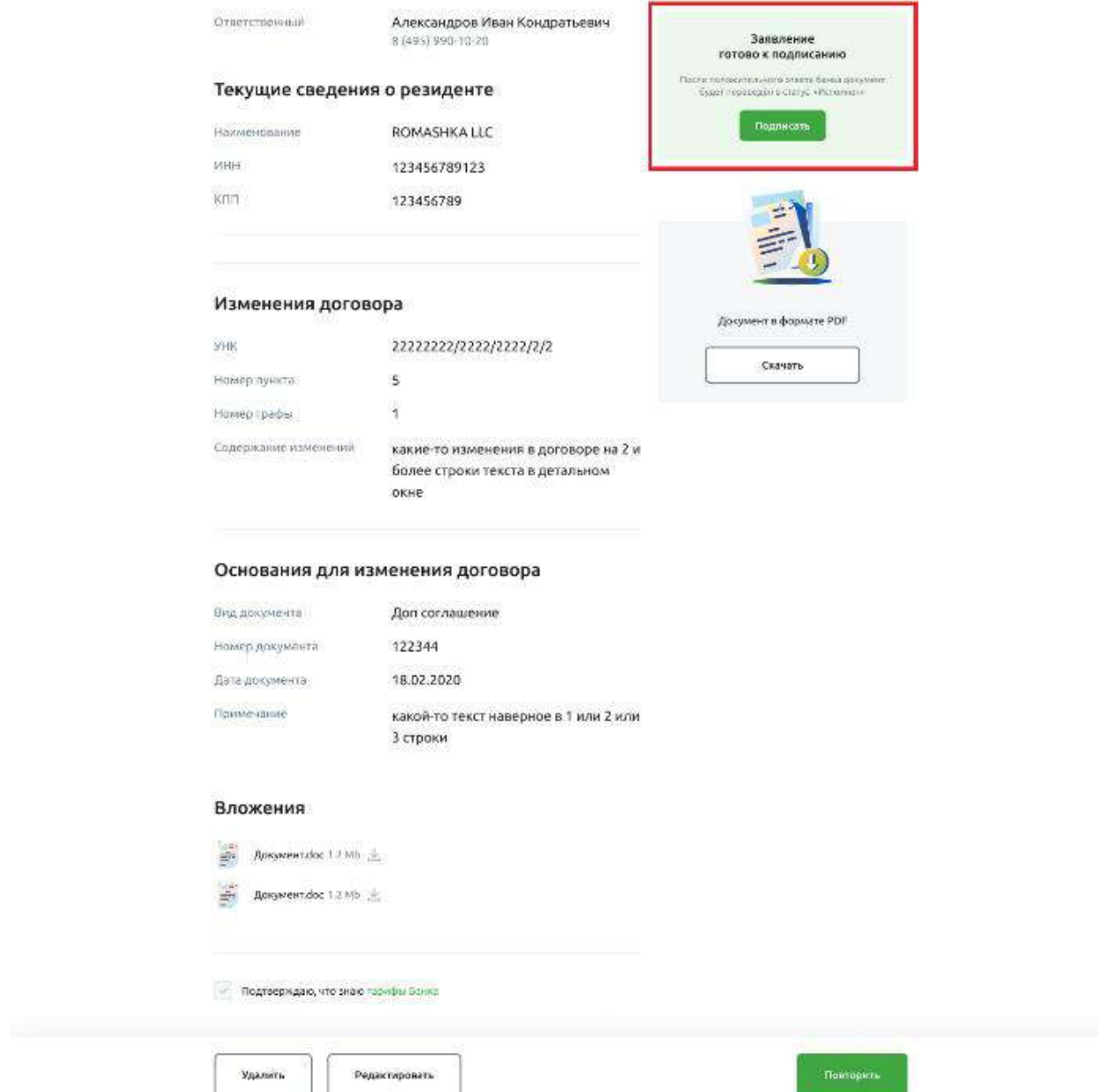

Рис. 4.16.4.6.3.5 Просмотр и подписание заявления

Для подписания с смс-подтверждением нужно ввести код. Для подписания сертификатом, необходимо иметь сертификат.  $\times$ 

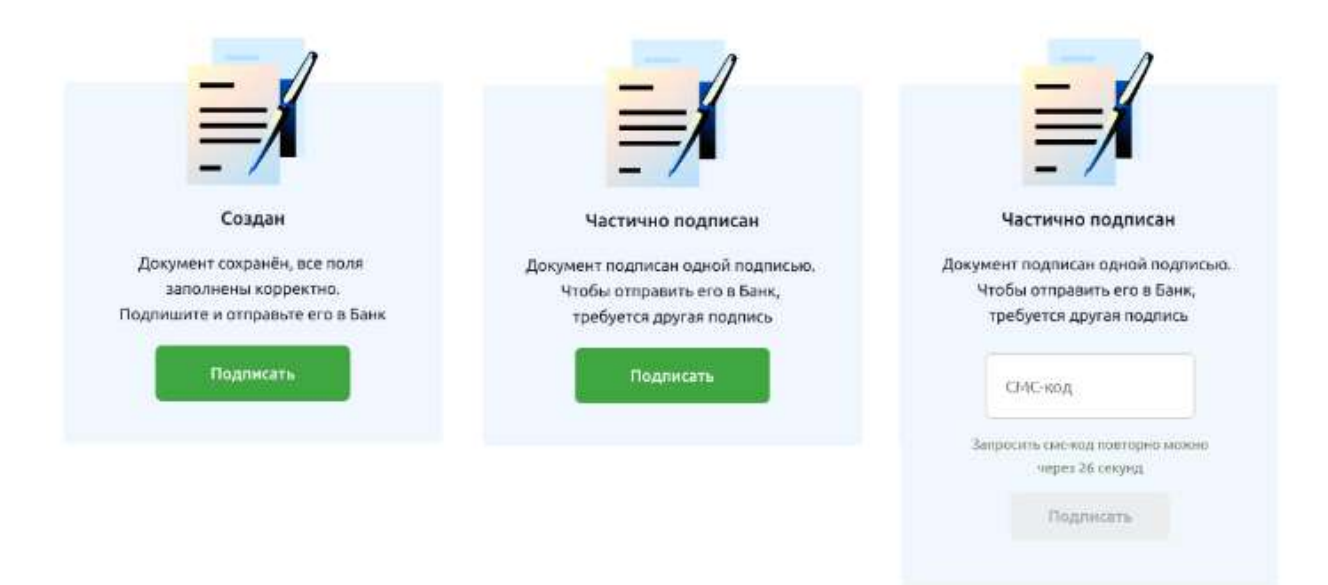

Рис. 4.16.4.6.3.6 Пример подписания заявления с смс-подтверждением

При завершении создания заявления будет отображено окно «Документ сохранён».

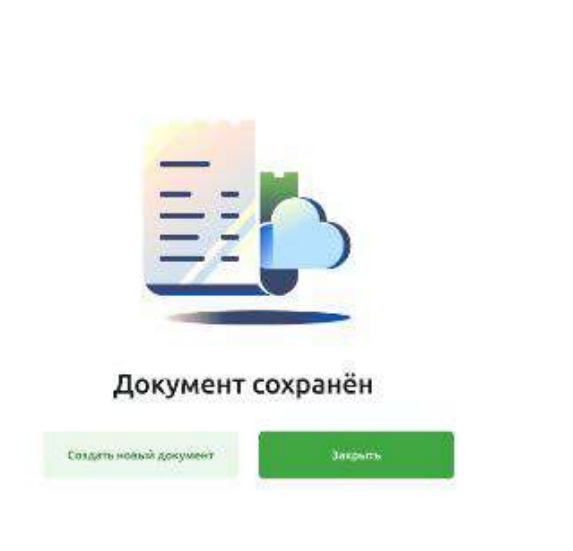

Рис. 4.16.4.6.3.7 Окно с результатом создания документа

Из окна «Документ сохранён» можно перейти в создание нового документа ЗоВИ, либо выйти в список документов ЗоВИ и продолжить работу с документами.

 $\times$ 

| РоссельхозБанк<br><b>European de la constitución de la constitución de la constitución de la constitución de la constitución de la</b> |                              |                    |                                       | ОАО «Родина» V<br>Постникова Виктория Ивановна  | $\mathbb{S}$<br>D |
|----------------------------------------------------------------------------------------------------|------------------------------|--------------------|---------------------------------------|-------------------------------------------------|-------------------|
| Создать                                                                                                    | Договоры ВЭД<br>$\leftarrow$ |                    |                                       |                                                 | Новый договор V   |
| 88<br>Счета и платежи<br>旧<br>Счета на оплату                                                                                          | Постановка на учет<br>Bce    | Внесение изменений |                                       |                                                 |                   |
| 目<br>Выписка<br>控<br>Шаблоны                                                                                                    | Период                       | 曲<br>Craryc        | $\checkmark$<br>Договор               | Основание                                       |                   |
| G<br>Аналитика<br>8<br>Контрагенты                                                                                                    | Номер и статус               | Дата               | Договор                               | Основание                                       |                   |
| 团<br>Тарифы<br>₿<br>Справки                                                                                                    | Nº 670<br>• Создан           | 08.07.2022         | YHK 11111111/1111/1111/1/1<br>u cur 3 | Доп соглашение №122344 от 18.04.2022            | 1.1.1             |
|                                                                                                    | NR 670<br>· Otkasan          | 08.07.2022         | YHK 11111111/1111/1111/1/1            | Доп соглашение №122344 от 18.04.2022            | 8.6.6             |
| Зарплатный проект<br>Бизнес-карты                                                                                                    | Nº 670<br>• Черновик         | 08.07.2022         | YHK 11111111/1111/1111/1/1            | Доп соглашение №122344 от 18.04.2022            | 1.11              |
| Депозиты<br>вэд                                                                                                    | Nº 670<br>• Спадан           | 08.07.2022         | YHK 11111111/1111/1111/1/1            | Доп соглашение №122344 от 18.04.2022<br>и еще 4 | 222               |
|                                                                                                    |                              |                    |                                       |                                                 |                   |
| (11)<br>⊟<br>Письма                                                                                                    |                              |                    |                                       |                                                 |                   |
| ⊕<br>Помощь                                                                                                    |                              |                    |                                       |                                                 |                   |

Рис. 4.16.4.6.3.8 Список документов ЗоВИ

# **4.16.4.7. Удаление документа**

До того, как документ будет подписан, его можно удалить.

Удалить документ можно из списка «Внесение изменений».

Чтобы удалить документ, выберите команду «Удалить» в меню «…» соответствующего документа

| Создать               | Договоры ВЭД<br>$\leftarrow$ |                    |                            |                                              | Новый договор V |
|-----------------------|------------------------------|--------------------|----------------------------|----------------------------------------------|-----------------|
| 88<br>Счета и платежи |                              |                    |                            |                                              |                 |
| Счета на оплату.      | Bce<br>Постановка на учет    | Внесение изменений |                            |                                              |                 |
| Выписка               |                              |                    |                            |                                              |                 |
| 讍<br>Шаблоны          | Период                       | 曲<br>Статус        | $\checkmark$               | Основание<br>Договор                         |                 |
| Аналитика             |                              |                    |                            |                                              |                 |
| Контрагенты           | Номер и статус               | Дата               | Договор                    | Основание                                    |                 |
| Тарифы                | Nº 670                       |                    | YHK 11111111/1111/1111/1/1 |                                              |                 |
| Справки               | • Создан                     | 08.07.2022         | a cure 3                   | Доп соглашение №122344 от 18.04.2022         | 888             |
|                       | NE 670                       | 08.07.2022         | YHK 11111111/1111/1111/1/1 | Доп соглашение №122344 от 18.04.2022         | 0.6.6           |
|                       | · Orxasan                    |                    |                            |                                              |                 |
| Заргиатный проект     | Nº 670<br>• Черновик         | 08.07.2022         | YHK 11111111/1111/1111/1/1 | Доп соглашение №122344 от 18.04.2022         | 2888            |
| Бизнес-карты          |                              |                    |                            |                                              | a n             |
| Депозиты              | Nº 670<br>• Спадан           | 08.07.2022         | YHK 11111111/1111/1111/1/1 | Доп соглашение №122344 от 18.04.2<br>и еще 4 | $$              |
| вэд                   |                              |                    |                            |                                              | Редактировать   |
|                       |                              |                    |                            |                                              | Скачать в РОР   |
|                       |                              |                    |                            |                                              | Повторить       |
| (11)<br>8<br>Письма   |                              |                    |                            |                                              | Удалить         |

258

Также удалить документ можно из формы детальной информации данного документа. Чтобы удалить документ, выберите команду «Удалить» в меню «Быстрые действия».

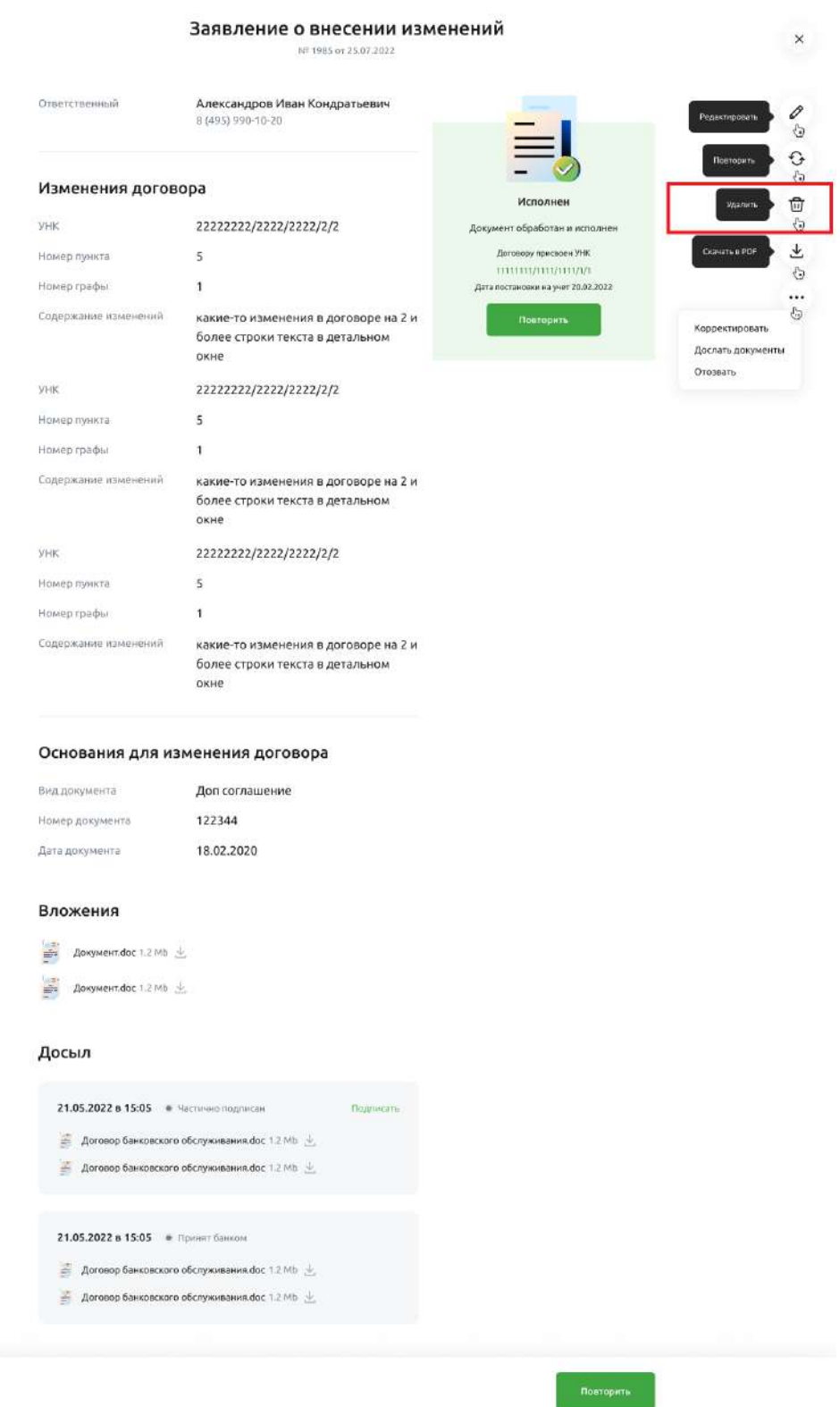

Рис. 4.16.4.7.2 Удаление документа из списка документов

### $4.16.5.$ **Сведения для постановки на учёт контракта/кредитного договора (СдПнУ)**

## **4.16.5.1. Список документов СдПнУ**

Чтобы открыть список документов СдПнУ необходимо на Главной странице выбрать раздел «ВЭД», выбрать блок «Сведения для постановки на учёт», выбрать «Все документы», выбрать закладку «Постановка на учёт»

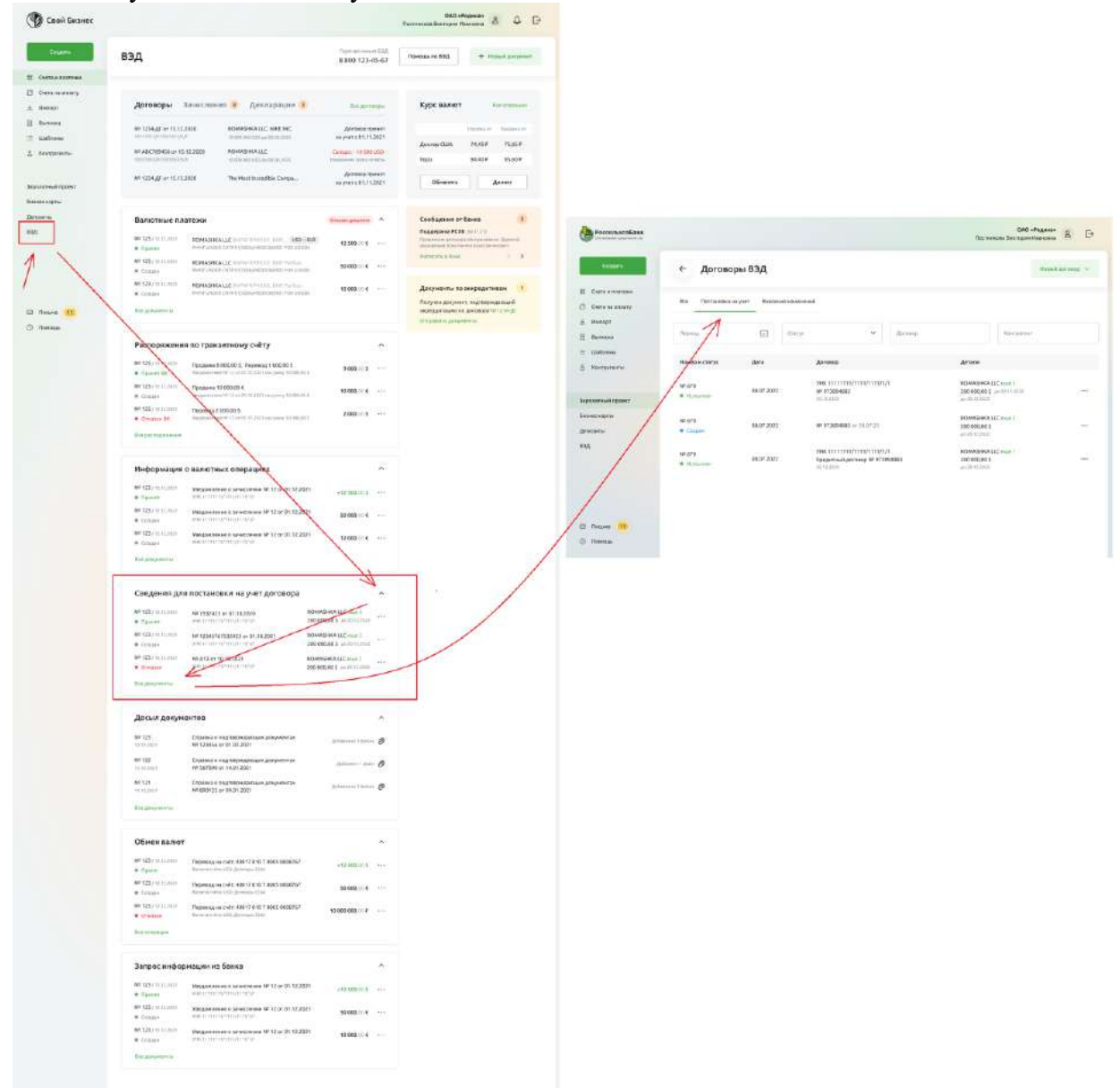

Рис. 4.16.5.1.1 Список документов СдПнУ

## **4.16.5.2. Создание документа**

Чтобы создать новый документ нажмите на кнопку «Новый документ»

| Создать                         | Договоры ВЭД<br>$\leftarrow$ |                    |                                             | Горячая линия ВЭД<br>8 800 123-45-67 | Помощь по ВЭД                  | + Новый документ |
|---------------------------------|------------------------------|--------------------|---------------------------------------------|--------------------------------------|--------------------------------|------------------|
| $^{52}_{56}$<br>Счета и платежи |                              |                    |                                             |                                      |                                |                  |
| 旧<br>Coeta na orunary           | Bre<br>Постановка на учет    | Внесение изменений |                                             |                                      |                                |                  |
| 出<br>Импорт                     |                              |                    |                                             |                                      |                                |                  |
| 日<br>Выписка                    | Период                       | 砲                  | $\checkmark$<br>Cratyc                      | Kontparent                           | Aorosop                        |                  |
| 這<br>Шаблоны                    |                              |                    |                                             |                                      |                                |                  |
| å<br>Кантрагенты                | Номер и статус               | Дата               | Договор                                     |                                      | Детали                         |                  |
|                                 | Nº 670                       |                    | <b>УНК 11111111/1111/1111/1/1</b>           |                                      | ROMASHKA LLC euge 2            |                  |
| Зарплатный проект               | · Horomeen                   | 08.07.2022         | Nº 973894883<br>20.12.2029                  |                                      | 200 000,00 \$<br>AD 20.12.2022 | W.               |
| Бизнес-карты                    | 10912-252<br>Nº 670          |                    | NR 973894883                                |                                      | ROMASHKALLC PER 7              |                  |
| Депозиты                        | <b>Connail</b>               | 08.07.2022         | 0779322022                                  |                                      | 200 008,00 \$<br>35/30 12:2022 | (13.5)           |
| вэд                             | 0.9/24209                    |                    | УНК 11111111/1111/1111/1/1                  |                                      | ROMASHKA LLC eage 1            |                  |
|                                 | Nº 670<br>• Создан           | 08.07.2022         | Кредитный договор № 973894883<br>20.12.2020 |                                      | 200 000,00 \$<br>4020.12.2022  | 113              |
|                                 | es Angelonia                 |                    |                                             |                                      |                                |                  |
|                                 |                              |                    |                                             |                                      |                                |                  |
|                                 |                              |                    |                                             |                                      |                                |                  |
| ₿<br>(11)<br>Письма             |                              |                    |                                             |                                      |                                |                  |
| O<br>Помощь                     |                              |                    |                                             |                                      |                                |                  |

Рис. 4.16.5.2.1 Создание документа

 $\times$ 

Выберите кнопку «Сведения для постановки на учёт»

| 4.51.                                  | F63                         |
|----------------------------------------|-----------------------------|
| Конвертация валюты                     | Валютный платеж             |
| 床<br>Распоряжение по транзитному счету | Платеж нерезиденту в рублях |
| Информация о валютных                  | Справка о подтверждающих    |
| операциях                              | документах                  |
| Сведения для постановки                | Внесение изменений          |
| на учет договора                       | в сведения о договоре       |
| Снятие договора с учета                | 刯<br>Досыл документов       |
| Письмо в валютный контроль             |                             |

Рис. 4.16.5.2.2 Выбор типа документа для создания

Откроется форма создания СдПнУ.

В одном документе СдПнУ можно оформить либо постановку на учёт контракта с определённым видом учёта, либо постановку на учёт кредитного договора с определённым видом учёта.

Содержание формы создания зависит от выбранного типа контракта и вида постановки на учёт.

Выберите «Тип контракта» и задайте «Вид постановки на учёт».

Постановка на учет международного договора

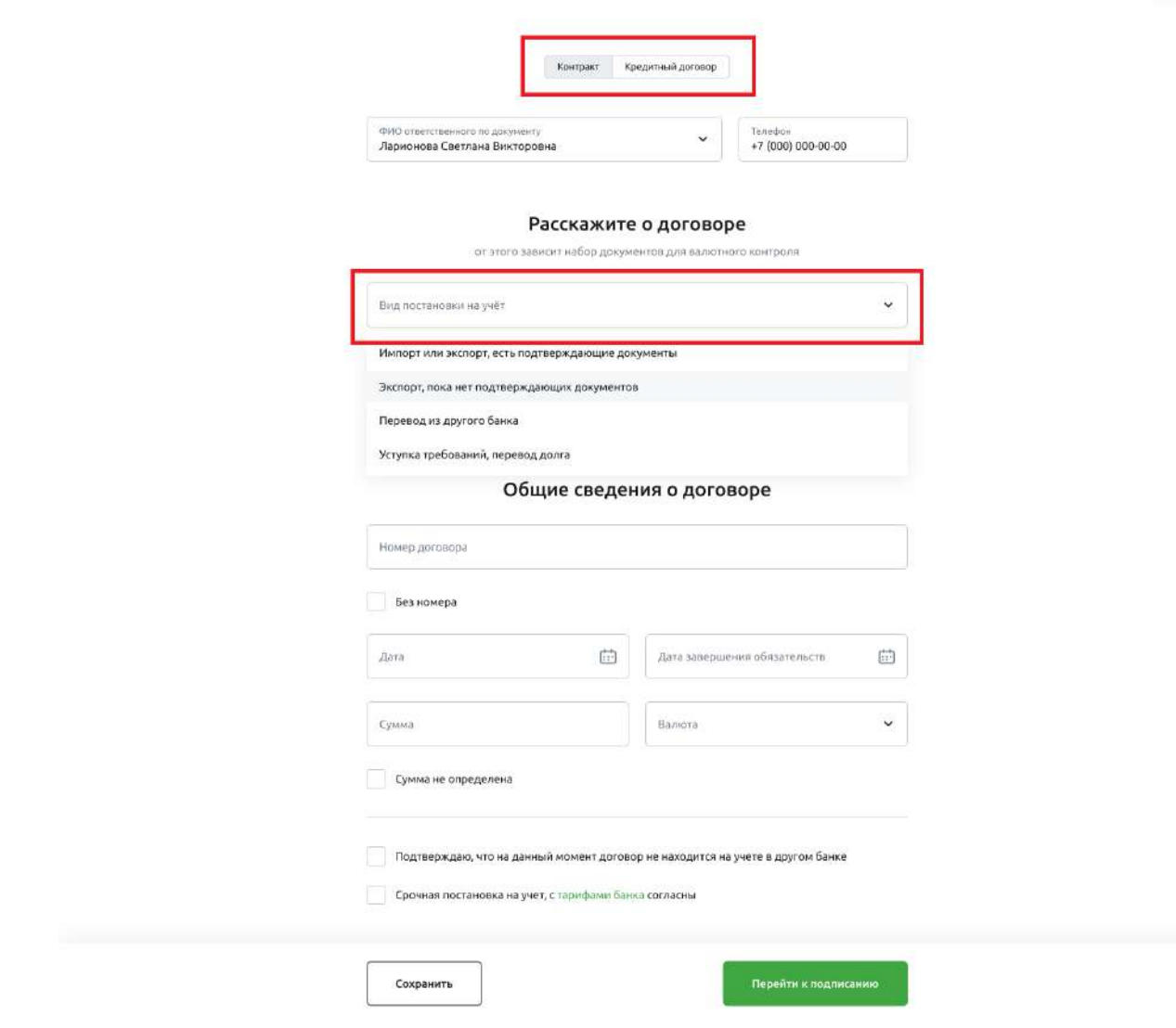

Рис. 4.16.5.2.3 Выбор «Типа контракта» и «Вида постановки на учёт»

## **4.16.5.2.1. Сведения для постановки на учёт контракта**

Для оформления СдПнУ контракта заполните данные по контракту. Если не выбрана кнопка «Контракт», выберите её.

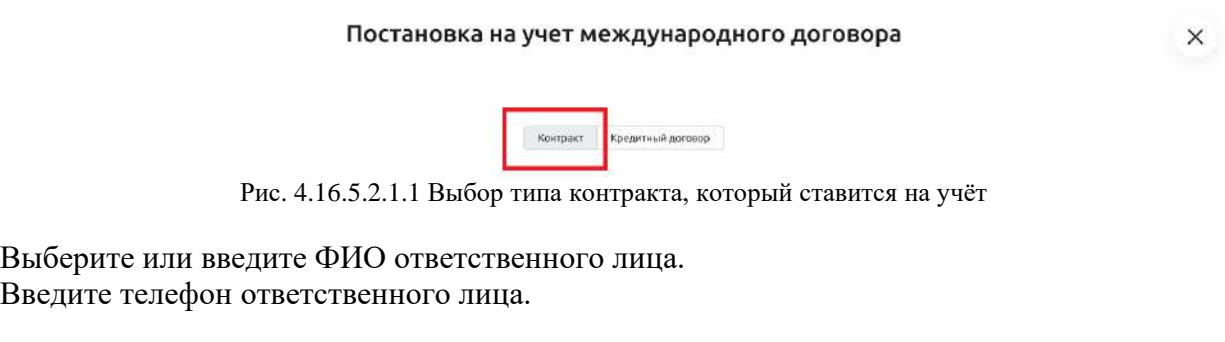

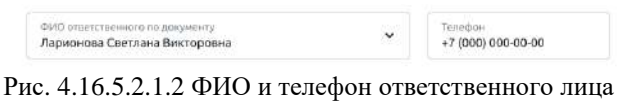

 $\times$ 

Выберите необходимый вид постановки на учёт:

- 1. Новый кредитный договор
- 2. Перевод из другого банка
- 3. Уступка требований, перевод долга

При выборе того или иного вида постановки на учёт содержание полей на форме будет разное.

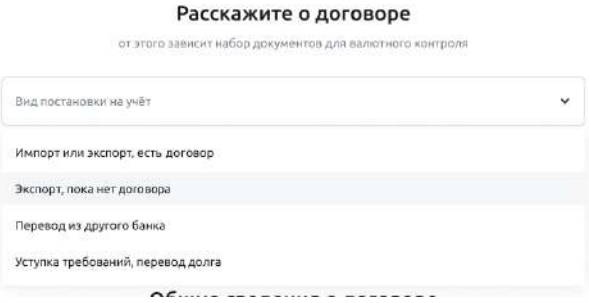

Рис. 4.16.5.2.1.3 Вид постановки на учёт

Для контрактов с видом постановки на учёт «Перевод из другого банка» заполните поля:

- УНК
- Дата постановки на учёт
- Дата снятия с учёта

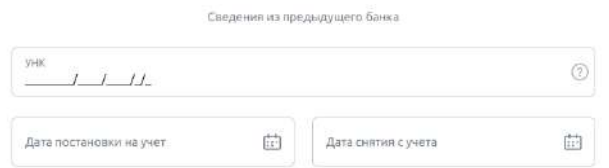

Рис. 4.16.5.2.1.4 Поля для контракта «Перевод из другого банка»

Для контрактов с видом постановки на учёт «Уступка требований, перевод долга» заполните поле «УНК»

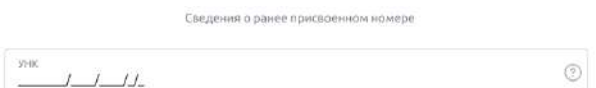

Рис. 4.16.5.2.1.5 Поля для контракта «Уступка требований, перевод долга»

Введите информацию о нерезидентах.

Чтобы добавить нового нерезидента, нажмите «Добавить нерезидента».

Чтобы удалить нерезидента, выберите меню «…» соответствующего блока и выберите команду «Удалить».

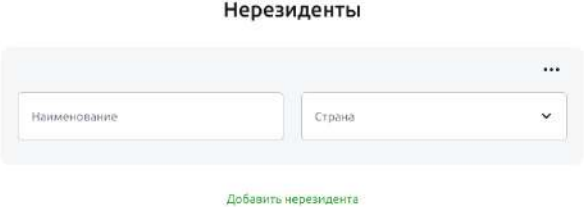

Рис. 4.16.5.2.1.6 Нерезиденты

Введите общие сведения о договоре:

- Введите номер договора в поле «Номер договора». Если договор без номера, поставьте галочку в поле «Без номера»
- Введите дату в поле «Дата заключения договора»
- Введите дату в поле «Дата завершения обязательств»
- Введите сумму договора в поле «Сумма договора». Если сумма договора не определена, поставьте галочку в поле «Сумма не определена»

ma.<br>Ta

• Выберите валюту в поле «Валюта договора»

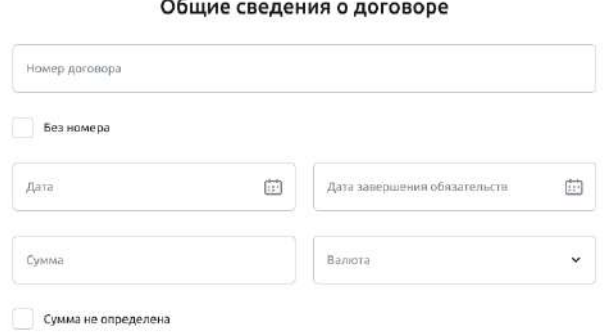

Рис. 4.16.5.2.1.7 Общие сведения о договоре

Подтвердите, что договор не находится на учёте в другом банке.

Если для вашего вида постановки на учёт возможна срочная постановка на учёт, и она вам необходима, то ознакомьтесь с тарифами банка и поставьте галочку в поле «Срочная постановка на учёт».

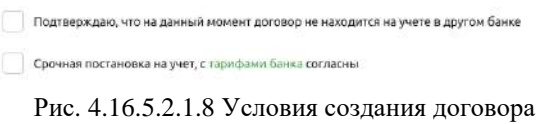

Для всех контрактов кроме «Экспорта» можно приложить вложения к документу СдПнУ.

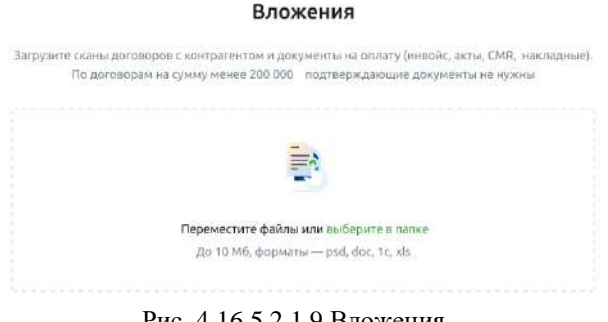

Рис. 4.16.5.2.1.9 Вложения

После заполнения можно сохранить документ в режими «Черновик» (не все поля заполнены).

Если все поля заполнены, можно сохранить и подписать документ — см. далее раздел «Сохранение СдПнУ».

### **4.16.5.2.2. Сведения для постановки на учёт кредитного договора**

Для оформления СдПнУ кредитного договора заполните данные по кредитному договору. Если не выбрана кнопка «Кредитный договор», выберите её.

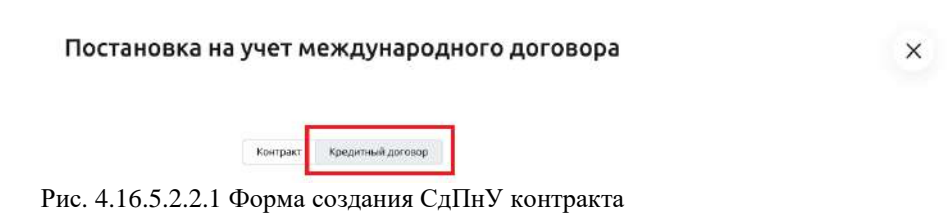

Выберите или введите ФИО ответственного лица. Введите телефон ответственного лица.

ФИО ответственного по документу<br>Ларионова Светлана Викторовна

Terredion<br>+7 (000) 000-00-00

Рис. 4.16.5.2.2.2 ФИО и телефон ответственного лица

Выберите необходимый вид постановки на учёт:

- 4. Импорт или экспорт, есть договор
- 5. Экспорт, пока нет договора
- 6. Перевод из другого банка
- 7. Уступка требований, перевод долга

При выборе того или иного вида постановки на учёт содержание полей на форме будет разное.

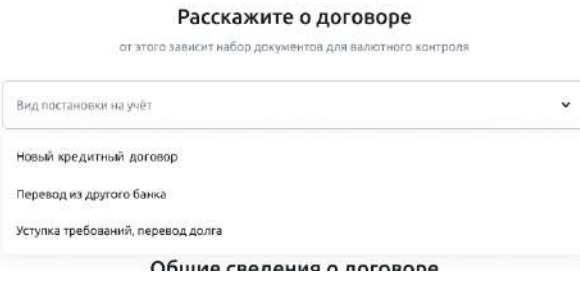

Рис. 4.16.5.2.2.3 Вид постановки на учёт

Для контрактов с видом постановки на учёт «Перевод из другого банка» заполните поля:

- УНК
- Дата постановки на учёт
- Дата снятия с учёта

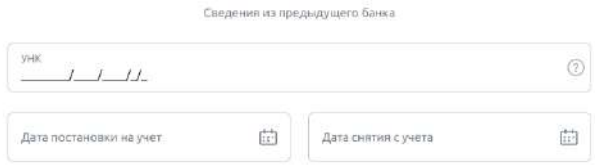

Рис. 4.16.5.2.2.4 Поля для контракта «Перевод из другого банка»

Для контрактов с видом постановки на учёт «Уступка требований, перевод долга» заполните поле «УНК»

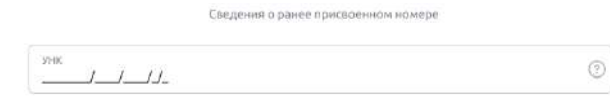

Рис. 4.16.5.2.2.5 Поля для контракта «Уступка требований, перевод долга»

Введите информацию о нерезидентах:

- Введите наименование нерезидента в поле «Наименование»
- Выберите страну нерезидента в поле «Страна»
- Если нерезидент аффилированное лицо, поставьте галочку в поле «Аффилированное лицо»

Чтобы добавить нового нерезидента, нажмите «Добавить нерезидента».

Чтобы удалить нерезидента, выберите меню «…» соответствующего блока и выберите команду «Удалить».

#### Нерезиденты

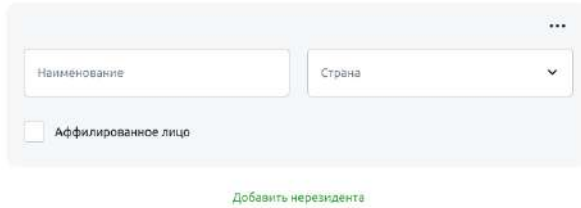

Рис. 4.16.5.2.2.6 Нерезиденты

Введите общие сведения о договоре:

- Введите номер договора. Если договор без номера, поставьте галочку в поле «Без номера»
- Введите дату заключения договора
- Введите дату завершения обязательств
- Введите сумму договора. Если сумма договора не определена, поставьте галочку в поле «Сумма не определена»
- Выберите валюту кредитного договора
- Введите дату ожидаемой репатриации
- Введите сумму зачисления на счета за рубежом
- Введите сумму погашения за счёт валютной выручки
- Выберите код срока привлечения
- Введите сумму задолженности на предыдущую дату

# Общие сведения о договоре

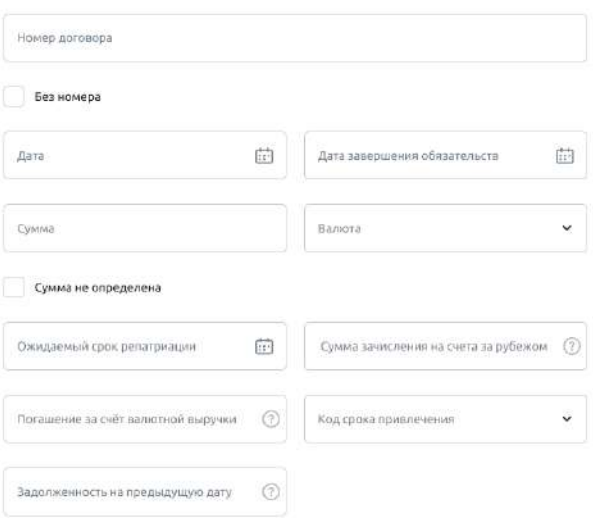

Рис. 4.16.5.2.2.7 Общие сведения о договоре

Заполните данные по привлекаемым траншам:

- Введите сумму транша
- Введите дату поступления транша
- Выберите код срока привлечения

Чтобы добавить ещё один транш, нажмите «Добавить транш».

Чтобы удалить транш, выберите меню «…» соответствующего блока и выберите команду «Удалить».

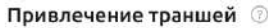

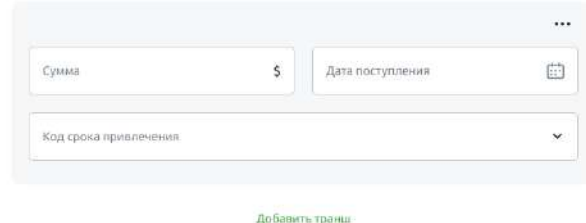

Рис. 4.16.5.2.2.8 Привлечение траншей

Заполните данные по графику платежей.

- Выберите одно из оснований заполнения
- Введите дату погашения основного долга
- Введите сумму погашения основного долга
- Введите дату погашения процентов
- Введите сумму погашения процентов
- Если есть особые условия погашения, укажите в поле «Особые условия»

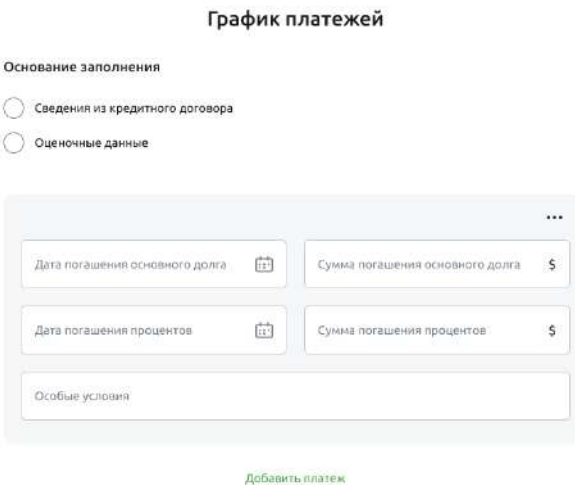

Рис. 4.16.5.2.2.9 График платежей

Подтвердите, что договор не находится на учёте в другом банке.

Если для вашего вида постановки на учёт возможна срочная постановка на учёт, и она вам необходима, то ознакомьтесь с тарифами банка и поставьте галочку в поле «Срочная постановка на учёт».

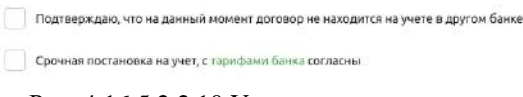

Рис. 4.16.5.2.2.10 Условия создания договора

Для всех кредитных договоров можно приложить вложения к документу СдПнУ.

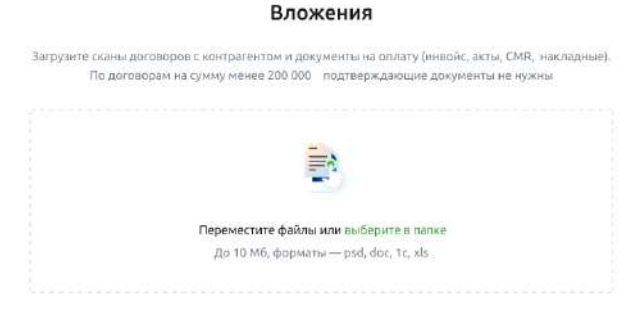

Рис. 4.16.5.2.2.11 Вложения

После заполнения можно сохранить документ в режими «Черновик» (не все поля заполнены).

Если все поля заполнены, можно сохранить и подписать документ — см. далее раздел «Сохранение СдПнУ».

### **4.16.5.2.3. Сохранение СдПнУ**

Документ можно сохранить без подписания. Для этого нажмите кнопку «Сохранить»

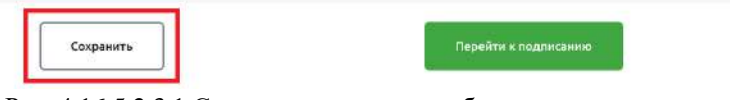

Рис. 4.16.5.2.3.1 Сохранение документа без подписания

По завершению заполнения документ можно подписать. При этом документ будет сохранён, подписан и отправлен в Банк. Чтобы перейти к подписанию нажмите на кнопку «Перейти к подписанию».

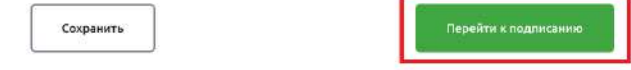

Рис. 4.16.5.2.3.2 Подписание документа при его создании

Если документ заполнен не полностью, то система предложит сохранить документ как черновик. Для этого нажмите кнопку «Сохранить как черновик».

Также можно будет вернуться к заполнению документа. Для возврата в оформление нового документа нажмите кнопку «Вернуться к заполнению».

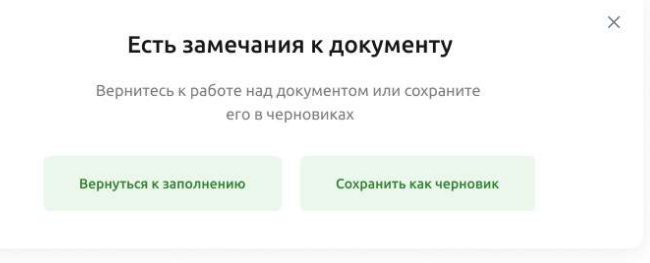

Рис. 4.16.5.2.3.3 Сохранение черновика документа

Если у документа отсутствуют вложения система предложит добавить их до подписания документа. Можно продолжить подписание без вложений. При этом в дальнейшем вложения придётся оформлять через отдельный документ «Досылка документов ВК»

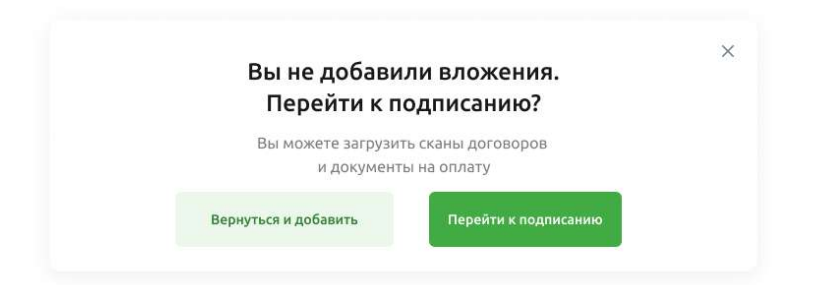

Рис. 4.16.5.2.3.4 Предупреждение об отсутствии вложений к документу

При успешном создании документа будет отображено окно «Документ сохранён».

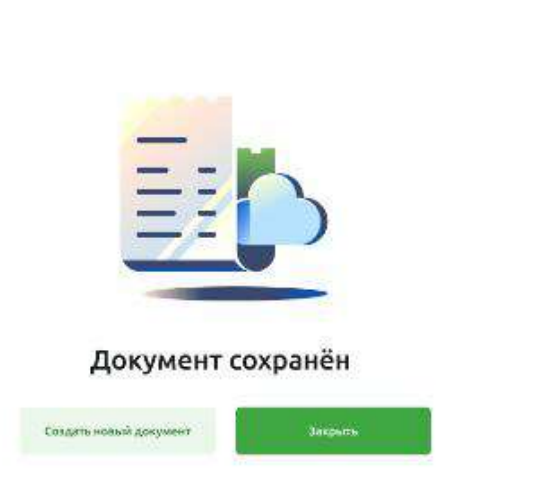

Рис. 4.16.5.2.3.5 Окно успешного сохранения документа

Нажмите кнопку «Создать новый документ», чтобы создать новый документа СдПнУ. Нажмите кнопку «Закрыть», чтобы вернуться на экран, с которого Вы начинали работать с СдПнУ.

# **4.16.5.3. Получение детальной информации документа**

Выберите документ, чтобы открыть форму с детальной информацией.

 $\times$ 

| РоссельхозБанк<br><b>Interest contract and an except are stress</b> |                              |                    |                                                                           |                                      | Постникова Виктория Ивановна                           | ОАО «Родина»<br>$\mathbb{S}$<br>G |
|---------------------------------------------------------------------|------------------------------|--------------------|---------------------------------------------------------------------------|--------------------------------------|--------------------------------------------------------|-----------------------------------|
| Создать                                                             | Договоры ВЭД<br>$\leftarrow$ |                    |                                                                           | Горяния линия ВЭД<br>8 800 123-45-67 | Помощь по ВЭД                                          | + Новый документ                  |
| 譜<br>Счета и платежи-<br>旧<br>Cyera na onnary                       | Bos<br>Постановка на учет    | Внесение изменений |                                                                           |                                      |                                                        |                                   |
| 匡<br>Www.cp1<br>Θ<br>Выписка                                        | Период                       | 曲<br>Charyc        | ¥.                                                                        | Kontroate-m                          | Договор                                                |                                   |
| 提<br>Шаборны<br>温<br>Контратенты                                    | Номер и статус               | Дата               | Договор                                                                   |                                      | Детали                                                 |                                   |
| Заролатный проект                                                   | N2 670<br>· McHanase         | DB.07.2022         | <b>WHK11111111/1111/111/1/1</b><br>N#973894883<br>20122010                |                                      | ROMASHKA LLC PUP 2<br>200 000,00 \$<br>An 20, 15, 2022 | 111                               |
| Бизнес карты<br>Депозиты                                            | 1010.93<br>$\bullet$ Column  | 08.07.2022         | NF 973894883<br>or 19.12.2022                                             |                                      | ROMASHKA LLC (Hap 2)<br>200.000,00 \$<br>8020.12.2022  | ers:                              |
| вэд                                                                 | Nº 670<br>$\bullet$ Column   | 08.07.2022<br>---- | VHK 11111111/1111/1111/1/1<br>Кредитный договор № 973894883<br>20.13.2020 |                                      | ROMASHKA LLC eug 1<br>200 000,00 \$<br>AU 20.11.2022   | 8391<br>$\sim$                    |
| Письма 111<br>⋴                                                     |                              |                    |                                                                           |                                      |                                                        |                                   |
| O<br>Помощь                                                         |                              |                    |                                                                           |                                      |                                                        |                                   |

Рис. 4.16.5.3.1 Открытие детальной информации документа из списка документов

Откроется форм детальной информации документа. Содержание формы зависит от типа контракта и вида постановки на учёт.

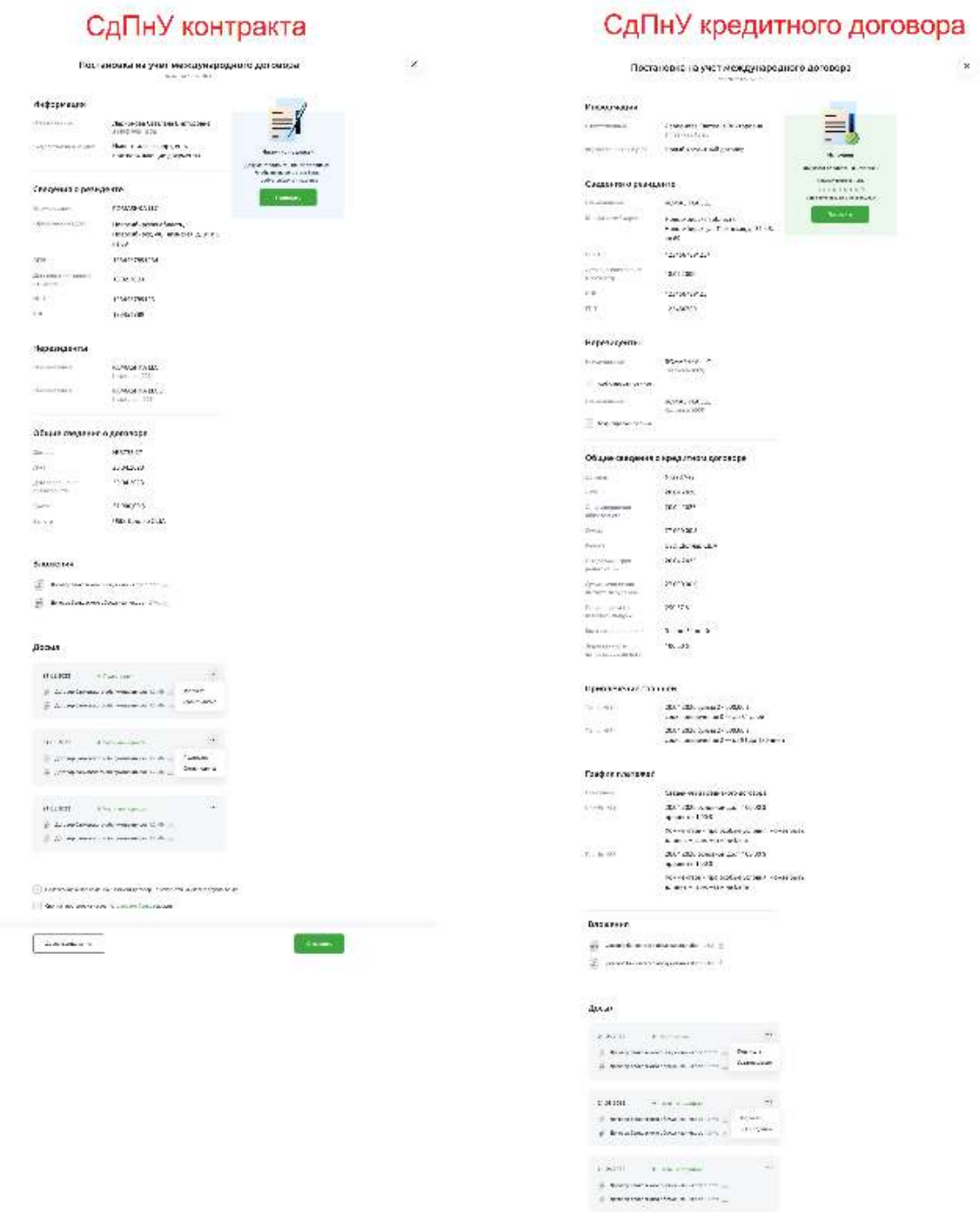

Рис. 4.16.5.3.2 Формы детальной информации СдПнУ контракта и СдПнУ кредитного договора

Из формы детальной информации можно выполнить все действия, аналогичные контекстным действиям в списке документов — **см. далее.**

## **4.16.5.4. Подписание документа**

Если вам выдана роль с правом подписи и у документа соответствующий статус, то в выберите кнопку «Подписать». Пройдите процедуру подписания.

Для подписания с смс-подтверждением нужно ввести код.

Для подписания сертификатом, необходимо иметь сертификат.

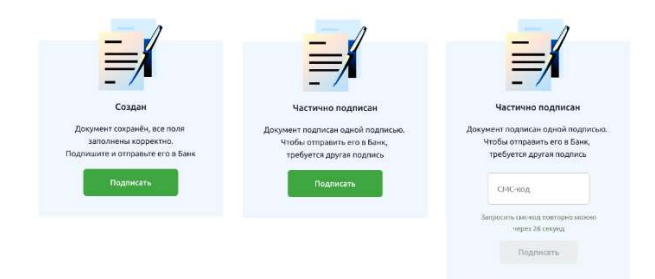

Рис. 4.16.5.4.1 Подписание документа с смс-подтверждением

При успешном завершении подписания вы можете продолжить работу с документами СдПнУ

| Poppersonalizes<br><b>Christmas 4</b>            |                                                    |                                  |                                                                                                    |                                                         | The Yakeschild Early Card at Third-Inner-                                    | <b>CAO of International</b><br>G<br>$\mathbf{a}$ |
|--------------------------------------------------|----------------------------------------------------|----------------------------------|----------------------------------------------------------------------------------------------------|---------------------------------------------------------|------------------------------------------------------------------------------|--------------------------------------------------|
| Cesarta.                                         | Договоры ВЭД<br>÷                                  |                                  |                                                                                                    | Teamers your EXT.<br>8800123-45-67<br>1980 S. M. Dec 20 | <b><i><u>Ticeca a rio COO</u></i></b>                                        | 1. Boogli personali                              |
| <b>Description</b><br>Ð<br>OEN HEDGED            | Потредивентен<br><b>Win</b>                        | Reported a consequent<br>,,,,,,, |                                                                                                    |                                                         |                                                                              |                                                  |
| <b>PARRET</b><br>医<br>击<br>Bidratold             | ٠<br><b>Threes</b>                                 | w<br>٠<br>bier.<br>Ū3            | ٠                                                                                                   | <b>Remarkance</b>                                       | Arranti                                                                      |                                                  |
| Lastinovia)<br>(PORTSWISHT)<br><b>INSTANTING</b> | <b>Honoric Corps</b>                               | Davis.                           | <b>Rentale</b>                                                                                      |                                                         | Bergas.                                                                      |                                                  |
| .<br>September 1984                              | <b>MATE</b><br># MilkOwen<br>100 MW                | <b>HOODS</b><br>mercintos        | WELL THIS ENSITING INTO A F<br><b>MOVEMENT</b><br>0302287<br>ALCOHOL: U                             |                                                         | <b>BOWANNA OCHILLE</b><br>200 0000 \$<br>Selections:                         | <b>SHEET</b>                                     |
| Teleschare<br><b>Geogetty</b>                    | <b>COVE</b><br>ARATO -<br>W Cireus.<br><b>GARD</b> | 88.00.0000                       | 19.17359-013<br>APPLICATION                                                                         |                                                         | ACCOUNT NOTICES<br><b>BONADOLE 110 minute</b><br>500 MODULES<br>-agolizator: | make.                                            |
| <b>WA</b>                                        | with<br># Course                                   | BLDV.7070<br>82388               | ISS HISTORICAL CONTRA<br>Spears when septy 07183-801<br><b>Constraints</b><br>Withink Corp.<br>n sa |                                                         | SOUNDIRA LIC cont  <br>100 900 06 \$<br>anning?<br>nУ.                       | Ħ                                                |
|                                                  |                                                    |                                  |                                                                                                    |                                                         |                                                                              |                                                  |
| Televel (ID)                                     |                                                    |                                  |                                                                                                    |                                                         |                                                                              |                                                  |
| 10<br>Пеневы-                                    |                                                    |                                  |                                                                                                    |                                                         |                                                                              |                                                  |

Рис. 4.16.5.4.2 Список документов СдПнУ

## **4.16.5.5. Редактирование документа**

До подписания документ можно отредактировать.

Чтобы отредактировать документ можно из списка документов, выберите команду «Редактировать» в меню «…» соответствующего документа

| Presencestown<br><b>S. Bride Colorador</b>            |                                                 |                                                                |                                                                     |                                                   | Traffered Station on Third-book                                                       | <b>CAO of icona</b><br>G                      |
|-------------------------------------------------------|-------------------------------------------------|----------------------------------------------------------------|---------------------------------------------------------------------|---------------------------------------------------|---------------------------------------------------------------------------------------|-----------------------------------------------|
| Cesarte.                                              | Договоры ВЭД<br>÷                               |                                                                |                                                                     | Terres provided.<br>8800123-45-67<br>한국의 시장 지역 전자 | Tionicia a rea COO                                                                    | the property of the                           |
| 並<br><b>Description</b><br><b>П. Обы натеже</b>       | bis.<br>Потрешаемуем                            | <b><i><u><u><b>Description of the contract</b></u></u></i></b> |                                                                     |                                                   |                                                                                       |                                               |
| x<br><b>PARADI</b><br>œ<br>Bidmania                   | ٠<br>Thinna                                     | a car<br>G                                                     | <b>CONTRACTOR</b><br><b>Date:</b><br>$\sim$                         | <b>Remaining</b>                                  | Ariano)                                                                               |                                               |
| <b>LISTACCU</b><br>A researcher<br><b>INSTRUCTION</b> | <b>Honor Group</b>                              | Davis.                                                         | <b>Revision</b>                                                     |                                                   | Service.                                                                              |                                               |
| .<br>Spraguabane                                      | <b>MATH</b><br># Vickling<br>----               | -2020<br>more into:                                            | WELL-HERVITTERHEADS<br>WEIGHT N<br>03 Y 20 20 21<br>antander        |                                                   | <b>BOWANNA OCHILLE</b><br>200 000 00 5<br>Select Add in                               | 聊                                             |
| <b>Jate Aviant</b><br><b>Geogetty</b>                 | 889<br><b>IN ATO</b><br><b>William</b><br>- 200 | morison                                                        | 19.5735948.93<br>se a skiller                                       |                                                   | an early act have to with<br><b>BONASHA LLC ALLE II</b><br>300,000,08%<br>exhibitent: | $\cdots$                                      |
| tox.                                                  | $w$ into<br># Course                            | <b>BLDCATOR</b><br>82383                                       | <b>BRITISTS/STORTERS</b><br>Speara-Aus-septy 0750-019<br>interest." | 56300 F.R.                                        | SOMASTRA LLC (ELE)<br>100 800 06 \$<br>annicotti                                      | $\frac{1}{2}$                                 |
|                                                       |                                                 |                                                                | n e                                                                 |                                                   | e XV                                                                                  | <b>Pearweisers</b><br>Contractor<br>Поседаетс |
| III. Palace III.                                      |                                                 |                                                                |                                                                     |                                                   |                                                                                       | <b>Maritim</b>                                |
| 亩<br>Tit women:                                       |                                                 |                                                                |                                                                     |                                                   |                                                                                       |                                               |

Рис. 4.16.5.5.1 Редактирование документа

Откроется форма редактирования документа, аналогичная форме создания документа см. раздел «Создание документа»

*ОБРАТИТЕ ВНИМАНИЕ! В процессе редактирования документа можно сменить тип контракта. Если до редактирования был указан тип документа «Кредитный договор», а при редактировании вы сменили тип документа на «Контракт», то после сохранения данные, характерные для кредитного договора (транши, графики платежей), будут утрачены, т.к. у контракта эти поля отсутствуют.*

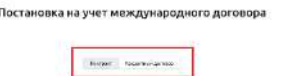

Рис. 4.16.5.5.2 Смена типа контракта при редактировании документа

Чтобы получить печатную форму документа, необходимо выбрать команду «Сохранить в PDF» в меню «…» соответствующего документа

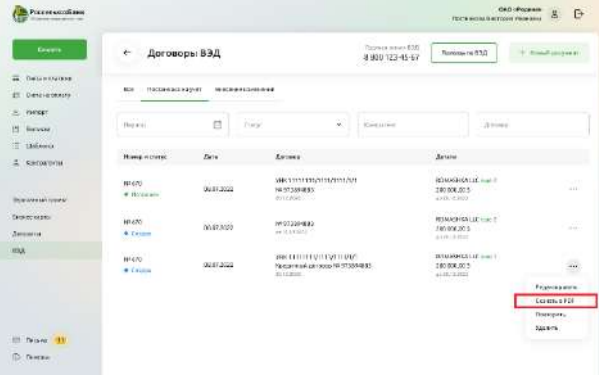

Рис. 4.16.5.6.1 Получение печатной формы документа

После того, как файл будет скачан, можно его открыть для просмотра или печати.

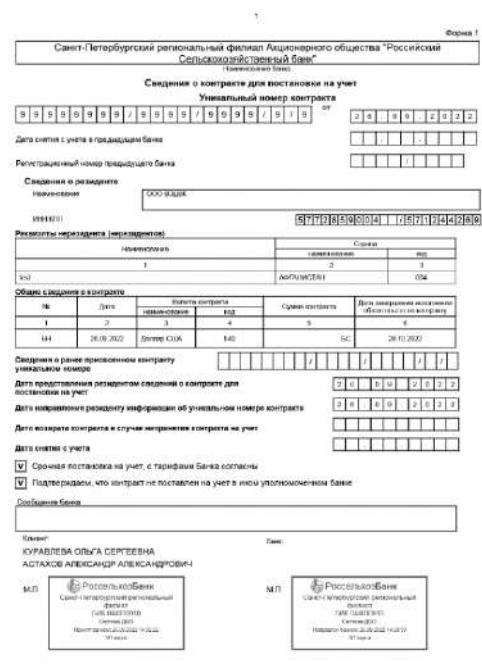

Рис. 4.16.5.6.2 Печатная форма документа

## **4.16.5.6. Повторение документа**

Для того, чтобы повторить существующий документ, выберите команду «Повторить» в меню «…» соответствующего документа.

| Processing East<br><b>Chemistrometri</b>                          |                                          |                                     |                                                                                       |                                      | The receive fluorance manners                                | <b>GAS (Poppair</b><br>E<br>o |
|-------------------------------------------------------------------|------------------------------------------|-------------------------------------|---------------------------------------------------------------------------------------|--------------------------------------|--------------------------------------------------------------|-------------------------------|
| Extern                                                            | Договоры ВЭД<br>$\leftarrow$             |                                     |                                                                                       | friends from \$15.<br>8000.123-05-07 | <b><i><u>THOMASTATES</u></i></b>                             | + Hainitipapperer             |
| <b>THEFT</b><br>Coran assistant<br>b<br>Determines<br>Photography | Trin<br><b>Doctorstand vari</b>          | A survey many even.                 |                                                                                       |                                      |                                                              |                               |
| <b>O</b><br><b>Butters</b>                                        | <b>Himle</b>                             | $\frac{1}{2}$<br>Etyron             | $\sim$                                                                                | tastagger:                           | <b>ISOFFIEDE</b>                                             |                               |
| ш<br>stations.<br>Ξ<br>сатакисы<br><b><i>CASTLESS</i></b>         | <b>Basic curry</b>                       | <b>Bree</b>                         | <b>Breeze</b>                                                                         |                                      | <b>Zenes</b>                                                 |                               |
| <b>STEPHEN CONTRACTOR</b><br>DESIGN WASHER                        | 68475<br><b>B</b> Elizablent<br>o an mar | <b>CONTRACTOR</b><br>\$117,000      | PACTED FOR PERSONAL<br>Fit an Easte                                                   |                                      | 55993<br>RORASHALLIC (ULL)<br>200700-0015<br>most generated  | $\mathcal{L}_{\text{max}}$    |
| Grange sacha<br><b>Girlson</b>                                    | $-25.3242$<br>\$9470.<br>* Dater         | 3387,1822                           | concerned and<br><b>SUNTAINARDS</b><br>av Santungan                                   |                                      | ackazakar tichun 1<br>200 000 8 9 5<br>recti grigori         | HH.                           |
| <b>MX</b>                                                         | - - -<br>1014701<br>* batas:             | Assimas<br>35673302<br>1,000,000,00 | WBC-FERENT METHOLEHS/WE<br>Compresso animals of or university<br><b>AND RESIDENTS</b> |                                      | 12000<br>ROMANNAL LC room 1<br>scontinos"<br><b>MILDISHT</b> | $\sim$                        |
|                                                                   |                                          |                                     |                                                                                       |                                      | mm                                                           | PAGE THOOSETS<br>Custos aPDF  |
|                                                                   |                                          |                                     |                                                                                       |                                      |                                                              | <b>CONSERVI</b>               |
| <b>Flattesia</b>                                                  |                                          |                                     |                                                                                       |                                      |                                                              | Telephone                     |
| 15<br>TEXACULAR                                                   |                                          |                                     |                                                                                       |                                      |                                                              |                               |

Рис. 4.16.5.7.1 Повторение документа

Откроется новая форма создания нового документа с предзаполненными данными из текущего документа. Далее аналогично процессу создания СдПнУ — см. выше раздел «Создание документа».

### **4.16.5.6.1. Удаление документа**

До того, как документ будет подписан, его можно удалить.

Чтобы удалить документ, выберите команду «Удалить» в меню «…» соответствующего документа

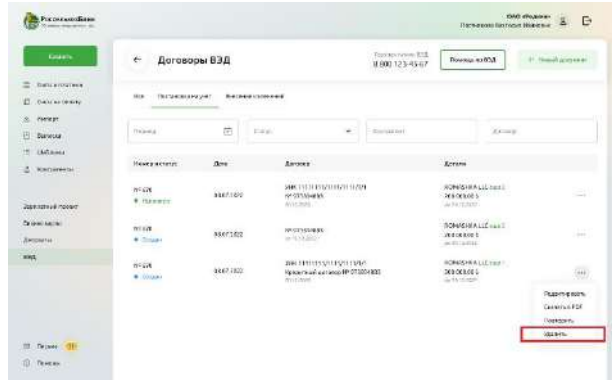

Рис. 4.16.5.8.1 Удаление документа из списка документов

#### 4.16.6. **Досылка документов валютного контроля (Досыл)**

Досылка документов валютного контроля доступна для документов ВЭД, находящихся в статусах «В обработке».

Операции с досылом:

- Создание (все пользователи)
- Подписание (пользователи с правом подписи)
- Редактирование (все пользователи)
- Удаление (все пользователи)

## **4.16.6.1. Создание досыла**

Досыл можно создать из краткого списка документов на странице «ВЭД» в раскрывающемся списке соответствующих документов.

Выберите команду «Дослать документы» в меню «…» соответствующего документа

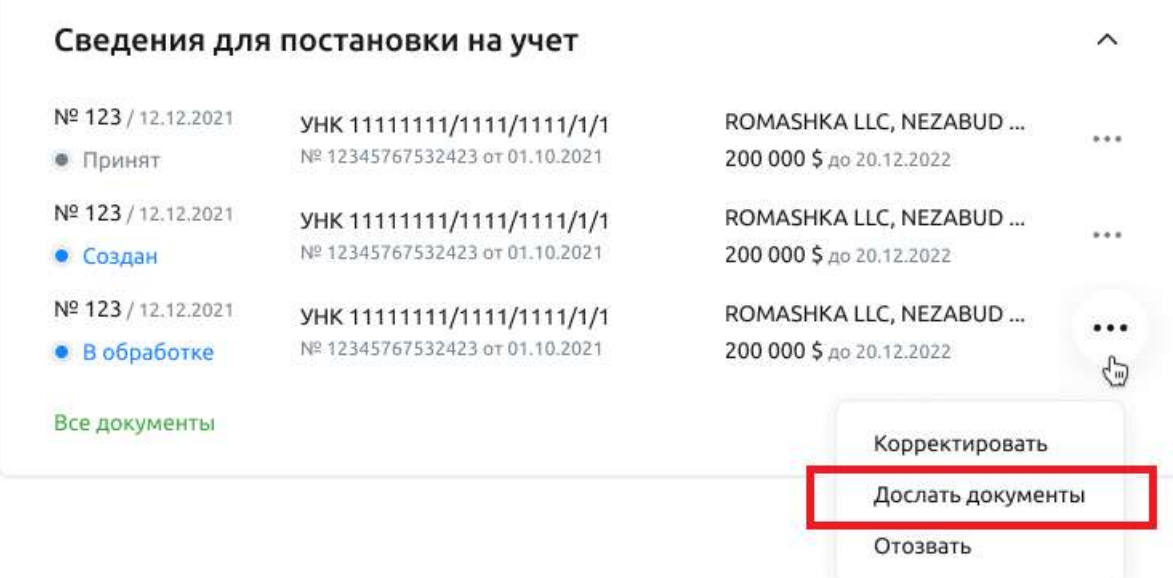

Рис. 4.16.6.1.1 Создание досыла к документу из краткого списка документов

Досыл можно создать из полного списка документов. Выберите команду «Дослать документы» в меню «…» соответствующего документа.

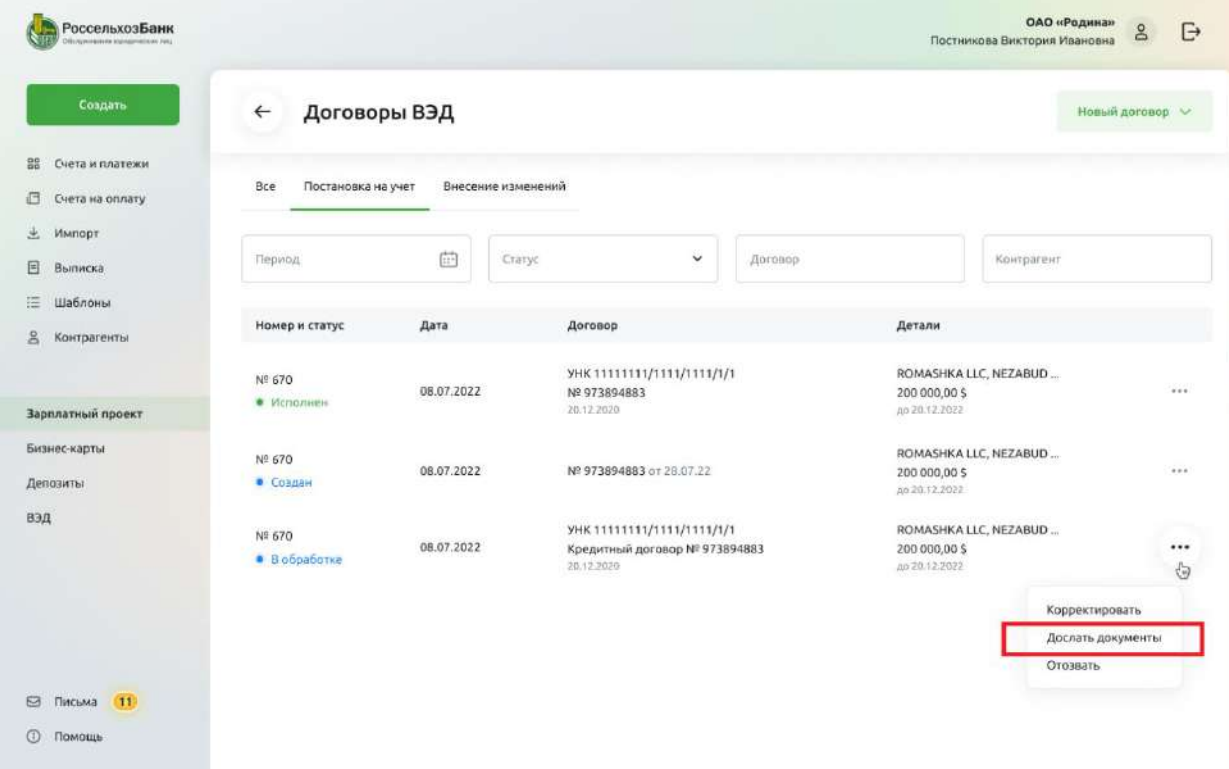

Рис. 4.16.6.1.2 Создание досыла к документу из полного списка документов

Досыл можно создать из формы детальной информации документа:

- Выберите команду «Дослать документы» в меню «Быстрые действия»;
- Нажмите кнопку «Дослать документы» в нижней части формы документа.

#### Постановка на учет международного договора

Nº 670 or 12.12.2021

### Информация

 $\overline{1}$ 

ü

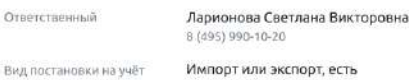

подтверждающие документы

### Сведения о резиденте

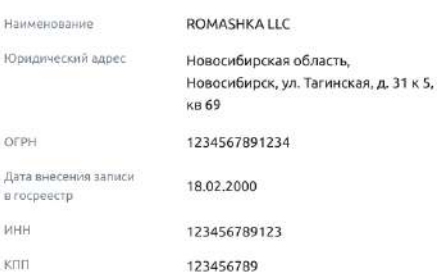

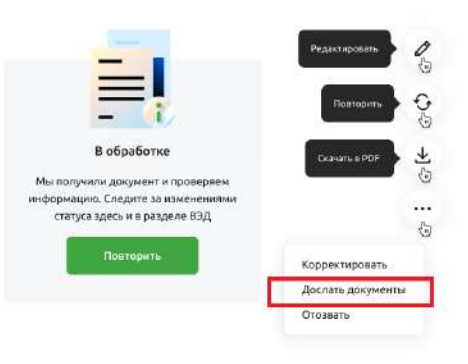

 $\times$ 

#### Нерезиденты

Наименование ROMASHKA LLC Казахстан (009) Наименование

ROMASHKA LLC 2 Казахстан (009)

#### Общие сведения о договоре

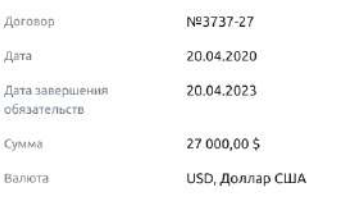

#### Вложения

договор банковского обслуживания doc 1,2 Mb (1)

Договор банковского обслуживания doc 1.2 Mb ...

#### Досыл

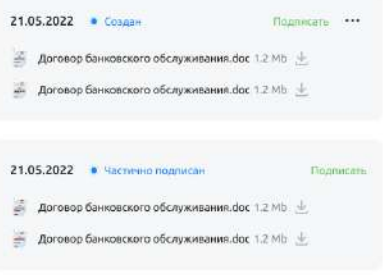

- Подтверждаю, что на данный момент договор не находится на учете в другом банке

#### $\boxed{\rightarrow}$  Срочная постановка на учет, с тарифами банка согласны

Дослать документы

## **4.16.6.1.1. Пользователь без права подписи**

Пользователь без права подписи может только создать досыл. В дальнейшем сотруднику с правом подписи необходимо подписать созданный досыл для его отправки в Банк.

Для формирования досыла перетяните файлы в указанную зону, либо нажмите ссылку «Выберите в папке», что позволит выбрать необходимые вложения по месту их расположения.

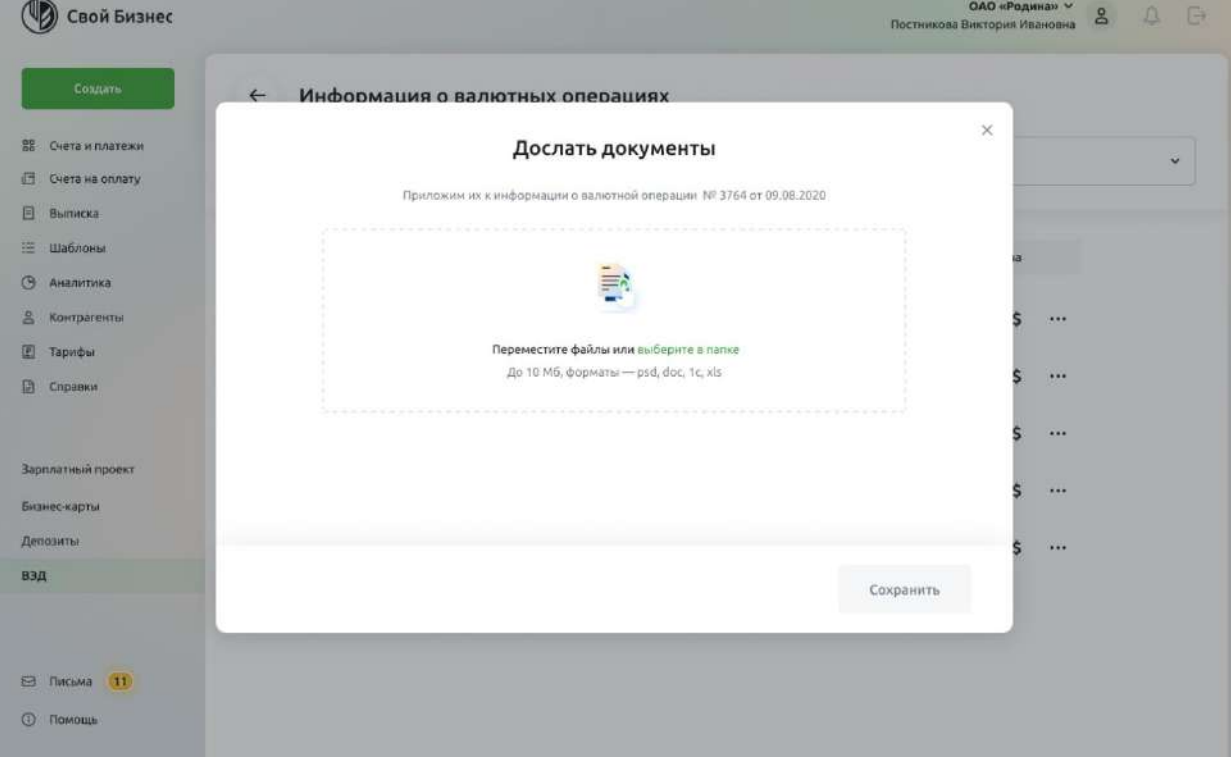

Рис. 4.16.6.1.1.1 Формирование вложений к досылу

Если у Вас нет права подписи, то Вы можете только сохранить досыл. Для этого нажмите кнопку «Сохранить».

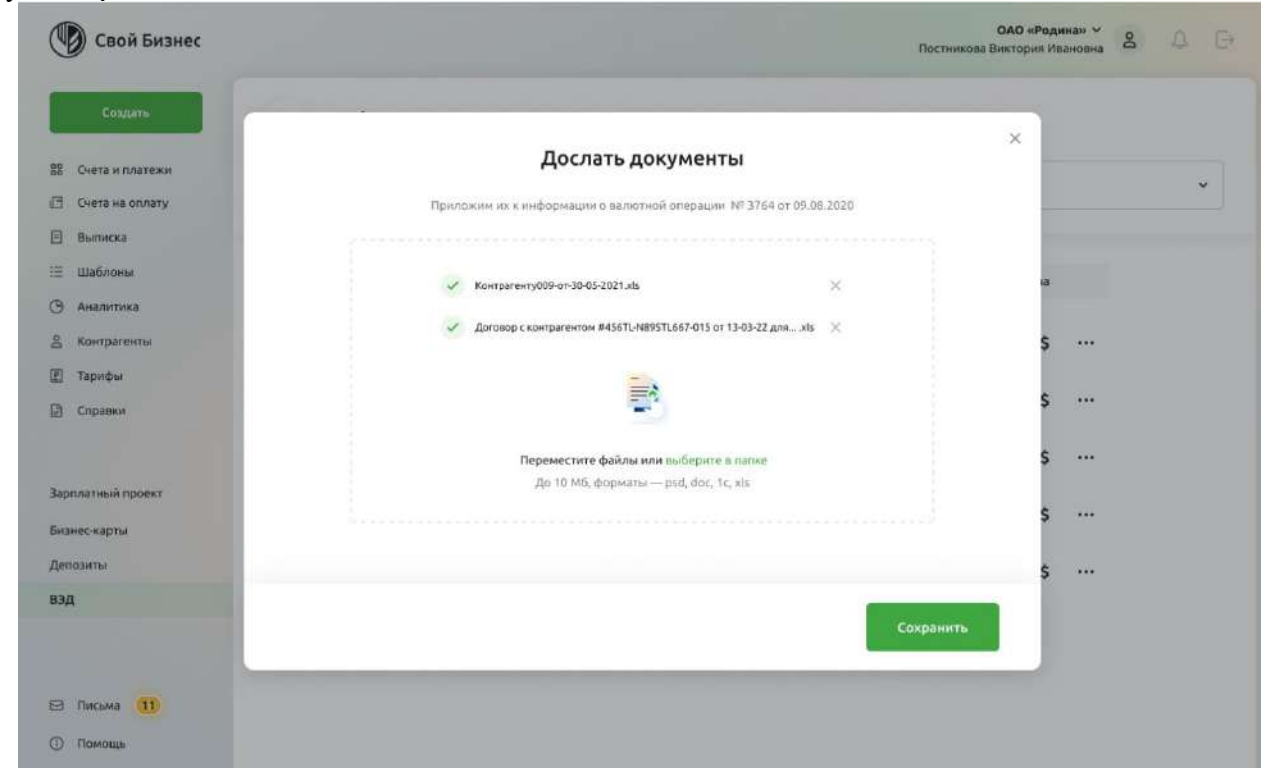

Досыл будет создан, вложения будут сохранены и досыл будет готов к подписанию.

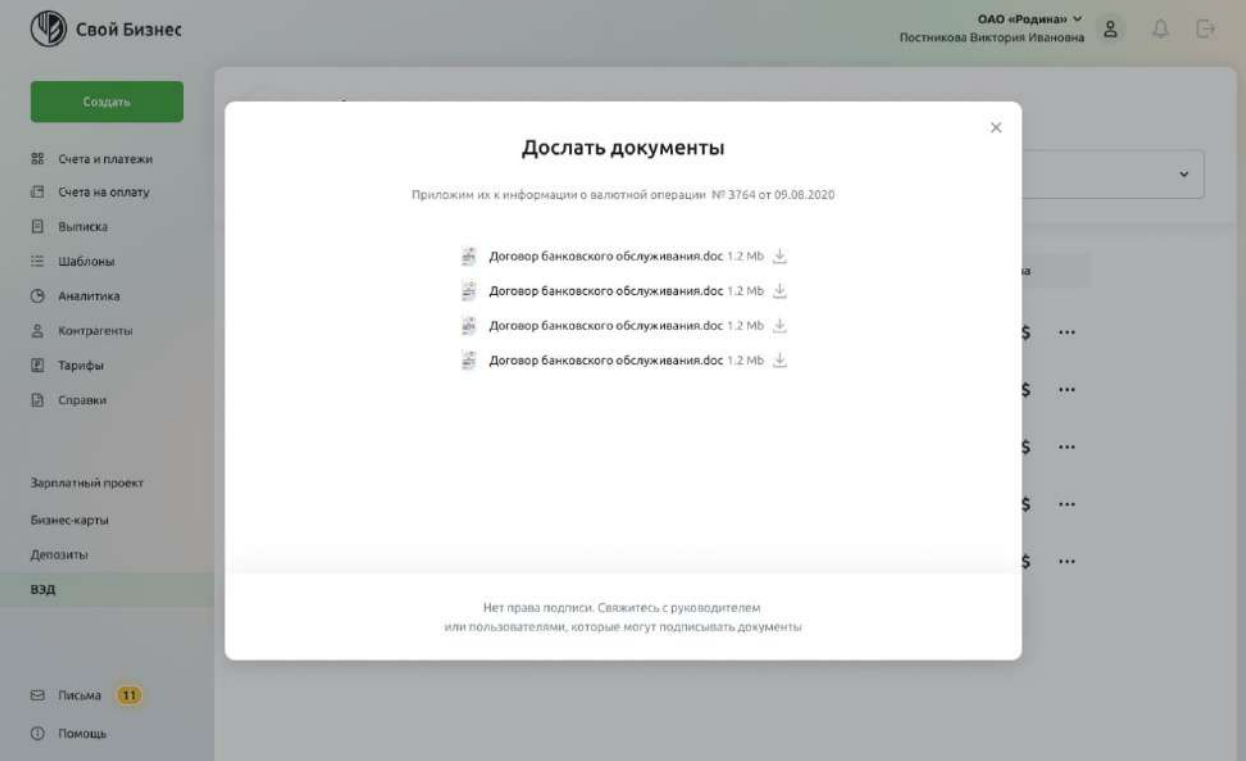

Рис. 4.16.6.1.1.3 Досыл сформирован. Требуется подписание досыла

Завершить оформление досыла необходимо сотрудникам с правом подписи.

Для подписания ранее созданного досыла сотруднику с правом подписи необходимо зайти на форму детальной информации документа, далее в разделе «Досыл» нажать ссылку «Подписать» у соответствующего досыла.

Процесс подписания представлен далее в разделе «Подписание досыла».

### Постановка на учет международного договора

Nº 670 or 12.12.2021

### Информация

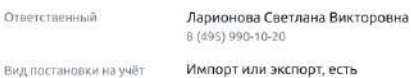

подтверждающие документы

#### Сведения о резиденте

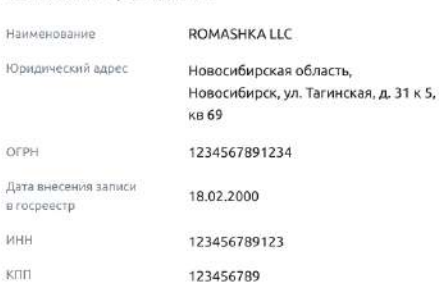

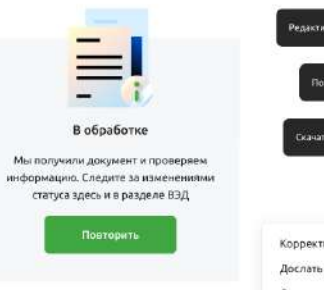

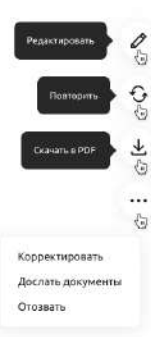

 $\times$ 

#### Нерезиденты

ROMASHKA LLC Наименование Казахстан (009) Наименование

ROMASHKA LLC 2 Казахстан (009)

#### Общие сведения о договоре

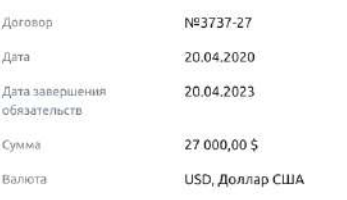

#### Вложения

Договор банковского обслуживания doc 1,2 Mb

Договор банковского обслуживания doc 1.2 Mb ...

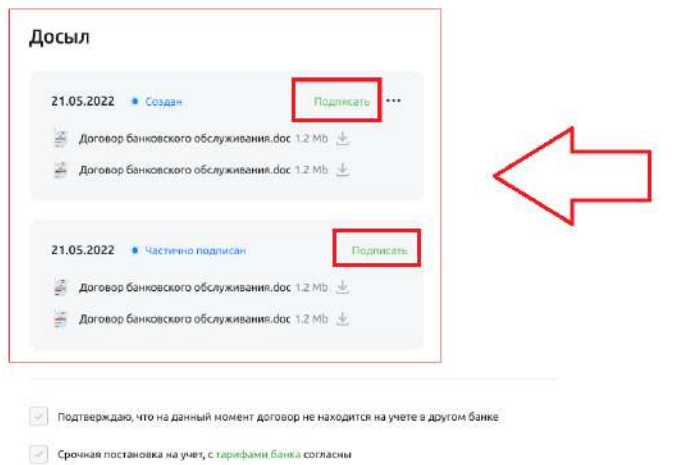

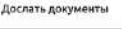

## **4.16.6.1.2. Пользователь с правом подписи**

Для формирования досыла перетяните файлы в указанную зону, либо нажмите ссылку «Выберите в папке», что позволит выбрать необходимые вложения по месту их расположения.

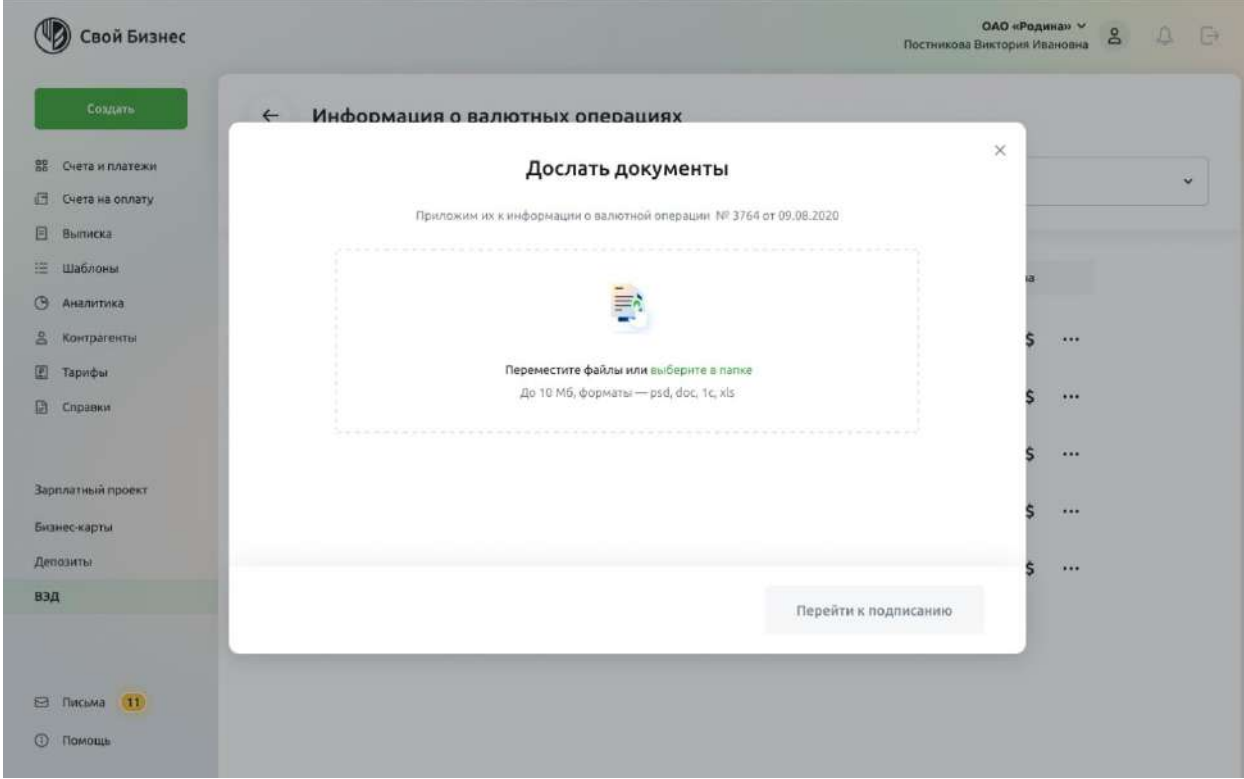

Рис. 4.16.6.1.2.1 Создание досыла с правом подписи

Для завершения создания досыла необходимо его подписать.

## **4.16.6.2. Подписание досыла**

Подписание досыла выполняется Пользователем с правом подписи:

- при завершении создания досыла;
- при завершении редактировании досыла;
- при подписании досыла, ранее созданного Пользователем без права подписи.

Для подписания досыла, нажмите кнопку «Перейти к подписанию».

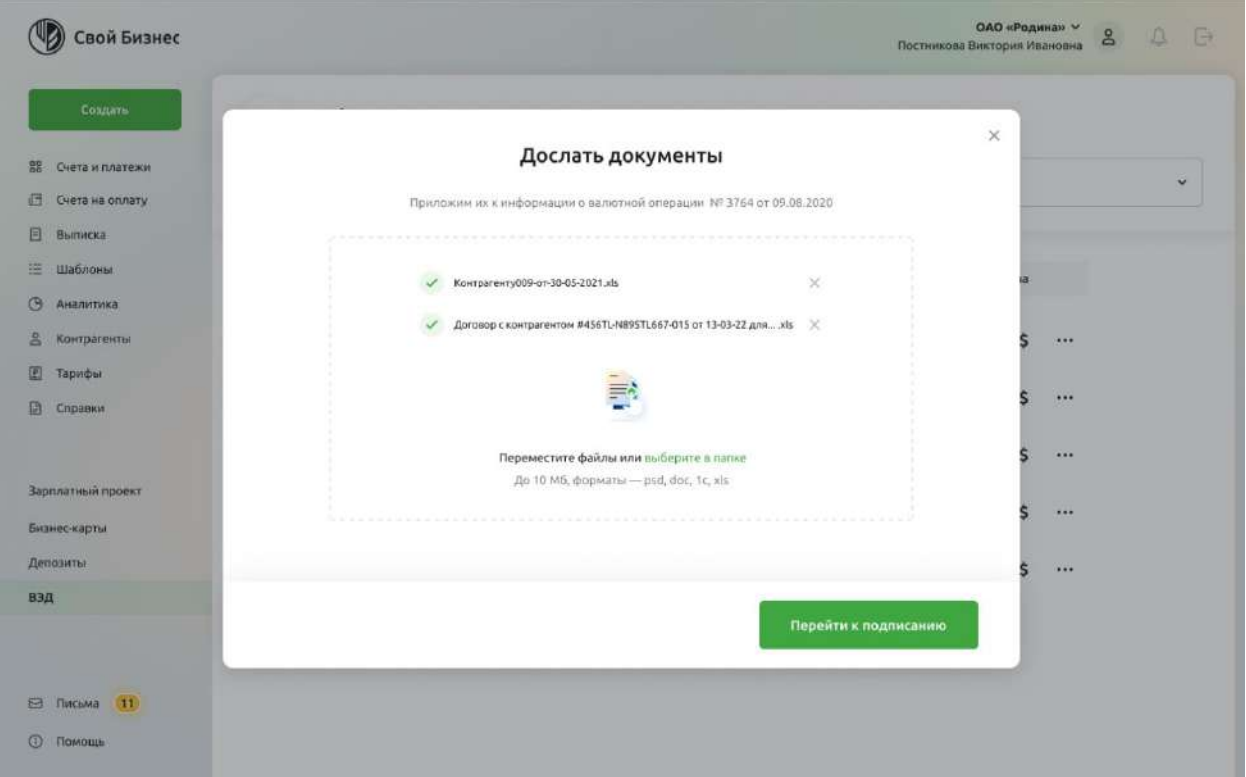

Рис. 4.16.6.2.1 Перейти к подписанию

## **4.16.6.2.1. Подписание досыла сертификатом**

В зависимости от схемы подписания, выбранной Клиентом, подписей может быть одна или две. В случае, когда подпись одна — см. следующий раздел «Подписание второй подписью».

### **4.16.6.2.1.1. Подписание первой подписью**

Для подписания досыла первой подписью нажмите кнопку «Подписать».

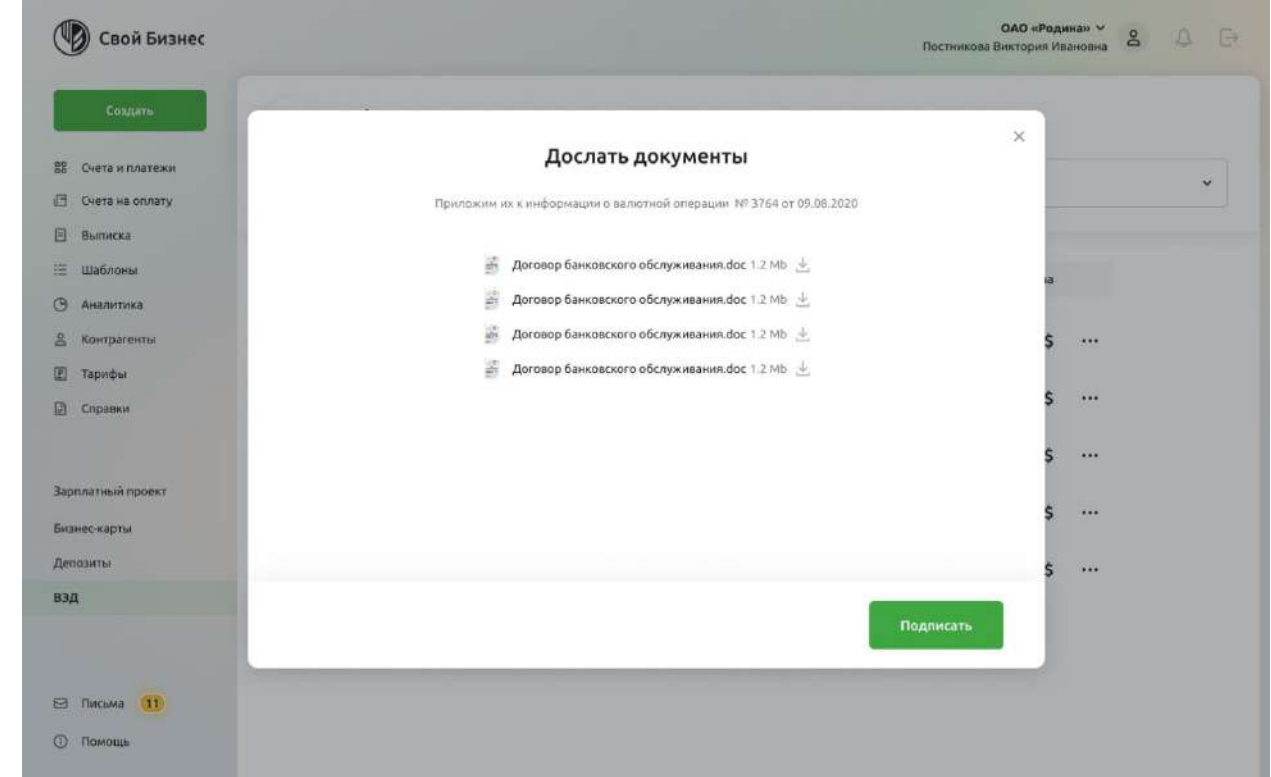

Документ будет подписан.

Система откроет экран, с которого Вы начинали работать с досылом. Далее потребуется подписание досыла Пользователем со второй подписью.

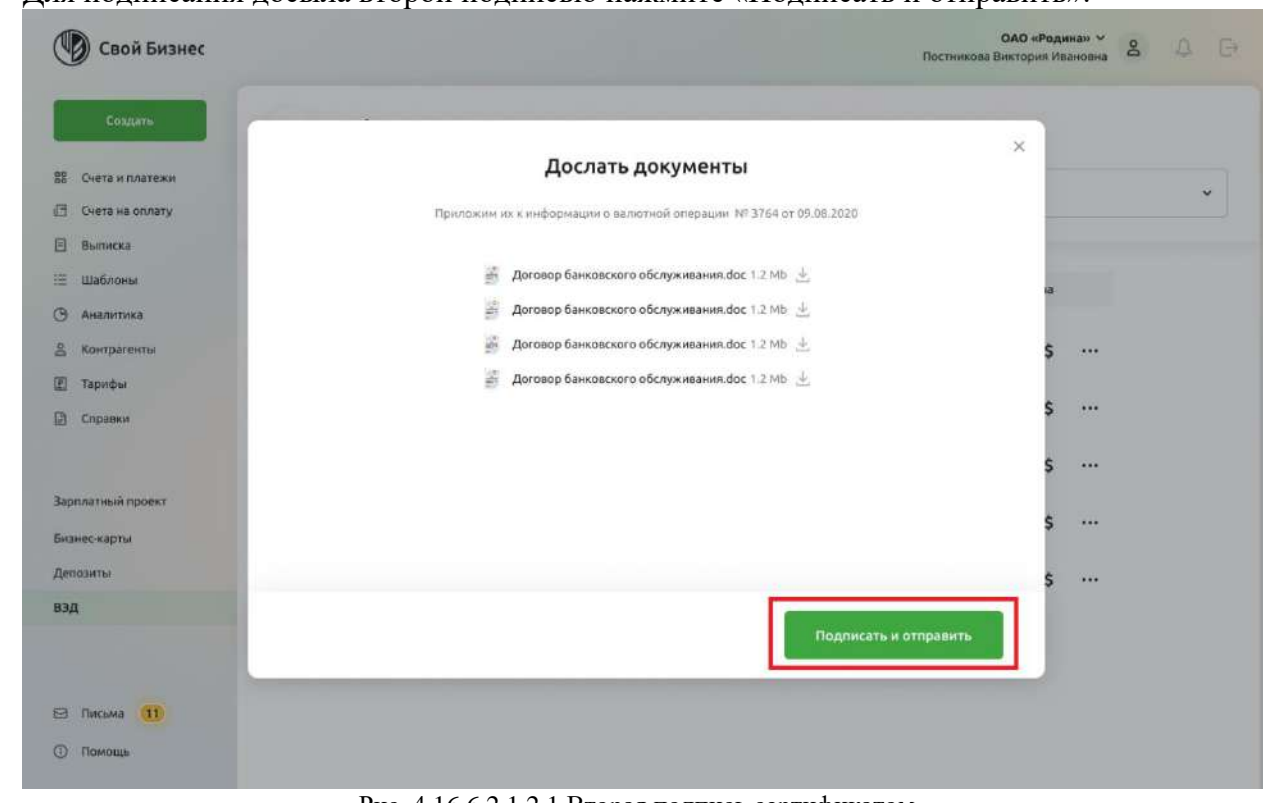

### **4.16.6.2.1.2. Подписание второй подписью**

Для подписания досыла второй подписью нажмите «Подписать и отправить».

Рис. 4.16.6.2.1.2.1 Вторая подпись сертификатом

Документ будет подписан и отправлен в Банк.

Система выведет модальное окно о результате создания досыла.

Нажмите кнопку «Закрыть», чтобы вернуться на экран, с которого Вы начинали работать с досылом.

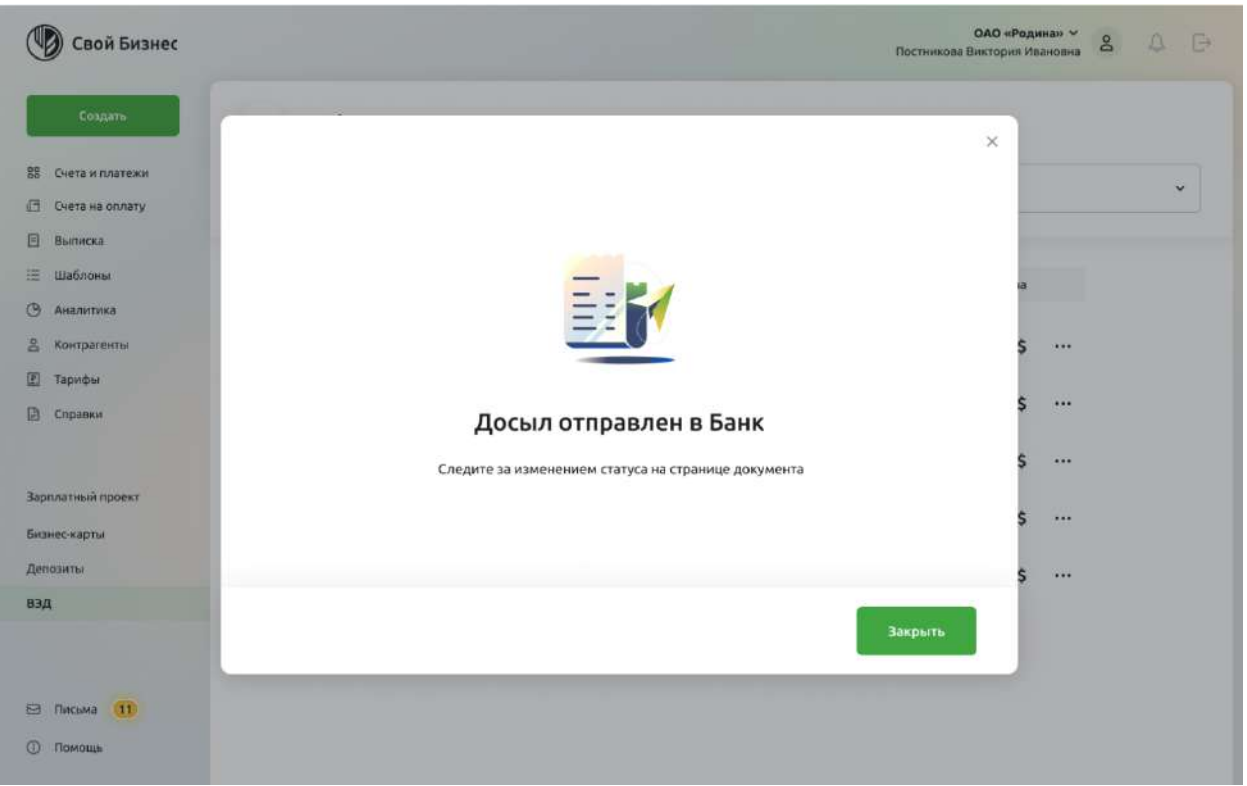

Рис. 4.16.6.2.1.2.2 Список документов ЗоВИ

## **4.16.6.2.2. Подписание смс-кодом**

При подписании смс-кодом требуется получить смс с кодом и указать этот код в поле ввода. Не сообщайте смс-код никому.

### **4.16.6.2.2.1. Подписание первой подписью**

Для подписания досыла первой подписью нажмите кнопку «Подписать».

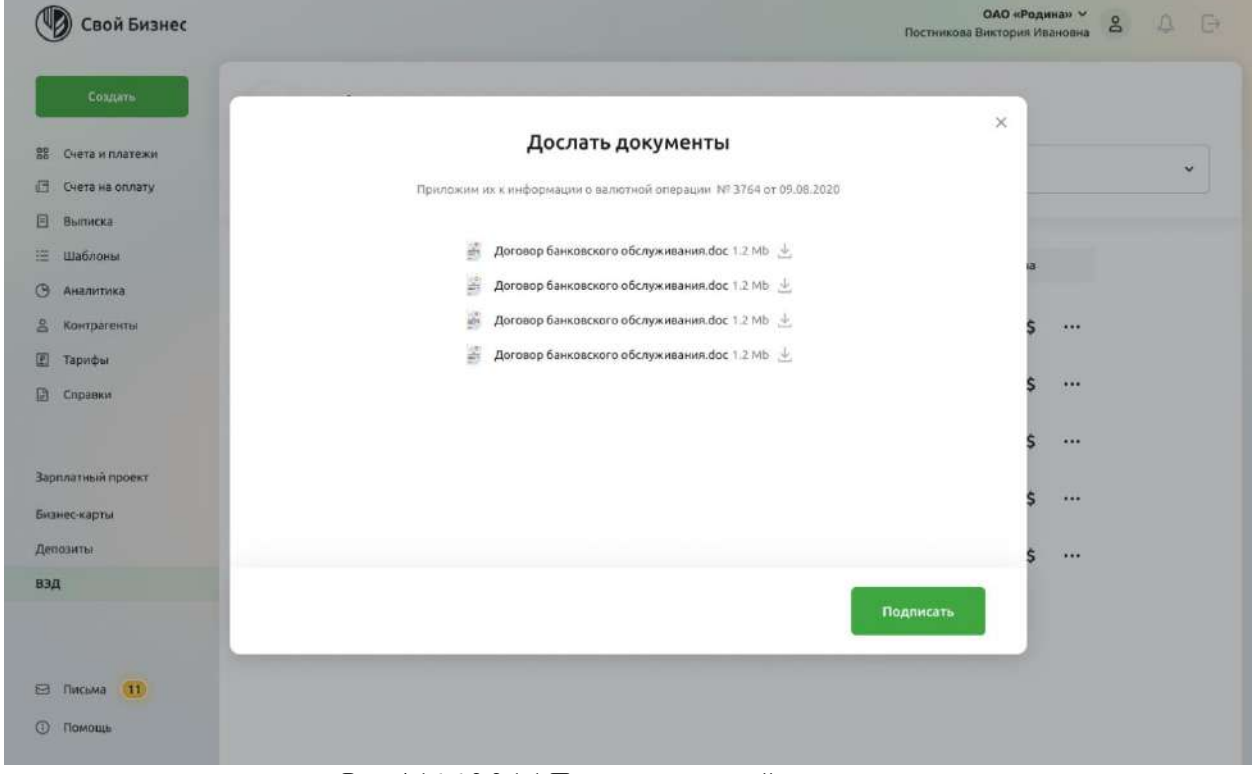

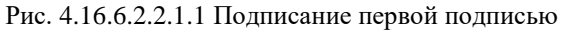

Введите код из СМС. Если код не пришёл, его можно запросить повторно через некоторое время, отведённое системой.

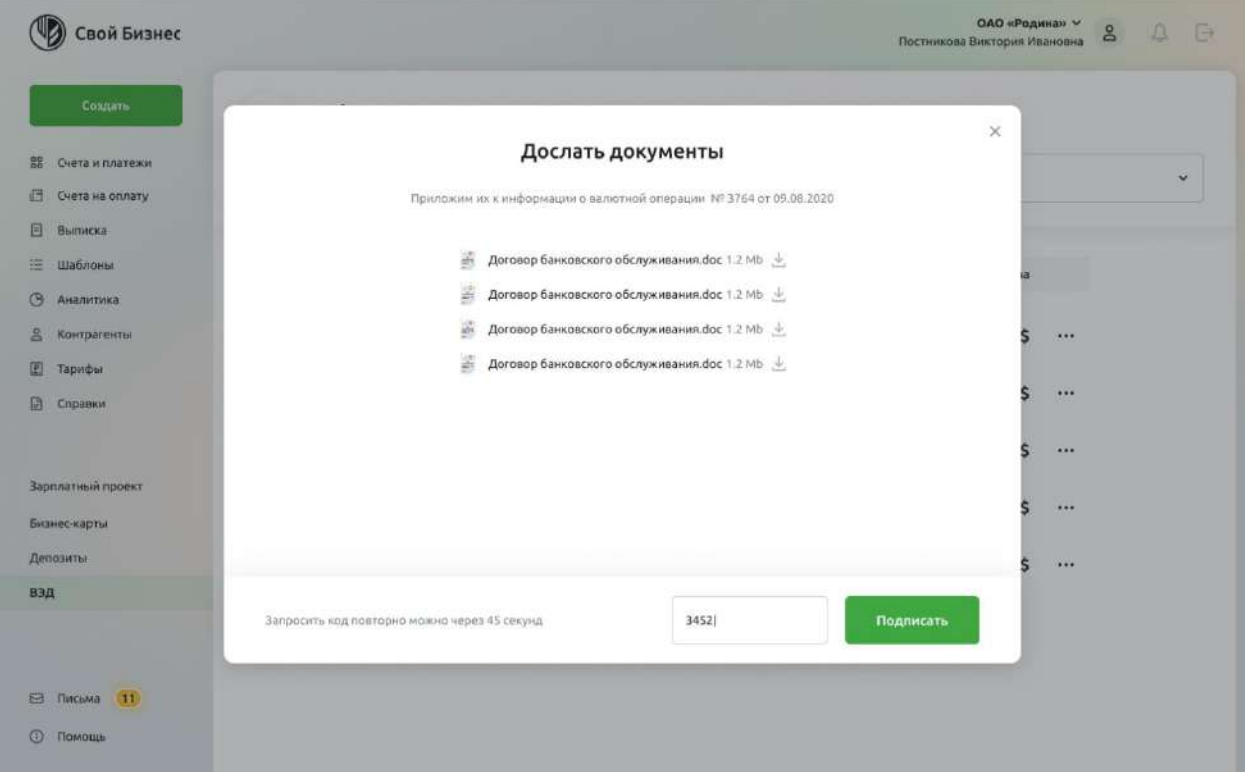

Рис. 4.16.6.2.2.1.2 Ввод кода из СМС

Если код введён неверно, то будет выведено сообщение об ошибке. Проверьте код и введите снова.

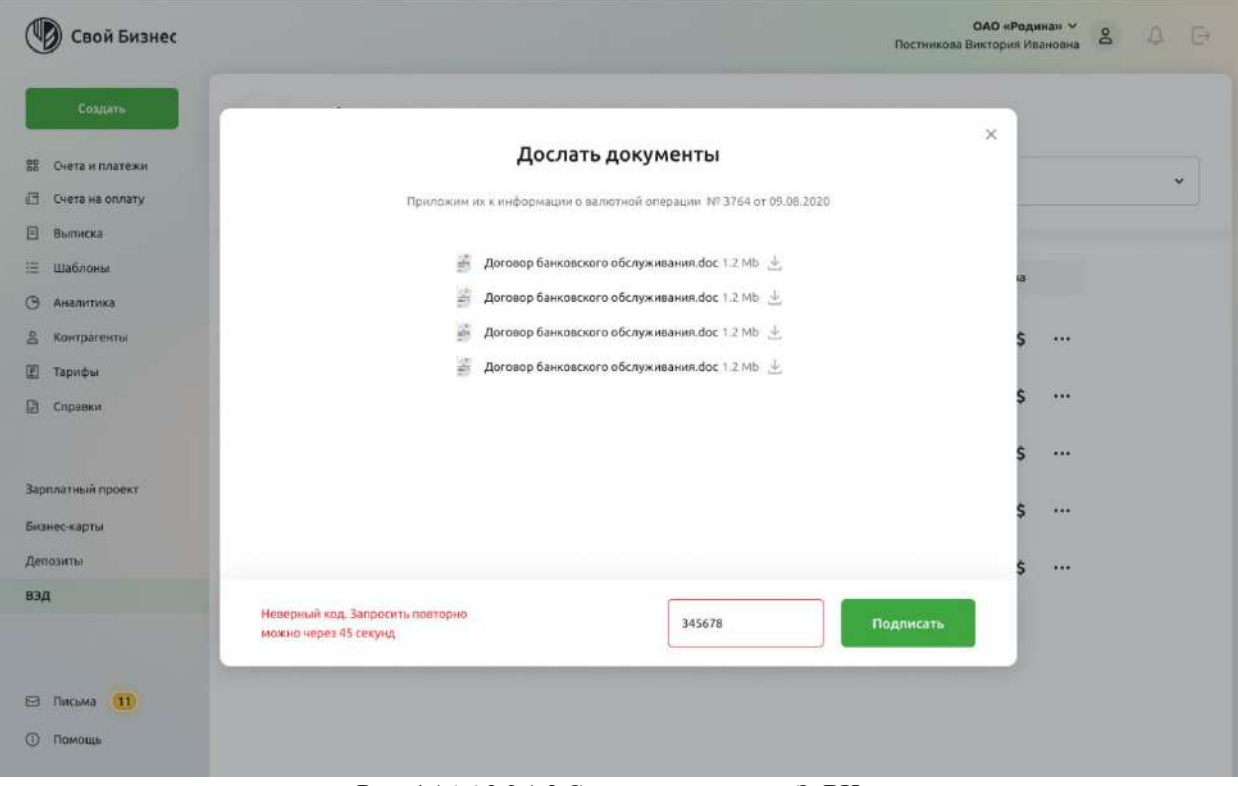

Рис. 4.16.6.2.2.1.3 Список документов ЗоВИ

# **4.16.6.2.2.2. Подписание второй подписью**

Для подписания досыла второй подписью нажмите «Подписать и отправить».

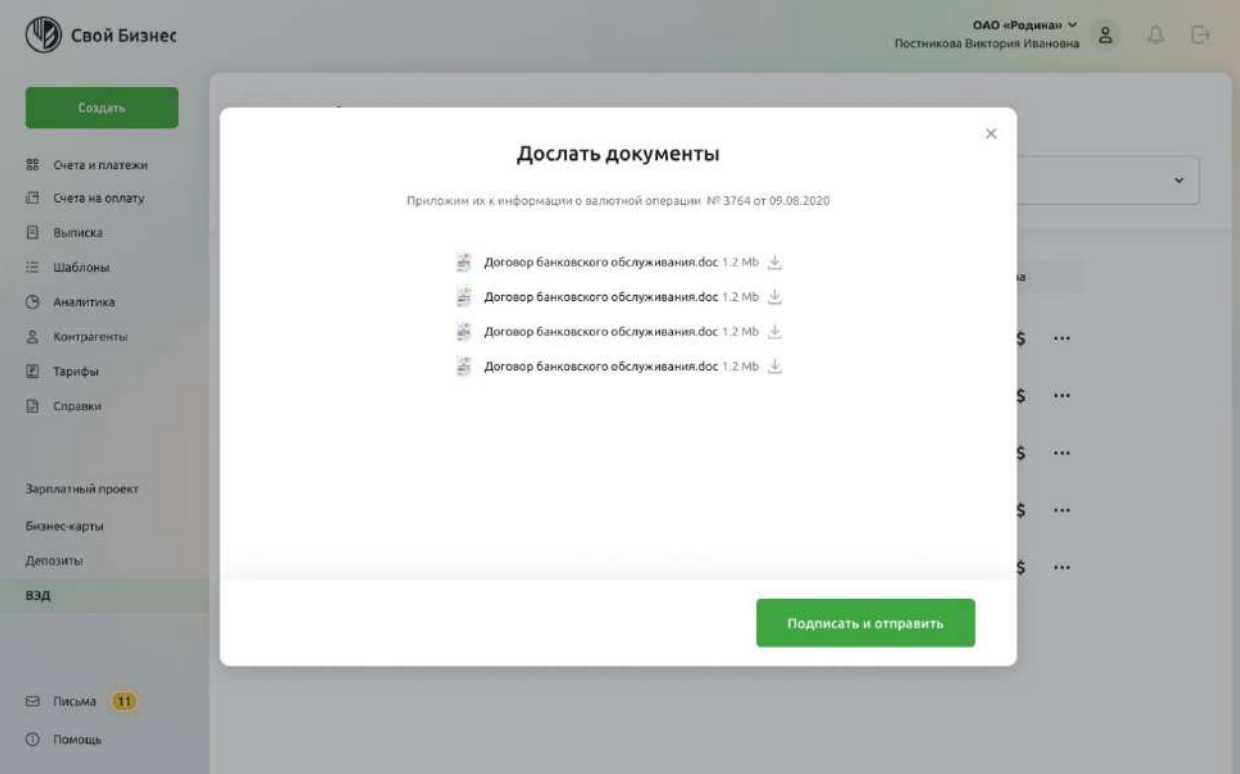

## Рис. 4.16.6.2.2.2.1 Подписать и отправить

### Введите код из СМС.

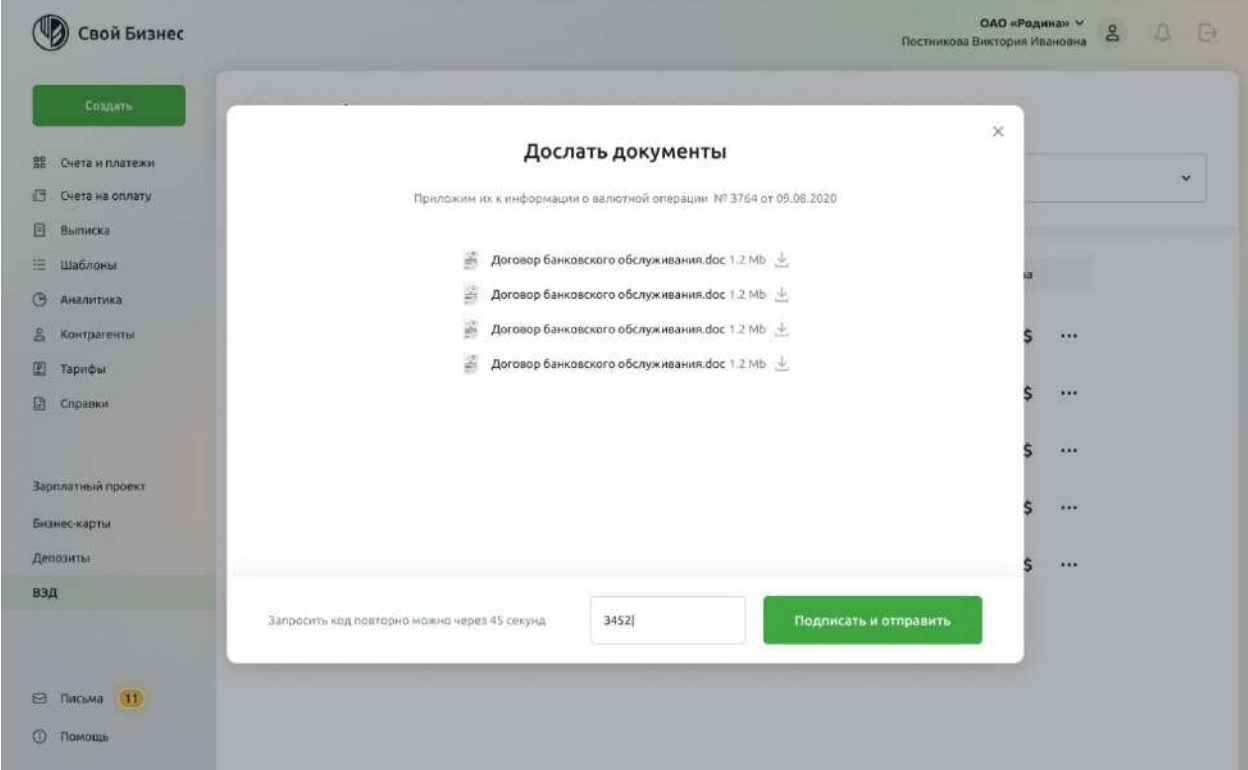

Рис. 4.16.6.2.2.2.2 Ввод смс-кода

Если код не пришёл, его можно запросить повторно через некоторое время, отведённое системой. Нажмите на кнопку «Отправить код повторно».

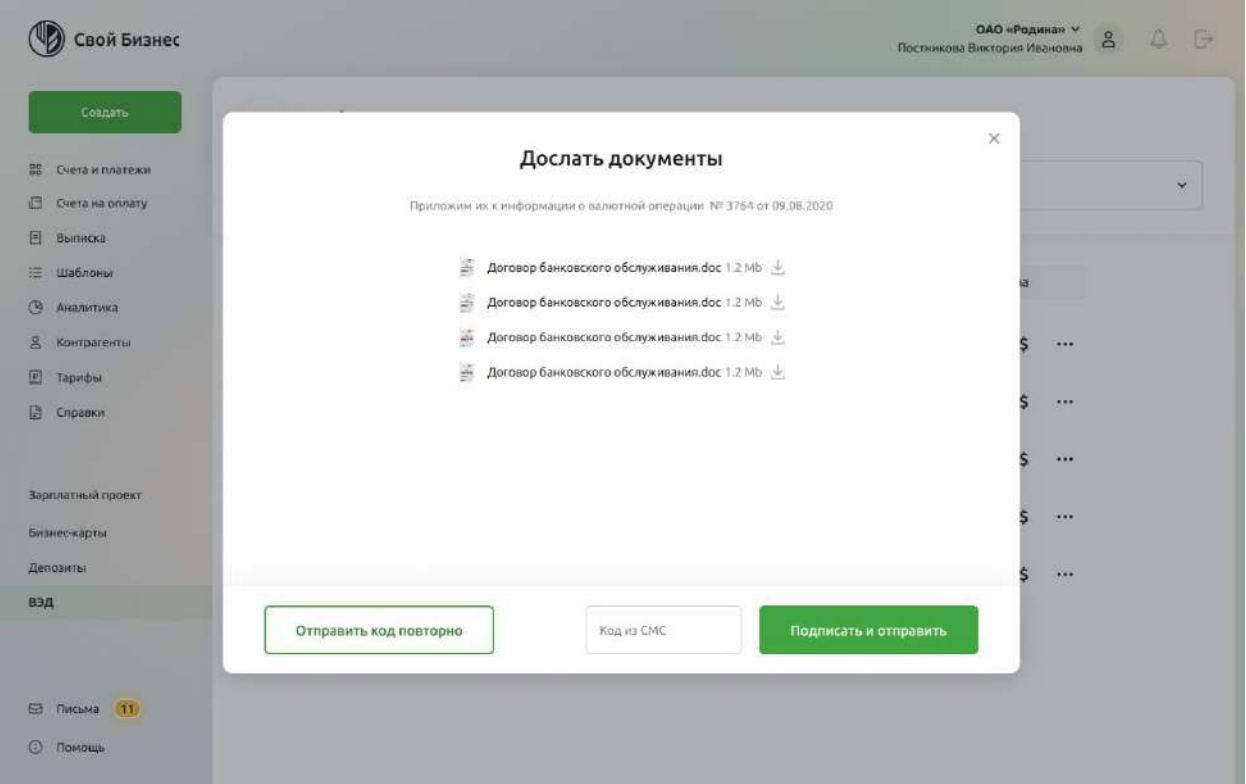

Рис. 4.16.6.2.2.2.3 Отправить код повторно

Если код введён неверно, то будет выведено сообщение об ошибке. Проверьте код и введите снова.

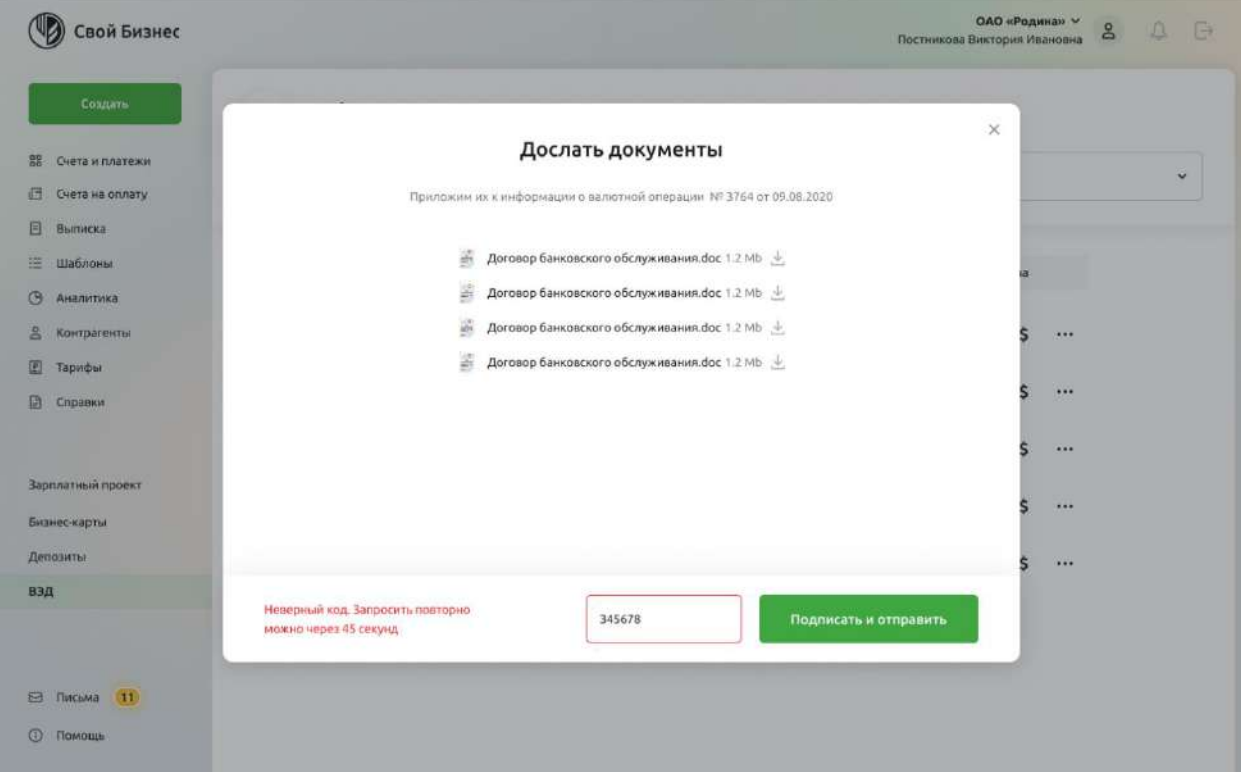

Рис. 4.16.6.2.2.2.4 Ошибка ввода смс-кода

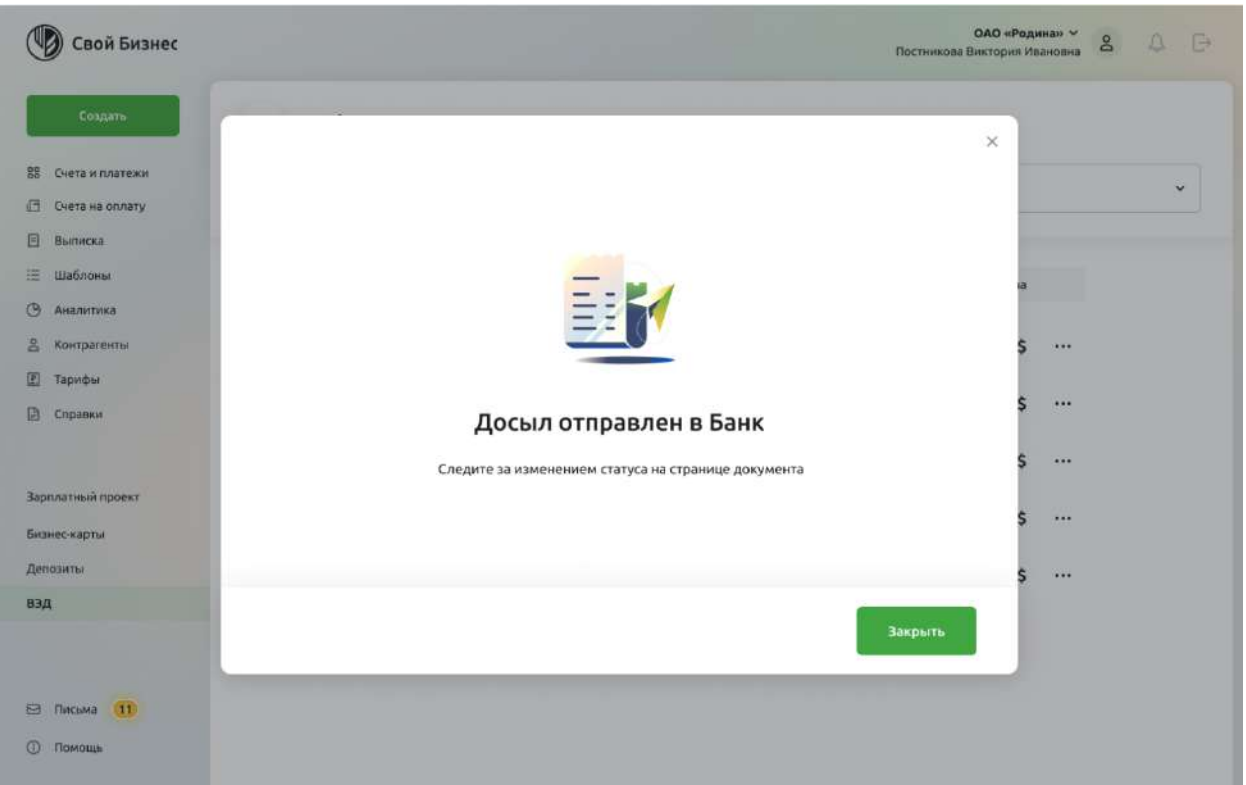

Рис. 4.16.6.2.2.2.5 Досыл создан, подписан и отправлен в Банк

## **4.16.6.2.3. Редактирование досыла**

До того, как досыл будет подписан, его можно отредактировать.

Откройте форму детальной информации основного документа. В разделе «Досыл» в меню «…» соответствующего досыла выберите команду «Редактировать».

Удалите ненужные файлы. Приложите нужные файлы.

Процесс редактирования аналогичен созданию досыла — см. выше раздел «Создание досыла».
#### Постановка на учет международного договора Nº 670 or 12

### Информация

lë

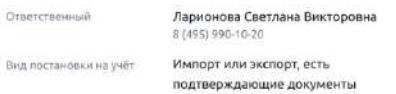

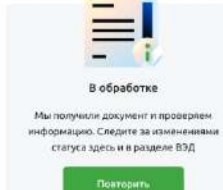

### Сведения о резиденте

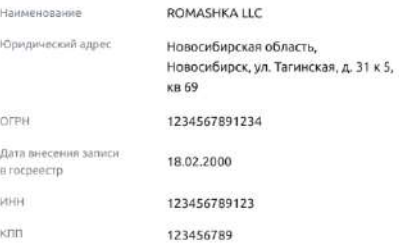

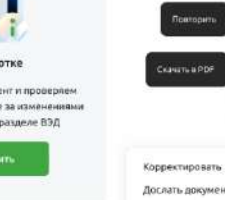

Отозвать

### Нерезиденты

Haw

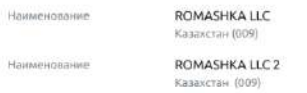

### Общие сведения о договоре

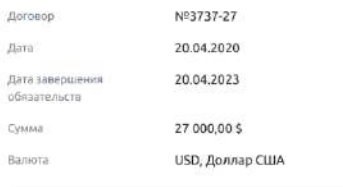

### Вложения

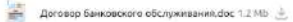

 $\frac{1-\frac{1}{2}}{2}$  Договор банковского обслуживания.doc 1.2 Mh  $\frac{1}{2}$ 

### Досыл

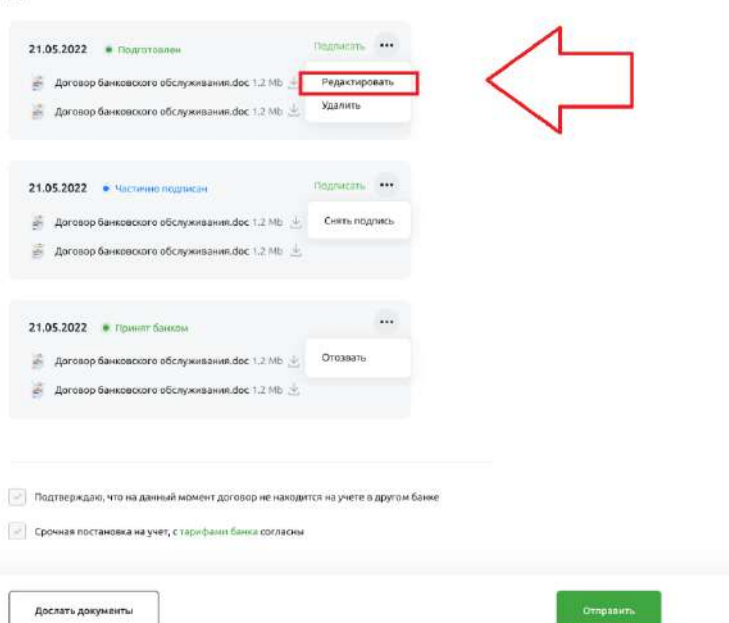

 $\times$ 

 $\mathscr{C}_{\mathbb{Q}}$ 

 $\mathcal{O}^{\oplus}$ 

 $\frac{1}{2}$ 

...  $\hat{\boldsymbol{\Theta}}$ 

## **4.16.6.2.4. Удаление досыла**

Пока досыл не подписан, его можно удалить.

Удаление досыла выполняется из формы детальной информации документа.

В разделе «Досыл» выберите команду «Удалить» в меню «…» соответствующего досыла.

### Постановка на учет международного договора Nº 670 or 12,12,2021

### Информация

- Ларионова Светлана Викторовна<br>в (495) 986-10-20 Ответственный
- Импорт или экспорт, есть Вид постановки на учёт подтверждающие документы

### Сведения о резиденте

Наименование ROMASHKA LLC Новосибирская область,<br>Новосибирск, ул. Тагинская, д. 31 к 5, Юридический адрес **KB 69** OFPH 1234567891234 .<br>Дата внесения записи<br>в госреестр 18.02.2000 **MHH** 123456789123  $K\Box \Box$ 123456789

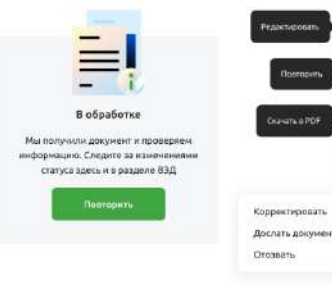

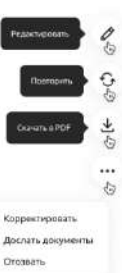

 $\times$ 

### Нерезиденты

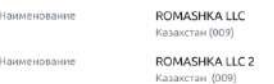

# Общие сведения о договоре

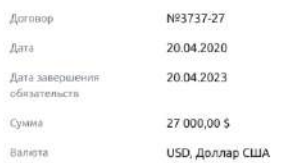

#### Вложения

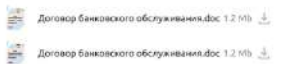

### Досыл

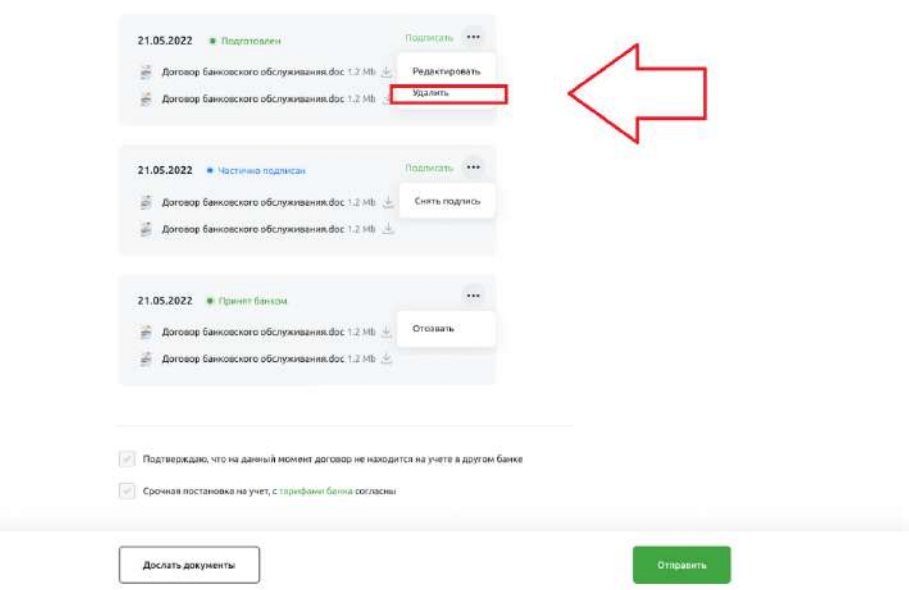

Рис. 4.16.6.2.1 Удаление досыла

#### $4.16.7.$ **Информация о валютных операциях (ИВО)**

Чтобы посмотреть список документов ИВО, перейдите на главную страницу ВЭД, выберите блок **Информация о валютных операциях.**

(1) Свой Бизнес  $\approx$  $\circ$ ния ВЭД вэд Boyour no 838 **Илямй поким** 8 (800) 200-78-70 88 Счета и платежи **В** Счета на оплату Информация о валютных операциях  $\lambda$ Курс валют Bce onepaul 目 **B**binicka  $:=$  Шаблонь Nº 28 / 27.09.2022 Уведомление о зачислении № 123 от 15.09.2022  $\overline{\mathcal{M}}$ 45,00 \$ .<br>Покулка от Продажа до NE 1 or 08,05,2022 • Создан **(Э** Аналитика Доллар США  $75,67P$ 78.52 P Nº 27 / 27.09.2022 Уведомление о зачислении № 1 от 01.09.2022 500,00 ¥  $\sim$ Я Контрагенты  $\bullet$  Cosean NE 1 or 08.05.20 78,04 P 80,28₽ Eapo  $F$  Тарифь Уведомление о зачислении № 1 от 01.09.2022 Nº 27 / 27.09.2022 500.00 ¥  $\cdots$  $B$  **B**  $\alpha$ <sup>6</sup> Da<sup>6</sup> OTKe NE 1 or 08,05,2022 Обменять **В** Справки Все документы Зарплатный проек Бизнес-карть  $\checkmark$ Справки о подтверждающих документах Депозить вэд Кредиты ⊜ Письма

В блоке указаны 3 последних документа, отсортированных по дате изменения.

Рис 4.16.7.1 Главная страница ВЭД

На странице ИВО отображаются фильтры, список всех ИВО. Фильтрация доступна по следующим параметрам:

- Период. В календаре доступен выбор конкретной даты или диапазона дат.
- Статус. В выпадающем списке доступны типы документа.

Для каждого элемента списка доступны следующие параметры:

- номер;
- статус;
- признак корректировки (если заполнена);
- $\alpha$ тата:
- операция;
- договор;
- сумма.

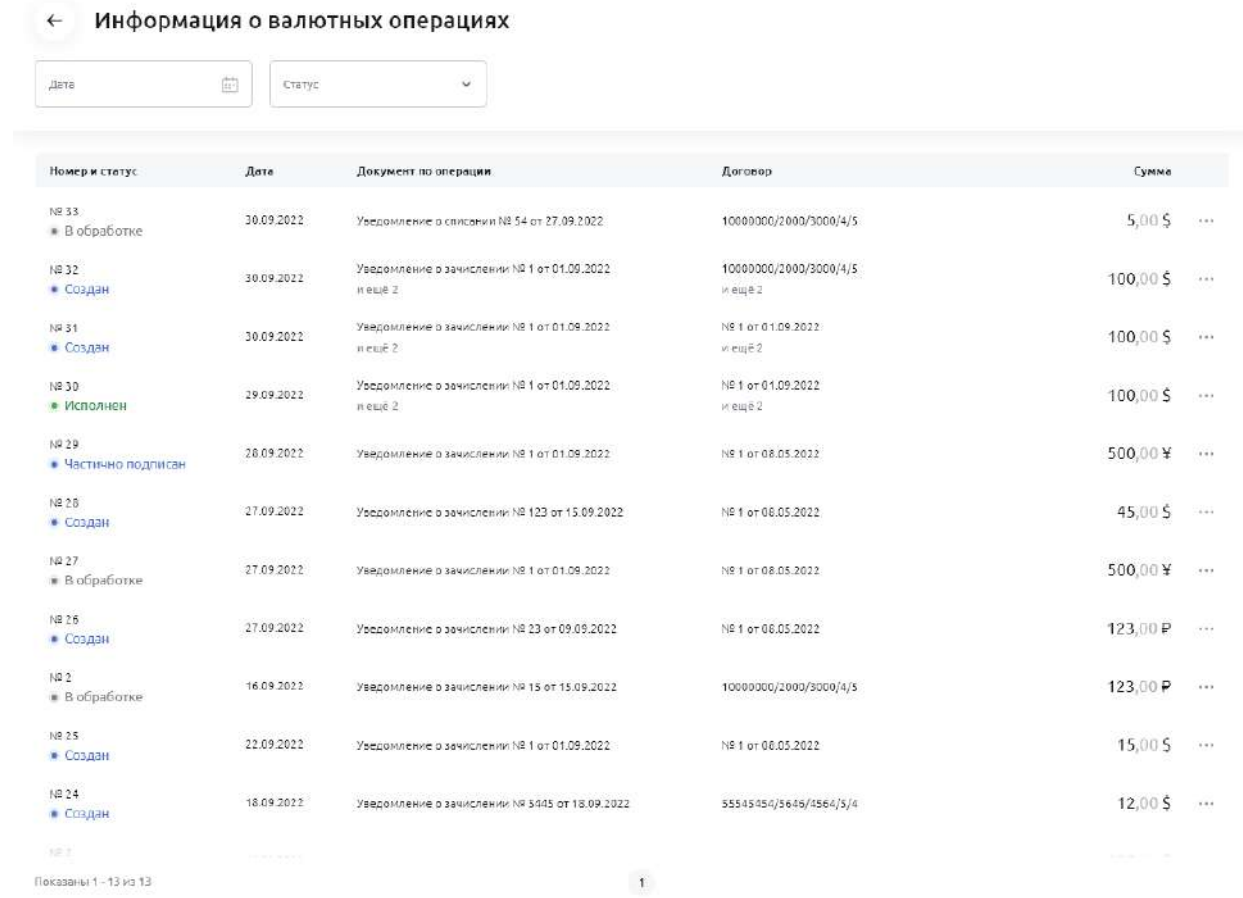

### Рис 4.16.7.2 Список всех ИВО

## **4.16.7.1. Создание ИВО**

Чтобы создать новый документ, нажмите в правом верхнем углу кнопку **Новый документ.** В открывшемся окне нажмите **Информация о валютных операциях**.

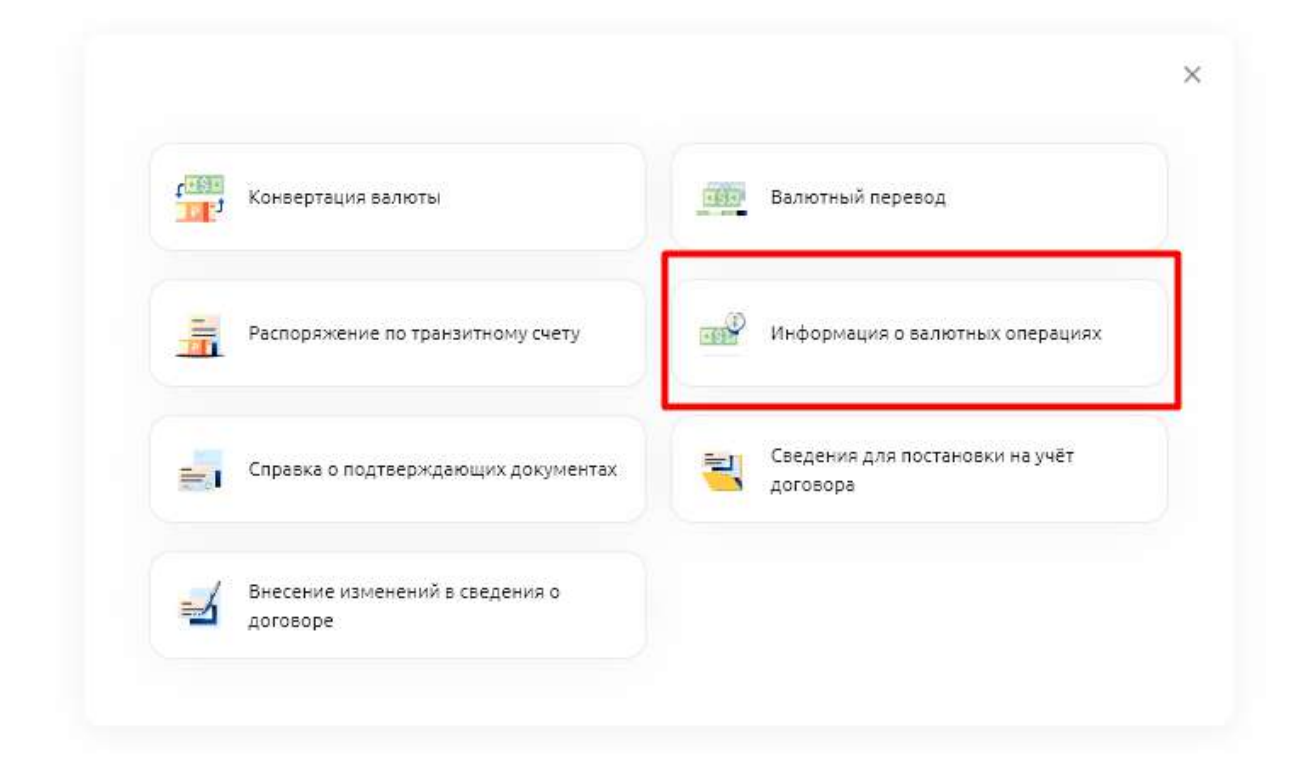

Рис 4.16.7.1.1 Открытие формы ИВО

Или перейдите на главную страницу ВЭД в блоке Информация о валютных операциях на кнопку рядом с документом. В открывшемся меню выберите **Направить информацию о валютной операции**.

## ВЭД

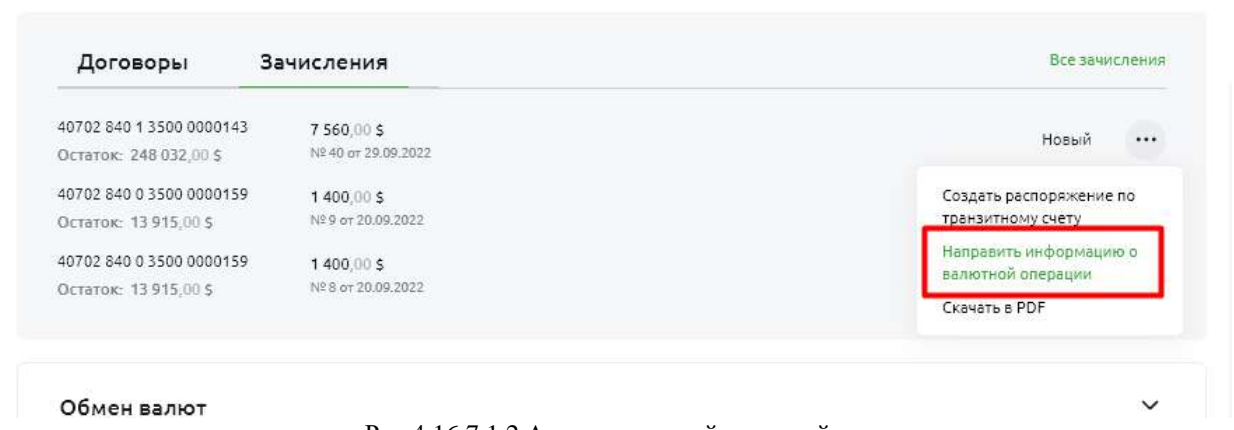

Горячая линия ВЭД

8 (800) 200-78-70

 $\mathbf{I}$ 

## **4.16.7.2. Заполнение формы ИВО**

Выберите банк, где происходит операция, нажав на переключатель **Операции в Россельхозбанке** и **Операции в другом банке**. Если выбрано пункт **Операции в Россельхозбанке**, пользователю доступно заполнение поля **Номер счета по операциям**. В противном случае, пользователь должен указать об операции в иностранном банке и выбрать страну иностранного банка. Если операция сделана в российском банке, заполнять ничего не нужно.

Далее необходимо по очереди заполнить все поля.

**Номер счета по операциям**. Выберите счёт из списка;

**Страна банка-нерезидента**. Нужно выбрать страну из списка.

**ФИО ответственного по документу.** Пользователю доступен выбор из списка ответственных. Если пользователь не найден, поле можно заполнить вручную и ответственный добавится в список.

**Номер телефона ответственного по документу.** Если ответственный был выбран из списка, то поле заполняется автоматически. В противном случае пользователь нужно указать номер телефона.

**Признак корректировки.** Поставьте галочку, если нужно создается корректируемый документа.

**Корректируемый документ**. Пользователь выбирает документы из списка.

**Запись (Номер валютной операции).** Заполняется автоматически.

**Выбрать из списка или Создать вручную.** Пользователю доступен выбор операции из списка или заполнение данных по операции вручную. Тумблер отображает и скрывает поля:

— **Документ по операции**, если активно поле **Выбрать из списка**.

— **Направление операции**, **Номер операции**, **Дата операции**, **Валюта операции**, если активно поле **Создать вручную**.

**Документ по операции.** Пользователю доступен выбор операций из списка.

**Направление операции.** Пользователю доступен выбор направлений операций из списка.

**Номер операции.** Пользователь указывает номер операции вручную.

**Дата операции.** Пользователь указывает дату операции с помощью календаря.

**Валюта операции.** Пользователь выбирает валюту из списка.

**Договор.** Пользователь выбирает договор из списка доступных в договоров ВЭД. Либо создает новый в модальном окне.

**Сумма оплаты.** Если операция была выбрана из списка, то поле заполняется автоматически, в противном случае пользователь заполняет поле вручную.

**Код вида операции.** Пользователь выбирает код вида операции из списка.

**Сумма в валюте договора.** Если договор был выбран из списка, то поле заполняется автоматически, в противном случае пользователь заполняет поле вручную.

**Валюта договора.** Если договор был выбран из списка, то поле заполняется автоматически, в противном случае пользователь выбирает из списка;

**Ожидаемый срок**. По умолчанию не отображается пользователю. Отображается при соблюдении следующих условий одновременно:

- **1.** Заполнено поле "Операция" из списка документом типа "Платежное поручение" или "Заявление на перевод валюты" ЛИБО при заполнении операции вручную, указано направление платежа 2,9;
- **2.** Указан "УНК" в поле "Договор";
- **3.** Код вида операции один из: 11100, 21100, 23100, 23110.

Пользователь указывает ожидаемый срок выбором в календаре.

**Срок возврата аванса.** По умолчанию не отображается пользователю. Отображается при соблюдении следующих условий одновременно:

- 1. Заполнено поле "Операция" из списка документом типа "Платежное поручение" или "Заявление на перевод валюты" ЛИБО при заполнении операции вручную, указано направление платежа 2,9;
- 2. Указан "УНК" в поле "Договор";
- 3. Код вида операции один из: 11100, 21100, 23100, 23110.

Пользователь указывает ожидаемый срок возврата аванса с выбором в календаре.

**Примечание.** Пользователь заполняет поле вручную.

# Информация о валютных операциях

Nº 2 or 18.11.2022

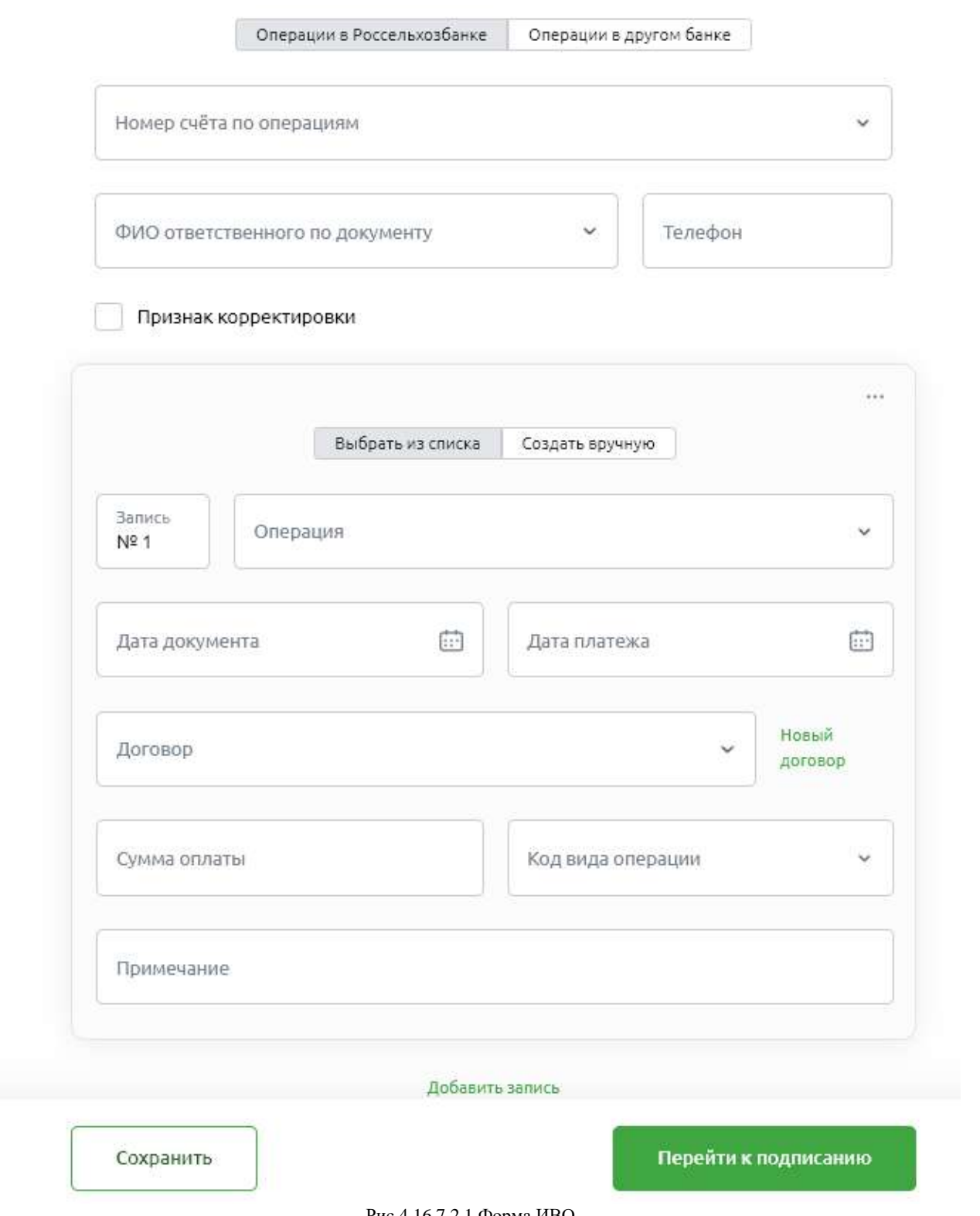

Рис 4.16.7.2.1 Форма ИВО

Как только форма заполнена, пользователь может сохранить документ, нажав на кнопку **Сохранить.**

Если нажать на кнопку **Сохранить**, не заполнив форму, система укажет на ошибки или незаполненные поля, а также подскажет, что нужно поправить.

Если обязательные поля заполнены, но есть ошибки, тогда система даст возможность сохранить документ в статусе **Черновик**. Об этом будет указано в модальном окне.

Если планируете продолжить оформление заявления, нажмите кнопку **Вернуться к заполнению**.

Если планируете оформить заявление позже, нажмите кнопку **Сохранить как черновик**.

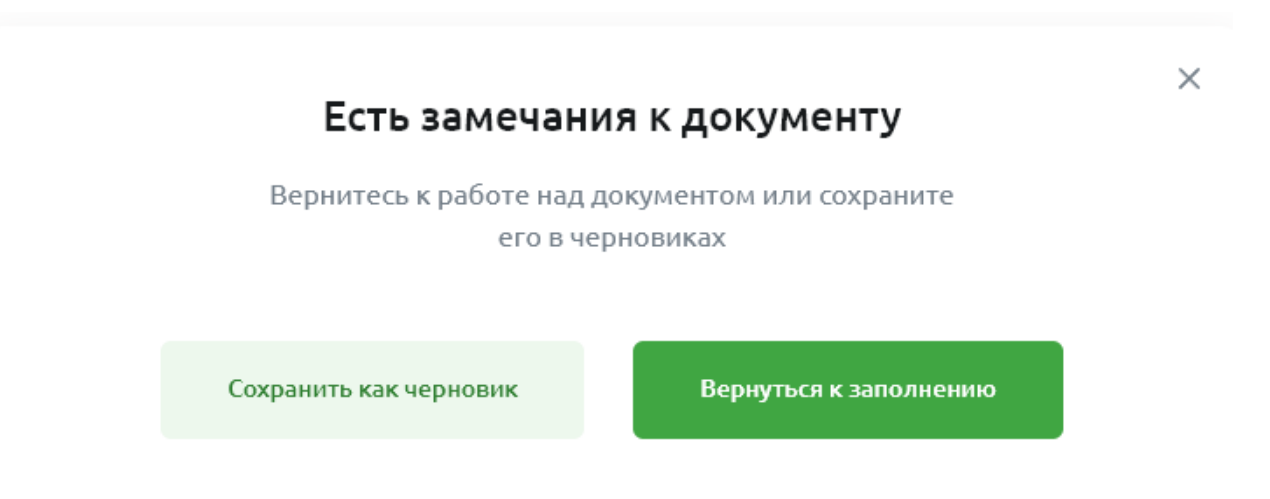

Рис 4.16.8.7.2 Сохранение ИВО в черновик

Если обязательные поля заполнены, но присутствуют ошибки, появится баннер с предупреждением.

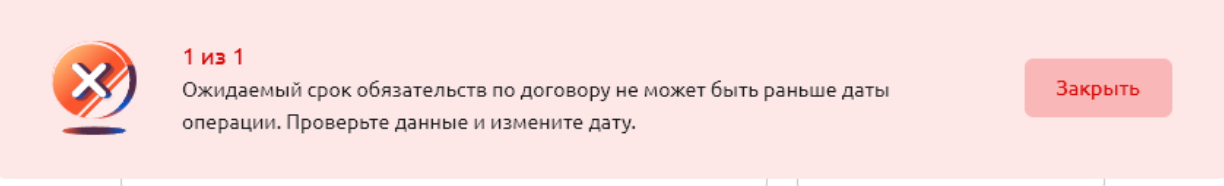

Рис 4.16.7.2.3 Валидация

Если все поля заполнены и ошибок нет, документ сохранится и пользователь увидит такой экран.

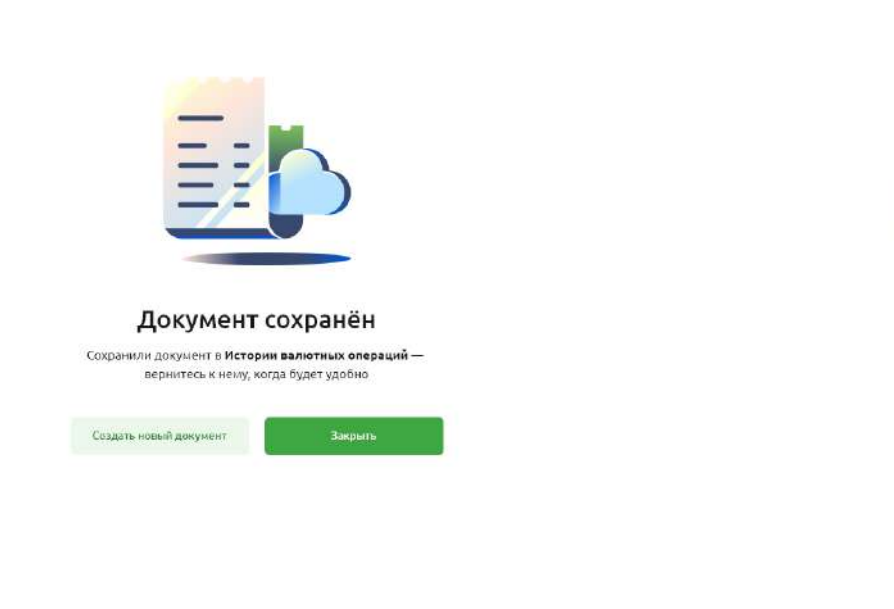

 $\times$ 

Рис 4.16.7.2.4 Экран успеха при сохранении документа ИВО

## **4.16.7.3. Страница ИВО**

 $Peq$ eromposana

Для перехода на детальную форму необходимо нажать **Перейти к подписанию.** Появится информация по ИВО, а также окно подписания документа;

На этой странице также можно скачать файл в формате PDF.

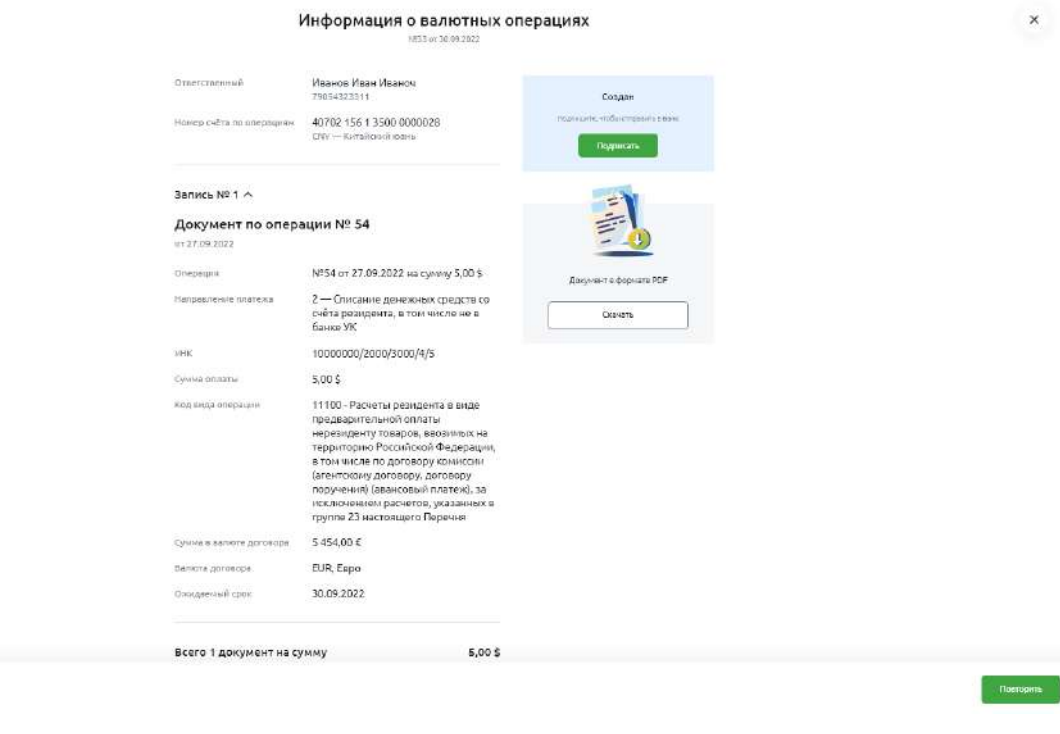

Рис 4.16.7.3.1 Детальная форма ИВО

## **4.16.7.4. Подписание ИВО**

У пользователя с правом подписи будет доступна кнопка **Подписать**.

Для подписания с помощью СМС необходимо ввести код, который будет отправлен на телефон пользователя.

Для подписания с помощью электронного ключа необходимо вставить токен в компьютер и выбрать действующий сертификат.

После полного подписания документа ИВО автоматически отправляется в банк и появляется экран подтверждения.

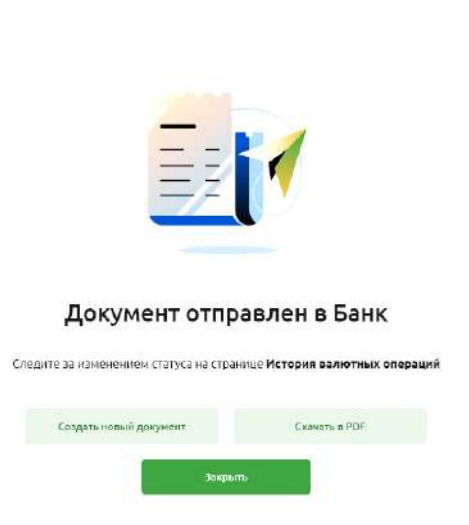

Рис 4.16.7.4.1 Экран успеха создания документа ИВО

После подписания документа ИВО автоматически отправляется в банк.

## **4.16.7.5. Редактирование ИВО**

Пока документ не подписан, его можно отредактировать. Функция доступна для документа в статусах Черновик и Создан. Чтобы это сделать, нажмите на кнопку с тремя точками

#### $\cdots$ и выберите **Редактировать**.

| Nº 35 / 09.11.2022<br>• Создан                  | Уведомление о списании № 1 от 13.10.2022<br>22101235/0000/0000/5/1 | 100.00 S<br>                         |
|-------------------------------------------------|--------------------------------------------------------------------|--------------------------------------|
| Nº 34 / 07.11.2022<br>• Создан<br>Все документы | Уведомление о зачислении № 1 от 07.11.2022<br>Nº 1 or 07.11.2022   | Повторить<br>Печать<br>Редактировать |
|                                                 |                                                                    | Подписать                            |

Рис 4.16.7.5.1 Контекстное меню и выбор кнопки **Редактировать**

Система покажет данные из предыдущего документа

 $\times$ 

### Информация о валютных операциях

№ 35 от 09.11.2022

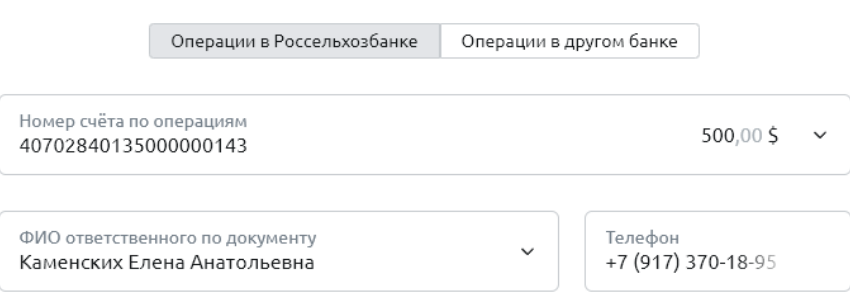

Рис 4.16.7.5.2 Информация о валютных операциях, редактирование

### **4.16.7.6. Копирование ИВО**

Чтобы создать новый документ с этими же данным, нажмите на кнопку с тремя точками  $...$ и выберите **Повторить**. Функция доступна для документа во всех статусах.

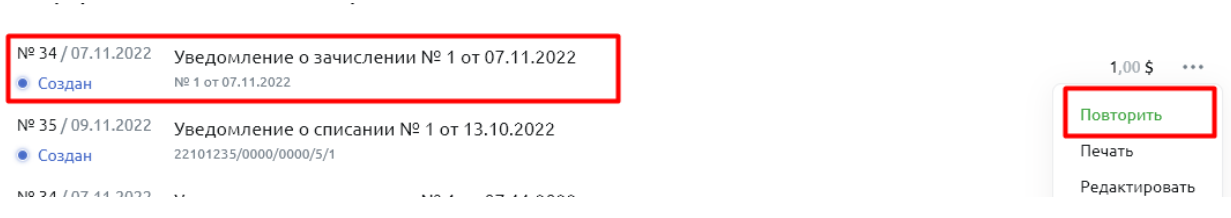

Рис 4.16.7.6.1 Контекстное меню и выбор кнопки **Повторить**

Система покажет данные из предыдущего документа, но добавит новый номер и дату документа.

# Информация о валютных операциях

Nº 35 or 09.11.2022

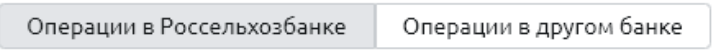

Рис 4.16.7.6.2 Информация о валютных операциях, копирование

### **4.16.7.7. Печатная форма ИВО**

На странице можно скачать печатную форму документа. Чтобы это сделать, нажмите на кнопку с тремя точками **и выберите Сохранить в РDF**. Данная функция доступна для документа во всех статусах.

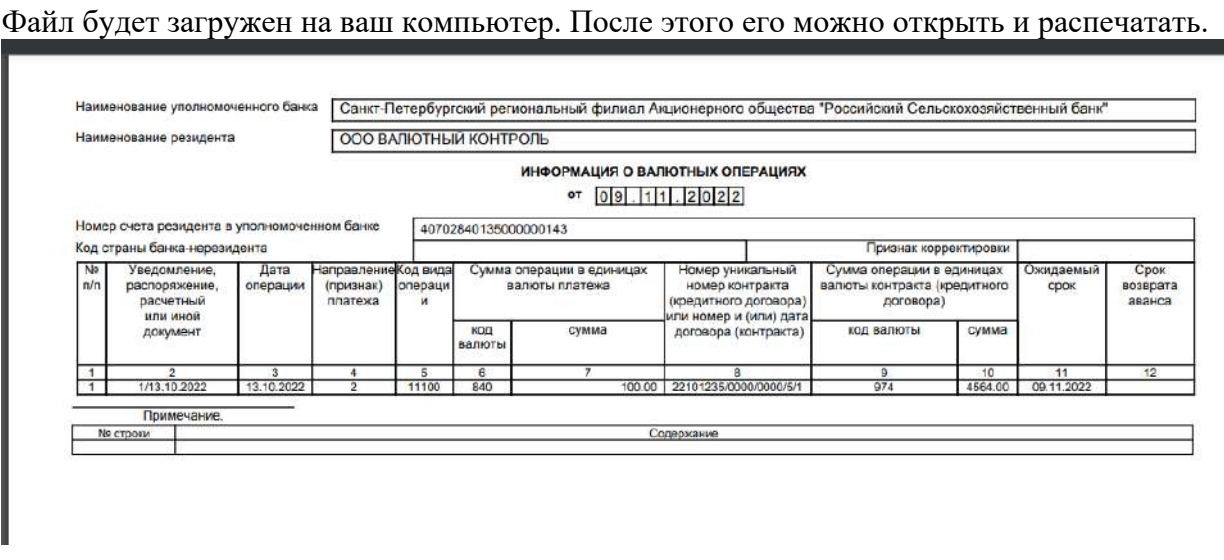

Рис 4.16.7.7.1 Информация о валютных операциях, копирование, PDF-форма

#### 4.16.8. **Справка о подтверждающих документах (СПД)**

## **4.16.8.1. Список СПД на главной странице ВЭД**

Чтобы посмотреть список документов СПЖ, перейдите на главную страницу ВЭД, выберите блок **Справки о подтверждающих документах.**

В блоке указаны 3 последних документа, отсортированных по дате изменения.

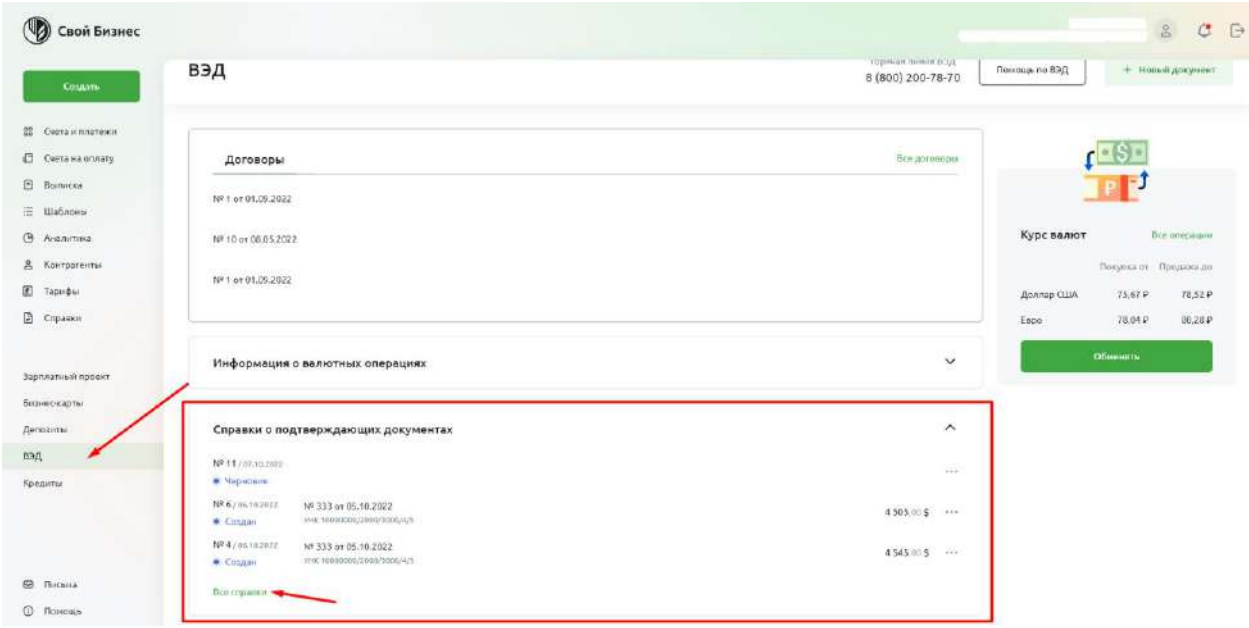

Рис 4.16.8.1.1 Главная страница ВЭД

## **4.16.8.2. Список всех СПД**

На странице СПД отображаются фильтры и список всех СПД. Фильтрация доступна по следующим параметрам:

• Период. В календаре доступен выбор конкретной даты или диапазона дат.

• Статус. В выпадающем списке доступны типы документа.

Для каждого элемента списка доступны следующие параметры:

- номер;
- статус;
- признак корректировки;
- $•$  дата;
- операция;
- договор;
- сумма.

| Дата                     | 曲<br>Cratyc              | $\omega$                         |                                                 |                |
|--------------------------|--------------------------|----------------------------------|-------------------------------------------------|----------------|
| Номер и статус           | Дата                     | Подтверждающие документы         | <b>Aoronop</b>                                  | Сумма          |
| Nº 11<br>• Черновик      | 07.10.2022               |                                  | Nº <sub>1</sub><br>ODO CKOP/EVITA               |                |
| $N^2$ 6<br>• Создан      | 06.10.2022               | Nº 333 or 05.10.2022<br>scenge 1 | VHK 10000000/2000/3000/4/5<br>OOO CROP/IVITA    | 4505.00\$      |
| $N^{\circ}4$<br>• Создан | 06.10.2022               | Nº 333 or 05.10.2022             | YHK 10000000/2000/3000/4/5<br>ODO CKOPJIVIJA    | 4 5 4 5 0 0 \$ |
| Nº 61<br>• В обработке   | 06.10.2022               | Nº 333 or 05.10.2022<br>и ещё 1  | YHK 10000000/2000/3000/4/5<br>OOO CKOP/EVEIA    | 4 5 4 5 0 0 \$ |
| Nº 60<br>• Черновик      | 04.10.2022               |                                  | YHK 10000000/2000/3000/4/5<br>ООО СКОРЛУЛА      |                |
| Nº 60<br>• Черновик      | 04.10.2022               | Nº 11111 or 04.10.2022           | VHK 10000000/2000/3000/4/5<br>ООО СКОРЛУЛА      |                |
| Nº 59<br>• Создан        | SCACE (STA<br>04.10.2022 | Nº 88 or 04,10,2022<br>ir emë 1  | VHK 12345678/1234/1234/1/1<br><b>ODO BPWTBA</b> | 10.00P         |
| Nº 28<br>• Черновик      | 04/10/2022               | <b>BH</b>                        | 9HK 10000000/2000/3000/4/5<br>OGO CKOP/IVITA    |                |

Рис 4.16.8.2.1 Список всех СПД

## **4.16.8.3. Открытие формы СПД**

Чтобы создать новый документ, нажмите в правом верхнем углу кнопку **Новый документ.** В открывшемся окне нажмите **Справка о подтверждающих документах**.

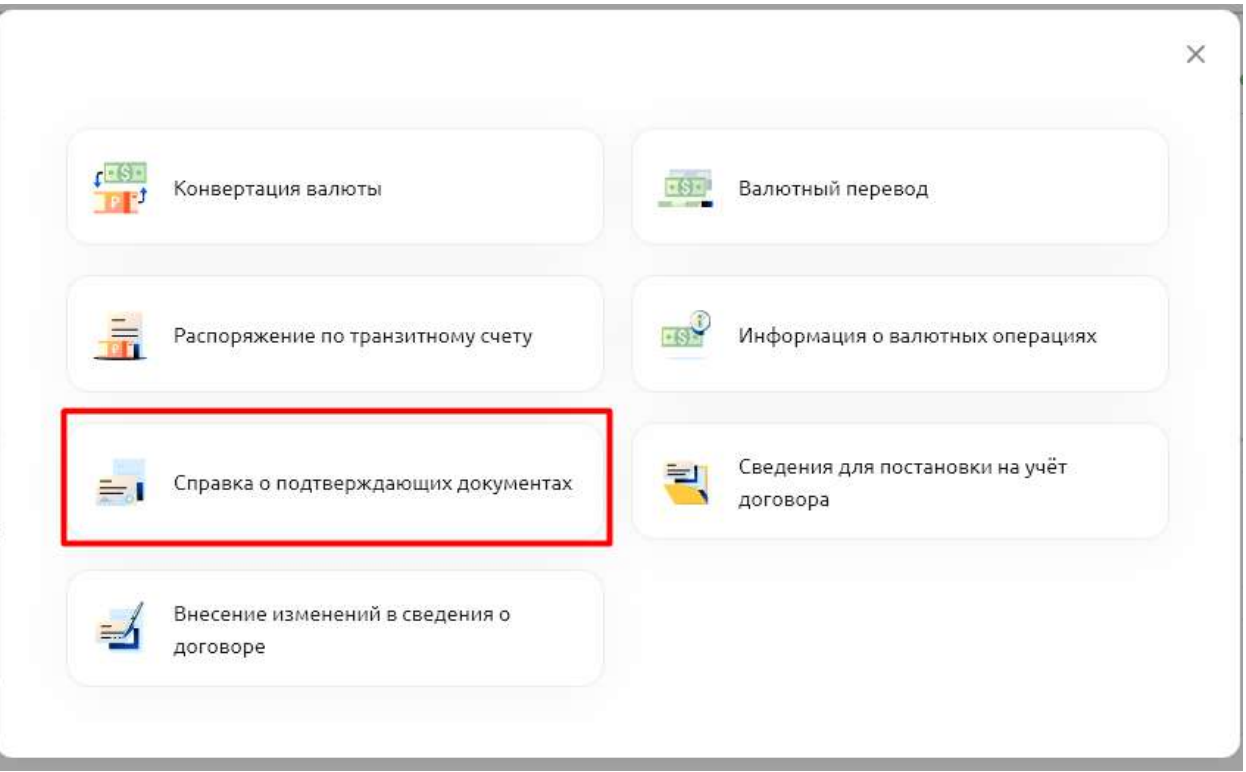

Рис 4.16.7.8.1 Открытие формы СПД

## **4.16.8.4. Заполнение формы СПД**

В форме документа СПД необходимо по очереди заполнить все поля.

**ФИО ответственного по документу**. Пользователю доступен выбор из списка ответственных. Если ответственный не найден, поле можно заполнить вручную.

**Номер телефона ответственного по документу.** Если ответственный был выбран из списка, то поле заполняется автоматически. В противном случае пользователь нужно указать номер телефона.

**Договор.** Пользователь выбирает договор из списка доступных договоров ВЭД.

**Запись**. Номер записи в документе СПД. Заполняется автоматически.

**Номер документа.** Пользователь указывает номер подтверждающего документа вручную.

**Дата документа.** Пользователь указывает дату подтверждающего документа с помощью календаря.

**Код вида документа.** Пользователь выбирает код вида подтверждающего документа из списка.

**Признак поставки.** Пользователь выбирает признак поставки из списка.

**Валюта документа.** Пользователь выбирает валюту документа из списка.

**Сумма документа.** Пользователь заполняет сумму в валюте документа. Если признак поставки 2 или 3, необходимо дополнительно заполнить поля Сумма документа и Сумма отсрочки.

**Валюта договора.** Пользователь выбирает договор из списка доступных договоров ВЭД. Либо создает новый в модальном окне.

**Сумма в валюте договора.** Если признак поставки 2 или 3, необходимо дополнительно заполнить поля **Сумма в валюте договора** и **Сумма отсрочки**.

**Ожидаемый срок.** Пользователь указывает ожидаемый срок с помощью календаря.

**Страна грузоотправителя/получателя**. Пользователь выбирает страну из списка.

**Примечание**. Пользователь заполняет поле вручную.

**Вложения**. При необходимости можно добавить вложения.

# Справка о подтверждающих документах

Nº 2 or 18.11.2022

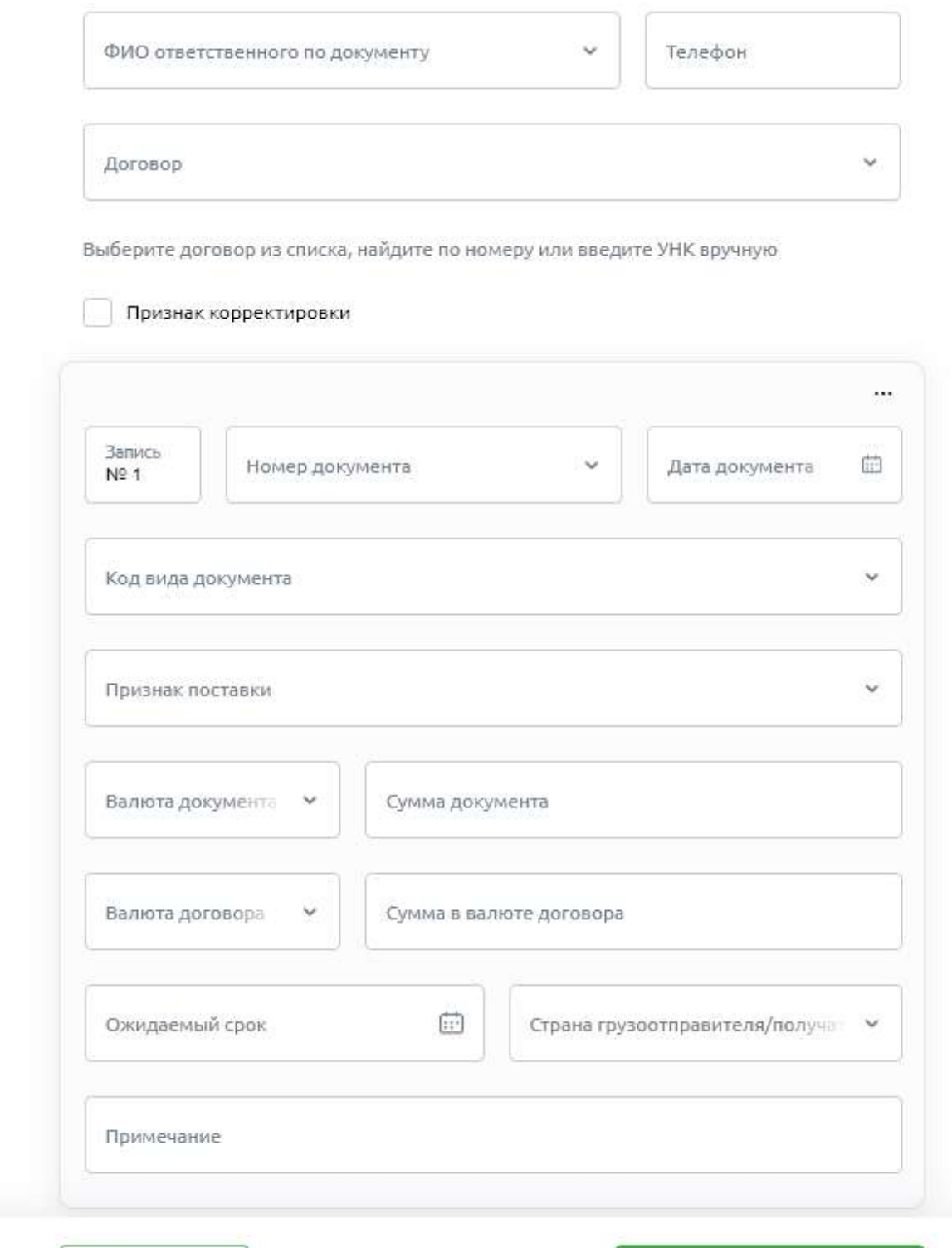

Рис 4.16.8.4.1 Форма СПД

Сохранить

Перейти к подписанию

Как только форма заполнена, пользователь может сохранить документ, нажав на кнопку **Сохранить**

Если нажать на кнопку **Сохранить**, не заполнив форму, система укажет на ошибки или незаполненные поля, а также подскажет, что нужно поправить.

Если обязательные поля заполнены, но есть ошибки, тогда система даст возможность сохранить документ в статусе **Черновик**. Об этом будет указано в модальном окне.

Если планируете продолжить оформление заявления, нажмите кнопку **Вернуться к заполнению**.

Если планируете оформить заявление позже, нажмите кнопку **Сохранить как черновик**.

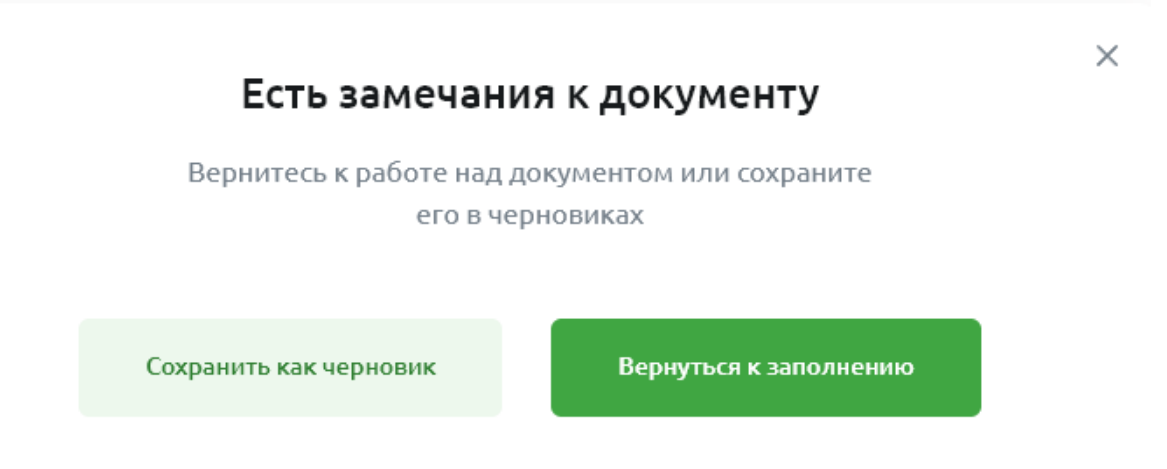

Рис 4.16.8.4.2 Сохранение СПД в черновик

Если обязательные поля заполнены, но присутствуют ошибки, появится баннер с предупреждением.

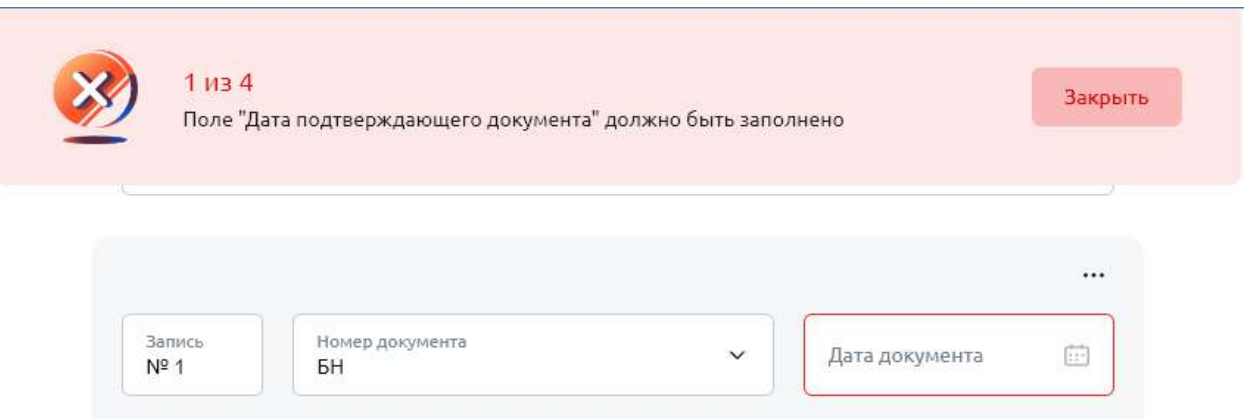

Рис 4.16.8.4.3 Валидация

Если все поля заполнены и ошибок нет, документ сохранится, и пользователь увидит такой экран.

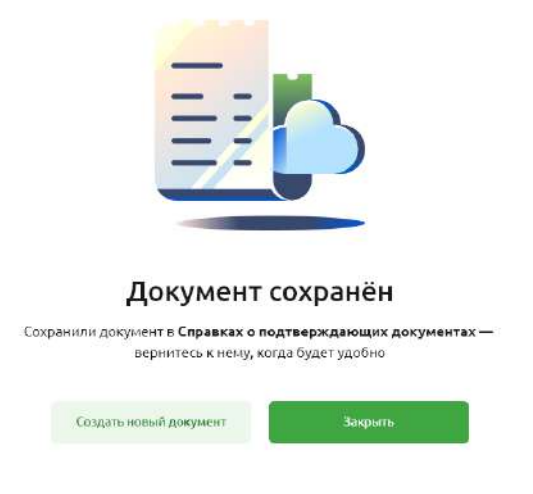

Рис 4.16.8.4.4 Экран успеха при сохранении документа СПД

## **4.16.8.5. Страница СПД**

Для перехода на детальную форму необходимо нажать **Перейти к подписанию.** Появится информация по ИВО, а также окно подписания документа;

На этой странице также можно скачать файл в формате PDF.

### Справка о подтверждающих документах

Nº12 oт 07.10.2022

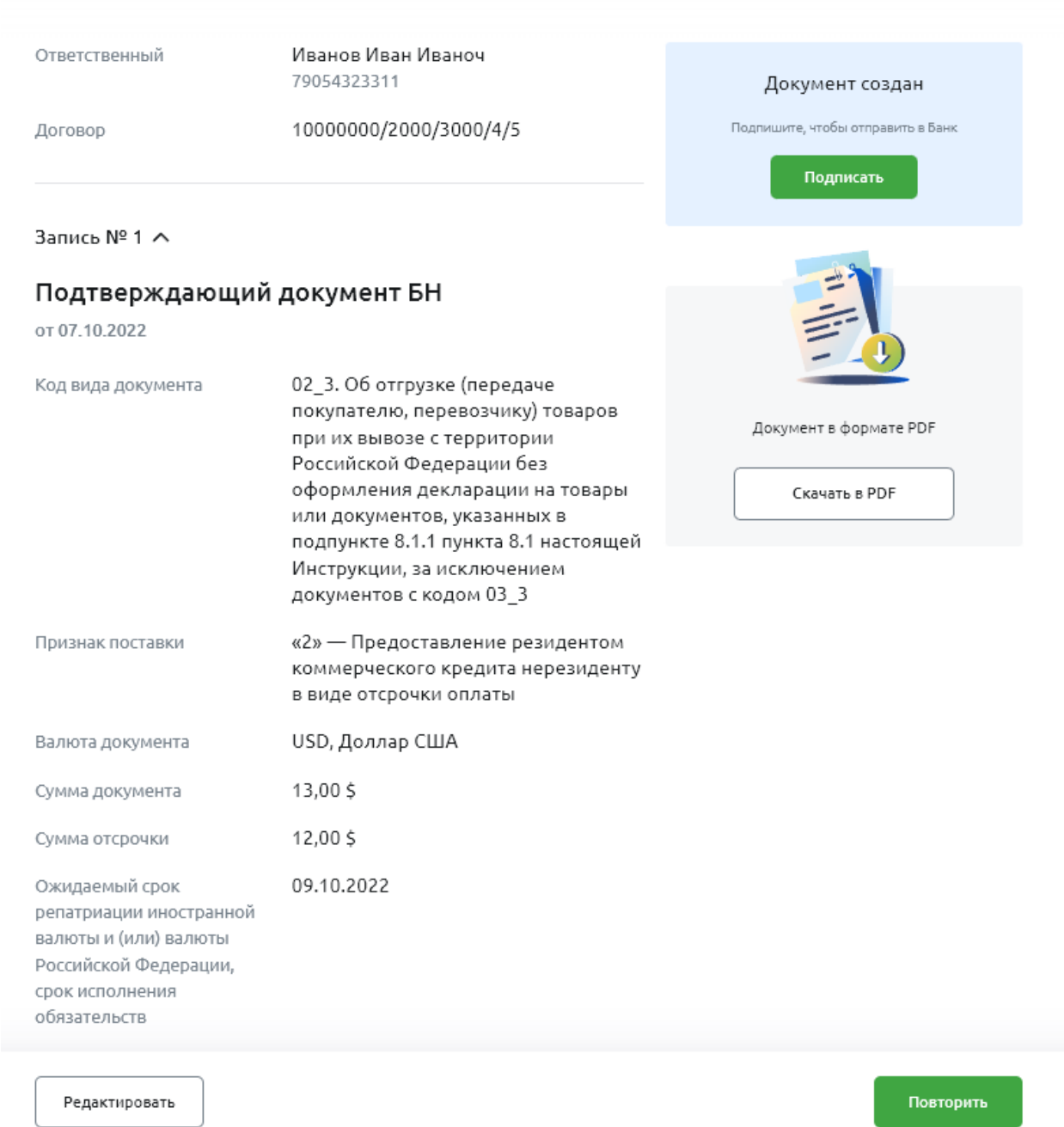

Рис 4.16.8.5.4 Детальная форма СПД

## **4.16.8.6. Подписание СПД**

У пользователя с правом подписи будет доступна кнопка **Подписать**.

Для подписания с помощью СМС необходимо ввести код, который будет отправлен на телефон пользователя.

Для подписания с помощью электронного ключа необходимо вставить токен в компьютер и выбрать действующий сертификат.

После полного подписания документа СПД автоматически отправляется в банк и появляется экран подтверждения.

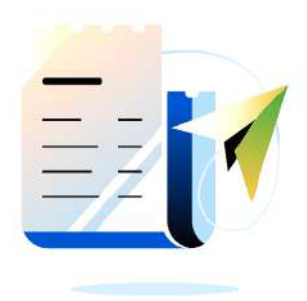

# Документ отправлен в Банк

Следите за изменением статуса на странице Справок о подтверждающих документах

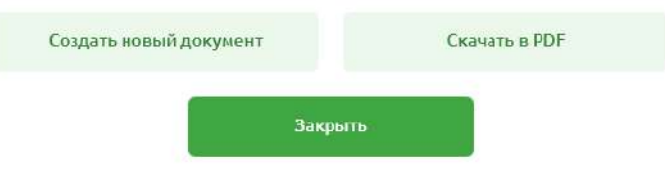

Рис 4.16.8.6.1 Экран успеха создания документа СПД

После подписания документа СПД автоматически отправляется в банк.

## **4.16.8.7. Редактирование СПД**

 $\cdots$ 

и выберите **Редактировать**.

Пока документ не подписан, его можно отредактировать. Функция доступна для документа в статусах Черновик и Создан. Чтобы это сделать, нажмите на кнопку с тремя точками

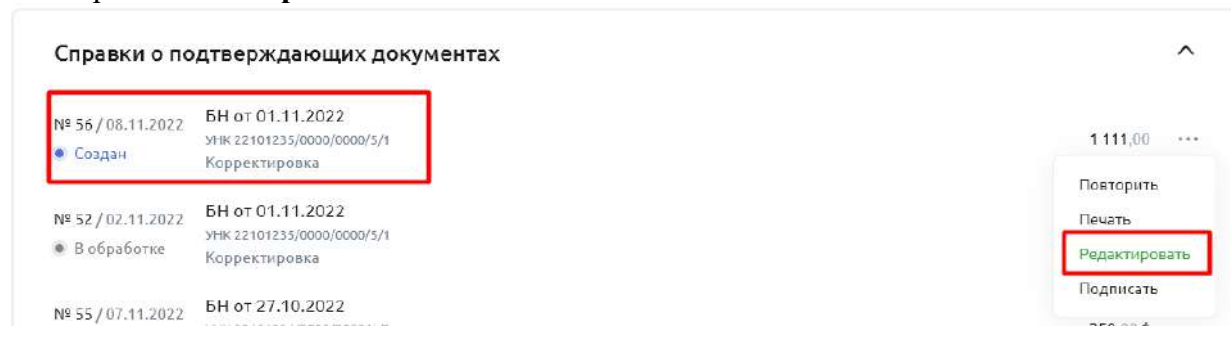

Рис 4.16.8.7.1 Контекстное меню и выбор кнопки **Редактировать**

Система покажет данные из предыдущего документа.

# Справка о подтверждающих документах

№ 56 от 08.11.2022

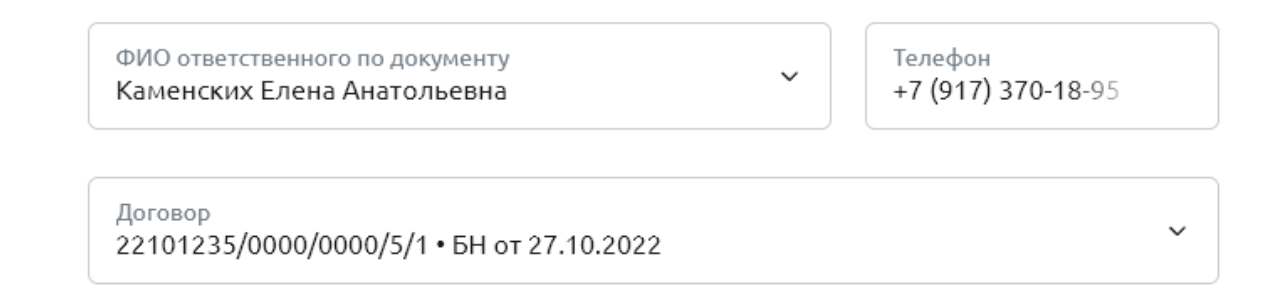

Рис 4.16.8.7.2 Информация о валютных операциях, редактирование

## **4.16.8.8. Копирование СПД**

Чтобы создать новый документ с этими же данным, нажмите на кнопку с тремя точками  $\cdots$ и выберите **Повторить**. Функция доступна для документа во всех статусах.

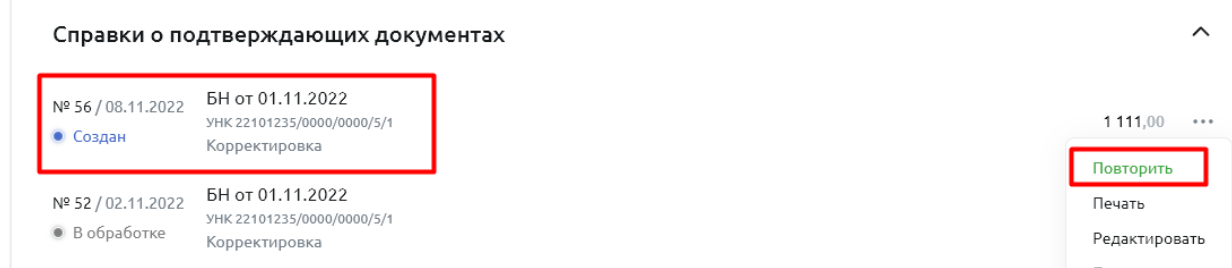

Рис 4.16.8.8.1 Контекстное меню и выбор кнопки **Повторить**

Система покажет данные из предыдущего документа, но добавит новый номер и дату документа.

# Справка о подтверждающих документах

Nº 57 or 09.11.2022

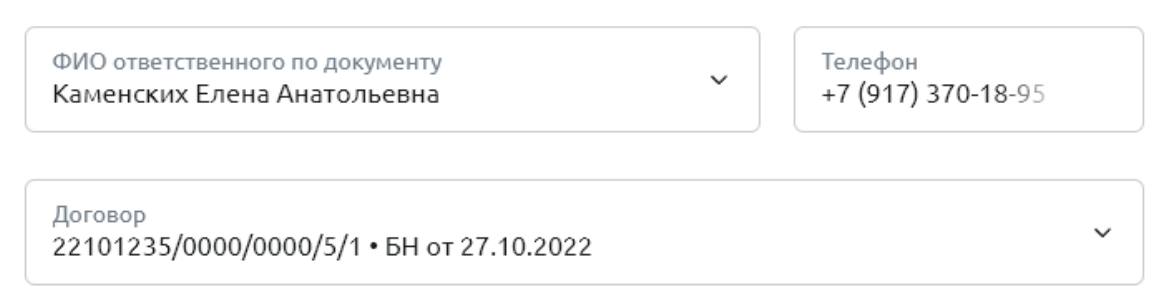

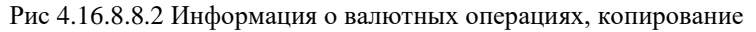

## **4.16.8.9. Печатная форма СПД**

На странице можно скачать печатную форму документа. Чтобы это сделать, нажмите на кнопку с тремя точками **и выберите Сохранить в PDF**. Данная функция доступна для документа во всех статусах.

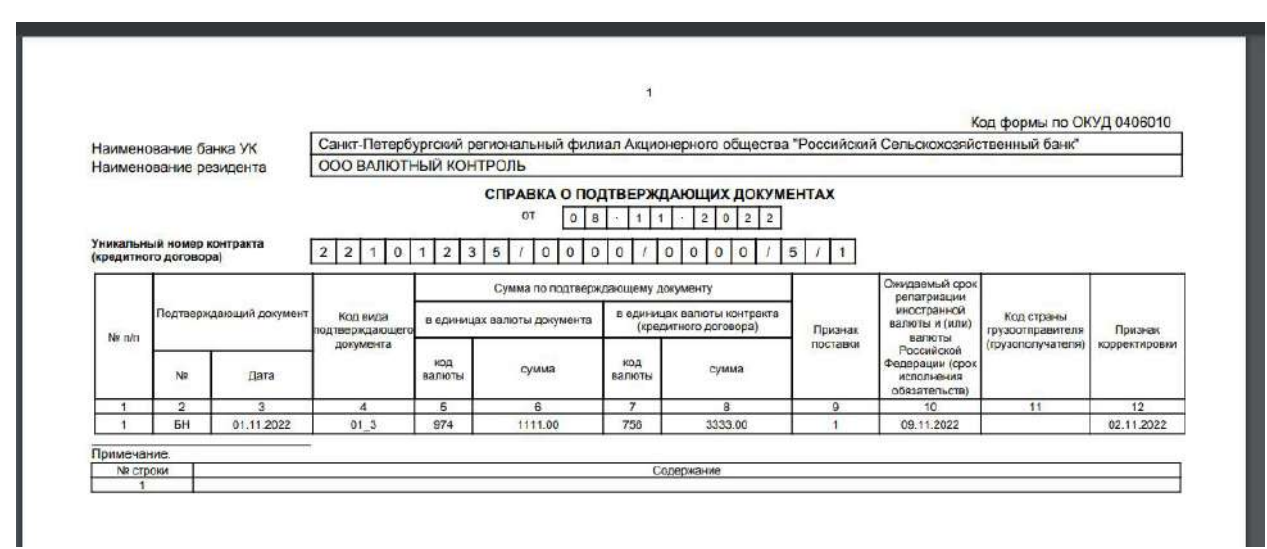

Рис 4.16.8.9.1 Информация о валютных операциях, копирование, PDF-форма

Файл будет загружен на ваш компьютер. После этого его можно открыть и распечатать.

#### 4.16.9. **Декларация на товары**

## **4.16.9.1. Список деклараций на главной странице ВЭД**

На главной странице ВЭД в верхнем блоке отображается три последних декларации пользователя по дате изменения. Пользователю доступен переход к детальной форме декларации по клику на нее, или переход ко всем декларациям по кнопке «Все декларации».

ВЭД

| Договоры                                          | Зачисления | Декларации | Все декларации |
|---------------------------------------------------|------------|------------|----------------|
| 23033543/5349/3500/1/2<br>10720010/250922/3070753 |            | 1580.00 ₽  |                |
| 23033543/3349/3500/1/1<br>10720010/780922/3070753 |            | 4450,00₽   | $\cdots$       |
| 23015555/3349/3500/6/1<br>10720010/250922/3070887 |            | 5125,00 P  |                |

### **4.16.9.2. Список всех деклараций**

На странице «Все декларации» расположен блок фильтров и списковая форма. В блоке фильтров содержится три поля:

- Поиск по номеру.
- Поиск по договору.
- Сумма.

После ввода значения в поле список обновляется.

В списковой форме отображаются декларации со следующими атрибутами:

- Декларация. Содержит номер и дату декларации.
- Договор. Содержит УНК.
- Сумма. Содержит сумму по декларации.

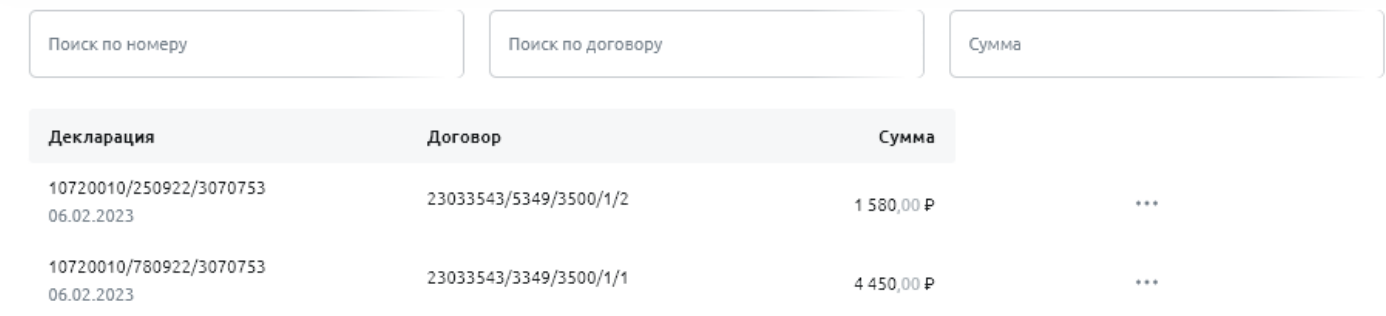

## **4.16.9.3. Страница Декларации**

Для перехода на детальную страницу декларации нажмите на неё в списке

### Отобразится страница:

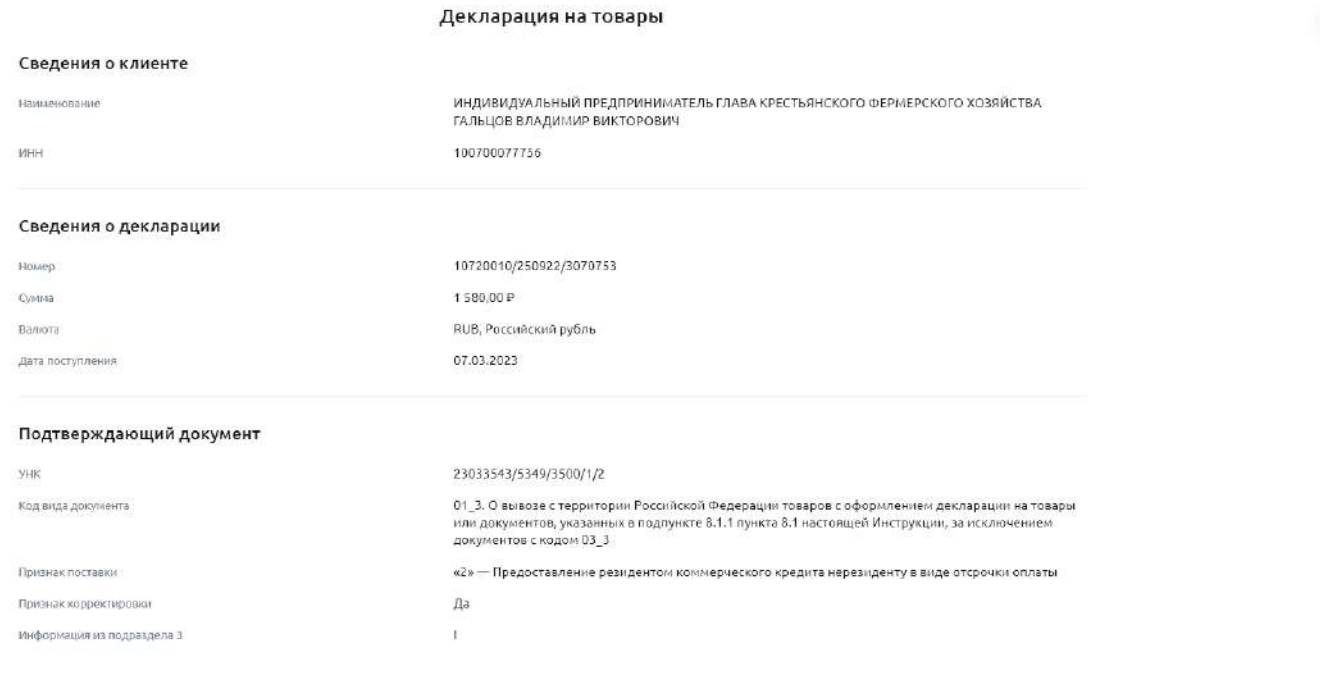

создать спд

 $\times$ 

313

## **4.16.9.4. Заполнение документа СПД с помощью декларации**

Для заполнения СПД из декларации необходимо выбрать необходимый документ в списке. Далее перейти в меню **и выбрать «Создать СПД»**. Аналогичным образом можно инициировать создание СПД на детальной странице декларации. В успешном случае, необходимые данные будут добавлены автоматически. Если некоторые обязательные поля СПД пустые,заполните их вручную. Подпишите документ и он будет отправлен в банк автоматически.

#### $4.16.10.$ **Обмен валюты**

## **4.16.10.1. Список обменов валют на главной странице ВЭД**

Чтобы посмотреть документы по обмену валюты, перейдите на главную страницу ВЭД, выберите блок **Обмен валют.** В блоке указаны 3 последних документа, отсортированных по дате изменения.

| Создать                  | вэд                                                                                                    | Горячая линия ВЭД<br>8 (800) 200-78-70 | $+$ $+$<br>Помощь по ВЭД |
|--------------------------|----------------------------------------------------------------------------------------------------|----------------------------------------|--------------------------|
| 88 Счета и платежи       |                                                                                                    |                                        |                          |
| <b>6</b> Счета на оплату |                                                                                                    |                                        |                          |
| $\Box$<br>Выписка        | Зачисления                                                                                                | Все зачисления                         | Курс валют               |
| 猫<br>Шаблоны             | 40702 810 4 3500 0001982<br>311.51P                                                                       |                                        | Покульнот                |
| $\circ$<br>Аналитика     | Остаток: 2.129.32.Р.<br>NF 4463 or 12.08.2022                                                             | HOBbin<br>7.11                         |                          |
| å<br>Контрагенты         | 40702 810 4 3500 0001982<br>511.00 P                                                                      | Hossin<br>$1999 -$                     | Доллар США<br>75.67 P    |
| 図<br>Тарифы              | Nº 4464 or 12.08.2022<br>Остаток: 2 129,32 Р                                                              |                                        | 78.04 P<br>Espo          |
| G<br>Cripation           | 40702 810 4 3500 0001982<br>254.6 P<br>Ocrator: 2 129,32 P<br>NR 4462 or 12.08.2022                       | Новый<br>0.04                          | Обменять                 |
| Зарплатный проект        | Обмен валют                                                                                               | $\widehat{\phantom{a}}$                |                          |
| Депозиты                 |                                                                                                    |                                        |                          |
| вэд                      | Nº 1/17.08.2022<br>Покупка валюты ЕЦА<br>По курсу 0 (сумма списания 3 800,00 Р)<br><b>E</b> Flourationnen | $\frac{1}{1+1}$                        |                          |
| Кредиты                  | Все операции                                                                                              |                                        |                          |

Рис 4.16.8.9.1 Главная страница ВЭД

### **4.16.10.2. Список всех обменов валют**

На странице обмена валютотображаются фильтры и список всех документа. Фильтрация доступна по следующим параметрам:

- **Период**. В календаре доступен выбор конкретной даты или диапазона дат.
- **Статус**. В выпадающем списке доступны статусы документа.
- **Тип документа**. В выпадающем списке доступны типы документа.

Для каждого элемента списка доступны следующие параметры:

- номер;
- статус;
- дата;
- операция;
- сумма.

| Бизкая<br><b>Arra</b><br>Операция<br><b>Сумми</b><br>Статус.<br><b>History</b><br>Аналитика<br>40,620<br>an Suma<br>Threy'rea parents with<br>100 876 5 3<br>Θ<br>24.34.2523<br>Responsibility to Automotive AT21, EGR<br>* Floorer<br>Kongareeru<br>,,,,,,,,,,<br>CONTRACTOR IN AN ORDER<br><b>In set-</b><br>Toprdw<br>Продаже важеты 1880<br>5467 \$ 15<br>Θ<br>巷<br>24/112022<br>To super 15.25 Egypts clustered 7525.8535<br>* Couper<br><b>Diploan</b><br>10,666<br>Продажа выпелы 1937<br>7637 S C<br>自<br>03/03/2022 |             |
|----------------------------------------------------------------------------------------------------|-------------|
|                                                                                                    |             |
|                                                                                                    | 倉<br>$***$  |
|                                                                                                    | <b>ALC</b>  |
| Θ<br>図<br>Fit visits 15.24 lowest missions mitablity<br><b>CONSTRUCT</b><br>yan a<br><b>MARKET</b><br><b>CAM RESPONSER</b>                                                                                                    | <b>TTS</b>  |
| <b>Jazznamed noover</b><br>10,666<br>Коноортации (150 + 818<br><b>CARD OF</b><br>洎<br>32.637 € 仁 白<br>03/03/2022<br>Texasos 11.21 by Maximus and T22.05 M<br>· e obpoderiva<br><b>Leavec-carry</b>                                                                                                    | 苷<br>$-115$ |
| Депозиты                                                                                                    |             |

Рис 4.16.9.2.1 Список всех обменов валют

## **4.16.10.3. Открытие формы обмена валют**

Чтобы создать новый документ на обмен валюты, нажмите в правом верхнем углу кнопку **Новый документ.** В открывшемся окне нажмите **Конвертация валюты**.

| Couxers                                | вэд                                                  |                                             |                                                  | Гединал гинина 113.01<br>8 (800) 200-78-70 | Понощь по ВЭД               | + Николай докумнит                       |
|----------------------------------------|------------------------------------------------------|---------------------------------------------|--------------------------------------------------|--------------------------------------------|-----------------------------|------------------------------------------|
| <b>El Certa e mustesco</b> :           |                                                      |                                             |                                                  |                                            |                             |                                          |
| C Certa executary<br><b>El</b> Bomicca | Зачисления                                           |                                             |                                                  | Griff Service Group                        | Курс валют                  | The morning at                           |
| = Шаблоны<br><b>B</b> Antarchie        | 40702 810 43500 0001962<br><b>OCTABLE 2 129 17 0</b> |                                             |                                                  | ×<br><b>VAN</b>                            |                             | Fireprint on  Plasma air del-            |
| 8 Контрагинты                          | 40702 810 4 1500 000 562<br>OCTATOR: 2 129-123       | $\rightarrow$<br>Конвертация валюты         | Валютный перевод<br>理                            | 148                                        | <b>Durving CEBA</b><br>Eepo | 75.67 P<br>78.52 F<br>76.04 P<br>B0.28 P |
| E Tapirdsi<br><b>Д</b> Справки         | 40702 810 4 3500 000 1982<br>DOWNE, 2378-1221        |                                             |                                                  | <b>SALE</b>                                | Обманять                    | Даллинг.                                 |
|                                        |                                                      | 高<br>Распоряжение по транзитиону систу      | mif<br>Информация о налютных операциях           |                                            |                             |                                          |
| Зарпиатный посект<br>Делозиты          | Обмен валют                                          | Справка о подтверждающих докунентах<br>$=1$ | Сведения для постановки на учет<br>뉗<br>Acronopa | $\sim$                                     |                             |                                          |
|                                        |                                                      |                                             |                                                  |                                            |                             |                                          |

Рис 4.16.9.3.1 Открытие формы обмена валют

Или перейдите на главную страницу ВЭД и в блоке **Обмен валют** нажмите кнопку **Обменять**.

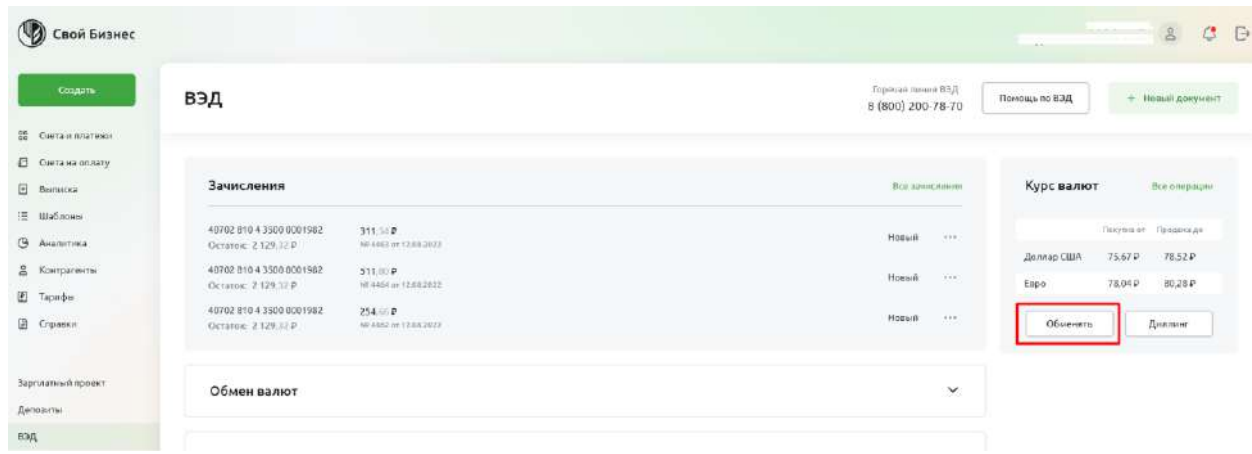

Рис 4.16.9.3.2 Альтернативный сценарий

## **4.16.10.4. Заполнение формы обмена валют**

В форме обмена валют необходимо по очереди заполнить поля **Счёт списания** (1), **Сумма списания** (2), **Счёт зачисления** (3).

После заполнения всех полей в нижней части экрана появится курс валюты, а также автоматически заполнится поле **Сумма зачисления** (4).

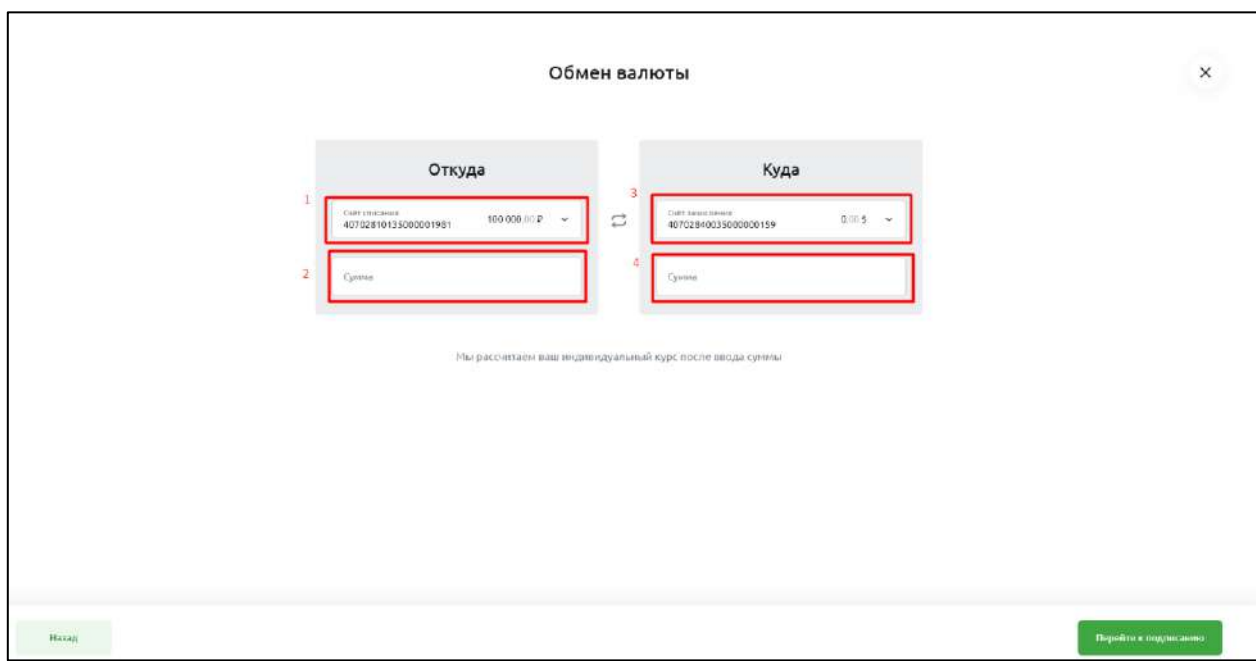

Рис 4.16.9.4.1 Форма обмена валют

В случае ошибки при запросе курса на экране появится соответствующая ошибка.

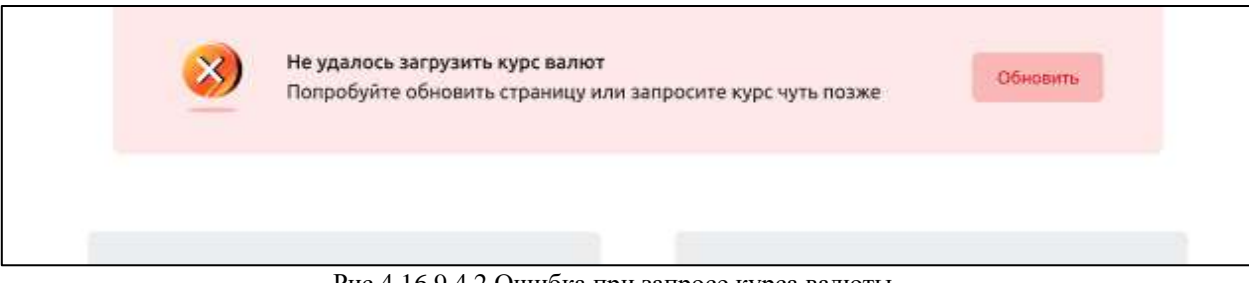

Рис 4.16.9.4.2 Ошибка при запросе курса валюты

## **4.16.10.5. Детальная форма обмена валют**

Для перехода на детальную форму необходимо нажать **Перейти к подписанию.** Появится страница с информацией об обмене, а также окно подписания документа.

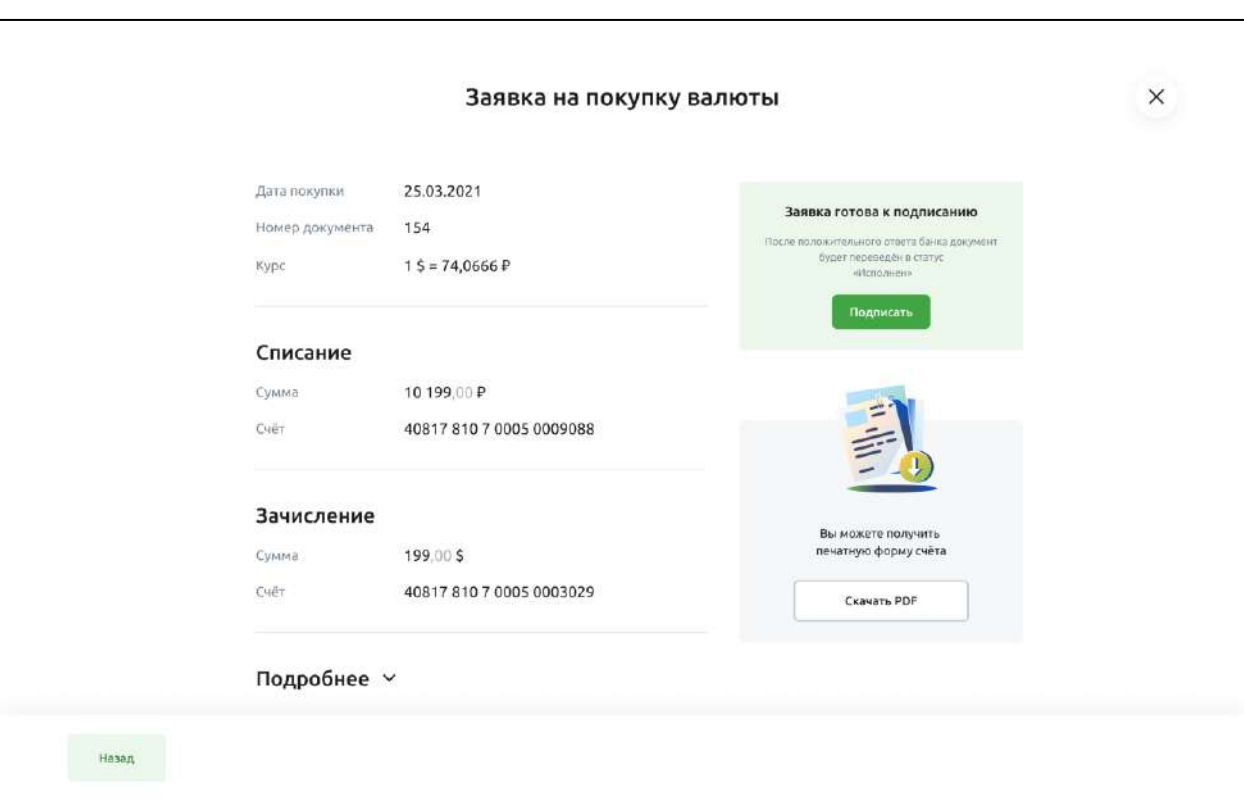

На этой странице также можно скачать файл в формате PDF.

Рис 4.16.95.1 Детальная форма обмена валют

## **4.16.10.6. Подписание документа обмена валют**

У пользователя с правом подписи будет доступна кнопка **Подписать**.

Для подписания с помощью СМС необходимо ввести код, который будет отправлен на телефон пользователя.

Для подписания с помощью электронного ключа необходимо вставить токен в компьютер и выбрать действующий сертификат.

После полного подписания документа заявка на обмен отправляется в банк и появляется экран подтверждения.

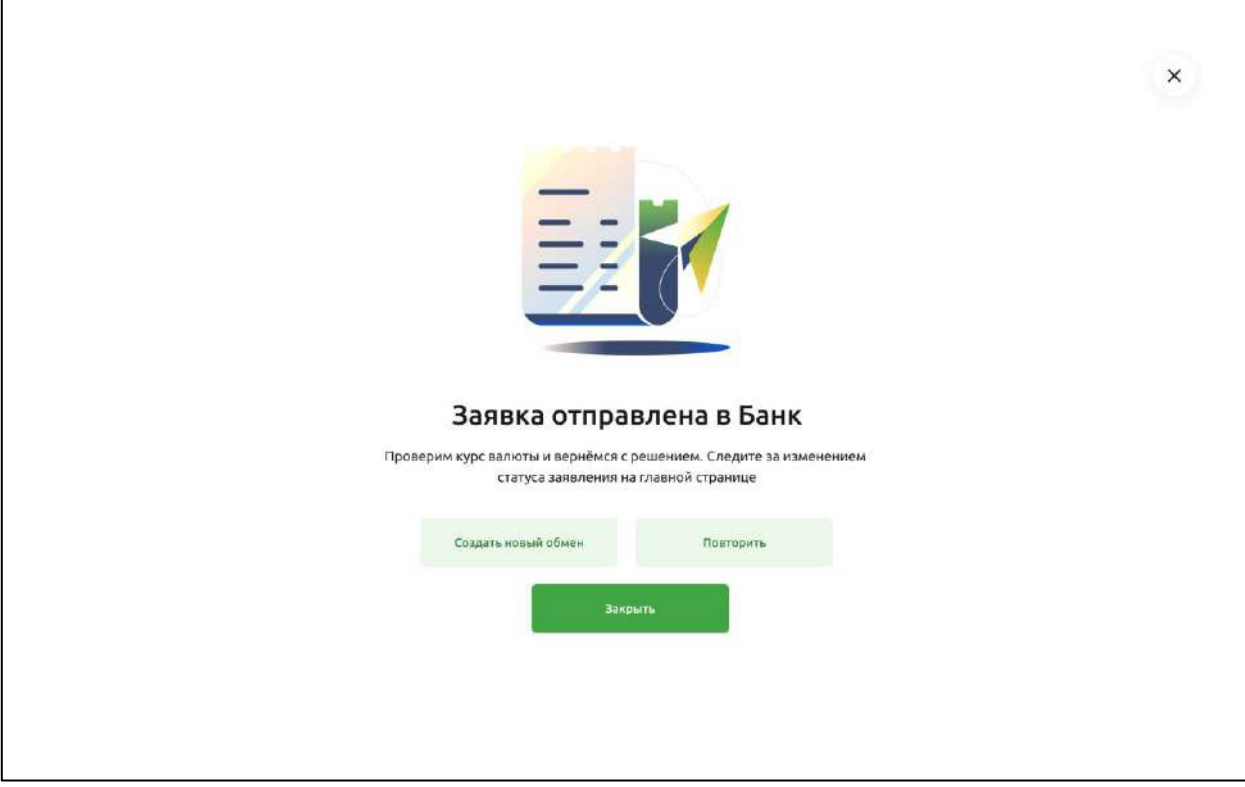

Рис 4.16.9.6.1 Экран успеха создания заявки на обмен валюты

# **4.17. Кредиты**

В Своём Бизнесе можно открыть кредитный продукт. Оформление кредита состоит из нескольких этапов:

- Заполнение и отправление заявки на кредит.
- •Проверка заявки.
- Заполнение и отправление анкеты.
- •Проверка анкеты.
- •Подписание анкеты и согласия БКИ.
- •Отображение открытого кредита.

#### $4.17.1.$ **Заполнение заявки на кредит**

Все доступные для оформления кредитные продукты можно найти на странице Кредиты. На странице показана подробная информация по каждому кредитному продукту, включая ставку и основные условия.

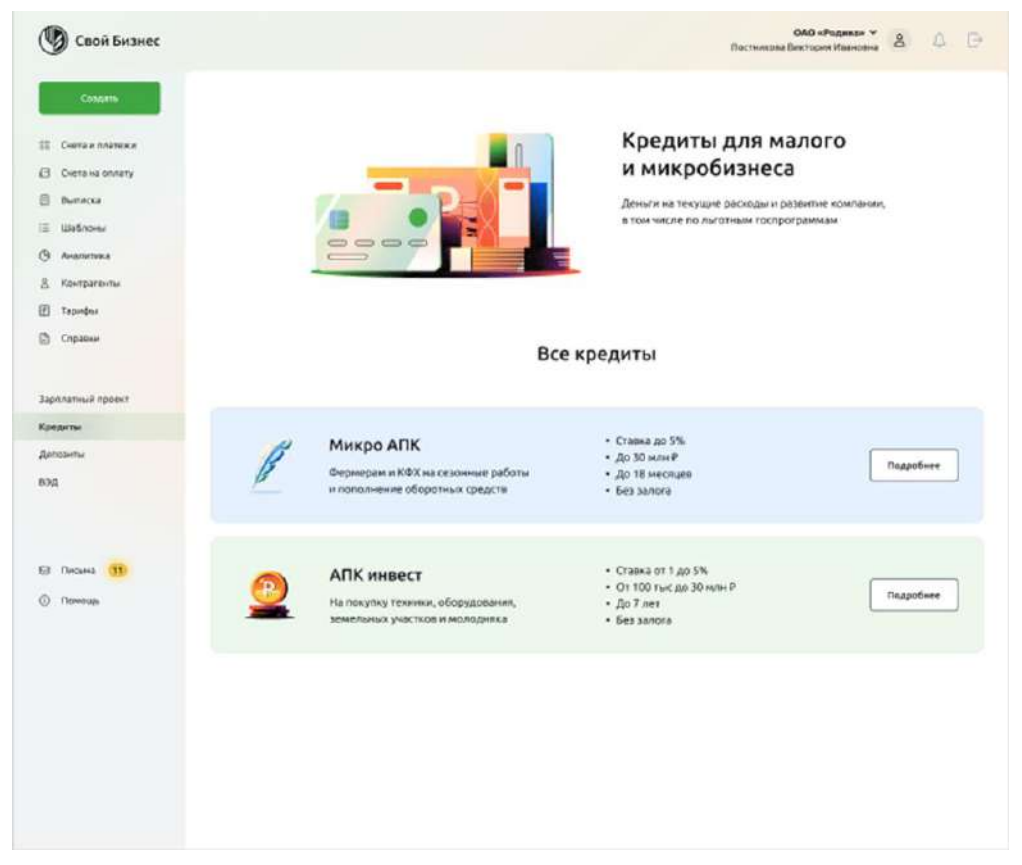

Рис 4.17.1.1 Главный экран раздела Кредиты

Выберите кредитный продукт и нажмите кнопку **Подробнее**.

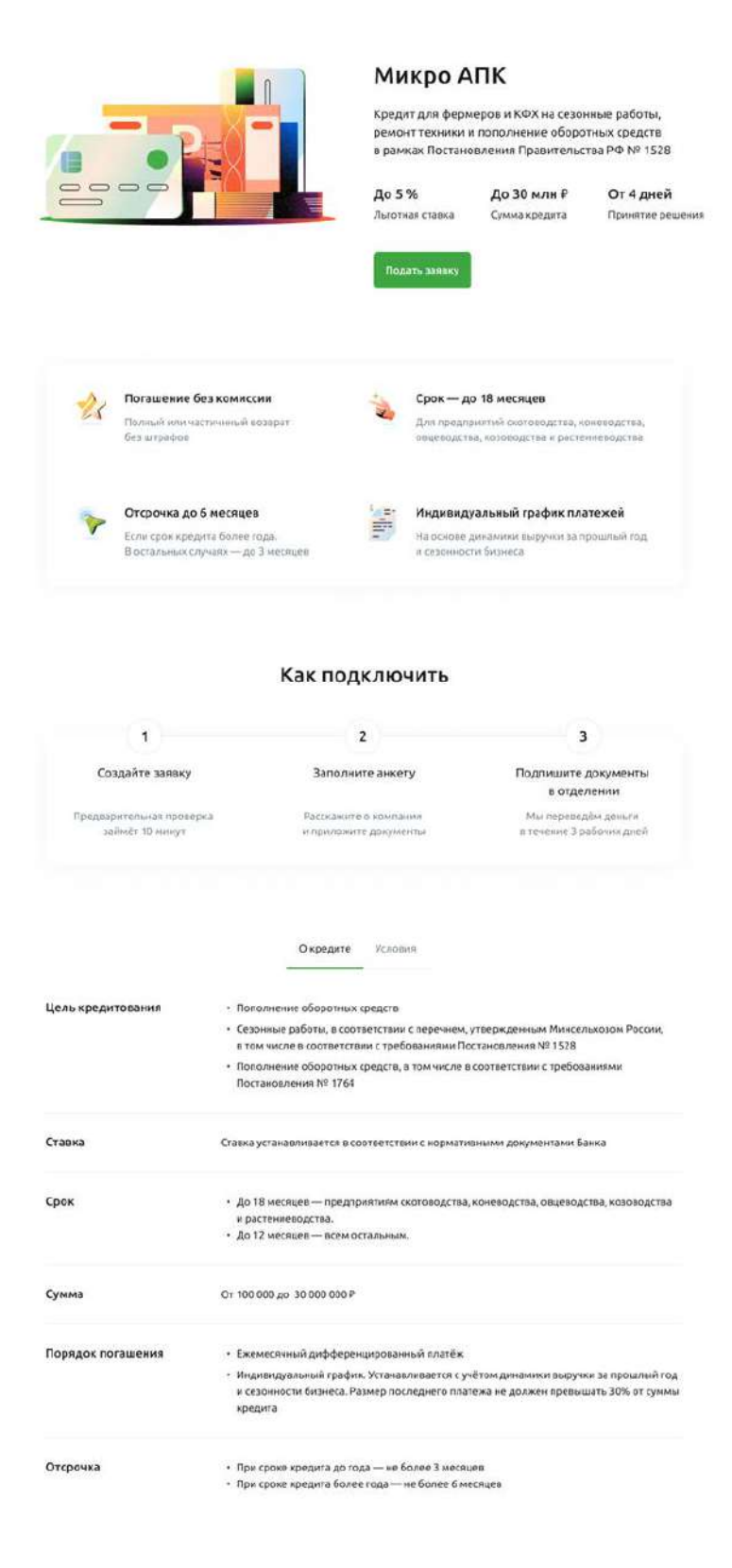

Рис 4.17.1.2 Экран с условиями кредита

Откроется страница с подробными условиями кредита. Чтобы начать оформление заявки, нажмите кнопку **Подать заявку**. Появится форма создания заявки на кредит.

### Заявка на кредит

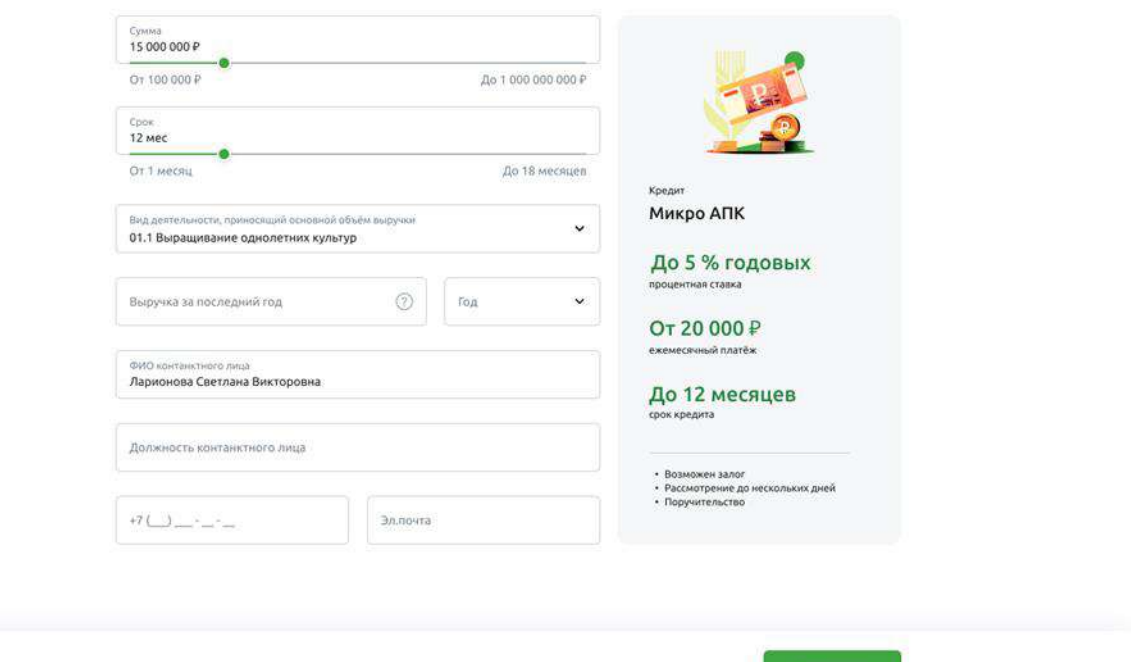

Рис 4.17.1.3 Экран Заявка на кредит

Необходимо указать сумму и срок кредитного продукта, а также заполнить ряд полей:

### •**Вид деятельности, приносящий основной объем выручки.** Указывается ОКВЭД, приносящий основной доход.

•**Выручка за последний год.** Указывается выручка выручка по декларации за последний или предпоследний отчётный год в рублях.

•**Год.** Указывается отчетный год, за который указана выручка.

•ФИО контактного лица. Указывается ФИО лица, с которым банк будет связываться по возникающим вопросам.

- •**Должность контактного лица.** Указывается должность контактного лица.
- •**Телефон**. Указывается телефон контактного лица в формате «+7 (ХХХ) ХХХ-ХХ-ХХ», где Х – это цифра от 0 до 9.
- •**Эл.почта.** Указывается адрес электронной почты контактного лица.

После заполнения всех полей нужно нажать кнопку **Продолжить**. Появится страница с детальной информацией по заявке.

 $\times$ 

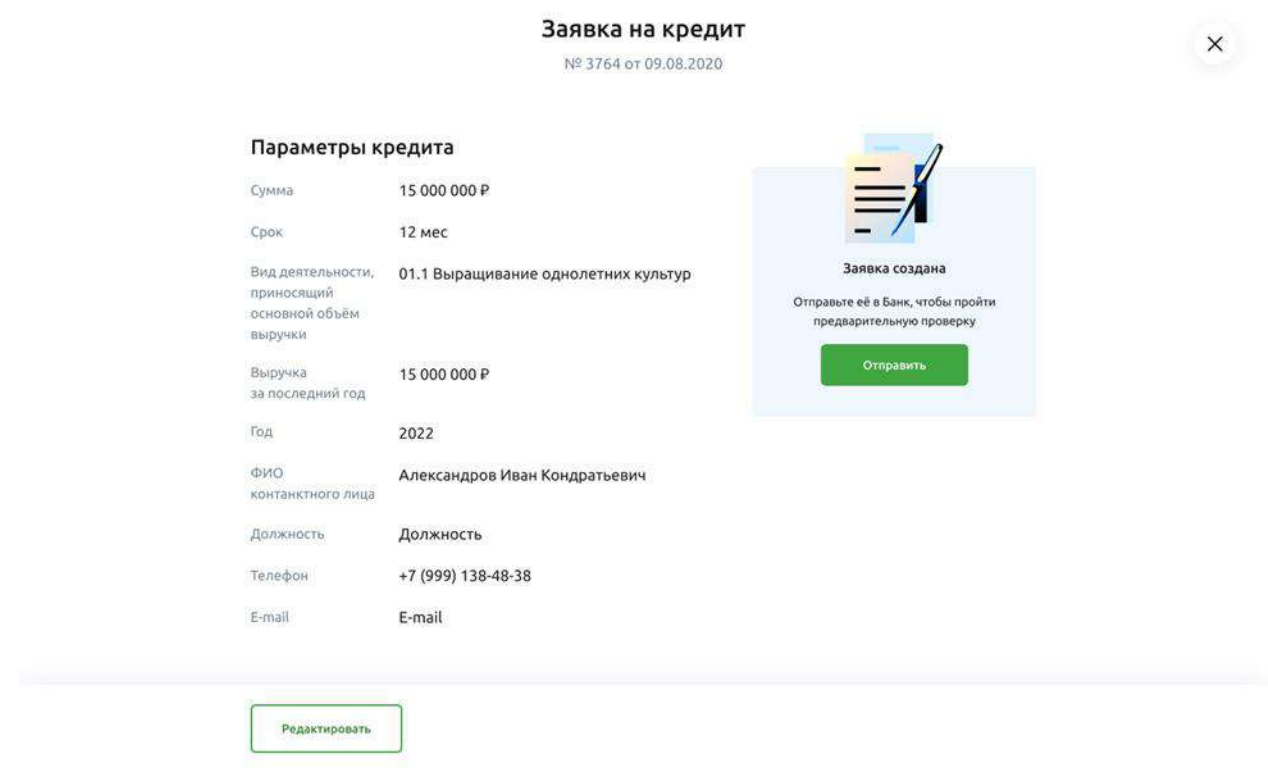

Рис 4.17.1.4 Детальная информация о заявке

Проверьте информацию. Если все поля заполнены корректно, отправьте заявку на рассмотрение в Банк, нажав кнопку **Отправить**.

Появится экран успеха. Заявка отправлена в Банк.

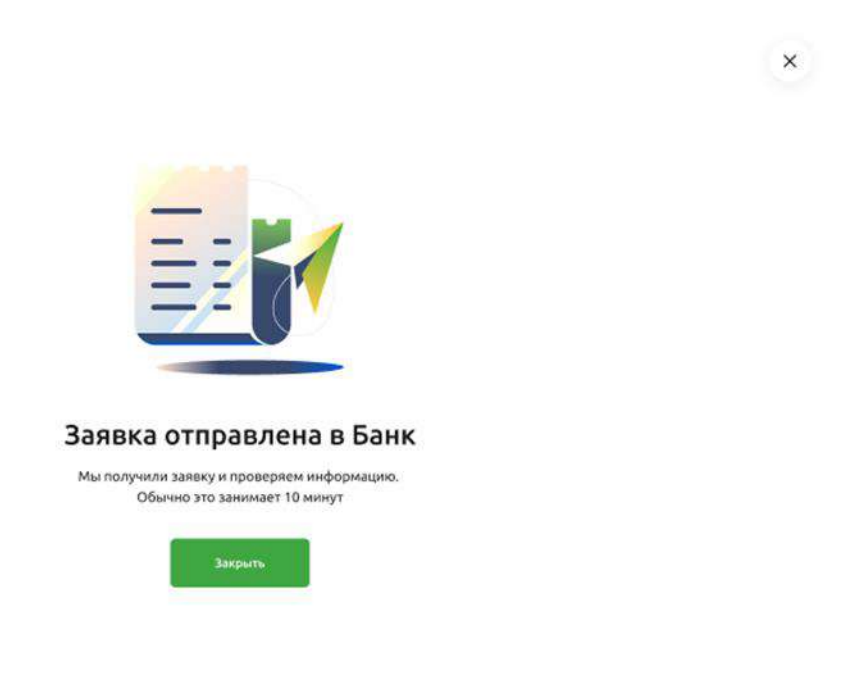

Рис 4.17.1.5 Экран успеха после отправления заявки на кредит в Банк

#### $4.17.2.$ **Проверка заявки**

После отправления заявки система предварительно проверит организацию на возможность получения кредита. Проверка проходит автоматически и обычно занимает 10 минут.

Если проверка пройдена успешно, появится статус **Заявка рассмотрена**. В этом случае можно нажать кнопку **Продолжить** и перейти к заполнению анкеты.

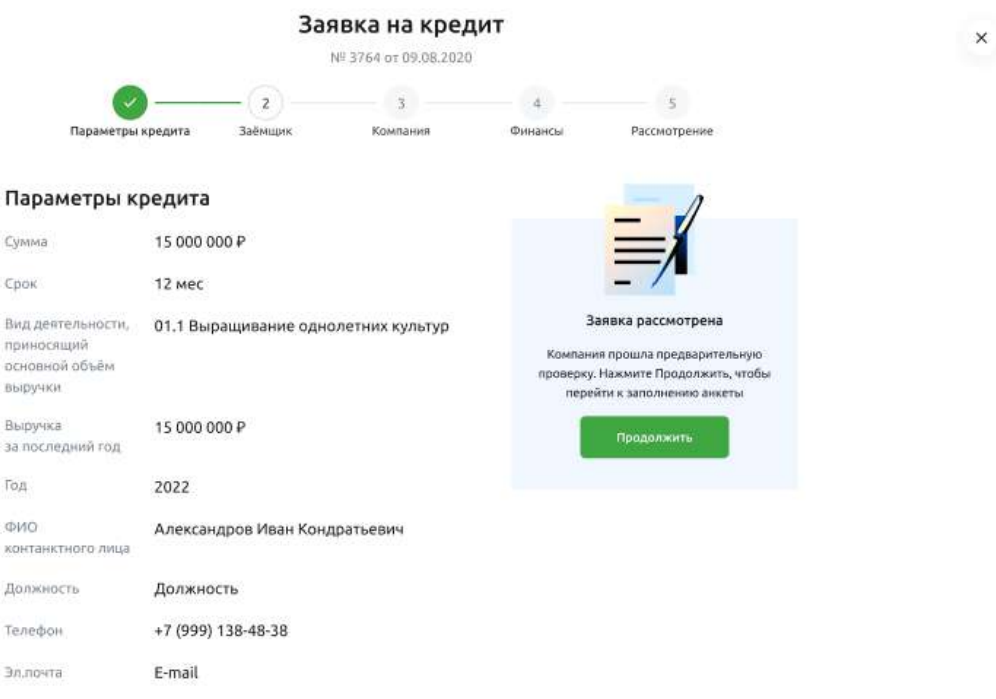

Рис 4.17.2.1 Экран Параметры кредиты со статусом Заявка рассмотрена

Если по заявке пришел отказ (статус **Заявка отклонена**), то вы можете подать заявку подать новую заявку на кредит.

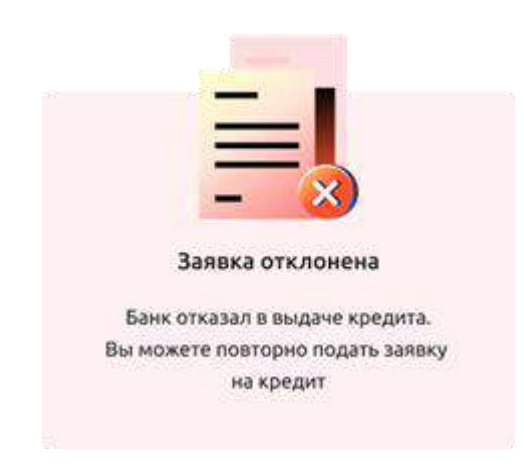

Рис 4.17.2.2 Статус Заявка отклонена

Если причины отказа устранены, пользователь может снова подать заявку на кредит в соответствии порядком действий в этом разделе.

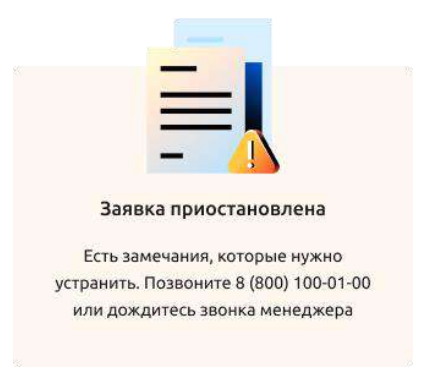

Рис 4.17.2.3 Статус Заявка отклонена

Если заявка была приостановлена (статус **Заявка приостановлена**), дождитесь звонка клиентского менеджера. Он сообщит причины приостановки, которые необходимо устранить. После этого рассмотрение заявки будет продолжено.

#### 4.17.3. **Анкета на кредит**

После рассмотрения заявки необходимо заполнить более подробную анкету с информацией о компании. Заполнение анкеты состоит из следующих шагов:

- Заполнение информации о физическом лице вкладка Заемщик.
- Заполнение информации об организации (ИП, ИП ГКФХ) вкладка Компания.
- Заполнение информации о финансах и задолженностях организации и прикрепление документов — вкладка Финансы.
- Просмотр заполненных полей и отправка в Банк вкладка Рассмотрение.

## **4.17.3.1. Вкладка Заёмщик**

В этой вкладке необходимо предоставить актуальные данные о заёмщике по кредиту.
### Заявка на кредит

№ 3764 от 09.08.2020

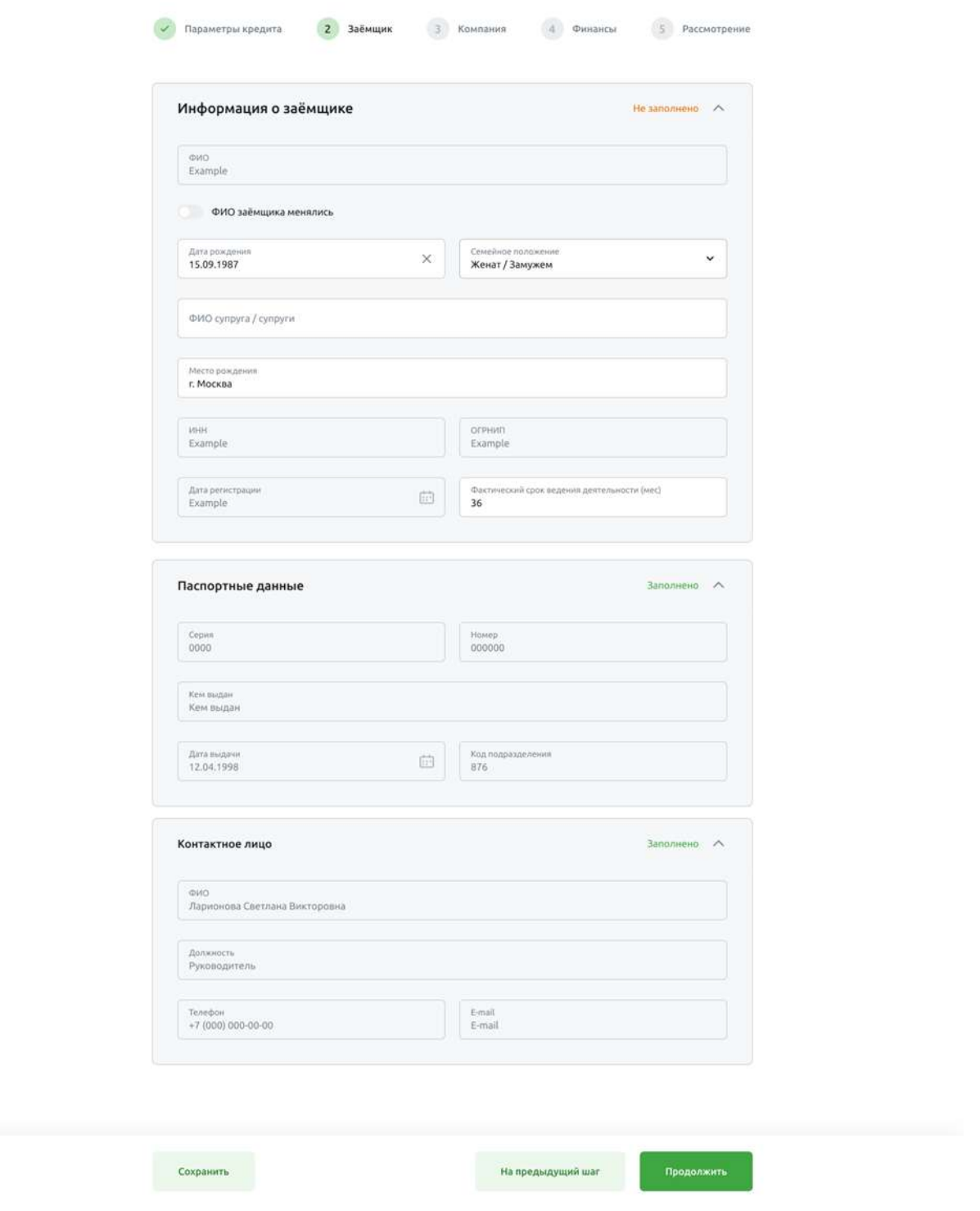

Рис 4.17.3.1.1 Вкладка Заёмщик

# **Блок Информация о заемщике**

 $\mathsf{x}$ 

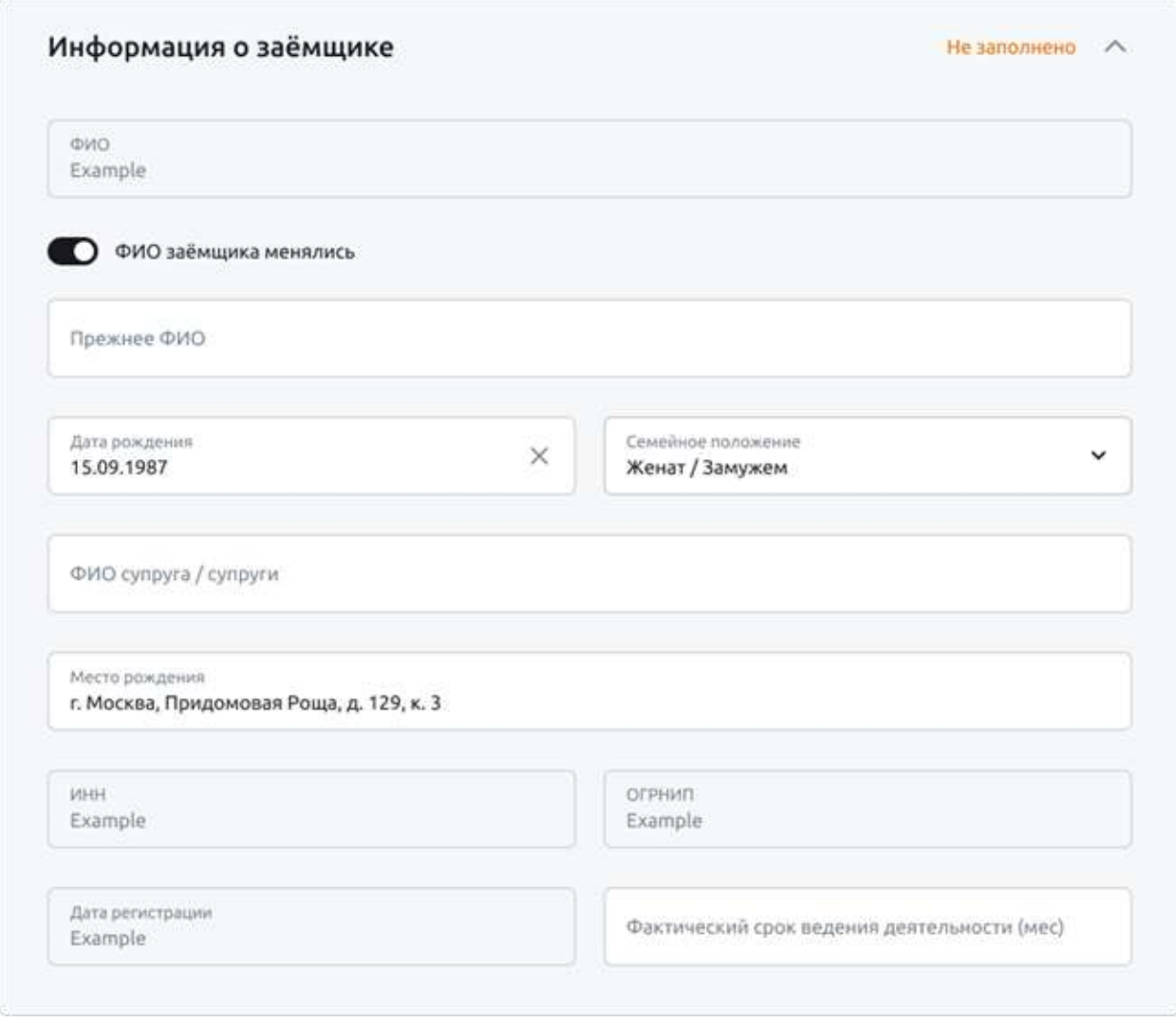

Рис 4.17.3.1.2 Блок Информация о заёмщике

Заполните следующие поля:

•**Дата рождения.** Указывается дата рождения заёмщика.

•**Прежнее ФИО.** Заполняется, если ФИО менялось.

•**Семейное положение.** Указывается семейное положение заёмщика.

•**ФИО супруга/супруги**. Поле будет активно, если ранее указано, что заёмщик женат или замужем.

•**Место рождения.** Указывается место рождения заёмщика.

•**ИНН.** Указывается ИНН заёмщика-индивидуального предпринимателя. Данные автоматически заполняются из профиля организации и недоступны для редактирования. Если у организации изменился ИНН, необходимо обратиться в отделение Банка.

•**ОГРНИП.** Указывается ОГРН заёмщика-индивидуального предпринимателя. Данные автоматически заполняются из профиля организации и недоступны для редактирования. Если у организации изменился ОГРН, необходимо обратиться в отделение Банка.

•**Дата регистрации.** Указывается дата регистрации компании. Данные автоматически заполняются из профиля организации и недоступны для редактирования.

•**Фактический срок ведения деятельности.** Указывается фактический срок ведения деятельности заёмщика. Данные заполняются автоматически, но могут быть отредактированы.

### **Блок Паспортные данные**

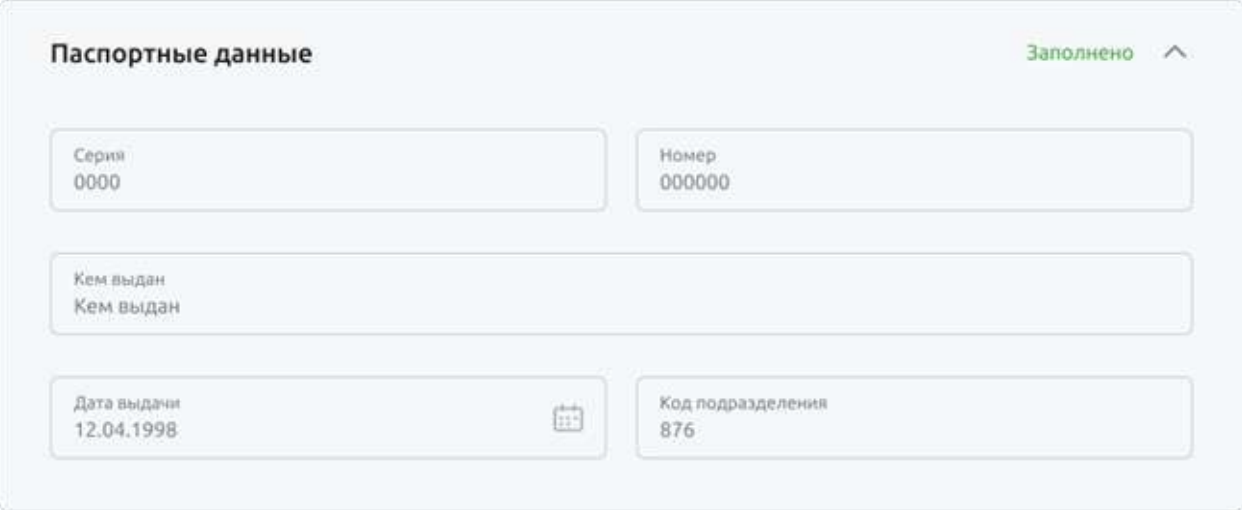

Рис 4.17.3.1.3 Блок Паспортные данные

Заполните поля: серия, номер, кем выдан, код подразделения. Данные автоматически заполняются из профиля пользователя, но недоступны для редактирования. Если они изменились, необходимо обратиться в отделение Банка.

### **Блок Контактное лицо**

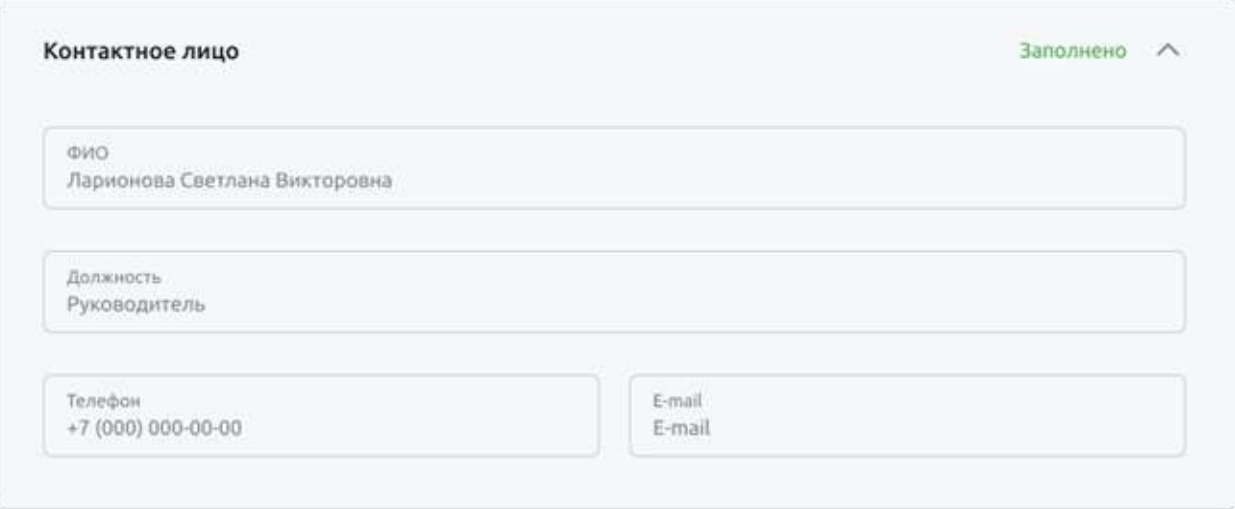

Рис 4.17.3.1.4 Блок Контактное лицо

В этом блоке проверьте информацию о контактном лице по кредиту: ФИО, должность, телефон и электронная почта. Эти поля заполняются автоматически из заявки и недоступны для редактирования.

Как только все поля заполнены, необходимо нажать Продолжить.

## **4.17.3.2. Вкладка Компания**

В этой вкладке необходимо предоставить актуальные данные о компании.

### Заявка на кредит

№ 3764 от 09.08.2020

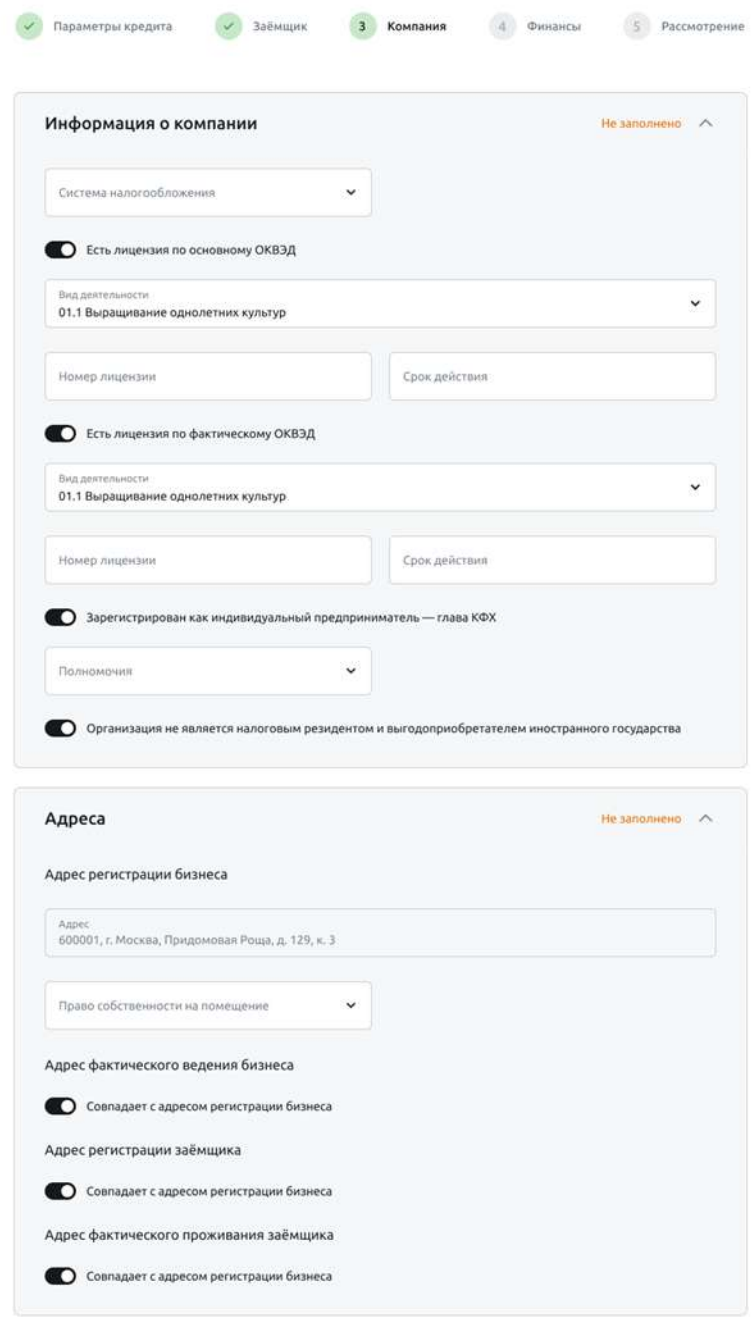

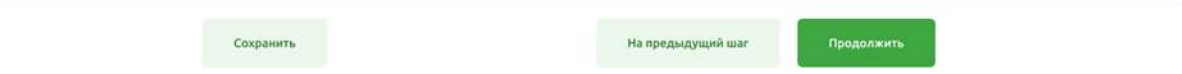

Рис 4.17.3.2.1 Вкладка Компания

 $\mathsf{x}$ 

### **Блок Информация о компании**

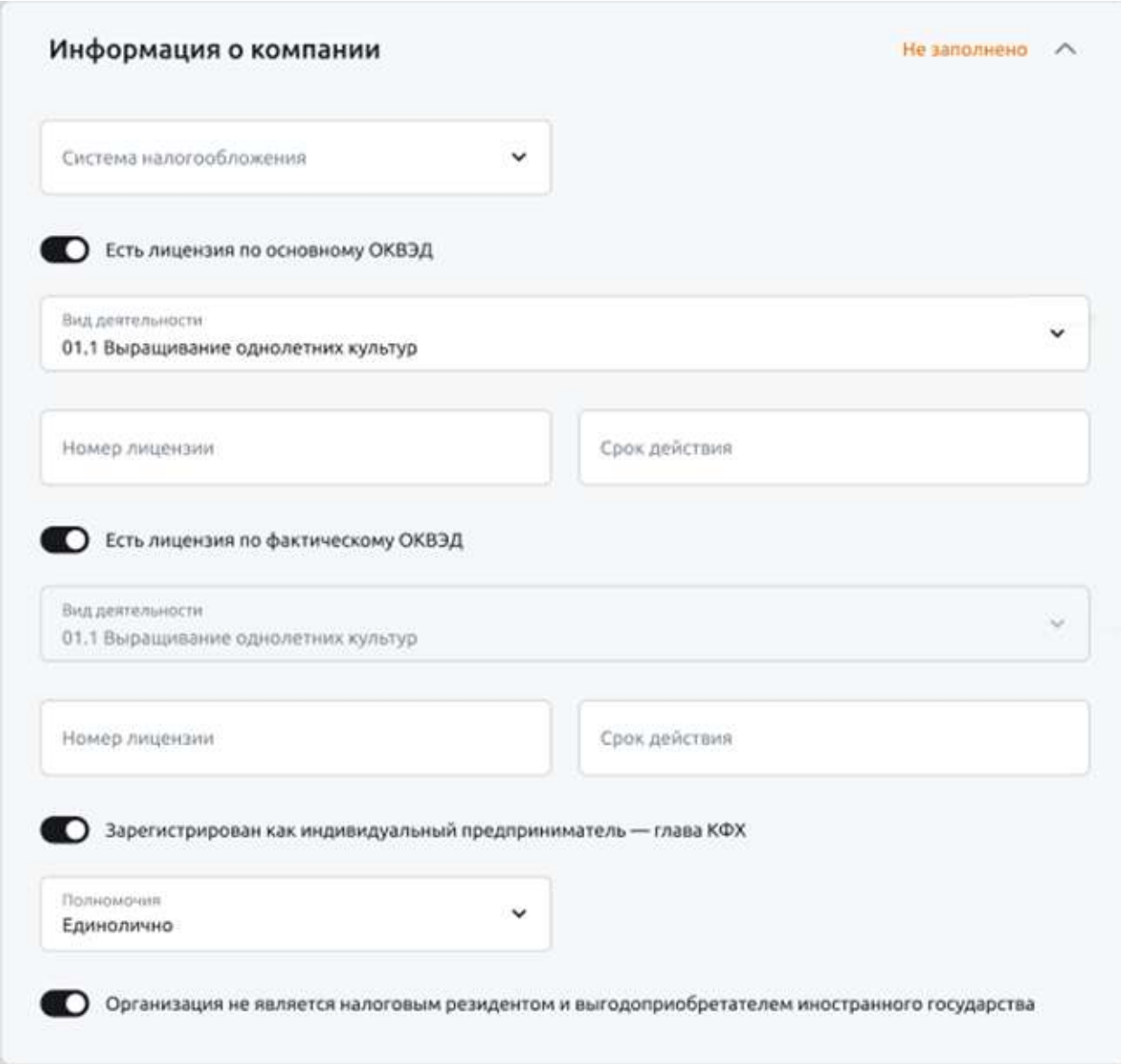

Рис 4.17.3.2.2 Блок Контактное лицо

Заполните следующие поля.

**Система налогообложения.** Для выбора доступны следующие значения:

- •ОСН основная система налогообложения.
- •ЕСХН единый сельскохозяйственный налог.
- •УСН упрощенная система налогообложения.

Лицензируемый вид деятельности по основному ОКВЭД. Если у организации есть лицензия по основному ОКВЭД, необходимо перевести переключатель в активное состояние и заполнить поля:

•**Вид деятельности** (по основному ОКВЭД). Указывается основной ОКВЭД (код и наименование).

•**Номер лицензии** (по основному ОКВЭД). Указывается номер лицензии основного вида деятельности.

•**Срок действия** (по основному ОКВЭД). Указывается срок действия (дата окончания) лицензии основного вида деятельности

**Лицензируемый вид деятельности по фактическому ОКВЭД.** Если у организации есть лицензия по фактическому ОКВЭД, необходимо перевести переключатель в активное состояние и заполнить поля:

•**Вид деятельности** (по фактическому ОКВЭД). Указывается фактический ОКВЭД (код и наименование).

•**Номер лицензии** (по фактическому ОКВЭД). Указывается номер лицензии фактического вида деятельности.

•**Срок действия** (по фактическому ОКВЭД). Указывается срок действия (дата окончания) лицензии фактического вида деятельности.

**Зарегистрирован как индивидуальный предприниматель – Глава КФХ.** Если организация зарегистрирована как индивидуальный предприниматель – Глава КФХ, необходимо перевести переключатель в активное состояние и заполнить поля:

•**Полномочия.** Указываются полномочия Главы КФК

•**Количество членов КФХ**. Указывается количество членов КФХ.

**Организация не является налоговым резидентом.** По умолчанию переключатель переведён в состояние **Организация не является к налоговым резидентам и выгодоприобретателям иностранного государства** и недоступен для переключения.

**Блок Адреса**

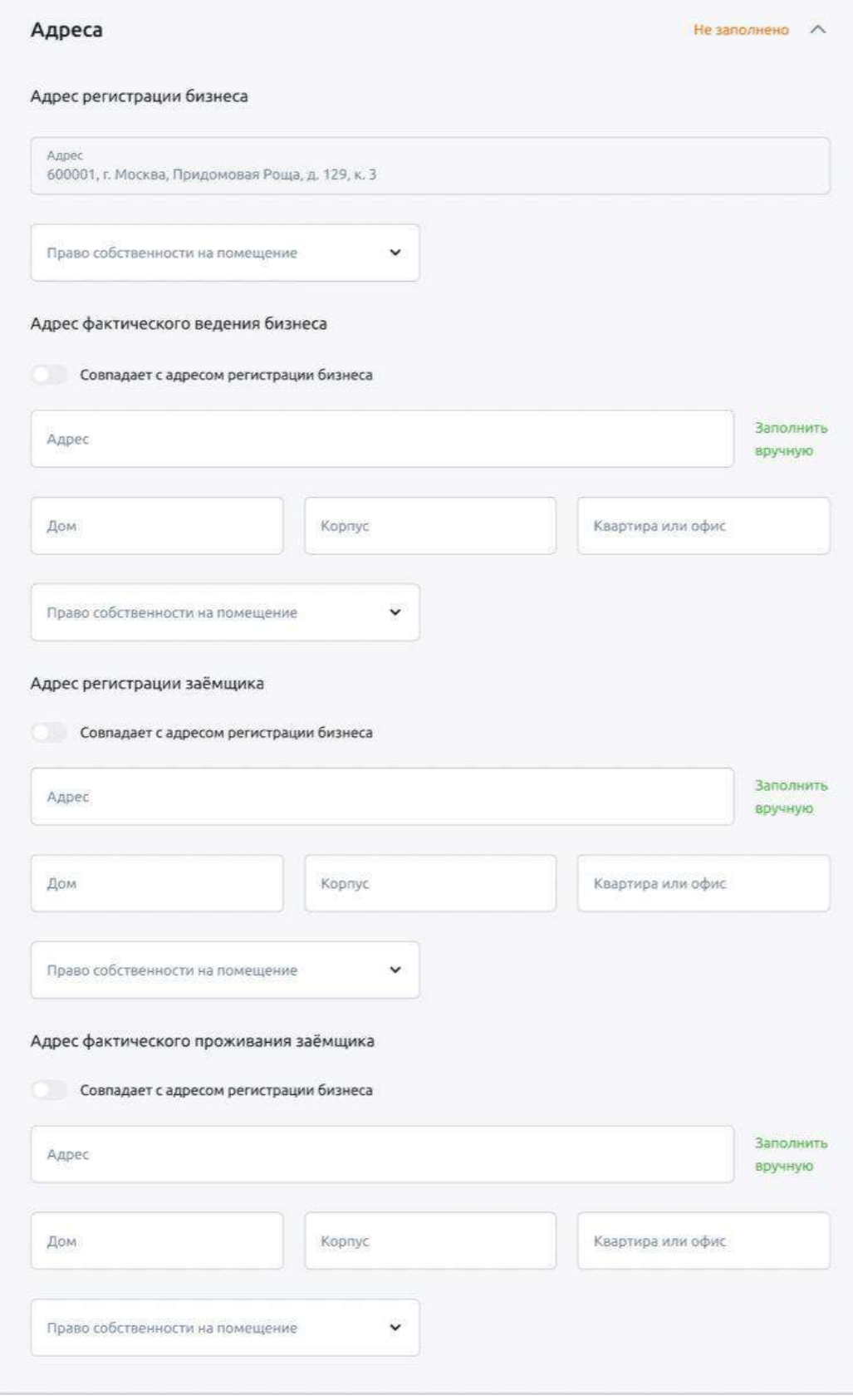

Рис 4.17.3.2.2 Блок Адреса

В данной вкладке необходимо заполнить следующие поля.

•**Адрес регистрации бизнеса.** В поле указан адрес регистрации бизнеса из профиля, и он недоступен для редактирования. Если адрес регистрации изменился, необходимо обратиться в отделение Банка.

•**Право собственности на помещение.** Указывается право собственности на помещение по адресу ведения бизнеса. Доступны два варианта: аренда или собственность.

•**Адрес фактического ведения бизнеса.** По умолчанию переключатель находится в положении **Совпадает с адресом регистрации бизнеса.** Если адрес фактического ведения бизнеса не совпадает с адресом регистрации бизнеса, необходимо передвинуть выключатель и ввести в поле Адрес актуальные данные: индекс и т.д. Система предложит список найденных адресов. Выберите нужный. Если среди предложенных адресов нет нужного, нажмите кнопку **Заполнить вручную** и укажите адрес самостоятельно.

•**Адрес регистрации заёмщика.** По умолчанию переключатель находится в положении **Совпадает с адресом регистрации бизнеса**. Если адрес регистрации заёмщика не совпадает с адресом регистрации бизнеса, необходимо передвинуть переключатель и ввести актуальные данные: индекс, область, район, город, населённый пункт, улицу, дом, корпус, квартиру или офис. Адрес регистрации заёмщика можно заполнить двумя способами: поиском из справочника или вручную. Для заполнения адреса вручную нужно нажать ссылку **Заполнить вручную**

•**Адрес фактического проживания заёмщика**. По умолчанию переключатель находится в положении **Совпадает с адресом регистрации бизнеса**. Если адрес фактического проживания заёмщика не совпадает с адресом регистрации бизнеса, необходимо передвинуть переключатель и ввести актуальные данные: индекс, область, район, город, населённый пункт, улицу, дом, корпус, квартиру или офис. Адрес фактического проживания заёмщика можно заполнить двумя способами: поиском из справочника или вручную. Для заполнения адреса вручную нужно нажать ссылку Заполнить вручную.

## **4.17.3.3. Вкладка Финансы**

В этой вкладке необходимо предоставить актуальные данные о финансах компании.

### Заявка на кредит

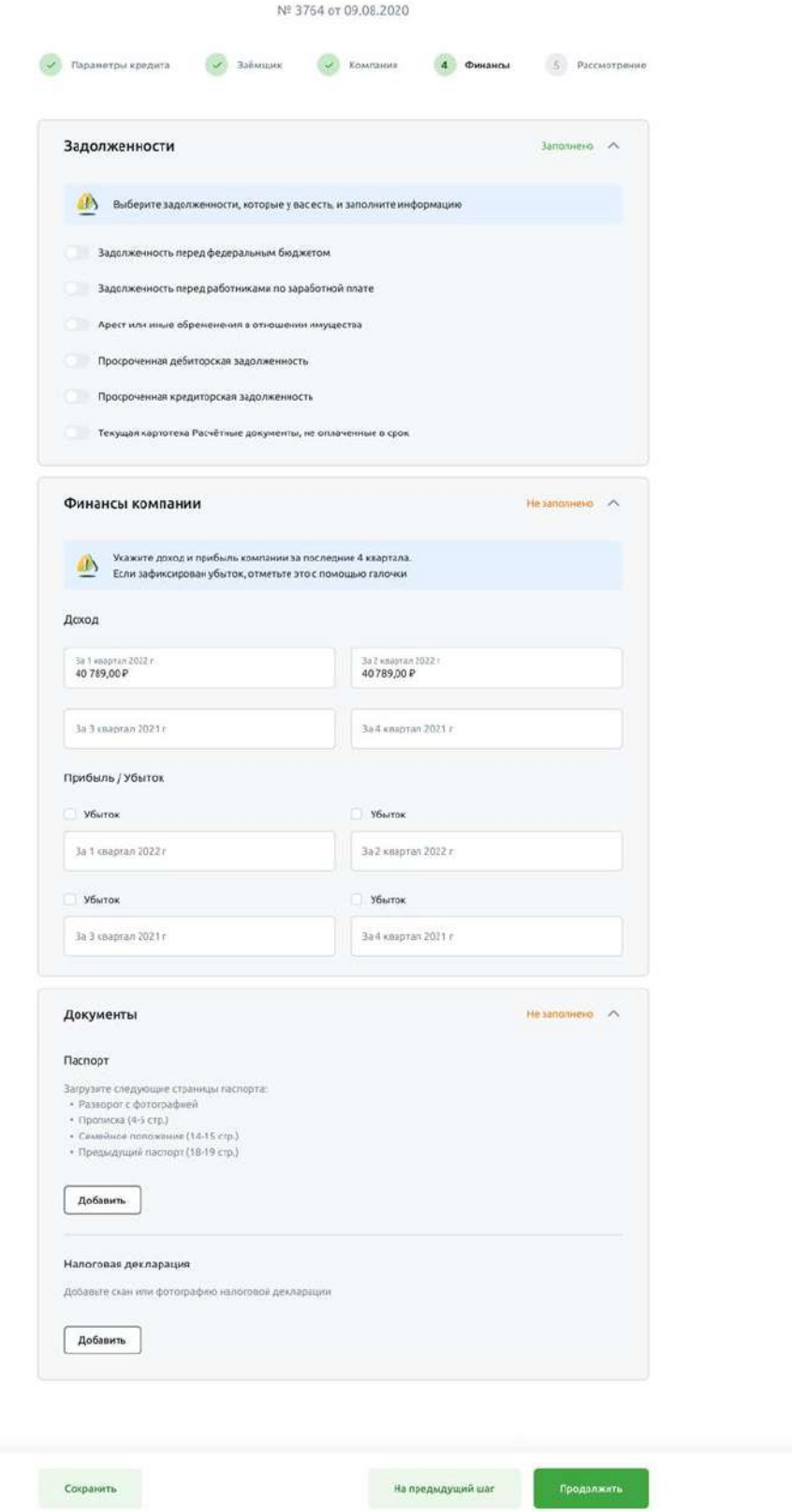

Рис 4.17.3.3.1 Статус Заявка отклонена

## **Блок Задолженности**

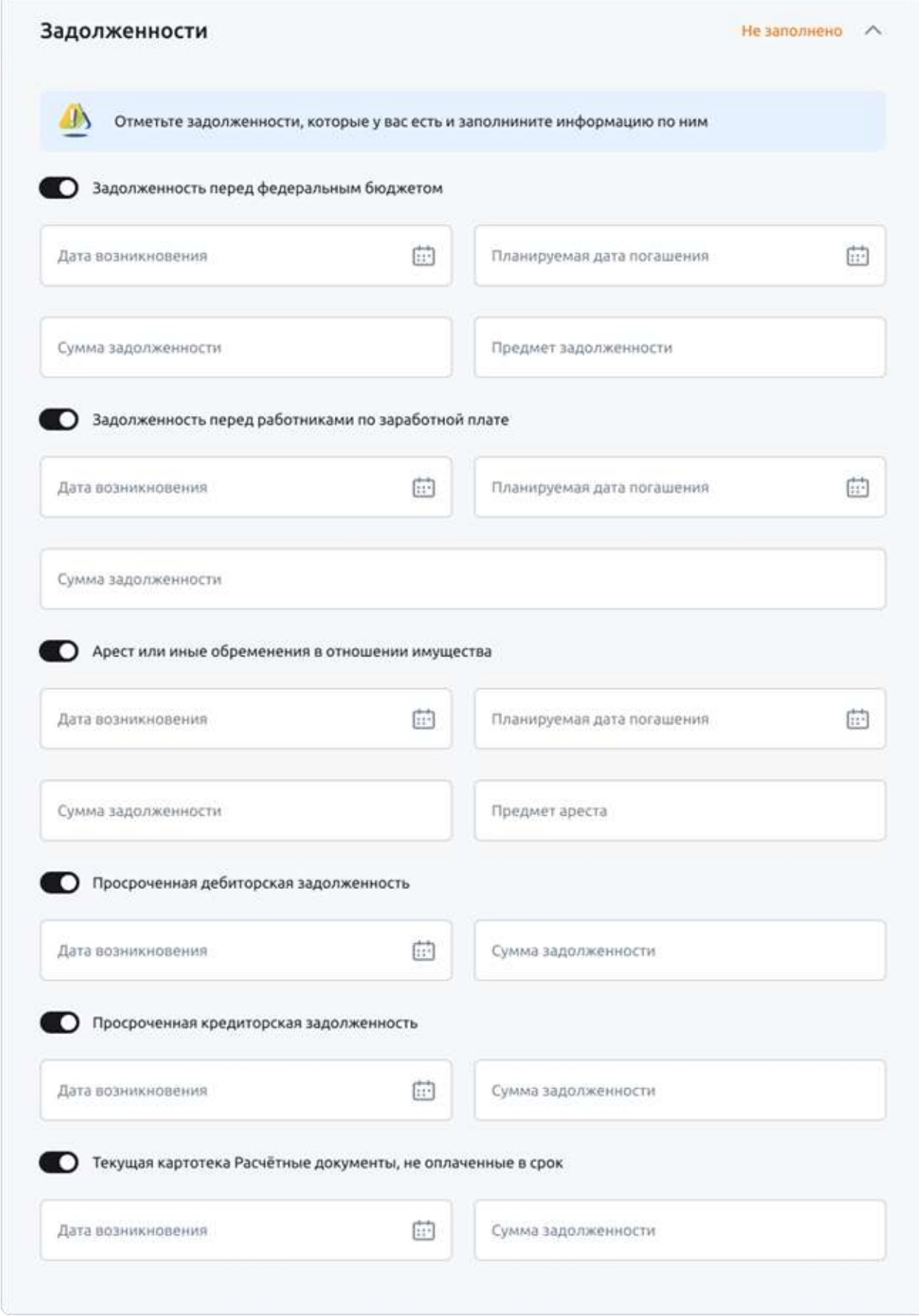

Рис 4.17.3.3.2 Блок Задолженности

Если у организации есть задолженности, необходимо об этом сообщить.

**Задолженность перед федеральным бюджетом.** Если у организации есть задолженность перед федеральным бюджетом, бюджетами субъектов Российской Федерации, местными бюджетами и(или) государственными внебюджетными фондами, необходимо перевести переключатель в активное положение и заполнить поля:

- •**Дата возникновения.** Указывается дата возникновения задолженности перед бюджетом.
- •**Дата погашения**. Указывается планируемая дата погашения задолженности перед бюджетом.
- •**Сумма задолженности.** Указывается сумма задолженности перед бюджетом.
- •**Предмет задолженности.** Указывается предмет задолженности перед бюджетом.

**Задолженность перед работниками по заработной плате**. Если у организации есть задолженность перед работниками по заработной плате, необходимо перевести переключатель в активное положение и заполнить поля:

•**Дата возникновения.** Указывается дата возникновения задолженности по заработной плате.

•**Дата погашения**. Указывается планируемая дата погашения задолженности по заработной плате.

•**Сумма задолженности.** Указывается сумма задолженности по заработной плате.

**Арест или иные обременения в отношении имущества.** Если у организации есть аресты или иные обременения в отношении имущества, необходимо перевести переключатель в активное положение и заполнить поля:

- •**Дата возникновения.** Указывается дата возникновения арестов или иных обременений.
- •**Дата погашения.** Указывается планируемая дата погашения арестов или иных обременений.
- •**Сумма задолженности.** Указывается сумма задолженности по арестам или иным обременениям.
- •**Предмет задолженности.** Указывается предмет ареста.

**Просроченная дебиторская задолженность.** Если у организации есть просроченная дебиторская задолженность, необходимо перевести переключатель в активное положение и заполнить поля:

- •**Сумма задолженности.** Сумма картотеки по дебиторской задолженности.
- •**Дата погашения.** Дата возникновения дебиторской задолженности.

**Просроченная кредиторская задолженность.** Если у организации есть просроченная кредиторская задолженность, необходимо перевести переключатель в активное положение и заполнить поля:

- •**Сумма задолженности**. Сумма картотеки по кредиторской задолженности.
- •**Дата погашения.** Дата возникновения кредиторской задолженности.

**Текущая картотека Расчетные документы, не оплаченные в срок.** Если у организации есть расчётные документы, не оплаченные в срок, необходимо перевести переключатель в активное положение и заполнить поля:

•**Сумма задолженности.** Сумма картотеки.

•**Дата возникновения**. Дата возникновения картотеки.

### **Блок Финансы компании**

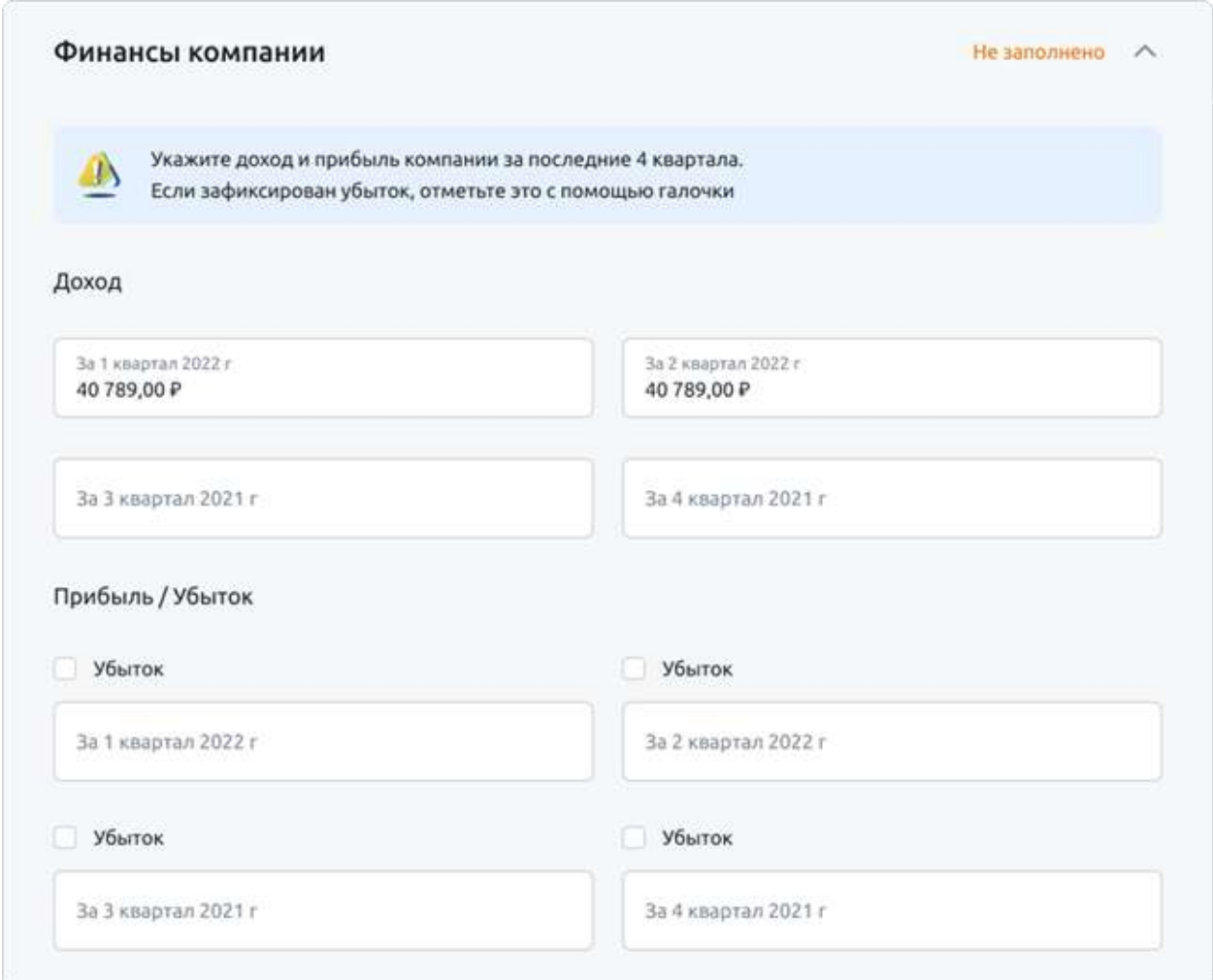

Рис 4.17.3.3.3 Блок Финансы

В этом блоке указывается информация о финансах компании за последние 4 квартала.

**Доход.** Указывается дата дохода за каждый квартал.

**Прибыль / убыток.** Указывается прибыль за каждый квартал. Если зафиксирован убыток, необходимо нажать галочку **Убыток** и ввести сумму убытка, например —15124 ₽

## **4.17.3.4. Вкладка Документы**

После заполнения анкеты необходимо добавить ряд документов.

Приложите к анкете файлы со скан-копиями паспорта и налоговой декларации (конкретные страницы указаны в блоке **Документы**)

Нажмите кнопку **Добавить**, чтобы открыть окно с загрузкой файла.

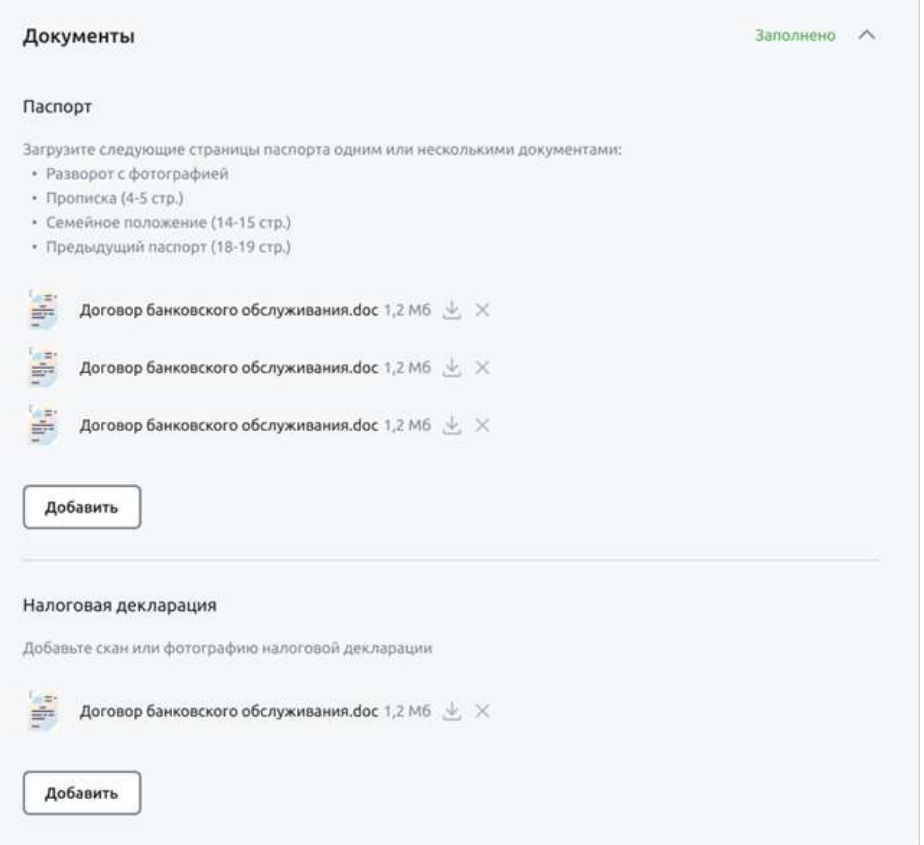

Рис 4.17.3.4.1 Вкладка Документы

Загрузите файлы, нажав на кнопку **Выберите в папке,** или просто перетащите документы в это окно.

Примечание: поддерживаются файлы в формате jpeg, jpg, png, doc, docx, pdf размером не более 40 Мб.

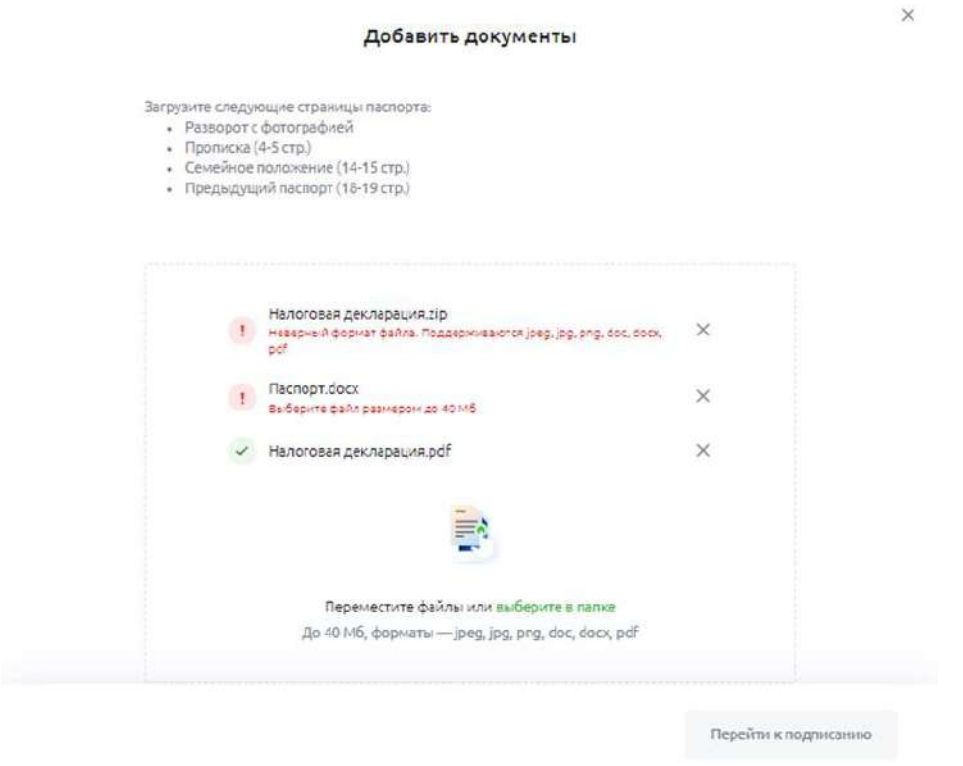

Рис 4.17.3.4.2 Окно загрузки документов

Подпишите каждый файл с помощью токена (при наличии прав) или сохраните для последующего подписания пользователем с правом подписания.

Если файлы успешно добавлены, должно отобразиться экран успеха с текстом **Документы добавлены.**

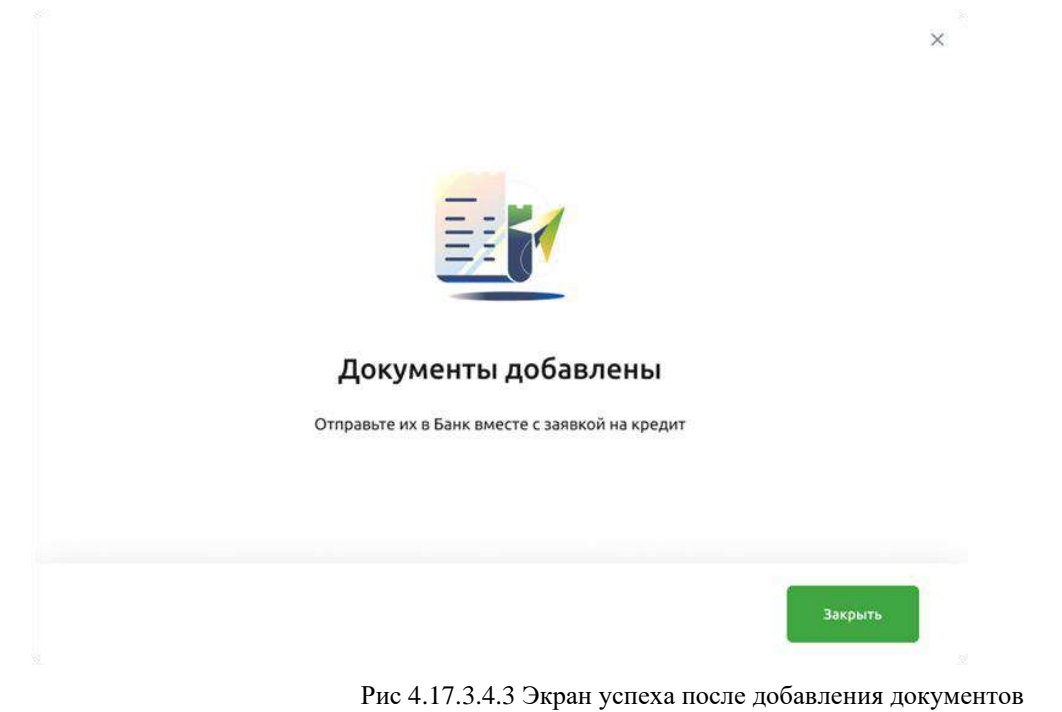

## **4.17.3.5. Вкладка Рассмотрение (отправление анкеты в Банк)**

Детальная информация по заполненной анкете показана на вкладке Рассмотрение. Пользователь проверяет поля анкеты и инициирует отправку анкеты в Банк, нажав кнопку **Отправить.**

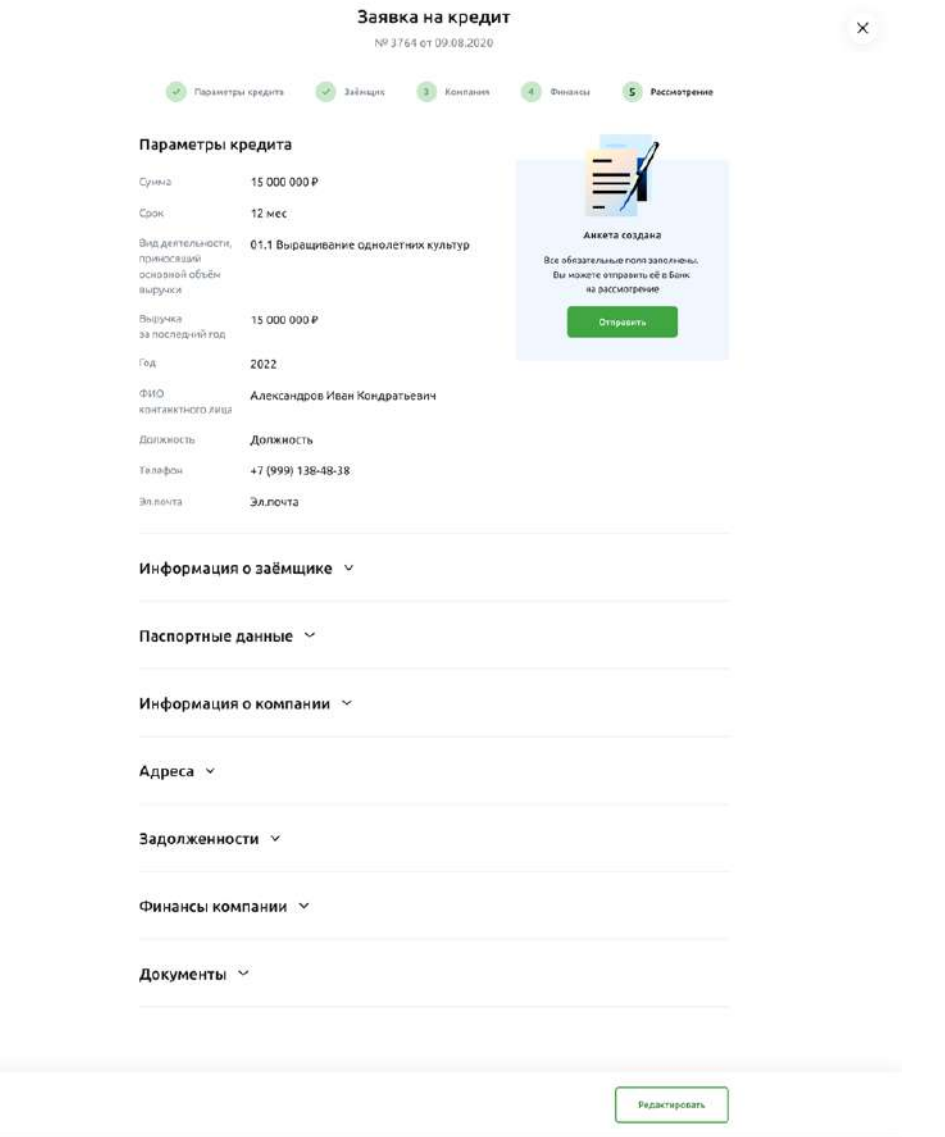

Рис 4.17.3.5.1 Вкладка Рассмотрение

Если анкета успешно отправлена, появится экран успеха с текстом.

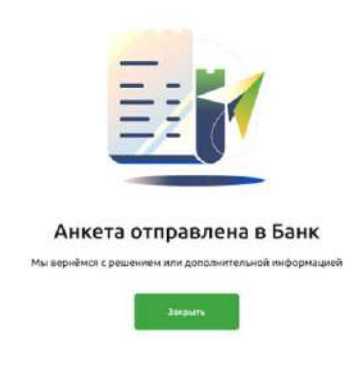

 $\,$   $\times$ 

Рис 4.17.3.5.1 Экран успеха после отправления анкеты в Банк

#### $4.17.4.$ **Сохранение анкеты**

На каждом этапе заполнения анкету можно сохранить. Сохранение происходит, если нажать на<br>
кнопки Продолжить, Сохранить и На предыдущий шаг. кнопки **Продолжить**, **Сохранить** и **На предыдущий шаг**.

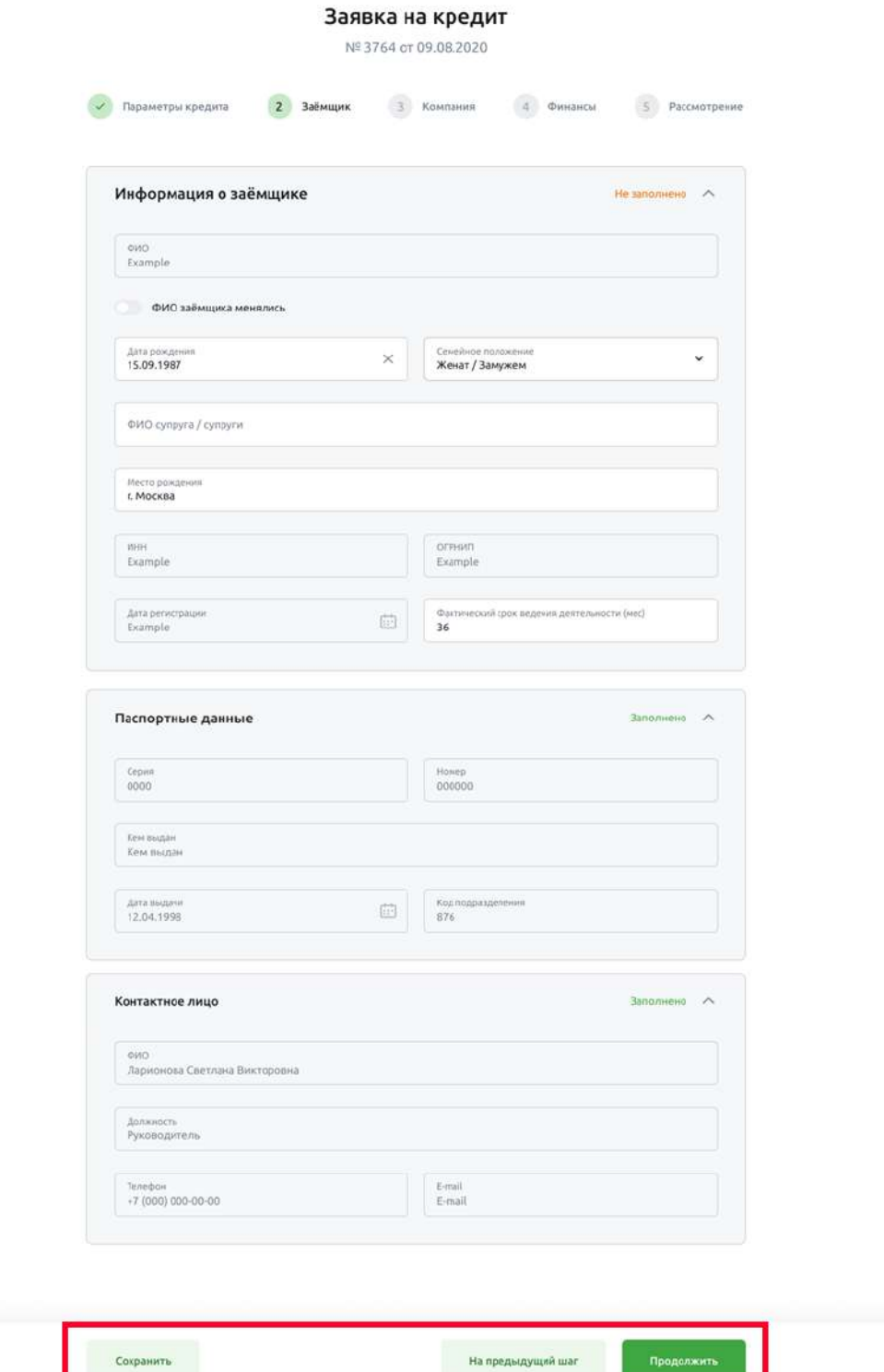

Рис 4.17.4.1 Экран анкеты. Сохранение

Анкета сохраняется в статусе **Черновик** и доступна для редактирования в любой момент времени.

#### $4.17.5.$ **Проверка анкеты**

После того, как анкета отправлена в Банк, она рассматривается до 30 календарных дней.

 $\times$ 

Если анкета заполнена некорректно, на странице анкеты появится статус с заголовком **Есть замечания к анкете**.

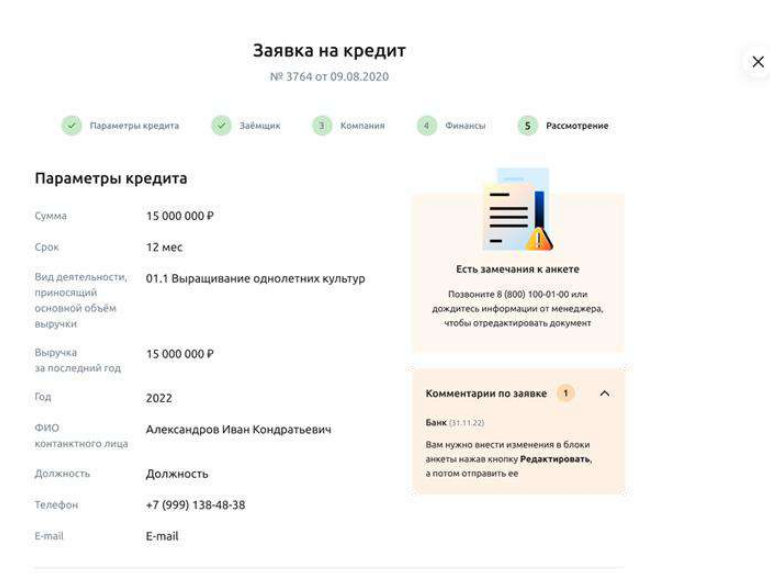

Рис 4.17.5.1 Заявка на кредит. Статус Есть замечания к анкете

Нажав на кнопку **Редактировать**, вы вернётесь на вкладку Заемщик и сможете отредактировать анкету и повторно отправить в Банк в соответствии с разделом **Заполнение анкеты**.

Если скан-копии файлов одного из документов некорректны (например, одна из скан-копий отсканирована нечётко), появится статус **Нужно дослать документов** и комментарии по заявке.

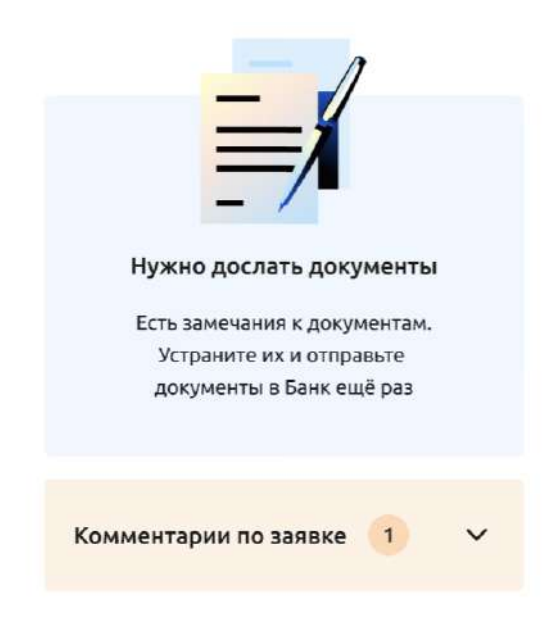

Рис 4.17.5.2 Статус Нужно дослать документы

Нажмите на кнопку **Дослать документы** и добавьте новые документы и подпишите их. После этого на вкладке **Рассмотрение** станет доступной кнопка **Отправить документы**. Если нажать на кнопку **Отправить документы**, документы будут отправлены в Банк, анкете будет присвоен статус **Анкета в обработке**.

Если и анкета, и скан-копии файлов некорректны, появится статус **Анкета отклонена**, в котором будет указана соответствующая причина отказа и дальнейшие действия.

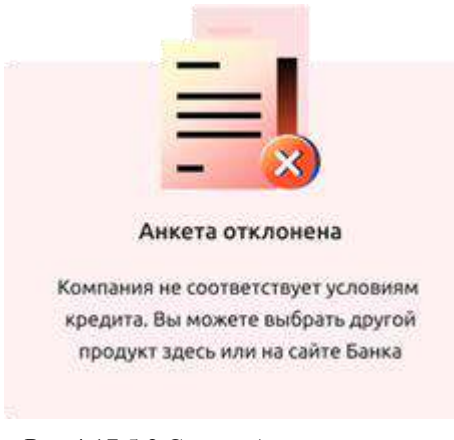

Рис 4.17.5.2 Статус Анкета отклонена

Если анкета заполнена корректно, на странице появится список документов для подписания.

#### 4.17.6. **Подписание документов**

Как только проверка анкеты пройдена, Банк пришлет документы на подпись. На странице анкеты появится статус с заголовком **Есть документы на подпись.**

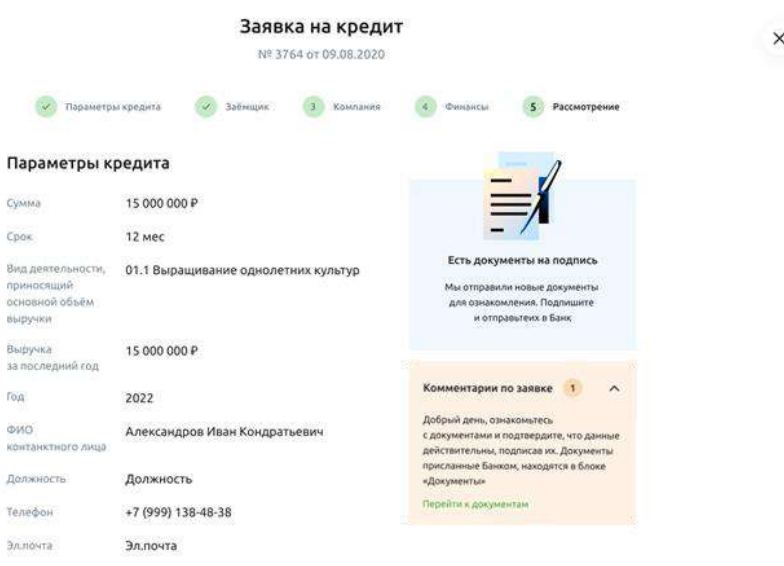

Рис 4.17.6.1 Заявка на кредит. Статус Есть документы на подпись

Необходимо сделать следующее:

•Скачать документы, нажав на иконку справа от названия файла.

### Документы на подпись

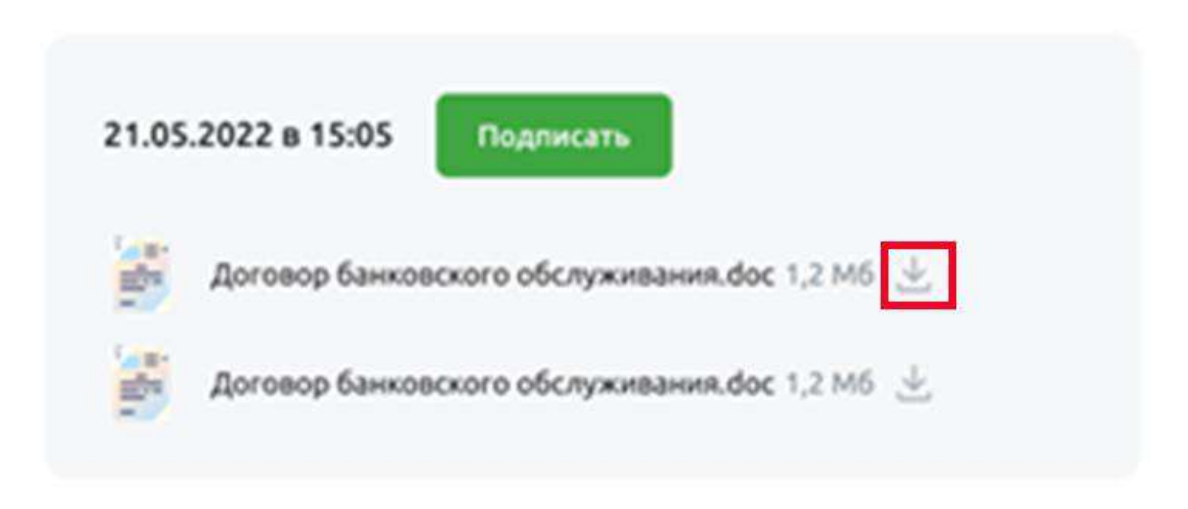

Рис 4.17.6.2 Документы на подпись с иконкой загрузки

•Проверить документы и подписать каждый файл с помощью токена (при наличии прав), нажав кнопку **Подписать**. •

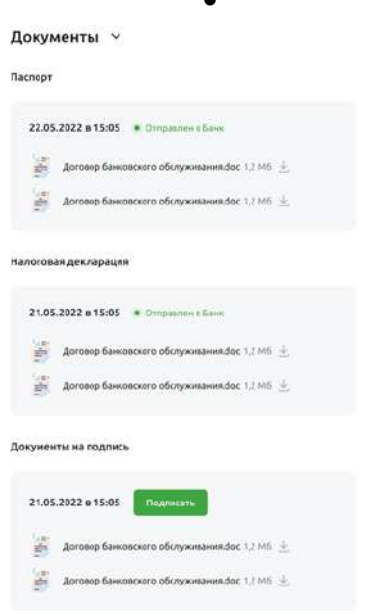

Рис 4.17.6.3 Блок документы с кнопкой Подписать

• Отправить документы в Банк, нажав кнопку **Отправить документы**.

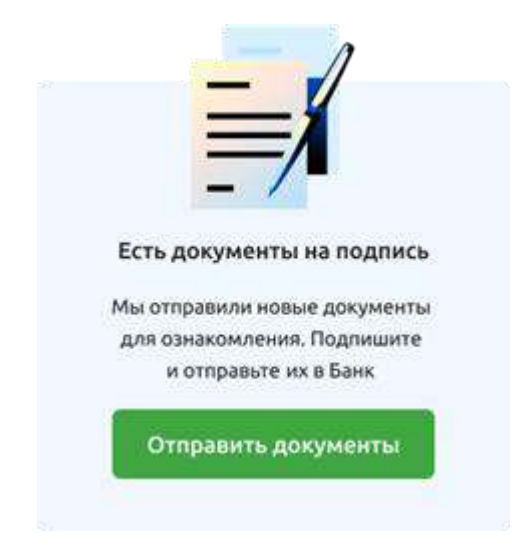

Рис 4.17.6.4 Статус Есть документы на подпись с кнопкой Отправить документы

После этого с представителем организации свяжется менеджер Банка и расскажет о дальнейших этапах согласования. Завершение оформления заявки на кредит происходит в отделении Банка.

# **4.18. АУСН**

АУСН — автоматизированная упрощенная система налогообложения. Специальный налоговый режим, при котором почти отсутствует отчетность, а налоги рассчитываются на основании банковских операций.

Параметры перехода на АУСН:

•ИП или ООО, зарегистрированное в Москве, Московской области, Калуге или Республике Татарстан;

- •Численность работников не более пяти человек;
- •Годовой доход не более 60 млн рублей;
- •Остаточная стоимость основных средств у организаций не более 150 млн рублей;
- •Расчетные счета открыты только в уполномоченных банках;
- Зарплату выплачивают только в безналичной форме;
- •Не применяют другие специальные налоговые режимы;

•Переход на АУСН возможен в течение 30 дней с даты регистрации компании либо со следующего отчетного периода.

Подробнее о режиме АУСН, можно ознакомиться на сайте ФНС [https://ausn.nalog.gov.ru/.](https://ausn.nalog.gov.ru/)

#### 4.18.1. **Термины и определения**

*НЦК ЮЛ «Свой Бизнес» —* новый цифровой канал обслуживания юридических лиц Свой Бизнес.

*Банк —* АО «Россельхозбанк».

*Клиент, организация* — юридическое лицо (кроме кредитных организаций), индивидуальный предприниматель или физическое лицо, занимающееся в установленном законодательством порядке частной практикой, которые заключили с банком договор на дистанционное обслуживание.

*Электронная подпись (ЭП)* — информация в электронной форме, которая присоединена к другой информации в электронной форме (подписываемой информации) или иным образом связана с такой информацией и которая используется для определения лица, подписывающего информацию.

*АУСН* — автоматизированная упрощенная система налогообложения.

*ФНС* —Федеральная Налоговая Служба

*Уполномоченный банк* — информационный партнер, прошедший аттестацию в ФНС и получивший аккредитацию на работу с налогоплательщиками АУСН.

- *ЕНС* Единый Налоговый Счёт.
- *ККТ* контрольно-кассовая техника.
- *ЕСХН* —Единый сельскохозяйственный налог.
- *УСН* упрощенная система налогообложения.
- *ОСНО —* общая система налогообложения.

#### **Работа с системой** 4.18.2.

# **4.18.2.1. Главная страница**

На главной странице АУСН пользователь может ознакомиться с режимом налогообложения и изучить следующую информацию:

- •Посмотреть развёрнутое описание продукта и преимуществ использования режима АУСН;
- •Перейти в базу знаний по АУСН ФНС России;
- •Изучить инструкцию по постановке на учёт в качестве налогоплательщика АУСН;
- •Подать заявку на постановку на учёт в качестве налогоплательщика АУСН.

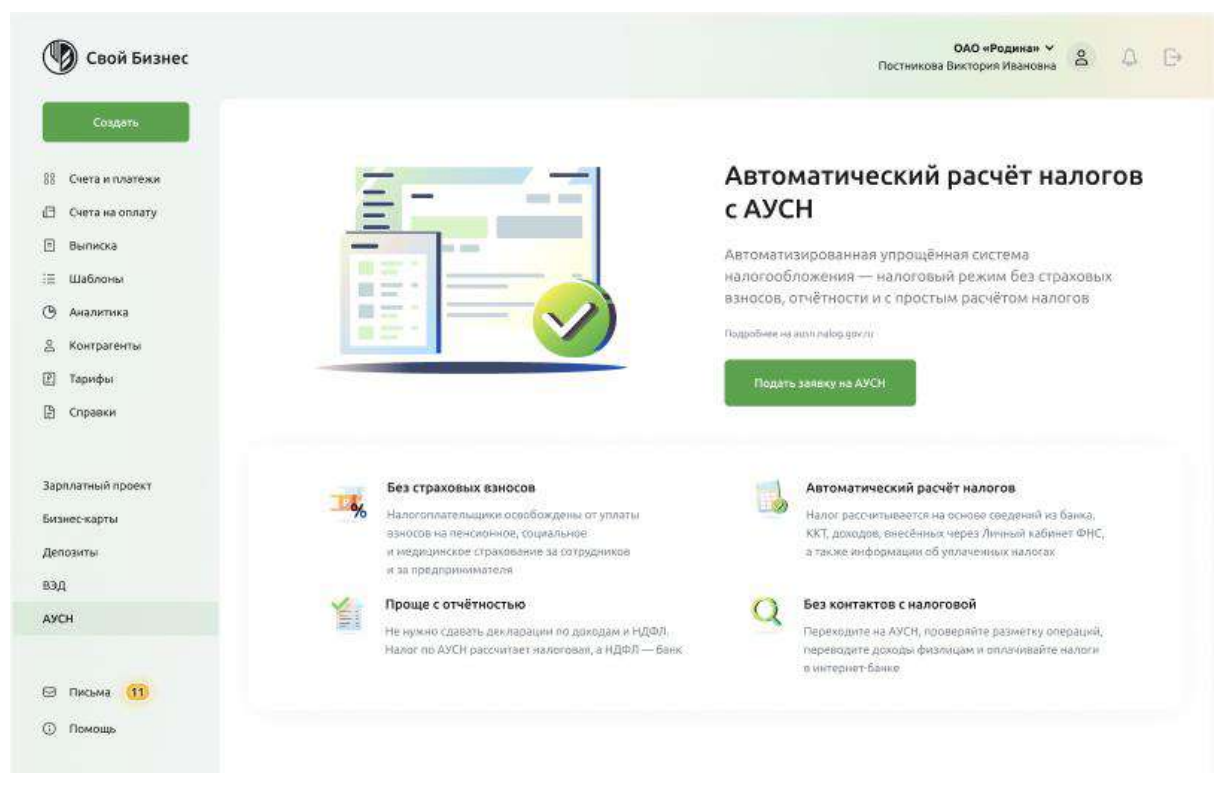

Рис. 4.18.2.1.1 Главная страница АУСН

## **4.18.2.2. Подача заявки на АУСН**

Для перехода на АУСН, пользователь предварительно подает заявку в ФНС через уполномоченный банк или личный кабинет налогоплательщика. Форма для подачи заявки на переход на АУСН отображается в следующем виде:

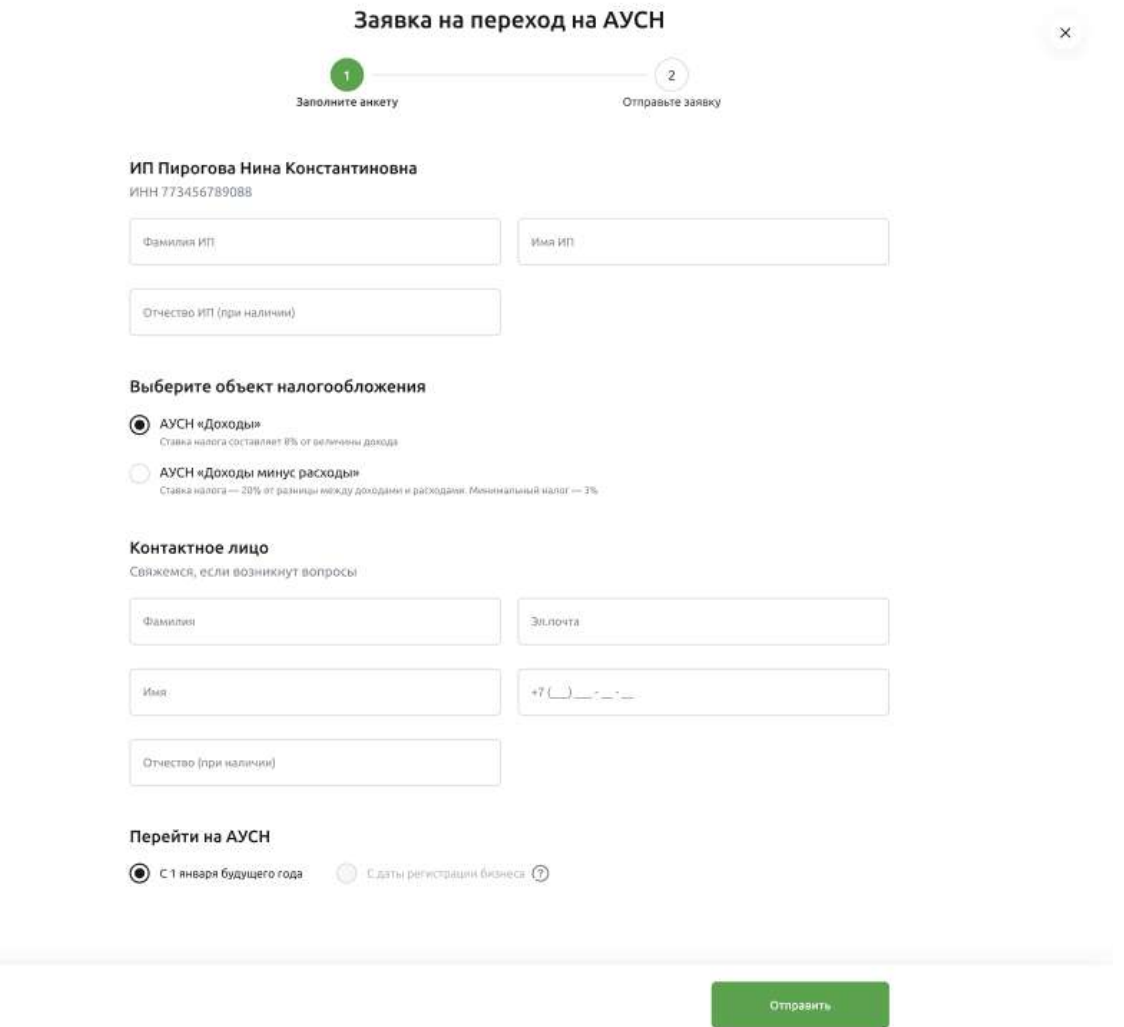

Рис. 4.18.2.2.1 Заявка на переход на АУСН

Чтобы подать заявку, необходимо заполнитель следующие поля:

**ФИО налогоплательщика.** Поля для ввода ФИО уже предварительно заполнены, необходимо перепроверить поля и исправить несоответствие в случае выявления ошибки. Данные поля обязательны к заполнению для ИП, для ООО заполнение ФИО не обязательно.

**Объект налогообложения.** В данном поле пользователь выбирает будущую ставку налогообложения 8% с доходов или 20% с доходов уменьшенные на величину расходов.

**Данные контактного лица.** В этих полях по умолчанию уже указаны данные налогоплательщика, однако пользователь может указать любые контакты доверенного лица. Данные контактного лица передаются в ФНС и служат для взаимодействия со стороны ФНС по возникающим вопросам налогообложения.

Период перехода на АУСН. В этом поле, пользователь выбирает период перехода на АУСН. Вариант **С даты регистрации бизнеса** доступен в случаях, когда с момента регистрации прошло не более 30 дней, в остальных случаях пользователь может перейти на АУСН со следующего налогового периода (1 января будущего года).

## **4.18.2.3. Проверка заявки**

После заполнения заявки, пользователь проверяет корректность заполненных данных и подтверждает отправку заявки в ФНС.

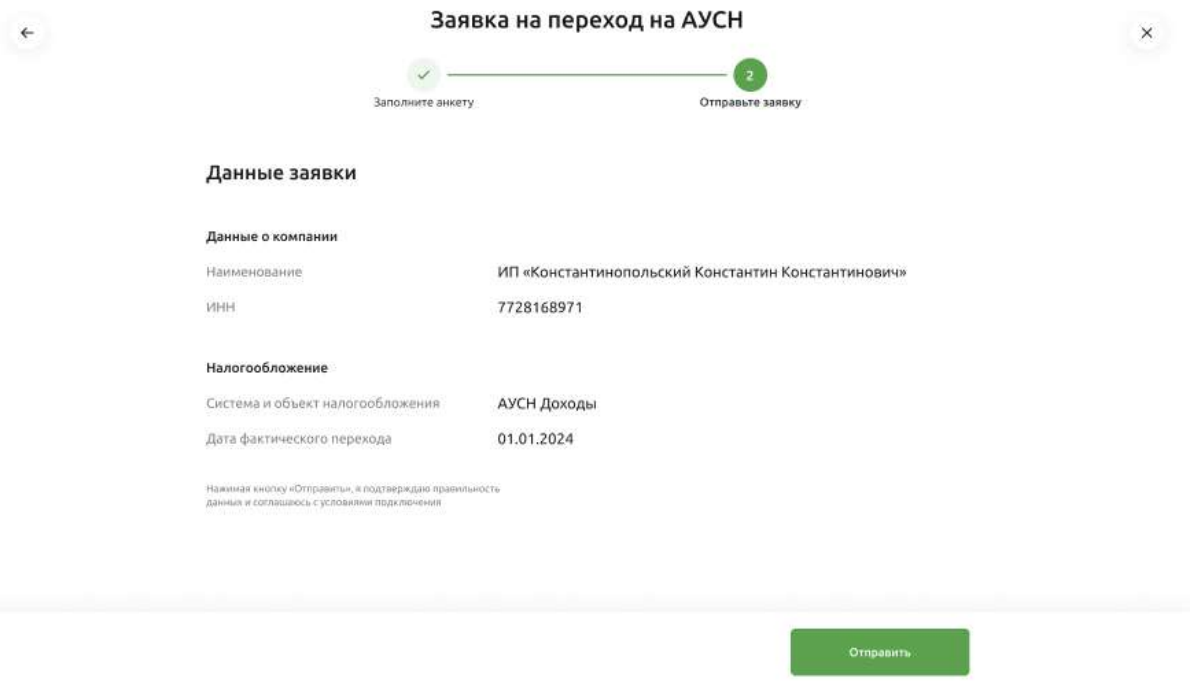

Рис. 4.18.2.3.1 Проверка заявки

## **4.18.2.4. Ожидание ответа ФНС**

Как только заявка подана, ФНС проверяет соответствие бизнеса на применение АУСН и направляет ответ. Ответ можно узнать в личном кабинете налогоплательщика либо в указанной почте контактного лица. Если пришёл отказ, можно устранить несоответствия и подать заявку повторно. После получения положительного ответа от ФНС личный кабинет АУСН в Своем Бизнесе будет показан на следующий день.

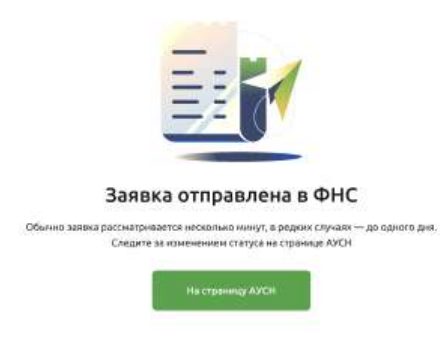

Рис. 2.4.1 Ожидание ответа от ФНС

Если пользователь подал заявку на применение АУСН со следующего года, он увидит экран о применении АУСН со следующего отчётного периода. Данный экран также показан пользователям, подавшим заявку через личный кабинет или другой банк.

*Важно! На момент перехода пользователь должен соответствовать параметрам режима. Если есть несоответствие, переход на АУСН не произойдёт.*

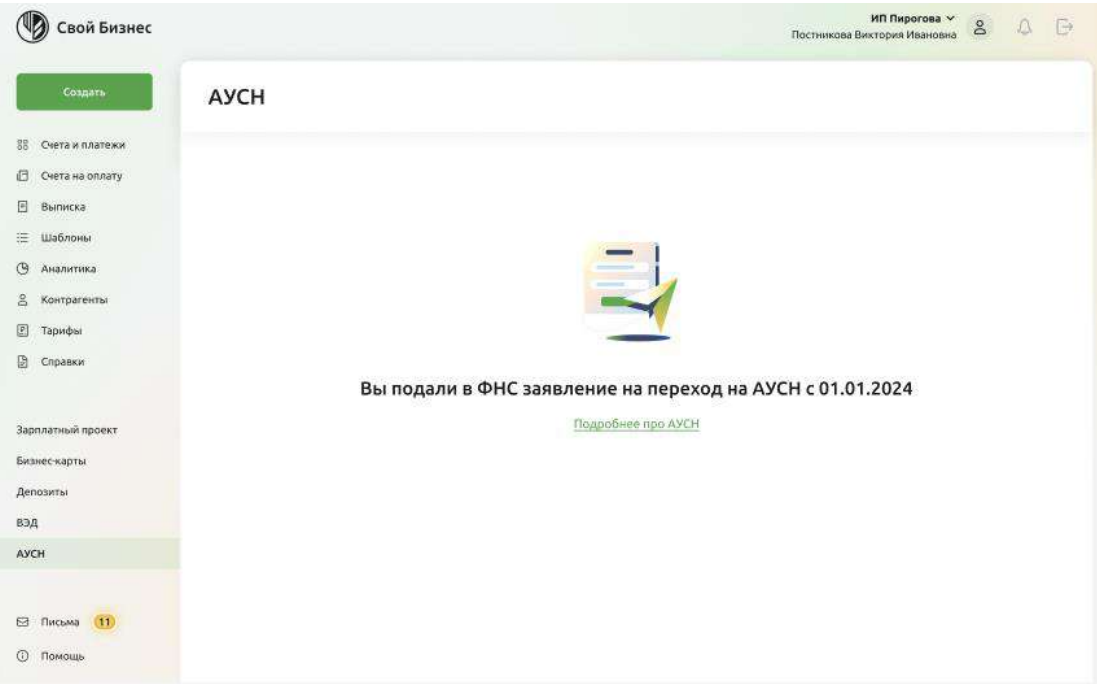

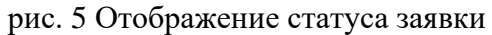

#### **Личный кабинет** $4.18.3.$

## **4.18.3.1. Главная страница**

На главной странице личного кабинета АУСН в Своём Бизнесе отображаются все данные пользователя для управления налогами. Здесь указана следующая информация.

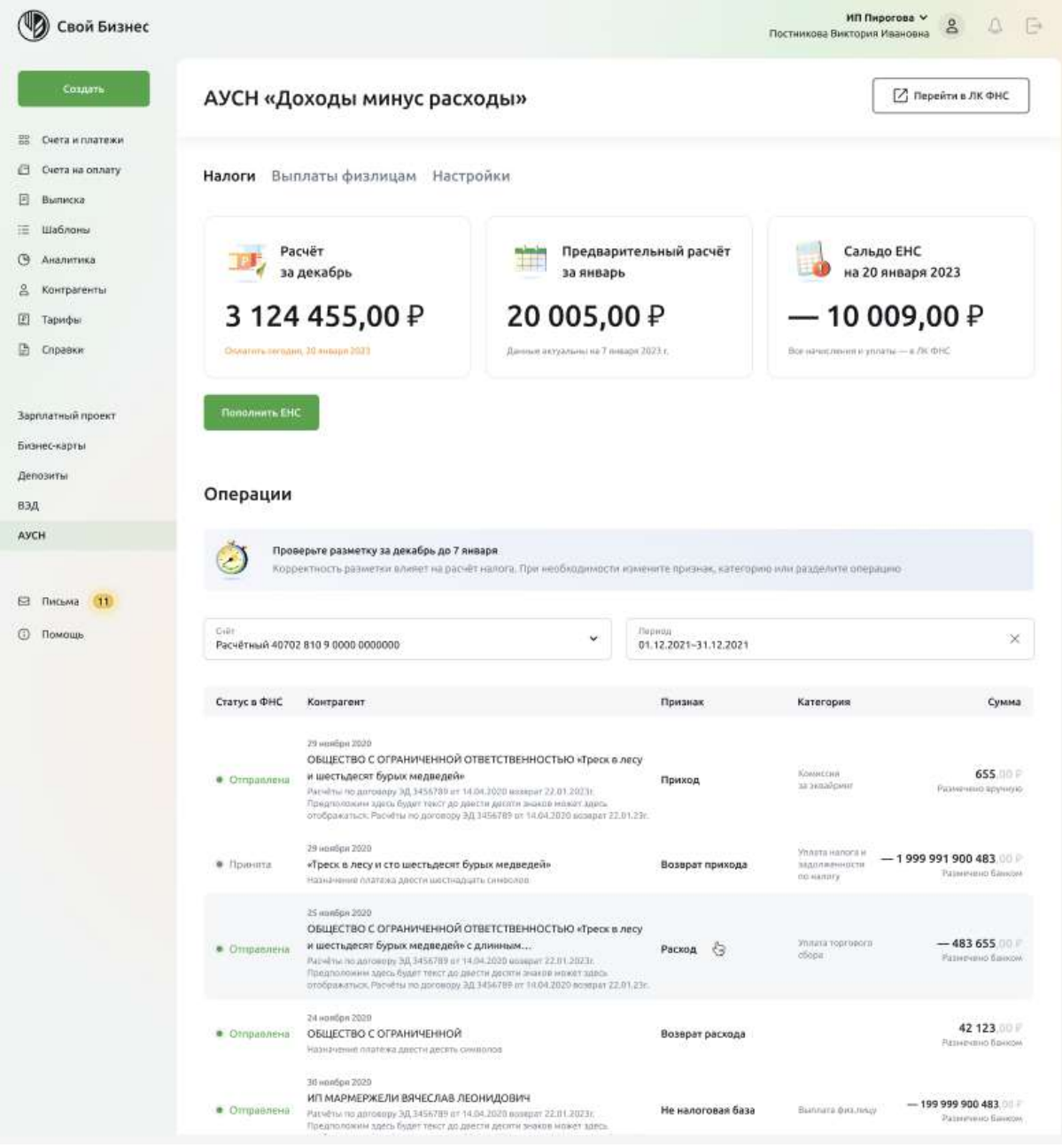

Рис. 4.18.3.1.1 Личный кабинет АУСН

**Объект налогообложения.** Указан в верхней части страницы пользователя, предназначен для отображения текущего объекта налогообложения.

**Кнопка перехода в личный кабинет налогоплательщика.** Предназначена для проверки полноты и корректности данных по всей деятельности пользователя, включая данные с ККТ и других счетов уполномоченных банков.

Личный кабинет включает в себя три основных раздела, в которых ведётся все работа с налогообложением АУСН.

# **4.18.3.2. Раздел Налоги**

Раздел **Налоги** — основная страница личного кабинета АУСН для административного контроля налогообложения пользователя. Он включает в себя:

**Сумма налога за предыдущий месяц.** Отображает исчисленную сумму налога за предыдущий месяц согласно выбранному объекту налогообложения.

**Сумма предварительного налога за текущий месяц.** Отображает исчисленную сумму налога за текущий месяц согласно выбранному объекту налогообложения.

**Сальдо ЕНС.** Показывает состояние ЕНС на текущий день. Блок отображает только отрицательные состояние при наличии задолженности. Если задолженности нет, а на счёте положительная сумма, блок Сальдо ЕНС покажет информацию об отсутствии задолженности.

**Кнопка Пополнить ЕНС.** Позволяет подготовить платёжное поручение с предзаполненными реквизитами на сумму начисленного налога. Пользователь может изменить сумму и назначение платежа, остальные поля уже заполнены без возможности редактирования. Пример подготовки платёжного поручения представлен на рисунке ниже.

### Новый платёж

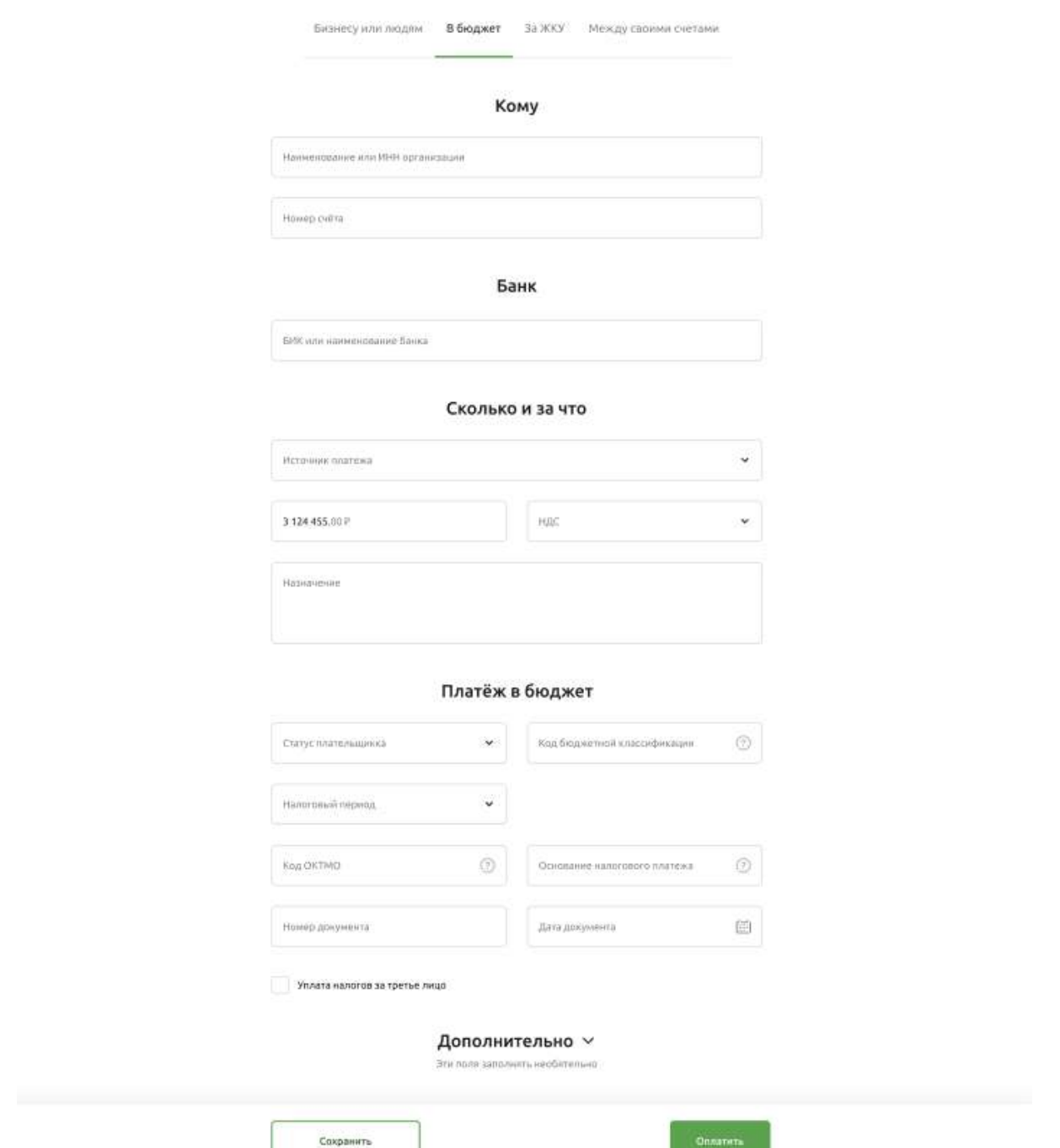

Рис. 4.18.3.2.1 Подготовка платежного поручения на оплату ЕНС

**Фильтр операций по счету и дате.** Позволяет посмотреть переданные операции в ФНС по определённым счетам и за определённый период.

**Операции.** Отображает переданные операции в ФНС с указанием статуса отправки, контрагентом, признаком, категорией и суммой операции. Операции отображаются в личном кабинете АУСН на следующий день после проведения транзакции и попадают в личный кабинет АУСН уже с присвоенным признаком и категорией, предварительно направленными в ФНС.

**Переразметка и разделение операций.** Применяется пользователем в случаях дополнения информации по операции, а также чтобы изменить разметку банка.

 $\times$ 

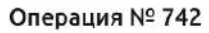

от 30.01.2023 отправлена

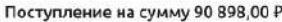

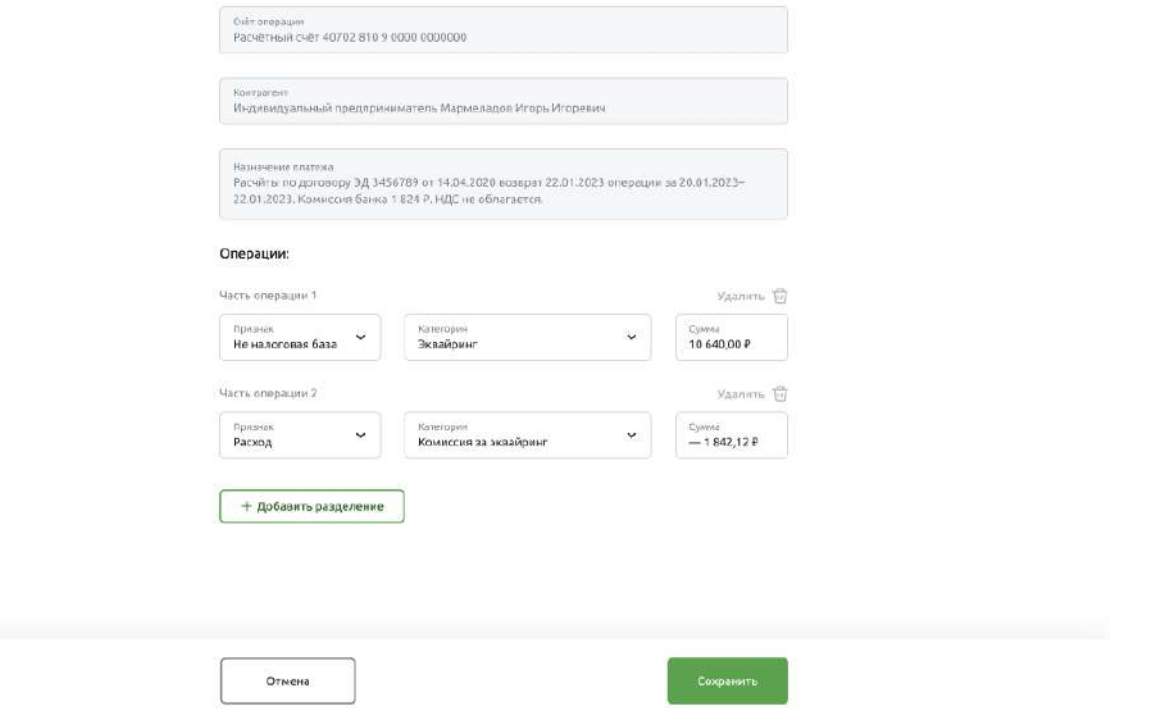

Рис. 4.18.3.2.2 Переразметка и разделение операций

# **4.18.3.3. Раздел Выплаты физлицам**

Раздел **Выплаты физлицам** предназначен для работы с сотрудниками и прочими физическими лицами, привлекаемыми пользователем для выполнения работ.

 $\boldsymbol{\mathsf{x}}$ 

| Создать                                                                       | АУСН «Доходы минус расходы»                                         | <b>[7]</b> Перейти в ЛК ФНС<br>О Уведомления от ФНС            |  |  |
|-------------------------------------------------------------------------------|---------------------------------------------------------------------|----------------------------------------------------------------|--|--|
| Счета и платежи                                                               |                                                                     |                                                                |  |  |
| Счета на оплату.                                                              | Выплаты физлицам<br>Настройки<br>Налоги                             |                                                                |  |  |
| Выписка                                                                       |                                                                     |                                                                |  |  |
| Шаблоны                                                                       | Физические лица<br>Выплаты                                          | + Добавить физическое лицо<br>Оплатить взносы в ФСС            |  |  |
| Аналитика                                                                     |                                                                     |                                                                |  |  |
| Контрагенты                                                                   | О. Поиск сотрудников                                                |                                                                |  |  |
| Тарифы                                                                        | ФИО                                                                 | Должность                                                      |  |  |
| Справки                                                                       |                                                                     |                                                                |  |  |
|                                                                               | Московина Валентина Александровна<br>ПАО РСХБ, p/c 1234567890987654 | Руководитель отдела закупок, старший менеджер по закупкам.<br> |  |  |
| Зарплатный проект<br>Иванова Анна Сергеевна<br>NAO PCX6, p/c 1234567890987654 |                                                                     | Старший менеджер по продажам<br>                               |  |  |
| Бизнес-карты                                                                  |                                                                     |                                                                |  |  |
| Депозиты                                                                      | Витебский Леонид Михайлович<br>FIAO PCX6, p/c 1234567890987654      | Руководитель продаж<br>$***$                                   |  |  |
|                                                                               | Константинопольский Константин Константинович                       | Руководитель продаж, старший менеджер по продажам<br>$\cdots$  |  |  |
| <b>AVCH</b>                                                                   | ПАО РСХБ, p/c 1234567890987654                                      |                                                                |  |  |
|                                                                               | Выплаты в ФСС                                                       |                                                                |  |  |
| Пильма                                                                        | Подробные маркёры риска - в отчёте                                  | Оплатить взносы в ФСС                                          |  |  |

Рис. 4.18.3.3.1 Раздел Выплаты физлицам

Раздел включает в себя два подраздела: Физические лица и Выплаты.

### **4.18.3.3.1. Подраздел Физические лица**

Подраздел **Физические лица** отображает список физических лиц, с которыми работает пользователь. Подраздел включает следующую информацию.

**Оплата взносов в ФСС.** При работе с физическими лицами по трудовому договору или ГПХ у пользователя есть обязательства по оплате взносов на травматизм в Фонд социального страхования. В 2023 году сумма взносов составляет 184,75 в месяц.

**Добавление физического лица.** Форма для заполнения данных по сотруднику пользователя с последующим сохранением и перед использованием данных для повторения выплат.

### Новый сотрудник

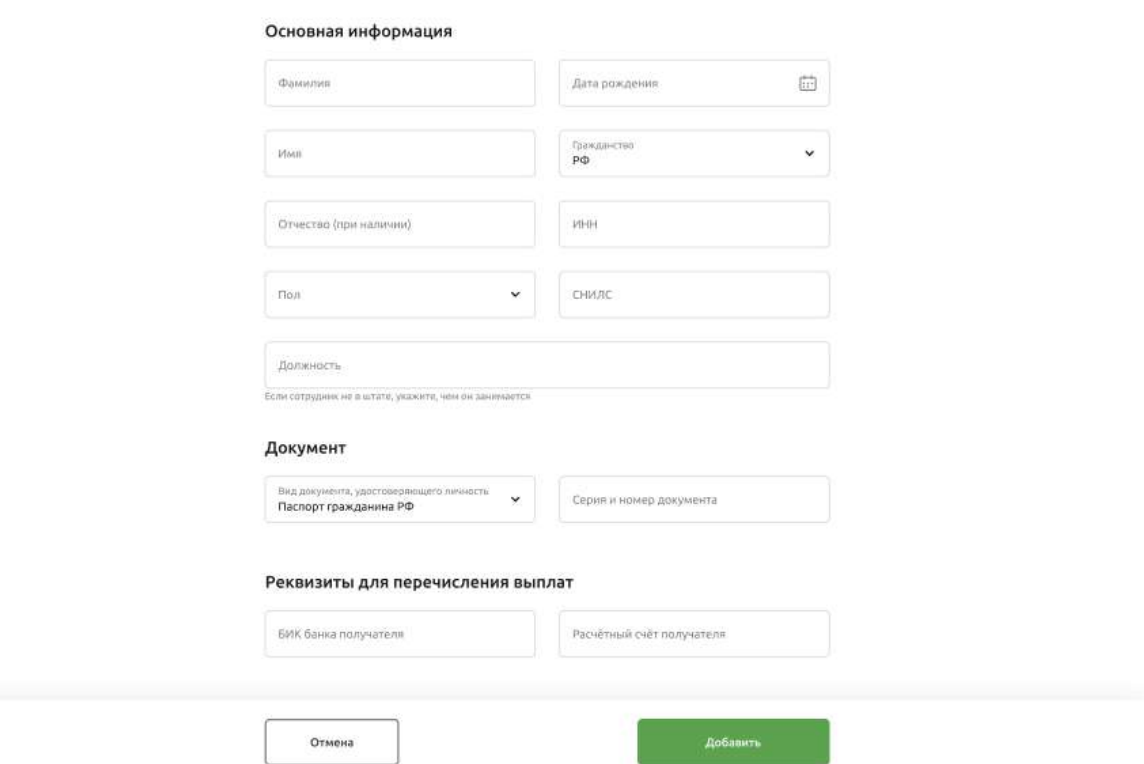

Рис. 4.18.3.3.1.1 Форма добавления физического лица

### **4.18.3.3.2. Подраздел Выплаты**

Подраздел **Выплаты** предназначен для формирования и оплаты платёжных поручений по физическим лицам пользователя.

*Важно! Все оплаты пользователя в сторону физических лиц должны производиться через этот подраздел, так как после оплаты Система АУСН направляет отчёты по выплатам пользователя на сторону ФНС.*

Подраздел отображает пользователю историю выплат, а также информацию о статусе отправки в ФНС.

 $\times$ 

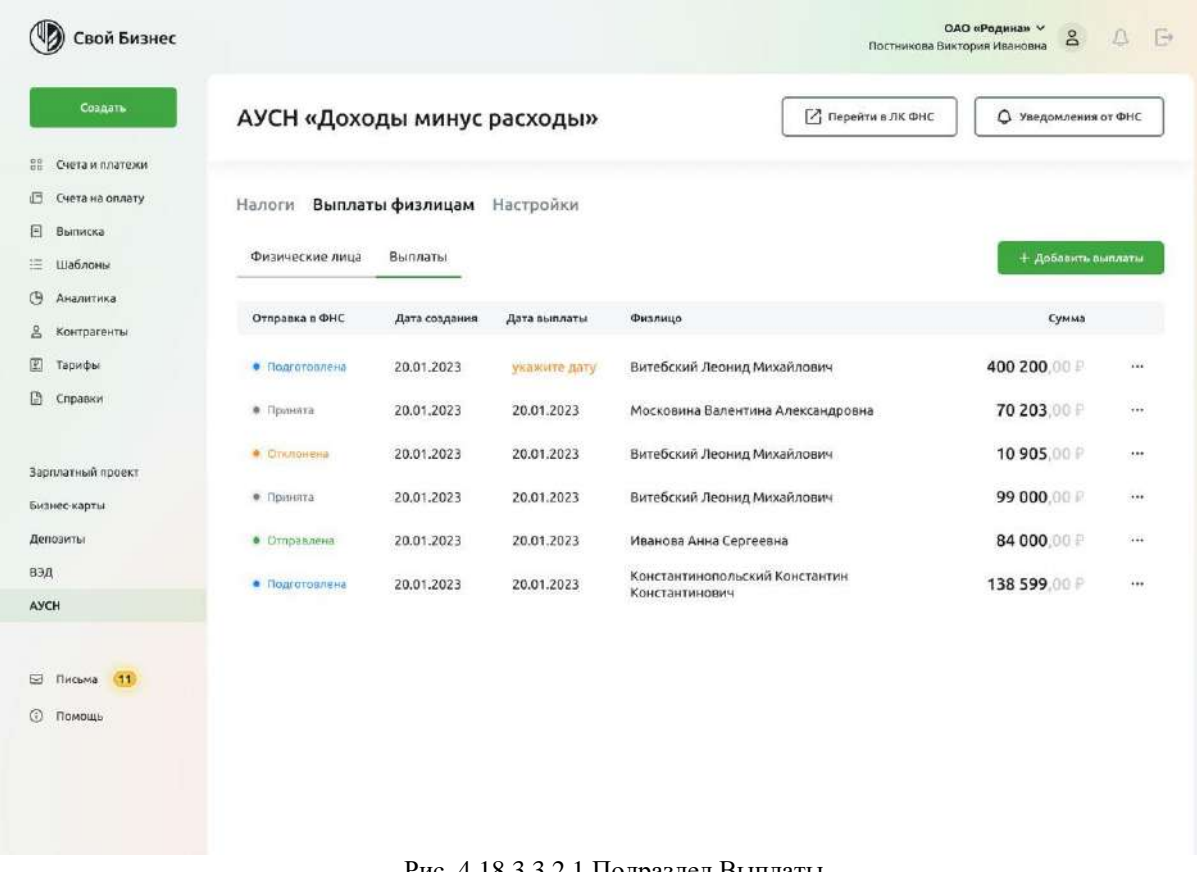

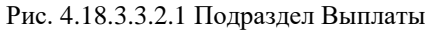

Для формирования выплаты необходимо нажать кнопку **Добавить выплаты**.

**Добавить выплаты.** Форма для заполнения информации о выплате с последующим формированием платёжных поручений и отправкой отчётов о выплатах на сторону ФНС после осуществления выплат.

Форма имеет следующие типы полей для заполнения:

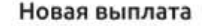

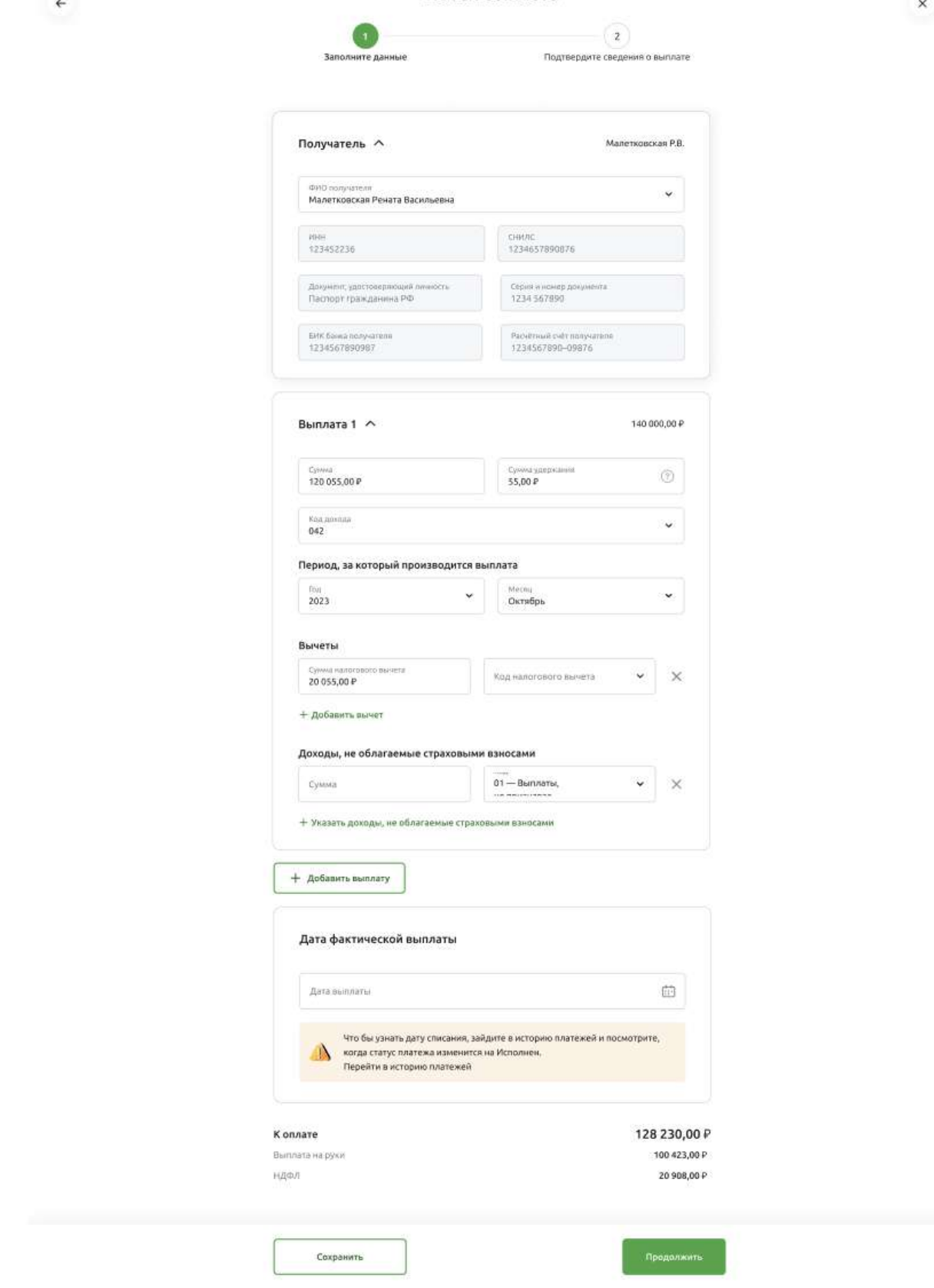

Рис. 4.18.3.3.2.2 Форма формирования выплаты физическому лицу

**Получатель.** Пользователь выбирает получателя из ранее добавленных физических лиц подраздела **Физические лица**.

**Выплата.** Содержит в себе поля для внесения информации о выплате.

**Сумма выплаты.** Пользователь указывает сумму, которую физическое лицо получит на руки. Система АУСН рассчитает НДФЛ от суммы выплаты и отобразит внизу экранной формы.

**Сумма удержания.** Заполняется пользователем, если у физического лица есть задолженности по исполнительному листу.

**Код дохода.** Пользователь выбирает код дохода по формируемой выплате согласно справочнику кодов [https://ausn.nalog.gov.ru/html/sites/www.ausn.nalog.ru/files/autousn\\_codes.pdf](https://ausn.nalog.gov.ru/html/sites/www.ausn.nalog.ru/files/autousn_codes.pdf)

**Период, за который производится выплата.** Пользователь выбирает период, за который производит расчёт с физическим лицом. К примеру, при выплате заработной платы выбирается прошлый месяц, так как расчёт идёт за вторую половину отработанного месяца, а при выплате аванса выбирается текущий месяц, так как пользователь производит расчёт за первую половину текущего месяца.

**Вычеты.** Налоговый вычет — это уменьшение налогооблагаемого дохода при исчислении НДФЛ либо возврат части ранее уплаченного НДФЛ в рамках, установленных законодательством РФ. Если у физического лица есть право на вычет, пользователь указывает сумму налогового вычета и код вычета согласно справочнику кодов [https://ausn.nalog.gov.ru/html/sites/www.ausn.nalog.ru/files/autousn\\_codes.pdf](https://ausn.nalog.gov.ru/html/sites/www.ausn.nalog.ru/files/autousn_codes.pdf)

**Добавить выплату.** У физического лица может быть несколько выплат с разным кода дохода. В этих случаях пользователю необходимо формировать несколько выплат с разными кодами доходов.

**Дата фактической выплаты.** Пользователь указывает дату выплаты, в которую планирует произвести данную выплату физическому лицу. Отчёт по выплате физическому лицу направляется на сторону ФНС в указанную дату фактической выплаты. Если дата выплаты неизвестна, её можно внести после проведения проведения, отчёт в ФНС будет направлен после указания даты.

## **4.18.3.4. Раздел Настройки**

**Раздел Настройки** предполагает внесение изменений в действующие параметры системы пользователя и обладает следующими функциональными характеристиками:

| Создать              |                                                            |            | АУСН «Доходы минус расходы»        | И Перейти в ЛК ФНС                                                                                                    | О Уведомления от ФНС |
|----------------------|------------------------------------------------------------|------------|------------------------------------|----------------------------------------------------------------------------------------------------|----------------------|
| 噐<br>Счета и платежи |                                                            |            |                                    |                                                                                                    |                      |
| Счета на оплату<br>呾 | Налоги Выплаты физлицам Настройки                          |            |                                    |                                                                                                    |                      |
| Θ<br>Выписка         |                                                            |            |                                    |                                                                                                    |                      |
| 逼<br>Шаблоны         |                                                            |            |                                    |                                                                                                    |                      |
| B<br>Аналитика       | Налоговый режим                                            |            | Изменить                           | Права банка                                                                                                    | Изменить             |
| g<br>Контрагенты     | AVCH                                                       |            |                                    | Расширенные                                                                                                    |                      |
| 伵<br>Тарифы          | Объект налогообложения                                     |            | Cranka nanora                      | Расширенные права включают оплату налогов и взносов, получение<br>уведомлений, отображение суммы начисленного налога, сумму |                      |
| 囹<br>Справки         | Доходы минус расходы<br>Chanyic                            |            | 20%<br>Обнавлено                   | предварительного налога                                                                                                    |                      |
|                      | Подключён                                                  |            | 07.07.2022                         | Оферта на подключении бонка как информационного партнера-                                                                   |                      |
| Зарплатный проект    |                                                            |            |                                    |                                                                                                    |                      |
| Бизнес-карты.        | Контактное лицо <sup>(2)</sup>                             |            |                                    |                                                                                                    | Редактировать        |
| Депозиты             |                                                            |            |                                    |                                                                                                    |                      |
| ВЭД                  | <b>Факилия</b><br>Константинопольский                      |            | <b>Phone</b><br>Александр Алексей  | Divertion<br>Константинович                                                                                                 |                      |
| AVCH                 | Tenedron                                                   |            |                                    |                                                                                                    |                      |
|                      | Злестронная почта<br>+7 987 666-77-88<br>example@gmail.com |            |                                    |                                                                                                    |                      |
|                      |                                                            |            |                                    |                                                                                                    |                      |
| ⊟ Письма<br>(11)     |                                                            |            |                                    |                                                                                                    |                      |
| ⊙<br>Помощь          | История изменений                                          |            |                                    |                                                                                                    |                      |
|                      | Статус                                                     | Дата       | Tun                                |                                                                                                    |                      |
|                      | • Отправлена                                               | 23.10.2022 | Смена налогового режима            |                                                                                                    | Отозвать             |
|                      | • Сдобрена                                                 | 23.10.2022 | Обновление данных контактного лица |                                                                                                    |                      |
|                      | • Отклонена                                                | 23.10.2022 | Смена объекта налогообложения      |                                                                                                    |                      |
|                      |                                                            |            |                                    |                                                                                                    |                      |
|                      |                                                            |            |                                    |                                                                                                    |                      |

Рис. 4.18.3.4.1 Настройки

### **4.18.3.4.1. Смена объекта или режима налогообложения**

Смена объекта налогообложения в разделе **Настройки** предполагает смену текущего режима налогообложения с «АУСН Доходы» на «АУСН Доходы минус расходы» и наоборот.
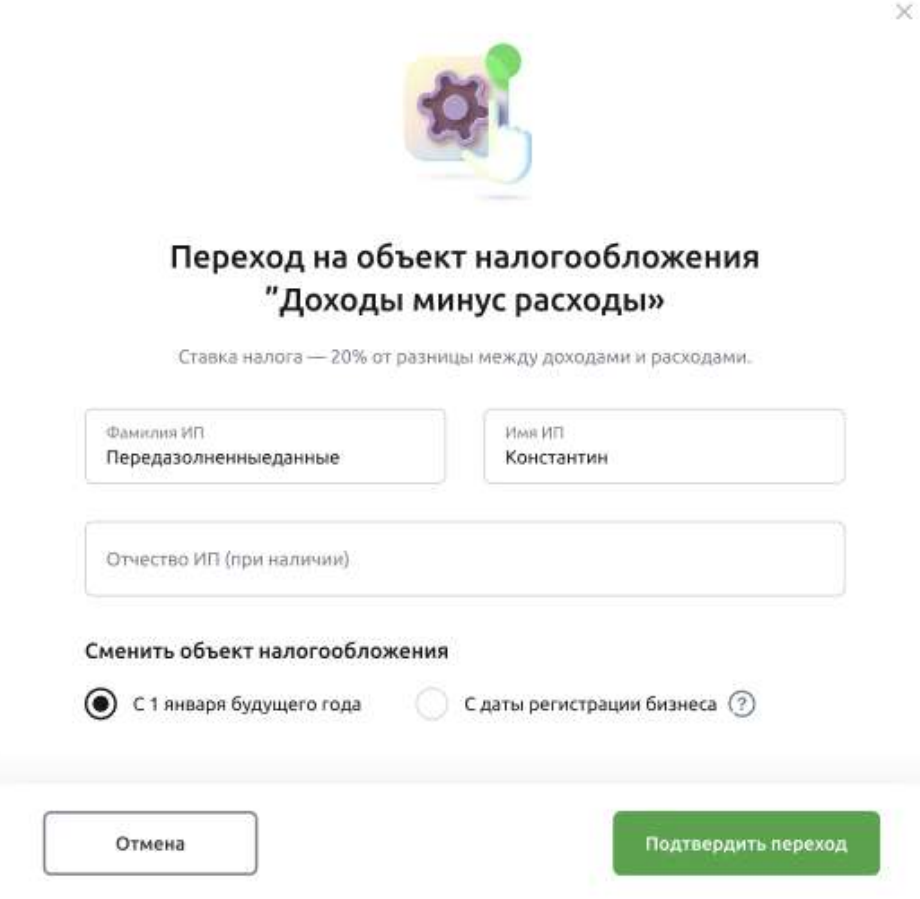

Рис. 4.18.3.4.1.1 Смена объекта налогообложения

Смена режима налогообложения предполагает снятие организации пользователя с учёта на АУСН и переход на другой вид налогообложения: УСН Доходы, УСН Доходы-Расходы, ОСНО или ЕСХН. Смена режима налогообложения возможна по собственному желанию или нарушении действующих параметров режима.

Переход по собственному желанию возможен со следующего отчётного периода. В случае нарушения действующих параметров смена системы налогообложения производится с 1 числа месяца, в котором произошло нарушение параметров режима.

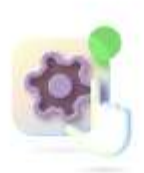

## Выберите налоговый режим

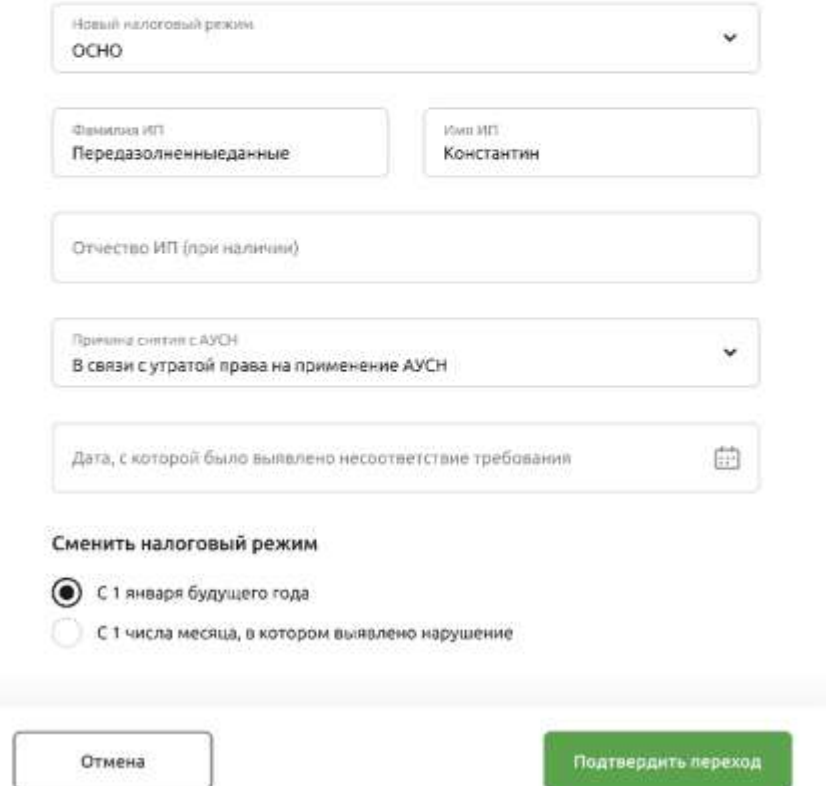

Рис. 4.18.3.4.1.2 Смена режима налогообложения

После снятия с учёта по АУСН, система АУСН доступна только в части переразметки предыдущих операций с целью перерасчёта налога за предыдущие периоды.

#### **4.18.3.4.2. Права банка**

Пользователь предоставляет банку права на определенные действия в сторону ФНС. Существует несколько вариантов предоставления Прав для уполномоченного банка.

 $\times$ 

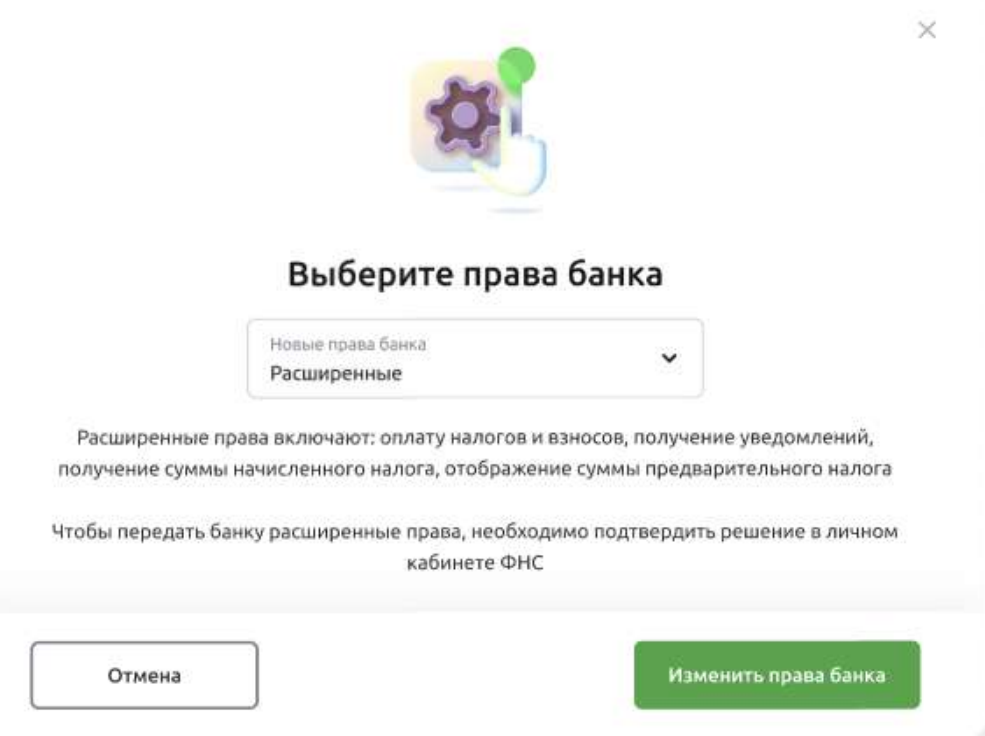

Рис. 4.18.3.4.2.1 Смена прав банка.

Группы разрешений, которые могут выдаваться НП одному или более информационному партнеру.

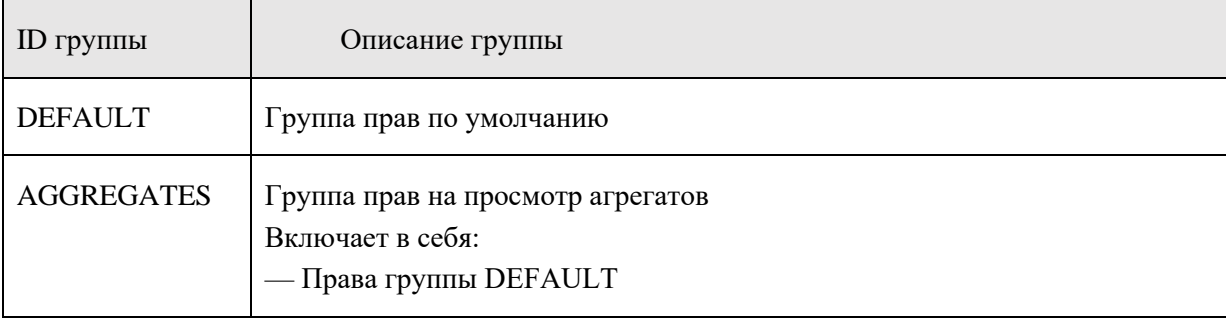

Группы разрешений, выдаваемые НП только одному информационному партнеру.

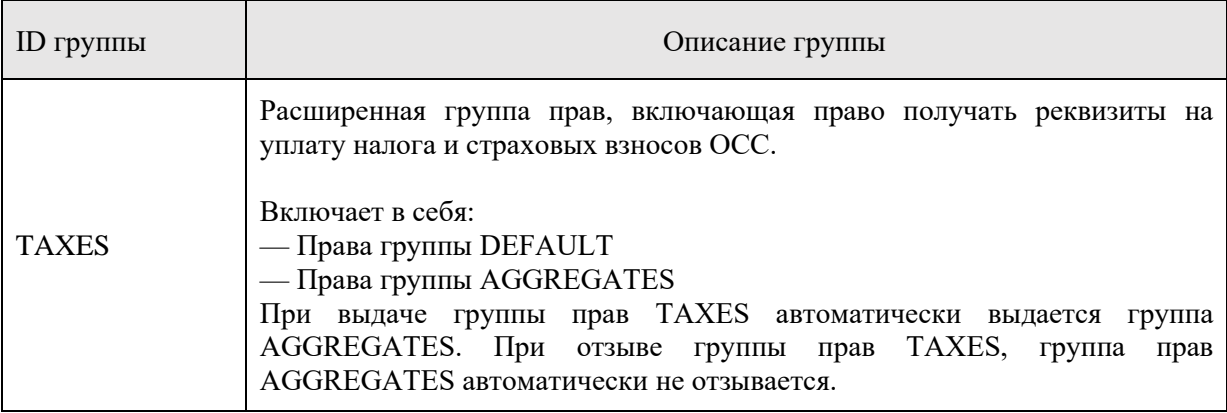

## **4.18.3.4.3. Контактное лицо**

Используется для смены текущего контактного лица для взаимодействия с ФНС.

 $\times$ 

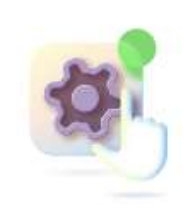

# Контактные данные

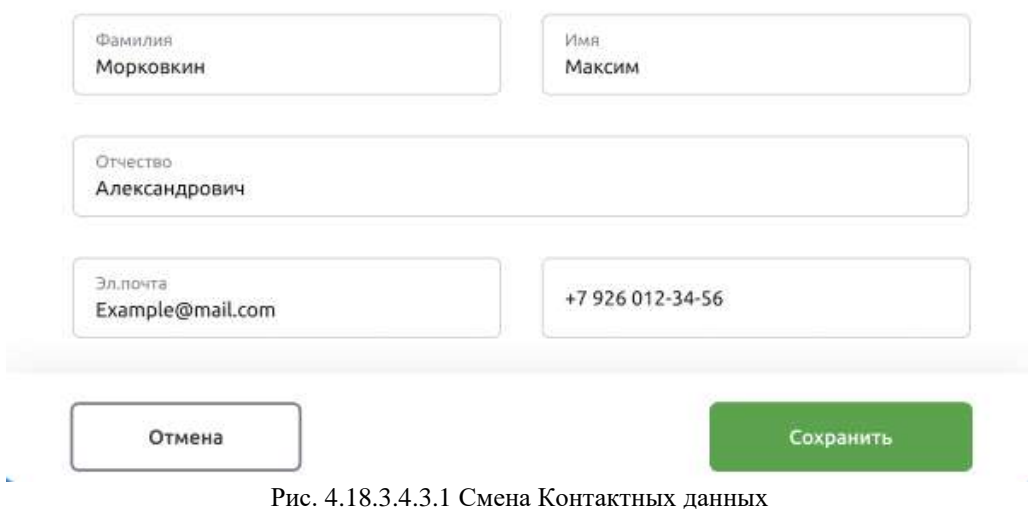

#### 4.18.3.4.4. История изменений

Поля содержат историю изменений, внесённых в раздел настройки, а также статус отправки изменений в ФНС и возможность отзыва внесенных изменений.